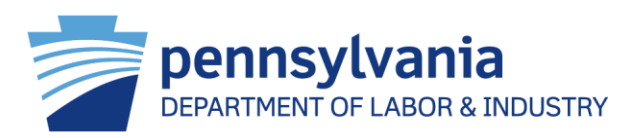

1

# **Attorney Comprehensive WCAIS Survival Guide**

### **[WCAIS ROLES AND REGISTRATION](#page-10-0):**

- [Law Firm Admin Registration](#page-12-0)
- [Attorney Registration](#page-19-0)
- [Attorney Association to a New Law Firm](#page-24-0)
- [Disassociating an Attorney from a Law Firm](#page-31-0)
- [Reassigning Matters from a Disassociated Attorney](#page-36-0)
- [Sharing an Attorney's Matters within the Law Firm](#page-40-0)
- [Law Firm User Registration](#page-47-0)
- [Law Firm Admin Approving a Law Firm User's Registration](#page-53-0)
- [Attorney Approving a Law Firm User to Perform Work on Their Behalf](#page-57-0)
- [Law Firm User Performing Work on Behalf of an Attorney\(s\)](#page-61-0)
- [Updating Attorney WCAIS Profile](#page-65-0)

#### **[ENTRY AND WITHDRAWAL OF APPEARANCE:](#page-69-0)**

- [Entering Appearance](#page-70-0)
- [Withdrawing Appearance](#page-82-0)

### **[WCAIS DASHBOARD:](#page-89-0)**

- [Alerts](#page-91-0)
- **[Correspondence](#page-94-0)** 
	- [Using the Show Recent Correspondence Button](#page-96-0)
	- [Using the Search Correspondences Link](#page-102-0)
- [Additional Dashboard Items](#page-107-0)
	- [Customizing the WCAIS Dashboard](#page-109-0)
	- [Adding the My Disputes grid to View the Instructions from the Judge](#page-115-0)
- [Quick Links](#page-124-0)
	- [WCOA Dashboard Link](#page-126-0)
		- [Upcoming Briefs Grid](#page-129-0)
		- [WCOA Petitions / Answers Grid](#page-131-0)
		- [WCOA Requests Grid](#page-133-0)
		- [Judge Communication Grid](#page-135-0)
	- [WCAB Dashboard Link](#page-137-0)
		- [Upcoming Briefs Grid](#page-140-0)
		- [WCAB Requests Grid](#page-142-0)
	- [Records Request Dashboard Link](#page-144-0)
		- [Submitting a Request for Bureau Records](#page-147-0)
	- [File WCOA Petition Link](#page-159-0)
	- [Judges' Procedural Questionnaires Link](#page-168-0)

### **[ENHANCED SEARCH FROM THE DASHBOARD](#page-174-0)**

#### **[CUSTOMER SERVICE CENTER FROM THE DASHBOARD](#page-188-0):**

- [Customer Service Center Home](#page-190-0)
	- **[Questions Repository](#page-192-0)**
	- [Process Guides & Simulations](#page-194-0)
	- [Previously Recorded Trainings](#page-199-0)
- <u>I need help on this screen...</u>
- [Submit a Question](#page-207-0)
- [Printable WC Forms](#page-215-0)
- [Contact Us](#page-218-0)

### **[CLAIM SUMMARY:](#page-226-0)**

- [Claim History tab](#page-228-0)
- **[Interested Parties tab](#page-230-0)**
- [Injury Details tab](#page-232-0)
- [Dispute tab](#page-234-0)
	- [Requesting a Voluntary Mediation on a Claim without open Disputes](#page-236-0)
- [Appeal Case Information tab](#page-239-0)
	- [Viewing Appeal Information](#page-241-0)
	- [Submitting a Request to the WCAB](#page-243-0)
	- [Appeal Brief Schedule Actions](#page-248-0)
		- [Requesting an Appeal Brief Extension](#page-250-0)
		- **[Submitting an Appeal Brief](#page-255-0)**
	- [Contacting the Appeal Board](#page-260-0)

### **CLAIM SUMMARY CONTINUED:**

- [Benefits Information tab](#page-268-0)
- **SFR** Application tab
- [Healthcare Services Requests tab](#page-272-0)
	- [Viewing a Utilization Review Request](#page-274-0)
	- [Viewing a Med Fee Review Request](#page-282-0)
	- [Viewing an IRE Designation Request](#page-291-0)
	- **[Contacting Healthcare Services](#page-297-0)**
- [Actions tab](#page-299-0)

• [Viewing forms generated through an EDI transaction](#page-300-0) 

- [Documents and Correspondence tab](#page-302-0)
- [EDI Transaction tab](#page-304-0)

### **[DISPUTE SUMMARY:](#page-306-0)**

- [General Information tab](#page-309-0)
	- [Viewing the Dispute Business Event Log](#page-311-0)
- [Interested Parties tab](#page-315-0)
	- [Changing Address](#page-319-0)
- [Petitions and Answers tab](#page-326-0)
	- [Submitting an Answer](#page-328-0)
- [Hearing Information tab](#page-336-0)
	- **[Viewing the Hearing Summary Screen](#page-338-0)**
- [Mediation Information tab](#page-341-0)
	- **[Submitting a Mediation Statement](#page-343-0)**
- [Exhibits tab](#page-350-0)
	- [Evidentiary Record Closing Date](#page-352-0)
	- **[Submitting an Exhibit](#page-354-0)**
	- [Tips for Submitting Large Exhibits](#page-367-0)
	- [Submitting Surveillance Evidence](#page-370-0)

### **DISPUTE SUMMARY CONTINUED:**

- [Witnesses tab](#page-372-0)
- [Requests tab](#page-374-0)
	- [Submitting a Request](#page-376-0)
	- [Request Type Matters!](#page-388-0)
	- [Submitting a Subpoena Request](#page-396-0)
	- [Submitting a Request to the Mediating Judge](#page-404-0)
- [Briefs tab](#page-411-0)
	- [Submitting a Brief](#page-413-0)
	- **[Requesting a Brief Extension](#page-421-0)**
- [Decisions tab](#page-428-0)
	- **[Filing a WCAB Appeal](#page-430-0)**
- [Documents and Correspondence tab](#page-435-0)
	- [Submitting a Letter to Judge](#page-437-0)

### **[MISCELLANEOUS TOPICS:](#page-448-0)**

- [Additional Methods for Filing a WCOA Petition](#page-449-0)
- [Interactive Forms](#page-464-0)
- [Filing a Utilization Review Request](#page-466-0)
- [Filing a Medical Fee Review Request](#page-471-0)
- [Filing an Impairment Rating Evaluation Request](#page-475-0)
- [Proof of Service Reminders](#page-479-0)
- [Request Tip Sheet](#page-482-0)
- [Video Hearings and Mediations](#page-484-0)
- [Using Mobile Devices for WCAIS](#page-495-0)
	- [My Events](#page-497-0)
	- [Inbox](#page-504-0)
	- [My Matters](#page-509-0)
	- Requests
	- [Petitions](#page-518-0)
- [Contacting the WCOA Resource Center](#page-521-0)

# **WCAIS IS THE OFFICIAL LEGAL RECORD.**

# <span id="page-10-0"></span>**WCAIS ROLES & REGISTRATION**

## **WCAIS Roles:**

- **Law Firm Admin (Office Manager)**
- **Law Firm User (Paralegal, Secretary, other Support Staff)**
- **Attorney**

# <span id="page-12-0"></span>**WCAIS ROLES & REGISTRATION:**

## **Law Firm Admin Registration**

## **Law Firm Admin: Maintains all firm related functions within WCAIS.**

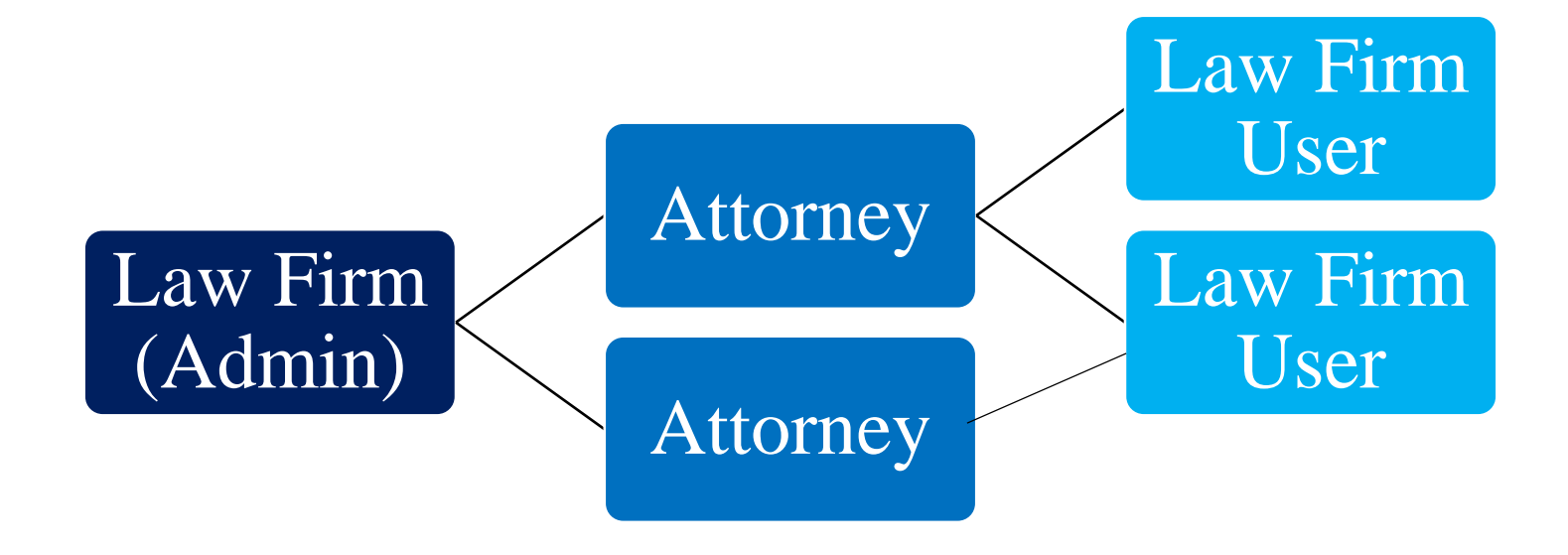

Law Firm Admins can complete a number of Administrative functions on behalf of the law firm.

To register as a Law Firm Admin, select the **Are you a New User?**  link from [www.wcais.pa.gov.](http://www.wcais.pa.gov/)

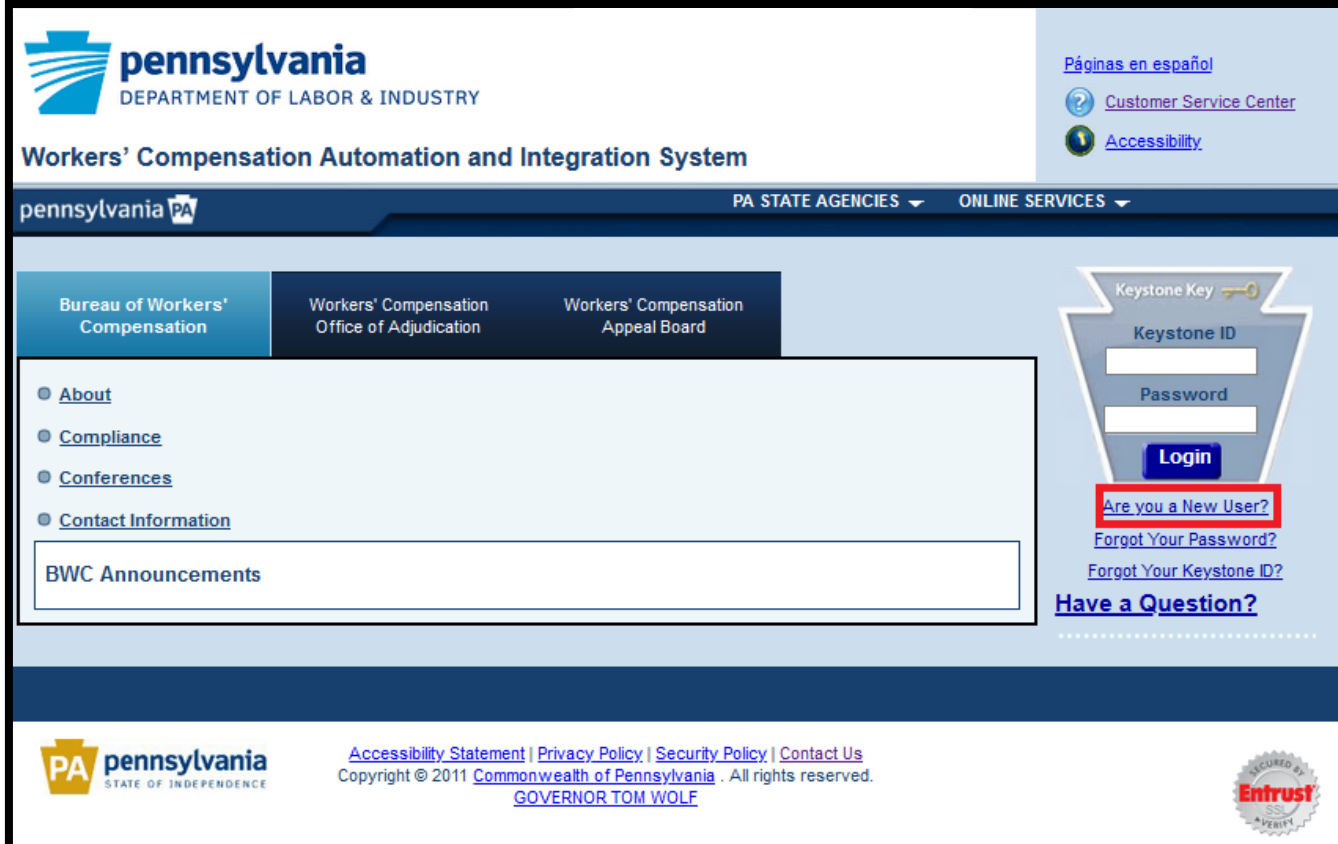

### Select **I am a Law Firm or I am a Law Firm's representative** and **Register**.

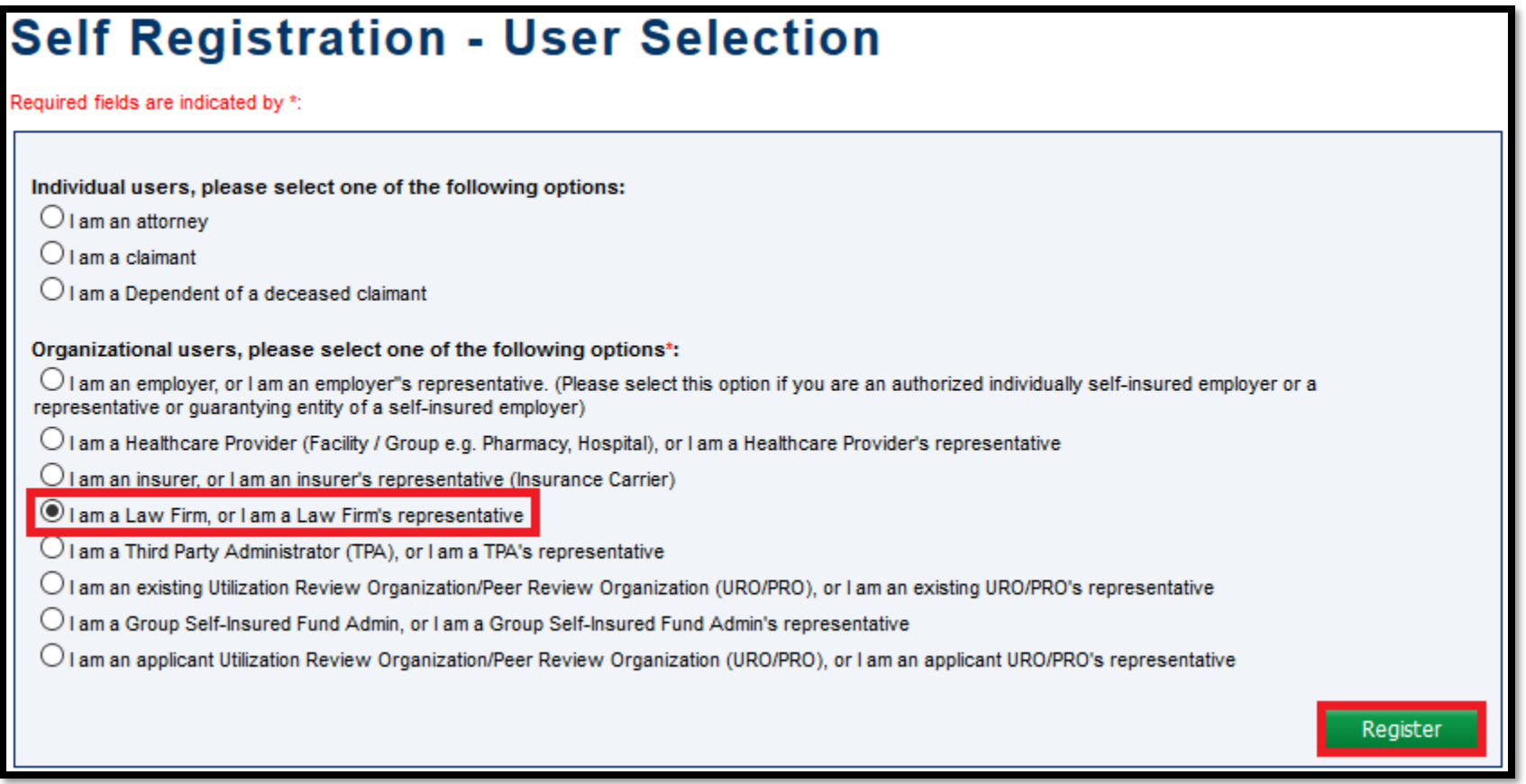

## Attorney Comprehensive WCAIS Survival Guide<sup>17</sup>

### Select **I am an administrative law firm user (responsible for administering WCAIS user accounts within the organization)** and **Save and Continue**.

Follow the prompts to set up a password and answer security questions. Keystone ID (username) will come via e-mail upon a successful registration.

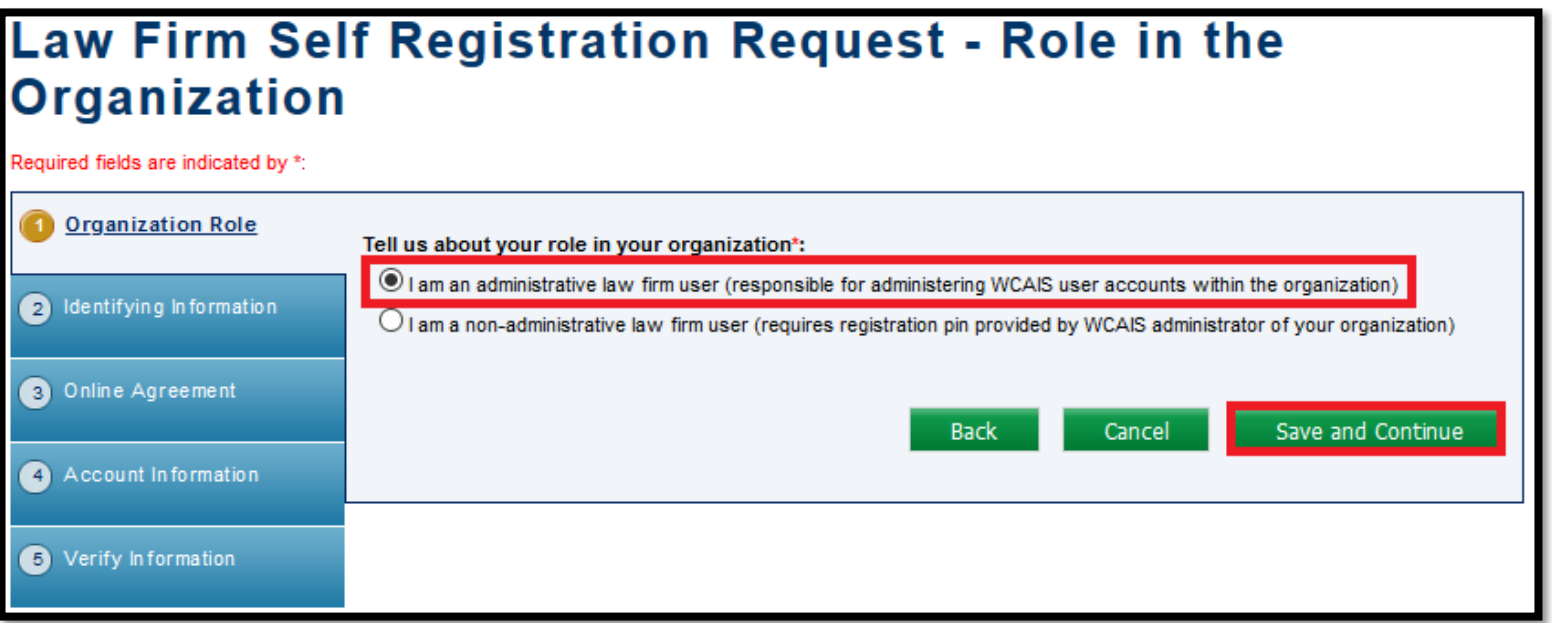

Law Firm Admins have access to the law firm's PIN which can be distributed to Attorneys and Law Firm users who wish to associate with the law firm.

To access the PIN, Law Firm Admins click **Profile** from the Navigation Bar from the WCAIS Dashboard and **Change Profile** or the Click Here link in the yellow alert at the top of the Dashboard.

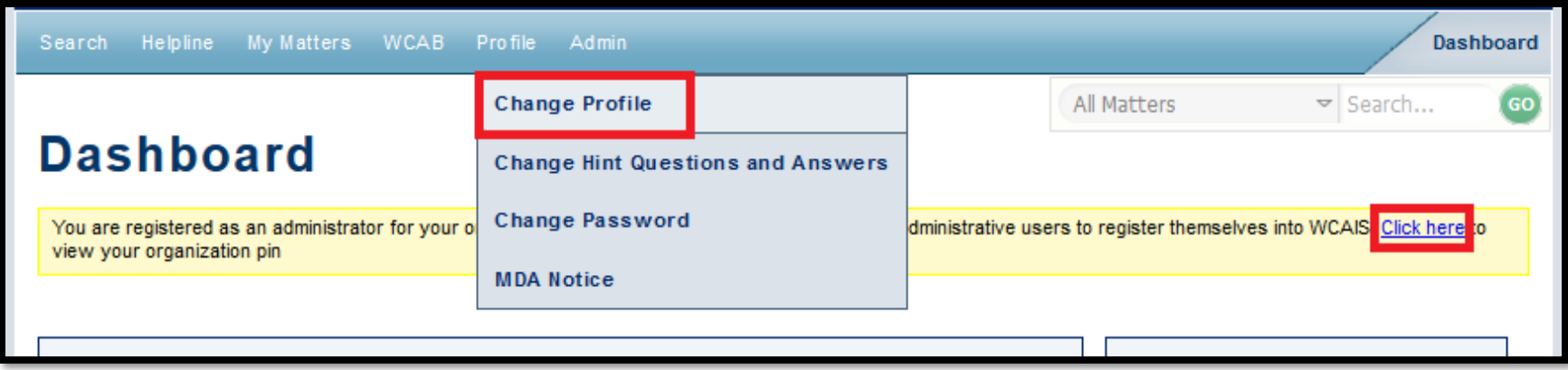

Here is where the **WCAIS User Registration PIN** can be found:

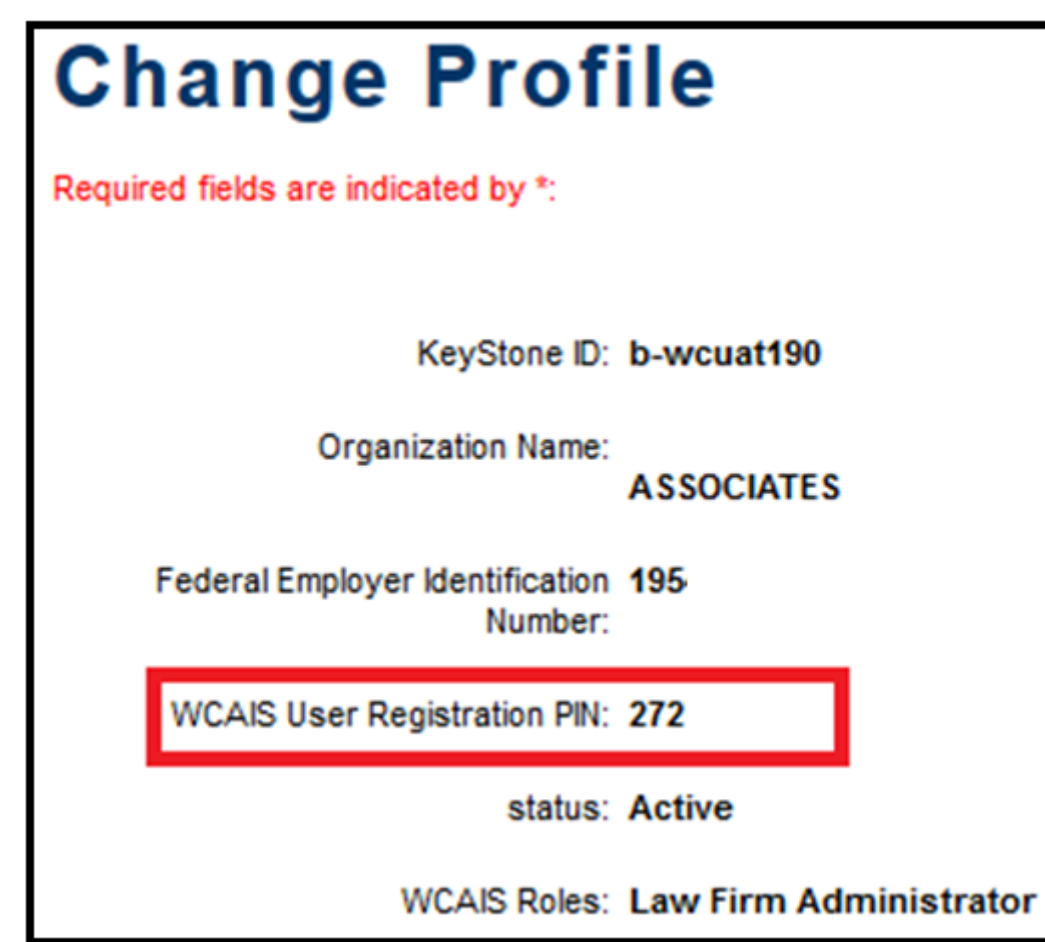

# <span id="page-19-0"></span>**WCAIS ROLES & REGISTRATION:**

# **Attorney Registration**

## Attorney Comprehensive WCAIS Survival Guide <sup>21</sup>

To register as an attorney for the first time, select the **Are you a New User?** link from [www.wcais.pa.gov.](http://www.wcais.pa.gov/)

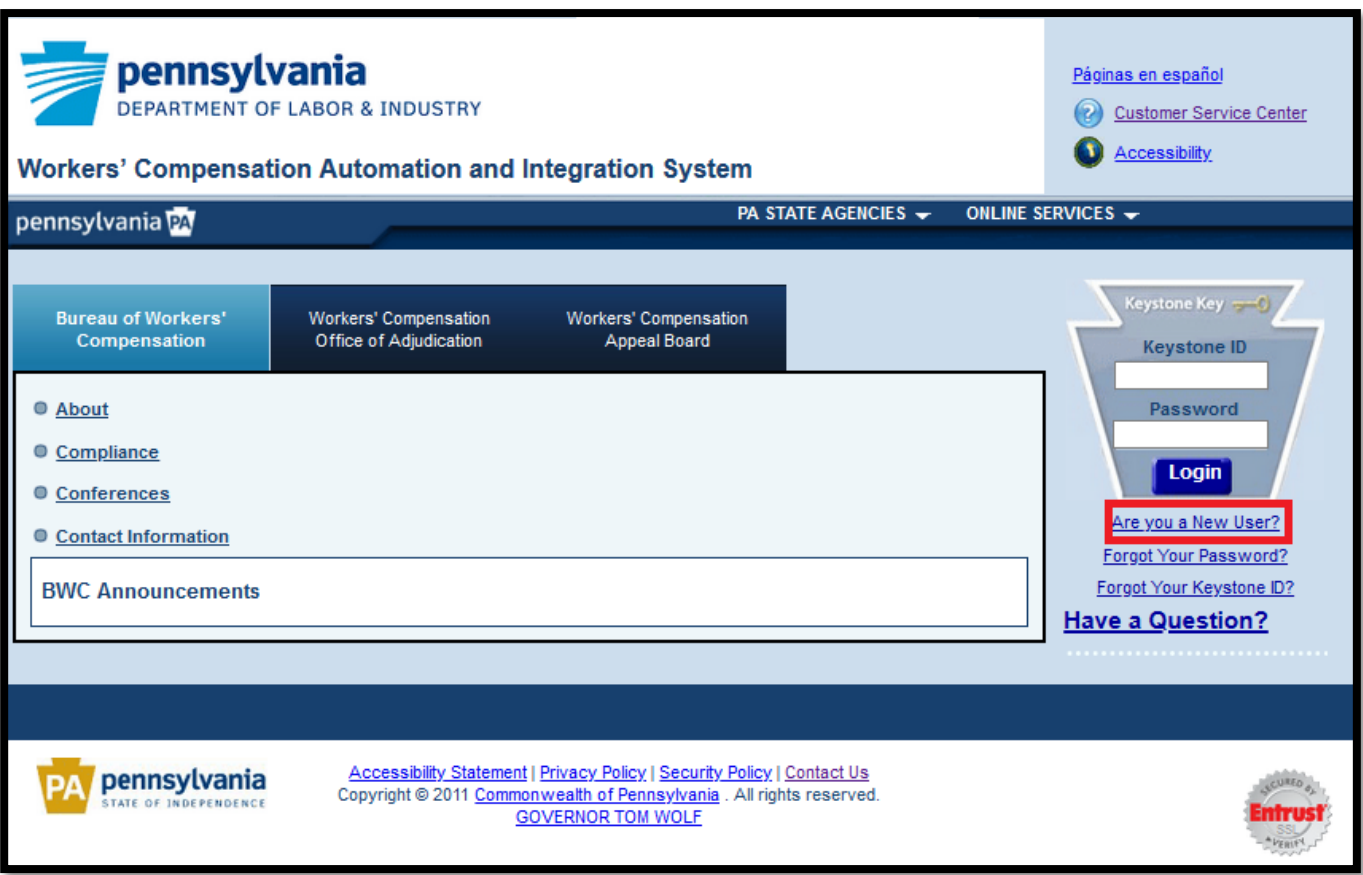

## Attorney Comprehensive WCAIS Survival Guide <sup>22</sup>

### Select **I am an attorney** and **Register**.

### Follow the prompts to complete registration.

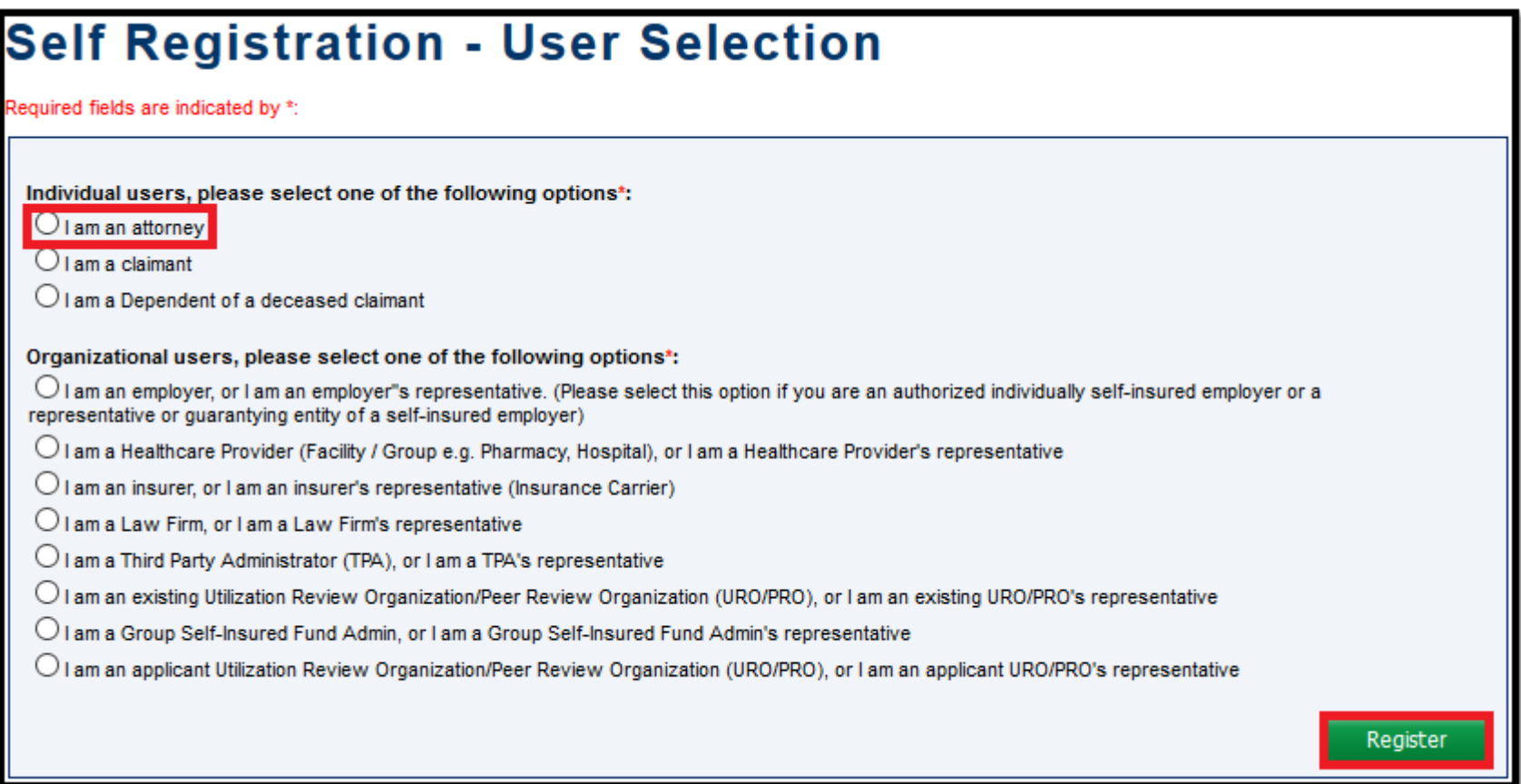

## Attorney Comprehensive WCAIS Survival Guide <sup>23</sup>

### The Attorney is prompted to enter the Law Firm's PIN received from the Law Firm Admin.

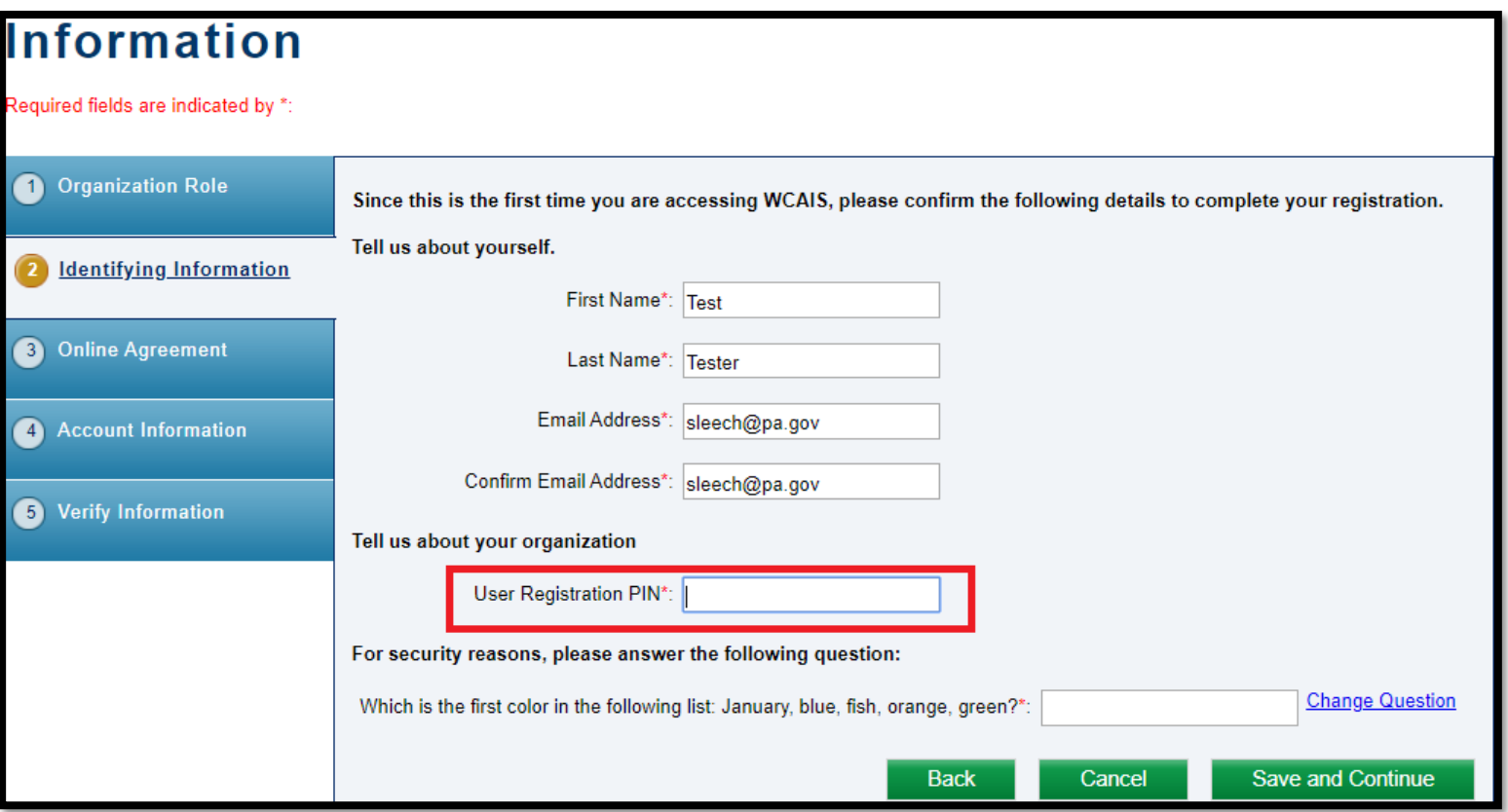

**NOTE**: PIN is required for the Attorney to register in WCAIS. Therefore, somebody must be registered as a Law Firm Admin first to obtain the Law Firm's PIN.

## Attorney Comprehensive WCAIS Survival Guide <sup>24</sup>

Once an Attorney is registered and associated to a firm, the firm name will appear after the Attorney's name on the Interested Parties tab.

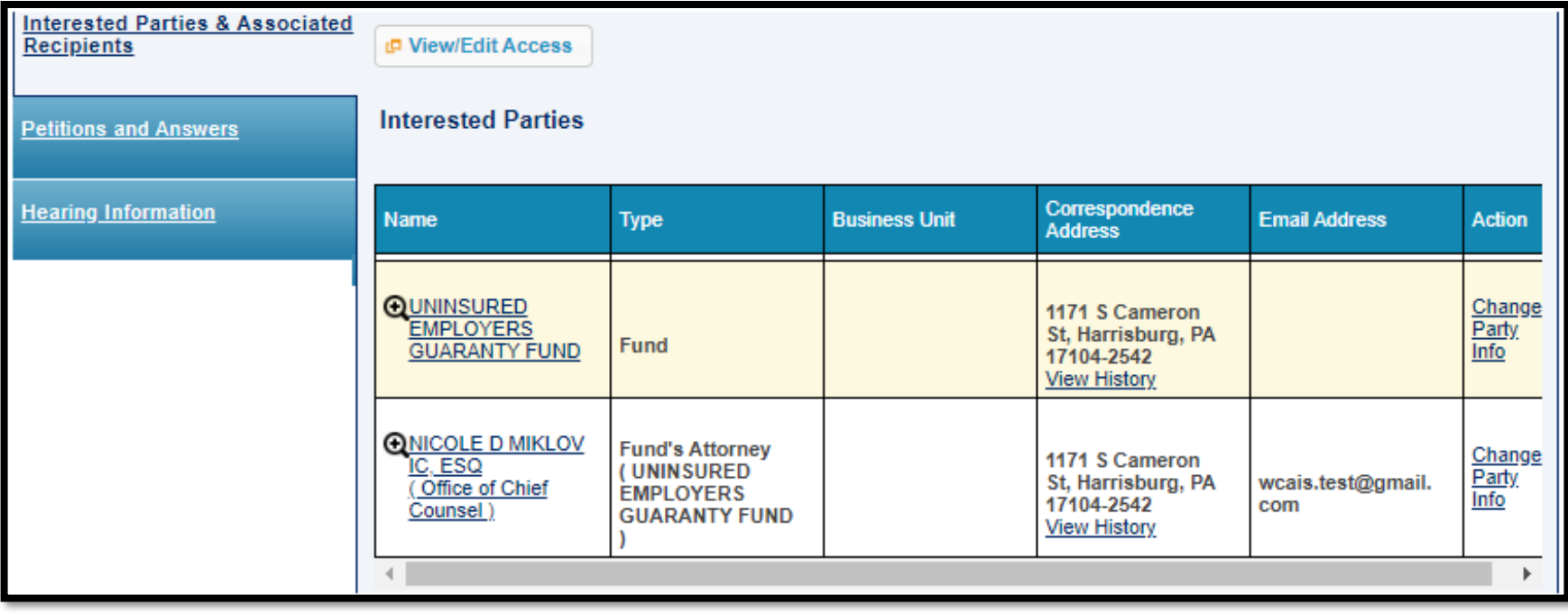

# <span id="page-24-0"></span>**WCAIS ROLES & REGISTRATION:**

# **Attorney Association to a New Law Firm**

When an Attorney who is already registered in WCAIS wants to associate to a new firm, the attorney starts by clicking the **Profile** dropdown on the Navigation Bar on the WCAIS Dashboard and **Change Profile**.

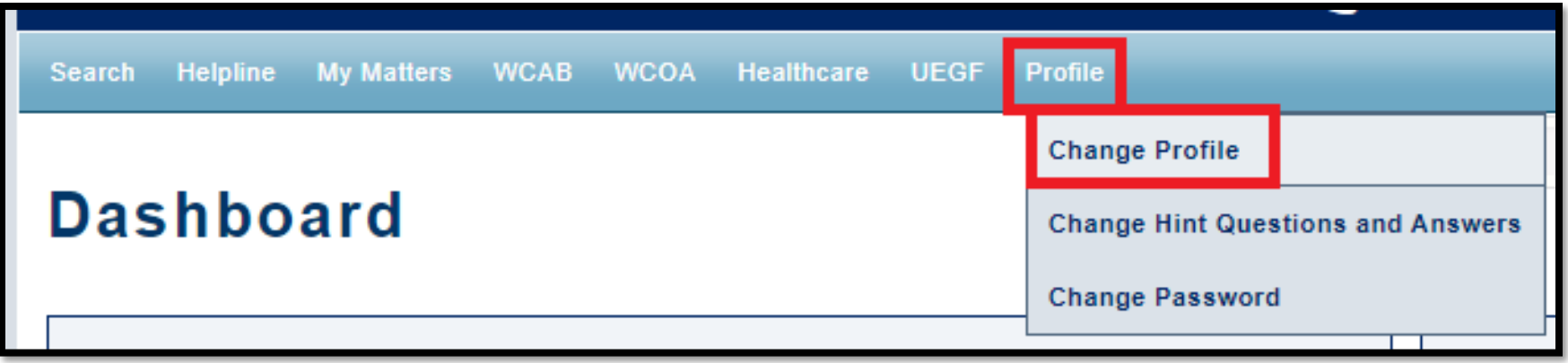

Click the **Update Association** link:

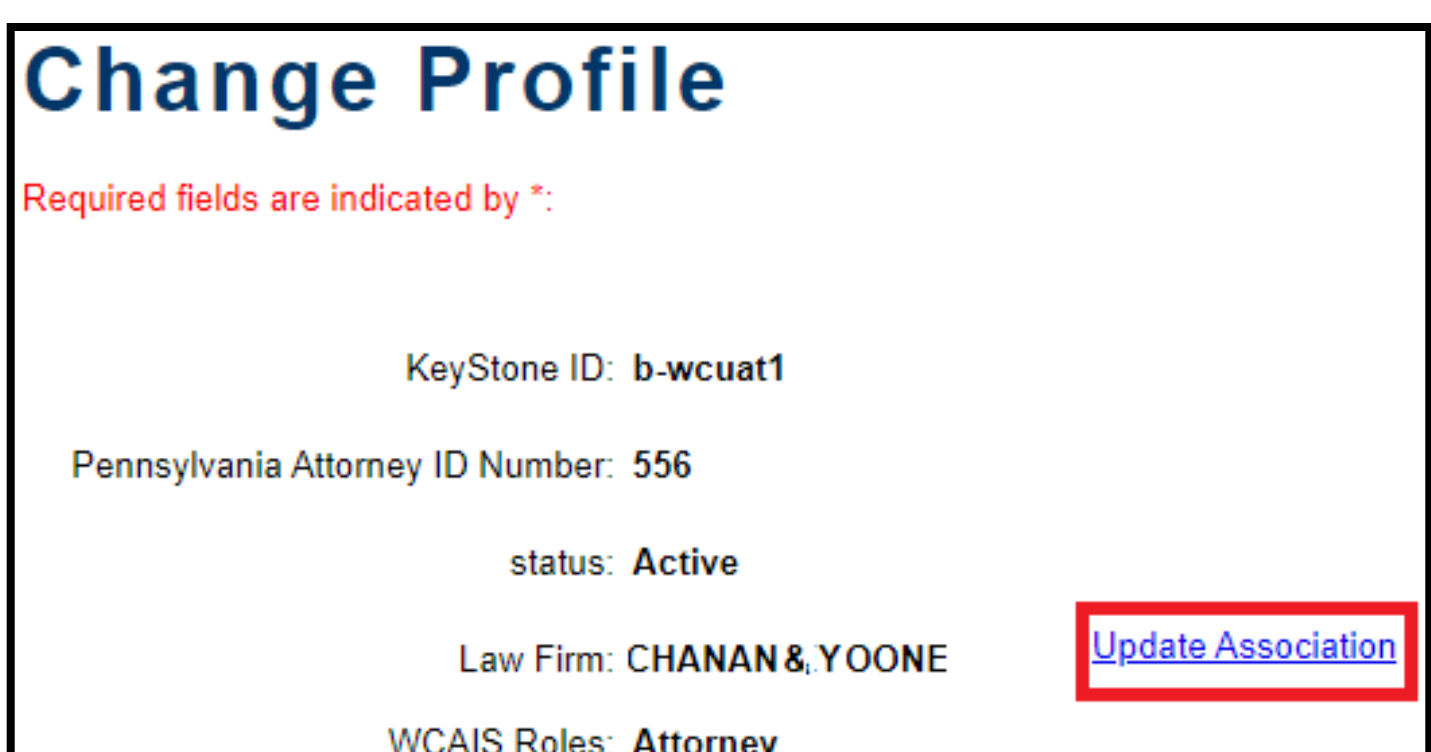

Click the radio button next to **Associate with New Law Firm PIN**, enter the PIN received from the Law Firm Admin at the new firm and click **Submit and Continue**.

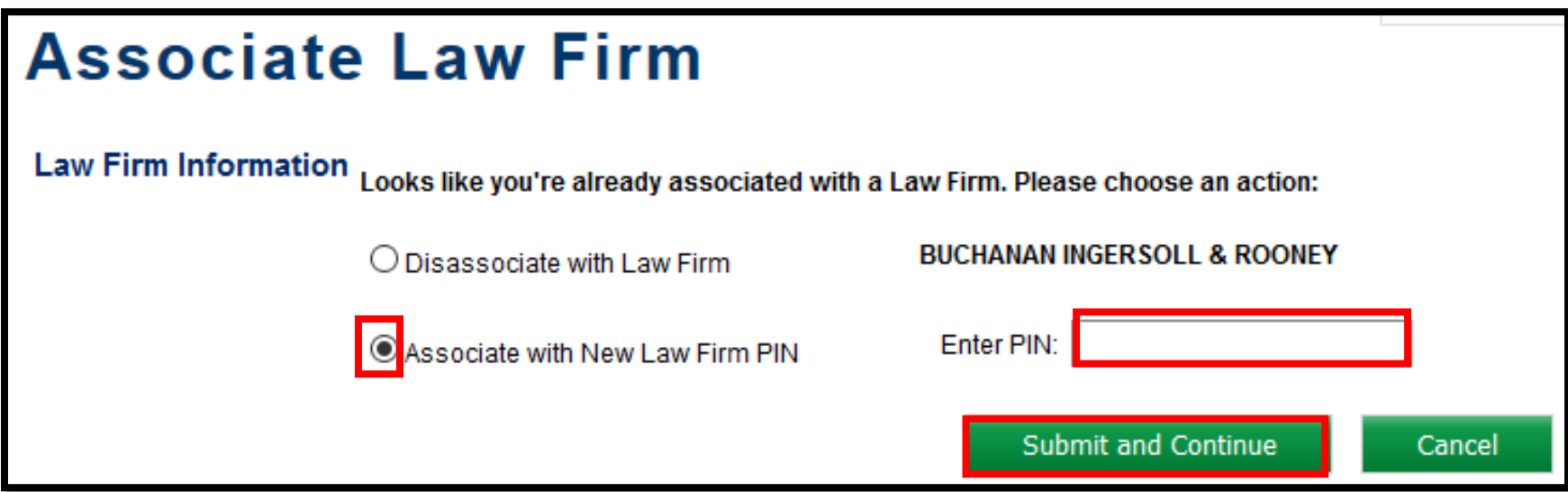

**NOTE**: Disassociating from your old firm is not necessary once you receive confirmation of the new association with the new law firm.

Attorney Comprehensive WCAIS Survival Guide <sup>29</sup>

Click **Yes** to confirm association to the new firm:

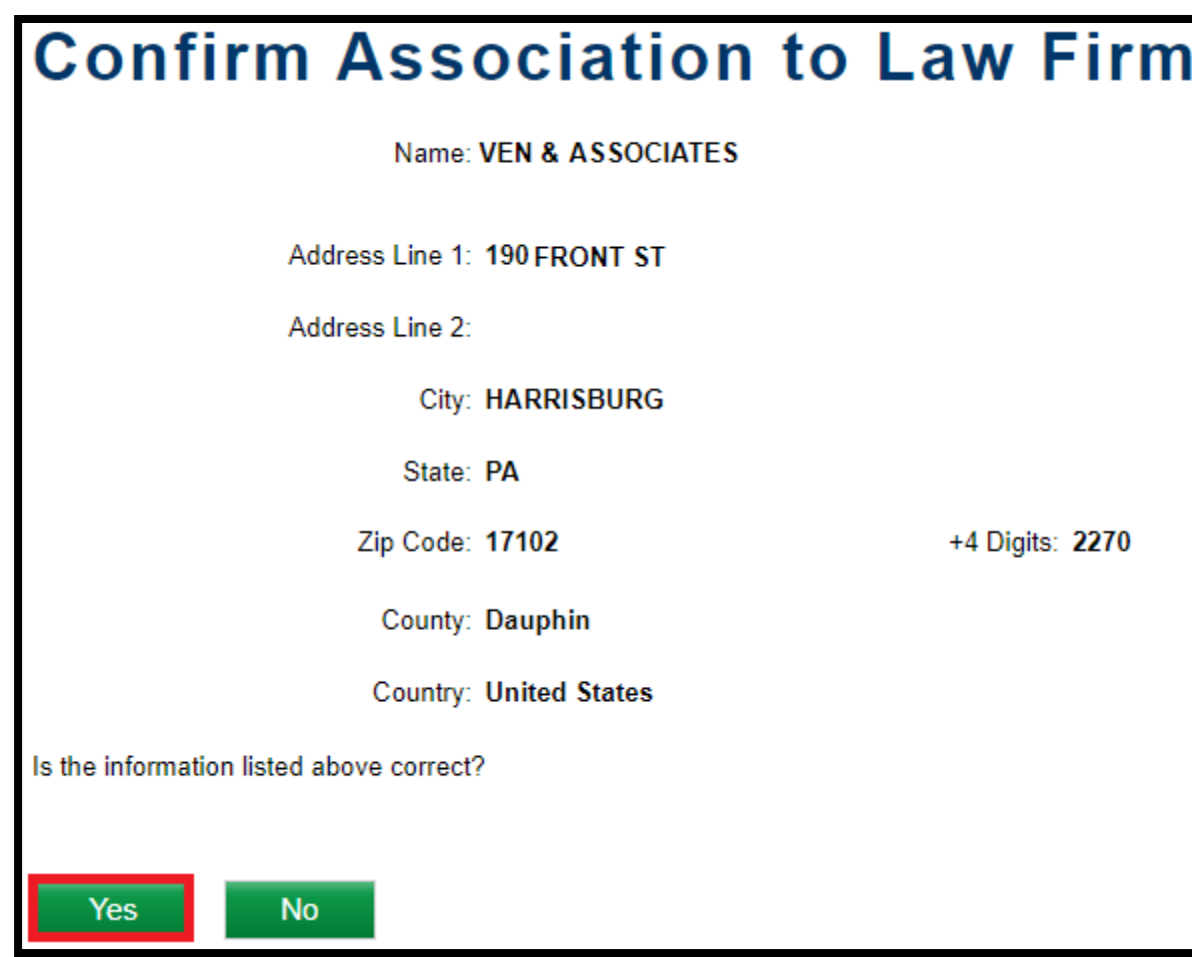

After successfully associating to the new firm, the Attorney will receive a confirmation message.

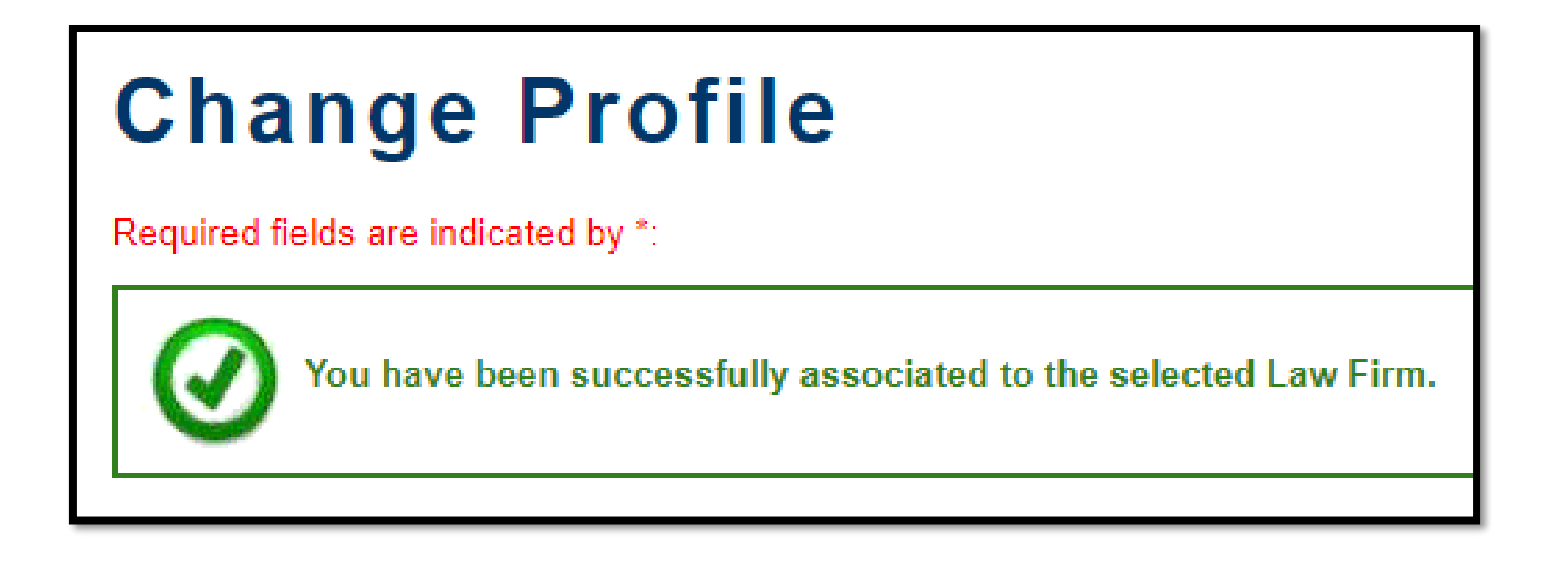

Once an Attorney is associated to a firm, the firm name will appear after the Attorney's name in the Interested parties tab in WCAIS with the name of the firm in parentheses.

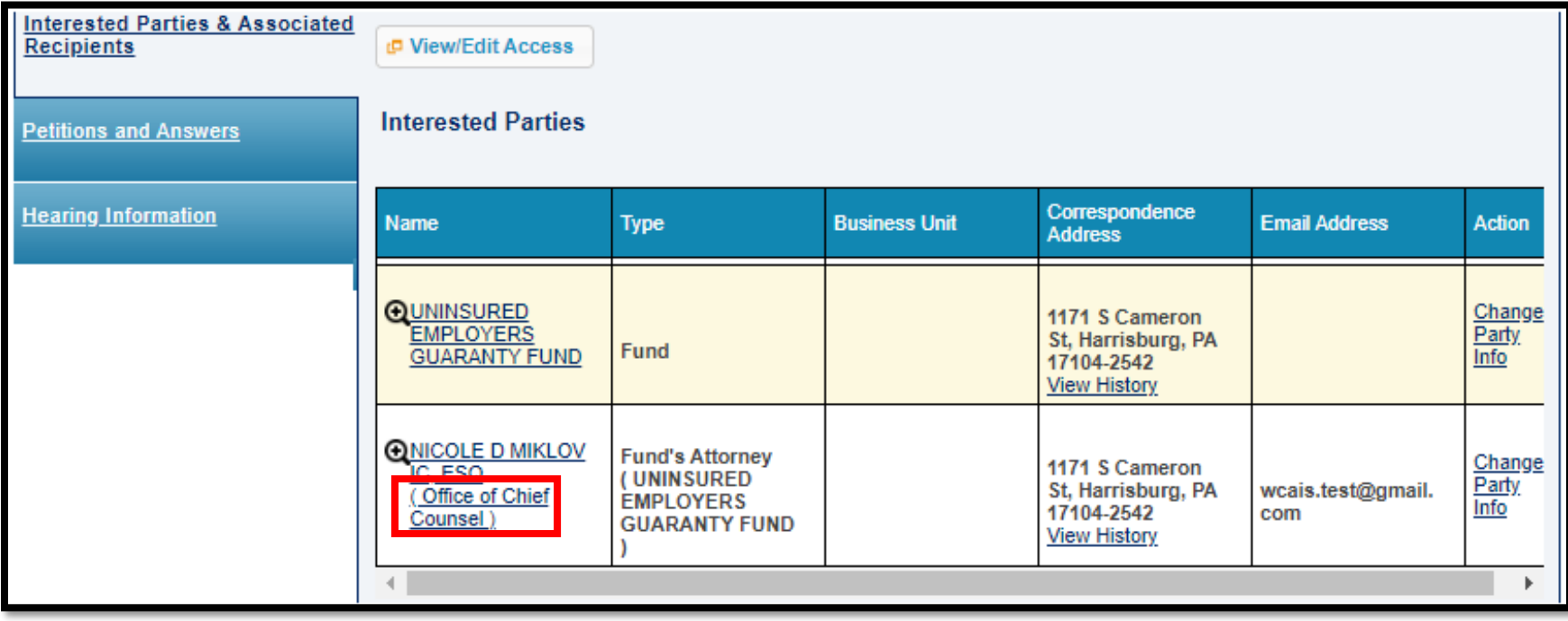

# <span id="page-31-0"></span>**WCAIS ROLES & REGISTRATION:**

# **Disassociating an Attorney from a Law Firm**

Law Firm Admins have the ability to disassociate Attorneys from their firm by selecting the **Admin** dropdown from the Navigation Bar on the WCAIS Dashboard and **View Attorneys**.

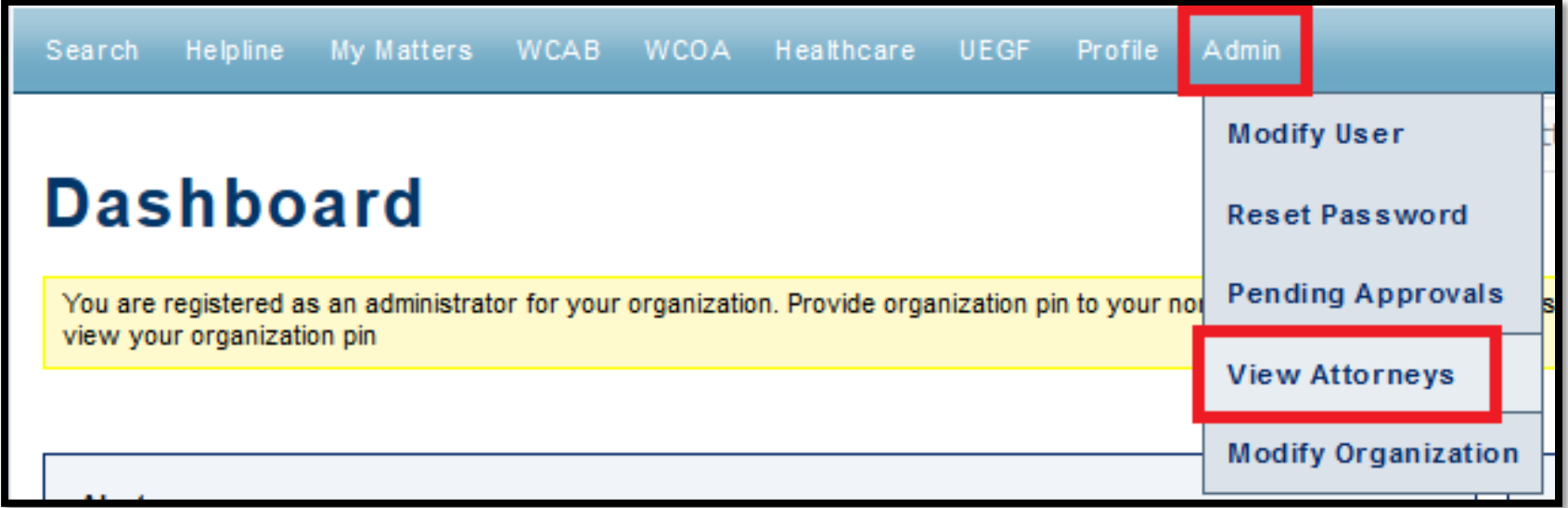

Check the box next to the Attorney who is disassociating from the firm and click **Disassociate**.

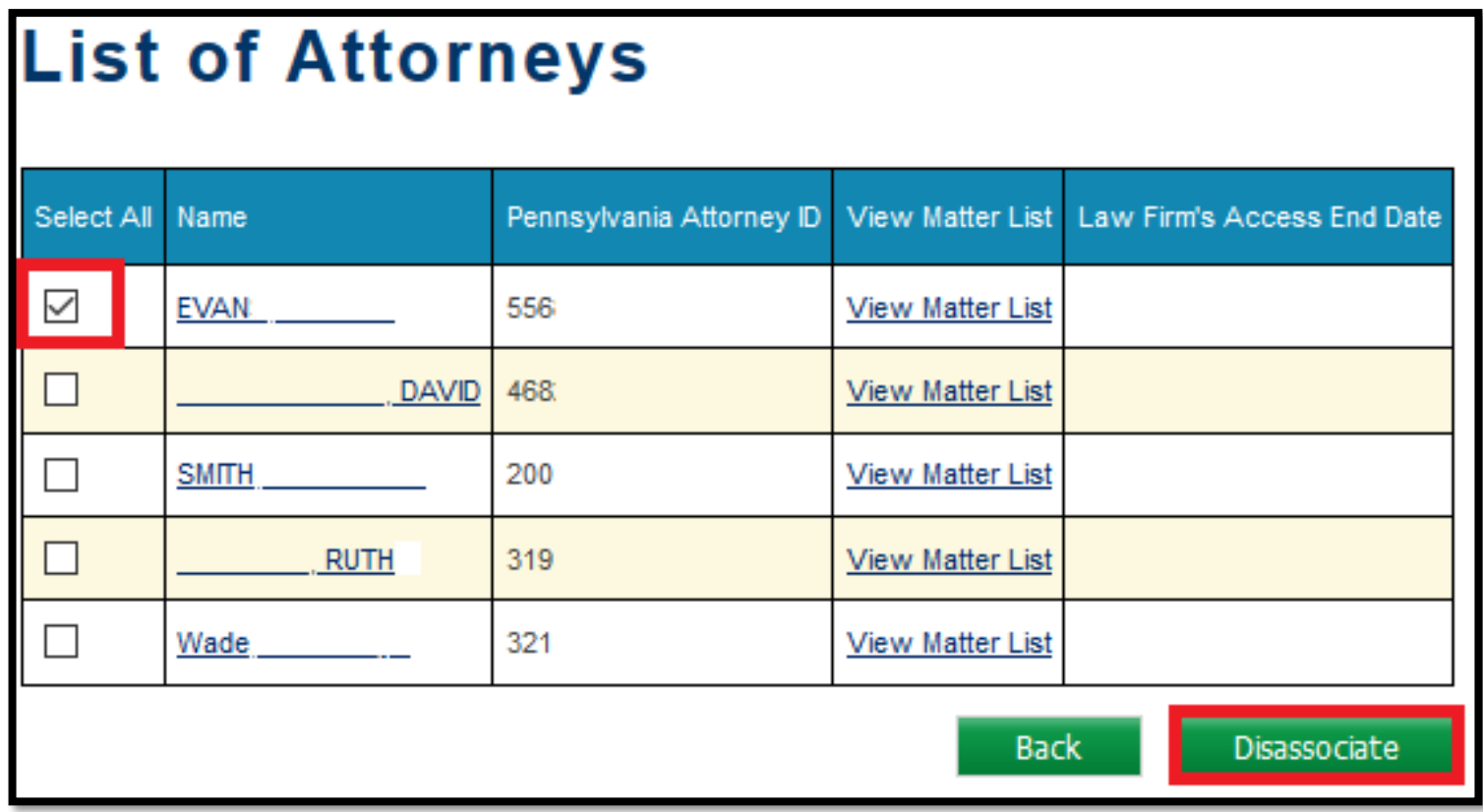

Attorneys can also disassociate themselves from a firm by selecting the **Profile** dropdown from the Navigation Bar on the WCAIS Dashboard and **Change Profile**.

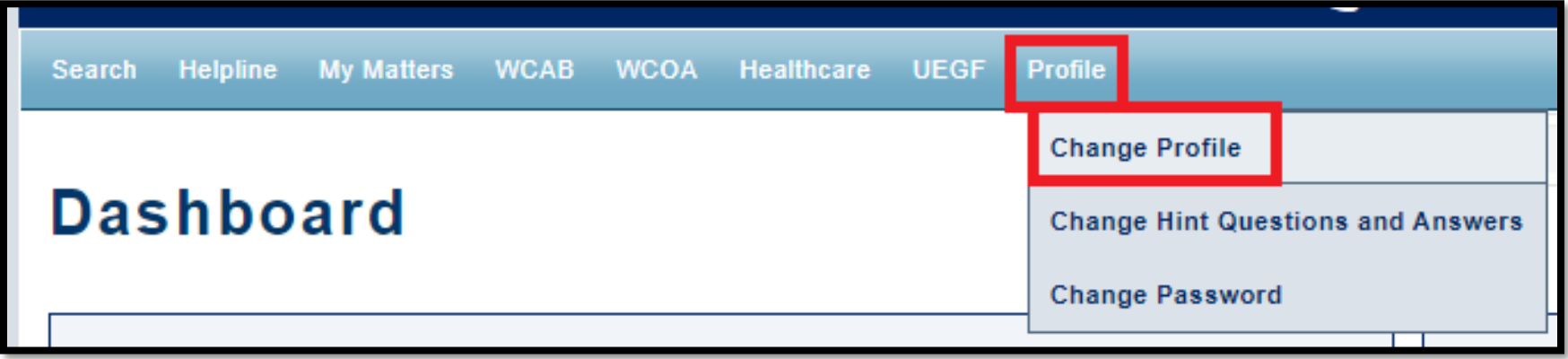

Click the radio button next to **Disassociate with Law Firm** and click **Submit and Continue**.

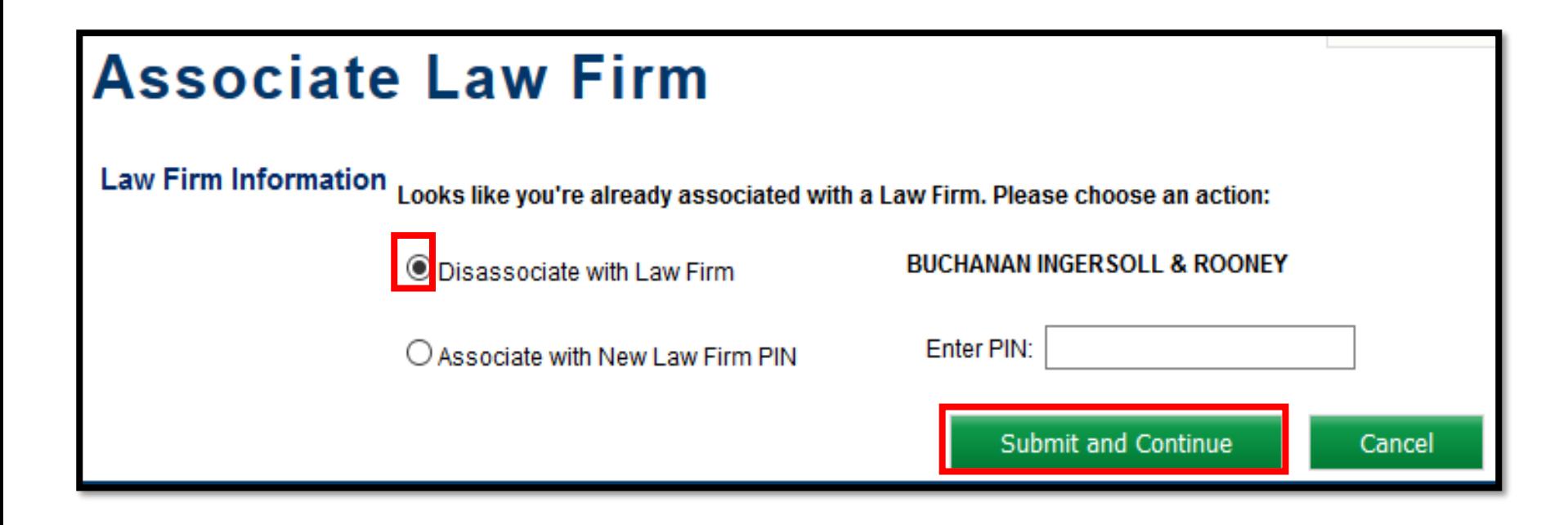

**NOTE**: Only disassociate if you are not associating with a new law firm.
### **WCAIS ROLES & REGISTRATION:**

### **Reassigning Matters from a Disassociated Attorney**

### Attorney Comprehensive WCAIS Survival Guide <sup>38</sup>

When an Attorney is disassociated from a Law Firm, the Law Firm Admin maintains access to that Attorney's matters for 30 days. This allows the Law Firm Admin to enter the appearance of a different Attorney on one or multiple matters simultaneously.

To do that, the Law Firm Admin clicks **My Matters** from the Navigation Bar on the WCAIS Dashboard and **Multiple Request for Entry of Appearance**.

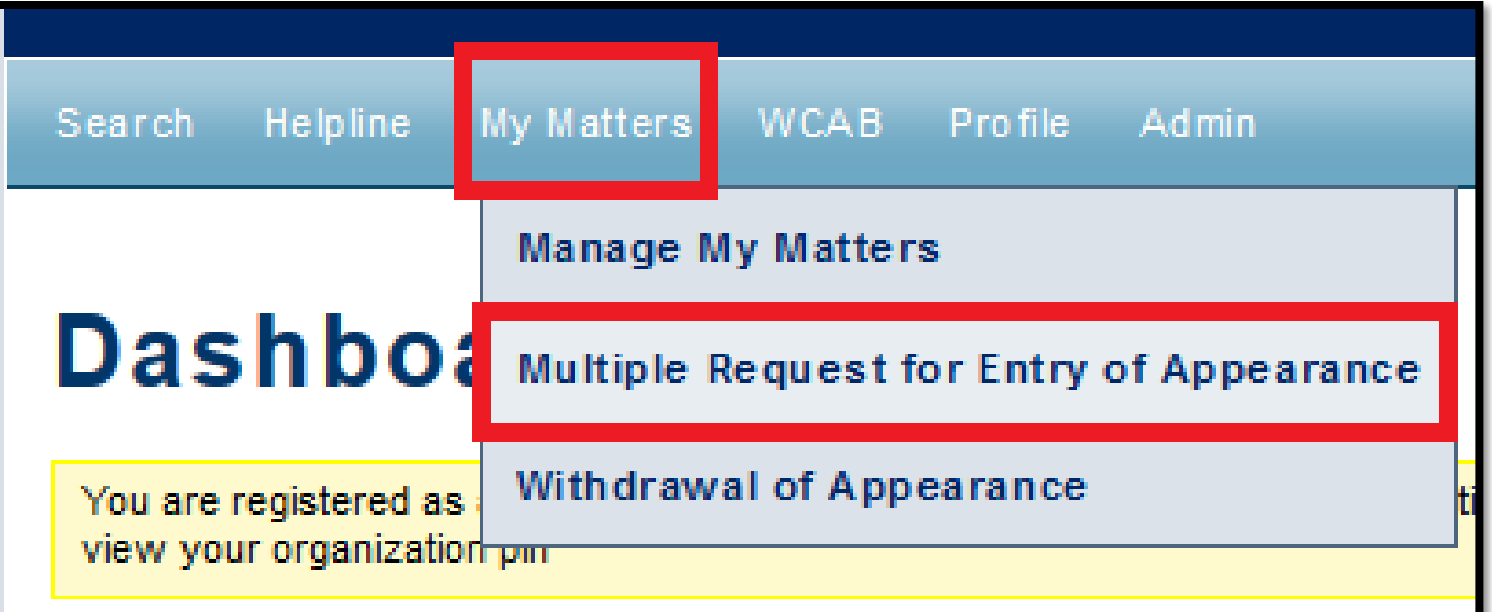

Select the Disassociated Attorney's name from the dropdown and then click **Submit**.

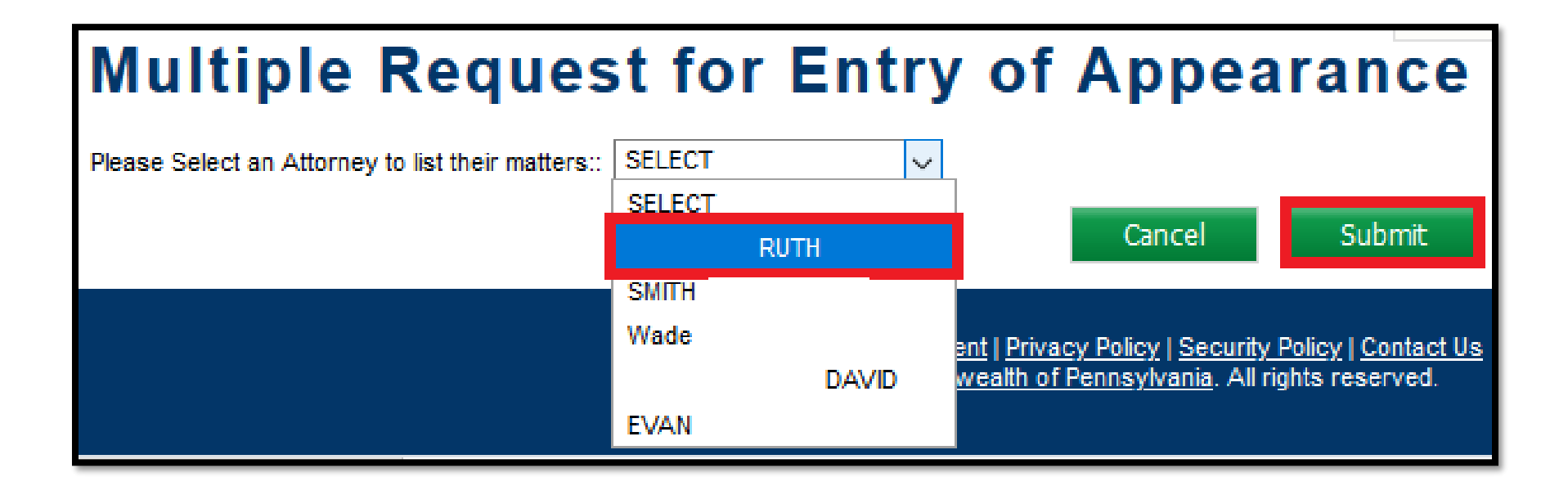

#### Attorney Comprehensive WCAIS Survival Guide <sup>40</sup>

The Law Firm Admin can select some or all of the disassociated Attorney's matters to be reassigned and then click the radio button next to the Attorney who will be taking over, check the certification box, and then click **Submit**.

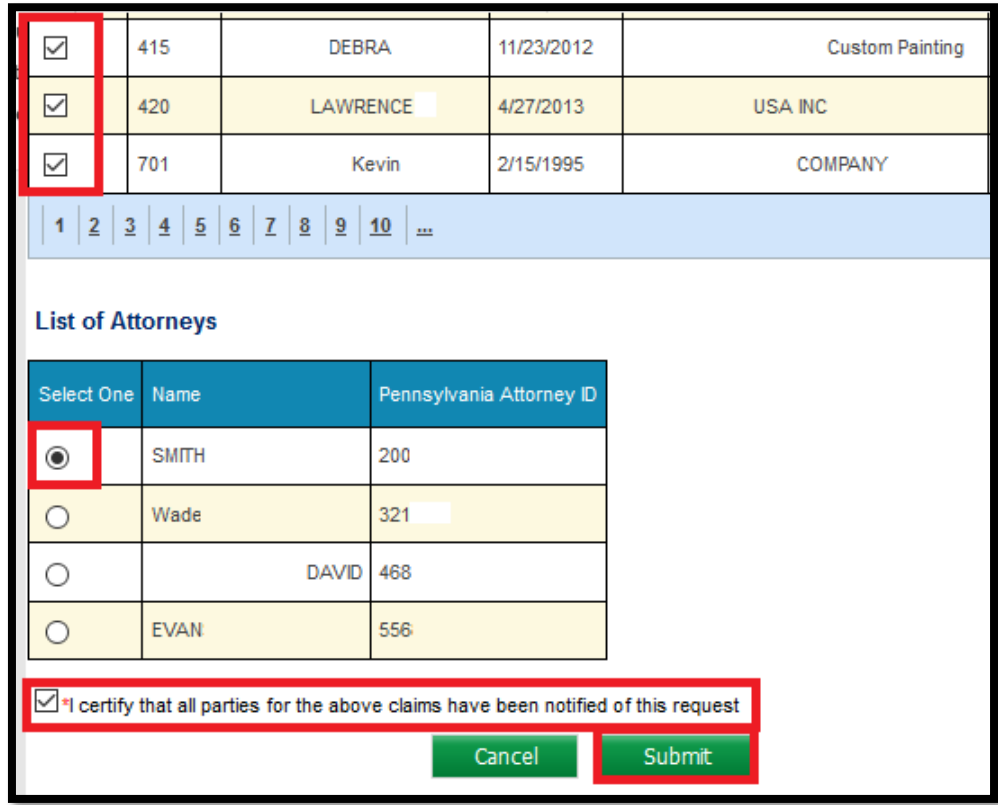

**NOTE**: This process may be repeated until all of the disassociated Attorney's matters are reassigned.

## **WCAIS ROLES & REGISTRATION:**

### **Sharing an Attorney's Matters within the Law Firm**

Attorney Comprehensive WCAIS Survival Guide <sup>42</sup>

Law Firm Admins and Attorneys can "share" a matter with another Attorney.

Law Firm Admins select the **Admin** dropdown from the Navigation Bar on the WCAIS Dashboard and **View Attorneys**.

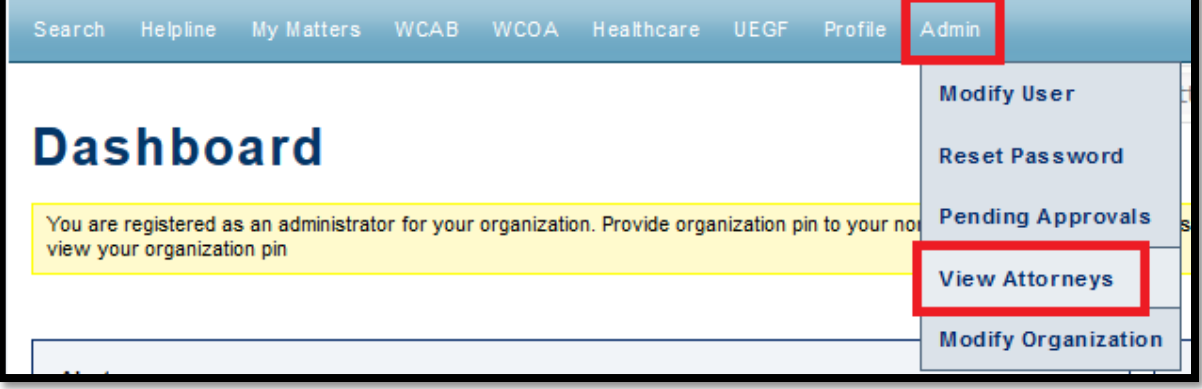

Attorneys select the **My Matters** dropdown from the Navigation Bar on the WCAIS Dashboard and **Manage My Matters**.

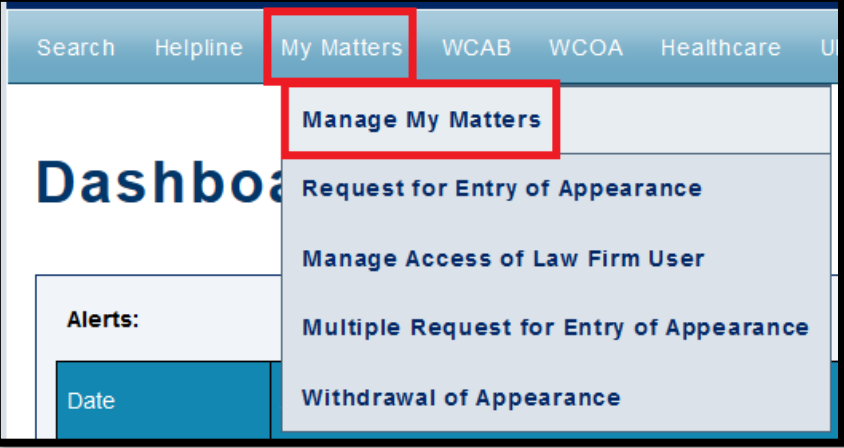

### Attorney Comprehensive WCAIS Survival Guide <sup>43</sup>

Law Firm Admins click the **View Matter List** link next to the Attorney whose matters will be shared.

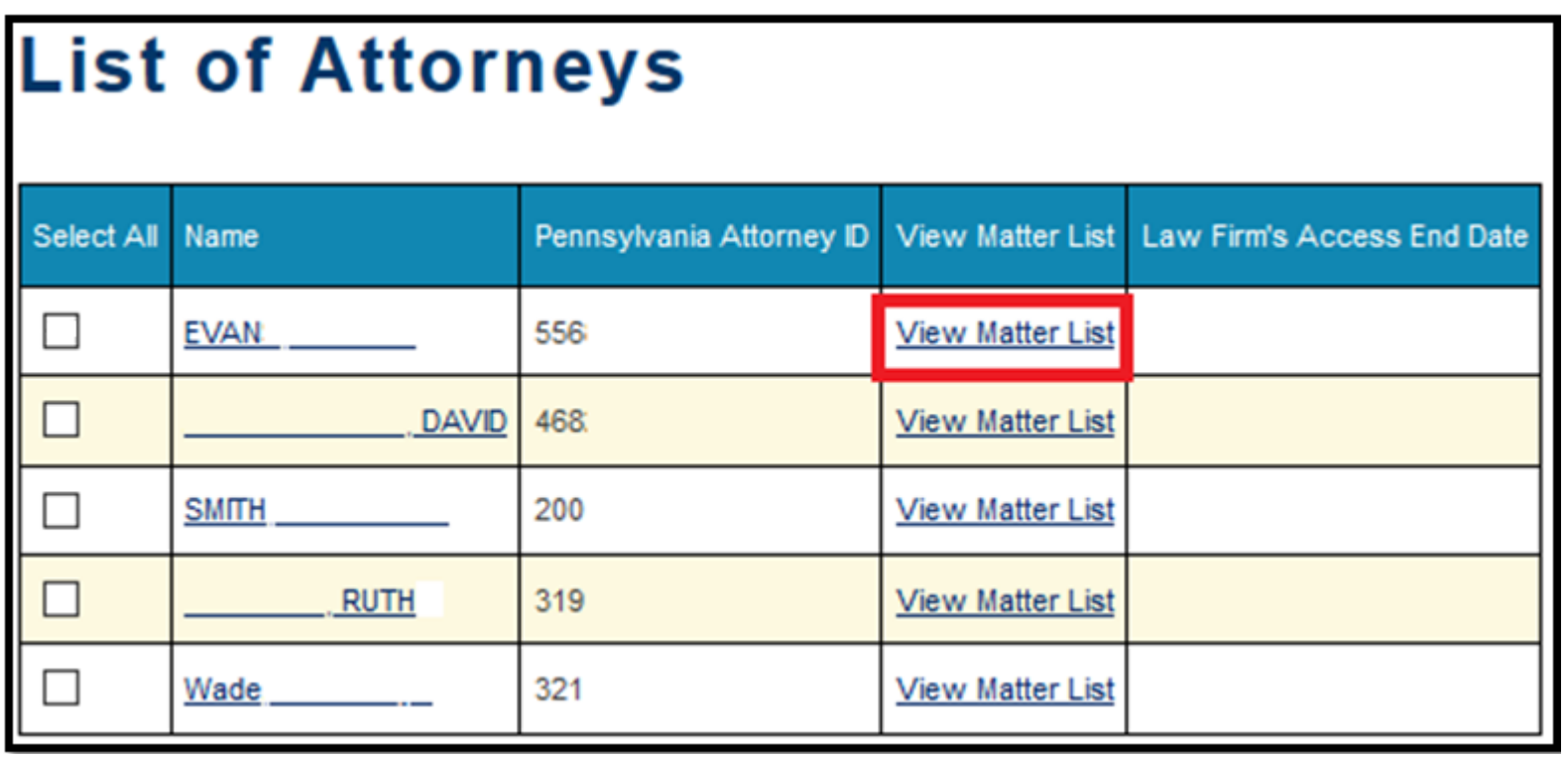

#### **Attorney Comprehensive WCAIS Survival Guide**

Law Firm Admin and Attorney can check the box next to the matter(s) to be shared and then click **Manage Matter**.

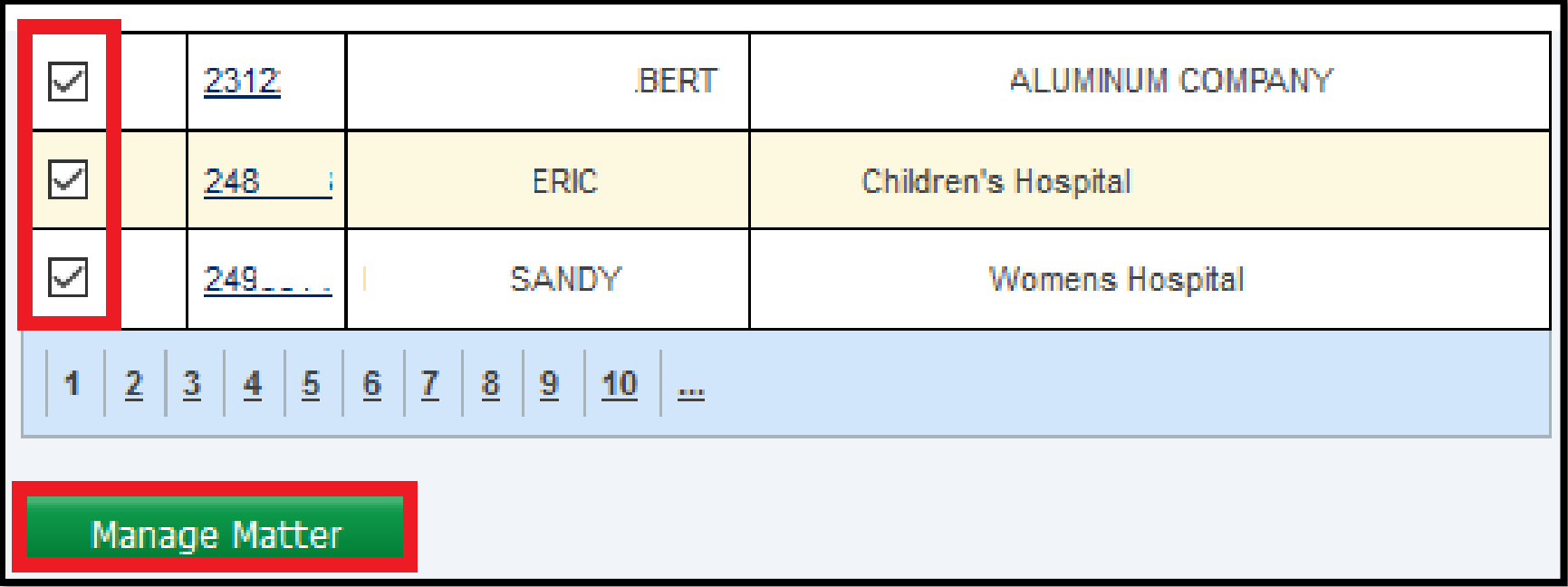

#### Attorney Comprehensive WCAIS Survival Guide <sup>45</sup>

Select Attorney(s) to share the matters with and then click **Update**.

#### **Manage Matter Access** Warning: You are managing access to multiple matters of the Attorney. Individuals that are not selected will lose access to all selected matters and individuals that are selected below will be granted access to all selected matters. **Attorneys Attorneys Associated to VEN & ASSOCIATES** Select All Name Pennsylvania Attorney ID **RUTH** 319 ┘  $\Box$ **SMITH** 200

Update

Cancel

 $\Box$ 

 $\Box$ 

Wade

321

468

**DAVID** 

### Attorney Comprehensive WCAIS Survival Guide <sup>46</sup>

Click **Yes** to confirm the selection.

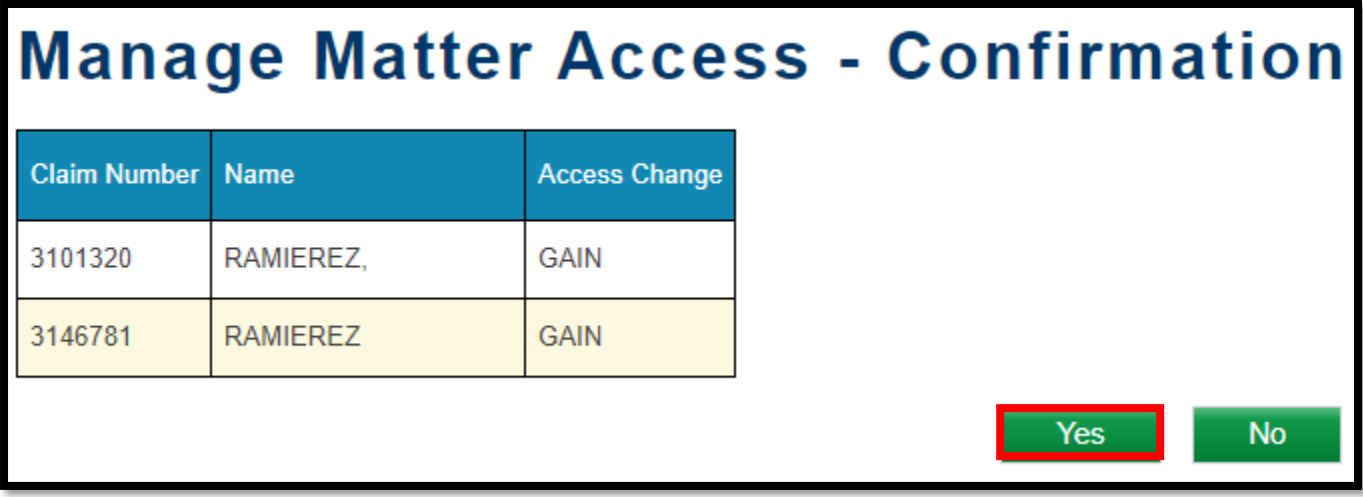

### <sup>47</sup> **Attorney Comprehensive WCAIS Survival Guide**

Upon successful submission, a success message will appear.

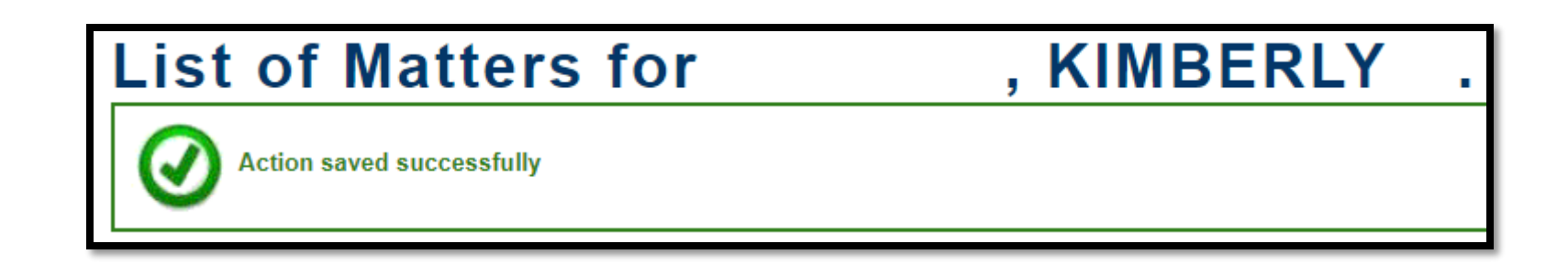

## **WCAIS ROLES & REGISTRATION:**

### **Law Firm User Registration (Not Attorney or Law Firm Admin)**

### Attorney Comprehensive WCAIS Survival Guide <sup>49</sup>

#### To register as a Law Firm User select the **Are you a New User?** link from [www.wcais.pa.gov.](http://www.wcais.pa.gov/)

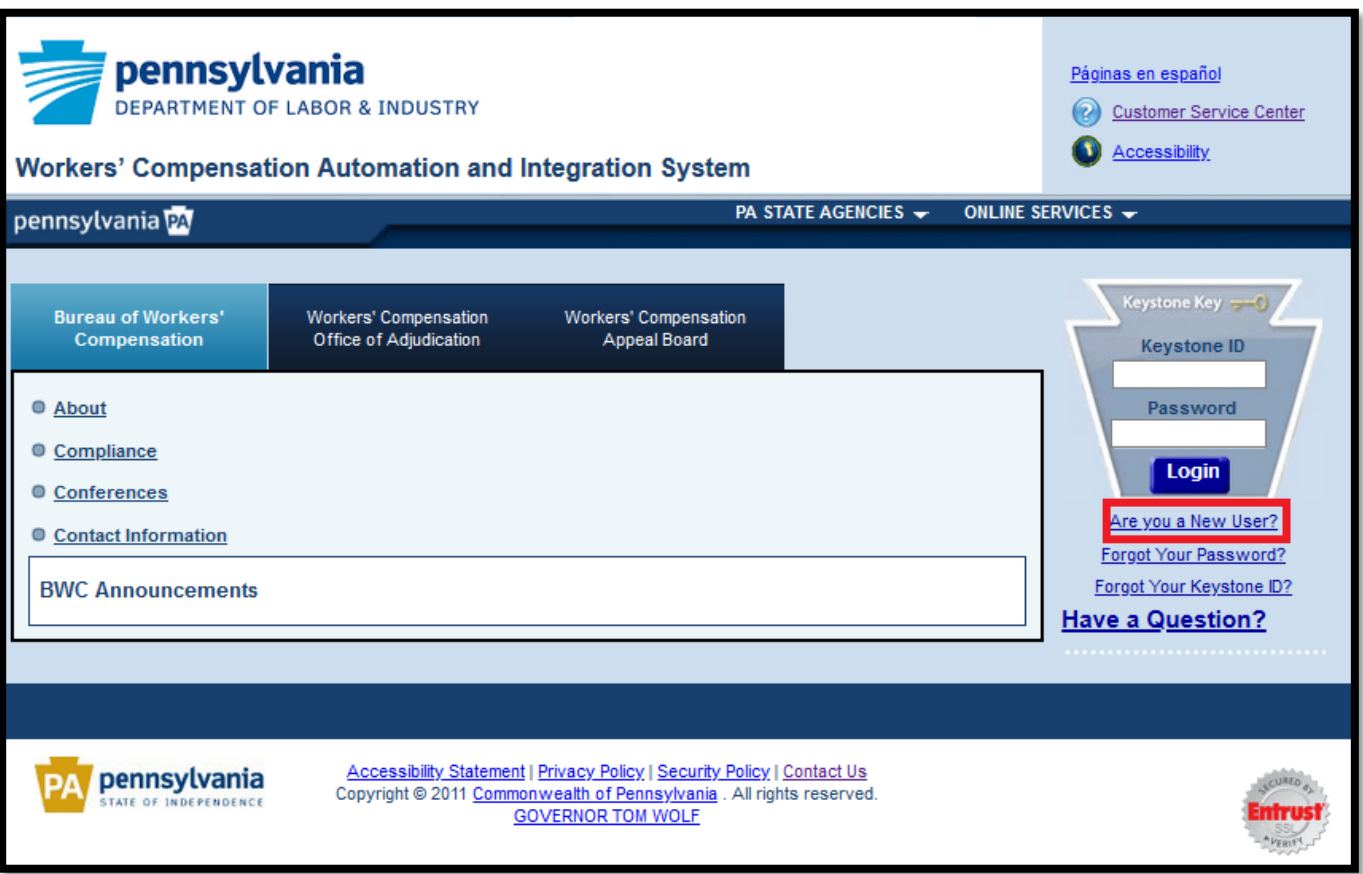

### Attorney Comprehensive WCAIS Survival Guide <sup>50</sup>

When registering in WCAIS, Law Firm Users click **I am a Law Firm or I am a Law Firm's representative** and **Register**.

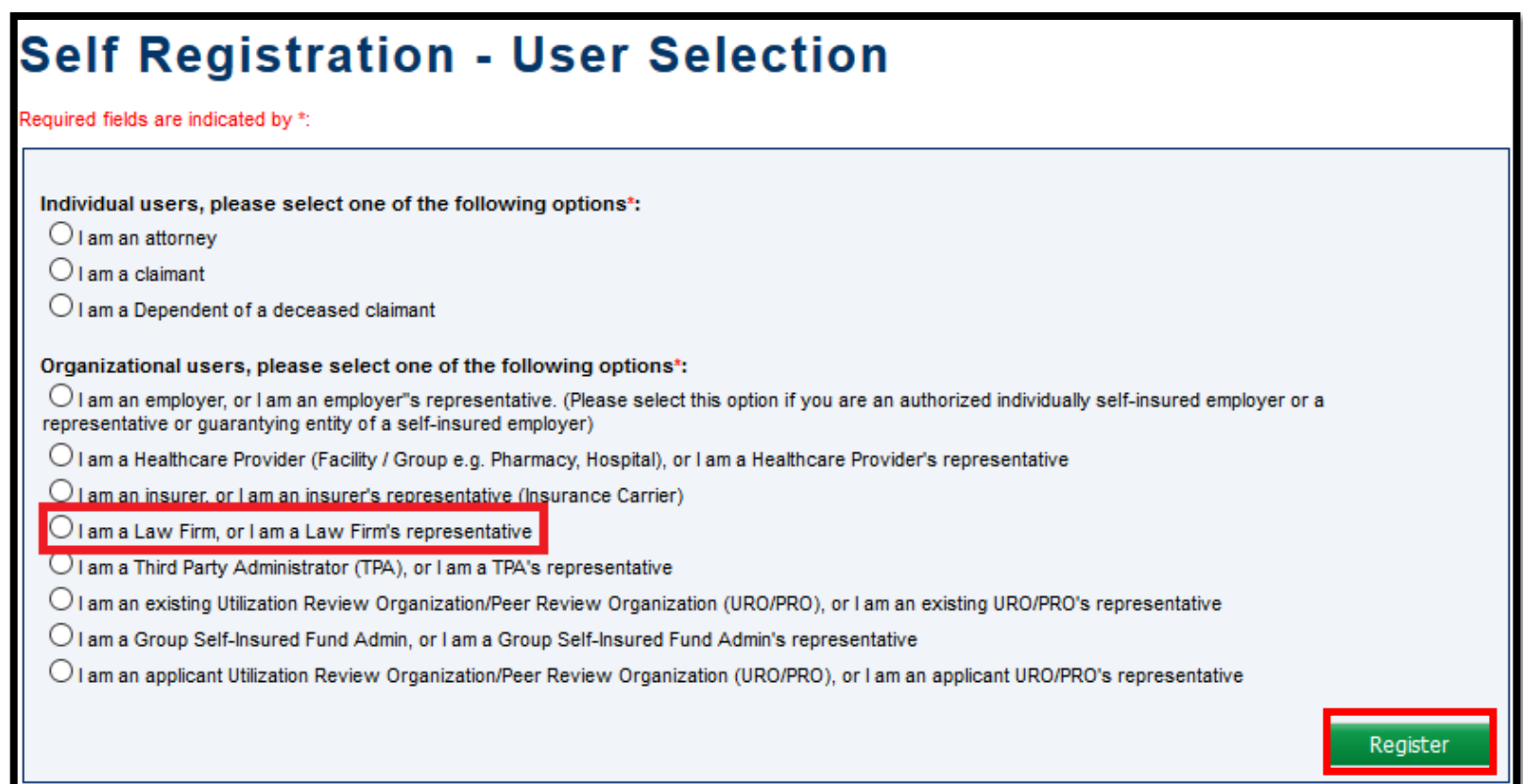

Select **I am a non-administrative law firm user**, **Save and Continue**, and follow the prompts.

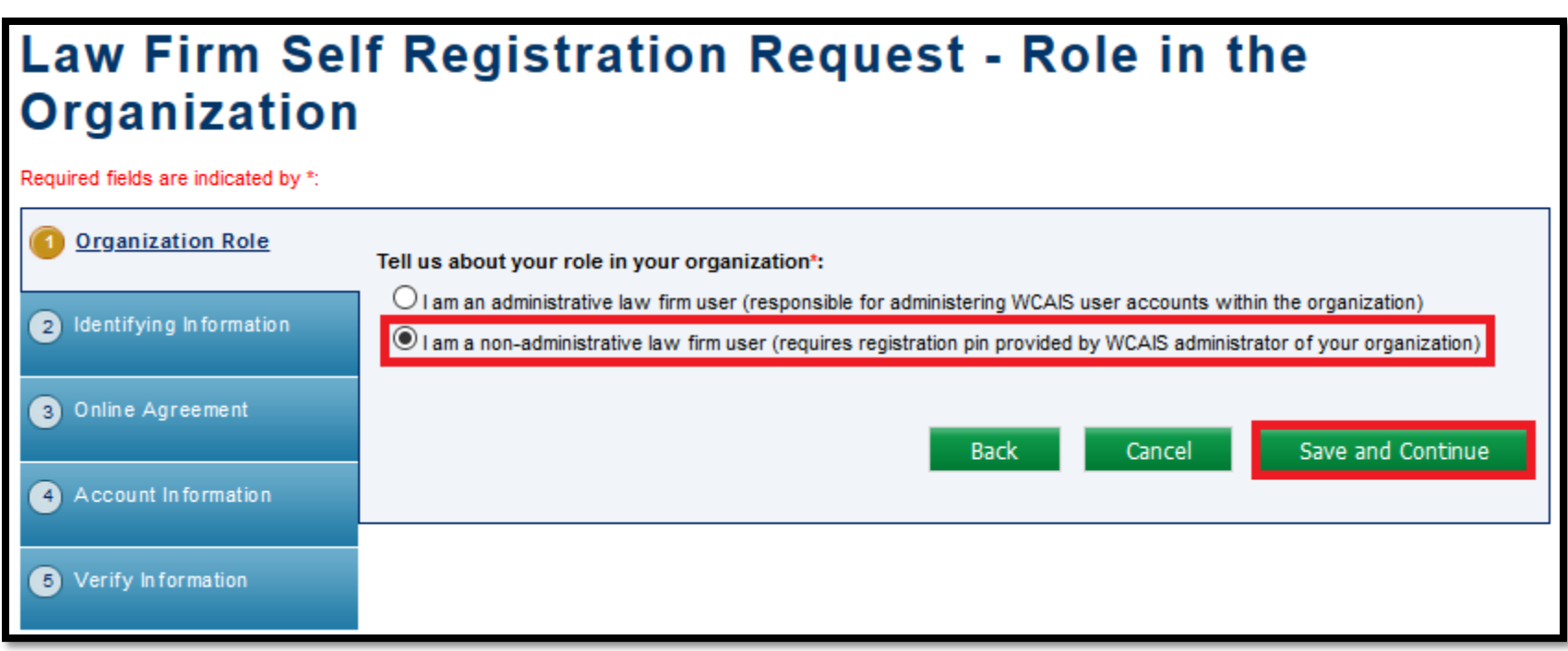

#### <sup>52</sup> **Attorney Comprehensive WCAIS Survival Guide**

The Law Firm User is prompted to enter the Law Firm's PIN (obtained from the Law Firm Admin) to complete registration.

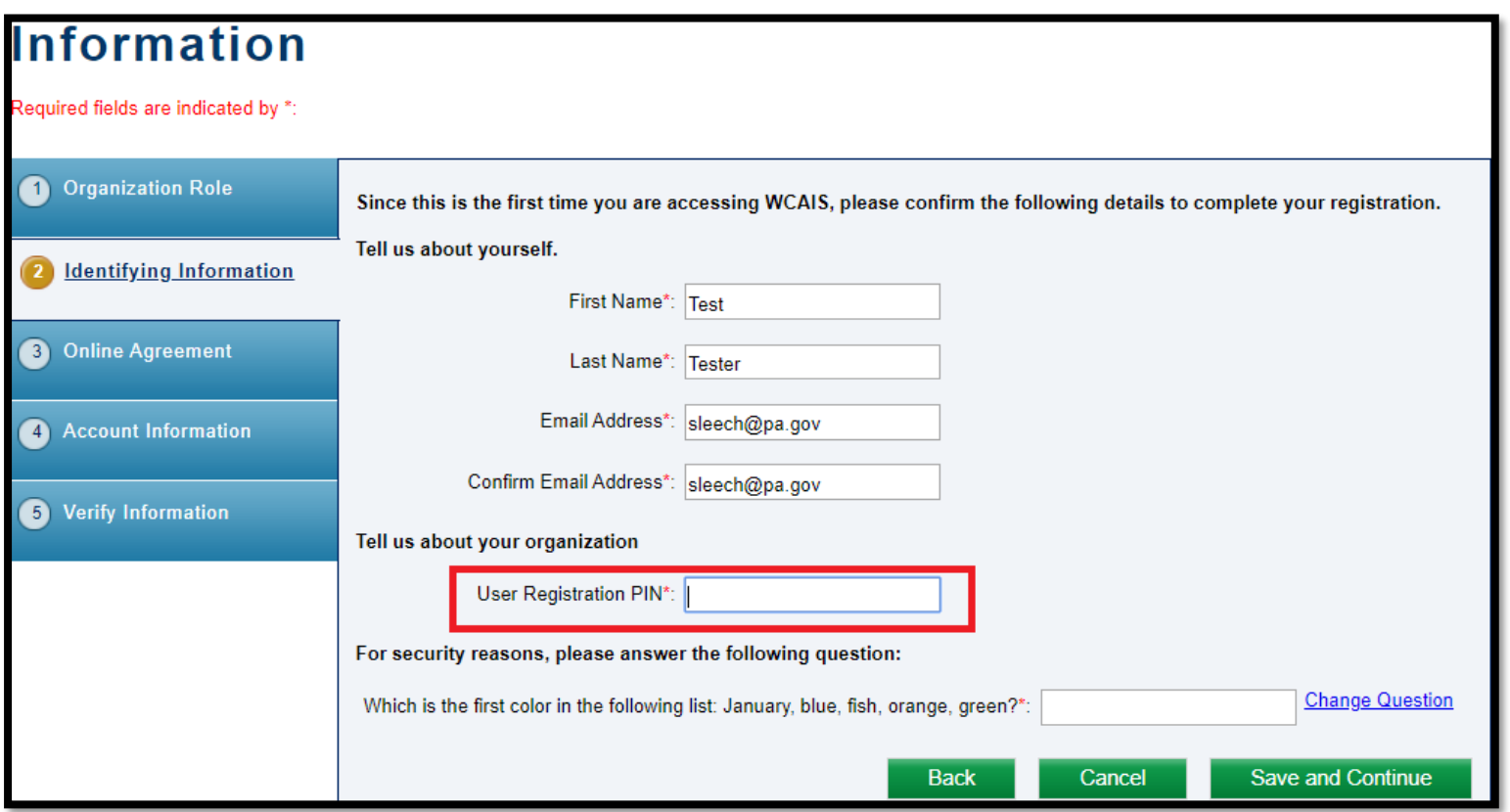

**NOTE**: PIN is required for the Law Firm User to register in WCAIS. Therefore, somebody must be registered as a Law Firm Admin first to obtain the Law Firm's PIN.

When a Law Firm User registers in WCAIS and enters a Law Firm's PIN, their registration goes to the Law Firm Admin to approve.

Your request has been sent to your organization's administrator for approval. Please note it may take a few days for processing your request. Once processed, a notification email will be sent to sleech@pa.gov.

At first log in, please update your profile with your preferred method to receive correspondence. Also, please note that you are responsible for keeping your profile current and up to date.

Regards,

**WCAIS System Administrator** 

# **WCAIS ROLES & REGISTRATION:**

### **Law Firm Admin Approving a Law Firm User's Registration**

To approve a Law Firm User's registration, the Law Firm Admin selects the **Admin** dropdown from the Navigation Bar on the WCAIS Dashboard and **Pending Approvals**.

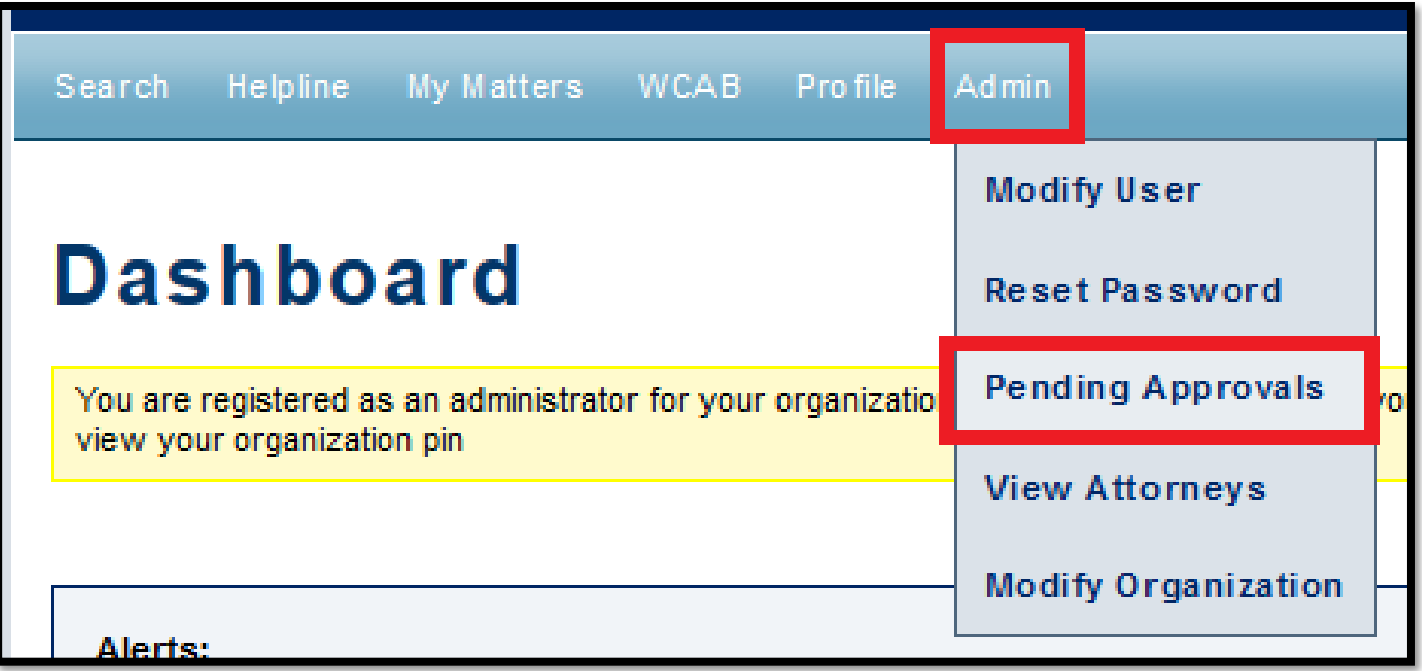

#### **Attorney Comprehensive WCAIS Survival Guide**

From the **Approval Request Status** dropdown, click **Pending** and then **Search**.

When the search results appear, click the radio button next to the appropriate Law Firm User and **Select and Continue.**

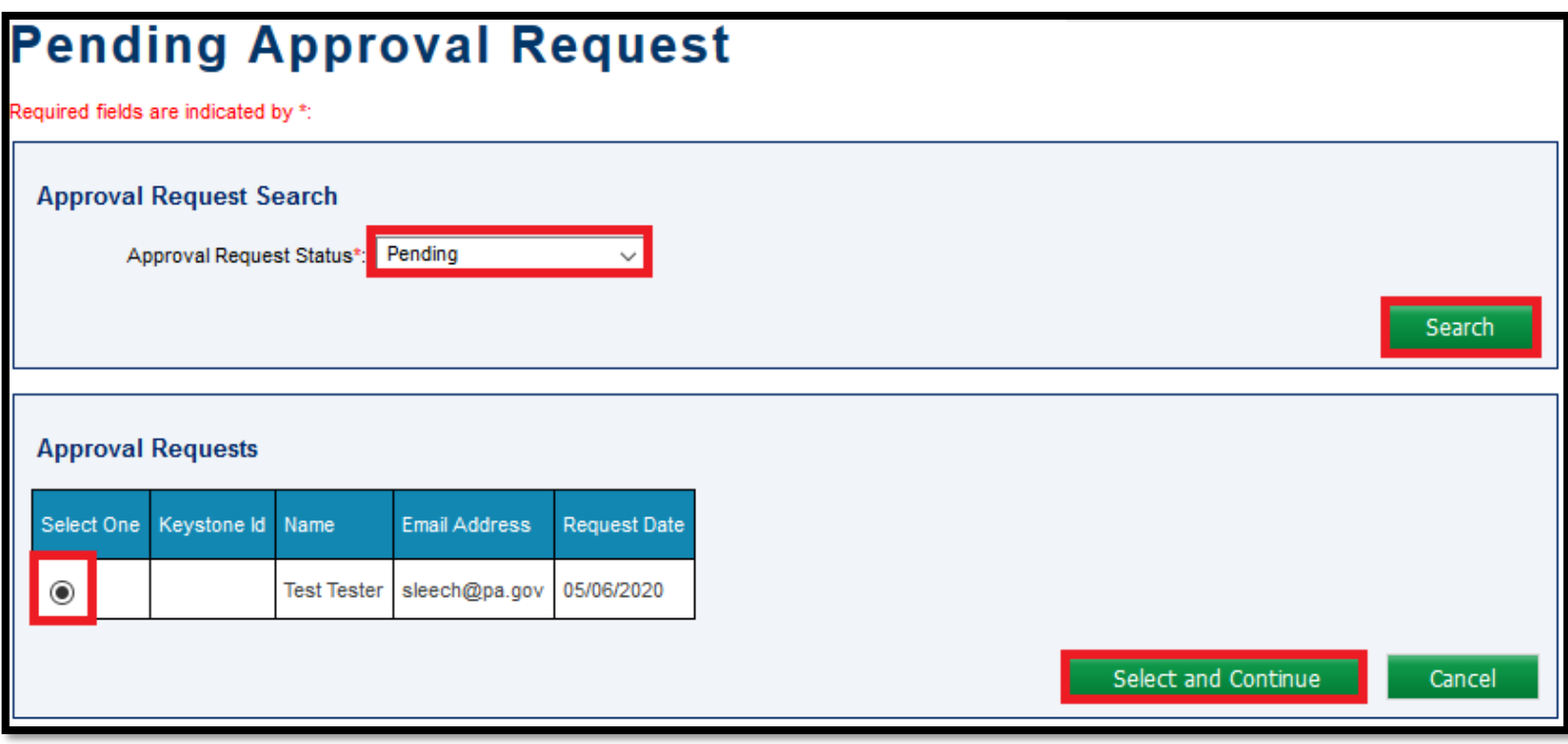

### <sup>57</sup> **Attorney Comprehensive WCAIS Survival Guide**

The Law Firm Admin will be prompted to enter a **Reason for the Approver's Decision** and then click **Approve** to approve the Law Firm User's registration.

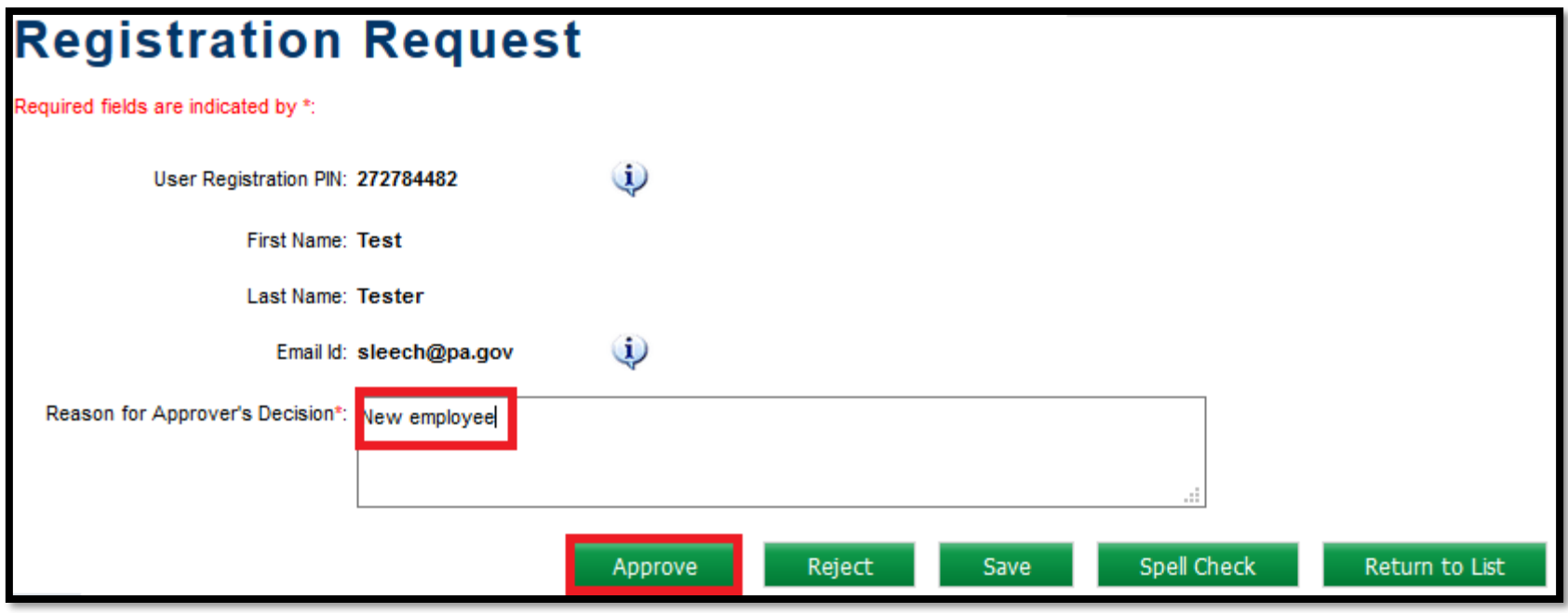

## **WCAIS ROLES & REGISTRATION:**

### **Attorney Approving a Law Firm User to Perform Work on Their Behalf**

### <sup>59</sup> **Attorney Comprehensive WCAIS Survival Guide**

Attorneys have the ability to select a Law Firm User(s) at their firm to perform work on their behalf by selecting the **My Matters** dropdown on the Navigation Bar on the WCAIS Dashboard and then clicking **Manage Access of Law Firm User**.

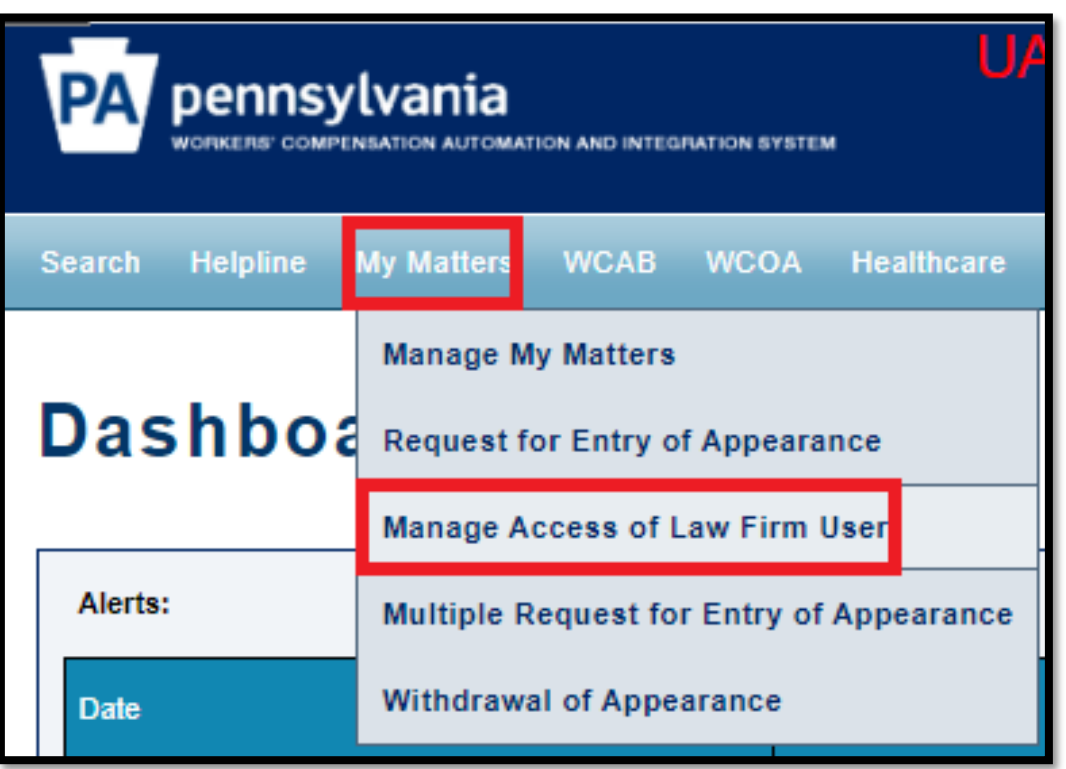

**NOTE**: If the Attorney wants the Law Firm Admin to perform work on their behalf, the Law Firm Admin must also register as a Law Firm User.

#### Attorney Comprehensive WCAIS Survival Guide <sup>60</sup>

Select the Law Firm User(s) by checking the box next to their name, check the certification checkbox, and then **Submit**.

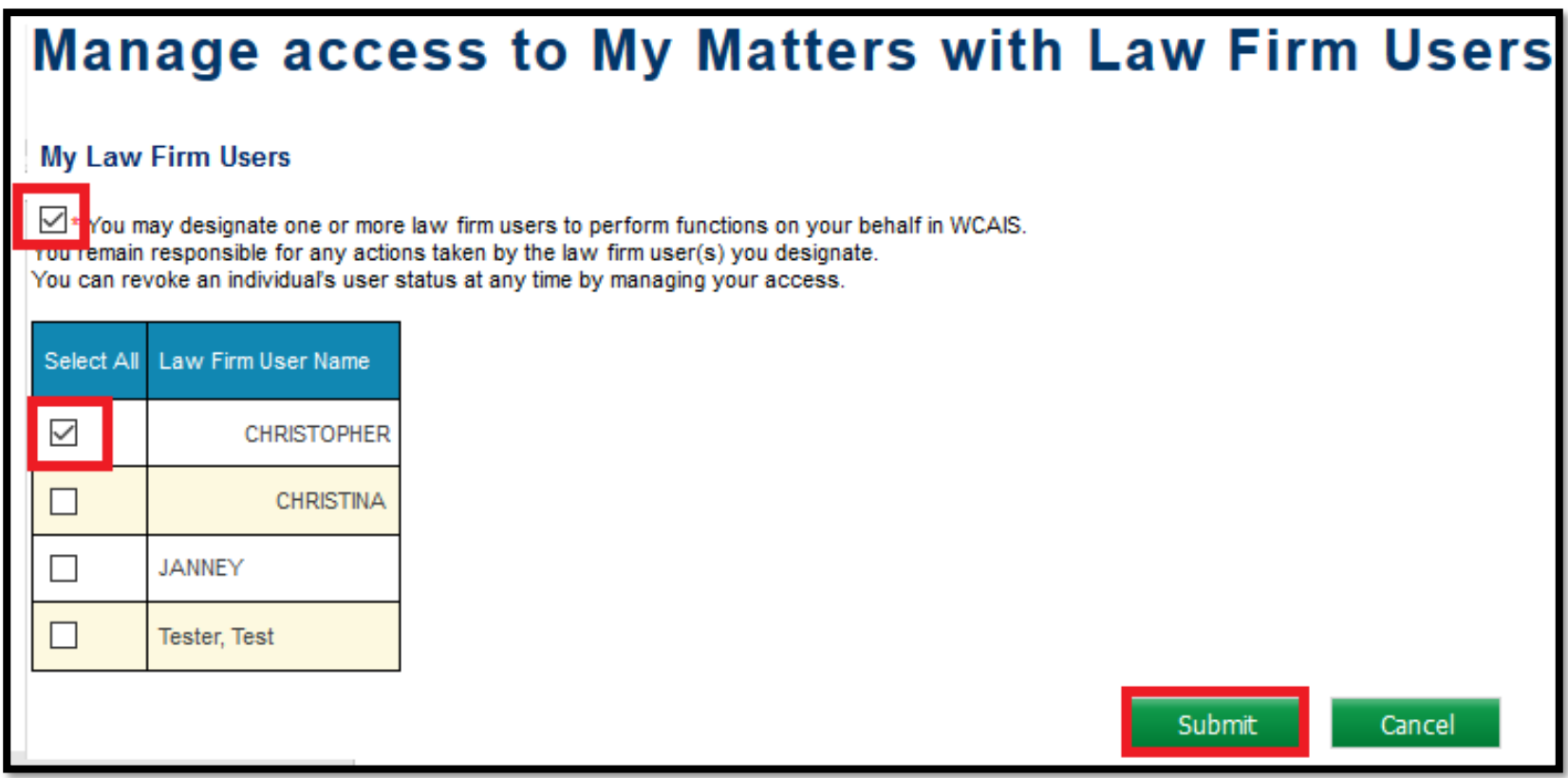

#### Attorney Comprehensive WCAIS Survival Guide <sup>61</sup>

Once the Attorney has successfully permitted a Law Firm User to work on their behalf, they will receive a confirmation message.

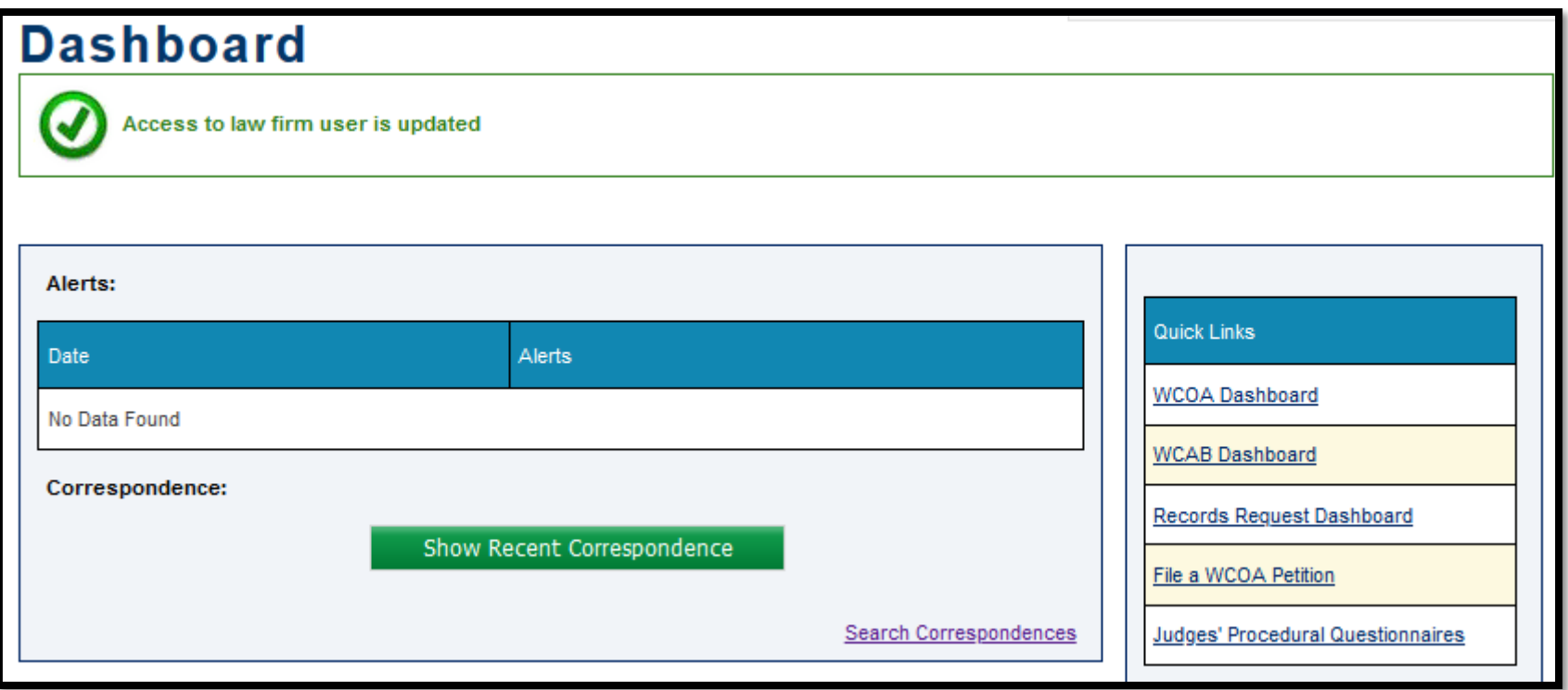

# **WCAIS ROLES & REGISTRATION:**

### **Law Firm User Performing Work on Behalf of an Attorney(s)**

#### Attorney Comprehensive WCAIS Survival Guide <sup>63</sup>

When the Law Firm User logs in using their Law Firm User Keystone ID, they will have a dropdown on their Dashboard with the names of all the Attorneys who have granted them permission to work on their behalf.

The Law Firm User can then toggle between the Attorneys (without having to log out and log in as each one) to perform work on their behalf.

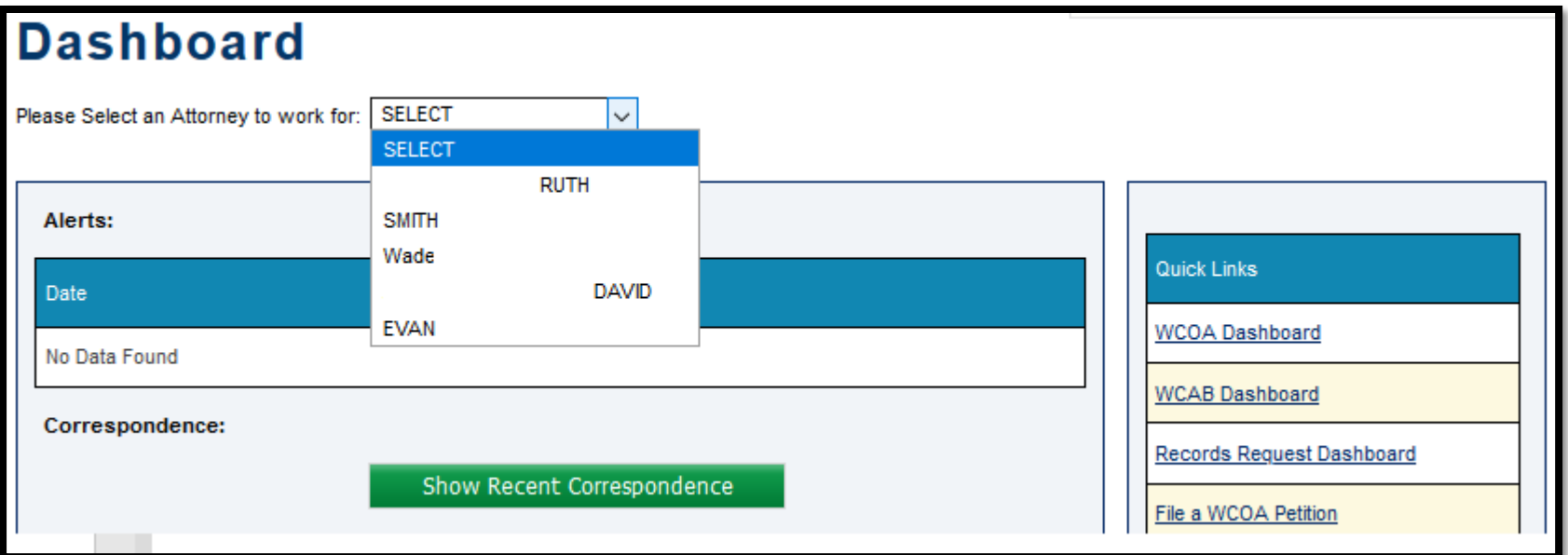

When an Attorney's name is selected from the dropdown, the screen will refresh to show that Attorney's matters.

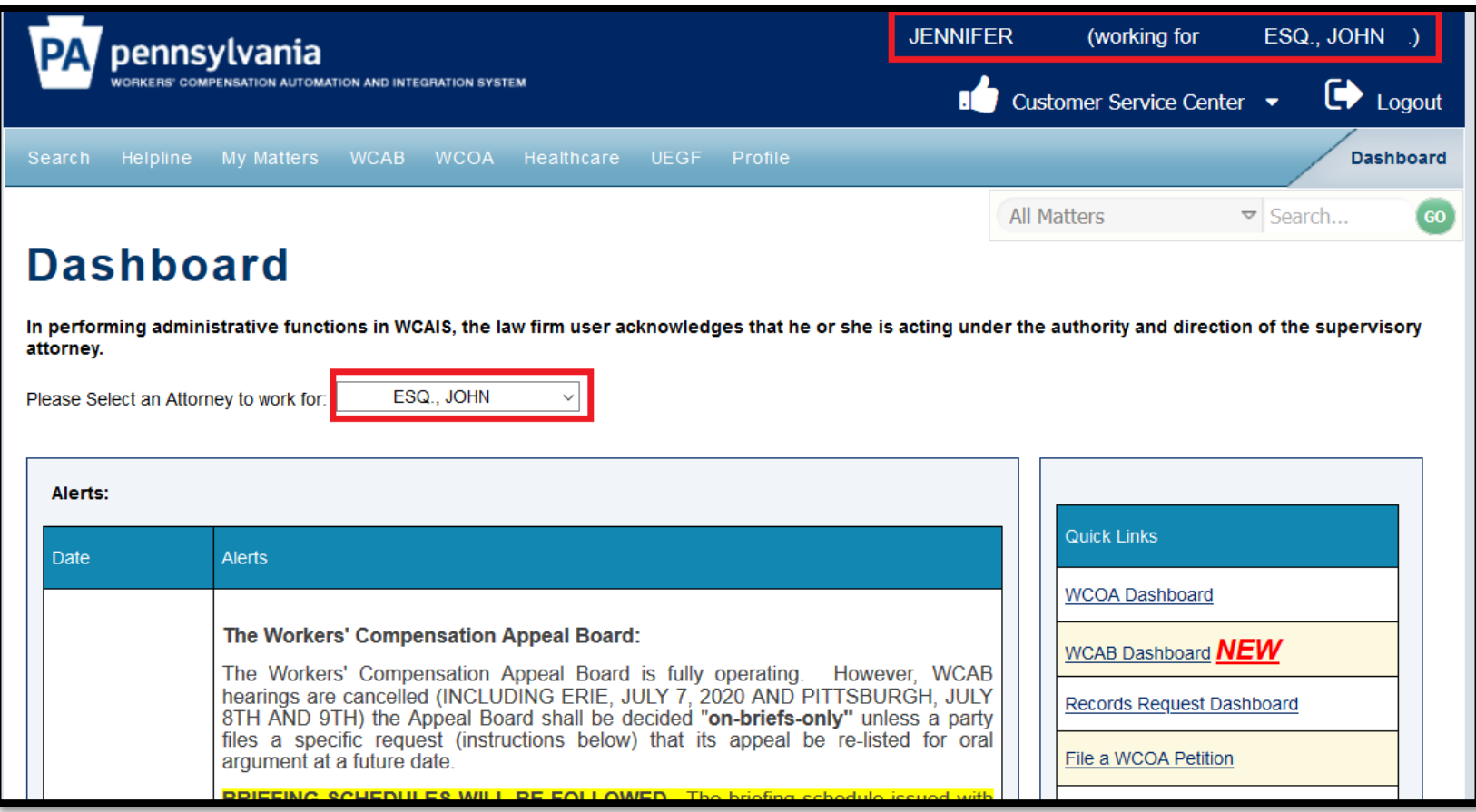

#### Attorney Comprehensive WCAIS Survival Guide <sup>65</sup>

When a different Attorney's name is selected from the dropdown, the screen will refresh to show that Attorney's matters.

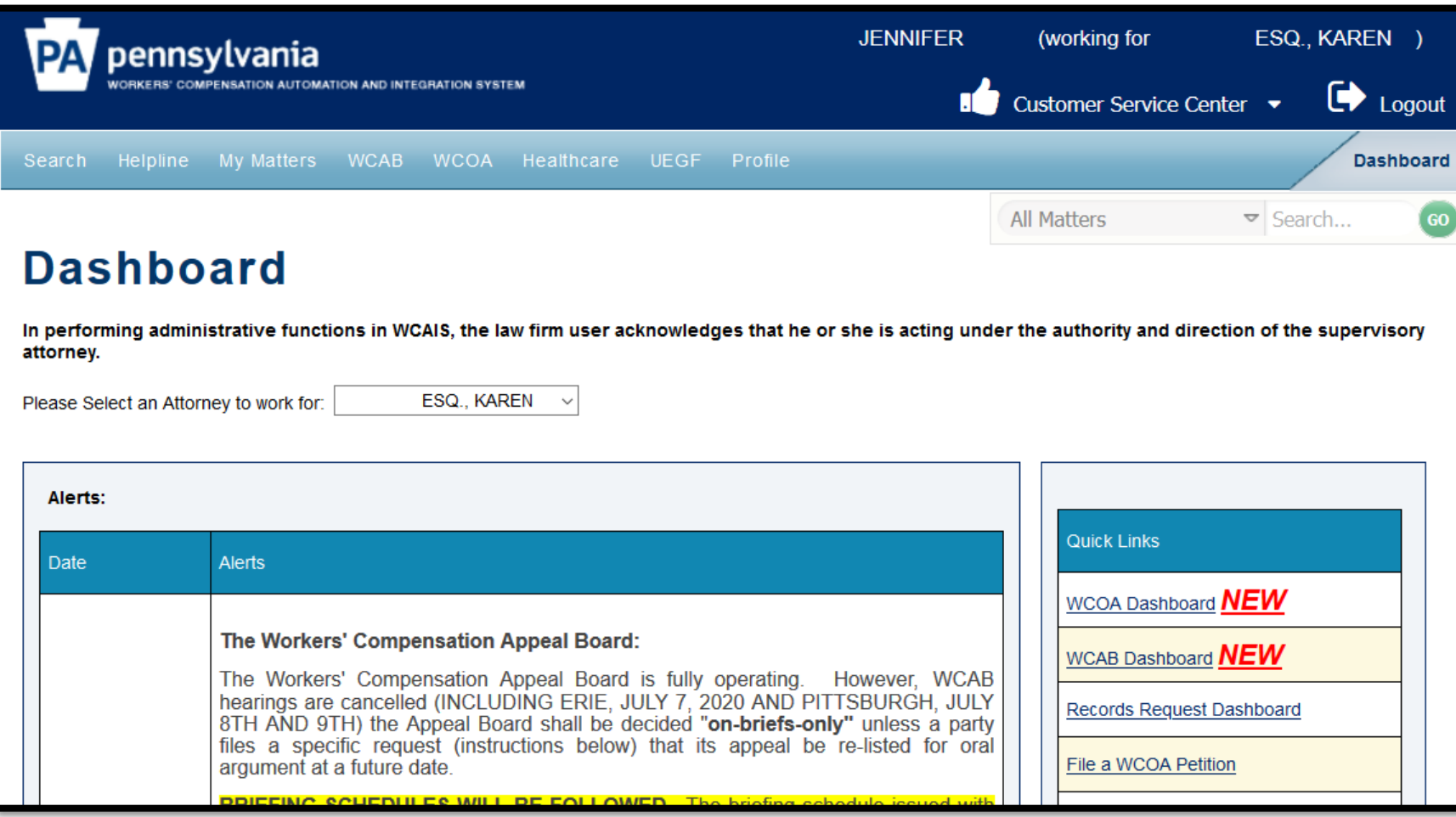

# **WCAIS ROLES & REGISTRATION:**

### **Updating Attorney WCAIS Profile**

Attorneys can update their WCAIS Profile by selecting the **Profile** dropdown from the Navigation Bar on the WCAIS Dashboard and then **Change Profile**.

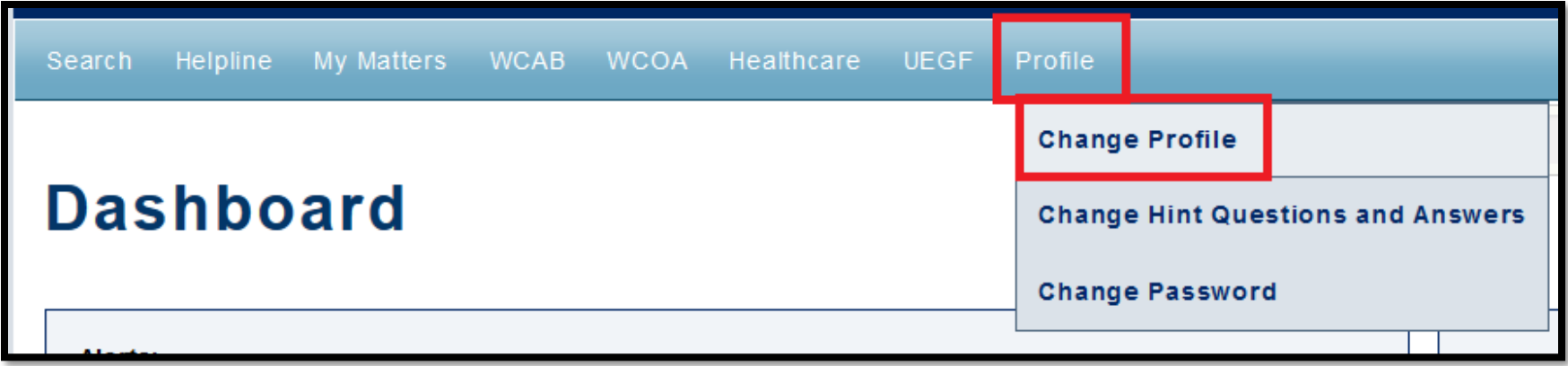

#### Attorney Comprehensive WCAIS Survival Guide <sup>68</sup>

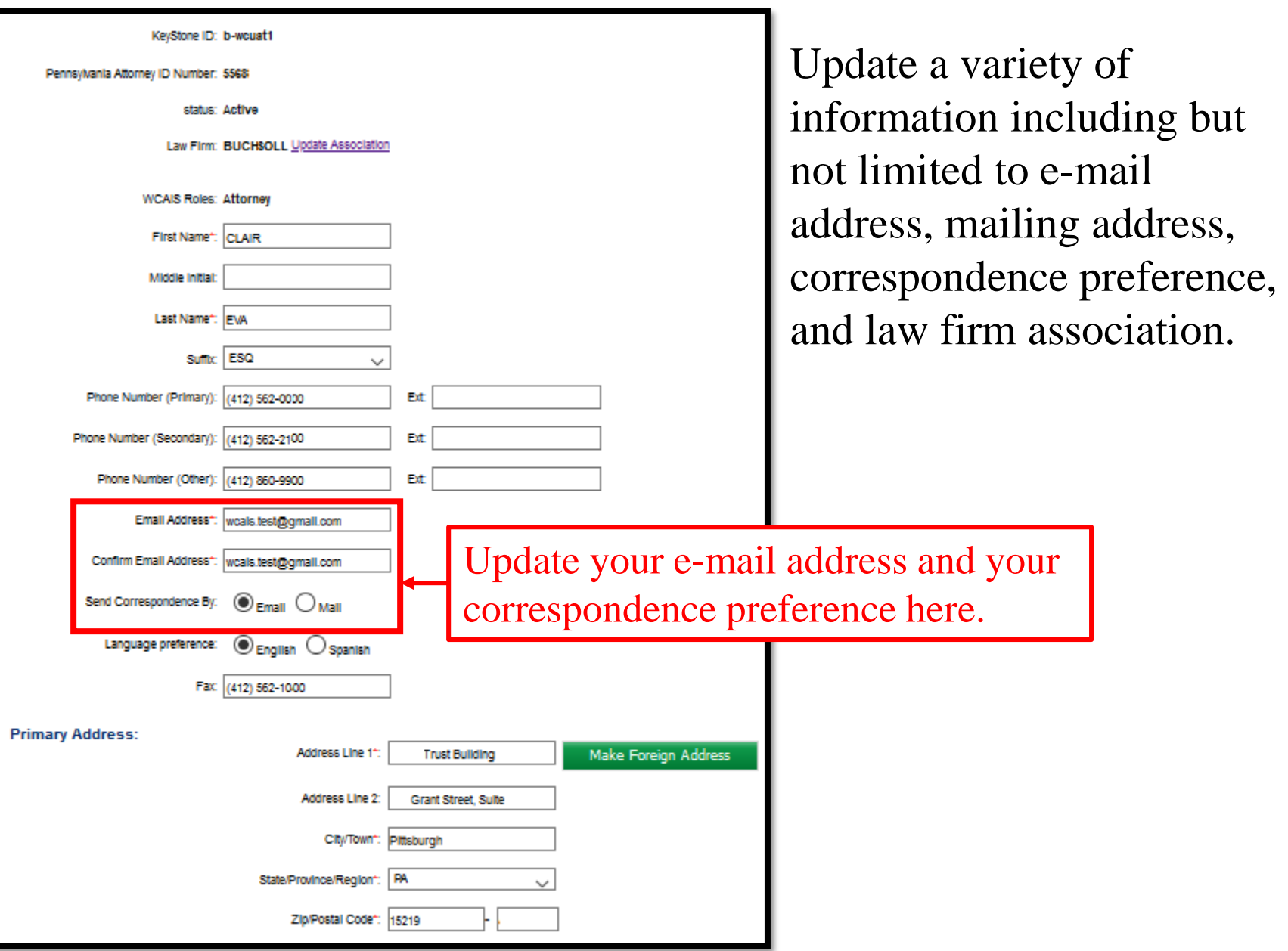

### **Attorney Comprehensive WCAIS Survival Guide**

#### After making updates, scroll down and click **Submit**.

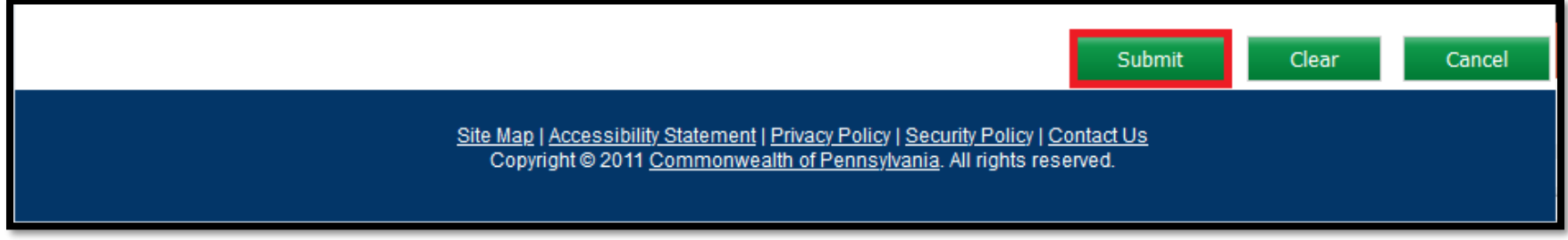

#### When updates are saved, a success message will appear.

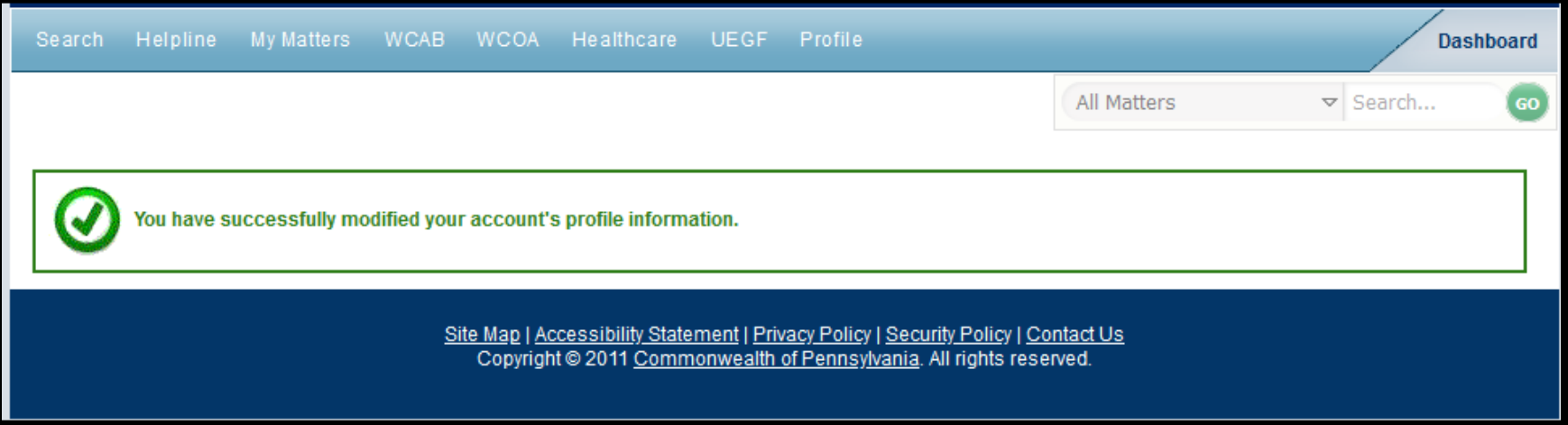

### **ENTRY AND WITHDRAWAL OF APPEARANCE**

### Entering Appearance

To enter appearance, click **My Matters** from the Navigation Bar on the WCAIS Dashboard and then click **Request for Entry of Appearance**.

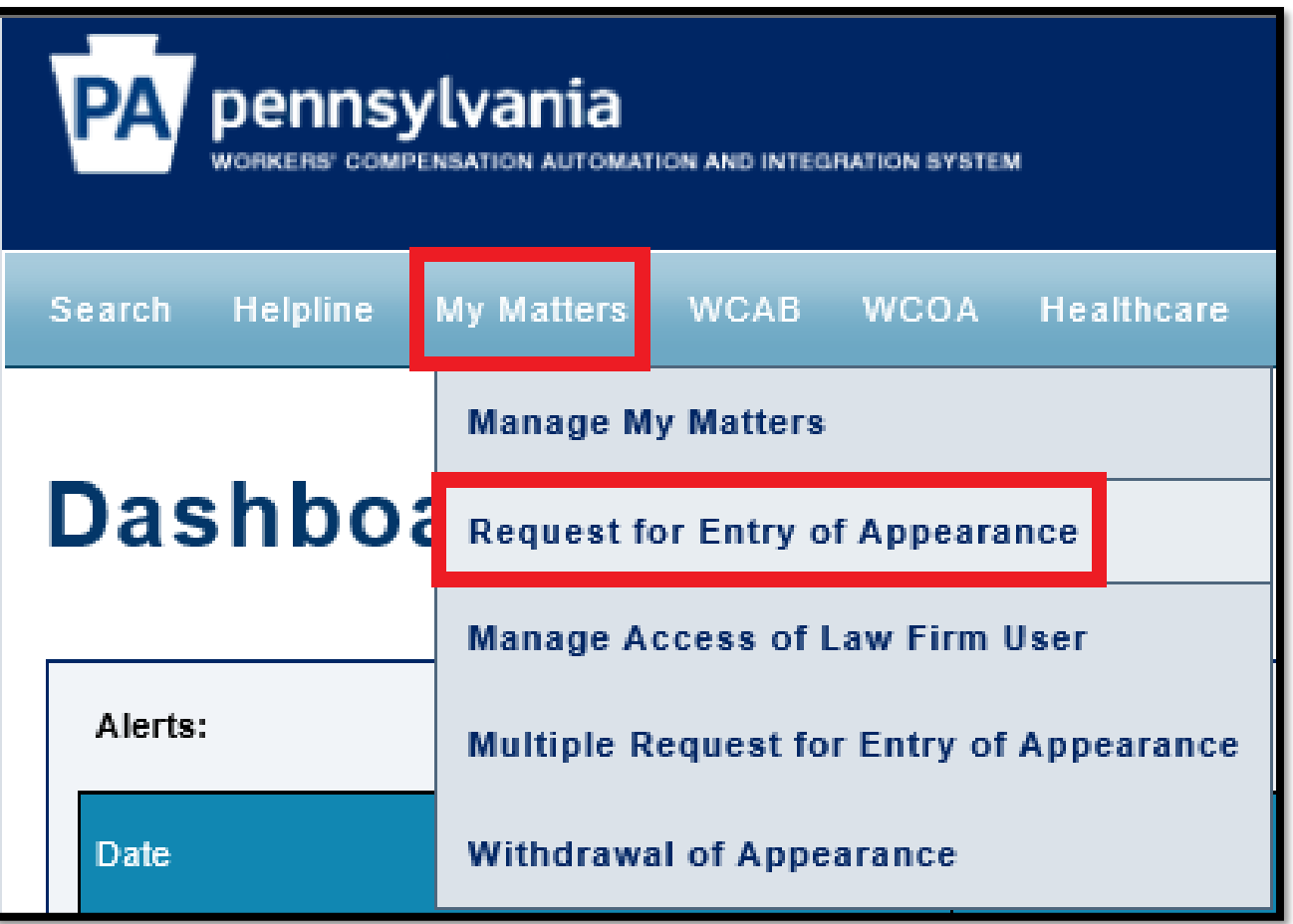
Choose the party role you are representing from the dropdown, i.e. Claimant, Defendant, Healthcare Provider, Healthcare Professional, Insurer, or Fund.

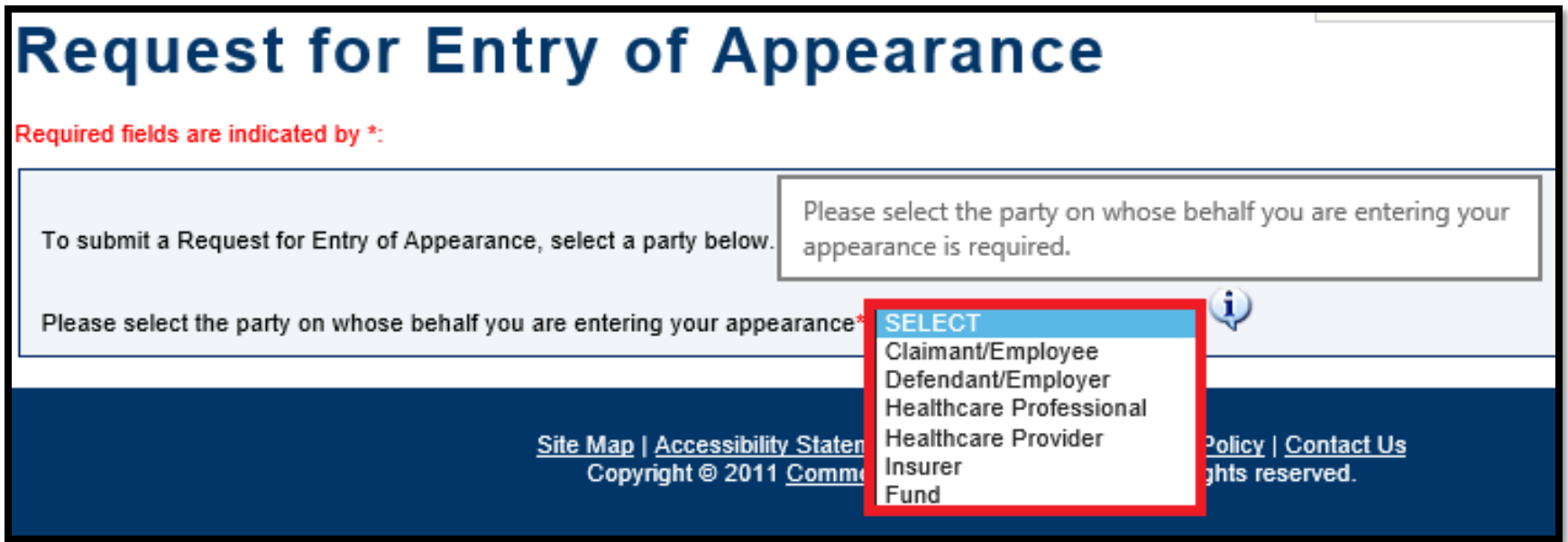

### Attorney Comprehensive WCAIS Survival Guide <sup>74</sup>

You will be able to choose between three sets of information you can enter:

1. WCAIS Claim Number plus Injury Date

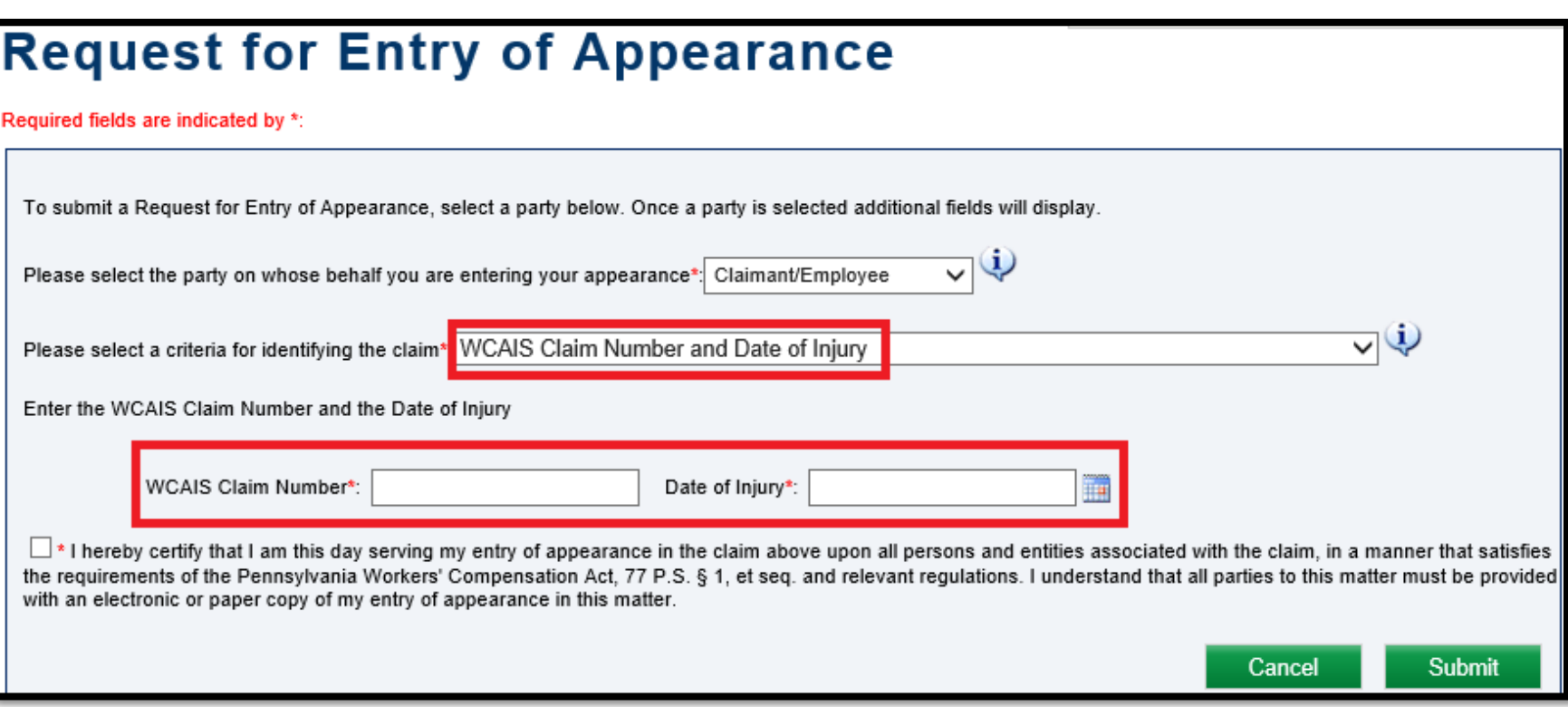

### Attorney Comprehensive WCAIS Survival Guide <sup>75</sup>

If you don't have the WCAIS Claim Number you can choose:

2. Claimant's SSN plus Injury Date

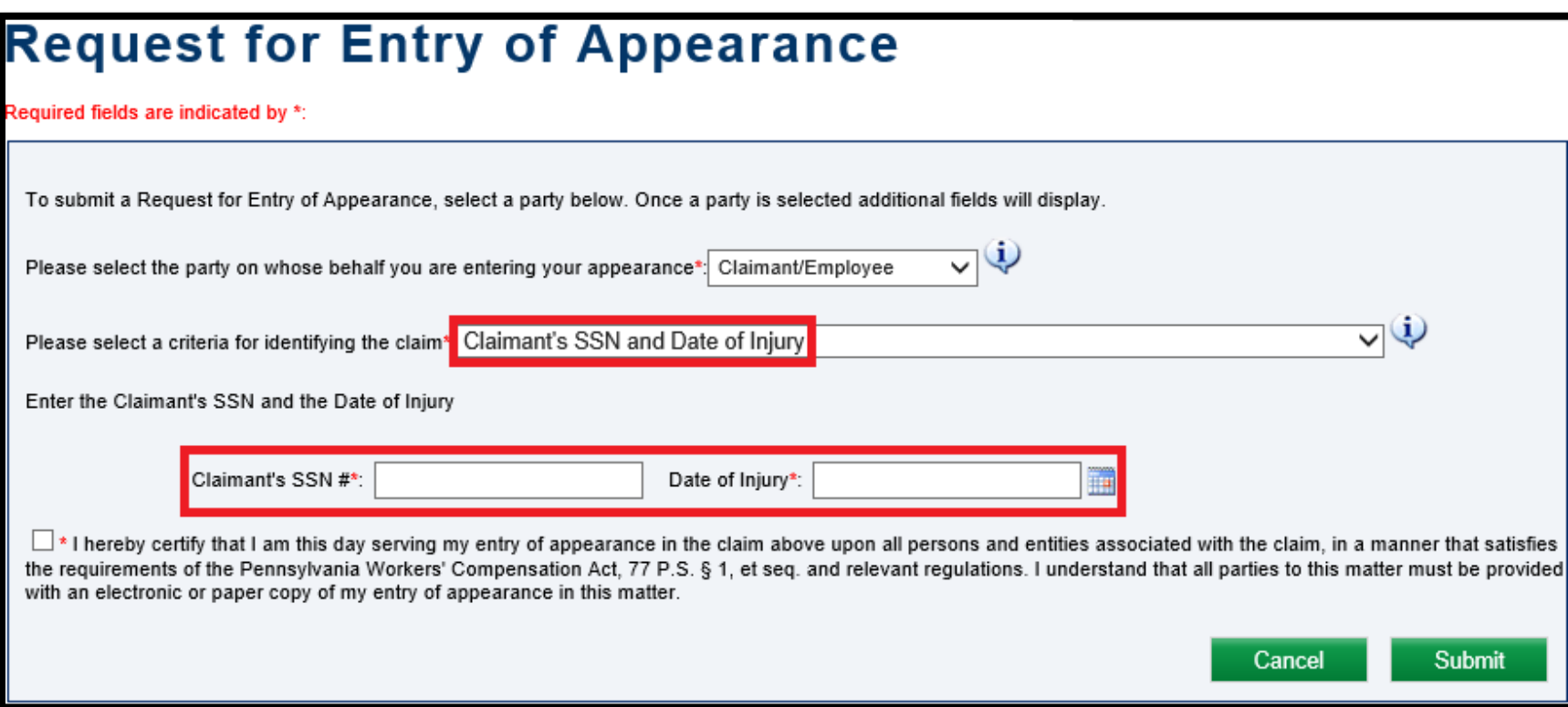

### Attorney Comprehensive WCAIS Survival Guide <sup>76</sup>

If you don't have either the Claim Number or SSN you can choose:

3. Claimant's First Name, Claimant's Last Name, Date of Birth, and Injury Date

Click the certify checkbox and then click **Submit**.

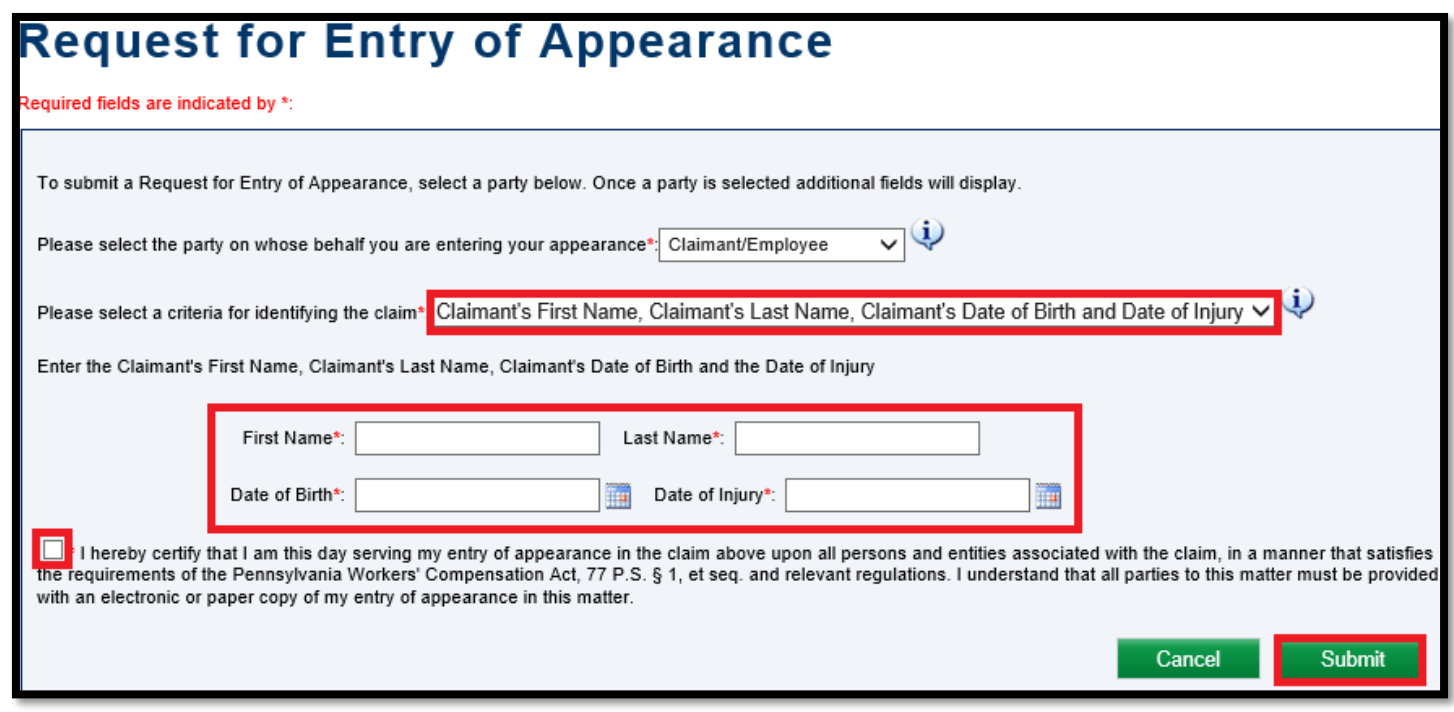

When Entry of Appearance is successful, a confirmation message will appear.

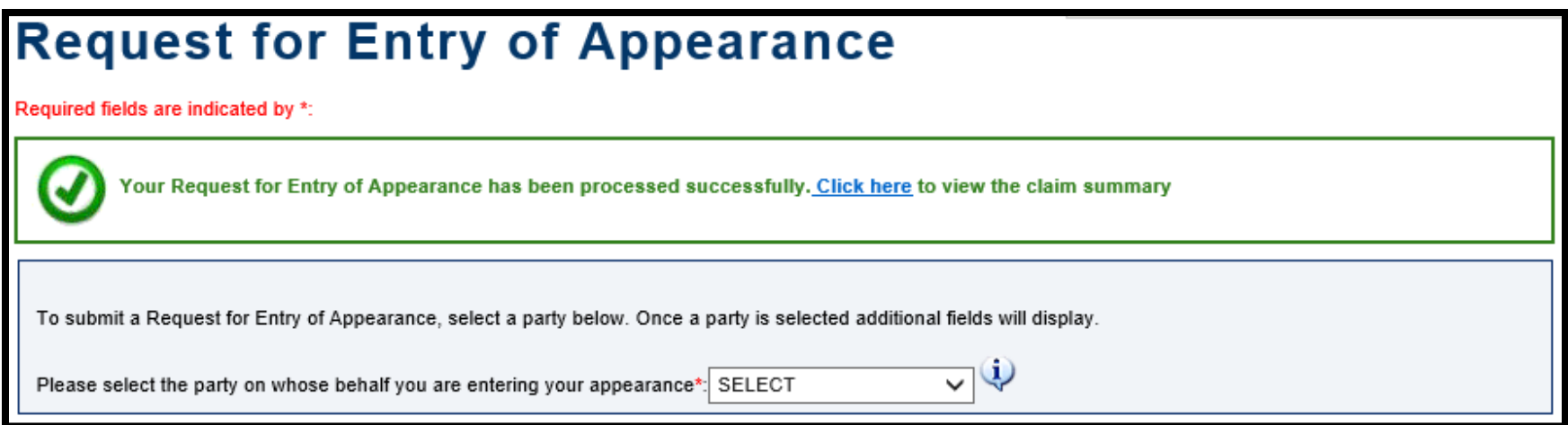

### Attorney Comprehensive WCAIS Survival Guide <sup>78</sup>

A **Request for Entry of Appearance** correspondence will appear in the Correspondence grid on the WCAIS Dashboard to use to serve other parties in the manner selected.

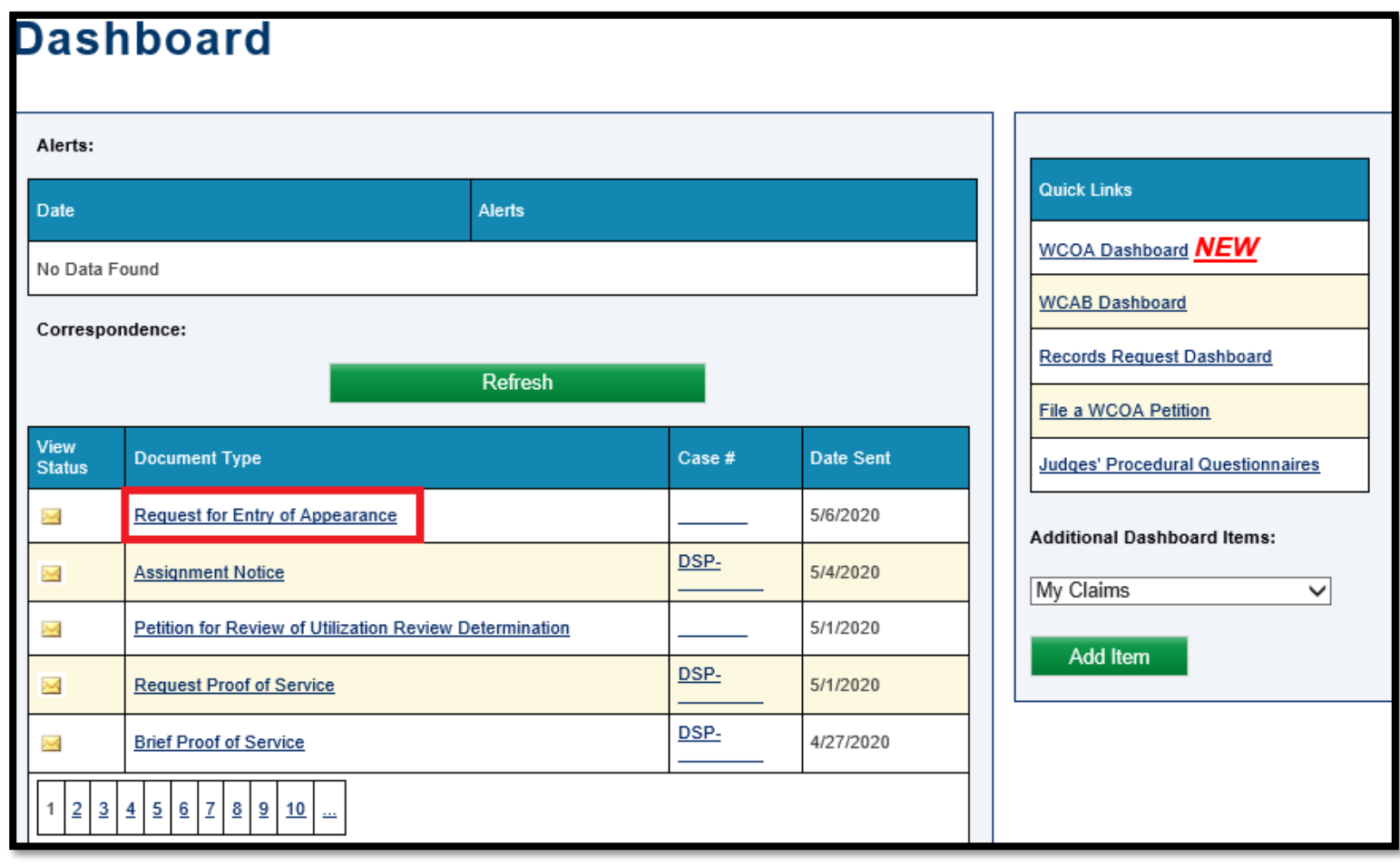

### Attorney Comprehensive WCAIS Survival Guide<sup>79</sup>

This is the **Request for Entry of Appearance** document that needs to be served.

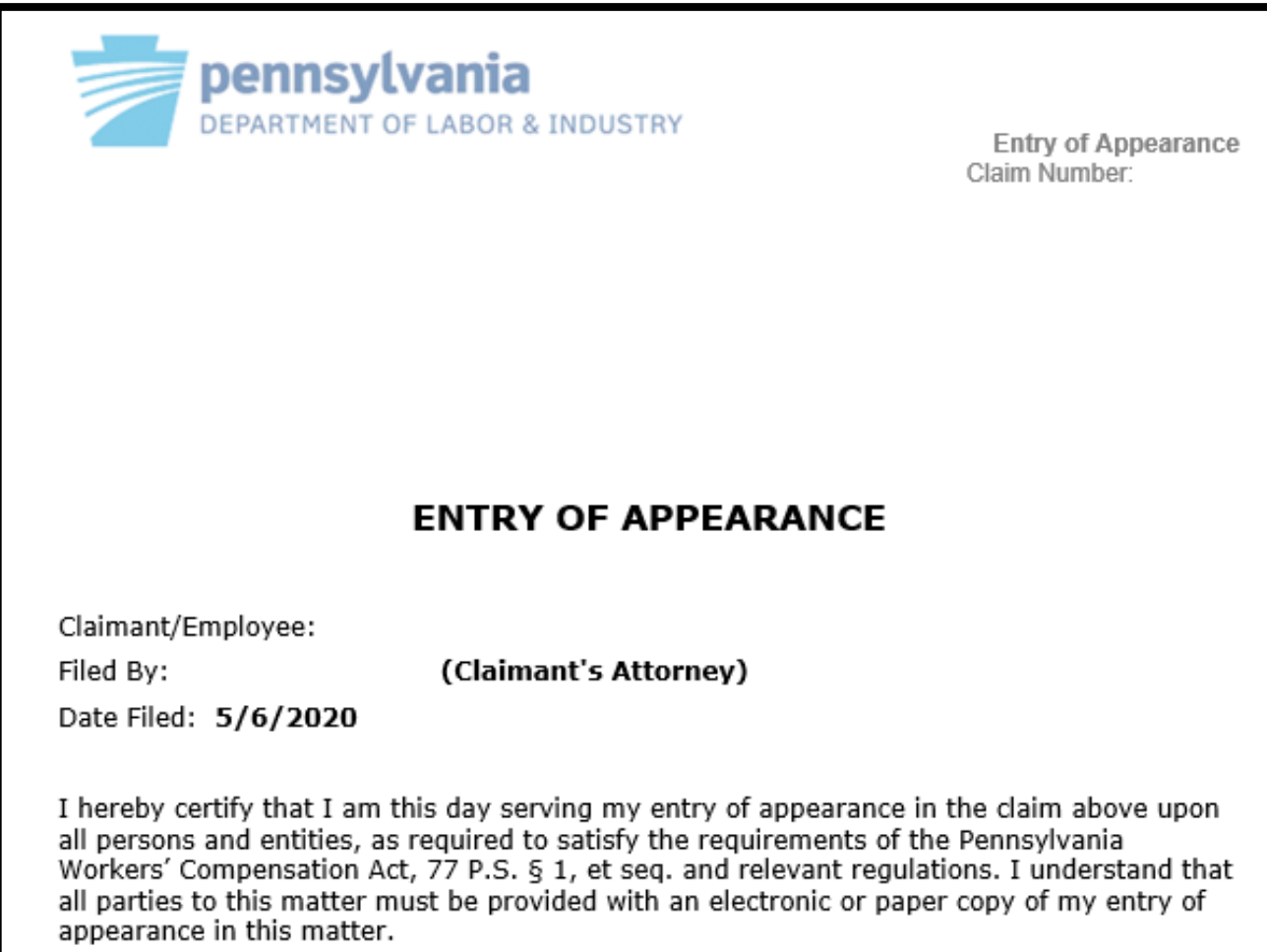

If you are entering your appearance on behalf of the defendant and there is an additional defendant on the claim, you will see an error message but there is an additional dropdown where you need to select which defendant you are representing.

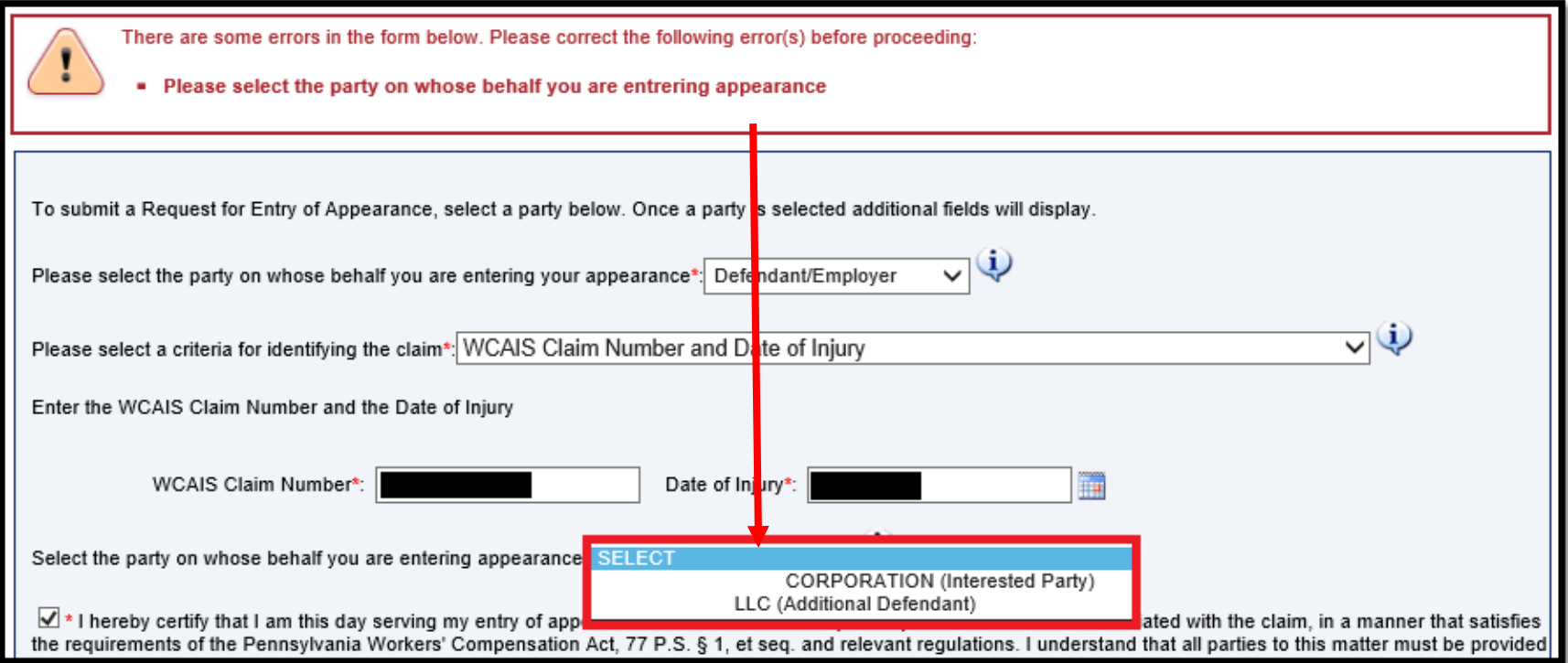

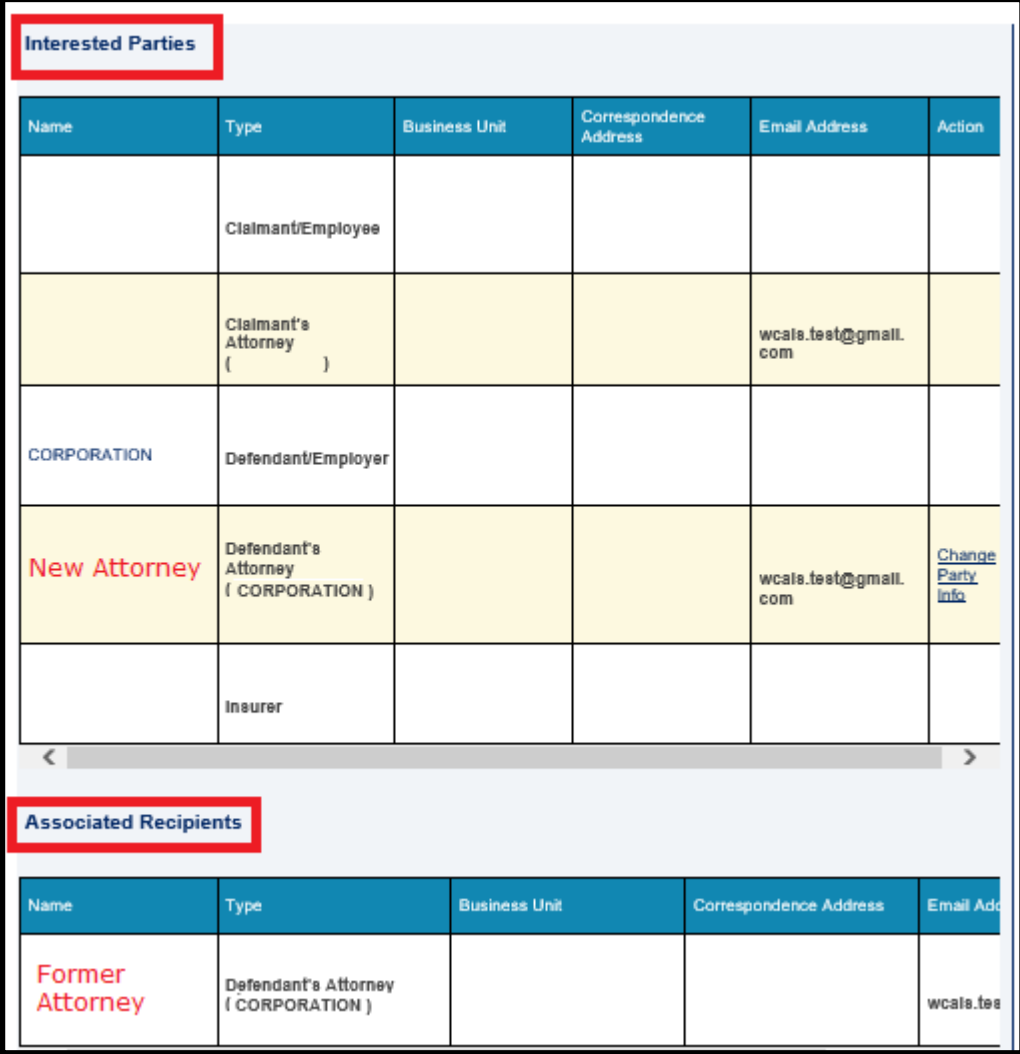

If you are entering your appearance for a party who is already represented on the claim, your entry will move the former attorney down to the Associated Recipients grid on the Interested Parties tab while you will appear as the attorney of record in the Interested Parties grid.

**NOTE:** Ensure all parties, including the Judge, are made aware of your Entry of Appearance.

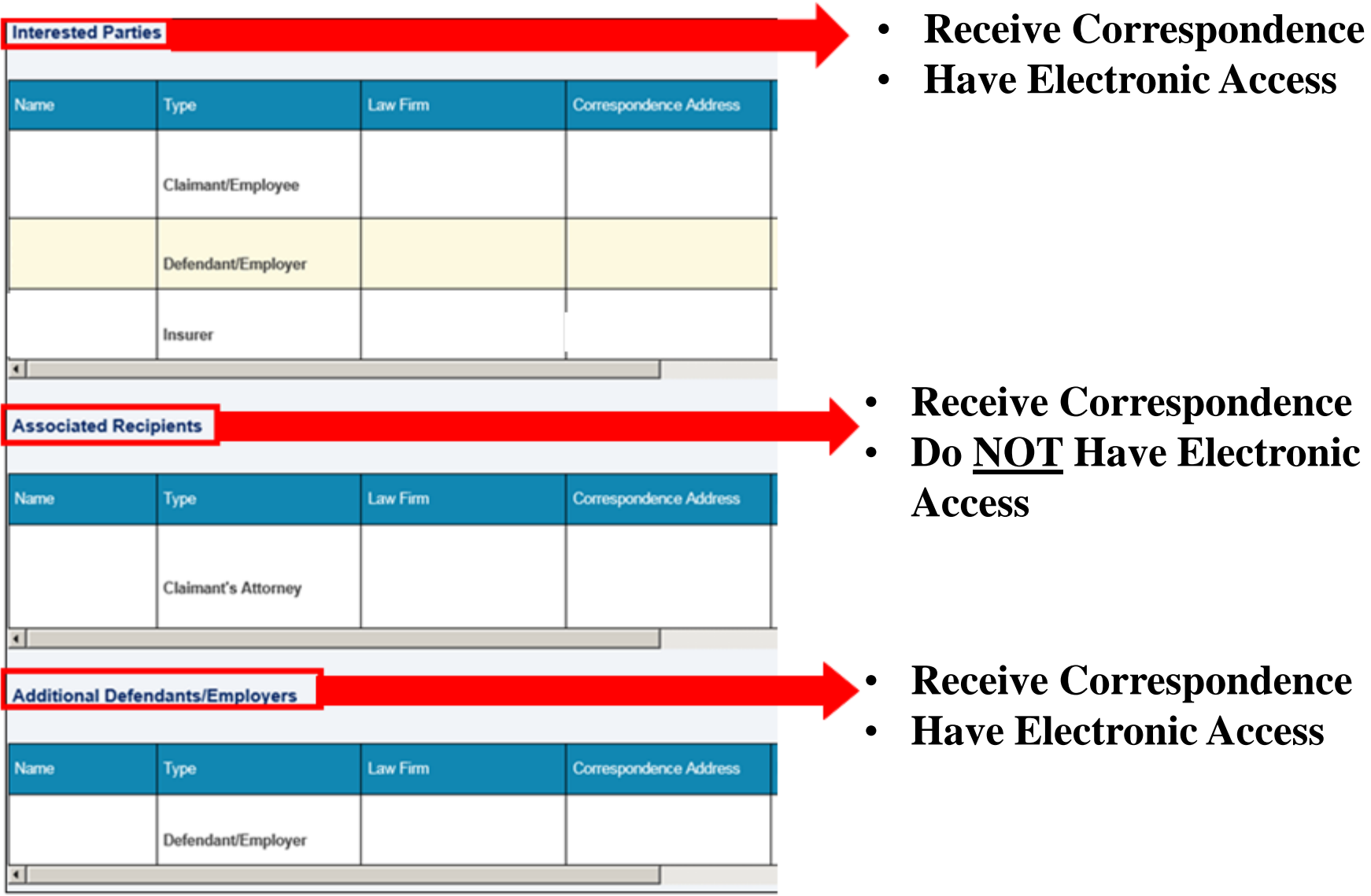

# Withdrawing Appearance

Generally, to withdraw your appearance, select **My Matters** from the Navigation Bar on the WCAIS Dashboard and then click **Withdrawal of Appearance**.

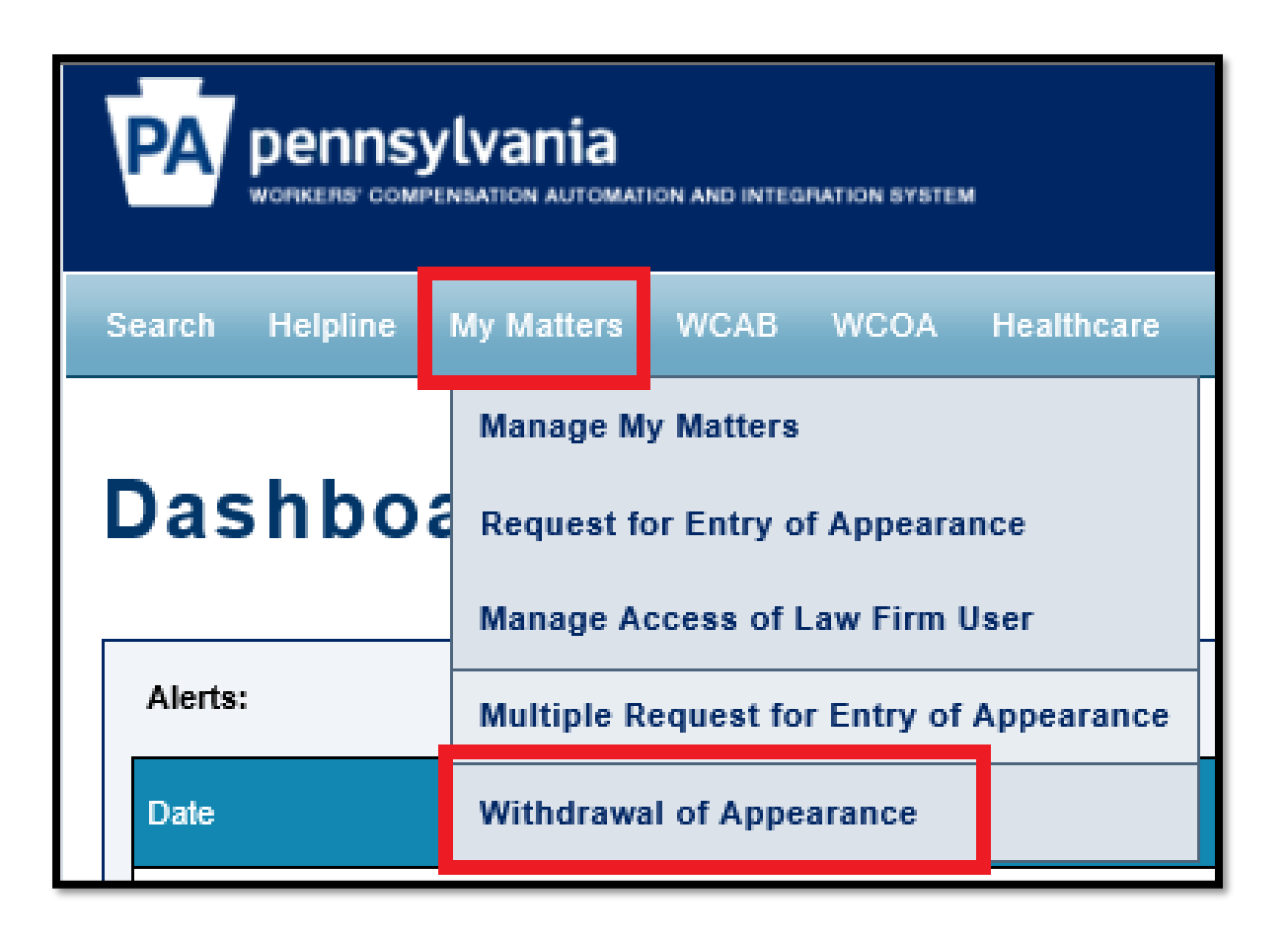

You cannot withdraw your appearance from the WCAIS Dashboard if you are <u>an interested party</u> or there are <u>open matters within the claim</u>. Attempting to do so, will result in an error message.

If there is a Dispute pending in front of a Judge, you **should** submit a Miscellaneous request seeking leave to withdraw appearance, pursuant to Section 131.56a of the Judges' Rules.

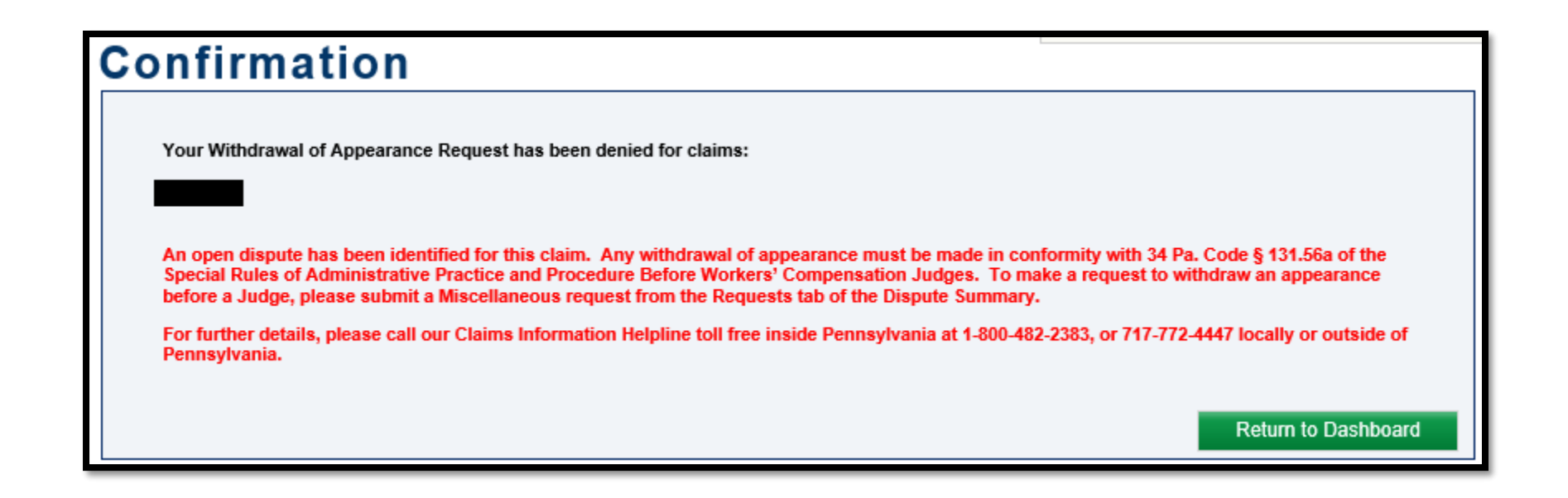

If you are an Associated Recipient or there are no open matters within the claim and you wish to withdraw your appearance, select **My Matters** from the Navigation Bar on the WCAIS Dashboard and then click **Withdrawal of Appearance**.

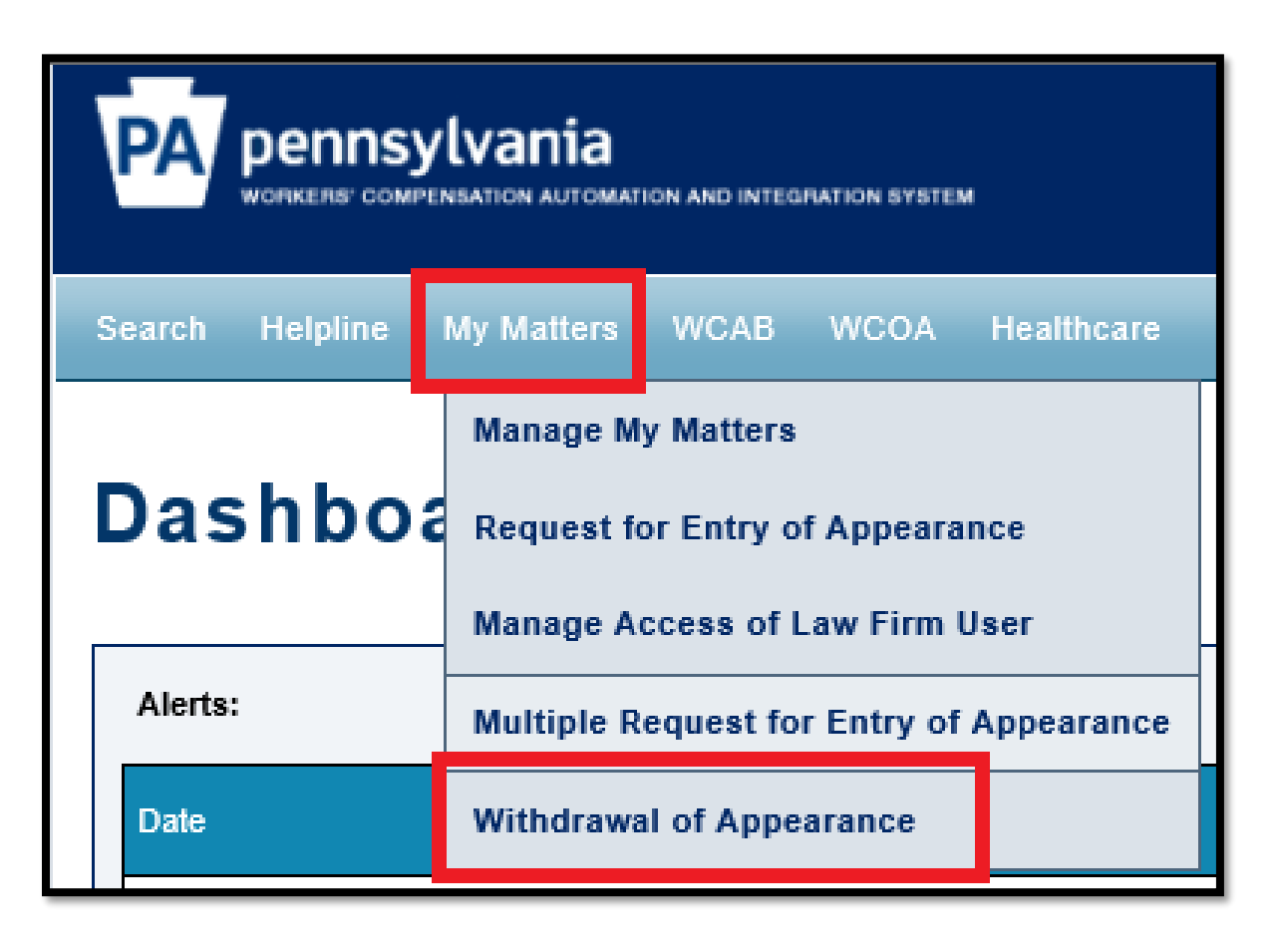

Select the checkbox(s) next to the claims from which you wish to withdraw your appearance and click **Save and Continue**.

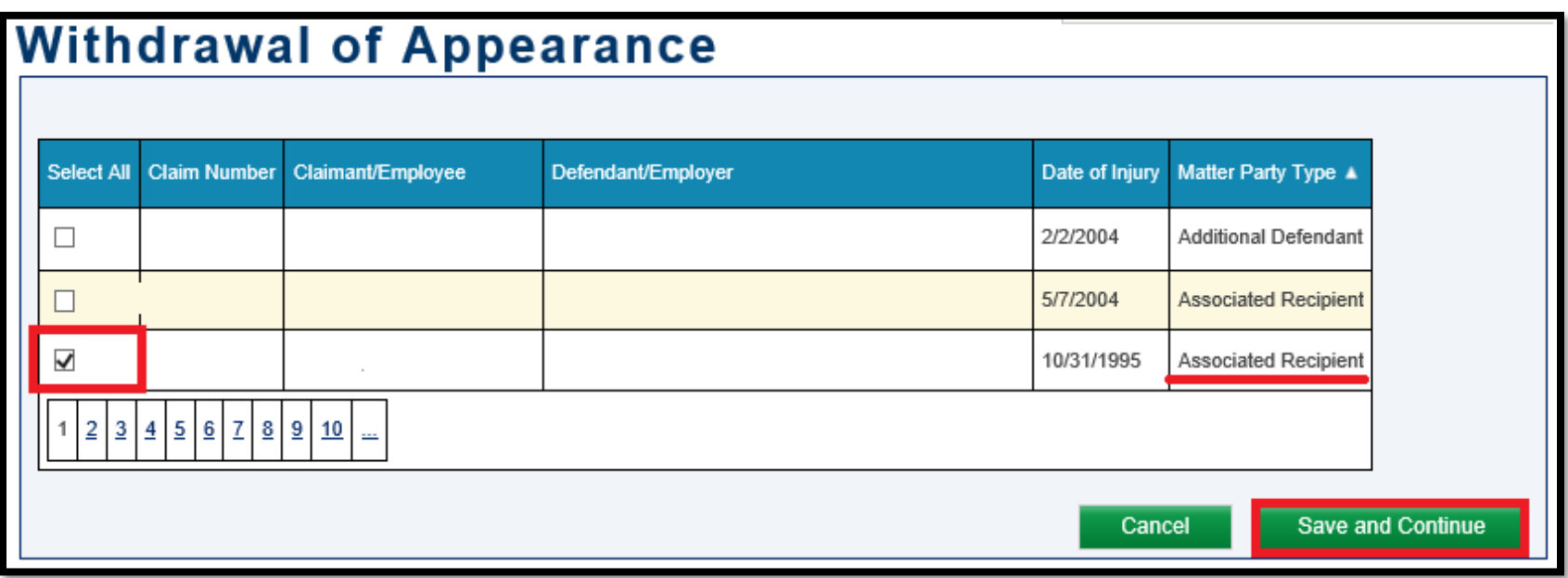

Review your selected claim(s) and then click **Submit**.

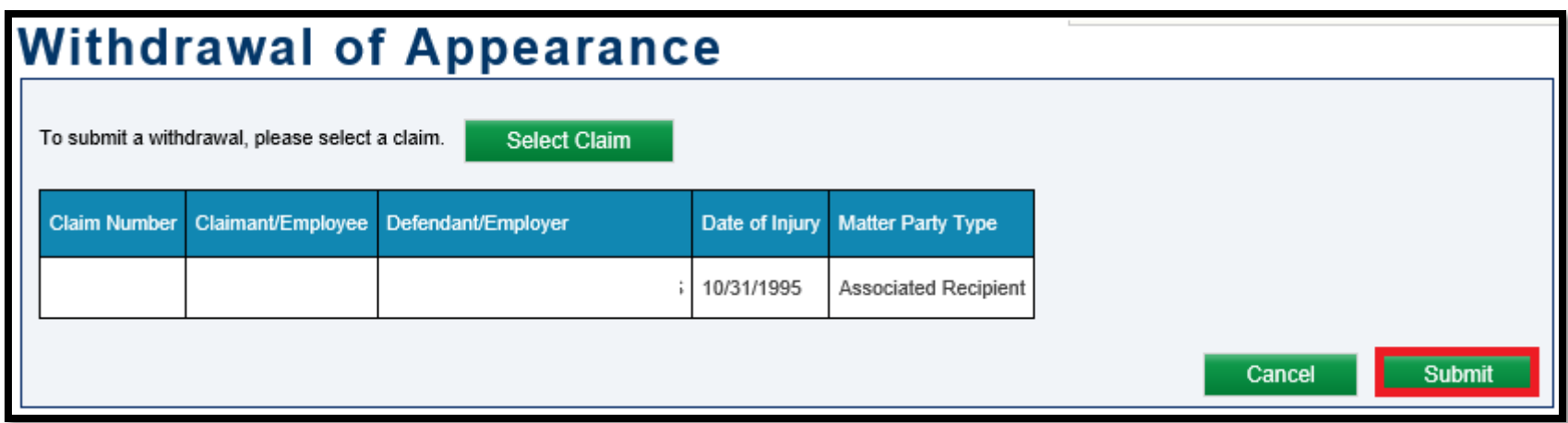

If your withdrawal of appearance is successful, you will receive a confirmation message.

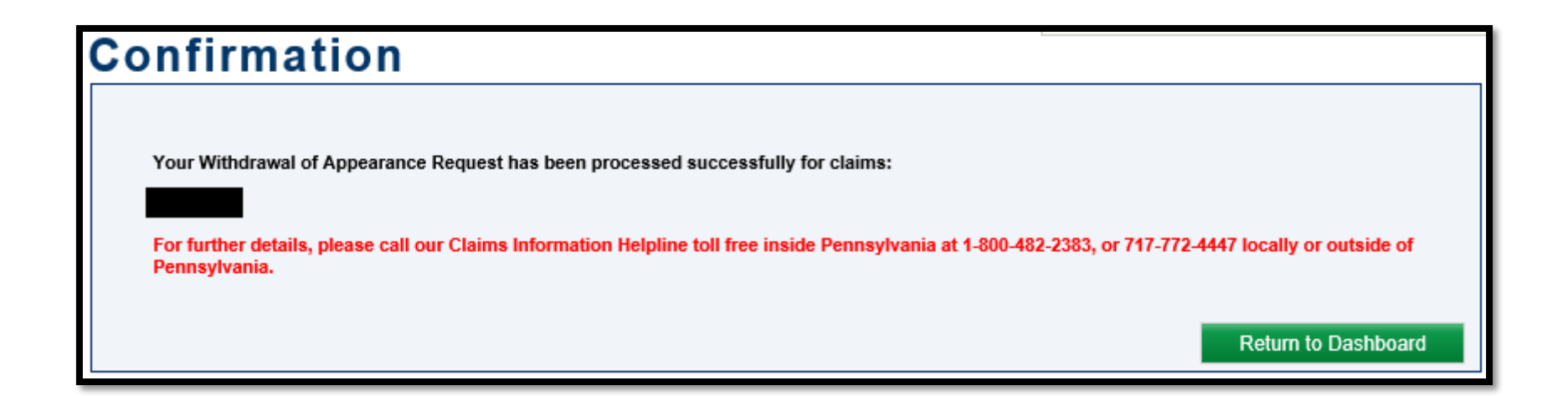

### Attorney Comprehensive WCAIS Survival Guide<sup>90</sup>

## **WCAIS DASHBOARD**

#### **These elements always appear on the Dashboard by default:**

- 1. Alerts grid
- 2. Correspondence button & link
- 3. Quick Links section
- 4. Additional Dashboard Items dropdown

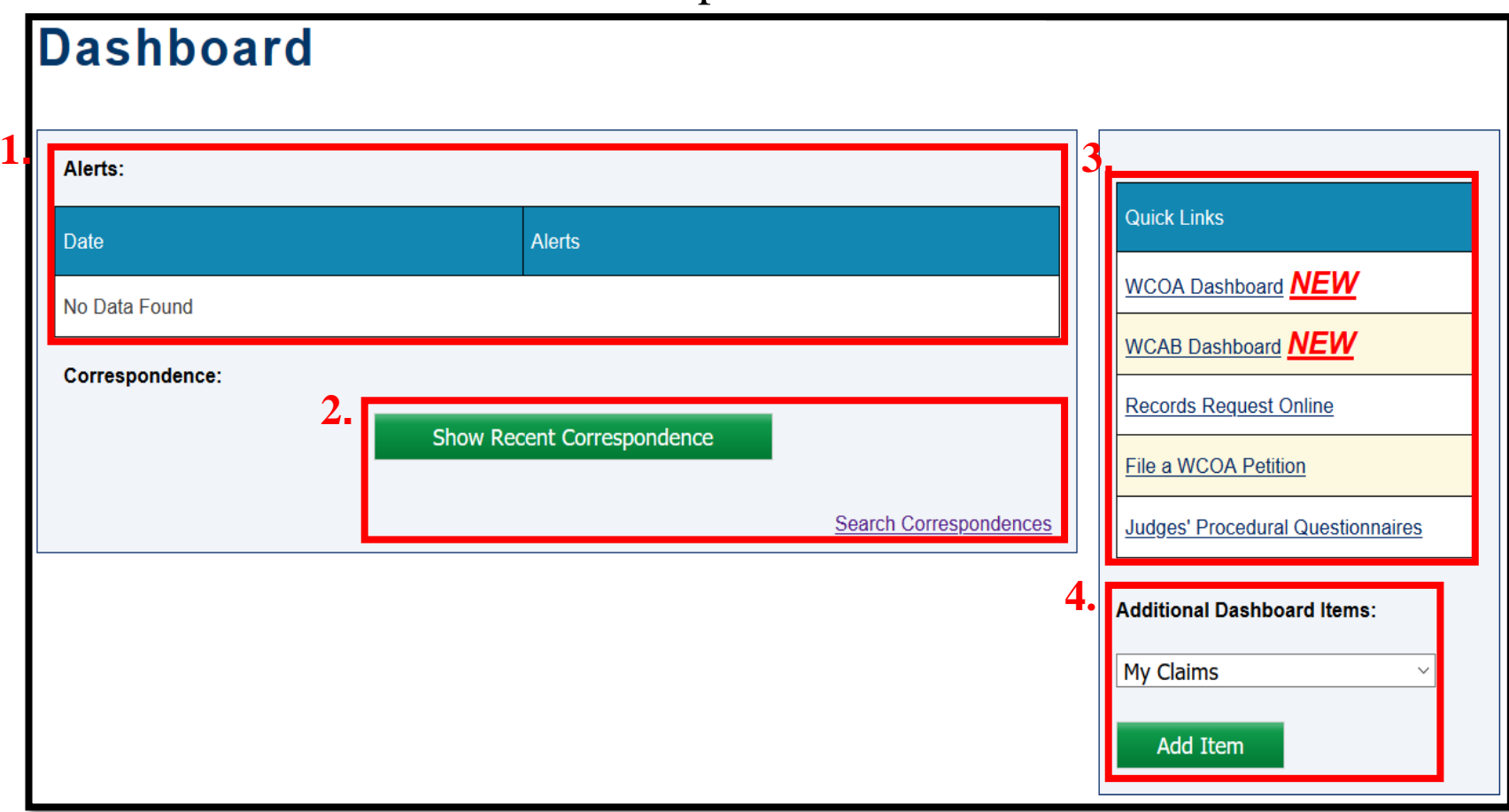

# **WCAIS Dashboard:**

### **Alerts**

### Attorney Comprehensive WCAIS Survival Guide <sup>93</sup>

The Alerts grid is where the user will see messages posted from WCOA, WCAB, and BWC.

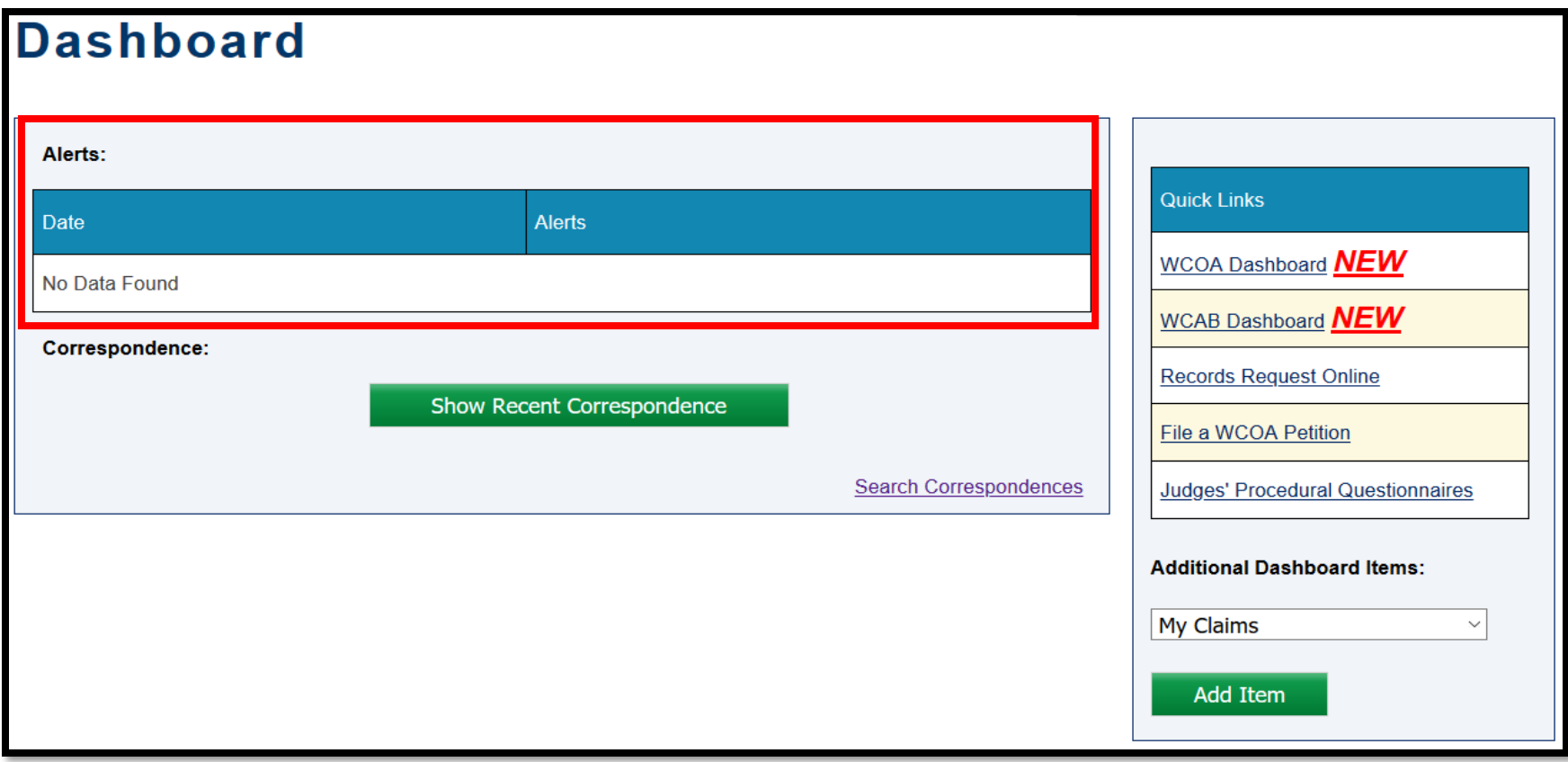

#### **ENHANCEMENT ALERT! The September 2020 WCAIS enhancement to the WCAIS Dashboard alerts grid includes:**

- 1. Add "Date" and "Program Area" columns to the Alerts grid.
- 2. Alerts display the most recent (by date and time) on top.
- 3. Display alerts in collapsible panels based on Program Areas (BWC, WCOA, WCAB and General).
- 4. When the user logs in, the panels will be closed by default.
	- a. Once the user selects a panel, it will be opened.
	- b. Once the user selects the panel again, it will be closed.
- 5. Each panel will display a total number of alerts in panel header.
- 6. When a new alert is added after the user's last login, the panel the new alert is in will open by default until they log out.
- 7. New alerts will be displayed in red until the user logs out.

# **WCAIS Dashboard:**

# **Correspondence**

There are two ways to search Correspondence:

- The **Show Recent Correspondence** button
- The **Search Correspondences** link

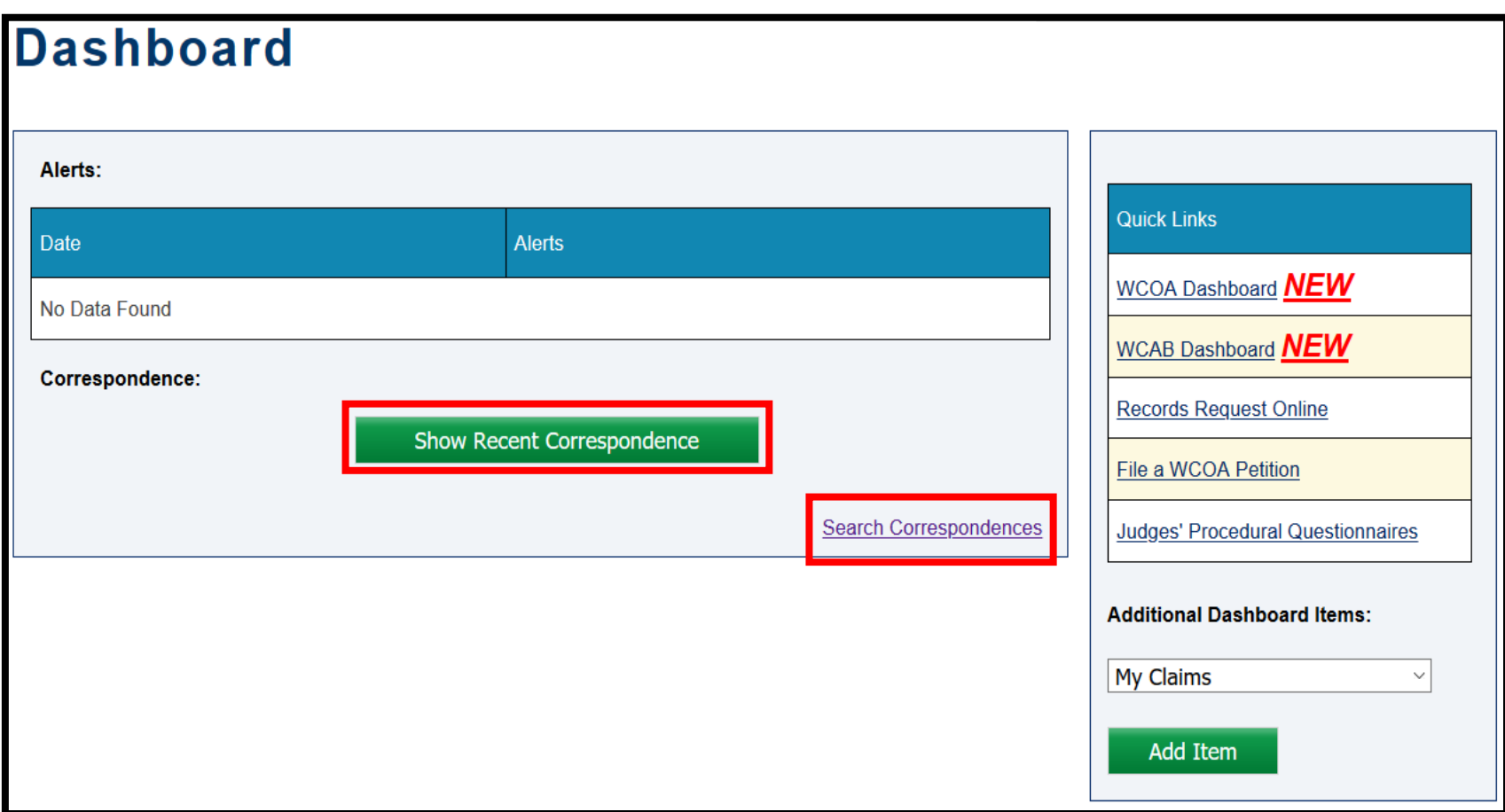

# Using the Show Recent Correspondence Button

### Attorney Comprehensive WCAIS Survival Guide <sup>98</sup>

To fully access the correspondence grid, select the **Show Recent Correspondence** button.

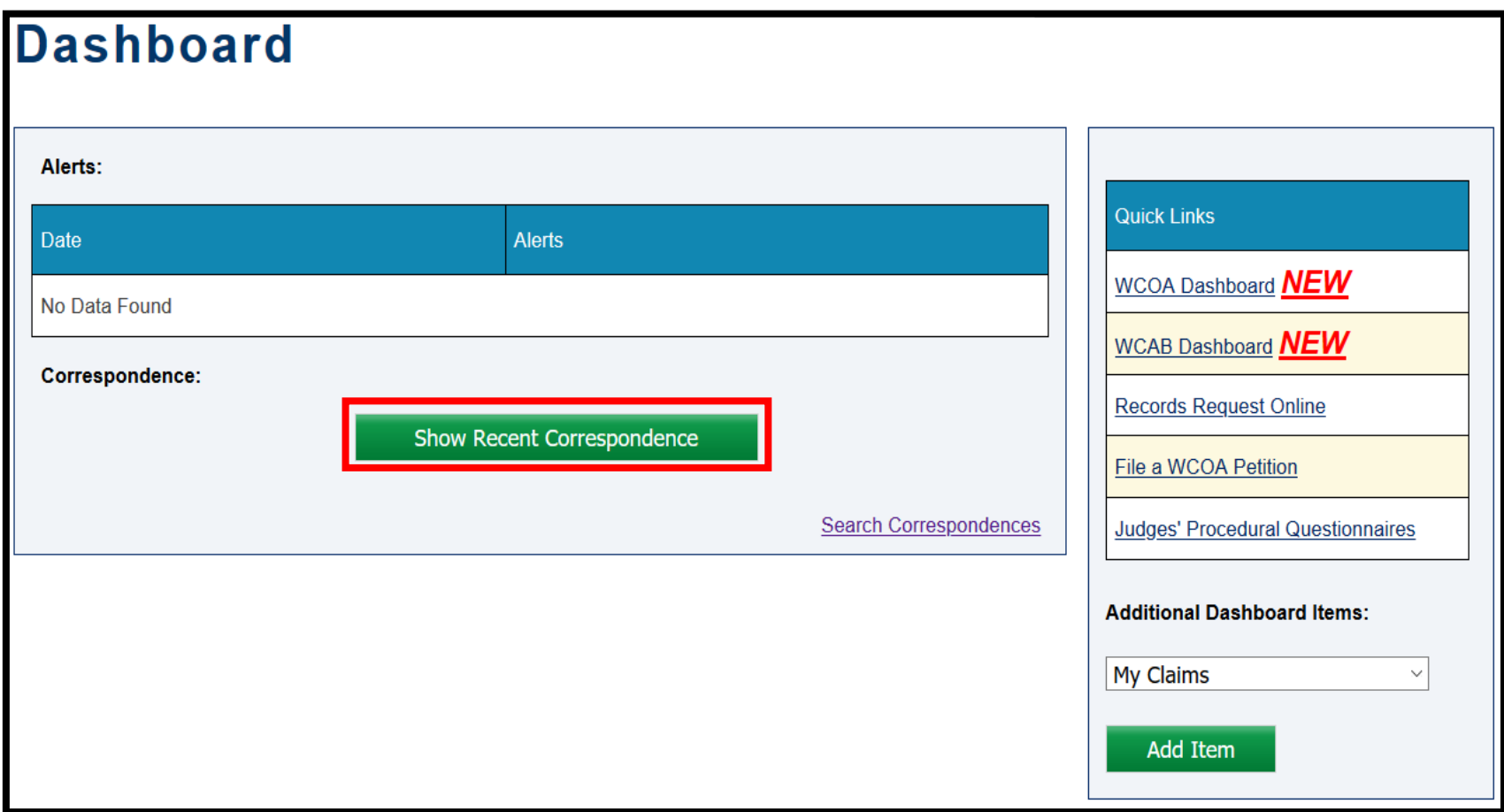

### Attorney Comprehensive WCAIS Survival Guide <sup>99</sup>

The 5 most recent Correspondences appear. To view more than the 5 most recent Correspondences, click the link to the next page.

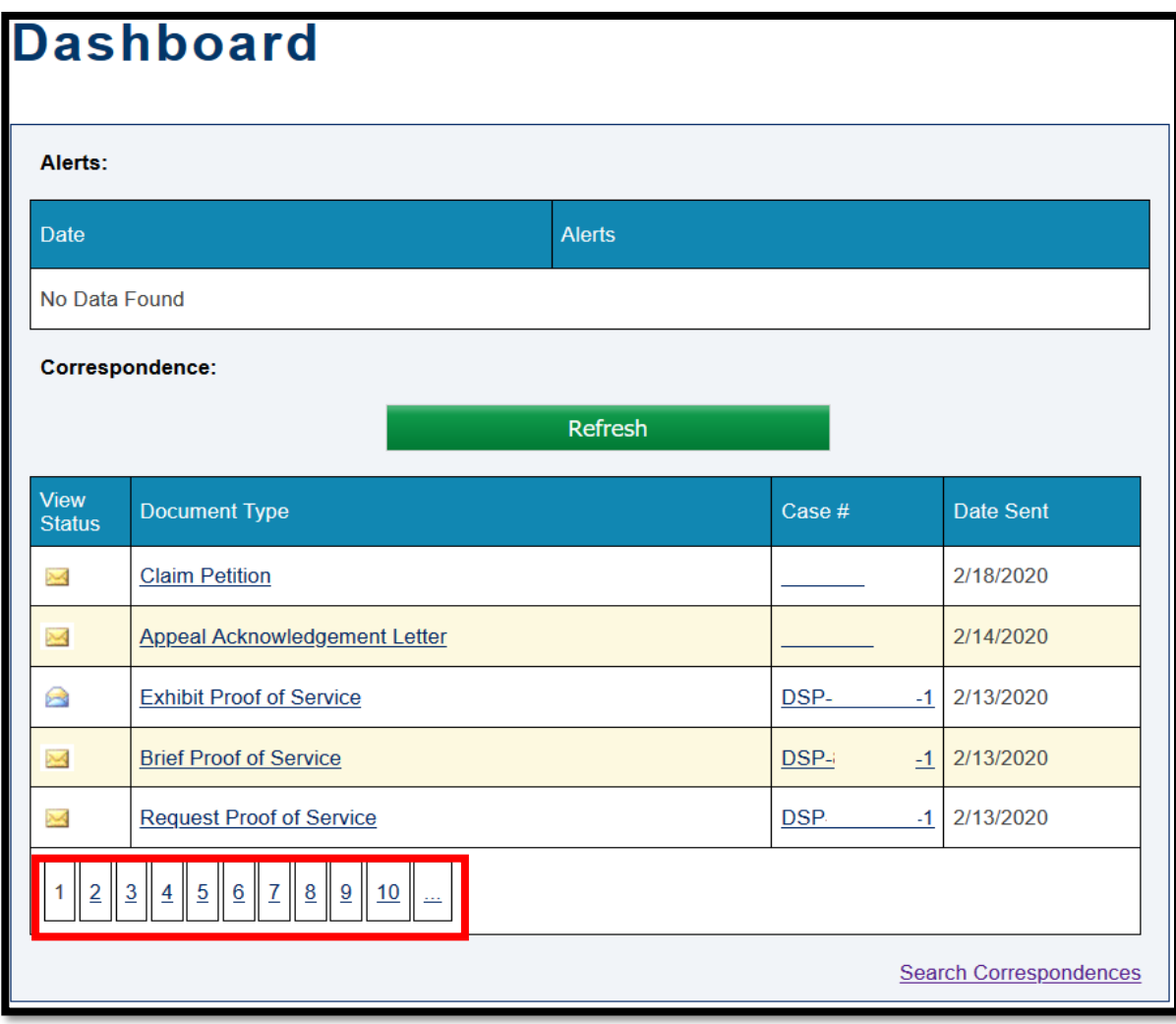

The **Show Recent Correspondence** button then turns into a **Refresh**  button. Click the **Refresh** button periodically to reload new correspondences.

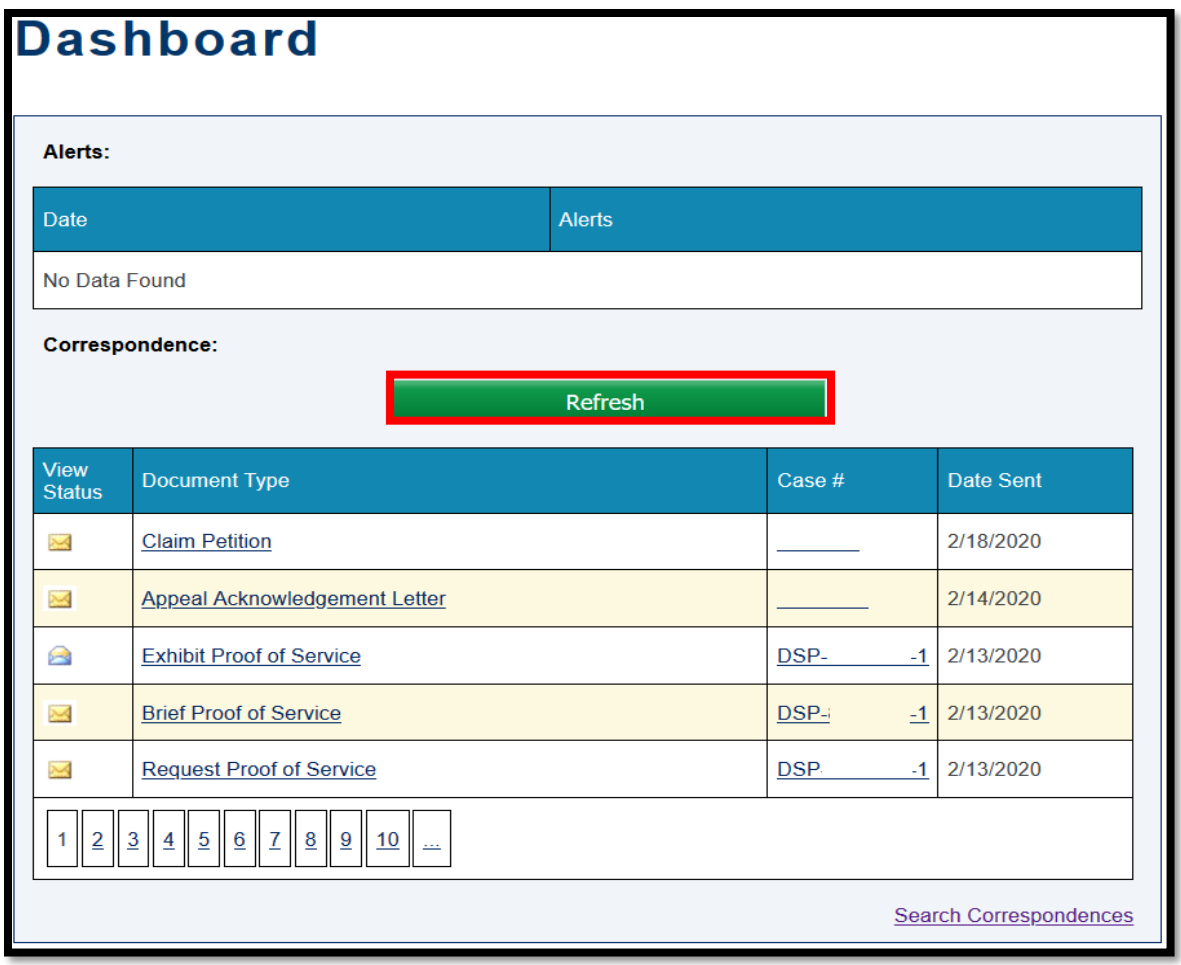

### Attorney Comprehensive WCAIS Survival Guide <sup>101</sup>

Clicking the link in the **Document Type** column will download the Correspondence. Once downloaded, the closed envelope icon (unread) will change to an open envelope icon (read).

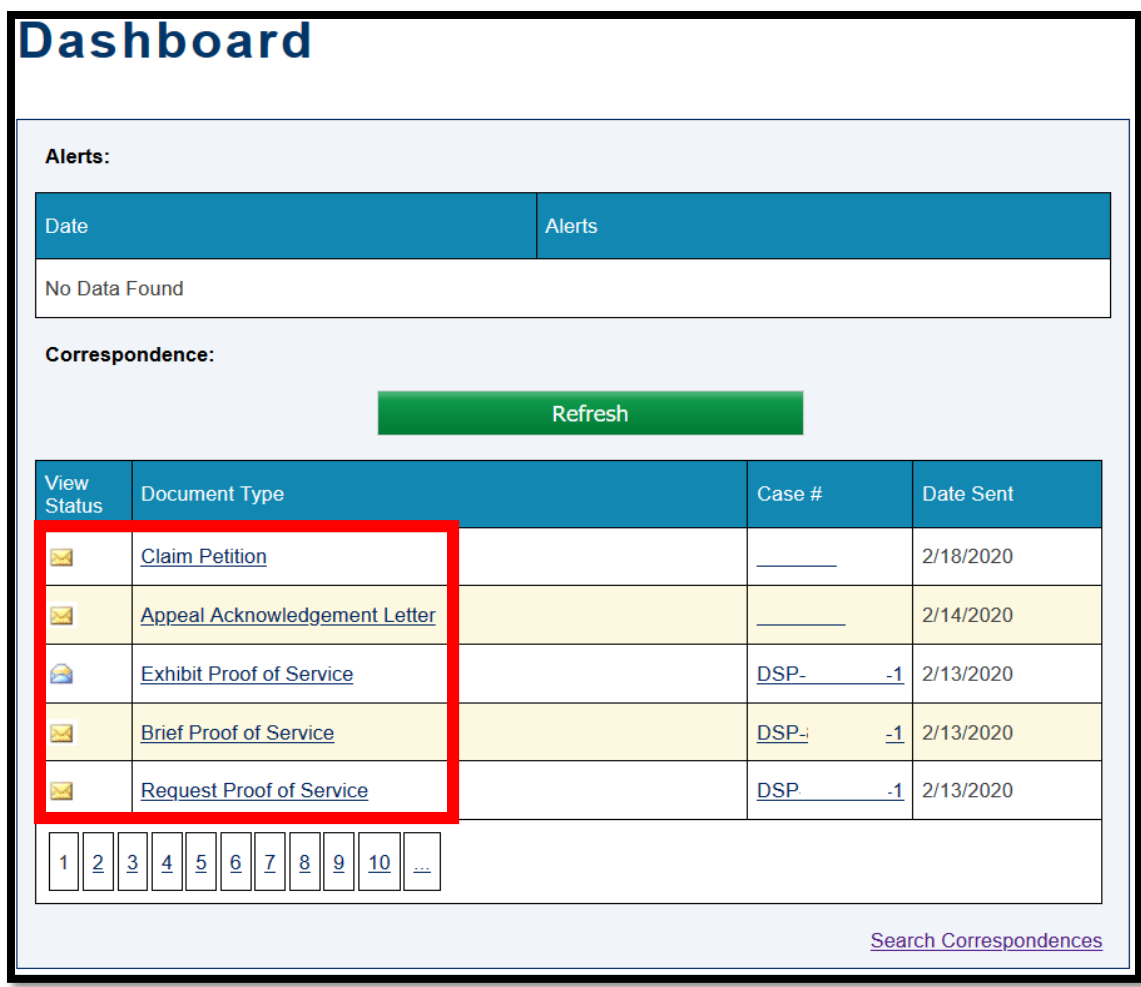

The link in the **Case #** column will take the user to the General Information tab of the Dispute, Claim, Appeal, etc.

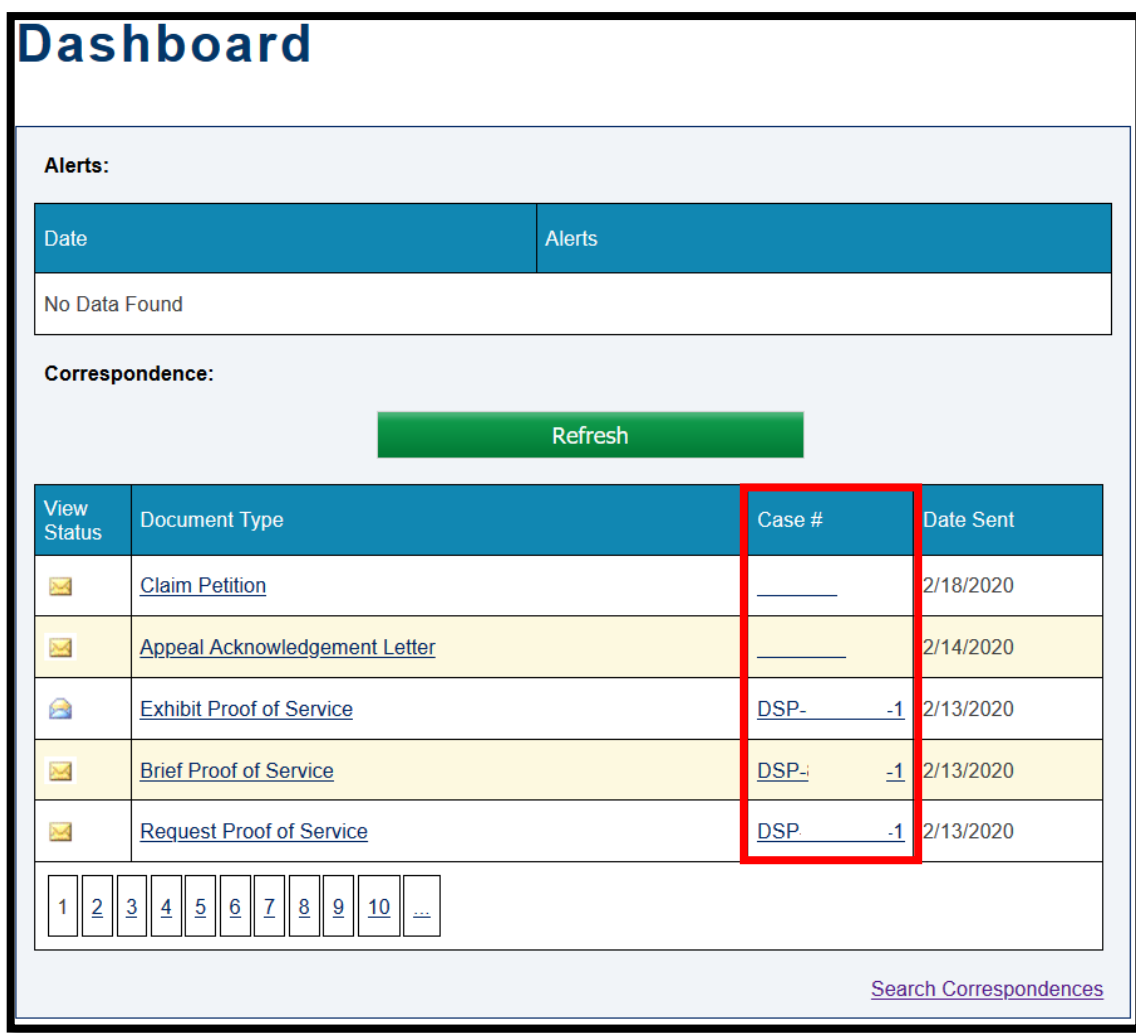

# Using the Search Correspondences Link

To view the Correspondence grid that includes the Claimant's Name and to be able to filter Correspondence by Unread, click the **Search Correspondences** link.

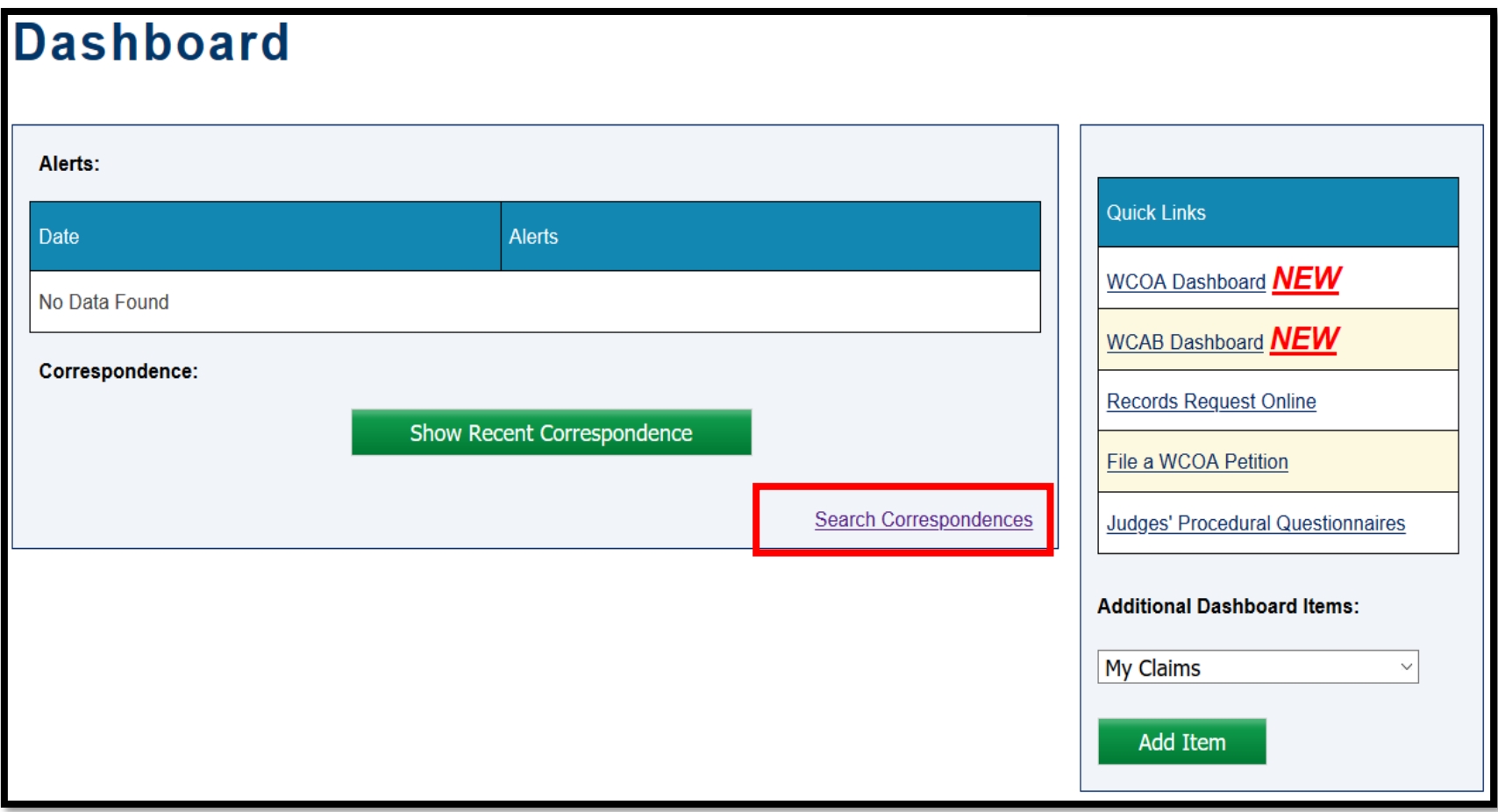

After clicking the **Search Correspondences** link, a more specific search can be performed by using date parameters.

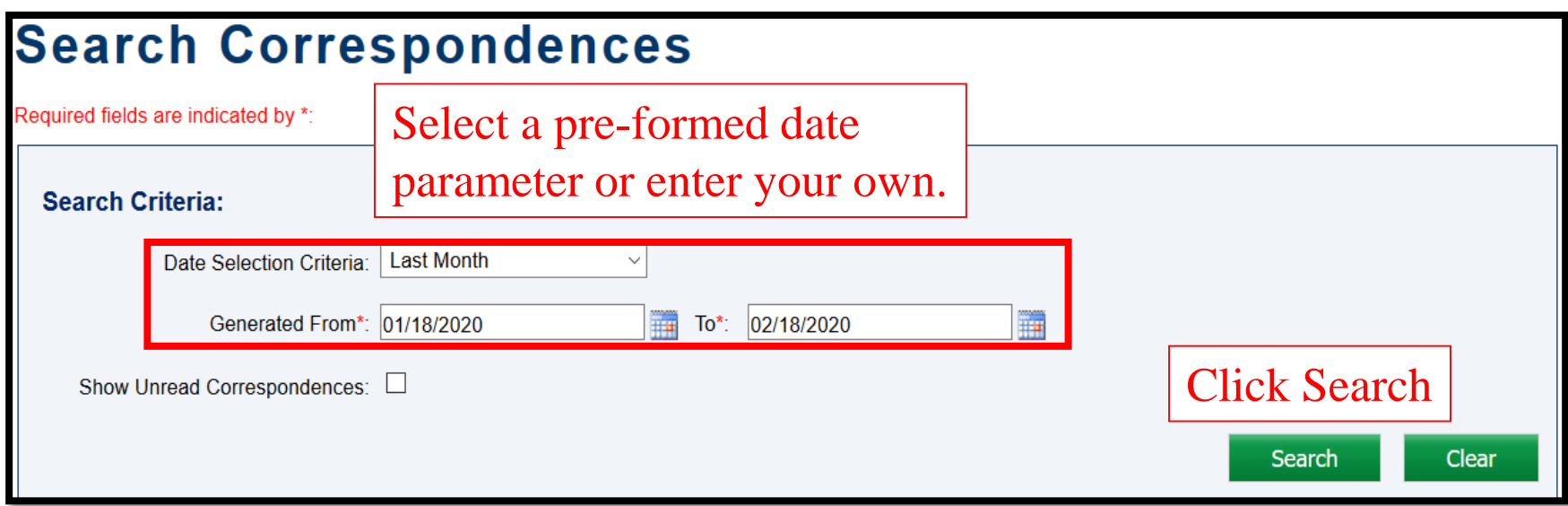

### Attorney Comprehensive WCAIS Survival Guide <sup>106</sup>

#### The search results will include the Claimant's name!

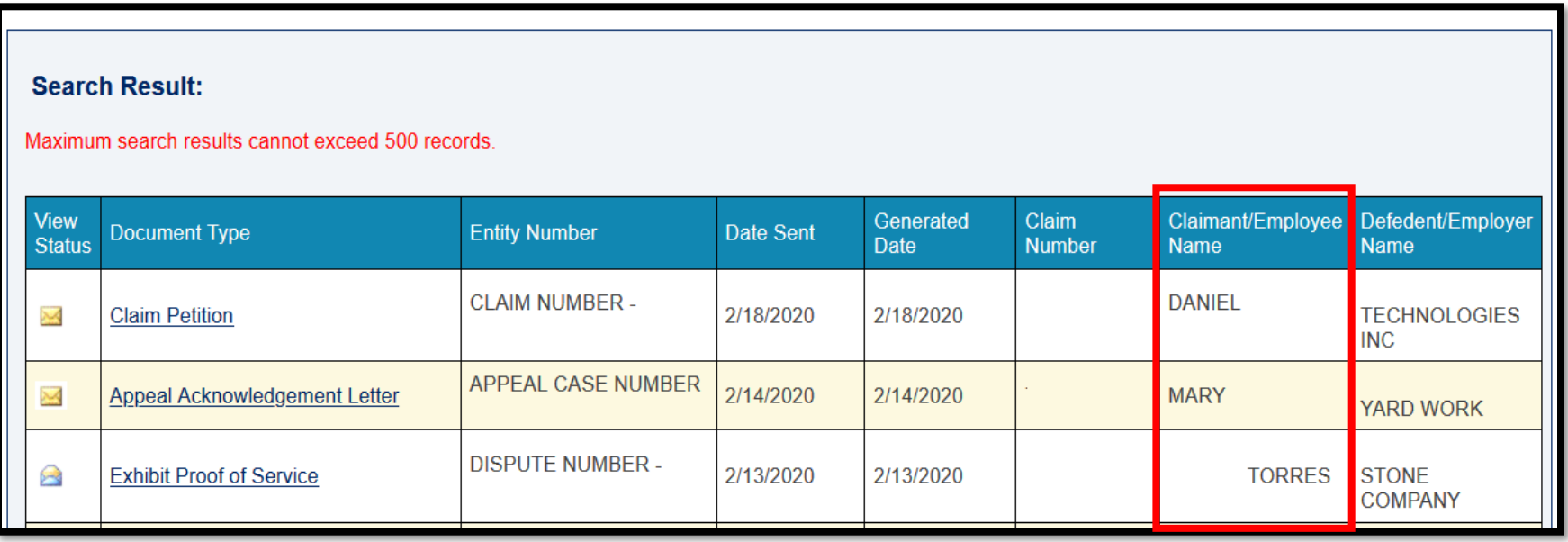

#### Clicking the **Show Unread Correspondences** box only shows correspondence that has not yet been downloaded.

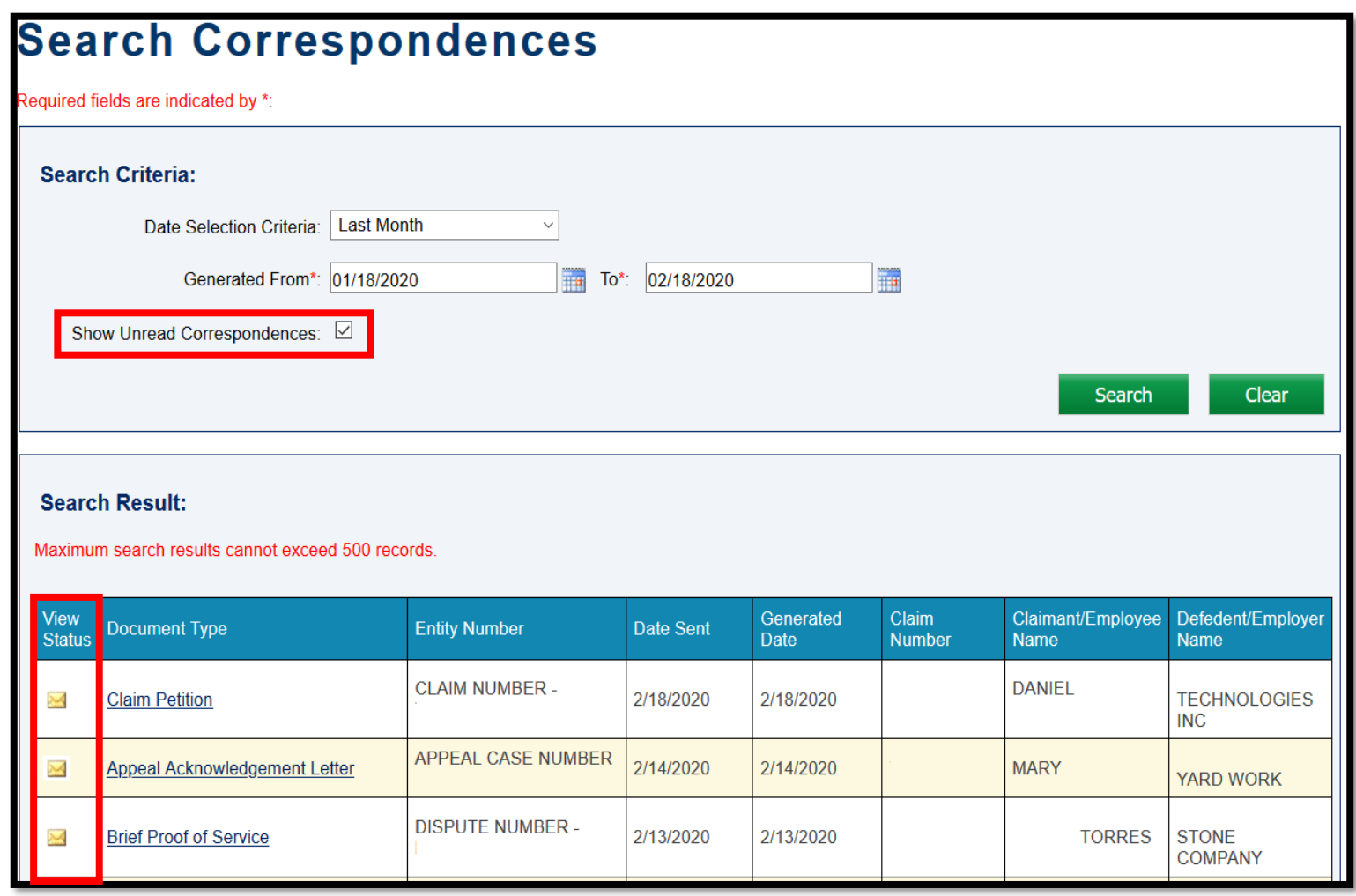

## **WCAIS Dashboard:**

## **Additional Dashboard Items**
The **Additional Dashboard Items** section of the Main Dashboard allows the user to customize their WCAIS Dashboard.

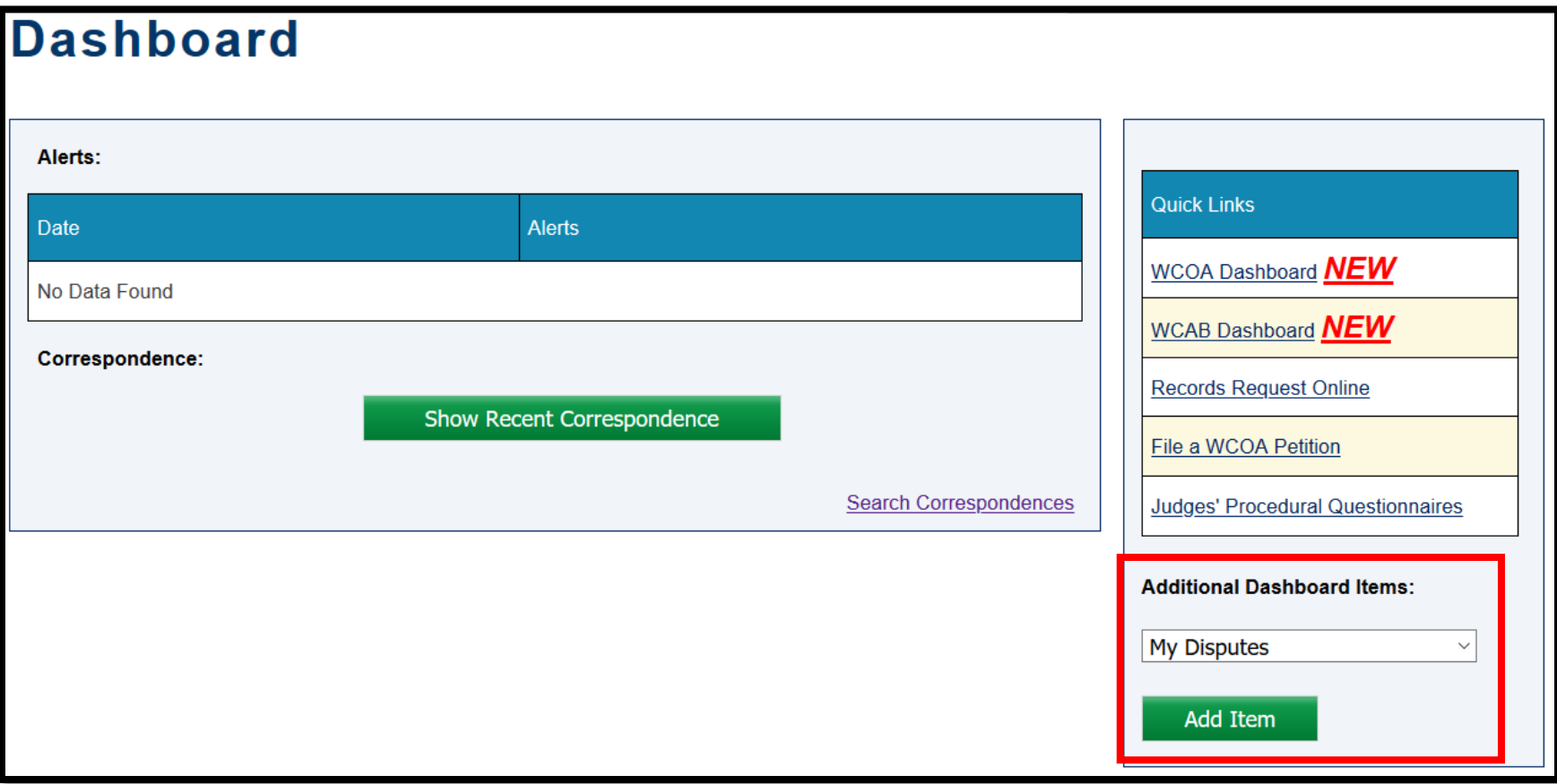

## Customizing the WCAIS Dashboard

The user can add any or all of the following additional grid(s) to the WCAIS Dashboard:

- My Claims
- Upcoming Events
- My Appeals
- My WCAB Petitions
- My Med Fee Reviews
- My Disputes
- My Requests for Designation of a Physician to Perform an IRE
- My Utilization Reviews

Once added, the grid(s) will appear on the Dashboard by default until or unless they are removed.

### Attorney Comprehensive WCAIS Survival Guide <sup>112</sup>

#### From the **Additional Dashboard Items** dropdown, select the additional grid to add.

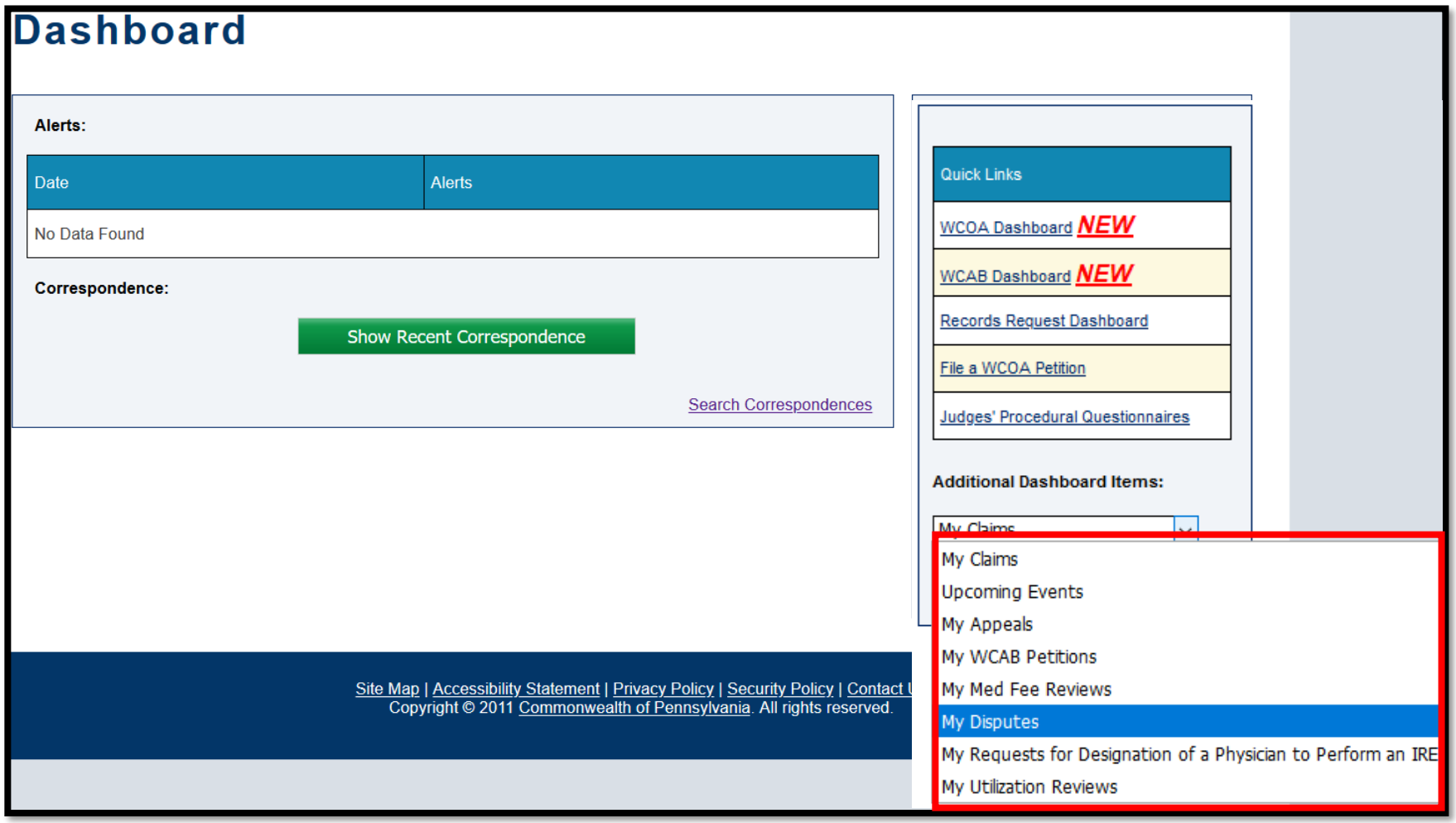

#### Click the **Add Item** button.

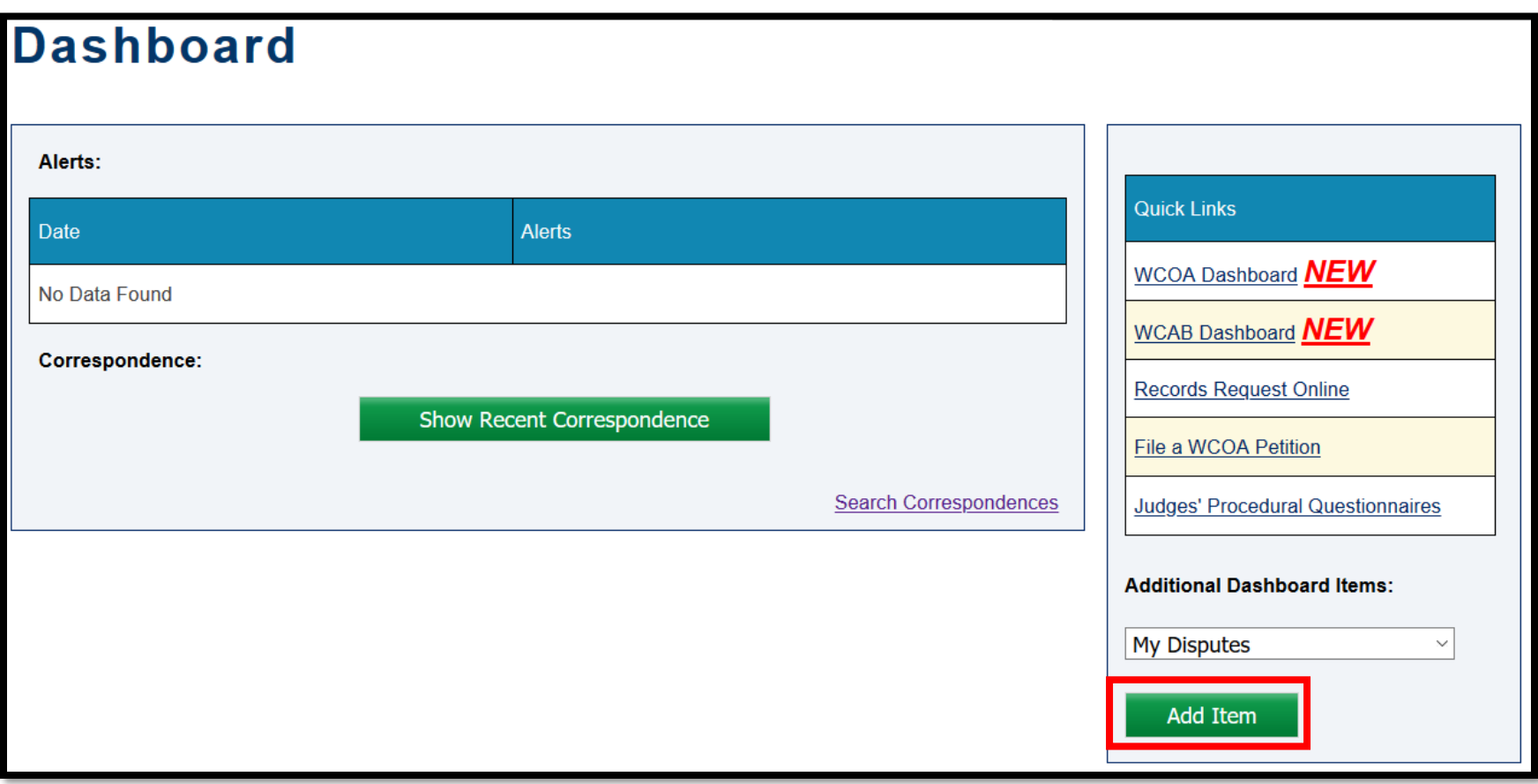

The screen will refresh to show the grid just added. The user may repeat the steps to add other additional grids.

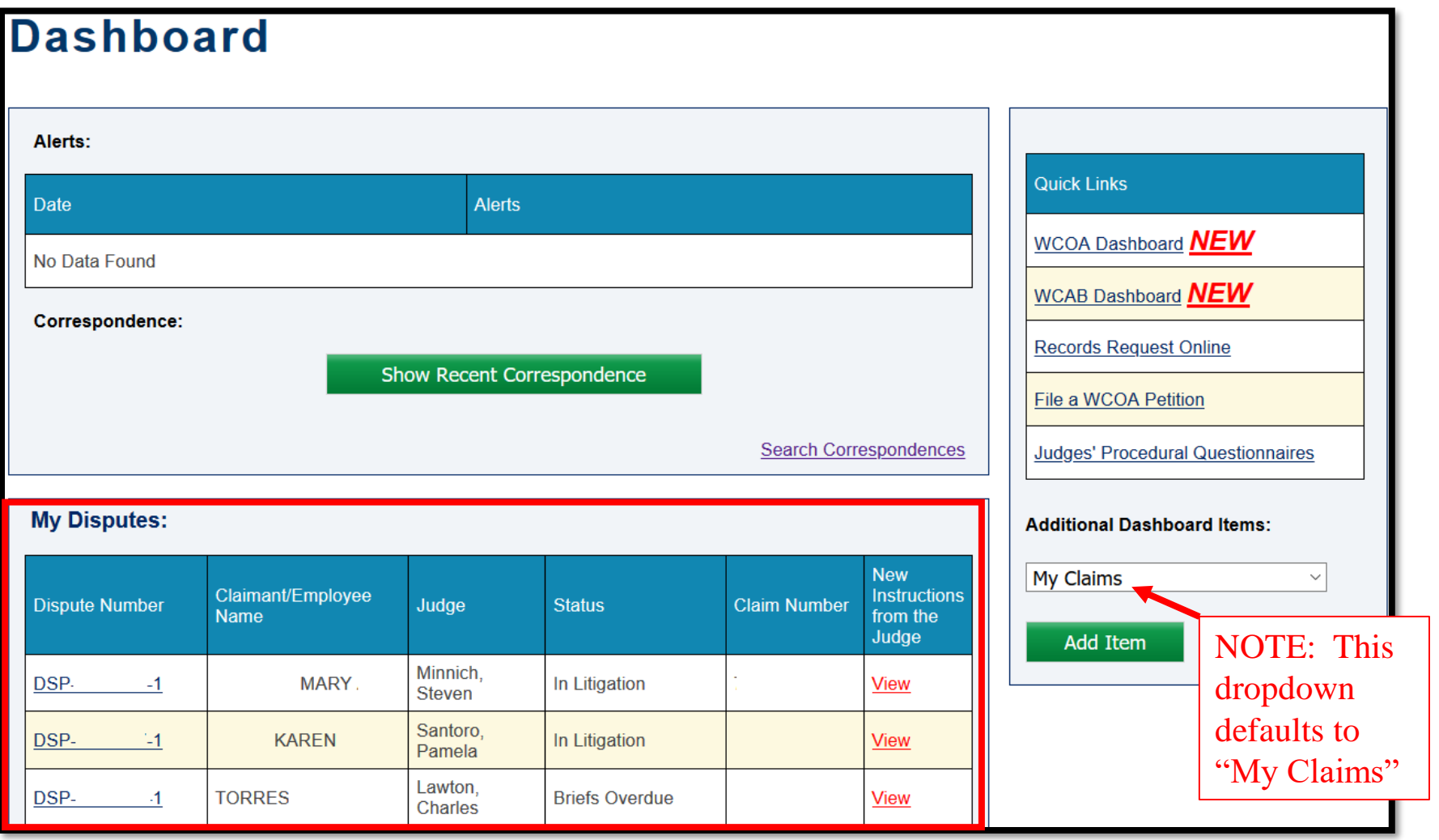

To remove the grid from the WCAIS Dashboard, click the **X Remove from Dashboard** link. The screen will refresh and the grid will no longer be visible.

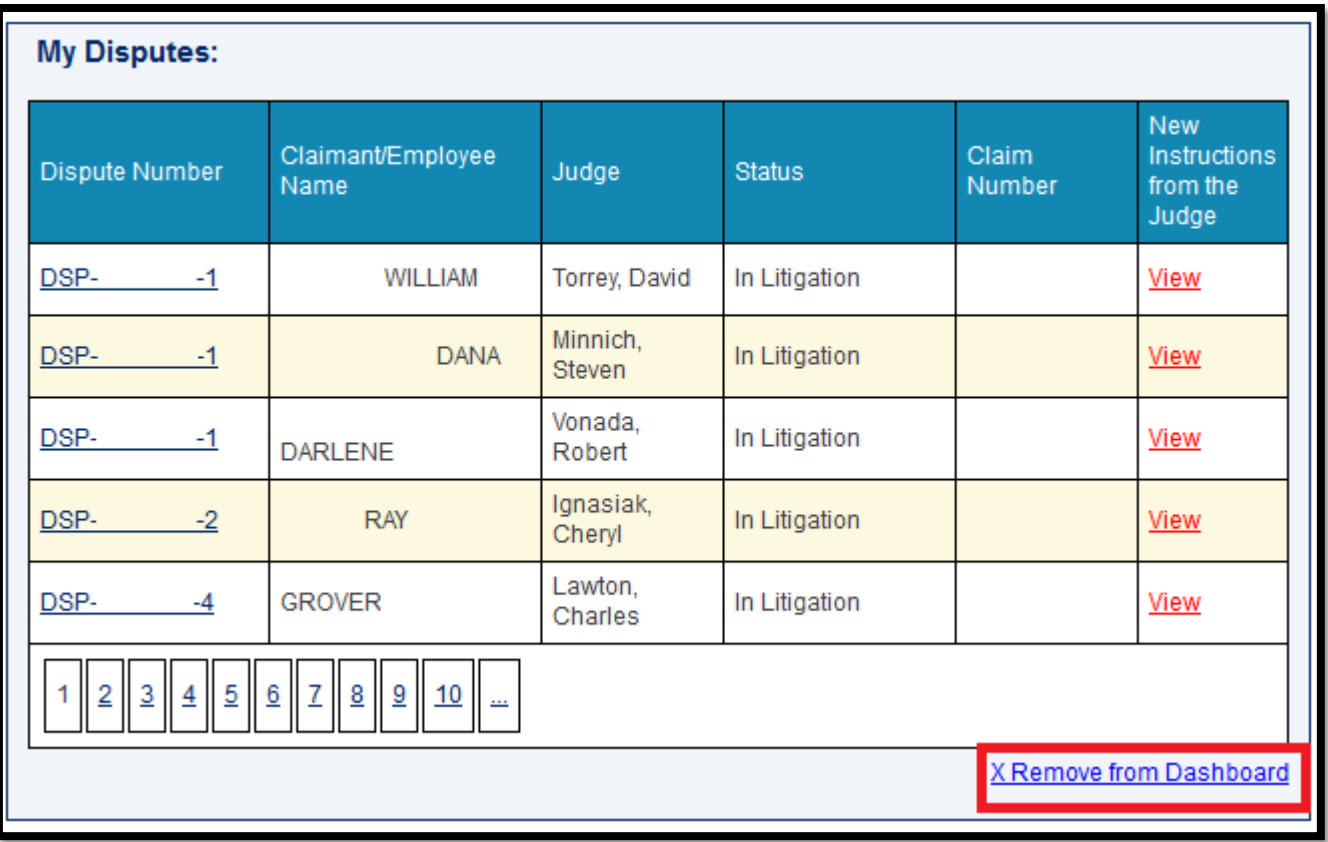

# Adding the My Disputes grid to view New Instructions from the Judge

#### From the **Additional Dashboard Items** dropdown, select **My Disputes**.

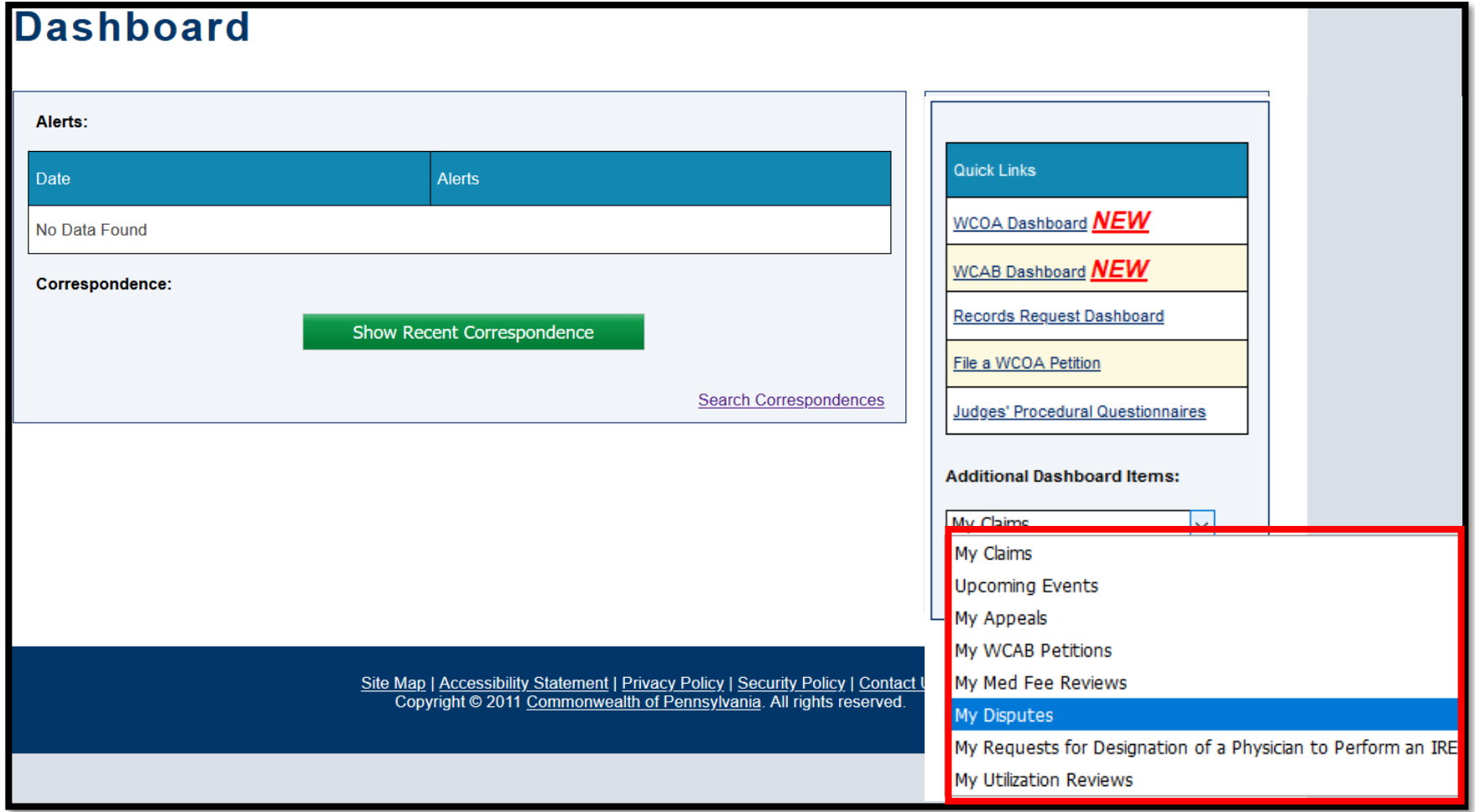

### Attorney Comprehensive WCAIS Survival Guide<sup>118</sup>

#### Click the **Add Item** button.

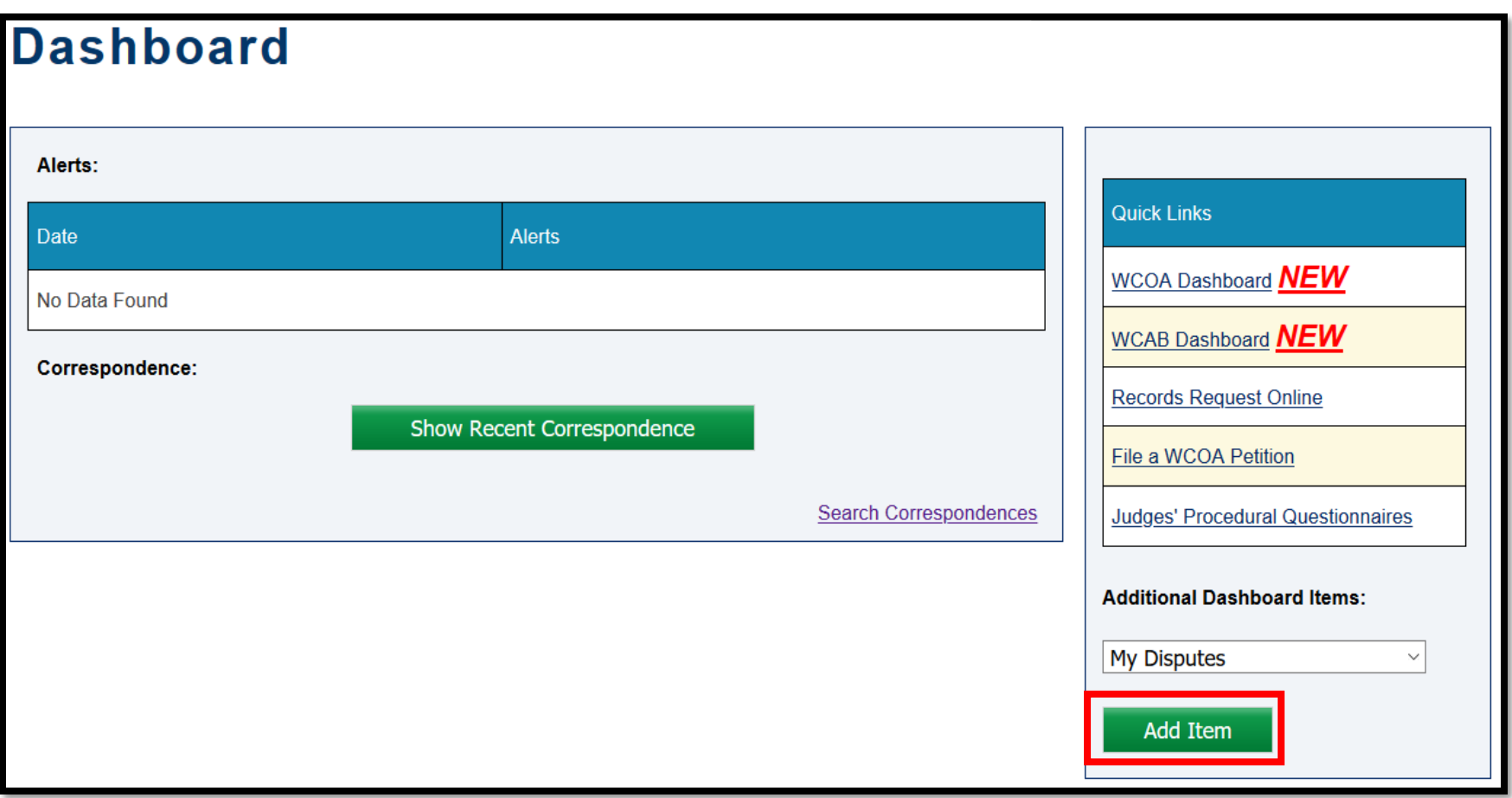

### Attorney Comprehensive WCAIS Survival Guide<sup>119</sup>

The screen will refresh to show the **My Disputes** grid.

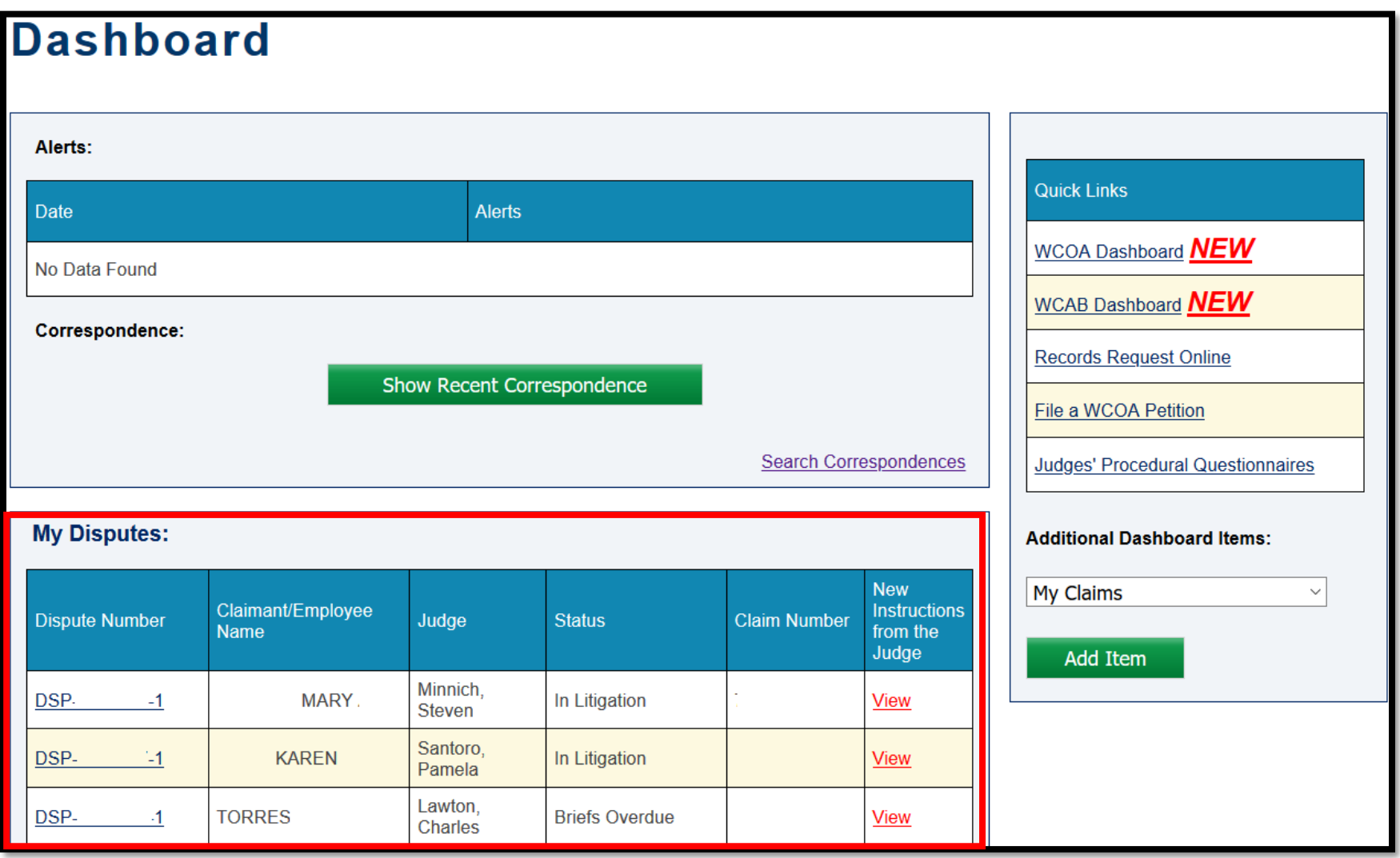

Anytime a Judge adds **Instructions from the Judge** in a dispute, the red **View** link will display in the **My Disputes** grid.

The grid automatically sorts itself to show Disputes with the **View** link at the top.

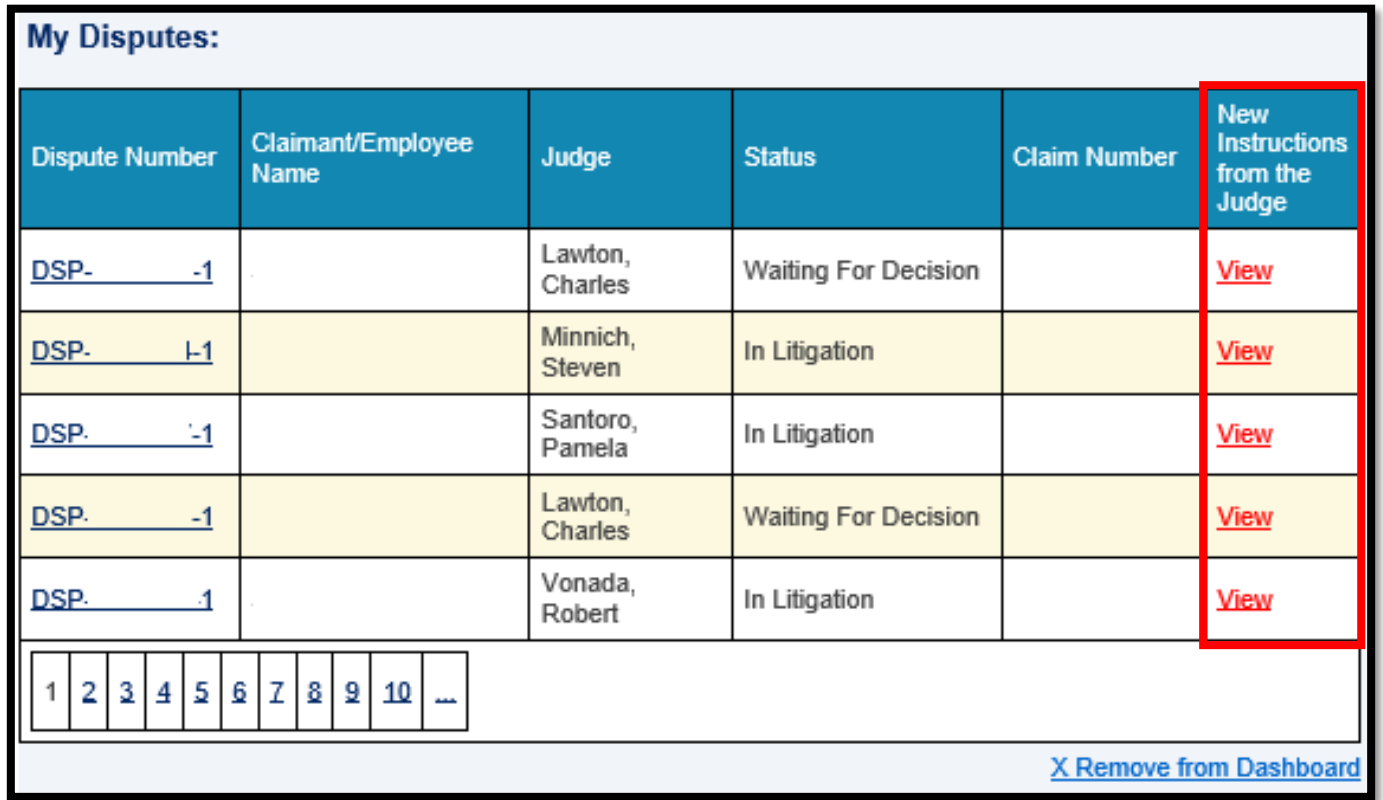

#### Attorney Comprehensive WCAIS Survival Guide <sup>121</sup>

Clicking the **View** link takes the user to the **General Information** tab in the **Dispute Summary** where **Instructions from the Judge** are posted. Remember to scroll down to read all instructions.

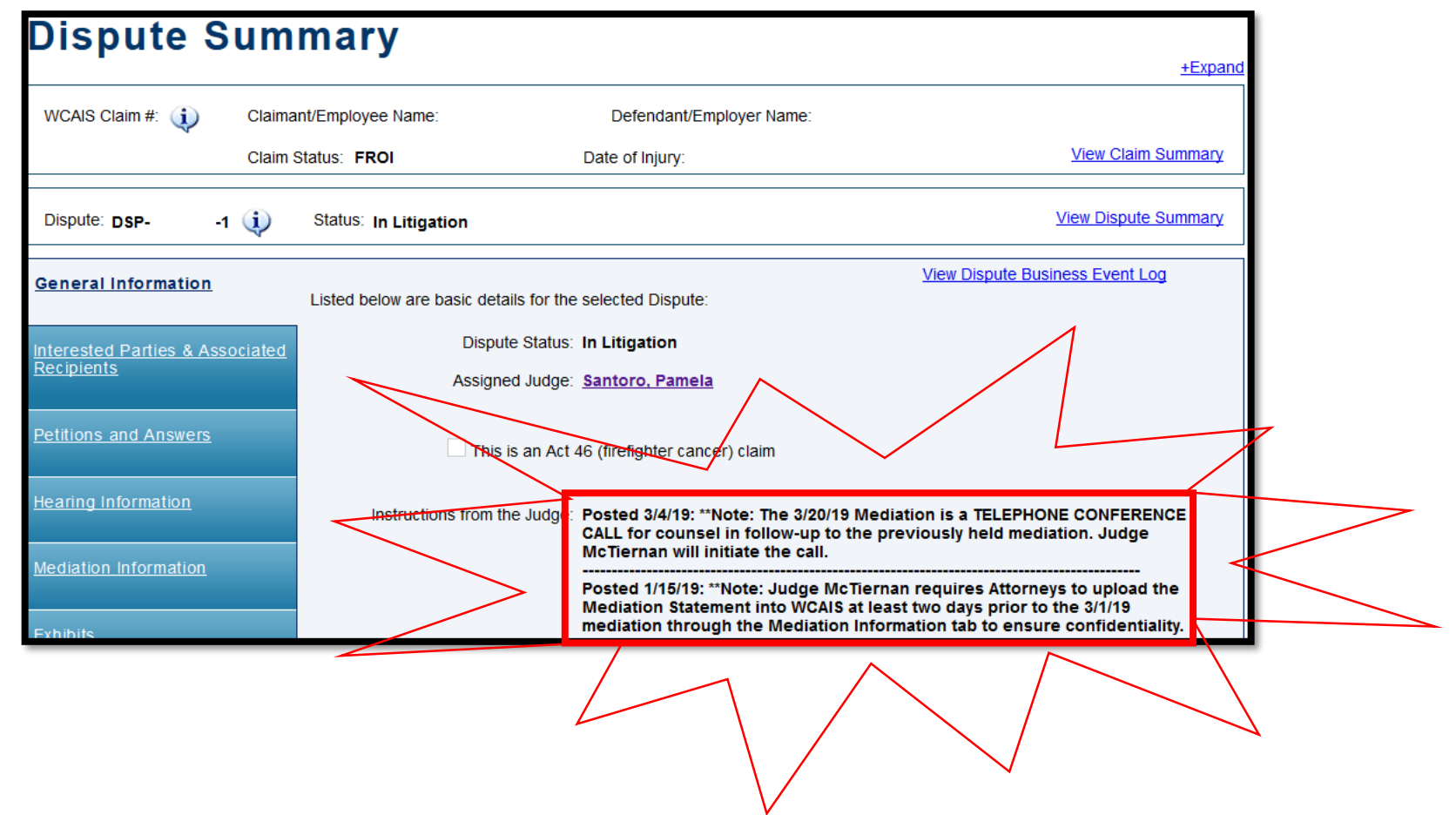

#### Attorney Comprehensive WCAIS Survival Guide <sup>122</sup>

Once the **View** link is clicked, it will disappear from the **My Disputes**  grid until or unless new **Instructions from the Judge** are added.

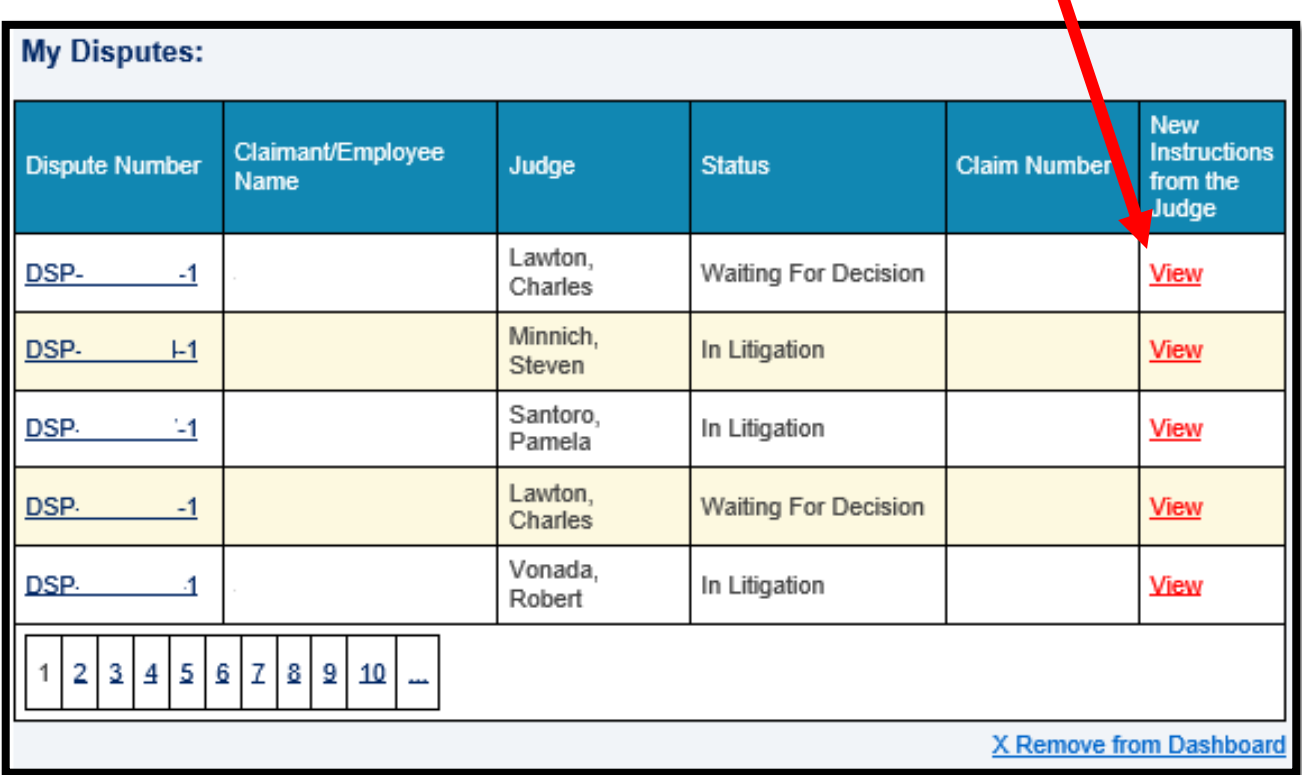

#### **ENHANCEMENT ALERT! September 2020 WCAIS release:**

• **E-mail recipients will receive an e-mail when new Instructions from the Judge have been added.**

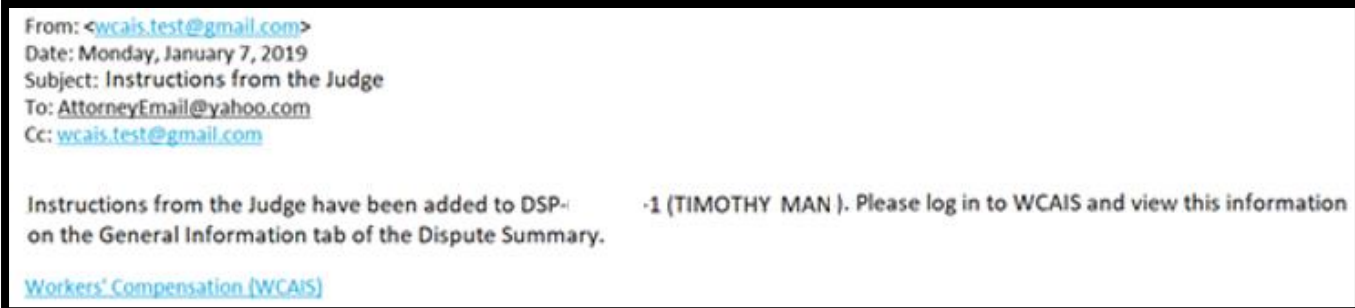

• **Instructions from the Judge will be added to the Business Dispute Event log.** 

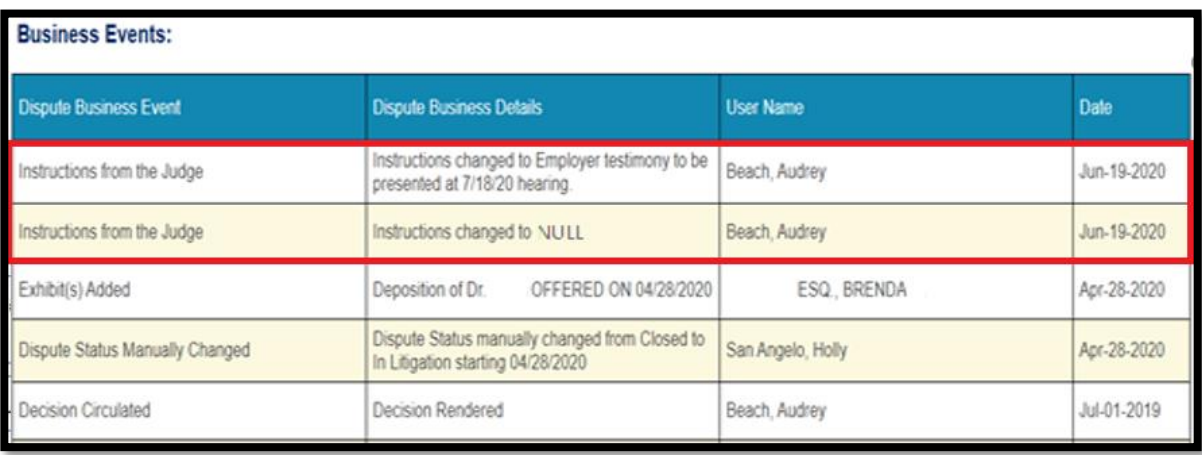

### For more information on how to update your WCAIS profile to become an electronic recipient, click [here](#page-65-0).

For more information on the Dispute Business Event Log, click [here](#page-311-0).

### **WCAIS Dashboard:**

## **Quick Links**

There are five links in the Quick Links section of the WCAIS Dashboard:

- WCOA Dashboard
- WCAB Dashboard
- Records Request Dashboard
- File a WCOA Petition
- Judges' Procedural Questionnaires

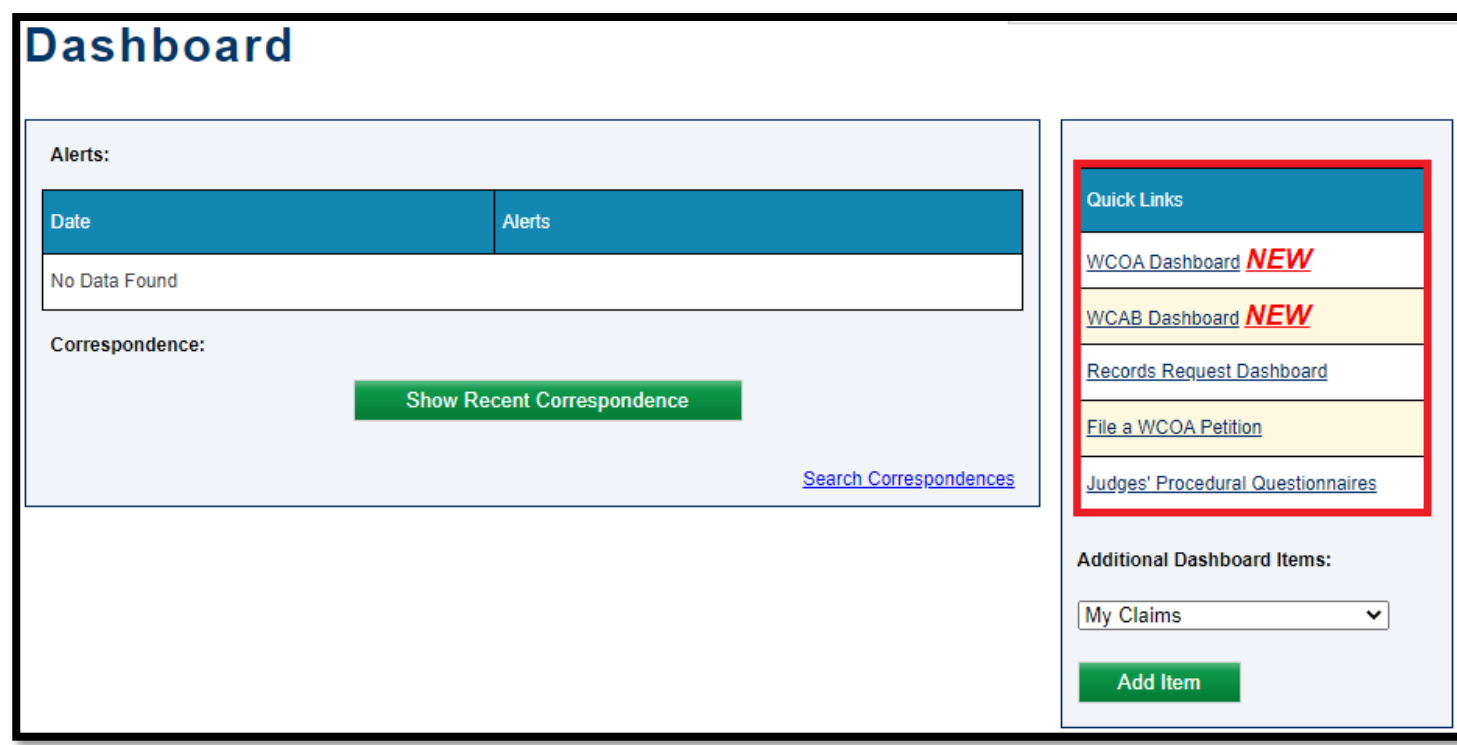

### **WCAIS Dashboard:**

# **Quick Links**

### WCOA Dashboard Link

### Attorney Comprehensive WCAIS Survival Guide <sup>128</sup>

Anytime a brief schedule is set; a request, answer, or petition is filed; a Judge rules on a request; or a Judge sends a Judge Communication, a red *NEW* will appear next to the **WCOA Dashboard** link.

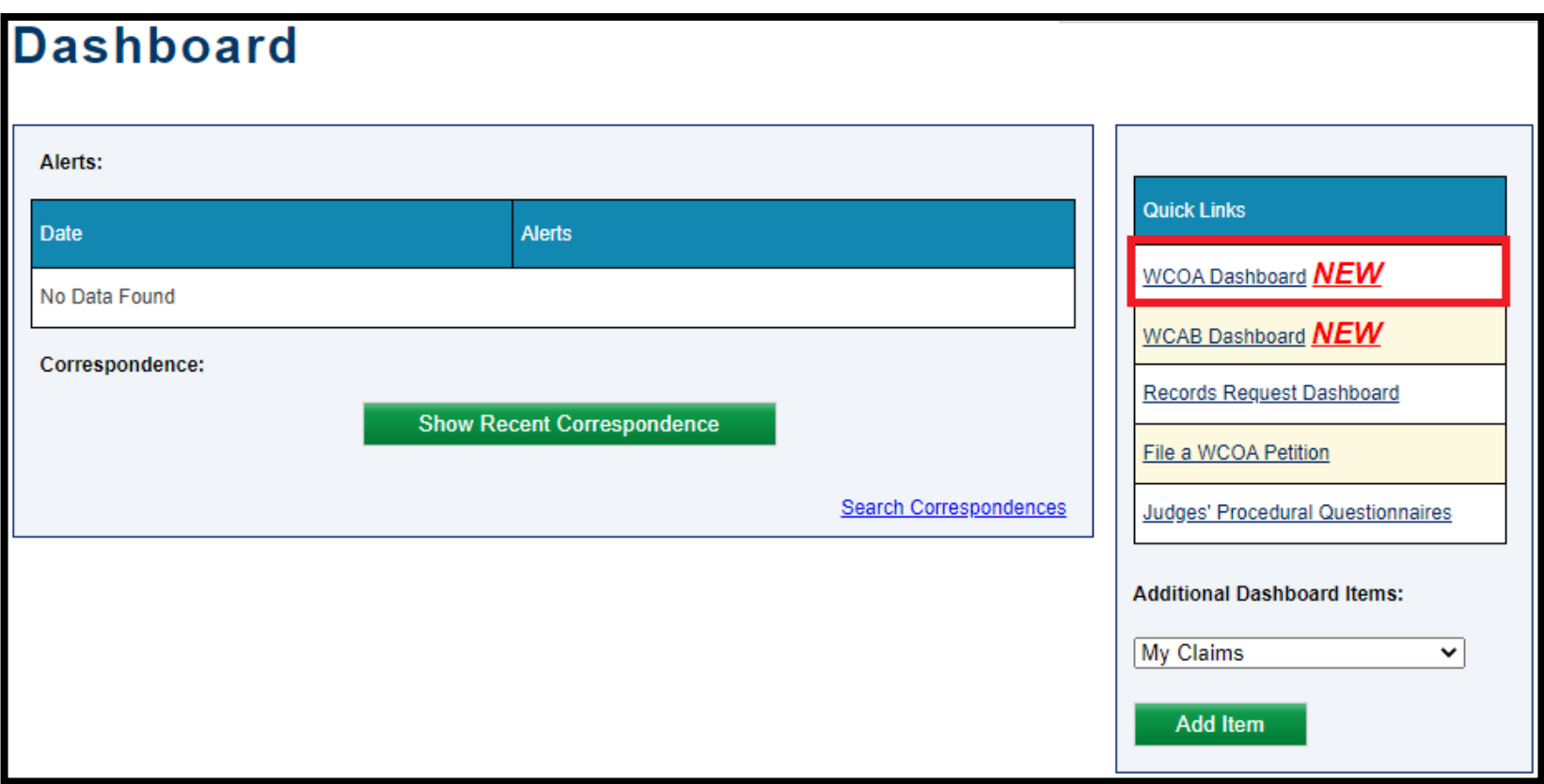

### Attorney Comprehensive WCAIS Survival Guide<sup>129</sup>

Selecting the WCOA Dashboard link will take the user to the below screen:

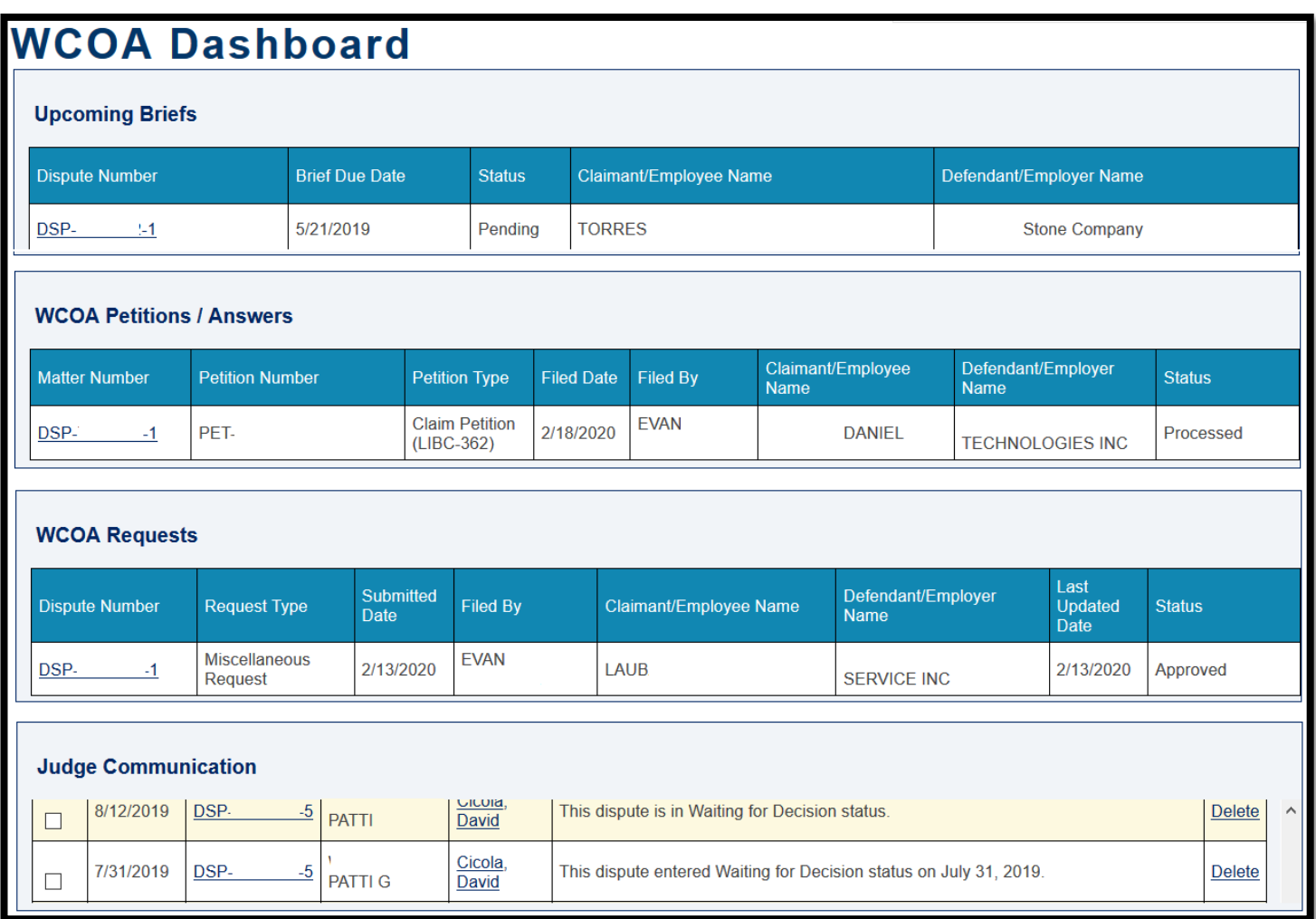

## Upcoming Briefs Grid

### Attorney Comprehensive WCAIS Survival Guide <sup>[31]</sup>

Upcoming Briefs Grid: All *pending* briefs will remain indefinitely. The brief schedule will disappear from this screen a week after the brief is *received*, or marked *no longer required* or *not being submitted*.

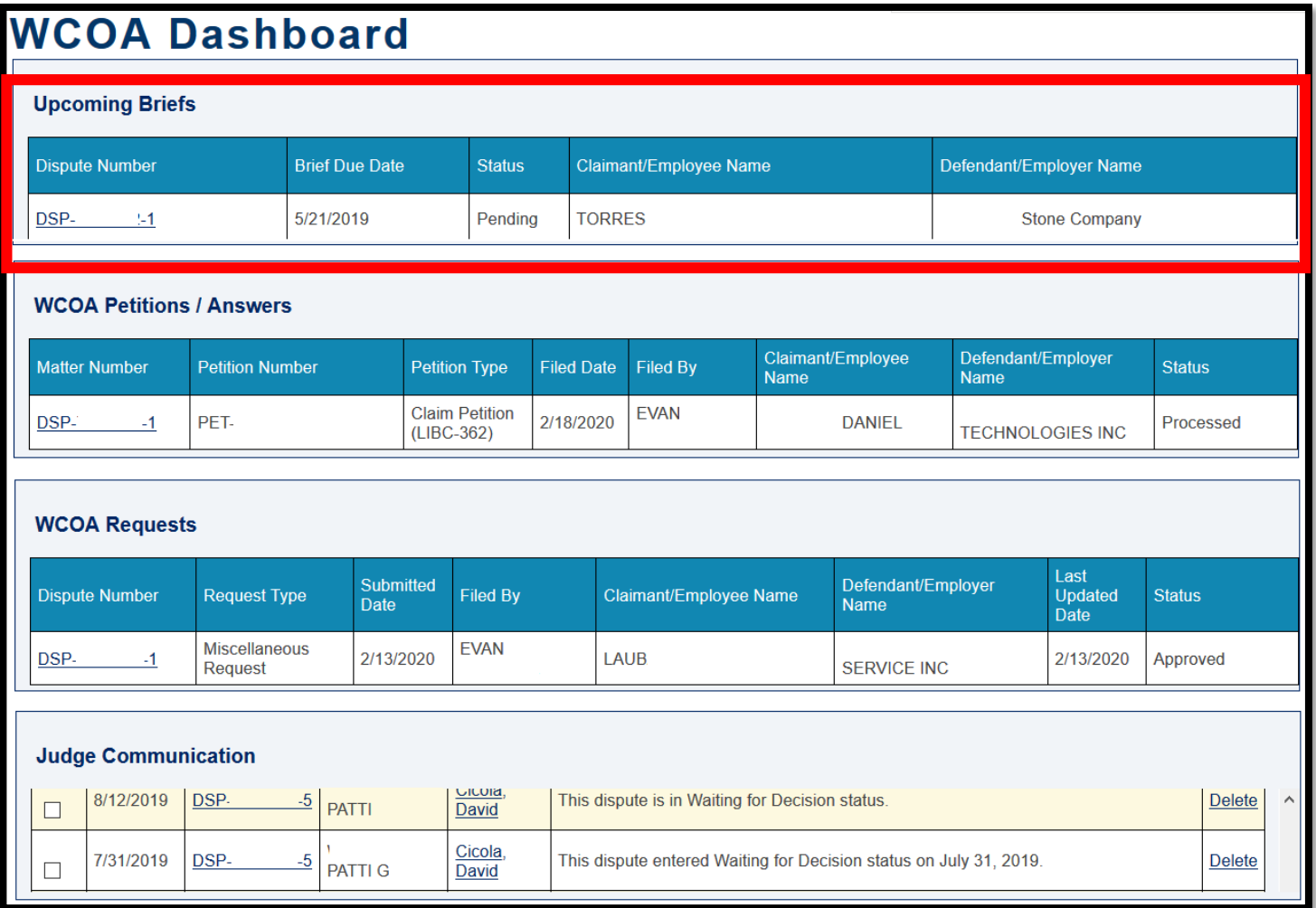

### WCOA Petitions / Answers Grid

### **Attorney Comprehensive WCAIS Survival Guide** <sup>133</sup>

WCOA Petitions / Answers Grid: All *pending* petitions & answers will remain indefinitely. The petitions and answers will disappear from this screen a week after they have been *processed* or *rejected*.

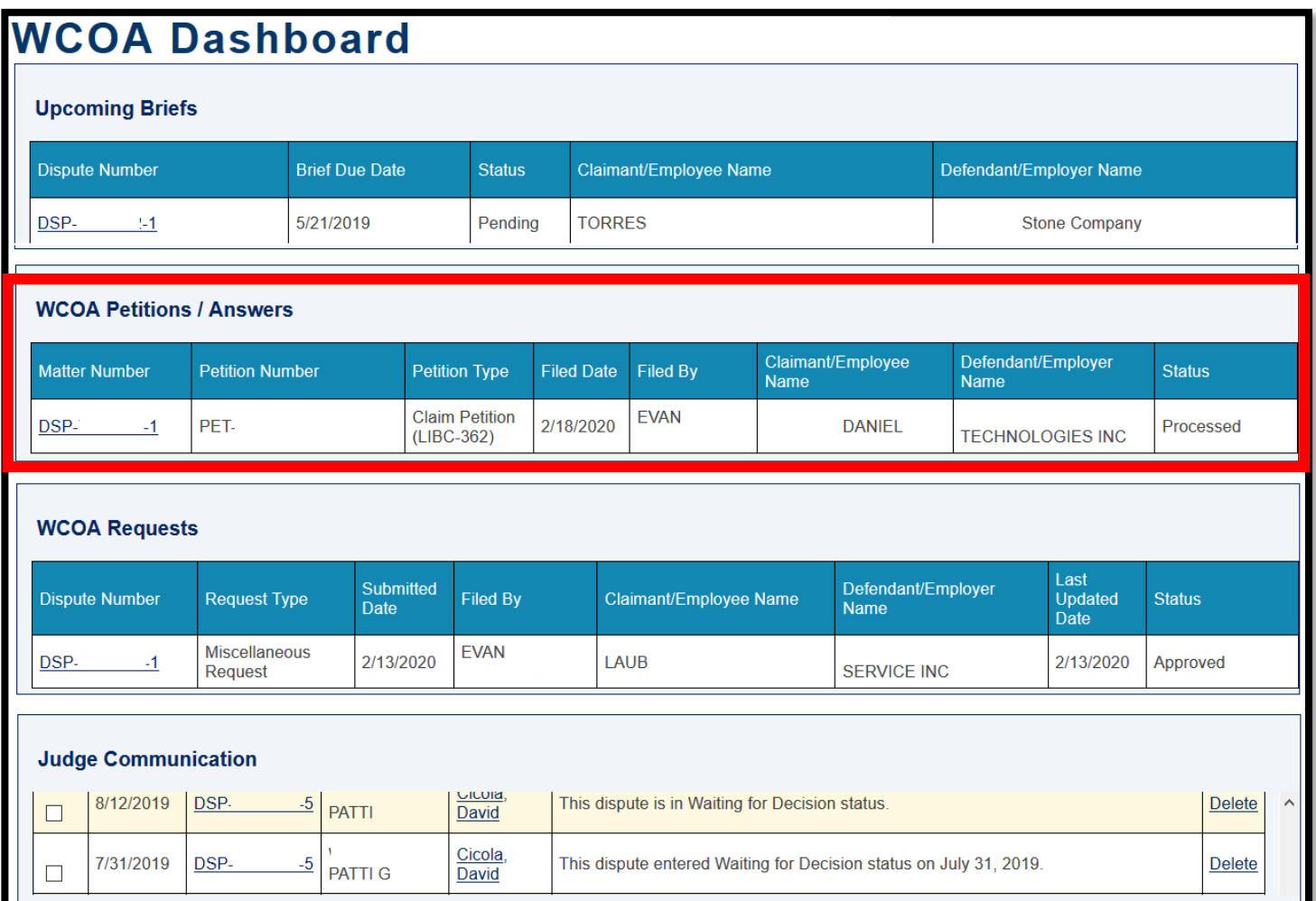

# WCOA Requests Grid

### **Attorney Comprehensive WCAIS Survival Guide** <sup>135</sup>

WCOA Requests Grid: All *pending* requests will remain indefinitely. The request will disappear from this screen a week after it has been *approved, denied,* or *approved in part; denied in part*.

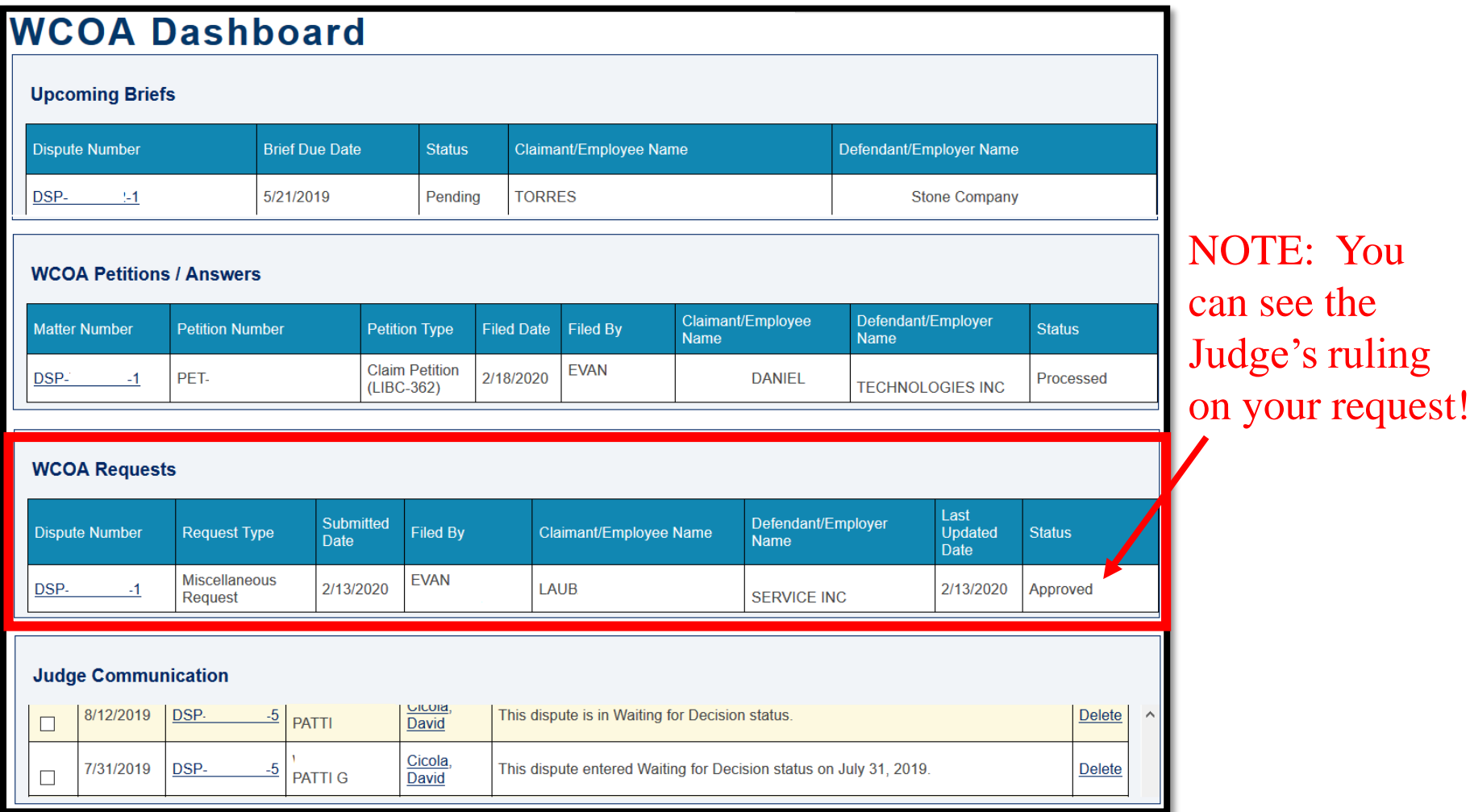

### Judge Communication Grid

### **Attorney Comprehensive WCAIS Survival Guide** <sup>137</sup>

Judge Communication Grid: All Judge Communications will remain indefinitely. The user can manually delete them or mark them as read.

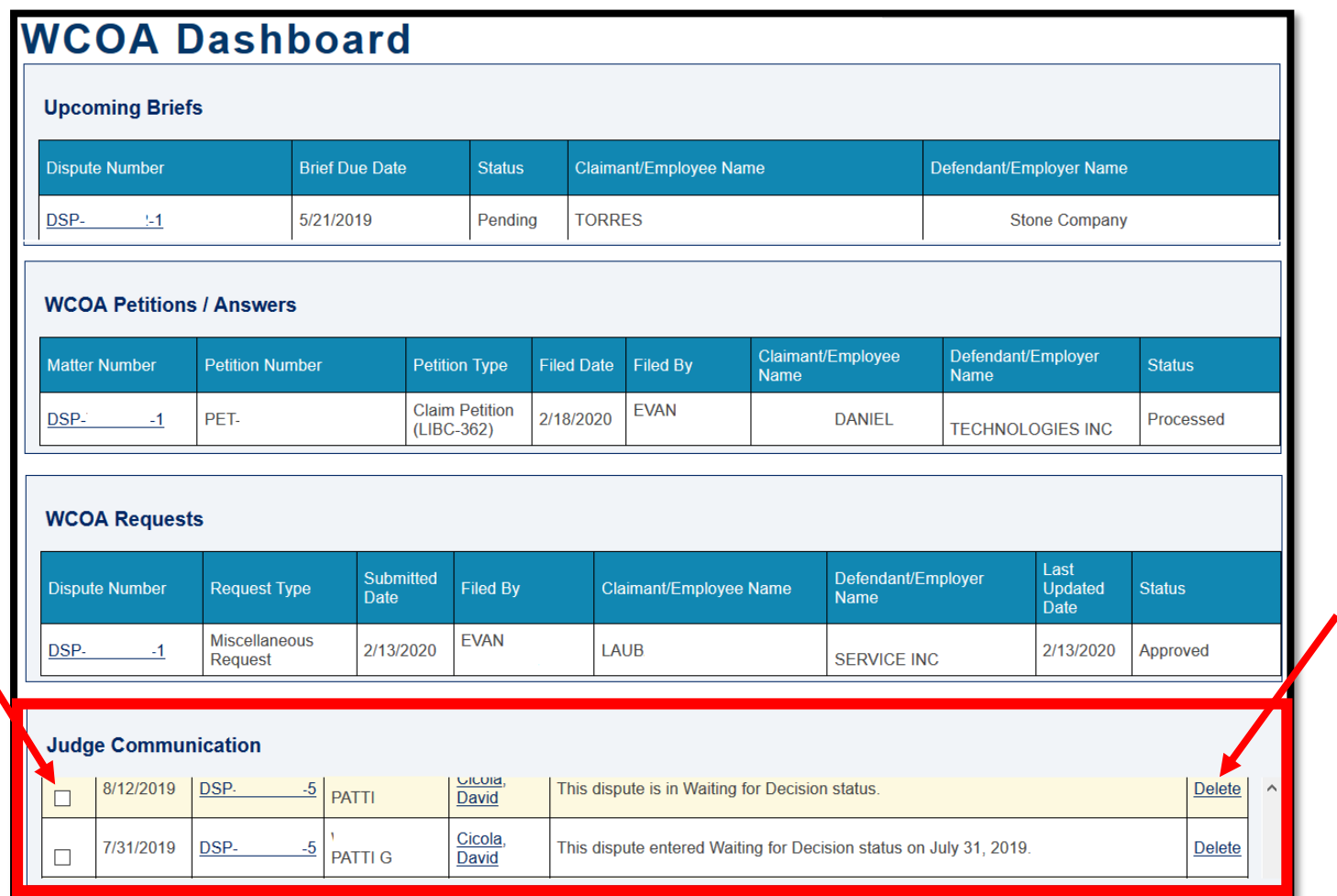

### **WCAIS Dashboard:**

# **Quick Links**

### WCAB Dashboard Link

Any time an appeal brief schedule is set or an appeal request is filed, a red *NEW* will appear next to the **WCAB Dashboard** link.

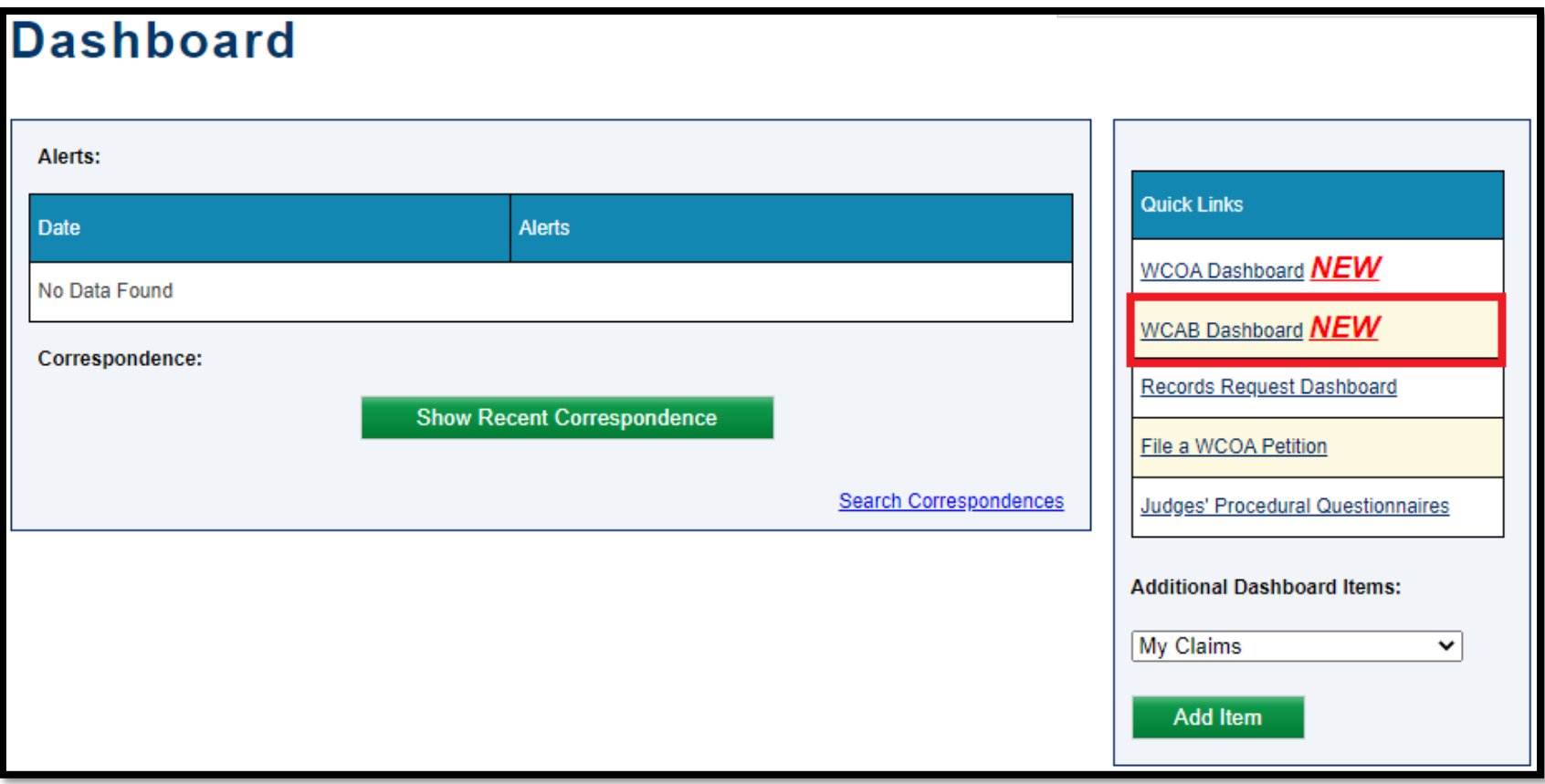

Selecting the WCAB Dashboard link will take the user to the below screen:

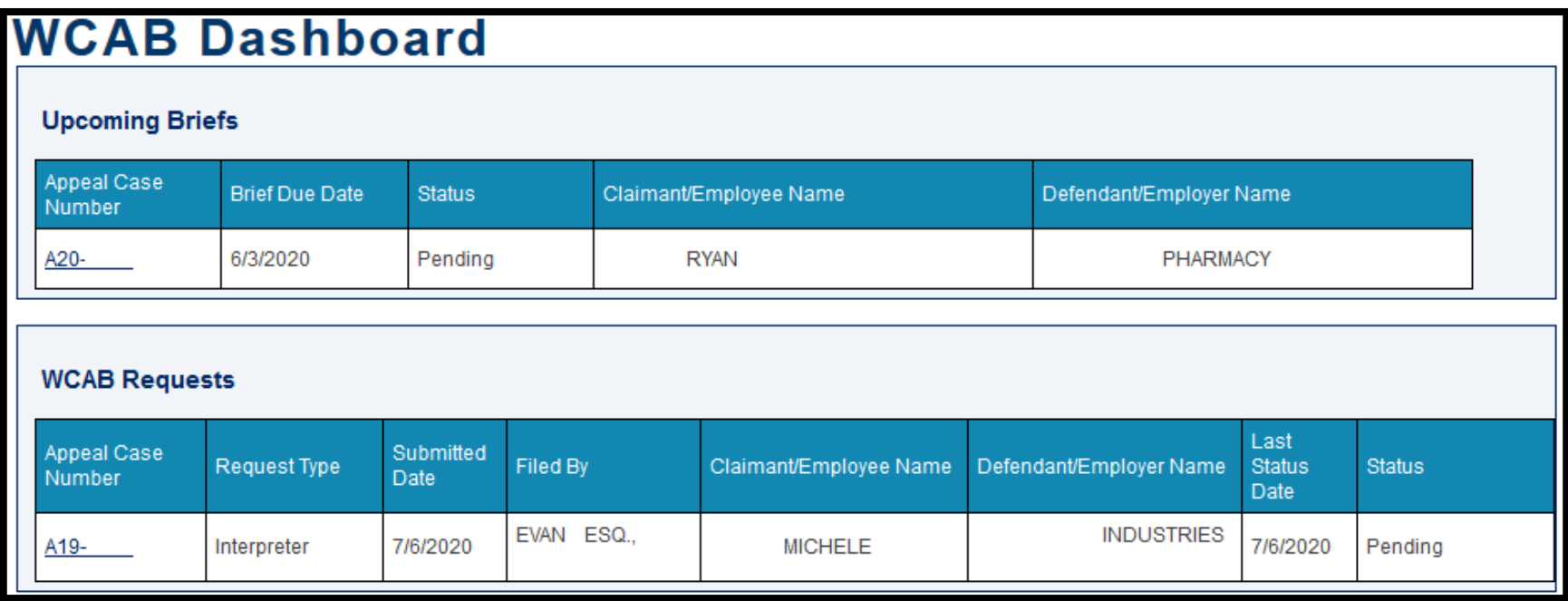

# Upcoming Briefs Grid

All *pending* briefs will remain indefinitely. The brief schedule will disappear from this screen immediately after the brief is *received* or marked *no longer required* or *not being submitted*.

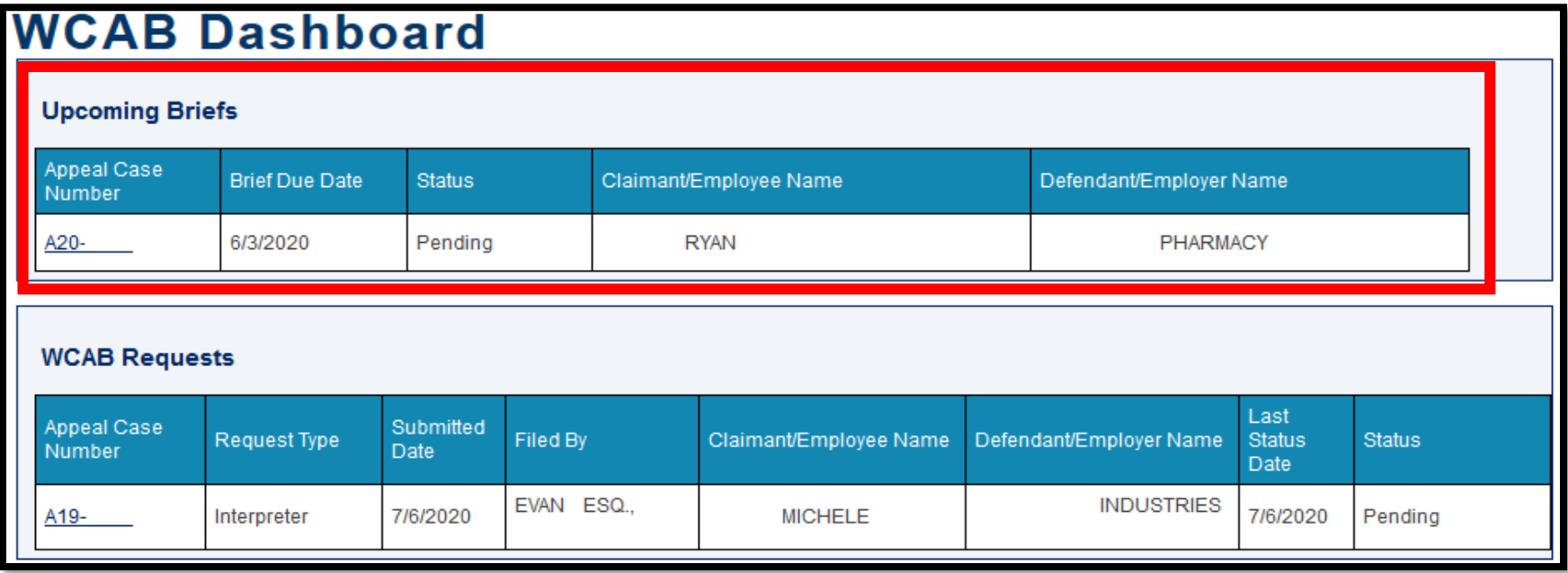

## WCAB Requests Grid

All *pending* requests will remain indefinitely. The request will disappear from this screen a week after it has been *approved* or *denied*.

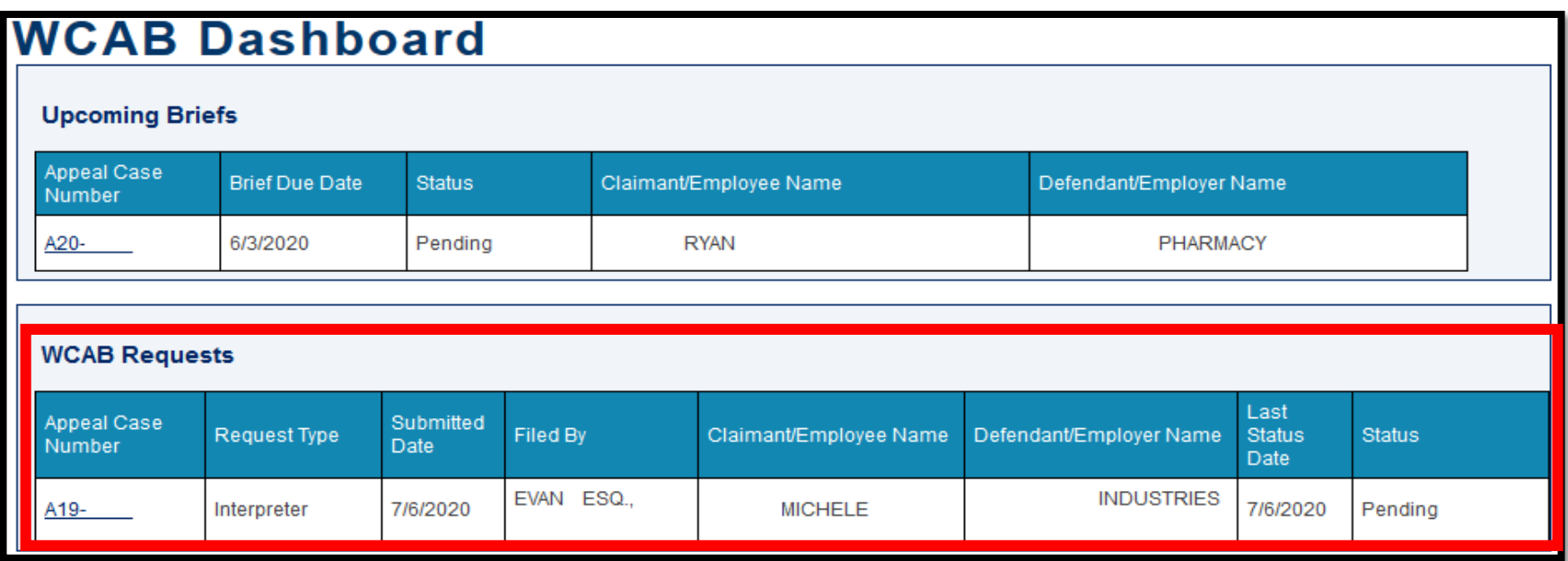
# **WCAIS Dashboard:**

# **Quick Links**

Records Request Dashboard Link

The **Records Request Dashboard** Quick Link will take the user to the **Records Request Dashboard** where they can request and view Bureau records online.

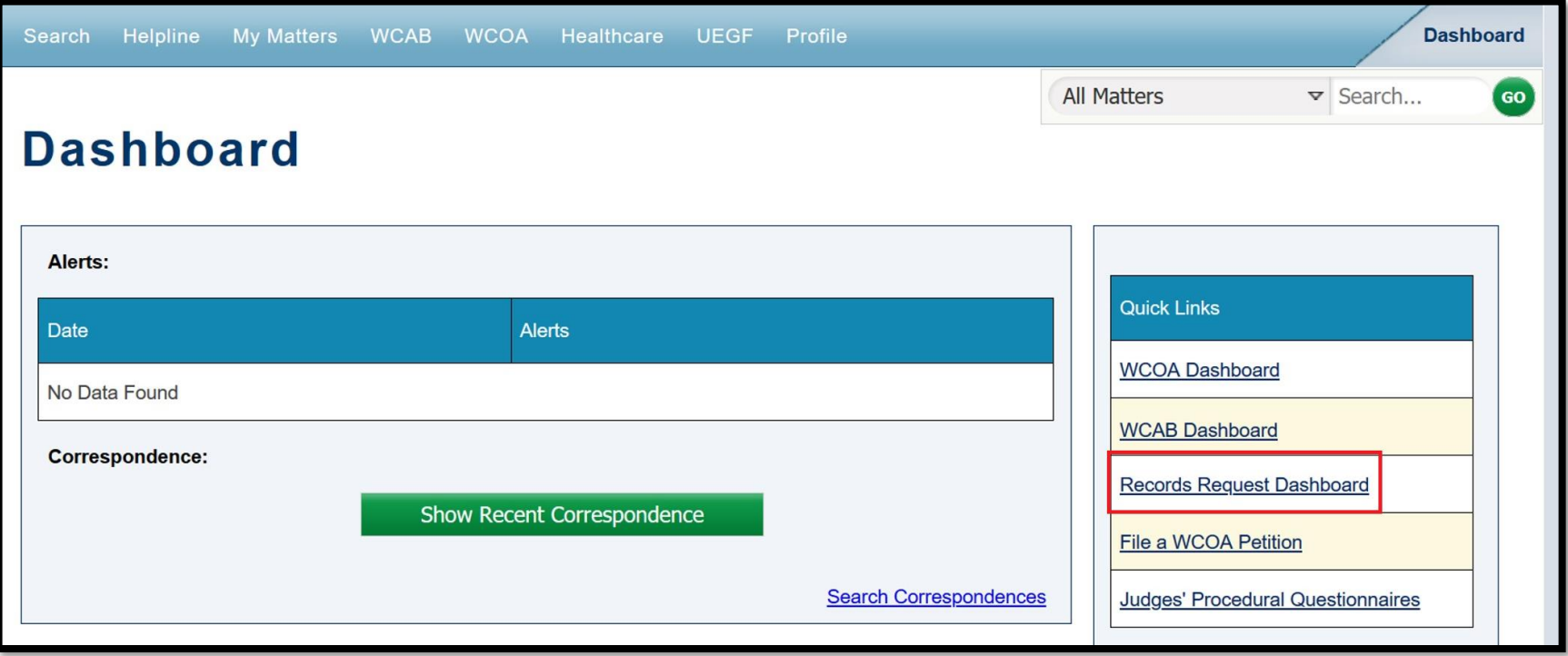

The Records Request Dashboard includes:

- **A. Create Request** button.
- **B. Available Records Request File(s)** grid.
- **C. Pending Records Request Submitted Online** grid.

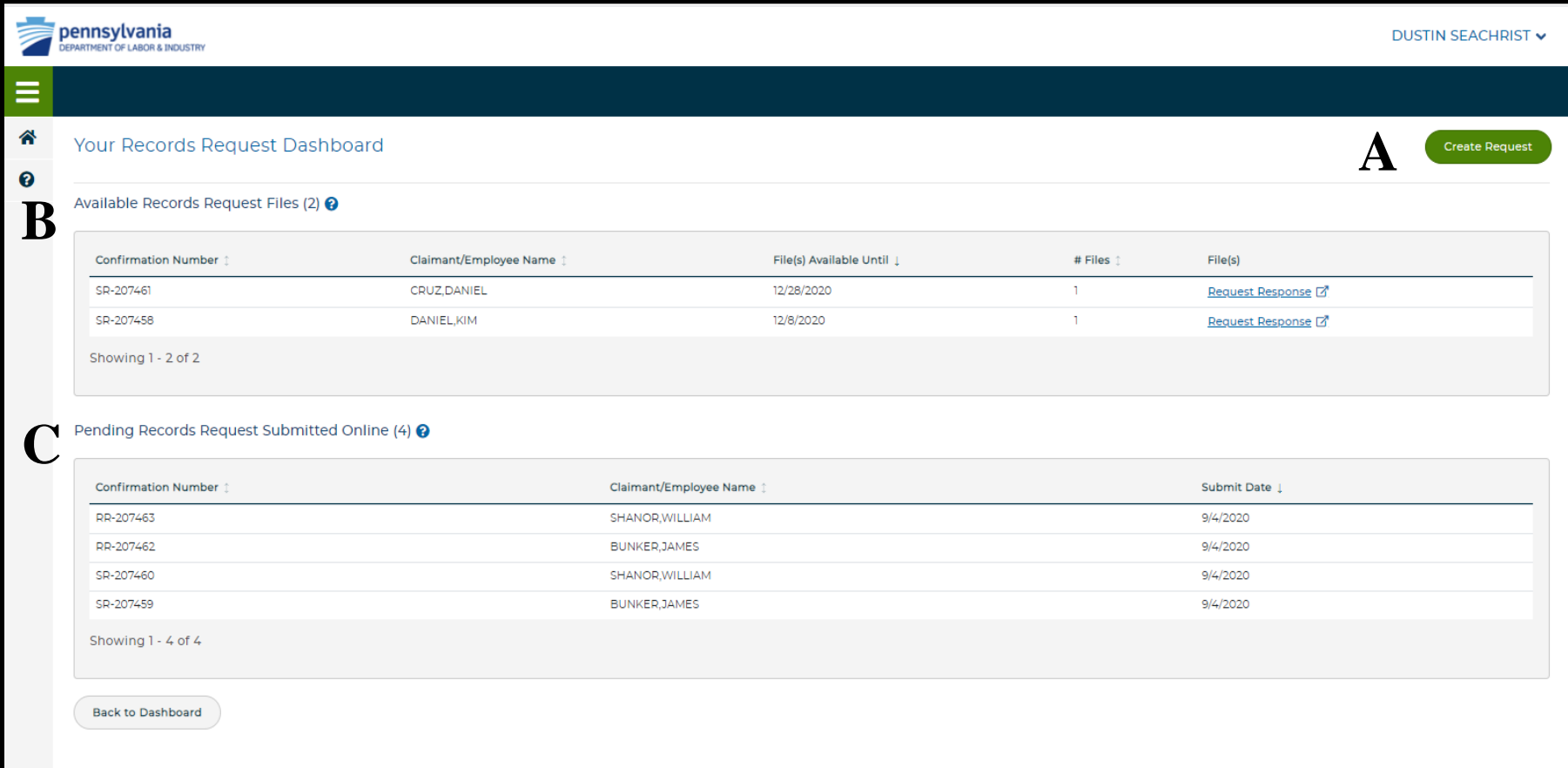

# Submitting a Request for Bureau Records

#### Click the **Records Request Dashboard** link in the Quick Links section on the main dashboard.

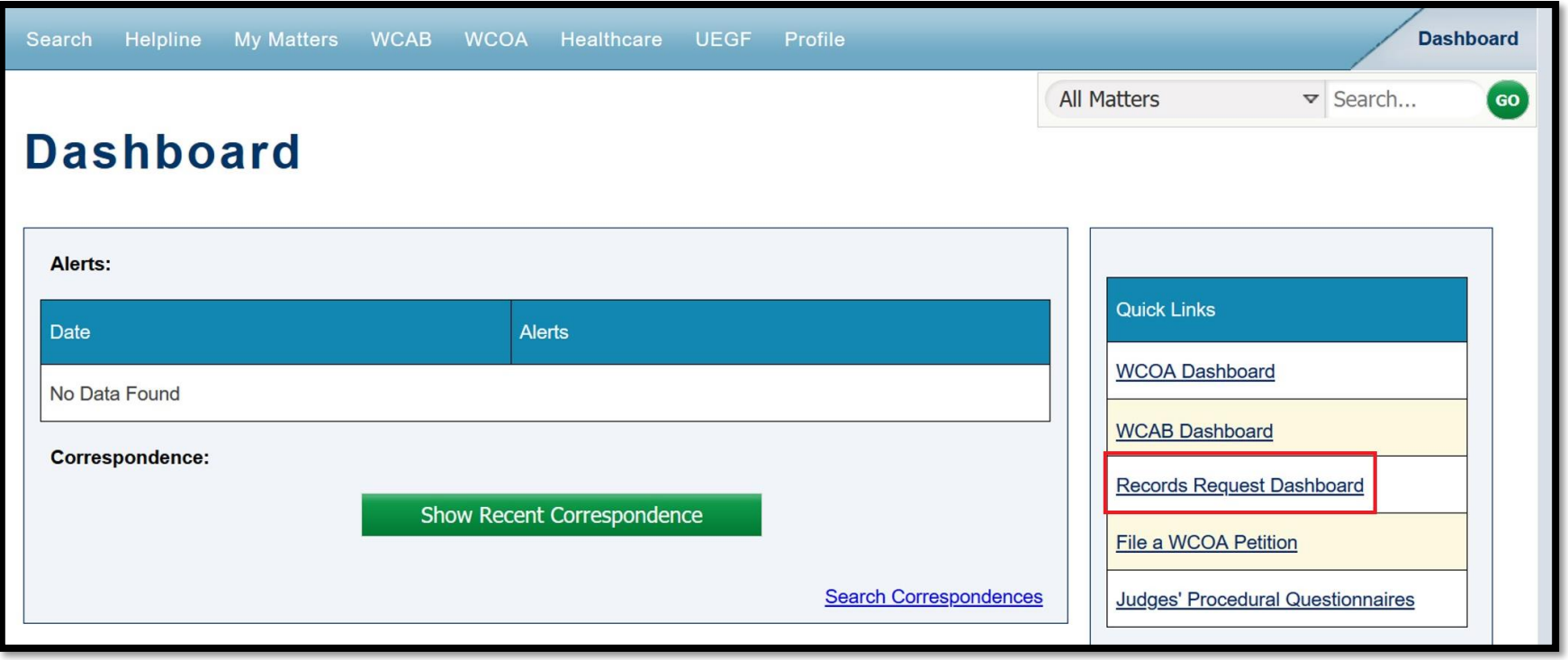

### Attorney Comprehensive WCAIS Survival Guide<sup>150</sup>

#### Click the **Create Request** button.

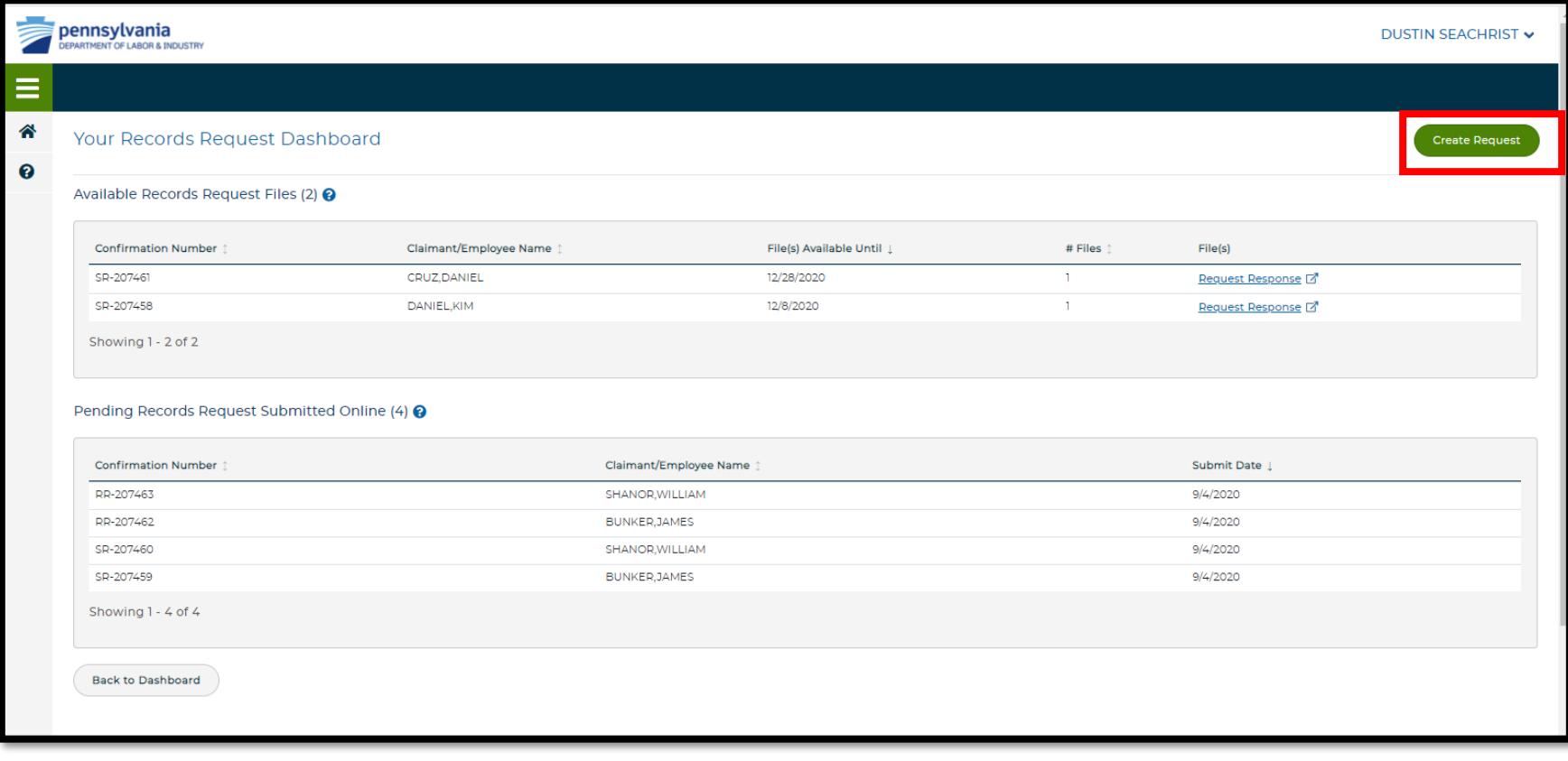

#### This is the top of the screen where you must select to submit a Records Request or a Subpoena Request.

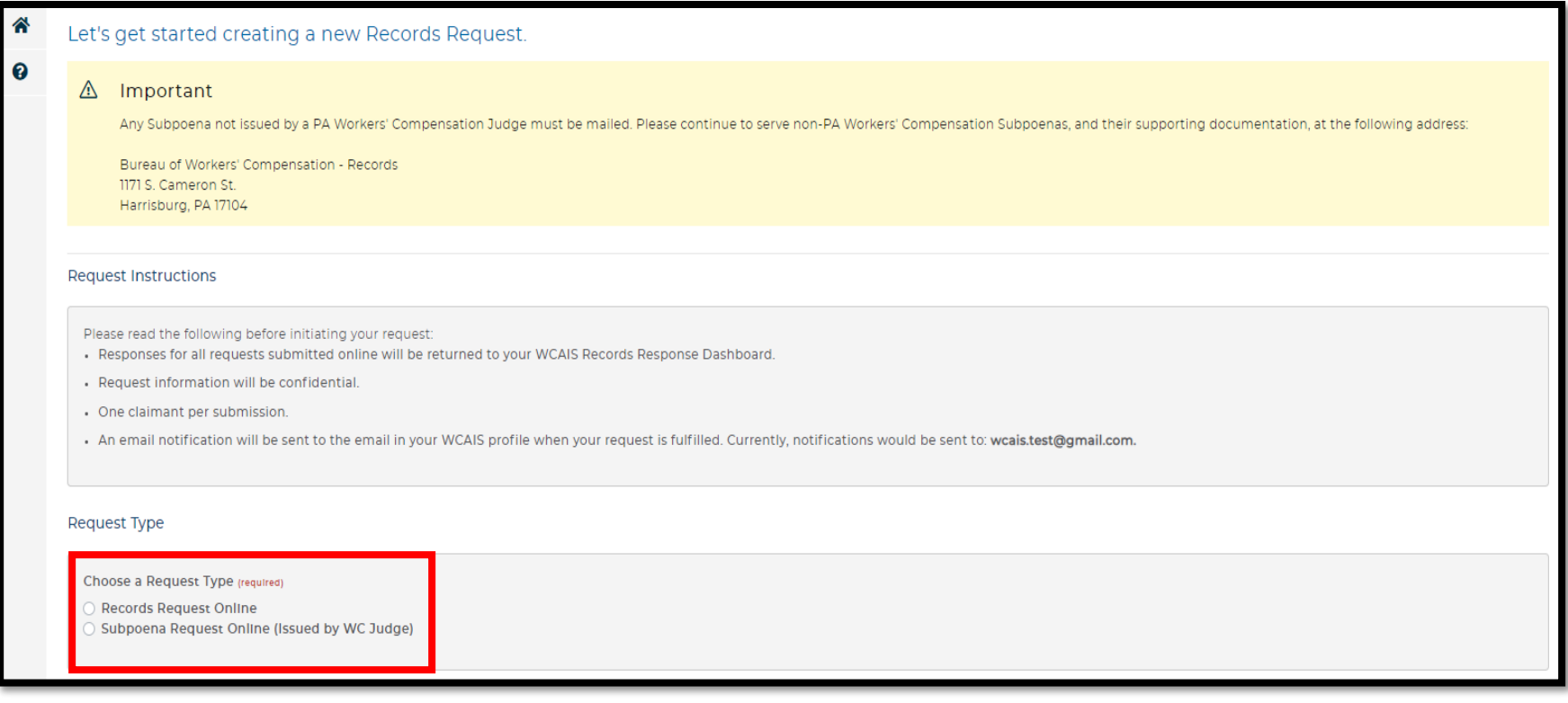

This is the bottom of the screen where you must enter Request Details including the Claimant's First and Last Name and upload a Request Cover Letter or Subpoena.

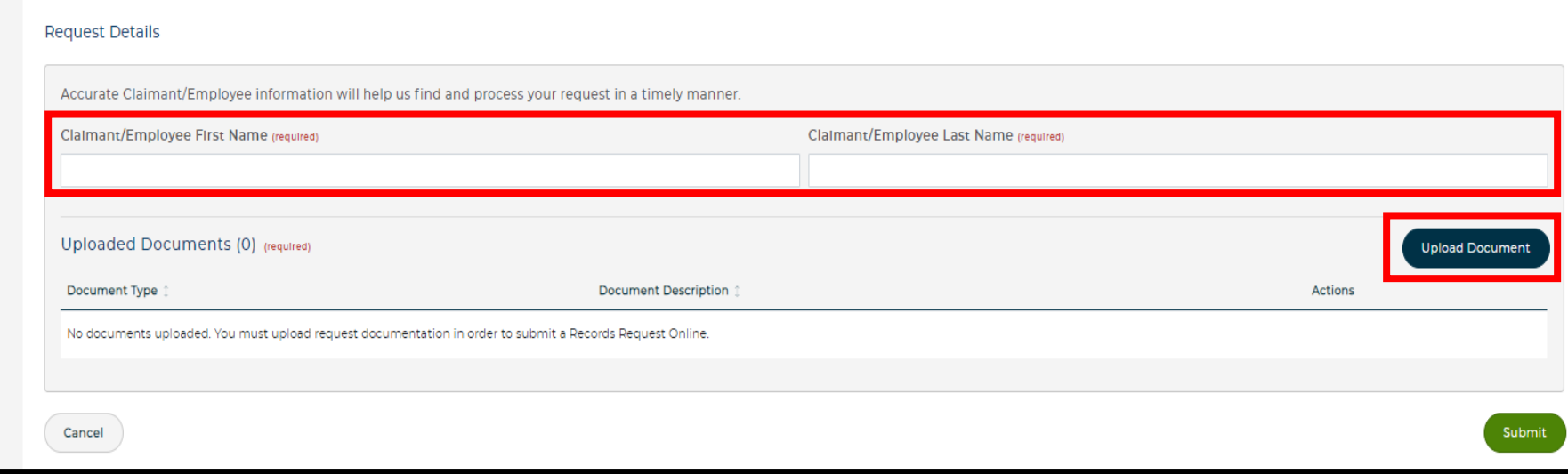

Save a Cover Letter on your computer in PDF format which has the following information:

- Printed Claimant's Name
- Claimant's Social Security Number and/or Date of Birth (if SSN unknown)
- Printed Requester's name
- Requester's Contact Phone Number
- Party representation (if applicable)
- What Workers' Compensation records you are requesting (specific, all, etc.)

The required information should be provided in a cover letter. All documentation uploaded for your Records Requests must be in non-fillable PDF format and not more than 10MB in size.

Include a signed authorization from the claimant (must be signed within the last 60 days) if you are not a party to the matter and you do not have a Subpoena.

#### **Tips for Requesting Records:**

- If the requestor is not a party to the claim and does not have a subpoena, they will need to provide an authorization form.
- Authorizations need to be signed within 60 days of submission.
- The Cover Letter must include the Claimant's name, Claimant's SSN and/or DOB, requestor's name plus the name of the firm or insurer the requestor works for (if applicable), contact phone number, party the requestor represents, and what exactly is being requested.
- Make sure Claimant's name, SSN and DOB are accurate!
- The request must be for Bureau of Workers' Compensation records not medical records.
- The requested information must be uploaded in a non-editable PDF format and should all be submitted as one PDF.

#### After submitting the Request, it can be viewed in the **Pending Records Request Submitted Online** grid.

This allows the user to check the status of a pending records request without having to call.

The confirmation number and other information will be displayed on the screen and can be printed.

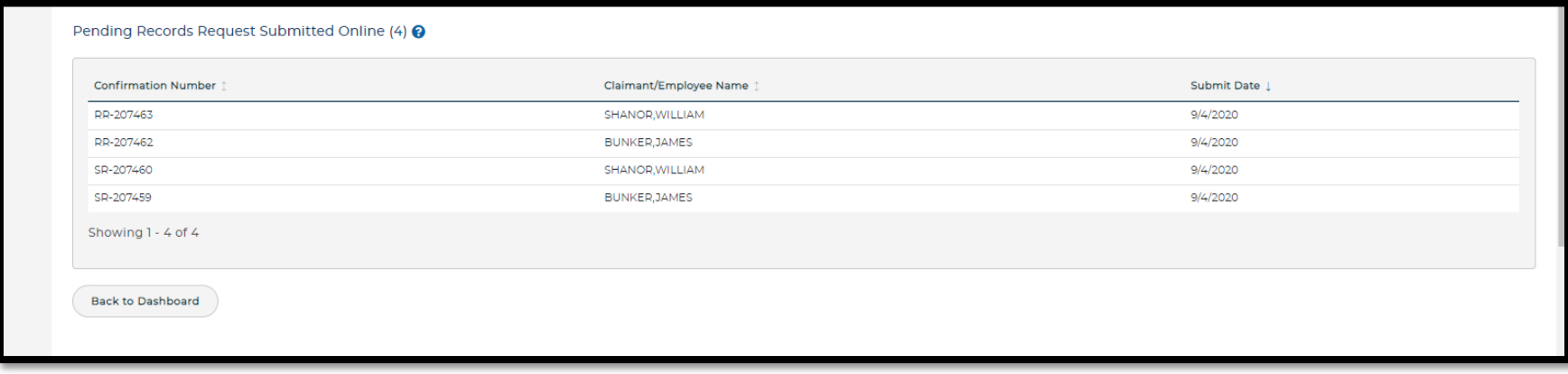

As soon as a request is complete, it will move from the **Pending Records Request Submitted Online** grid to the **Available Records Request File(s)** grid.

And an e-mail is sent to the e-mail address in the WCAIS profile of the requestor.

All requests are confidential and will only appear in WCAIS to the party who logged in and submitted the request.

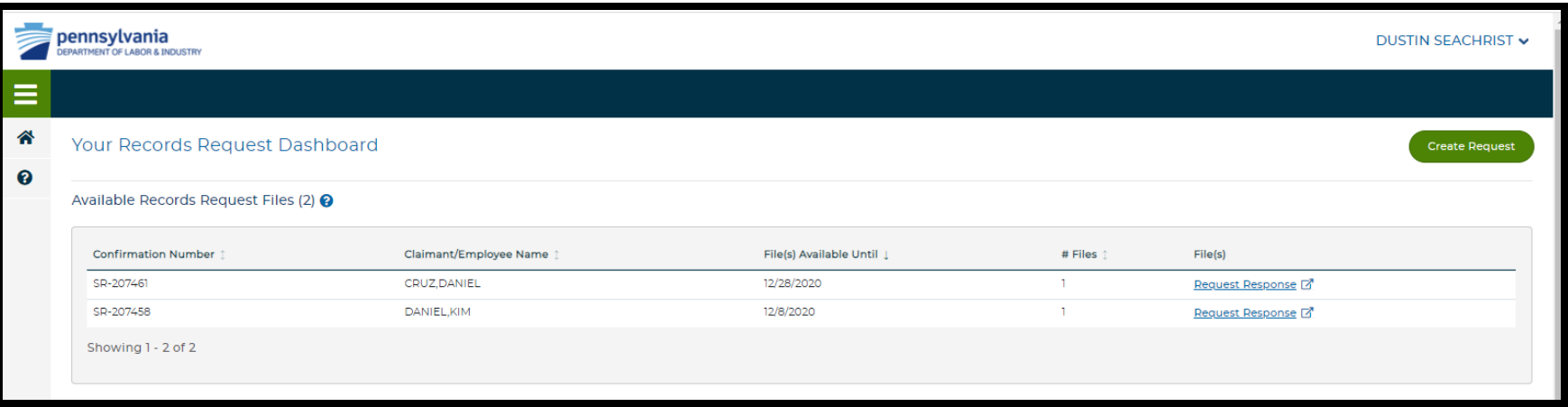

- Requests Responses are in PDF format and will generally disappear after 90 days.
- If a response is too big, it will appear as multiple responses (response 1, 2, etc.).
- Users can save and print unlimitedly from this grid.

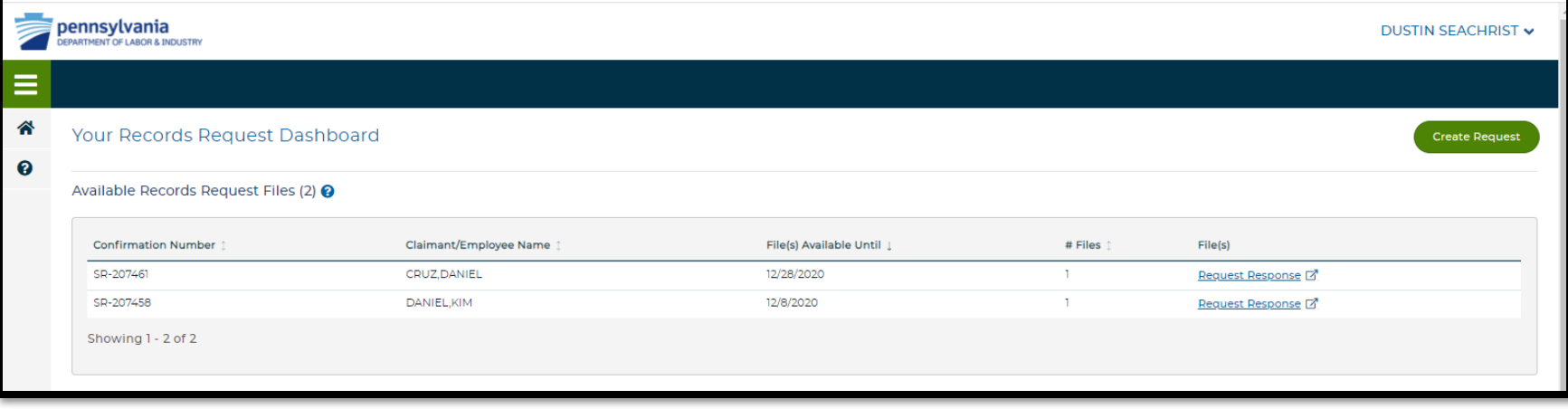

When requests are processed and records are ready for viewing, an email will be sent to the email address located in the requestor's WCAIS profile.

Be sure to keep e-mail addresses updated and accurate!

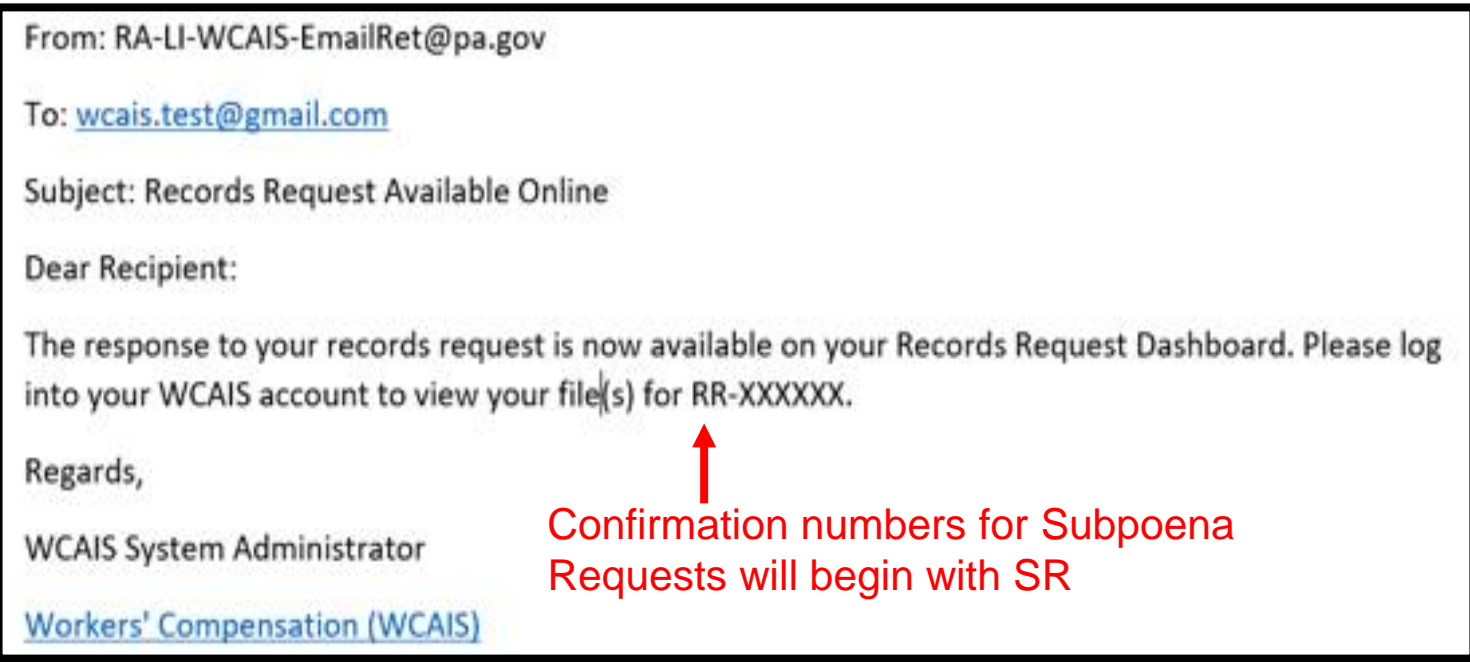

**NOTE**: The user can access the Records Request Dashboard at any time. Users do not need to wait for the e-mail.

## For more information on how to update your e-mail address in your WCAIS profile, click [here](#page-65-0).

## **WCAIS Dashboard:**

# **Quick Links**

# File WCOA Petition Link

The **File a WCOA Petition** Quick Link takes the user to a search screen to look for an existing claim.

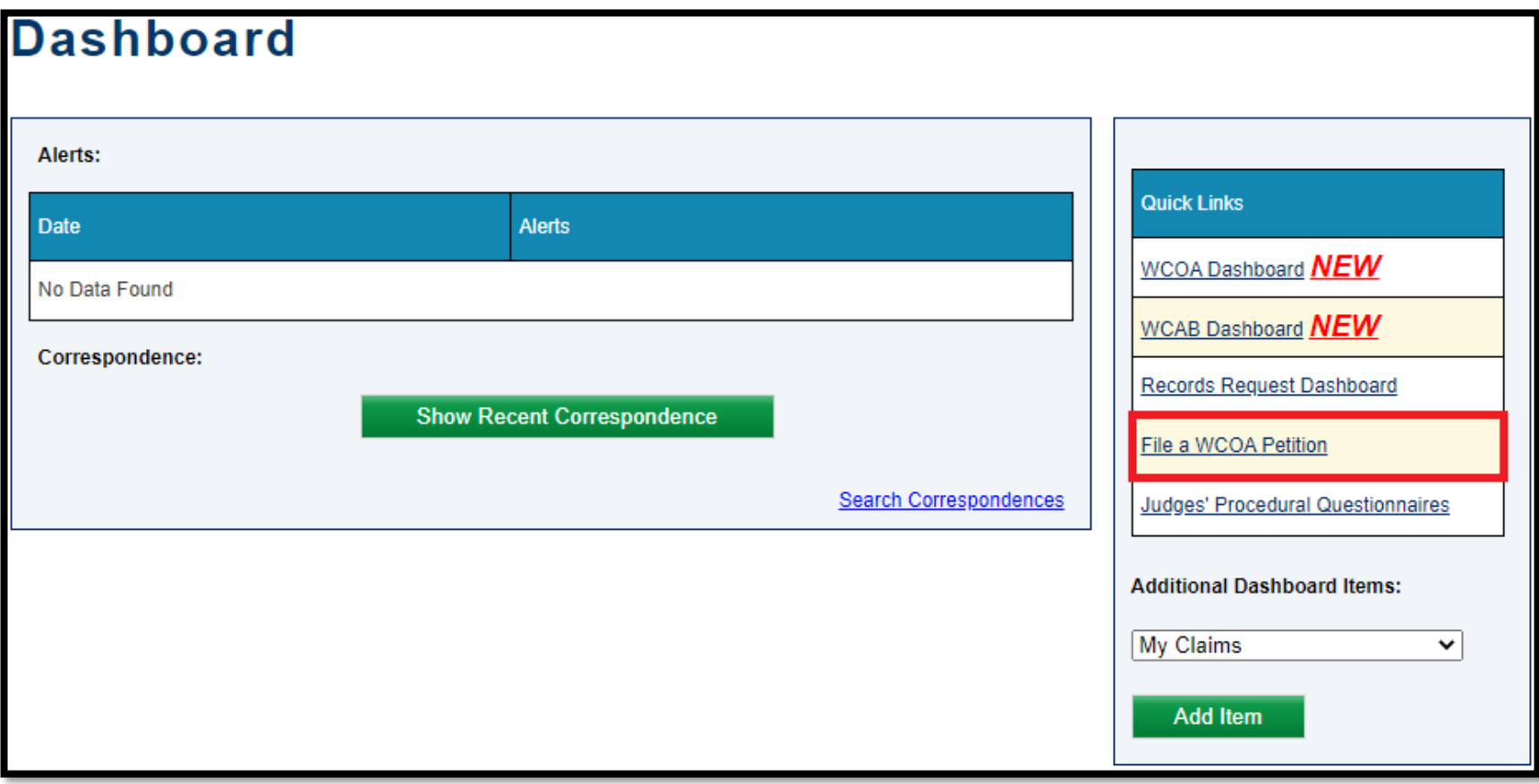

### Attorney Comprehensive WCAIS Survival Guide <sup>162</sup>

If there is an existing claim, click the **Associate** button, otherwise, click **File a Petition on a Claim not Found**.

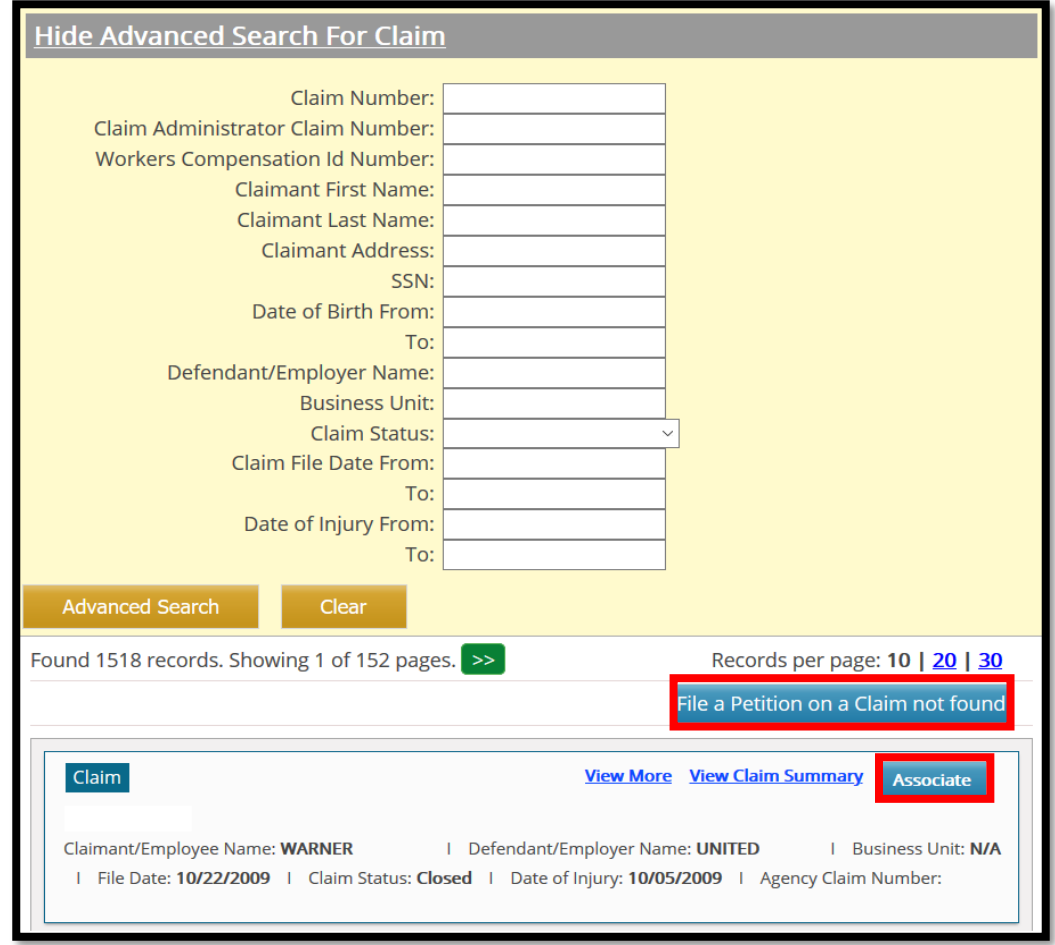

**NOTE**: When *associating* to an existing claim, make sure the Claimant, Employer, and Injury Date match the petition.

- If an existing claim is associated, the Claim Number, Claimant, Defendant, and Date of Injury will be pre-populated.
- Select a petition type from the **Select Petition Type** dropdown.
- Click the **Continue** button.

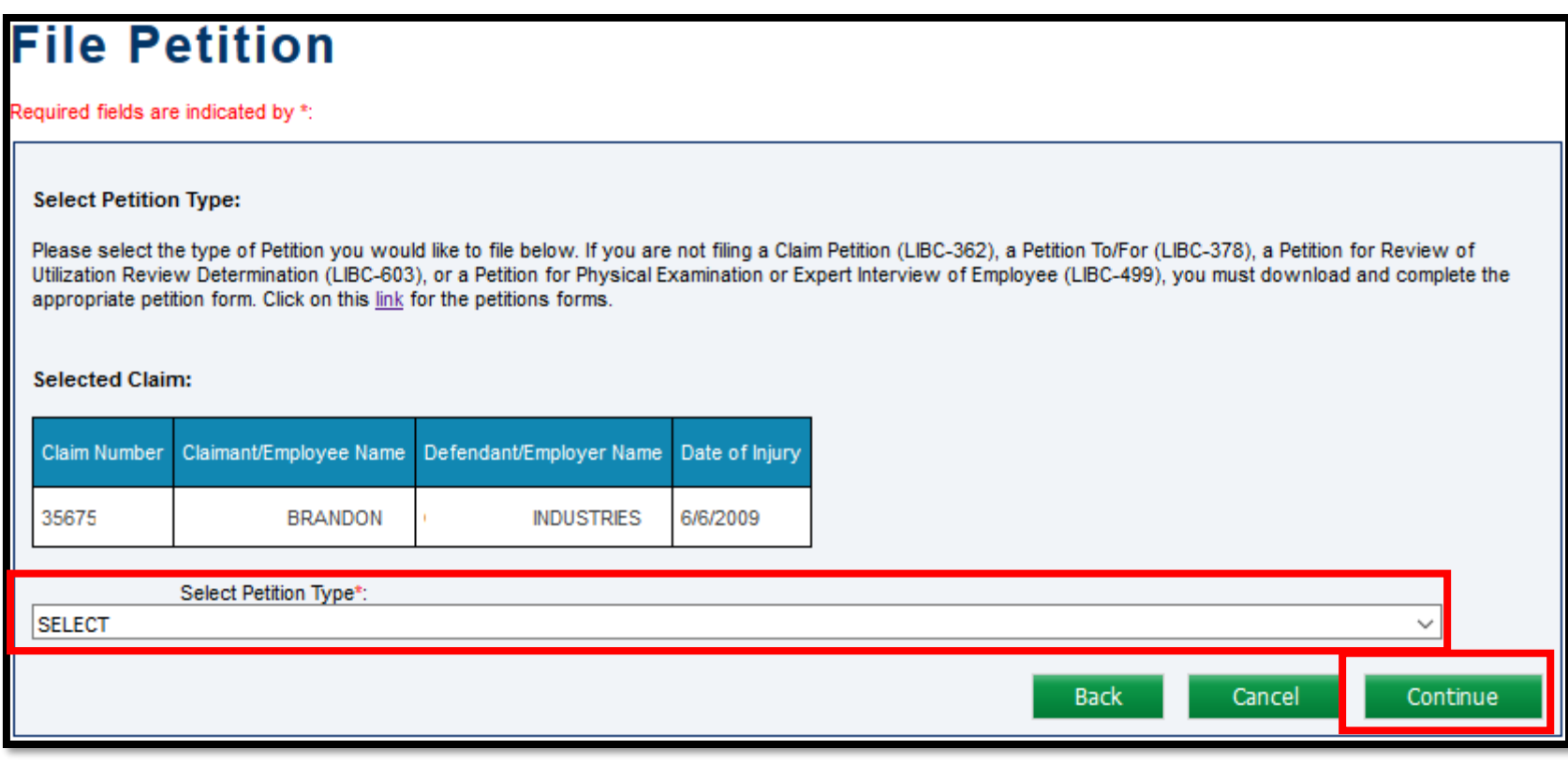

Petition types available for selection may depend on whether a claim was associated.

For example, in order to file a Petition to Review a Utilization Review Determination, there must first be a determination to review. The filing party must associate the claim, which contains the determination for review.

Another example is the UEGF petition. In order to file a UEGF petition, the filing party must associate a claim, which has a UEGF Notice that has been in *accepted* status for at least 21 days.

- If there is no claim to associate and the button to **File a Petition on a Claim not Found** was selected, there will be no pre-population of information.
- Select a petition type from the **Select Petition Type** dropdown.
- Click the **Continue** button.

#### **File Petition**

Required fields are indicated by \*:

#### **Select Petition Type:**

Please select the type of Petition you would like to file below. If you are not filing a Claim Petition (LIBC-362), a Petition To/For (LIBC-378), a Petition for Review of Utilization Review Determination (LIBC-603), or a Petition for Physical Examination or Expert Interview of Employee (LIBC-499), you must download and complete the appropriate petition form. Click on this link for the petitions forms.

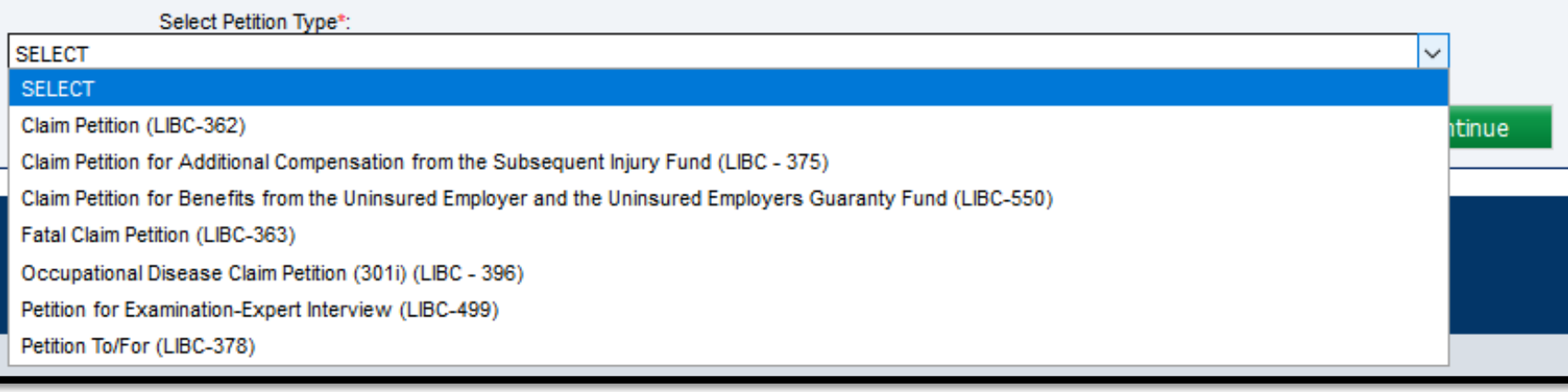

Complete all required information on the tabs on the left.

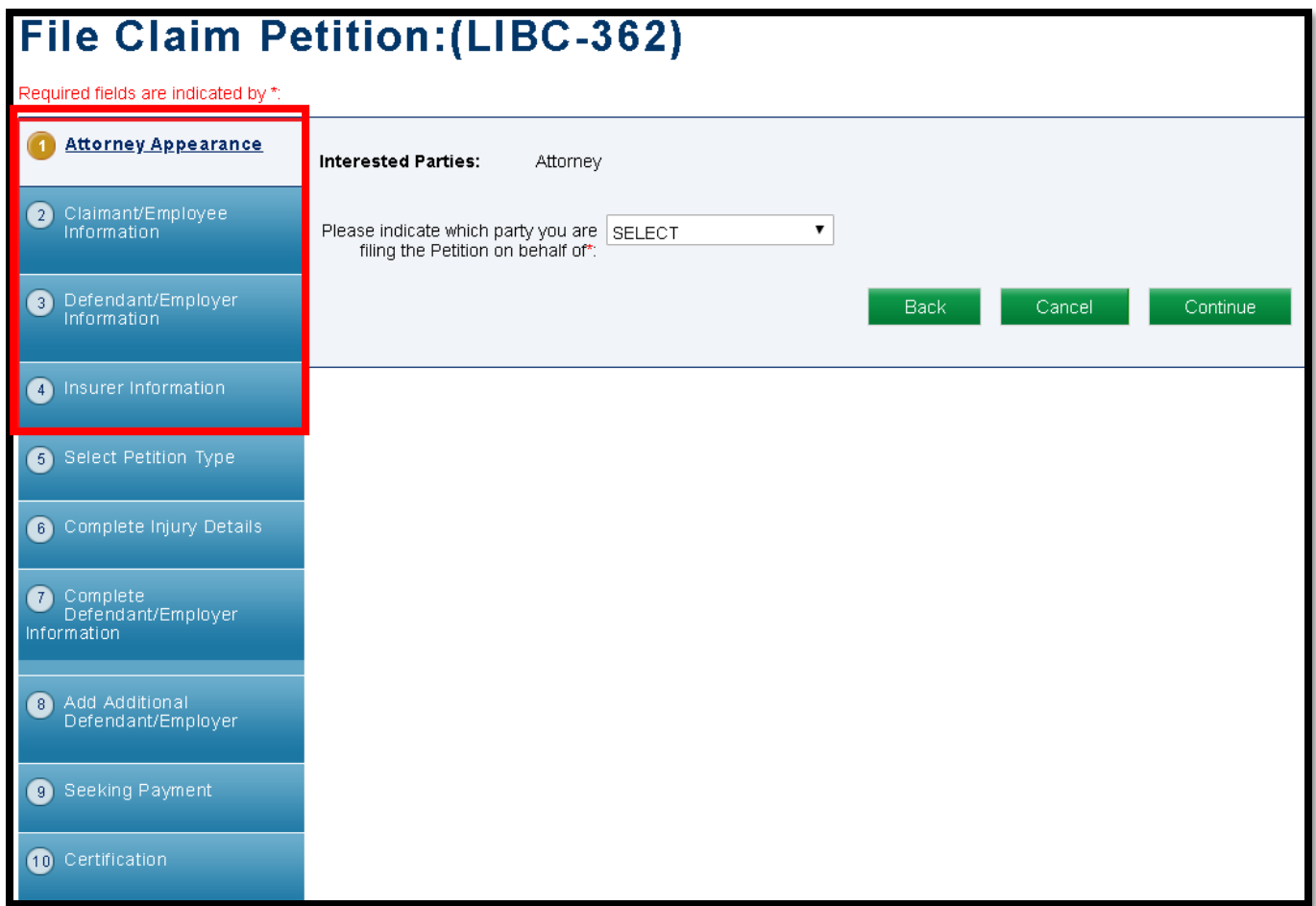

**NOTE**: If a Claim is associated, information on the first four tabs will be prepopulated.

## For more information on other ways to file a WCOA petition, click [here.](#page-449-0)

## For more information on filing a petition, click [here](#page-449-0).

# **WCAIS Dashboard:**

# **Quick Links**

# Judges' Procedural Questionnaire Link

### Attorney Comprehensive WCAIS Survival Guide <sup>170</sup>

The **Judges' Procedural Questionnaires** Quick Link will take the user to the **Comprehensive List of Judges** on the WCOA Website.

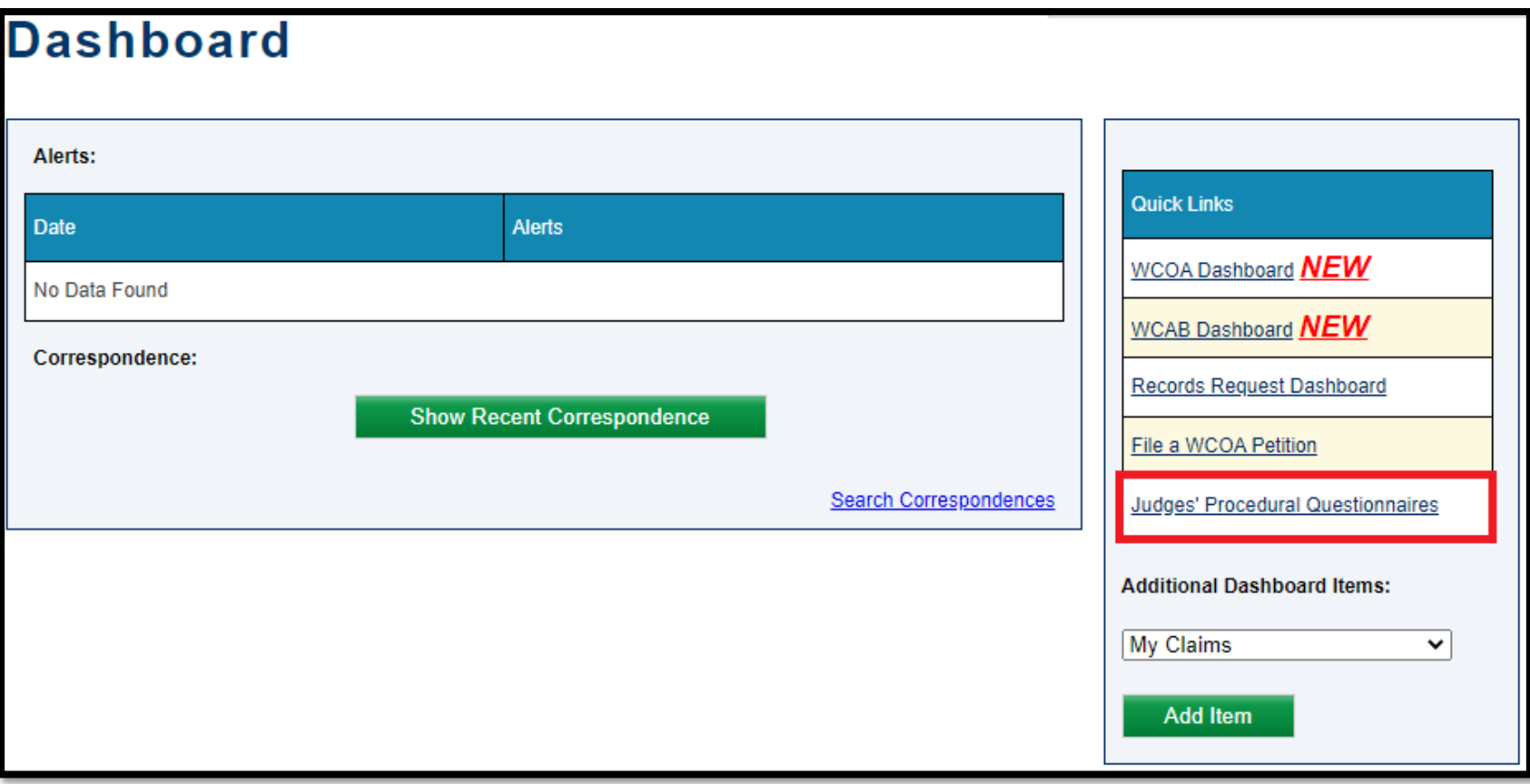

From the **Comprehensive List of Judges** screen, clicking the link in the name of a particular Judge will take the user to that Judge's Questionnaire.

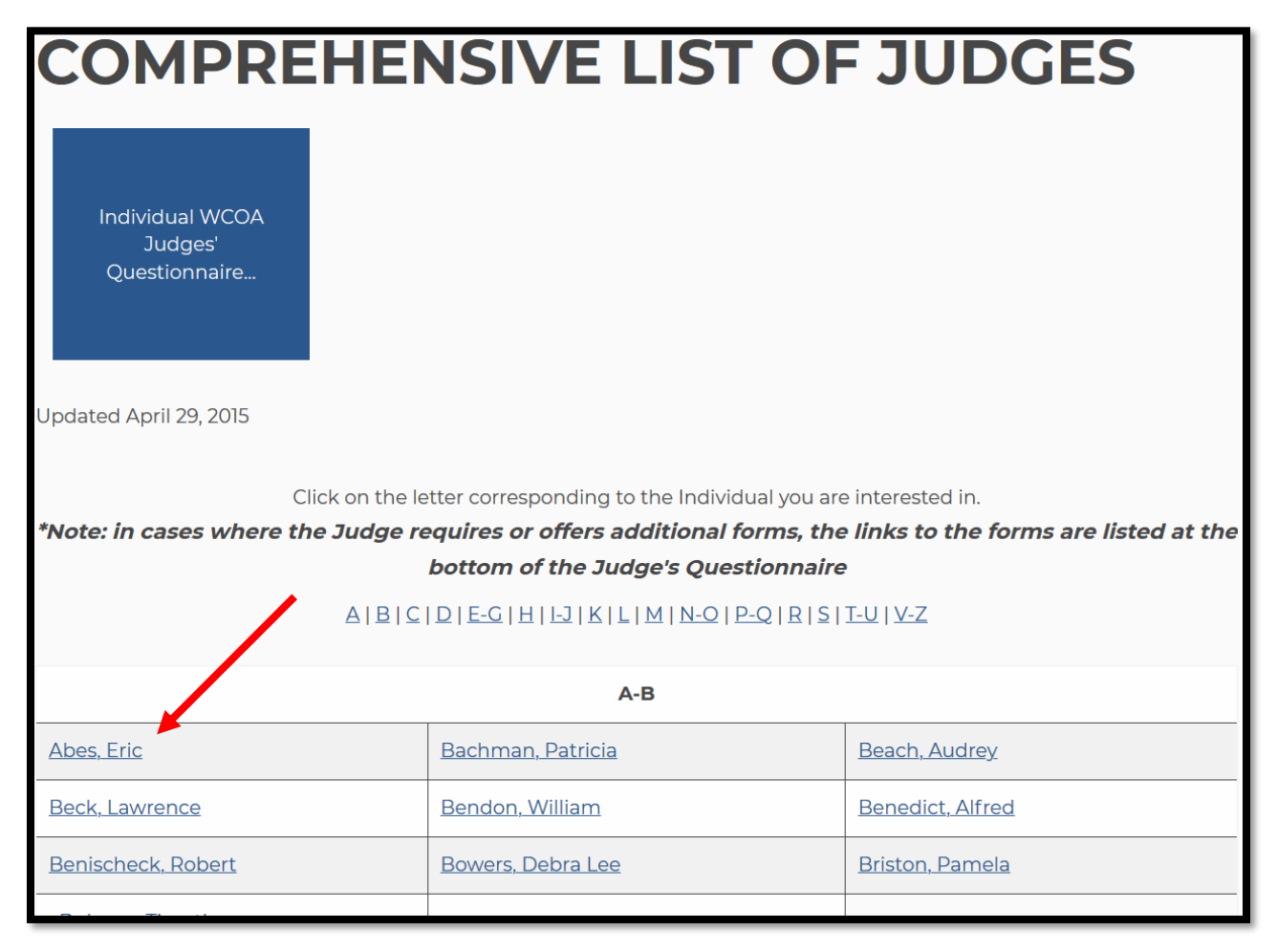

#### Most Judges have special COVID instructions in their Questionnaires, which are accessible through the "Click Here..." link.

**JUDGE NAME:** Abes, Eric

#### **JUDGE DISTRICT: Western**

#### **JUDGE'S PROCEDURAL RULES AND POLICIES**

Workers' Compensation Automation and Integration System (WCAIS) is the official repository for all documents related to a Dispute (matter pending) before a Workers' Compensation Judge. All documents, including evidence and briefs, that would have been submitted to a Workers' Compensation Judge by mail or in person prior to WCAIS should now be uploaded into WCAS. If Social Security numbers appear on any such document, the first five numbers should be redacted before the *d*ocument is uploaded, unless otherwise specified below. Requests, such as Requests for Continuance and Subpoenas, should also be made through WCAIS.

**CLICK HERE TO VIEW THE JUDGE'S SPECIAL PROCEDURES DURING THE GOVERNOR'S EMERGENCY DECLARATION DUE TO COVID-19.** 

#### **FIRST EVENTS**

1. What is the first event (i.e. pretrial, hearing, conference call) and what will occur? ? The first hearing is a pretrial cor

**JUDGE NAME:** Eric D. Abes **JUDGE DISTRICT: Western** SPECIAL PROCEDURES DURING THE GOVERNOR'S EMERGENCY DECLARATION **DUE TO COVID-19** 

#### **Special Procedures for Hearings:**

- 1. Counsel, parties, and witnesses will utilize the call-in number or "Join Skype Meeting" link.
- 2. It is counsel's responsibility to ensure their witnesses and clients know how to call in and do so on time. Counsel, please review the call-in procedure well in advance of the hearing.
- 3. Due to the inherent complexity of doing a full docket by phone, I will not be able to accommodate late arrivals. All hearings will end at the scheduled time.

The **Judges' Procedural Questionnaires** are also linked in two other places: the Judge's Name in the **Judge Communication** grid on the **WCOA Dashboard** and…

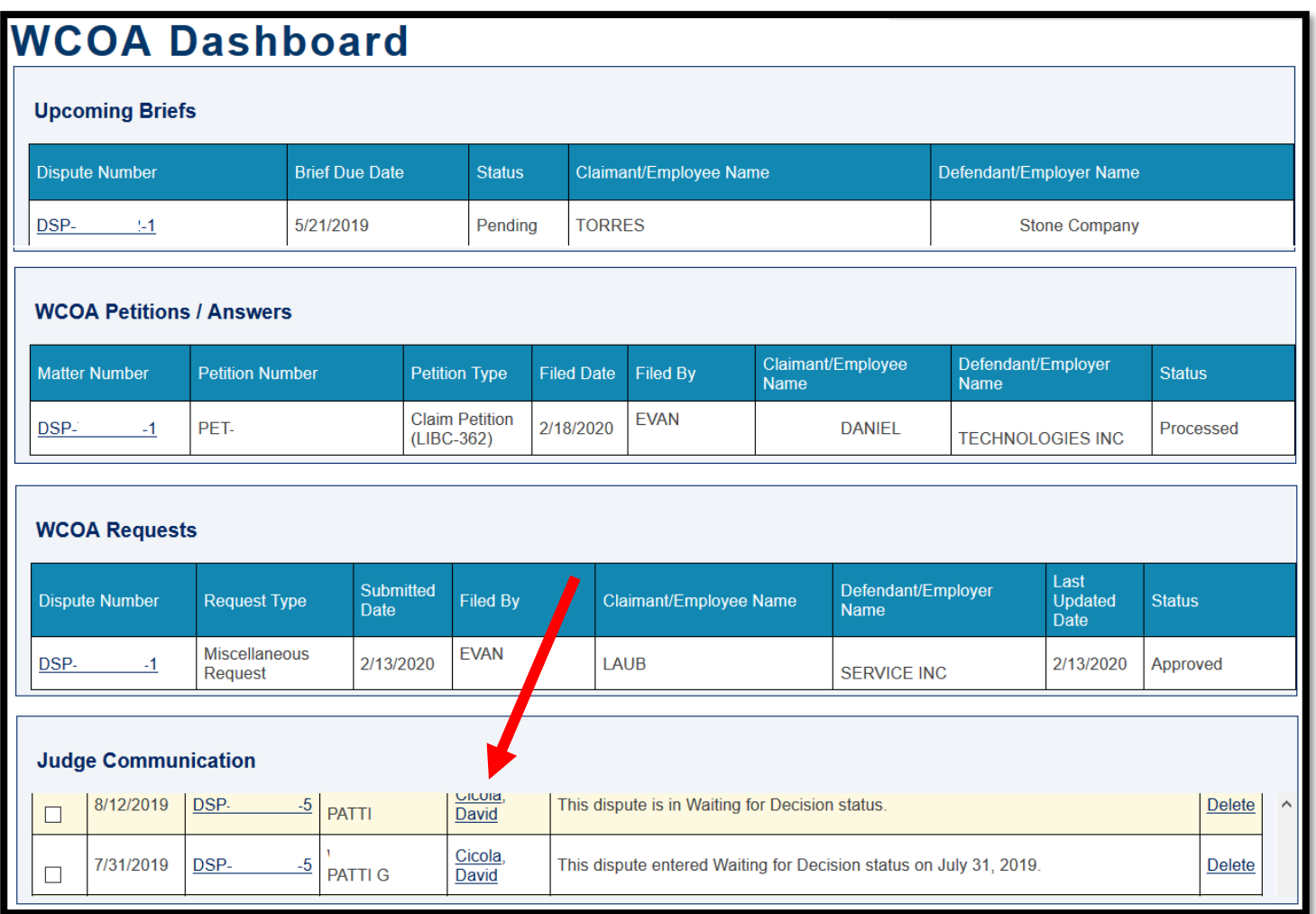

#### the Judge's Name in the **General Information** tab of the **Dispute Summary**.

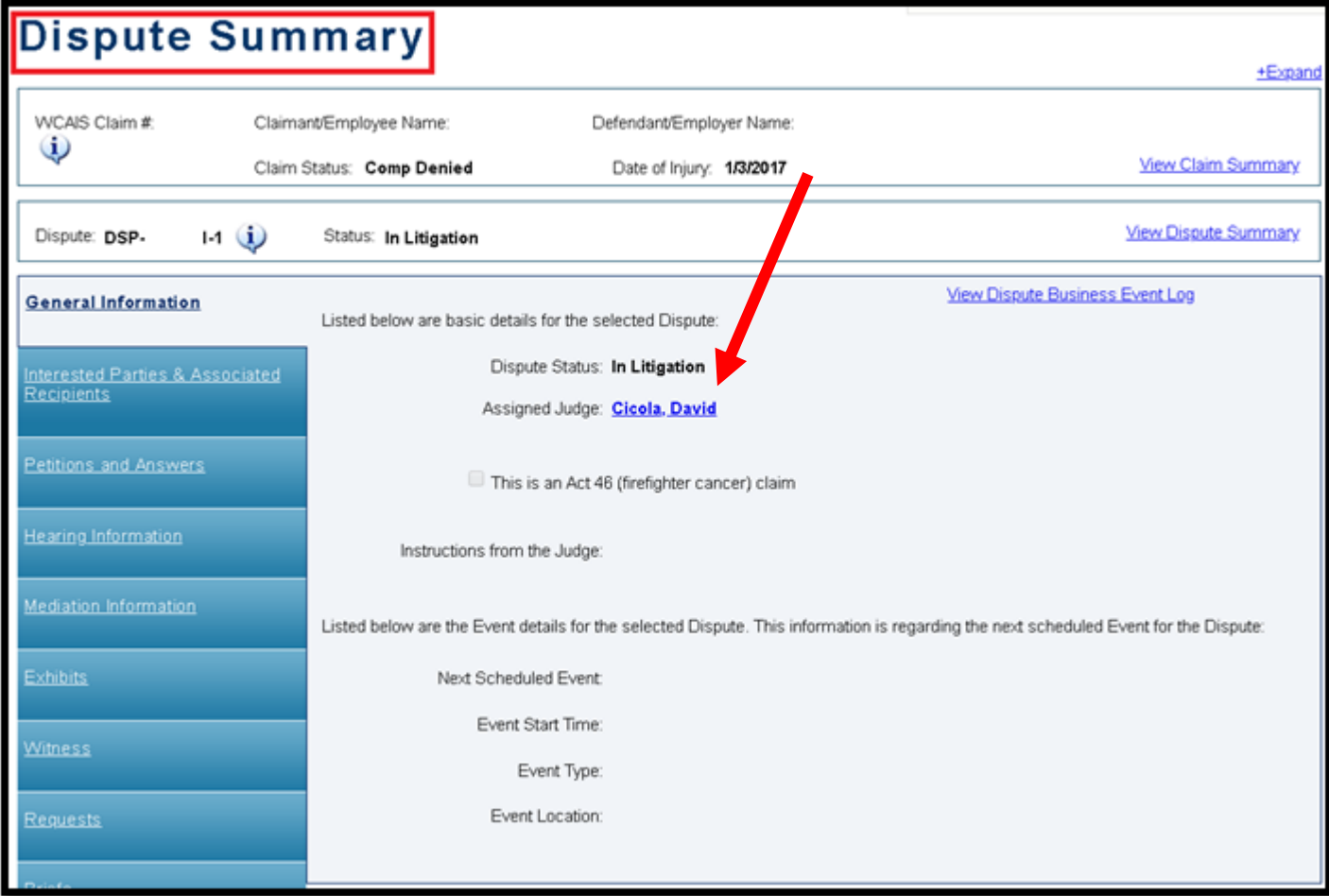

# **ENHANCED SEARCH FROM THE DASHBOARD**

There are a few different ways users can search for matters.

• Type a search term in the search box in the upper right corner of the WCAIS Dashboard and click **GO**.

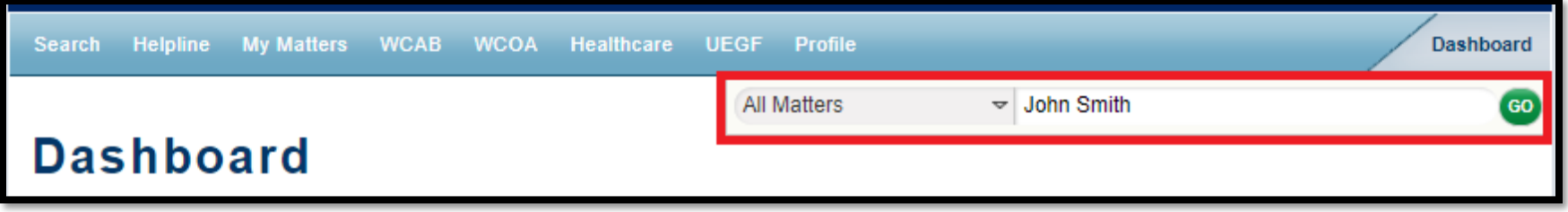

The Search results for **John Smith** returned:

- Synonyms for John AKA Jack
- Results that match either John or Smith
- Results that have either John or Smith in any of the parties' names
- **All matters** (Appeals, Med Fees, Disputes, Claims, etc.) which match any of the above

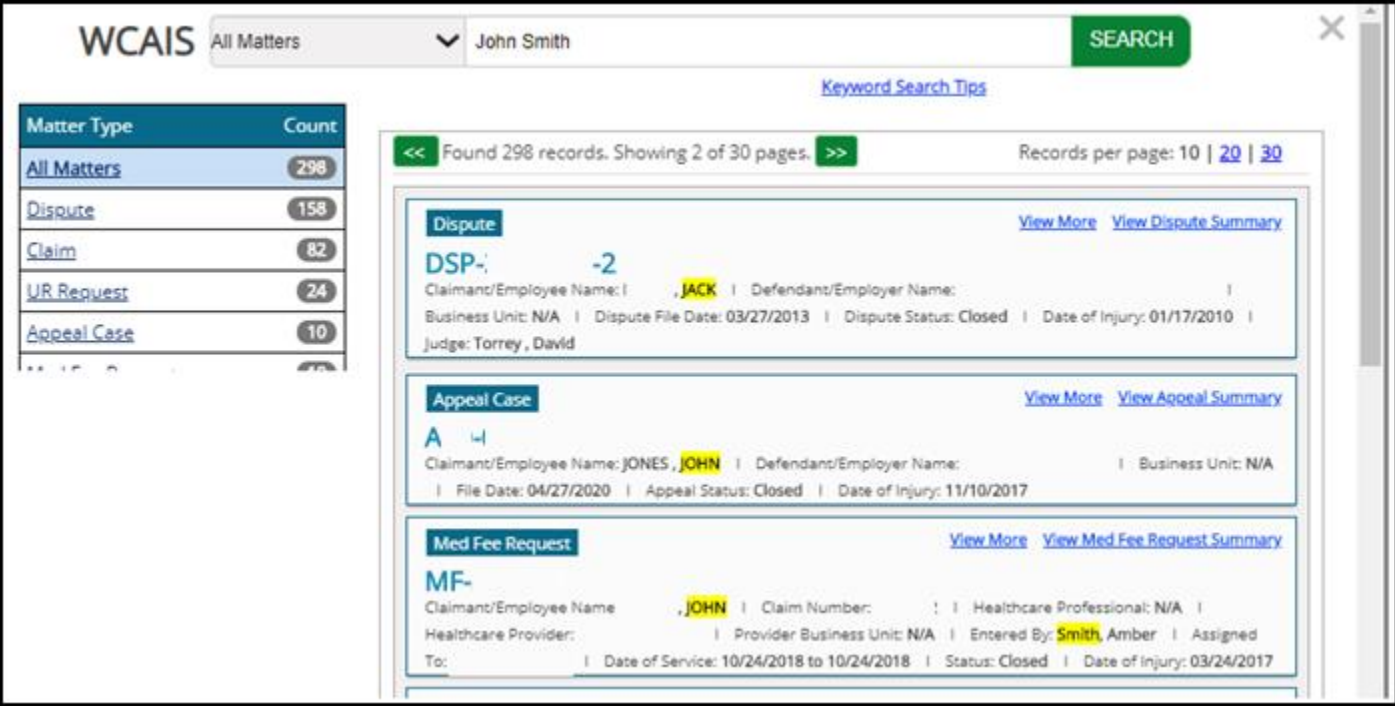

If the user is looking for only Disputes for **John Smith**.

- Select Dispute from the All Matters dropdown next to the search field.
- Type John Smith into the search field.
- Click **GO**.

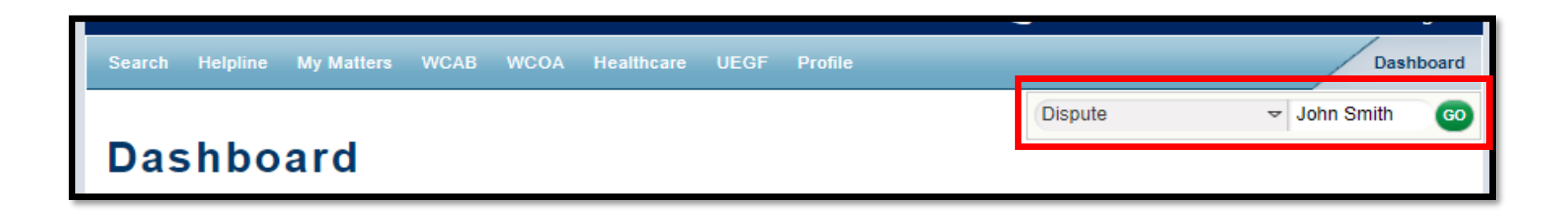

#### Attorney Comprehensive WCAIS Survival Guide <sup>179</sup>

**This time** the Search results for John Smith returned:

- Synonyms for John AKA Jack
- Results that match either John or Smith
- Results that have either John or Smith in any of the parties' names
- **Only Disputes** which match any of the above

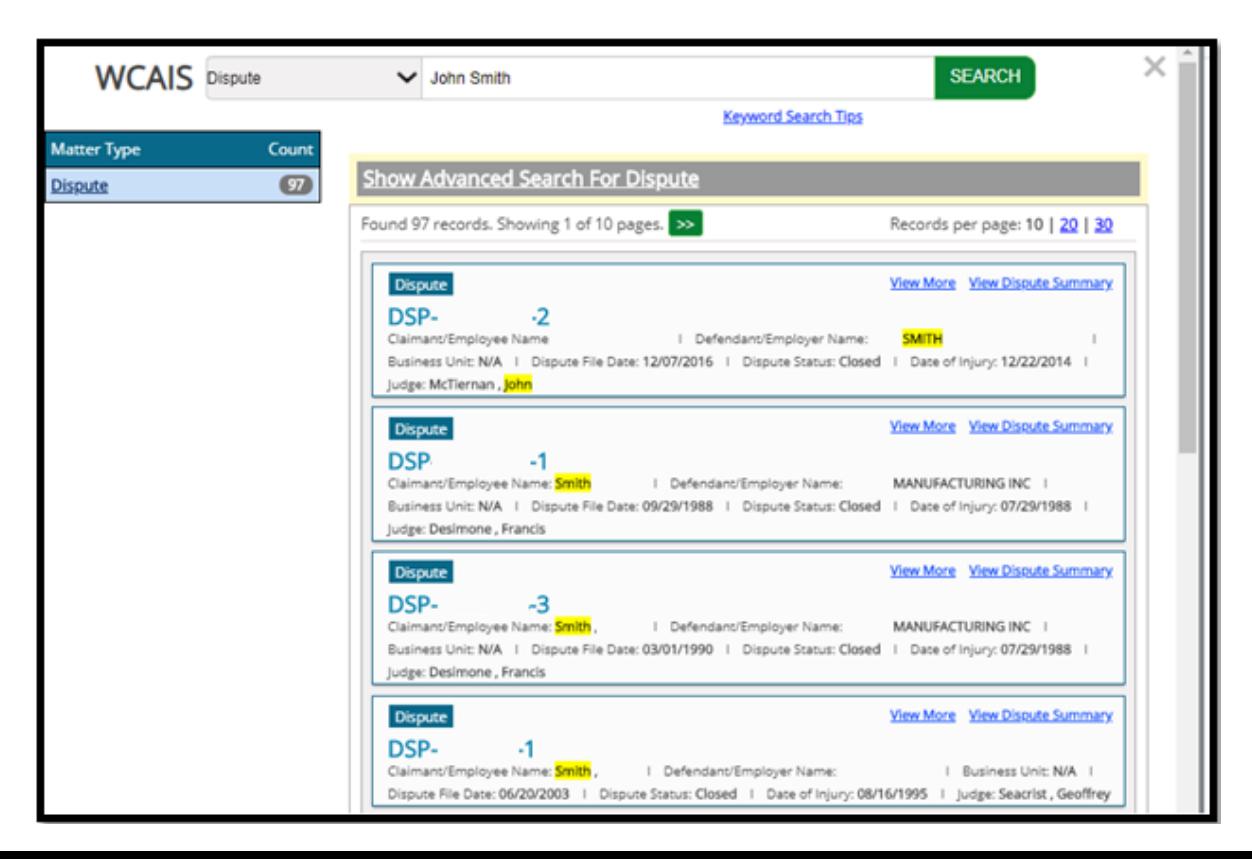

#### Attorney Comprehensive WCAIS Survival Guide <sup>180</sup>

If you don't want to use a search term or matter type, simply click **GO.**

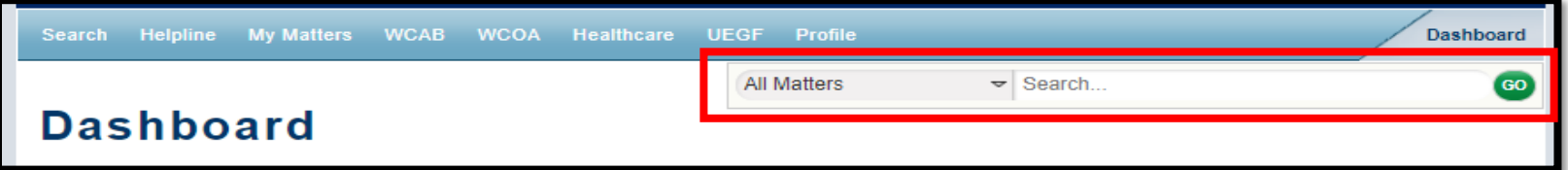

**This time** the Search results returned **ALL MATTERS** associated to the logged-in user.

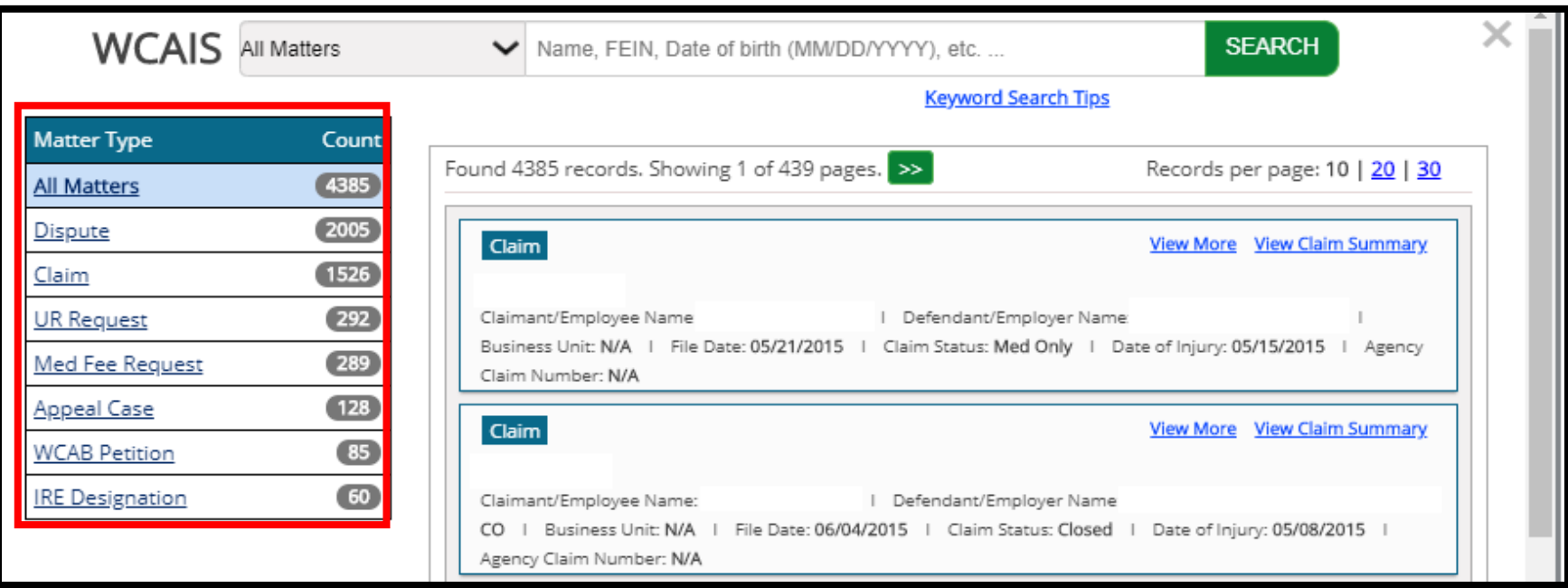
From the results screen, the user can narrow results by the matter type on the left and then narrow even further by clicking the **Show Advanced Search for [Matter Type Selected]** link.

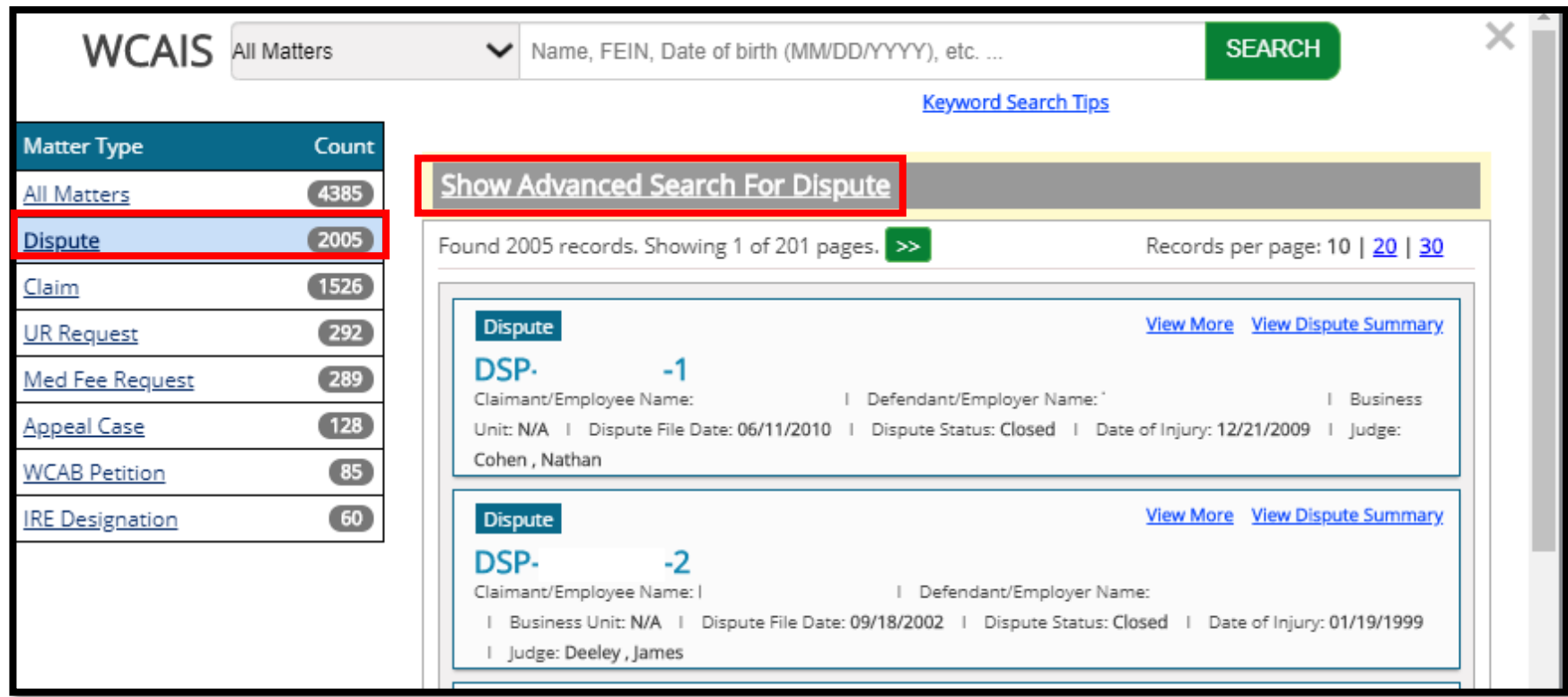

When the **Advanced Search** link expands, the user can enter any number or combination of search parameters. In this screenshot, the user is looking for disputes in **Briefs Overdue** status assigned to **Judge Manager Cicola**.

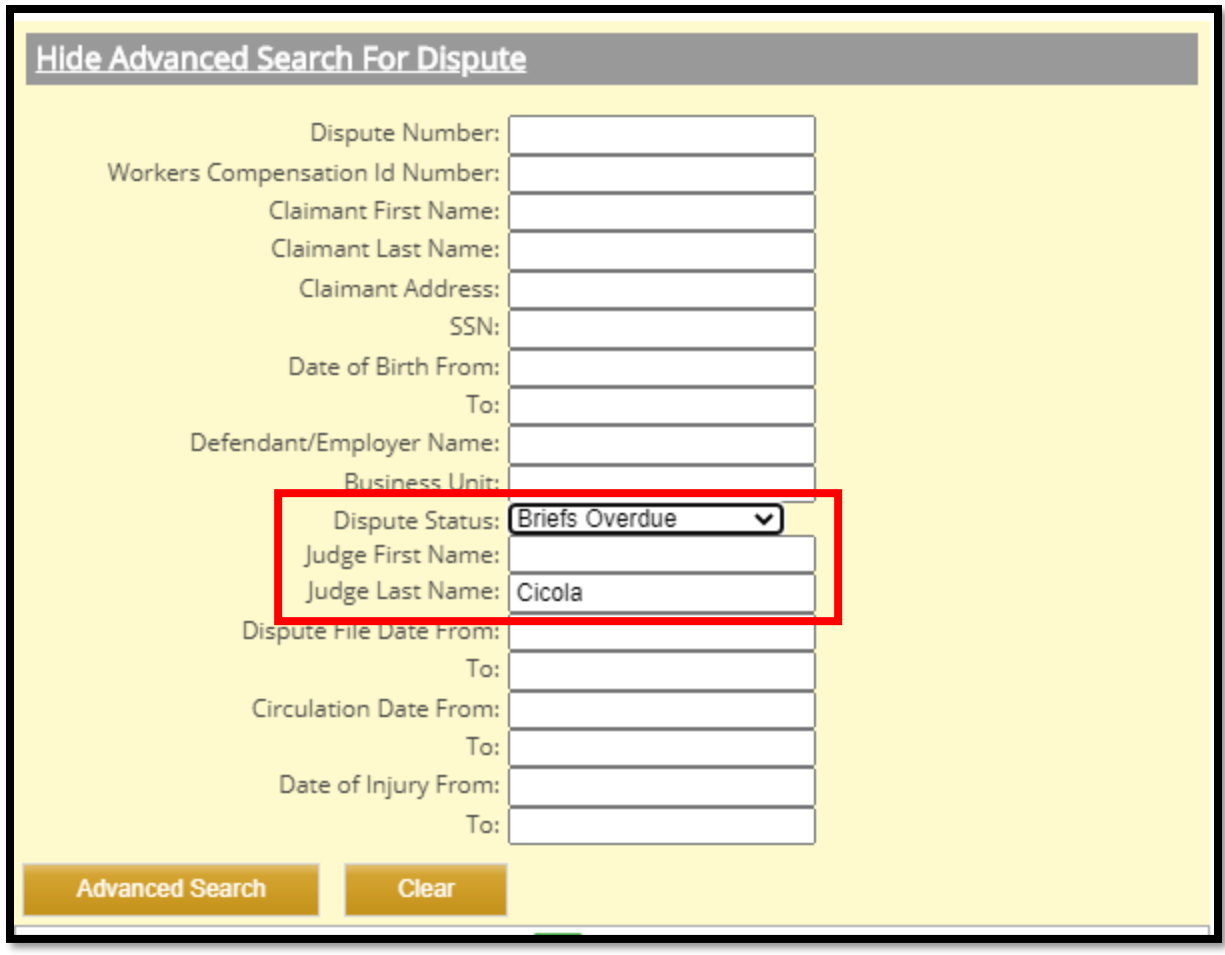

There are a number of different tricks which can be used to ensure greater success with the search results.

Those tricks can always be found in WCAIS by clicking the **Keyword Search Tips** link to access the **Search Tips for WCAIS** pop-up.

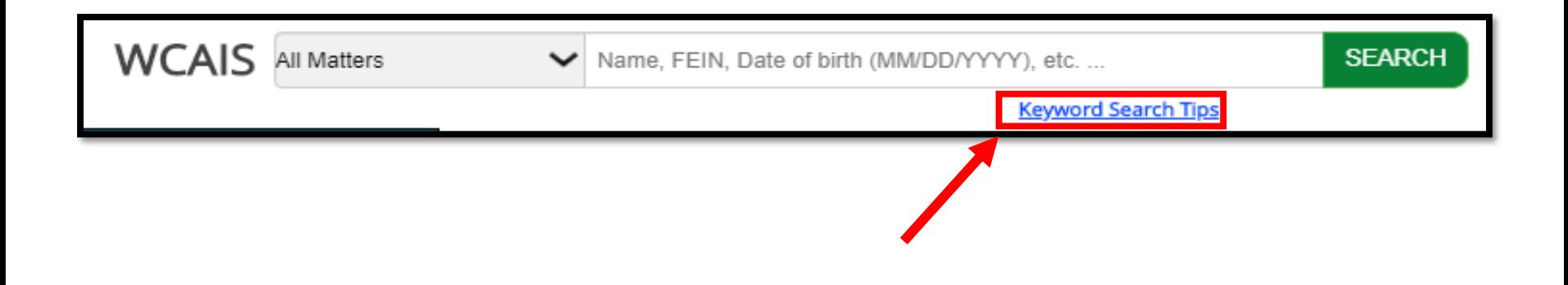

This is the pop-up screen for tips:

#### **Search Tips for WCAIS** Use any of these simple tips to help you find information in WCAIS faster. Tip 1: Use the drop-down menu to identify what you are searching for (e.g., Claimant, Dispute, etc.) Tip 2: Enter multiple search terms to create a stronger search Tip 3: Use special characters to define your search Sample Search **How it Works** Special Character  $\star$ Add \* at the start or end of a  $*1111$ term when information is Finds all Parties and Matters missing or unknown. Asterisk with SSNs that end with 1111 11 H Apply" " around a single search "02/22/2015" term or phrase to find an exact match for the entered Finds all results that have Double Quotation 02/22/2015 in their Profiles or information. Marks Matters **AV** Add  $\sim$  to the end of the term to Megan~ find results with spelling Finds results that are variations. Tilde variations of the name Megan,

such as Meghan or Meaghan

An **asterisk** can be used as a wildcard. For example, if the user can't remember if Katherine is spelled with a K or a C, if \*atherine is typed in, the search results will display both Catherine and Katherine.

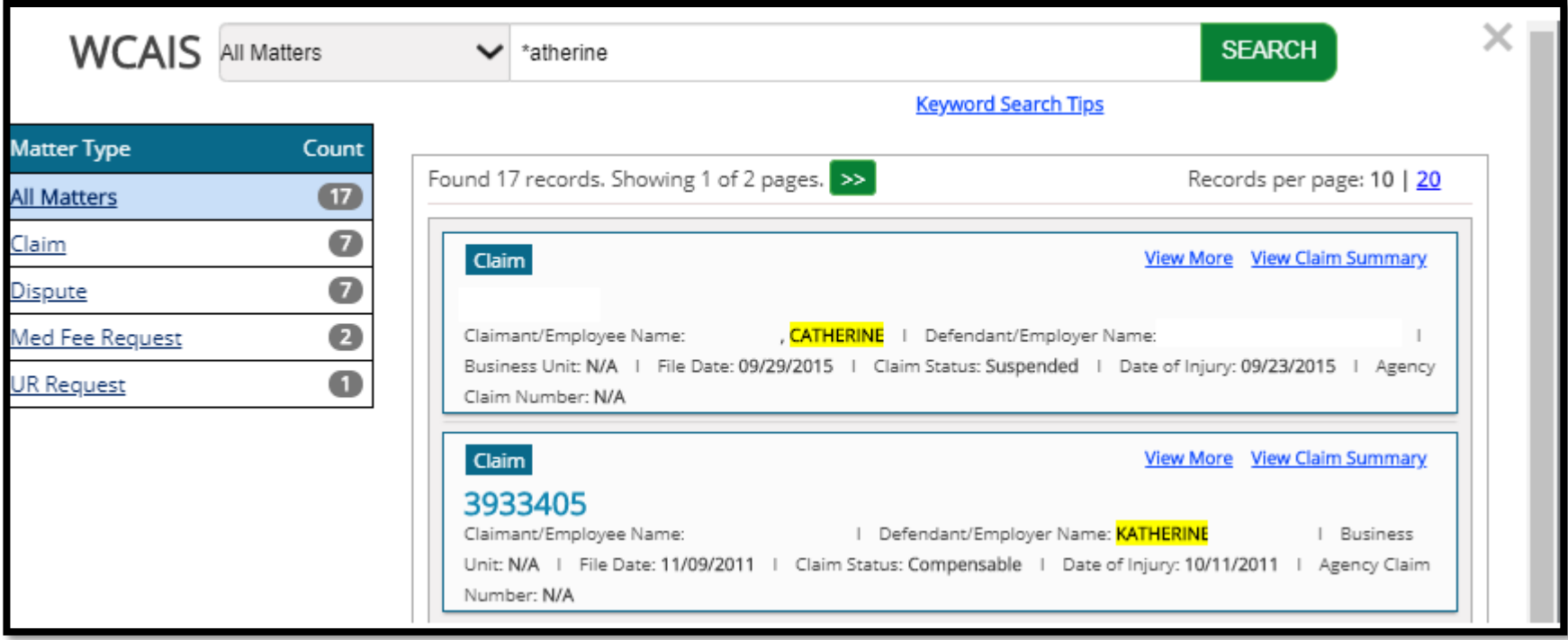

#### **NOTE**: The **asterisk** can be used at the end of a term as well.

**Quotations** can be used to ensure an exact match. For example, if the user types "John," then the search results will only return an exact match.

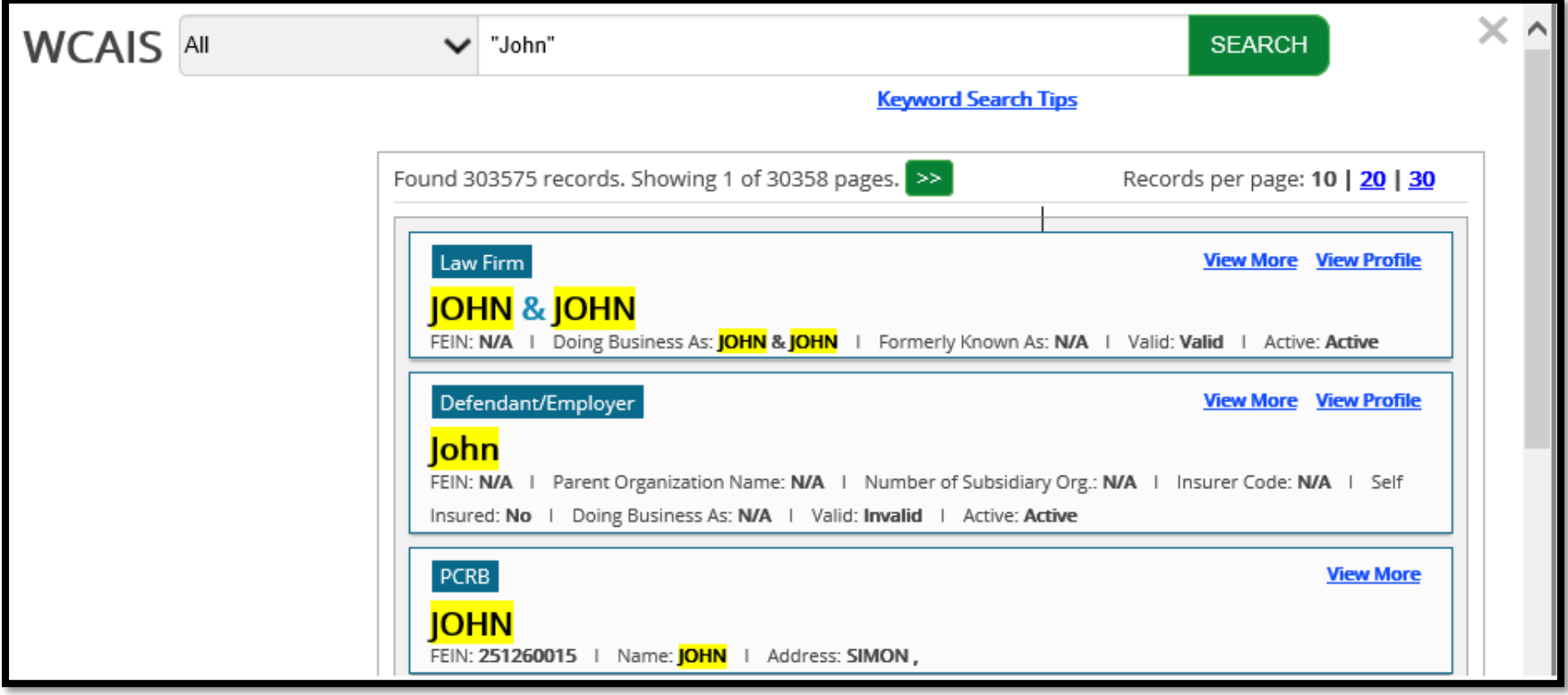

A **tilde** (**~)** can be used to find alternate spellings of a name. For example, if the user types Steven**~** then the search results may include Steven, Stephan, Steve, etc.

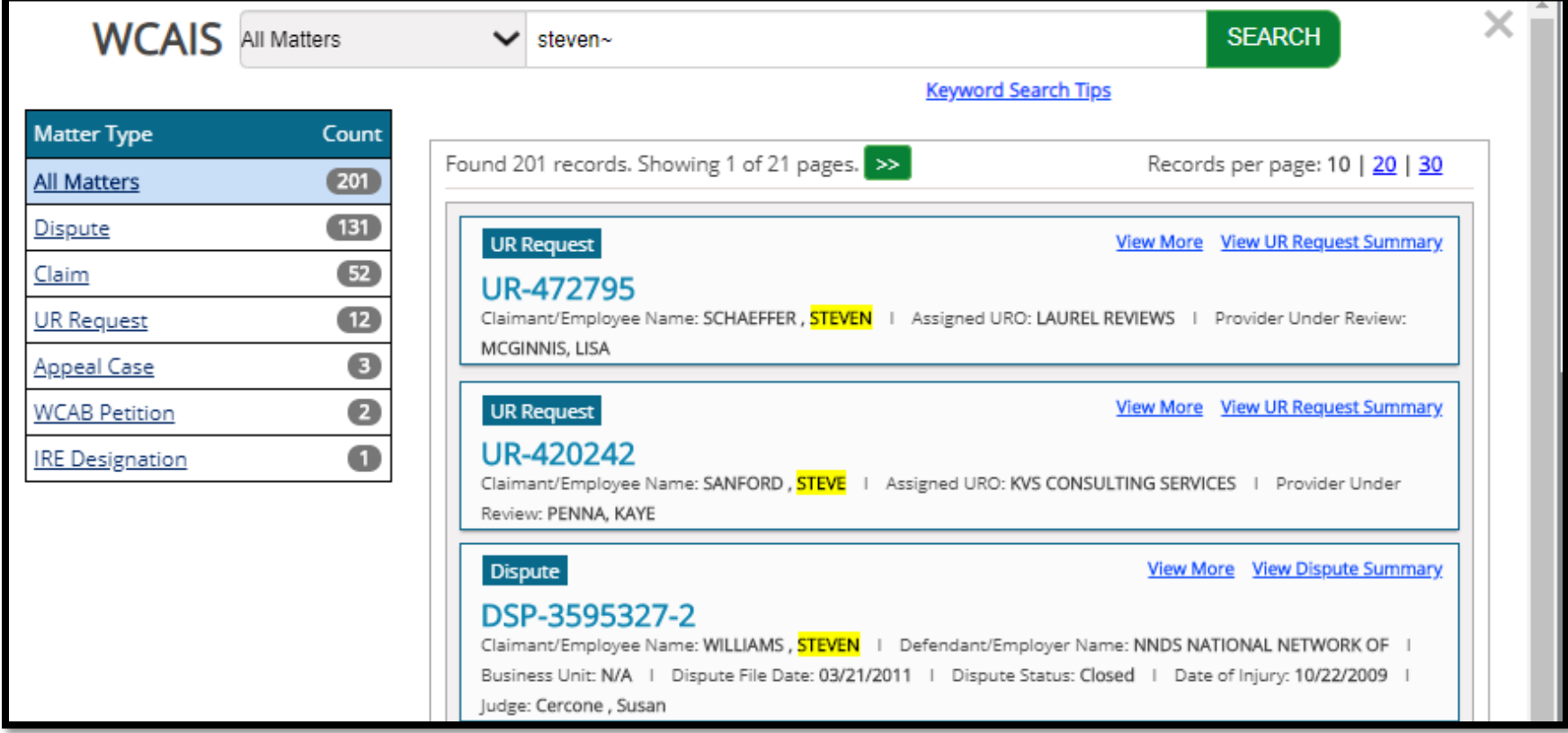

Use **OR** to expand the search for either this **OR** that. For example, if the user types in James or Steven, the search results will include matches for either or both.

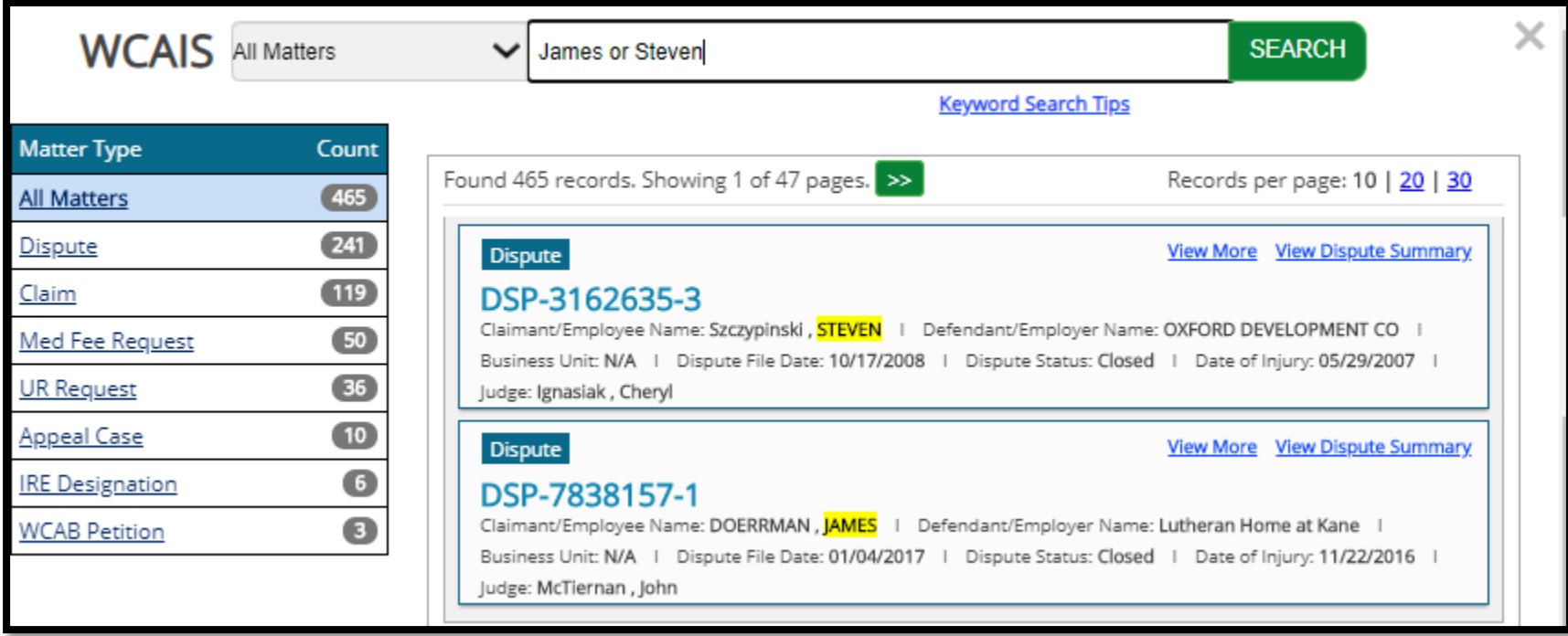

## **CUSTOMER SERVICE CENTER FROM THE DASHBOARD**

The **Customer Service Center** is available from any screen in WCAIS and allows the user to select one of the following:

- Submit a question to BWC, WCAB, or WCOA Resource Center
- See answers to previously asked questions
- View FAQs (called previously answered questions)
- See Process Guides and Simulations
- Choose the "I need help on this screen" option
- View previously recorded trainings

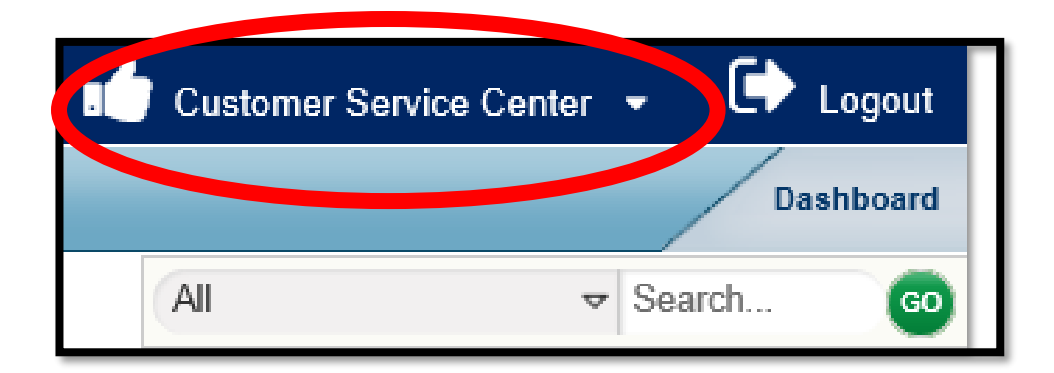

# **CUSTOMER SERVICE CENTER FROM THE DASHBOARD:**

## **Customer Service Center Home**

### Attorney Comprehensive WCAIS Survival Guide <sup>192</sup>

From the **Customer Service Center Home** option in the **Customer Service Center** dropdown, the user can access the following:

- **Questions Repository**
- **Process Guides & Simulations**
- **Previously Recorded Trainings**

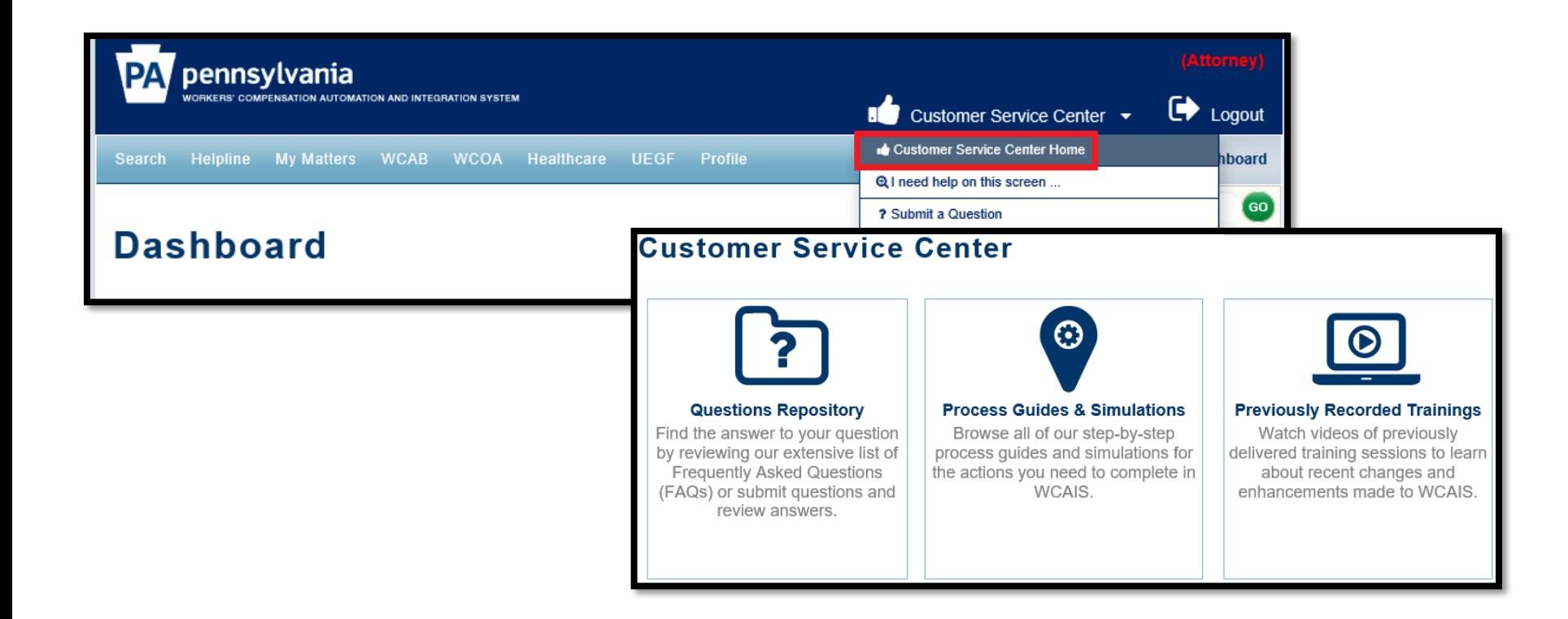

## <span id="page-192-0"></span>**Customer Service Center Home:**

## **Questions Repository**

In the **Questions Repository**, the user can find the answers to Frequently Asked Questions (FAQs) or submit questions and review answers.

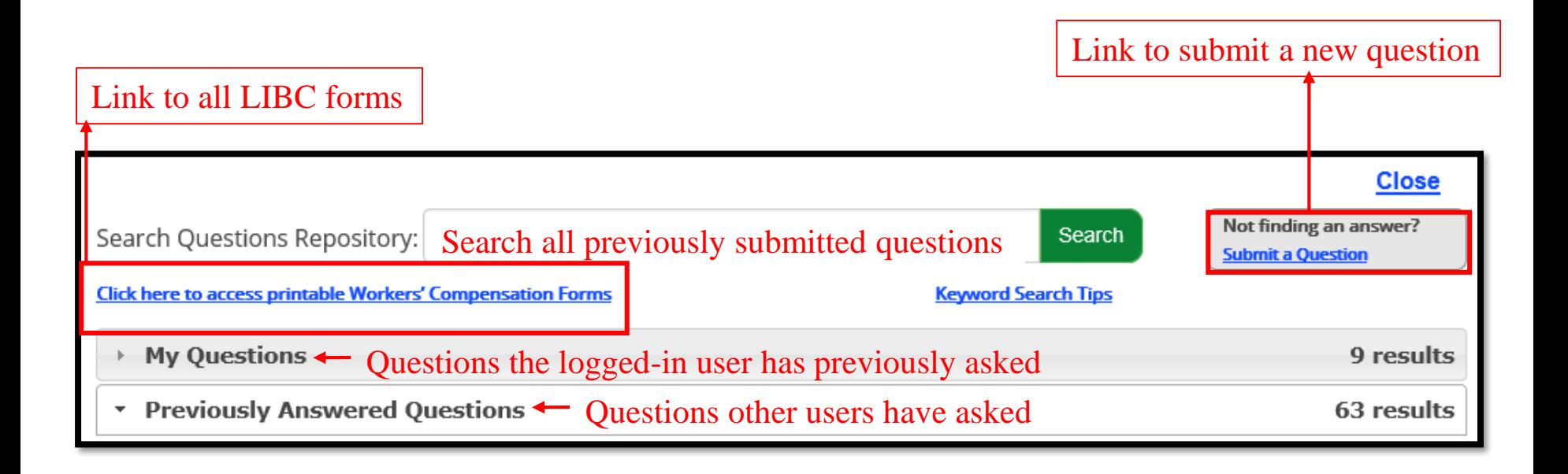

## **Customer Service Center Home:**

## **Process Guides & Simulations**

In the **Process Guides and Simulations** screen, the user can browse all step-by-step process guides and simulations from the links in the menu on the left.

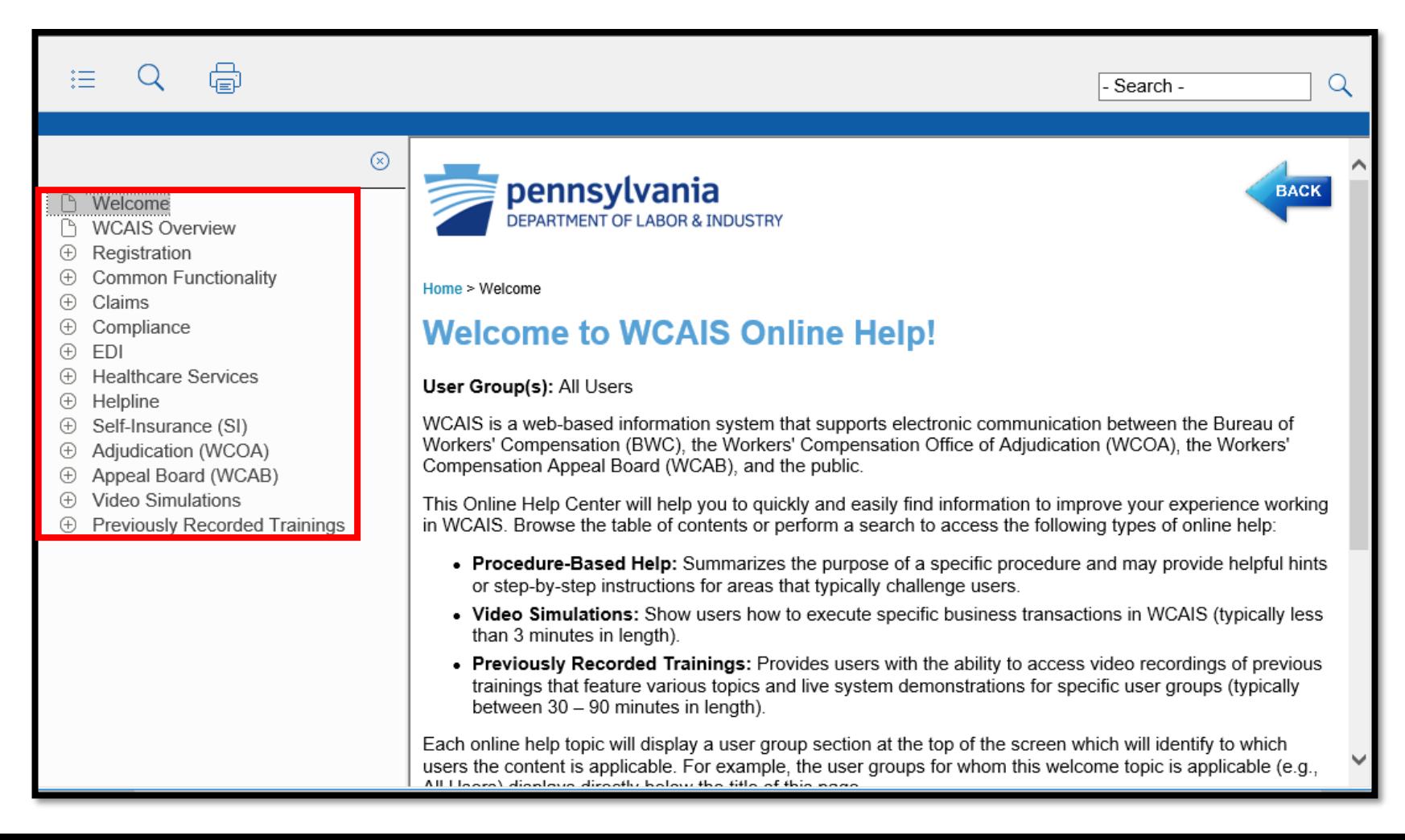

Click the **+** icon next to the topic to expand its contents and then click on a sub-topic to access the user guide.

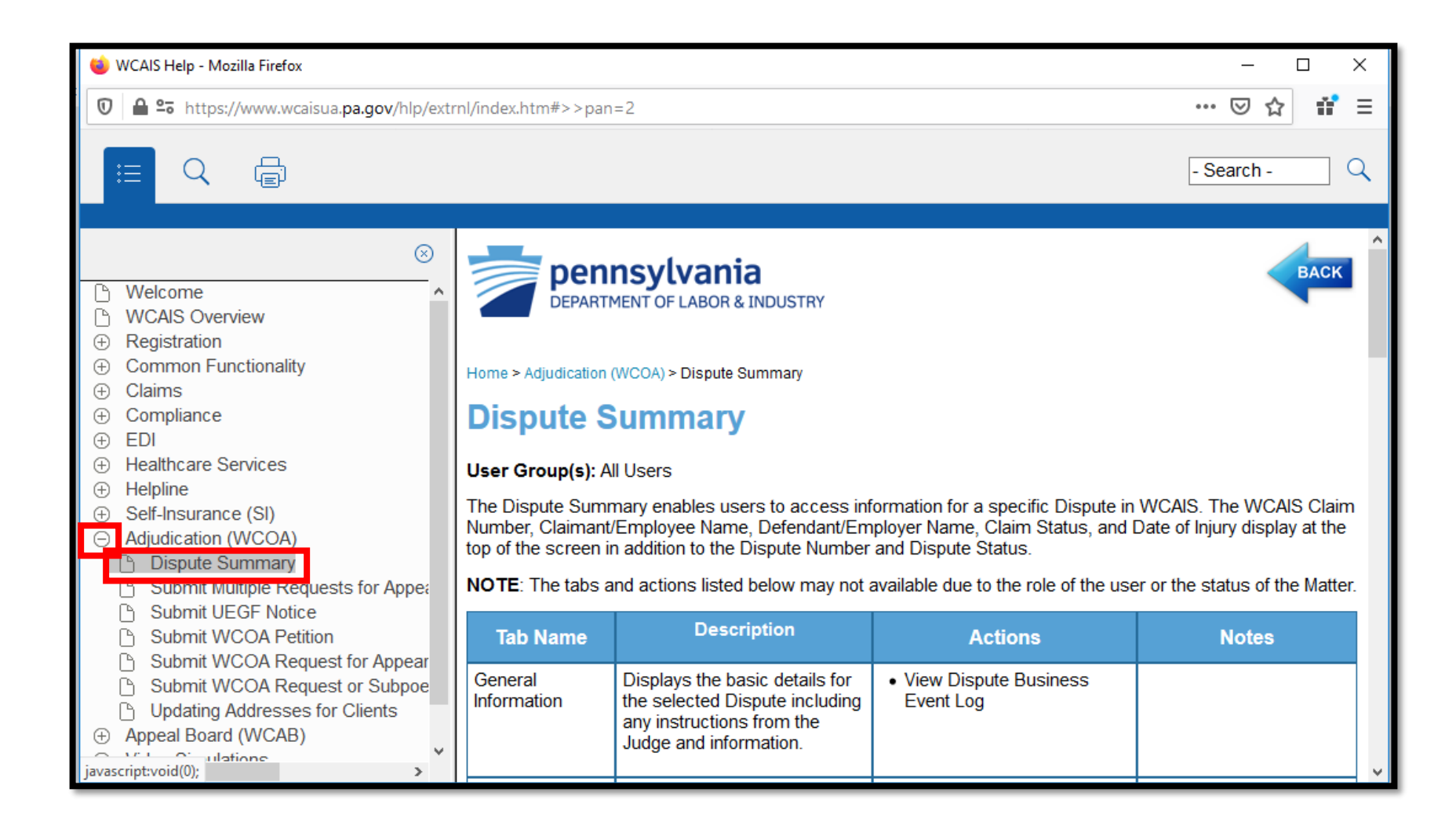

#### If there's a simulation, there will be a link indicating such.

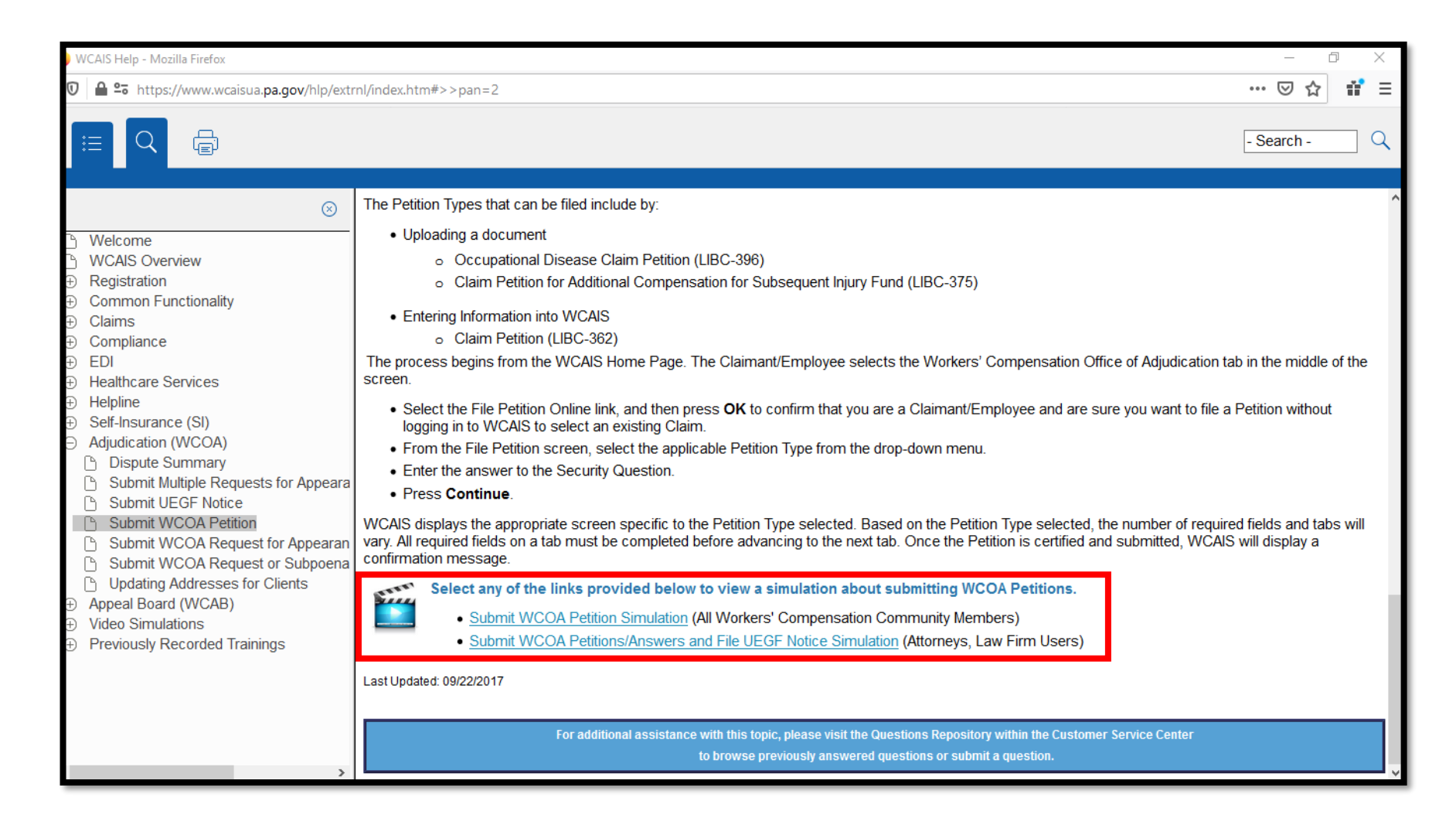

After clicking the simulation link, the You Tube simulation video will load. Click the **Play** icon to start the simulation.

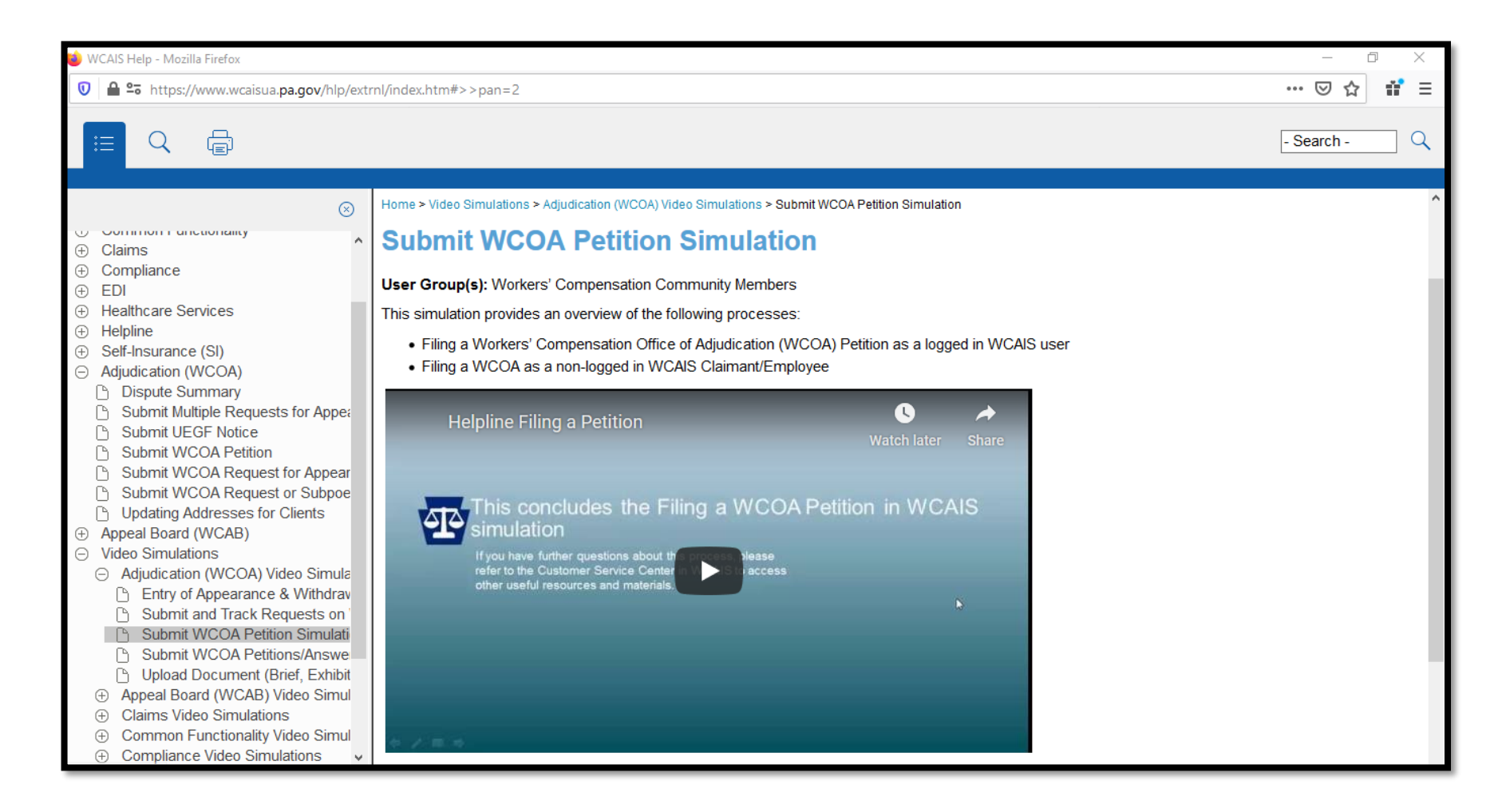

## **Customer Service Center Home:**

## **Previously Recorded Trainings**

#### Attorney Comprehensive WCAIS Survival Guide <sup>201</sup>

After clicking the **Previously Recorded Trainings** link, the user can watch videos of previously delivered training sessions to learn about recent changes and enhancements made to WCAIS.

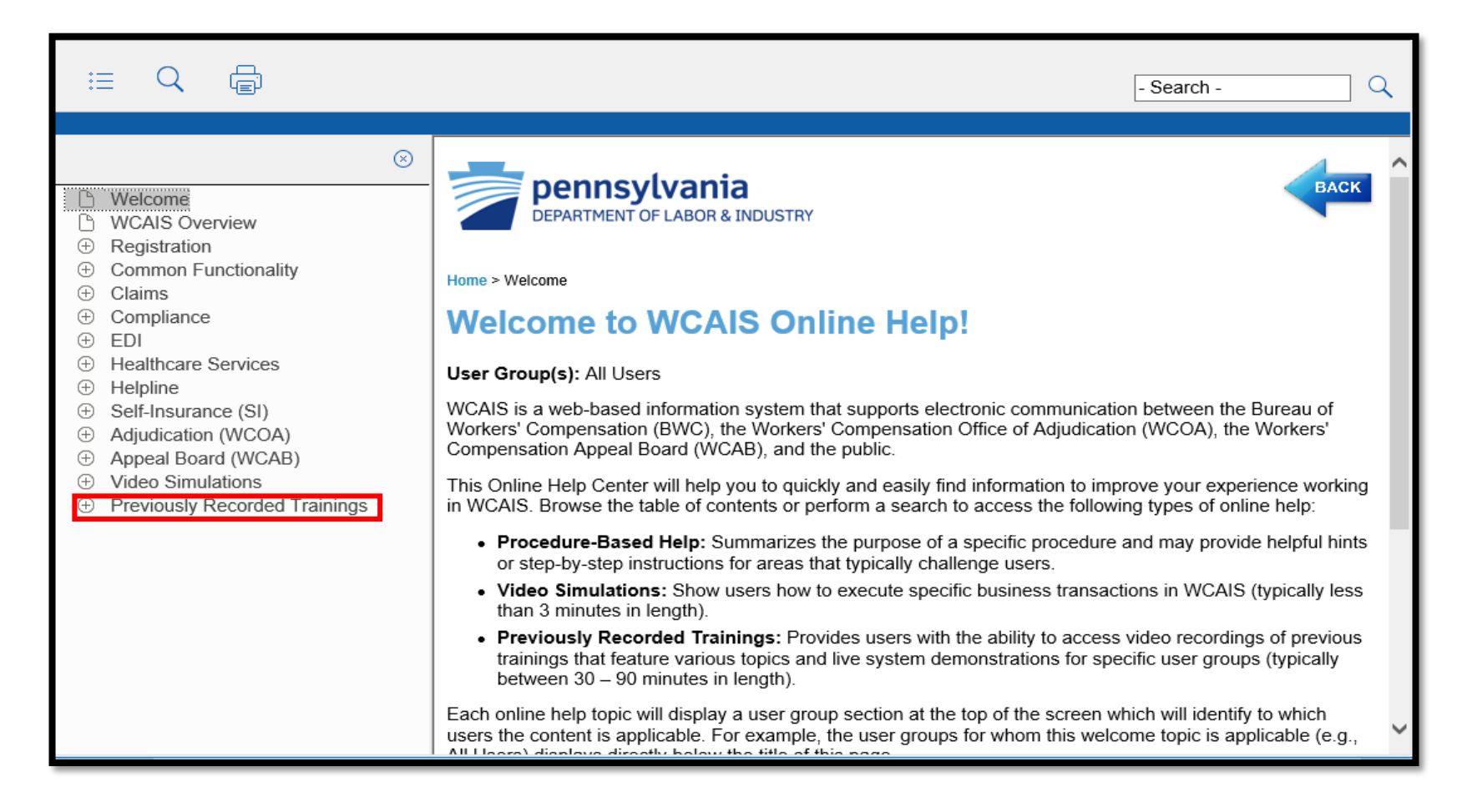

### Attorney Comprehensive WCAIS Survival Guide <sup>202</sup>

Click the **+** icon next to the topic to expand its contents and then click on a sub-topic to access the recording.

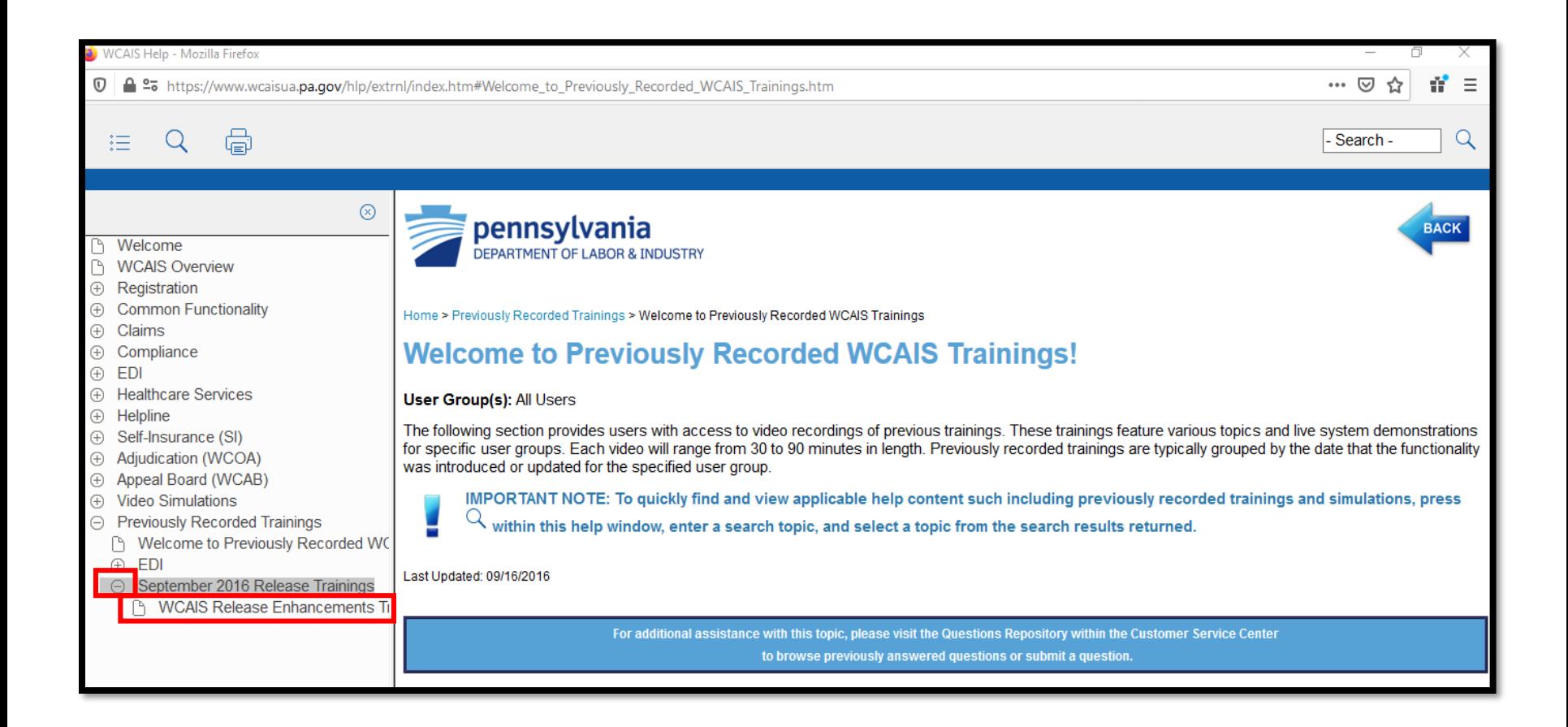

#### Select the **CLICK HERE to view this previously recorded training video** link.

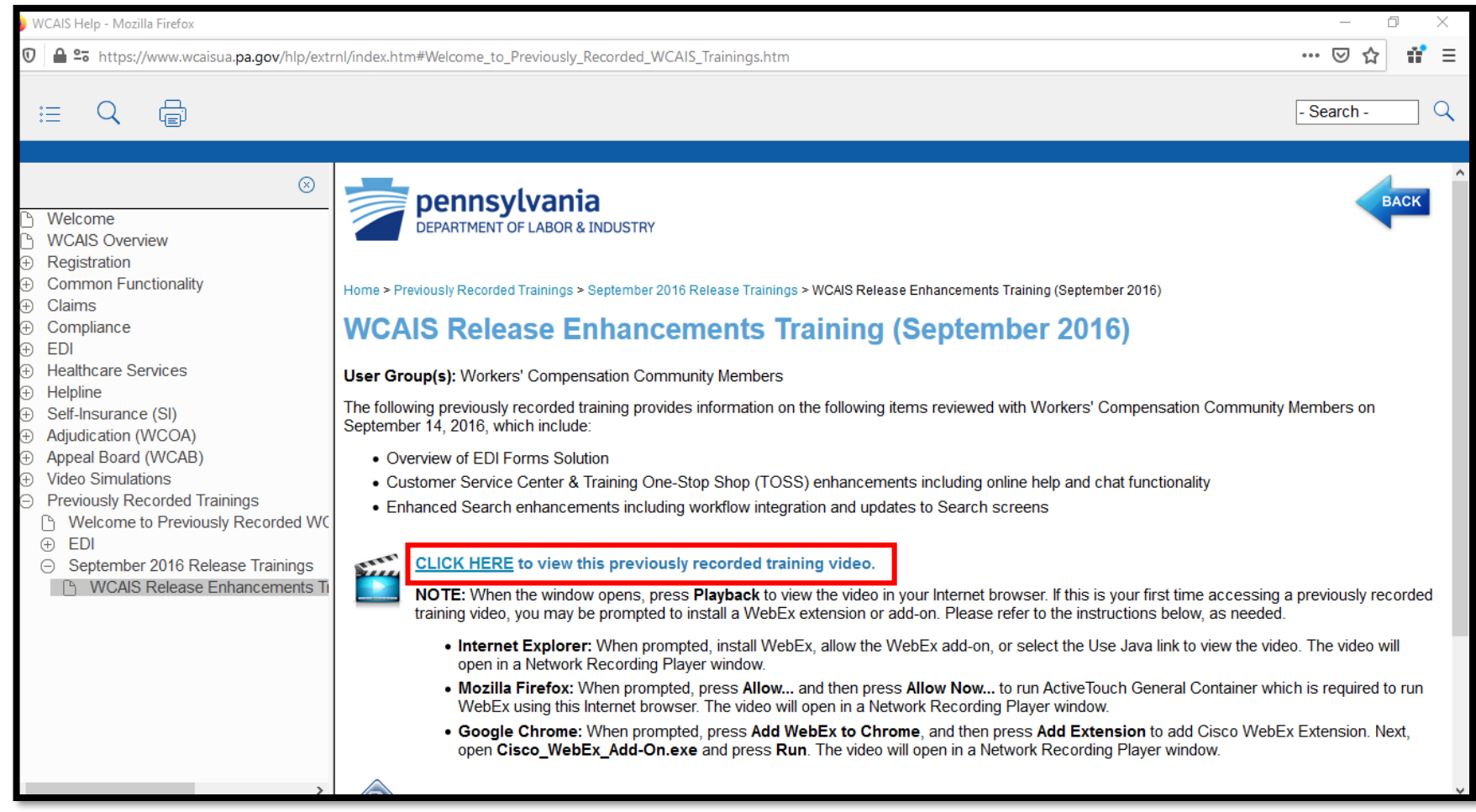

### Attorney Comprehensive WCAIS Survival Guide <sup>204</sup>

#### After clicking the link to view the recording, the Webex video will load and play.

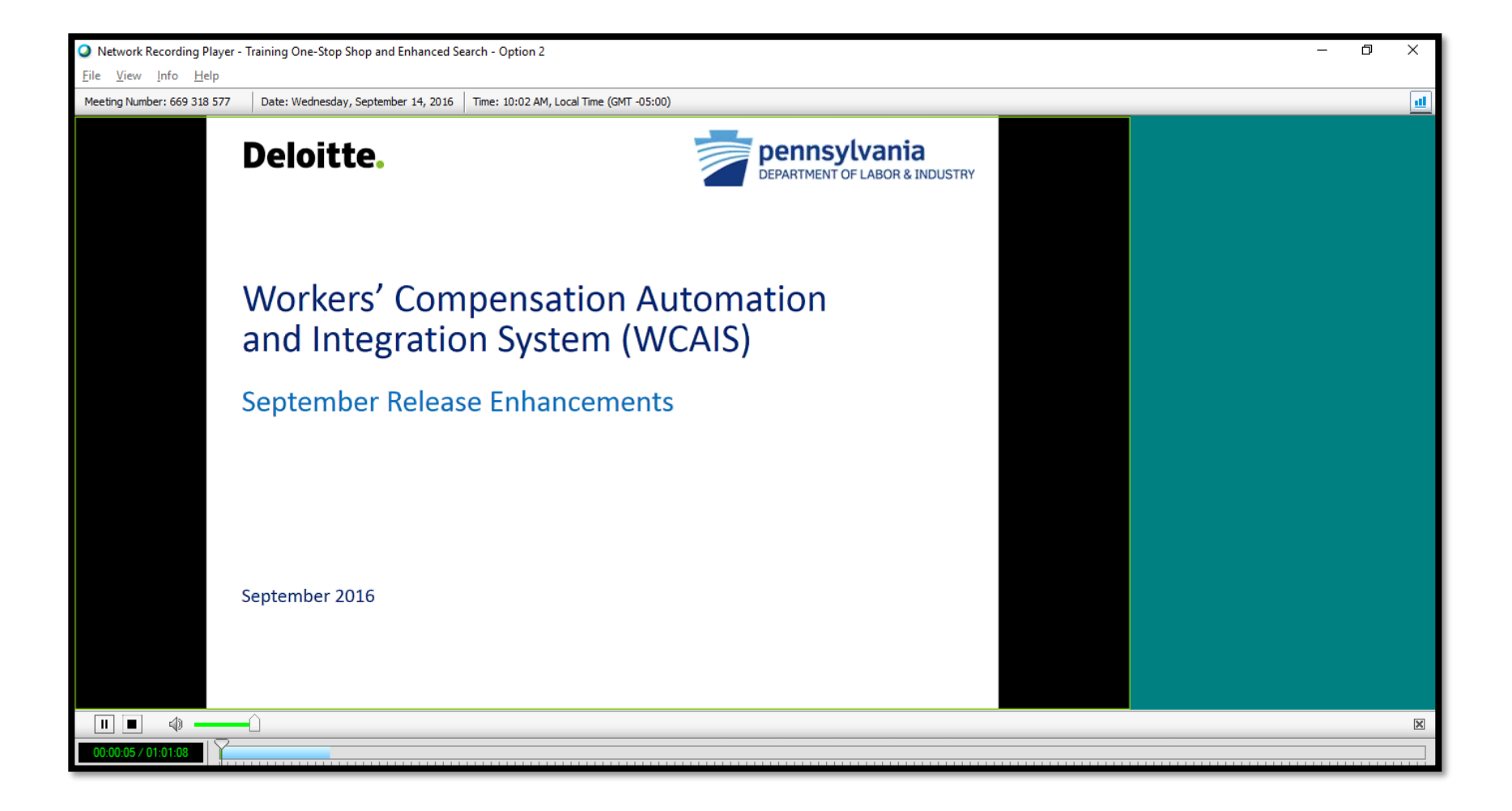

## **CUSTOMER SERVICE CENTER FROM THE DASHBOARD:**

## **I need help on this screen…**

#### From any screen in WCAIS, the user can click **I need help on this screen** from the **Customer Service Center** dropdown.

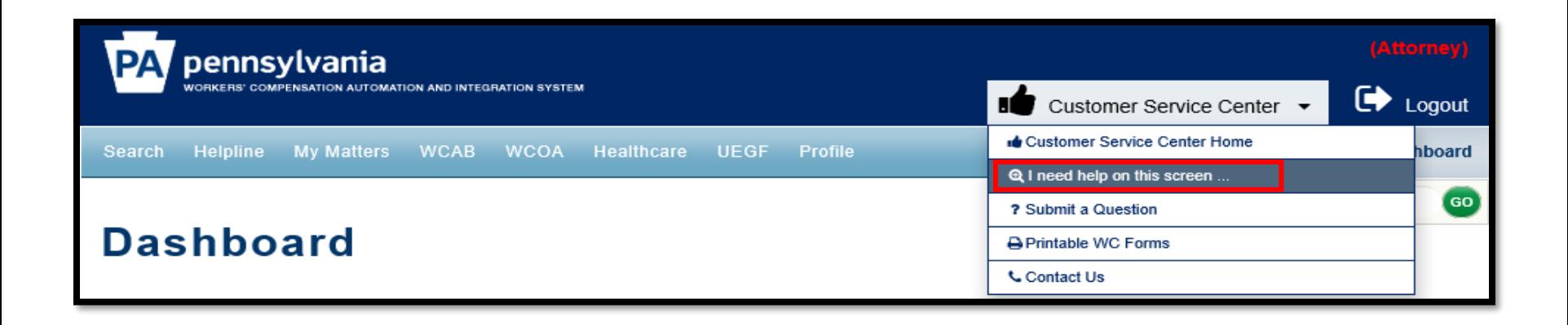

### Attorney Comprehensive WCAIS Survival Guide <sup>207</sup>

#### A pop-up will appear which has more information regarding the page the user is on.

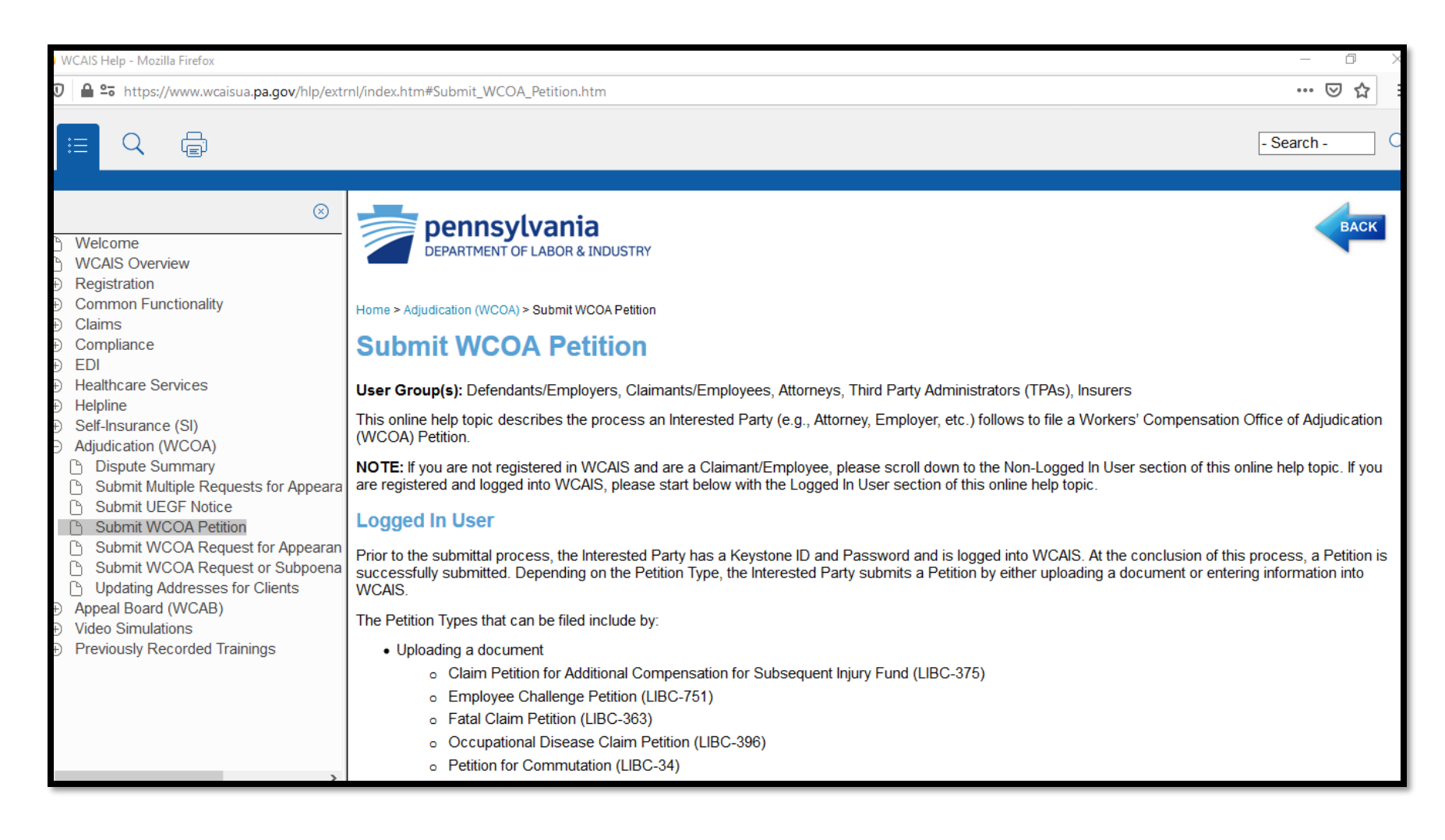

# **CUSTOMER SERVICE CENTER FROM THE DASHBOARD:**

## **Submit a Question**

The user may click the **Submit a Question** option from the **Customer Service Center** dropdown to ask a question to the WCOA Resource Center, BWC, or WCAB.

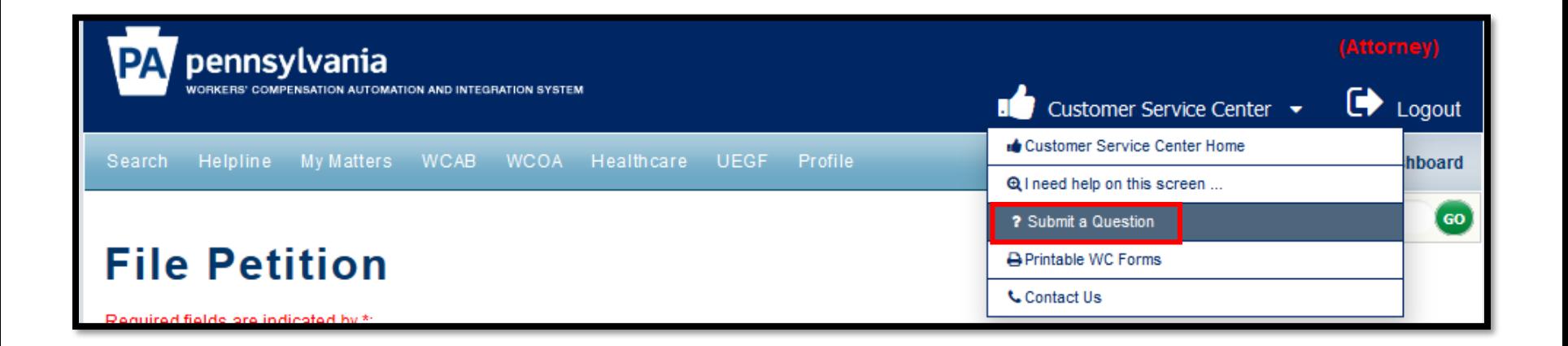

### Attorney Comprehensive WCAIS Survival Guide <sup>210</sup>

#### When submitting a question:

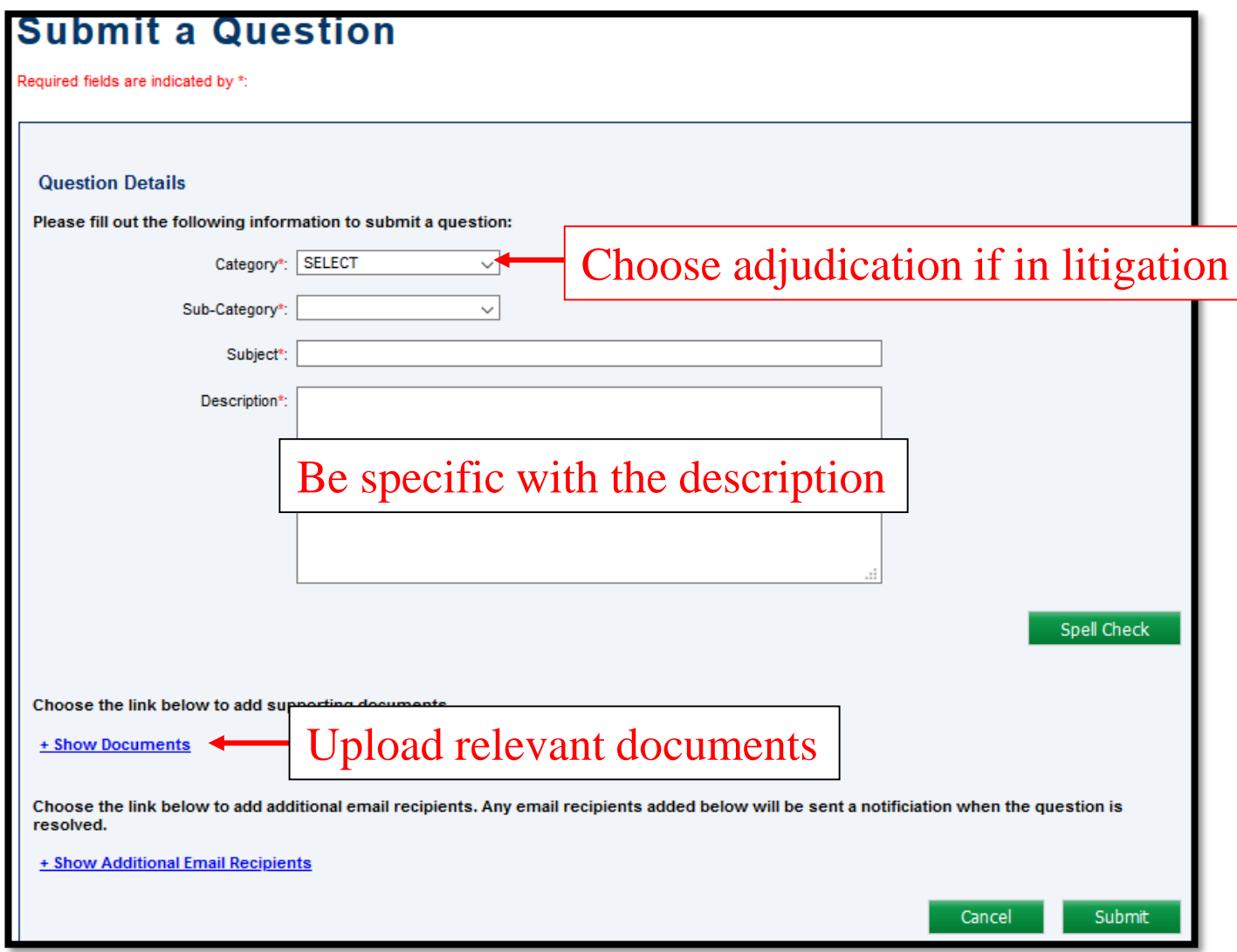

#### After including all relevant details, click **Submit**.

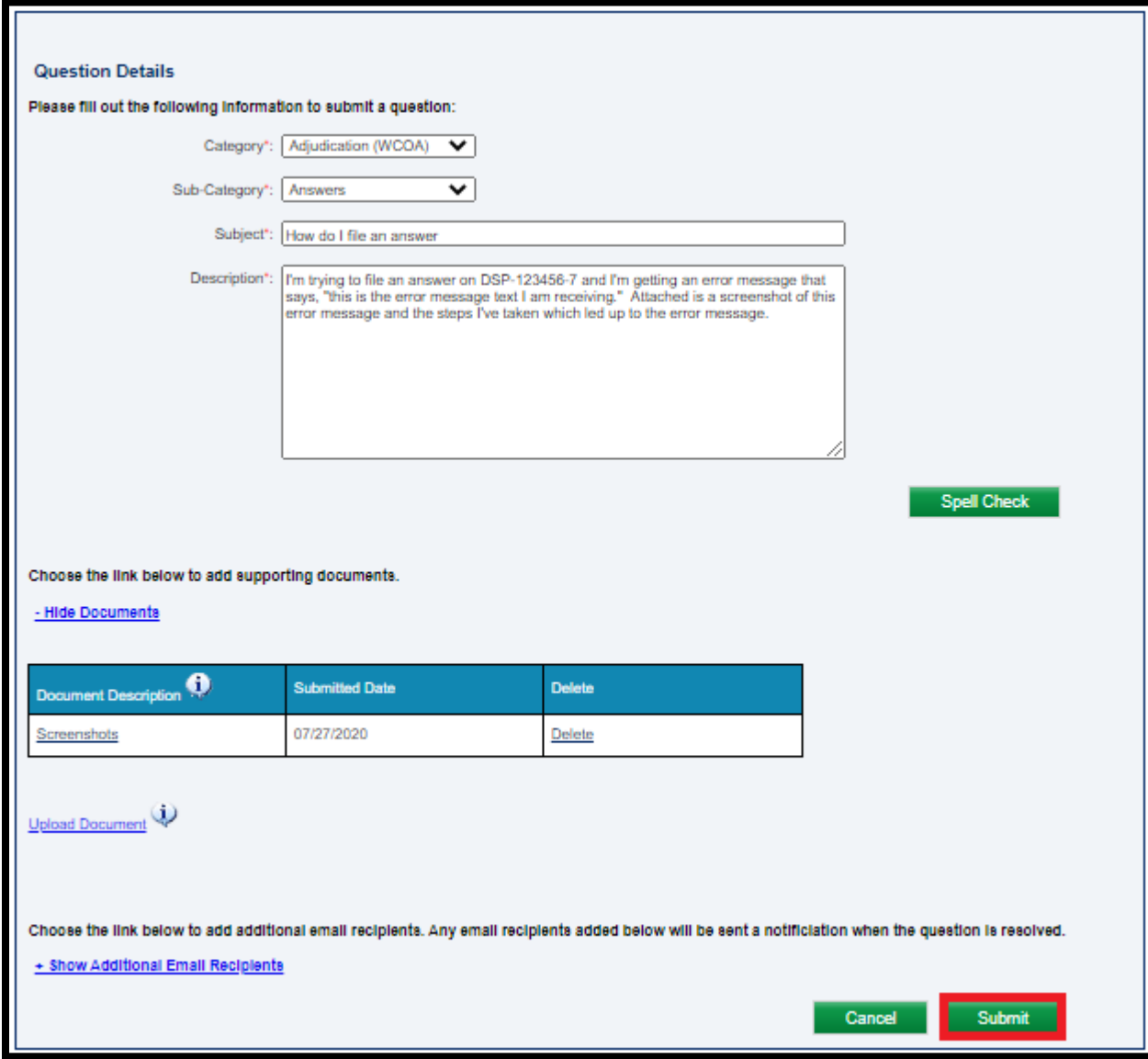

### Attorney Comprehensive WCAIS Survival Guide <sup>212</sup>

#### A success message with a **Question Reference Number** will appear.

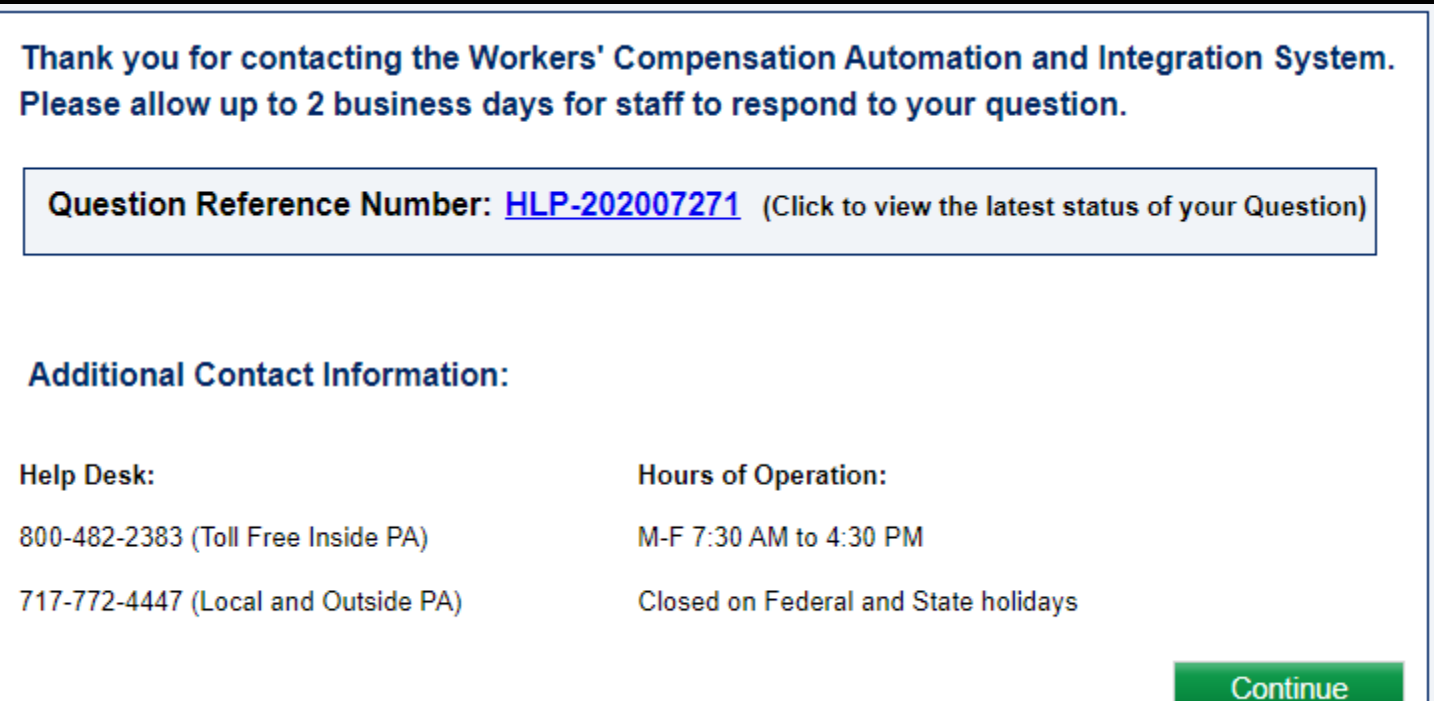

#### The question will appear in the Questions Repository.

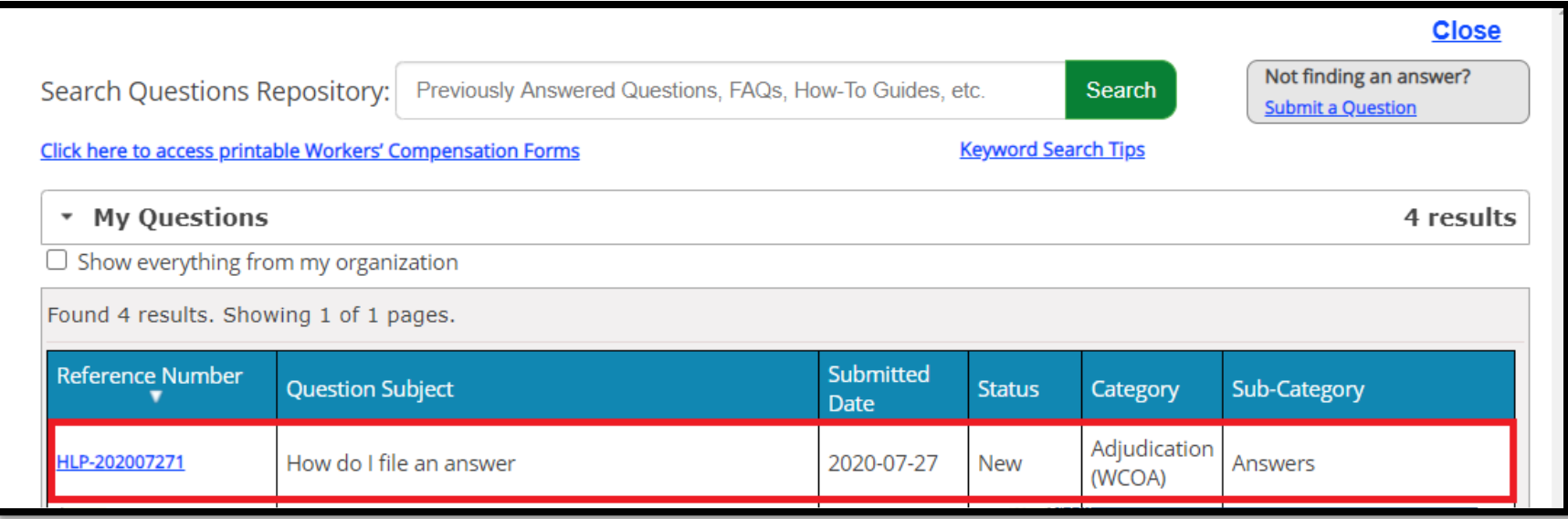

#### For more information on the Questions Repository, click [here](#page-192-0).

#### When the WCOA Resource Center answers your question, the Status will change to **Complete**.

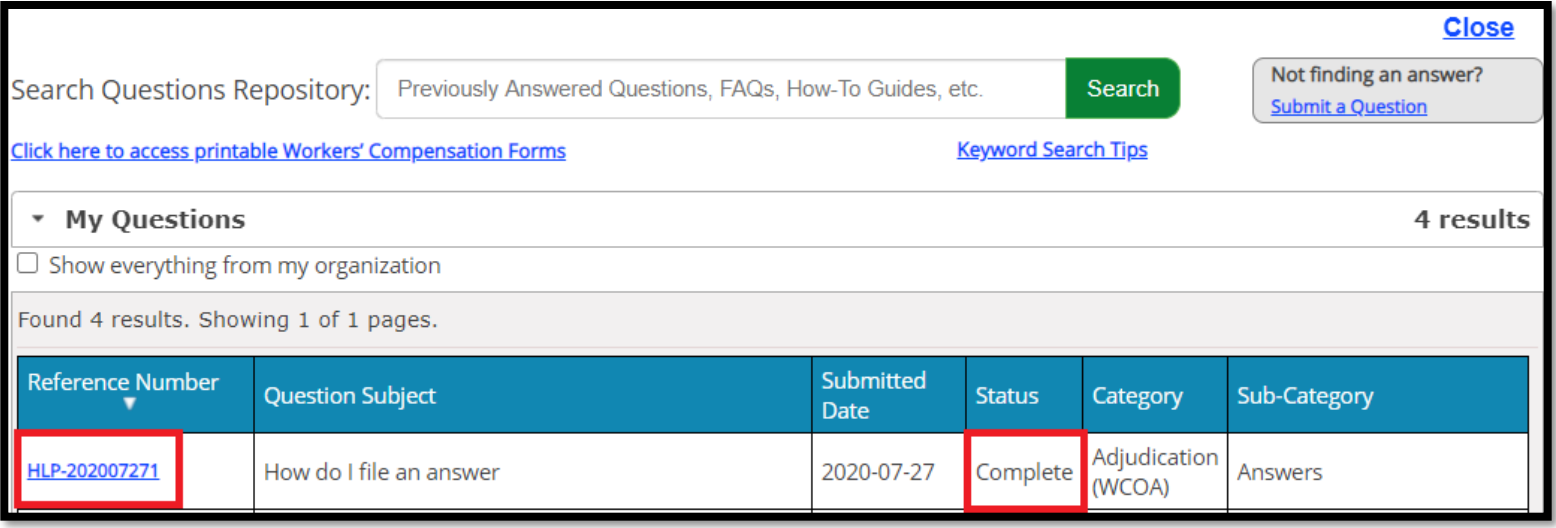

#### Clicking the link to the **Reference Number** will show the WCOA Resource Center's response:

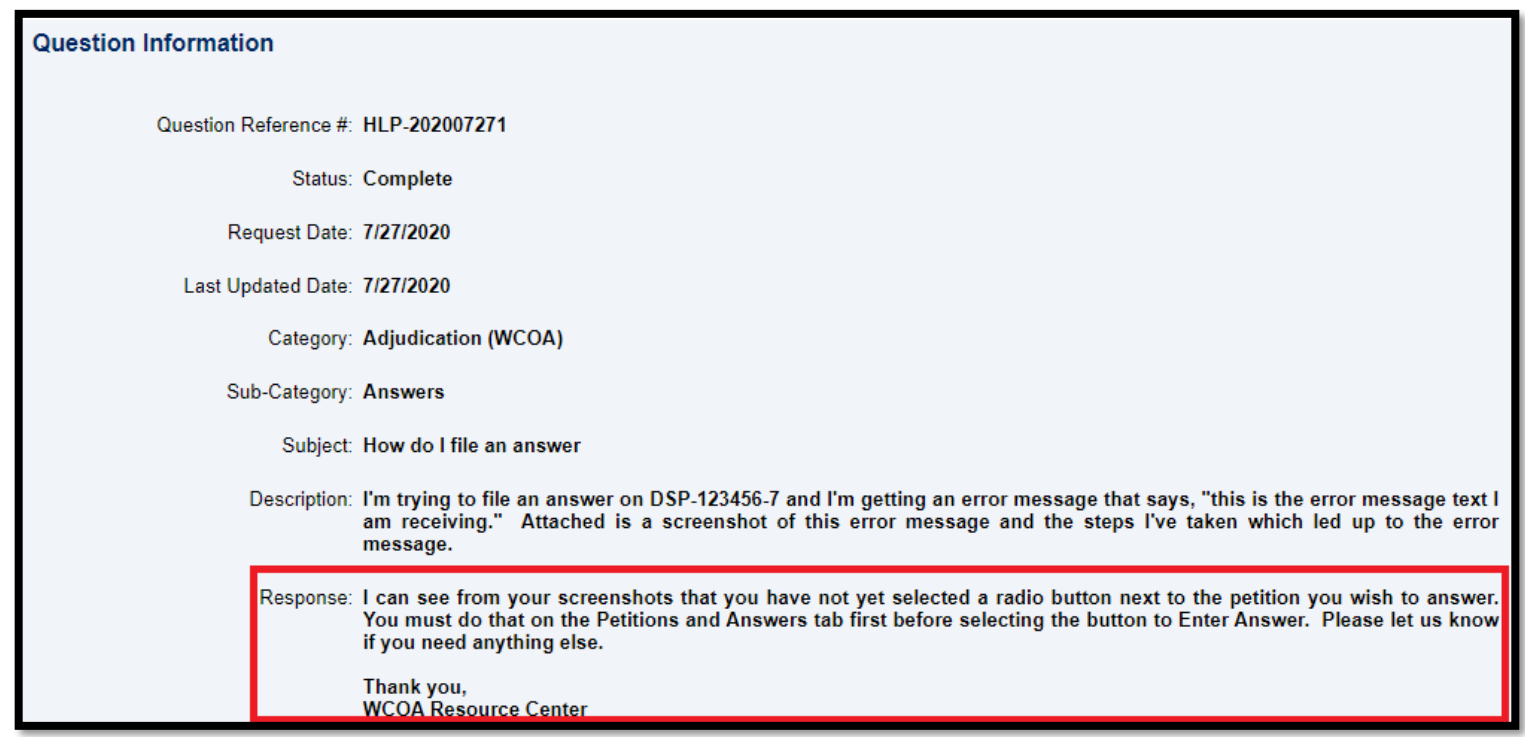

## **CUSTOMER SERVICE CENTER FROM THE DASHBOARD:**

### **Printable WC Forms**
The user may click the **Printable WC Forms** option from the **Customer Service Center** dropdown to access the Workers' Compensation Forms page of the Workers' Compensation website.

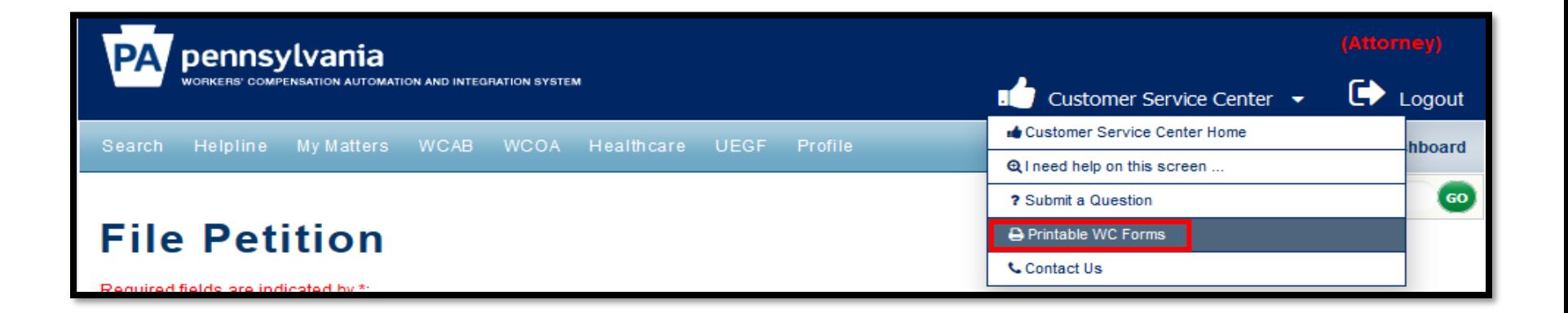

### Attorney Comprehensive WCAIS Survival Guide <sup>218</sup>

#### From this page, the user can scroll down to access the forms links.

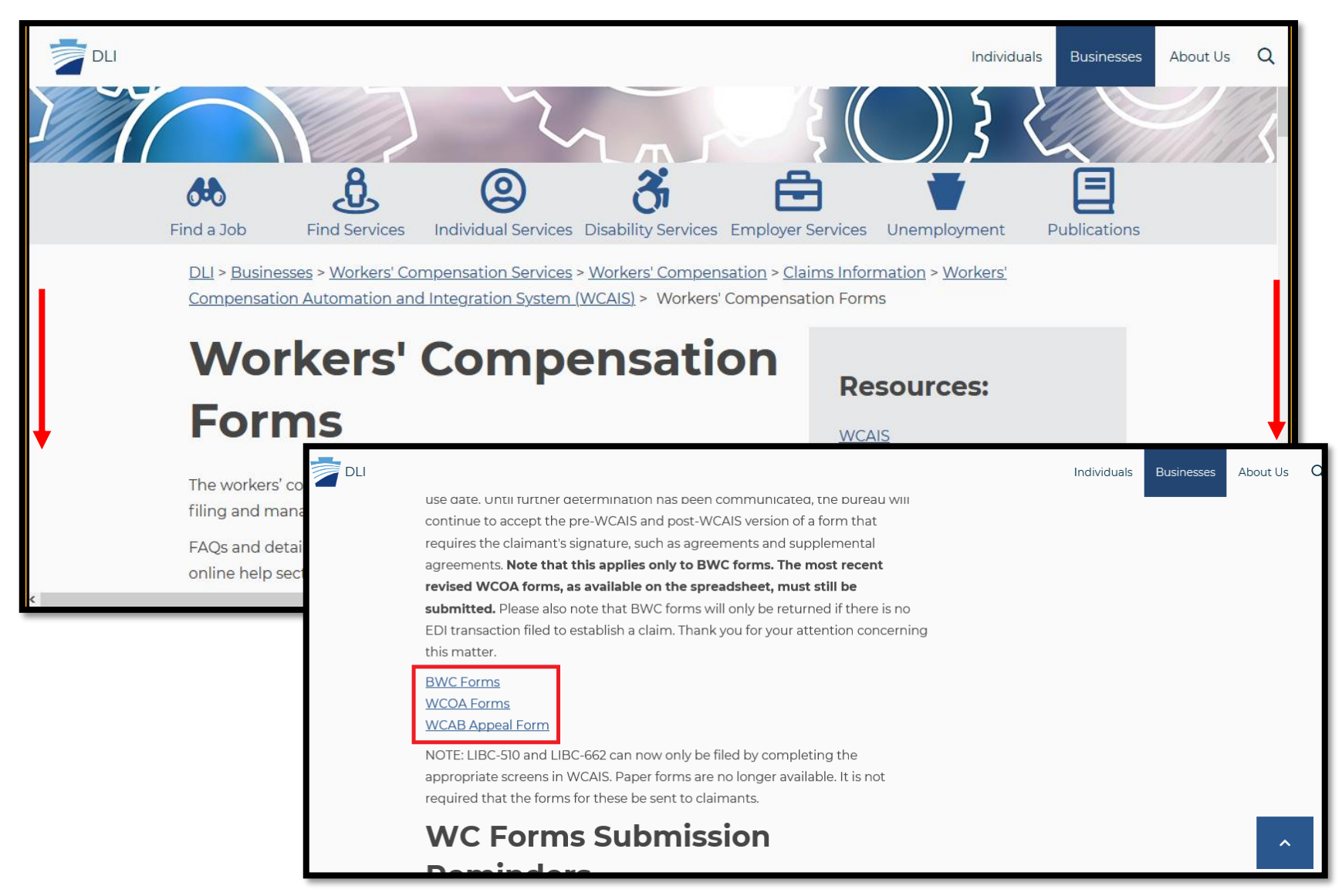

# **CUSTOMER SERVICE CENTER FROM THE DASHBOARD:**

## **Contact Us**

### **Attorney Comprehensive WCAIS Survival Guide**  $220$

The **Contact Us** option from the **Customer Service Center** dropdown has a button to **Ask a Question** and the BWC Helpline contact information.

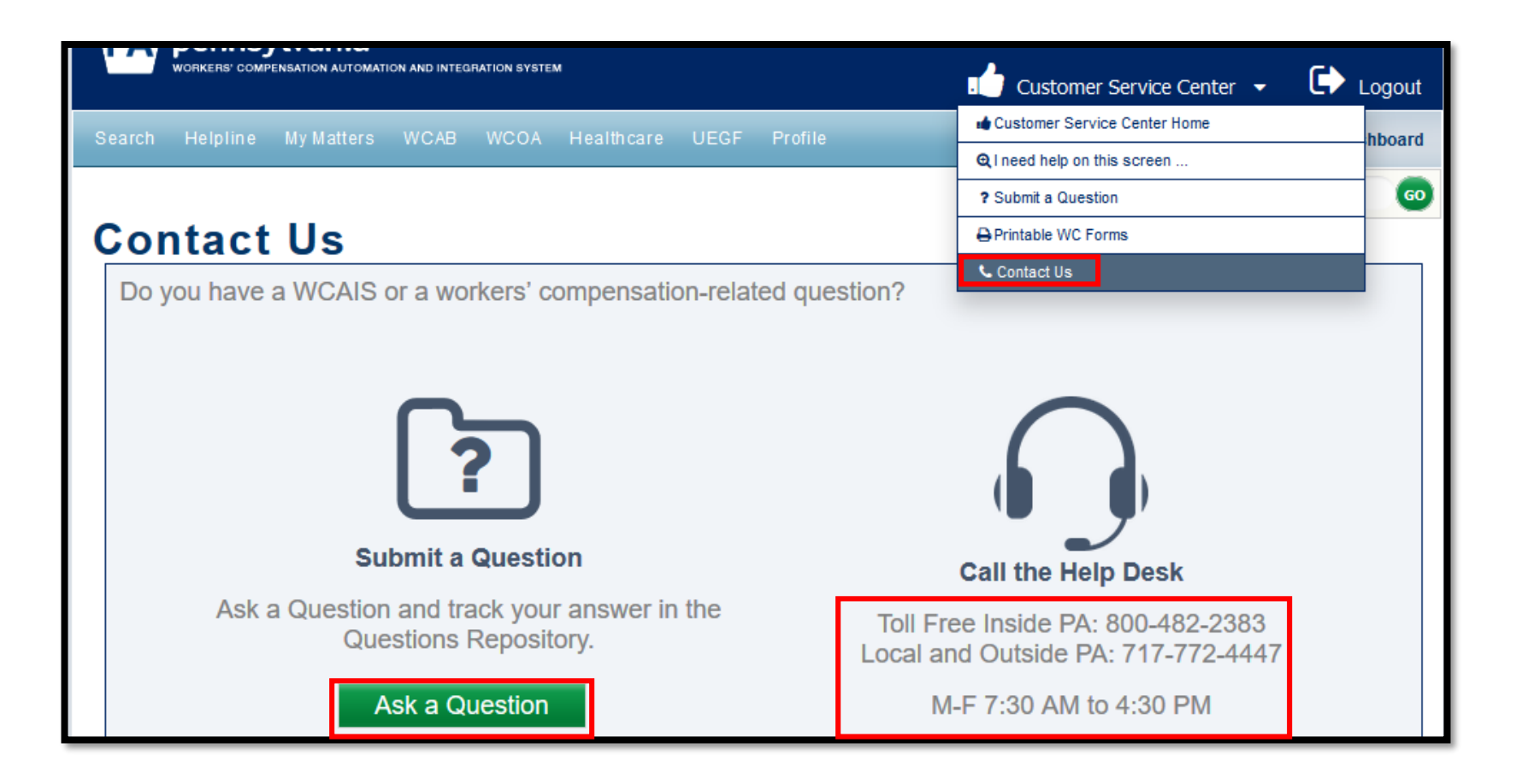

## Attorney Comprehensive WCAIS Survival Guide <sup>221</sup>

#### After clicking the **Ask a Question** button the user can complete the Submit a Question form:

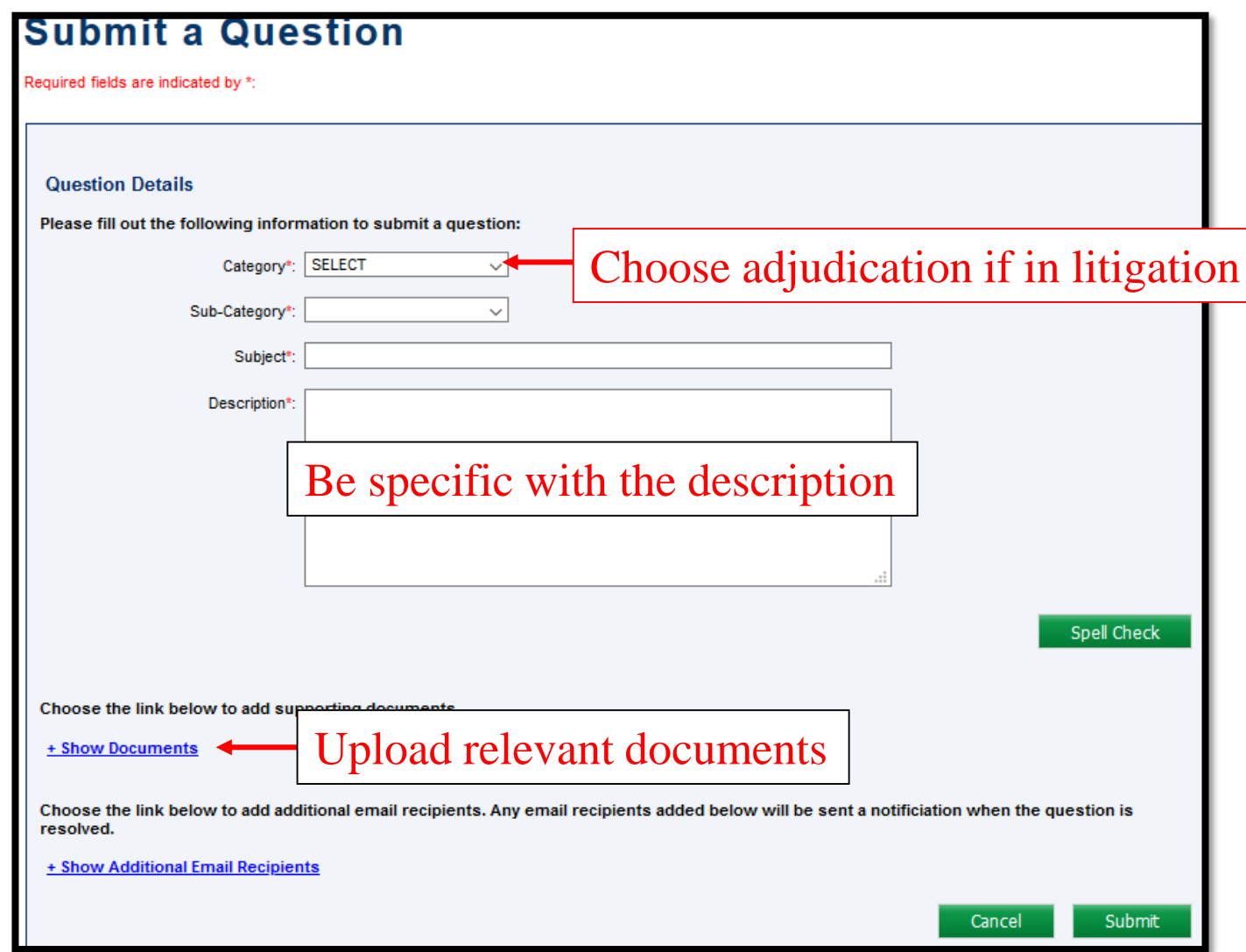

## Attorney Comprehensive WCAIS Survival Guide <sup>222</sup>

#### After including all relevant details, click **Submit**.

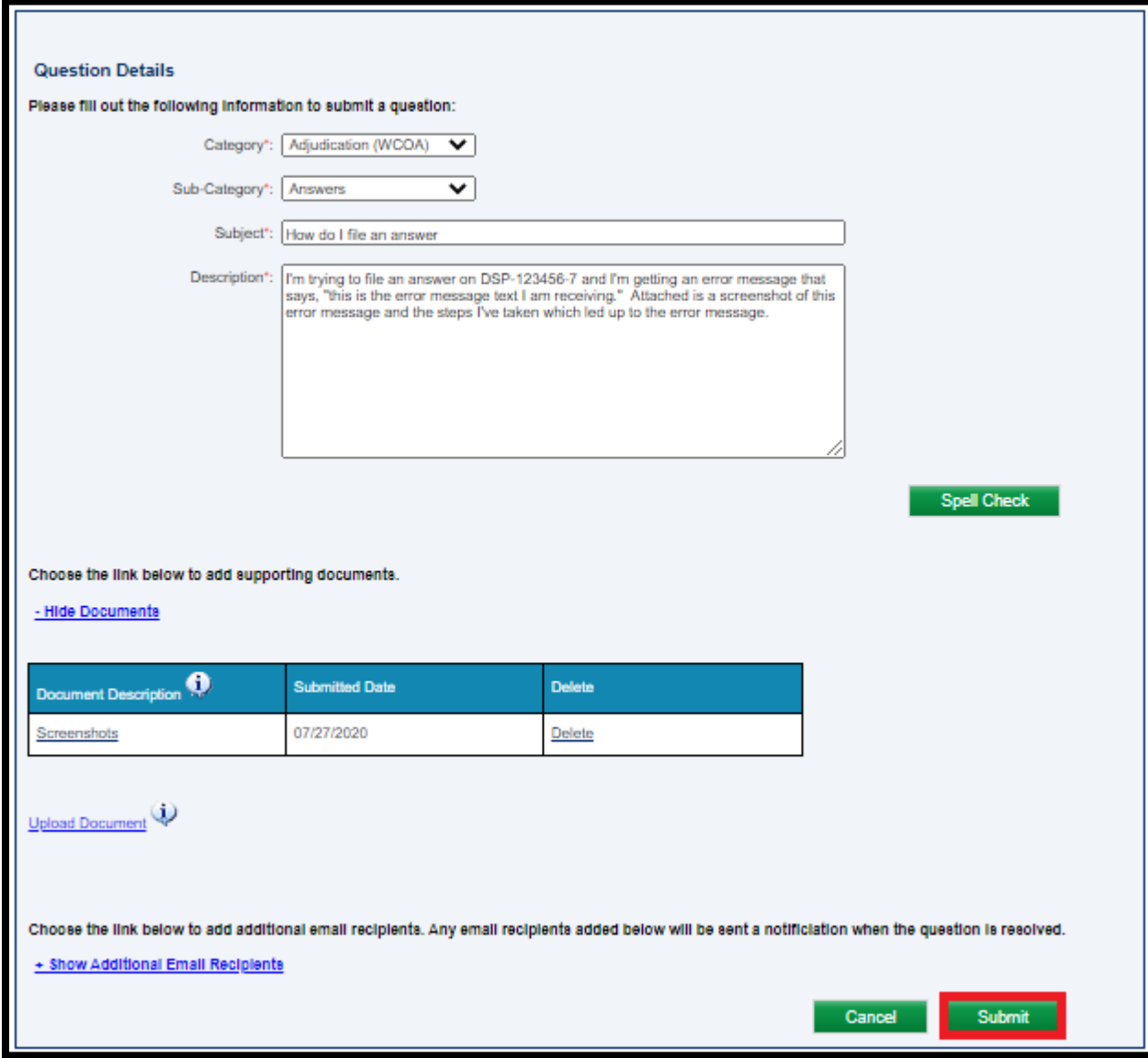

## Attorney Comprehensive WCAIS Survival Guide <sup>223</sup>

A success message with a **Question Reference Number** will appear.

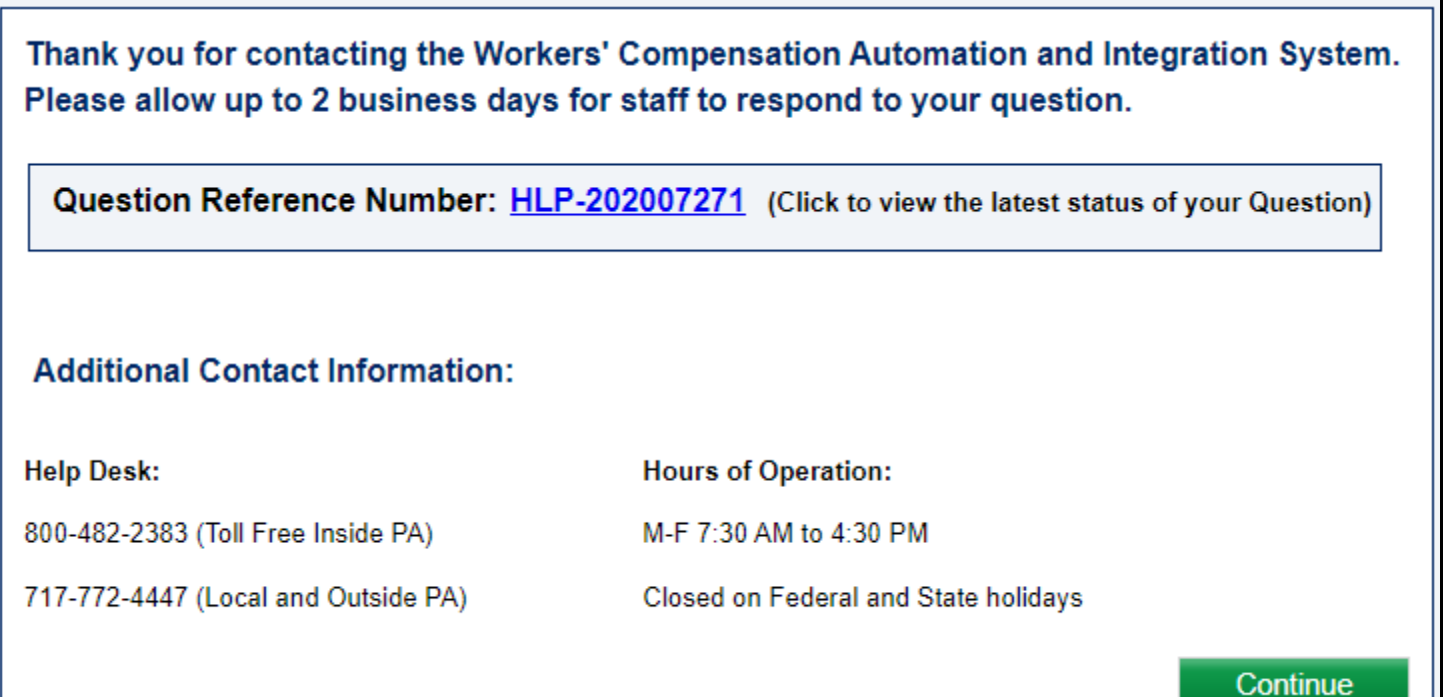

## **Attorney Comprehensive WCAIS Survival Guide**

#### The question will appear in the Questions Repository.

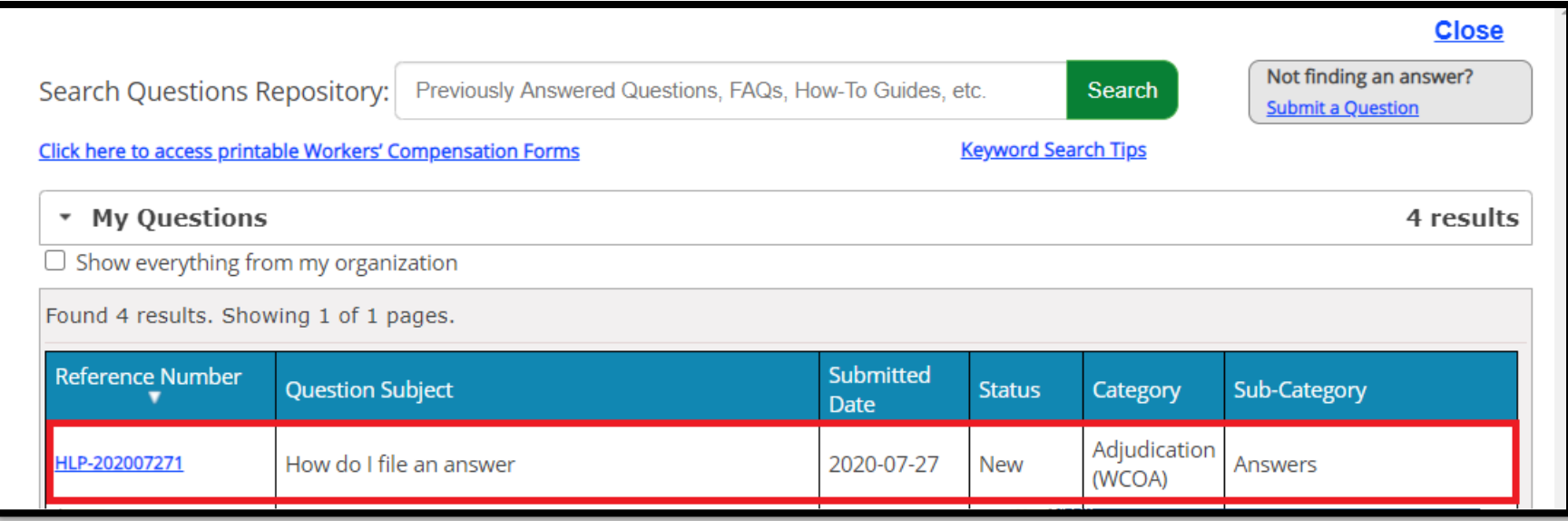

For more information on the Questions Repository, click [here](#page-192-0).

#### When the WCOA Resource Center answers your question, the Status will change to **Complete**.

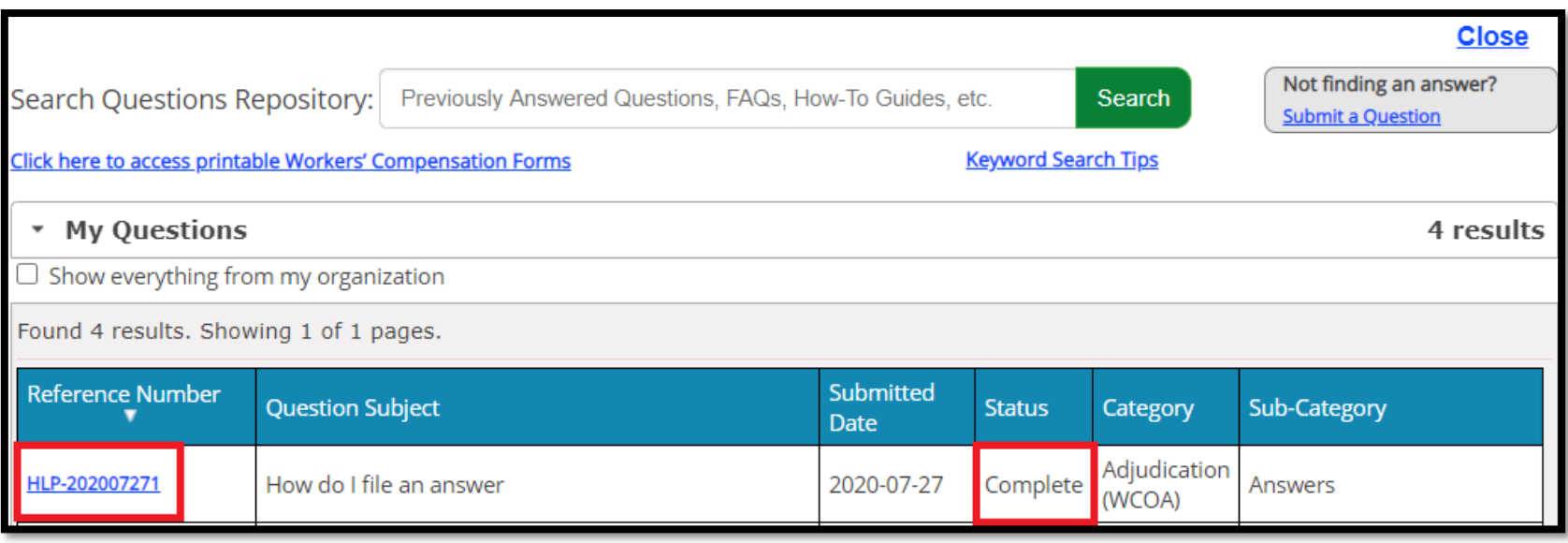

#### Clicking the link to the **Reference Number** will show the WCOA Resource Center's response:

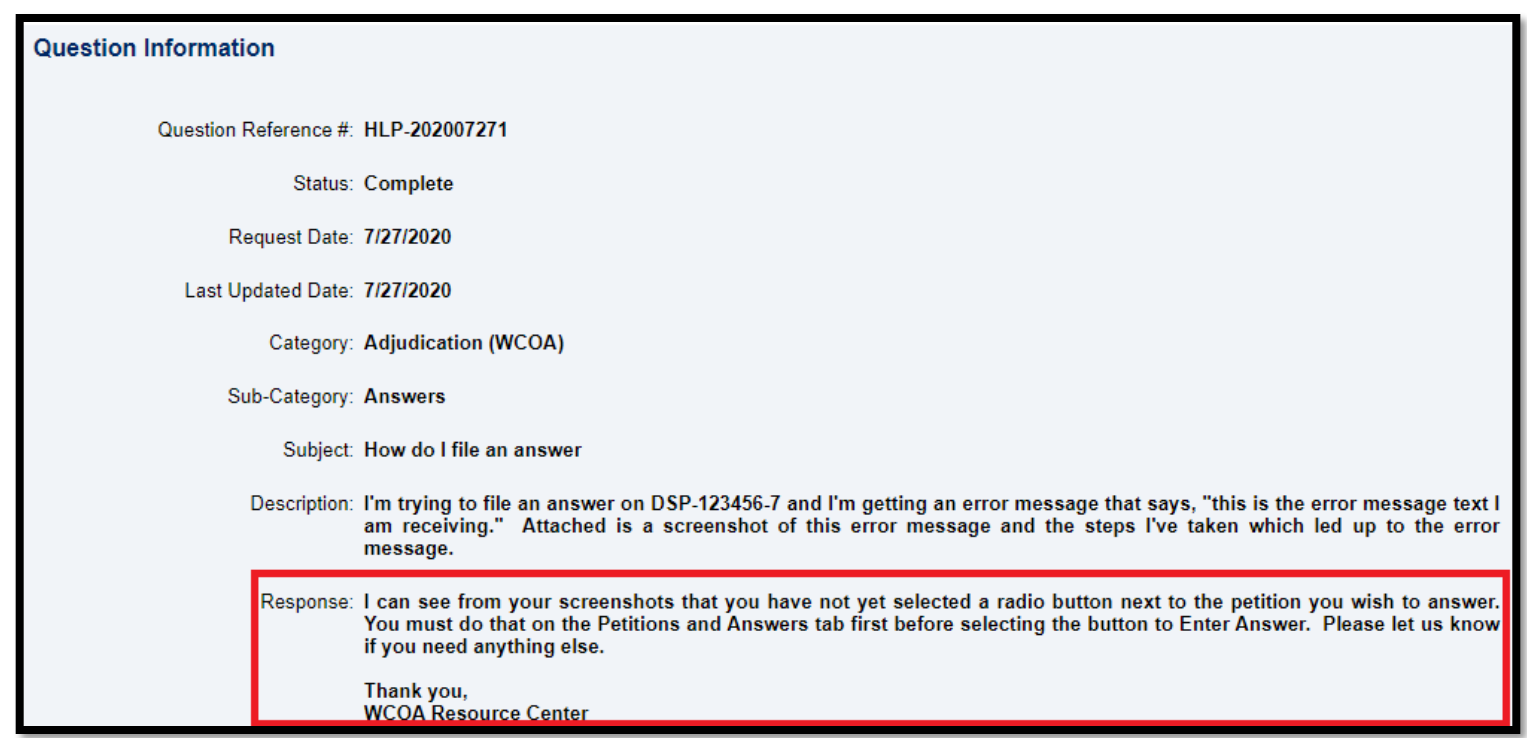

# **CLAIM SUMMARY**

## Attorney Comprehensive WCAIS Survival Guide <sup>228</sup>

#### **Claim Summary** WCAIS Claim #: Claimant/Emplo  $\mathbf u$ Claim Status: C **Claim History Interested Parties** Injury Details **Dispute** Appeal Case Information **Benefits Information SFR Application Healthcare Services Requests** Payment History Actions <u>Documents and</u> Correspondences **EDI Transaction**

The Claim Summary screen has the title in the upper left hand corner. The Claim Summary screen contains all of the information in WCAIS pertaining to a work-related injury. To upload something for a Judge to view, the user must upload it from the *Dispute Summary* and **not** the *Claim Summary.*

The following tabs are available from the **Claim Summary** screen:

- − Claim History
- − Interested Parties
- Injury Details
- Dispute
- − Appeal Case Information
- − Benefits Information
- − SFR Application
- − Healthcare Services Requests
- Payment History
- − Actions
- Documents and Correspondence
- − EDI Transaction

# **CLAIM SUMMARY:**

## **Claim History tab**

### **Attorney Comprehensive WCAIS Survival Guide**  $^{230}$

#### **Claim History:** Forms filed, conversions of the NTCP, EDI transactions, etc.

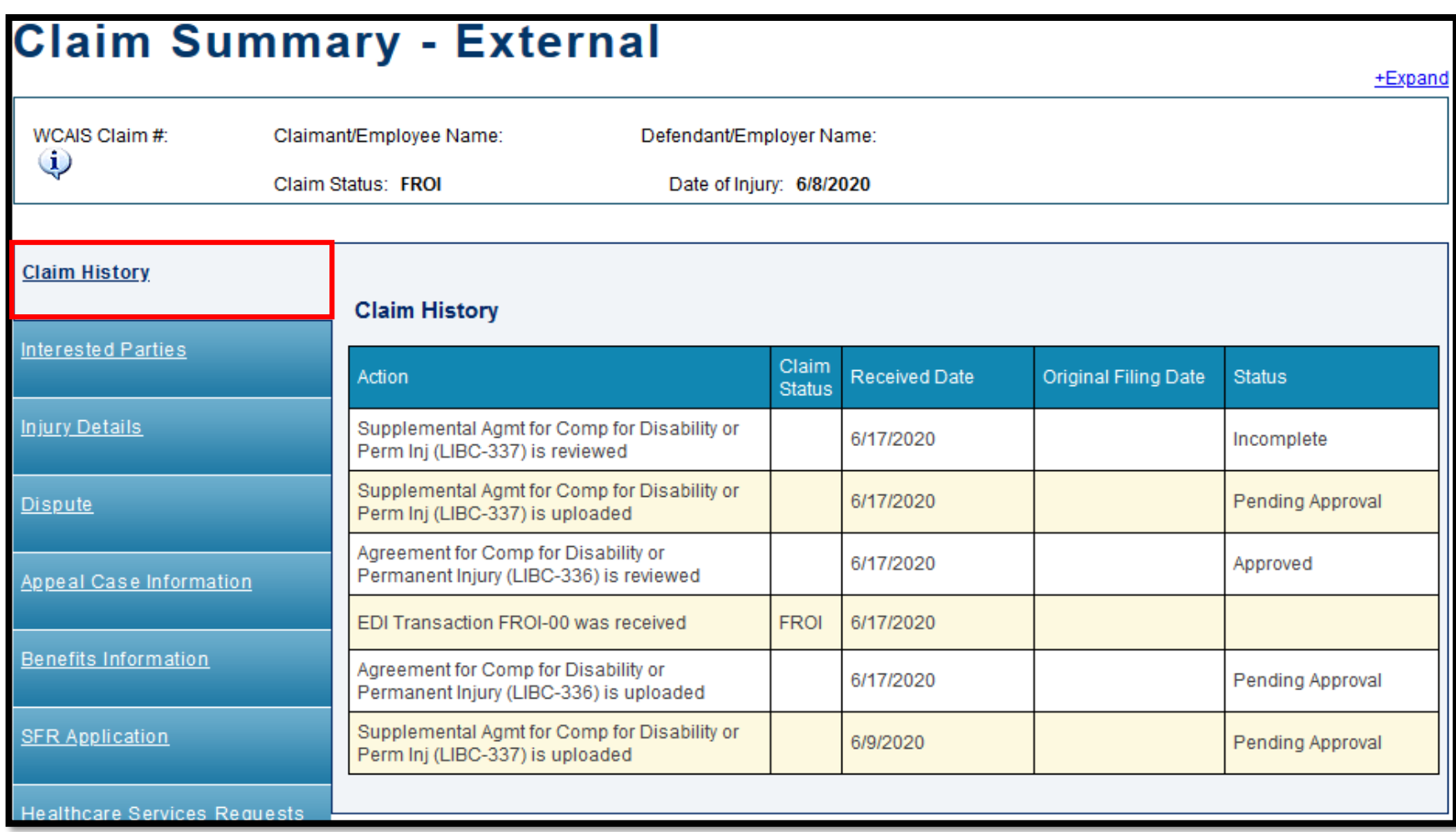

# **CLAIM SUMMARY:**

## **Interested Parties tab**

## Attorney Comprehensive WCAIS Survival Guide <sup>232</sup>

**Interested Parties:** Interested Parties, Associated Recipients, Additional Defendant/Employers, Inactivated Interested Parties and Dependents on the claim.

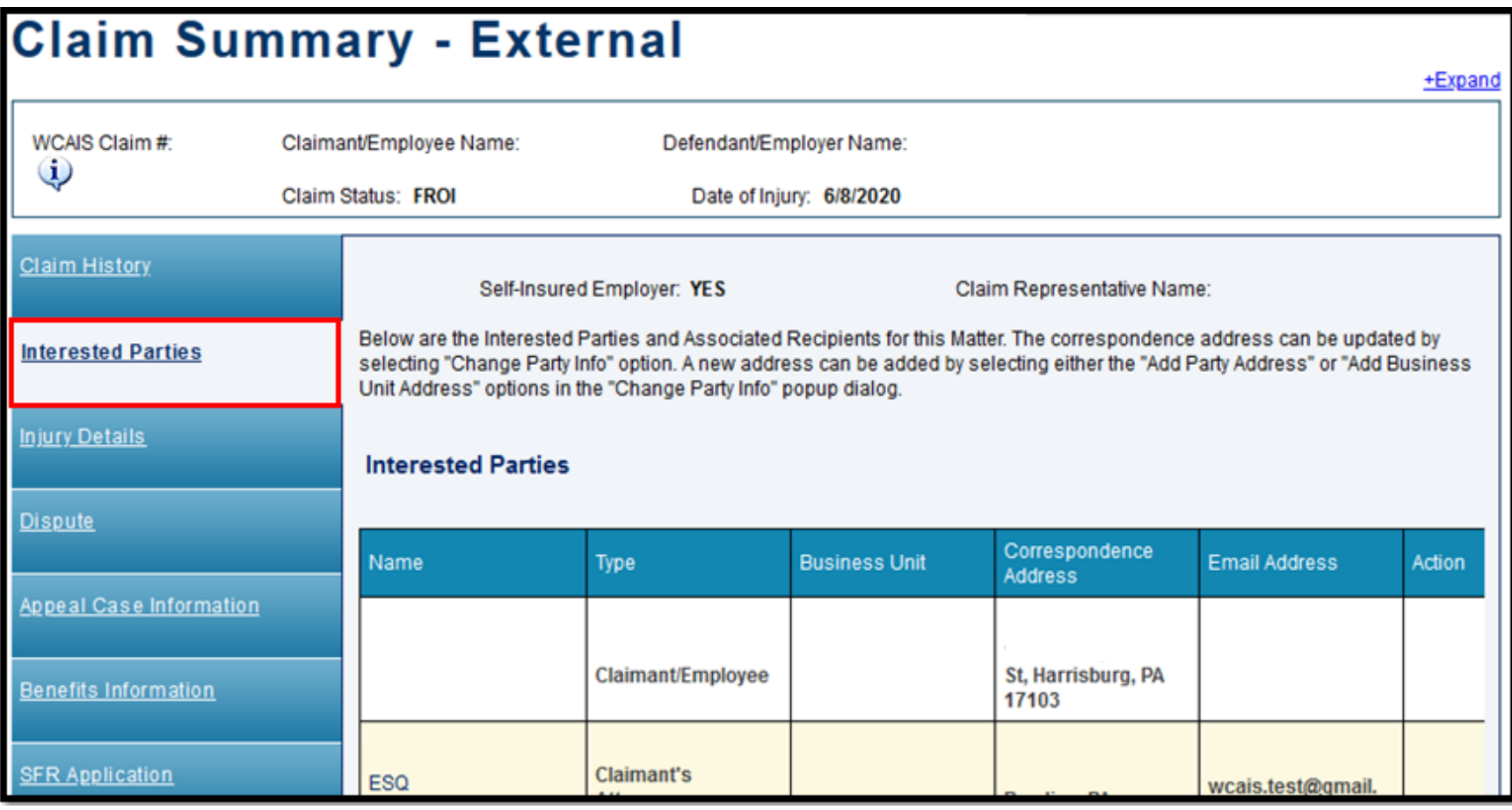

# **CLAIM SUMMARY:**

# **Injury Details tab**

### **Attorney Comprehensive WCAIS Survival Guide**

#### **Injury Details:** Injury information and descriptions.

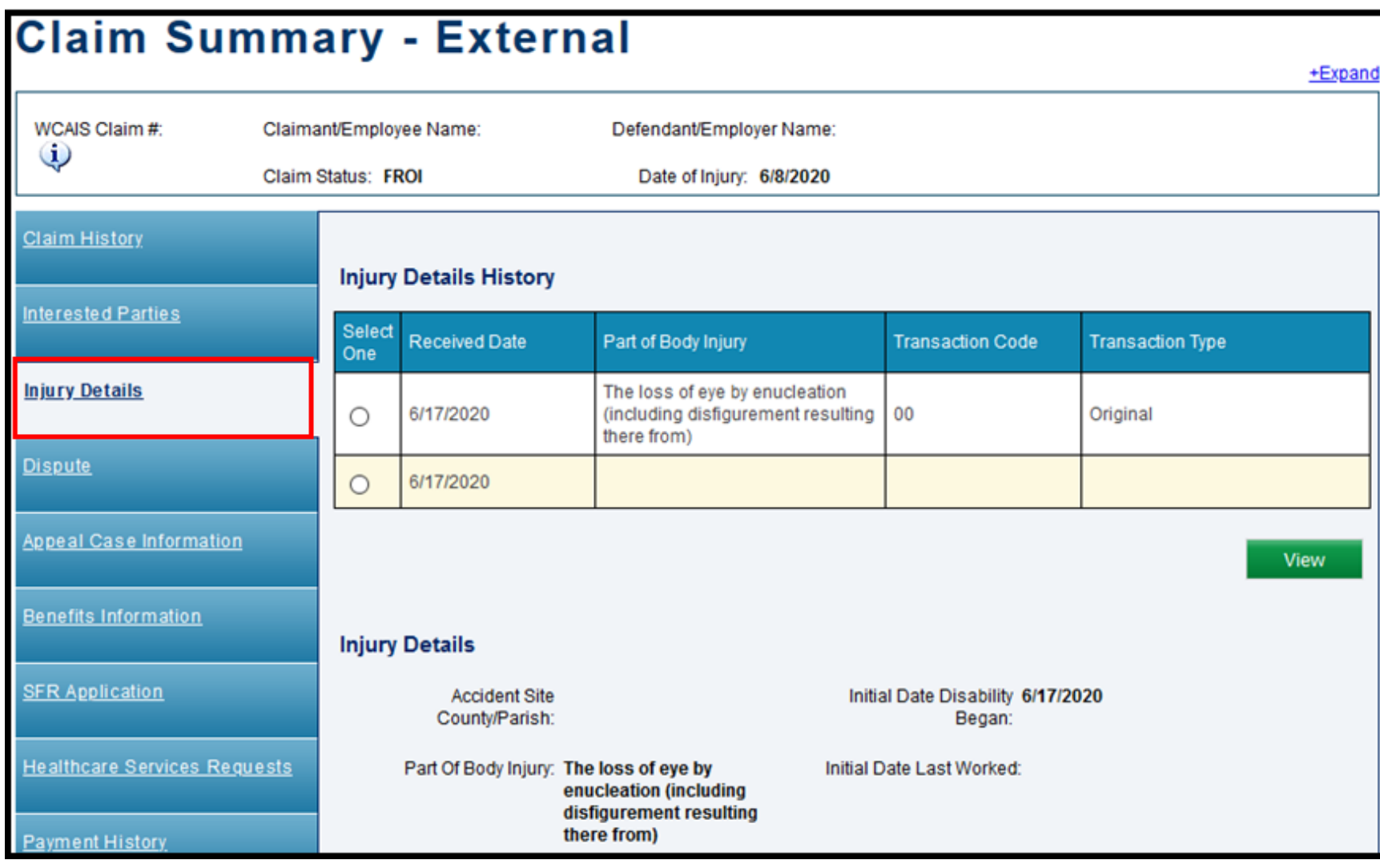

# **CLAIM SUMMARY:**

**Dispute tab**

## Attorney Comprehensive WCAIS Survival Guide <sup>236</sup>

**Dispute:** Links to any disputes within the claim; link to file a petition; a *conditional* button to Request a Voluntary Mediation on a claim that is not in litigation; and a history of rejected Petitions and Med Fee Hearing Requests.

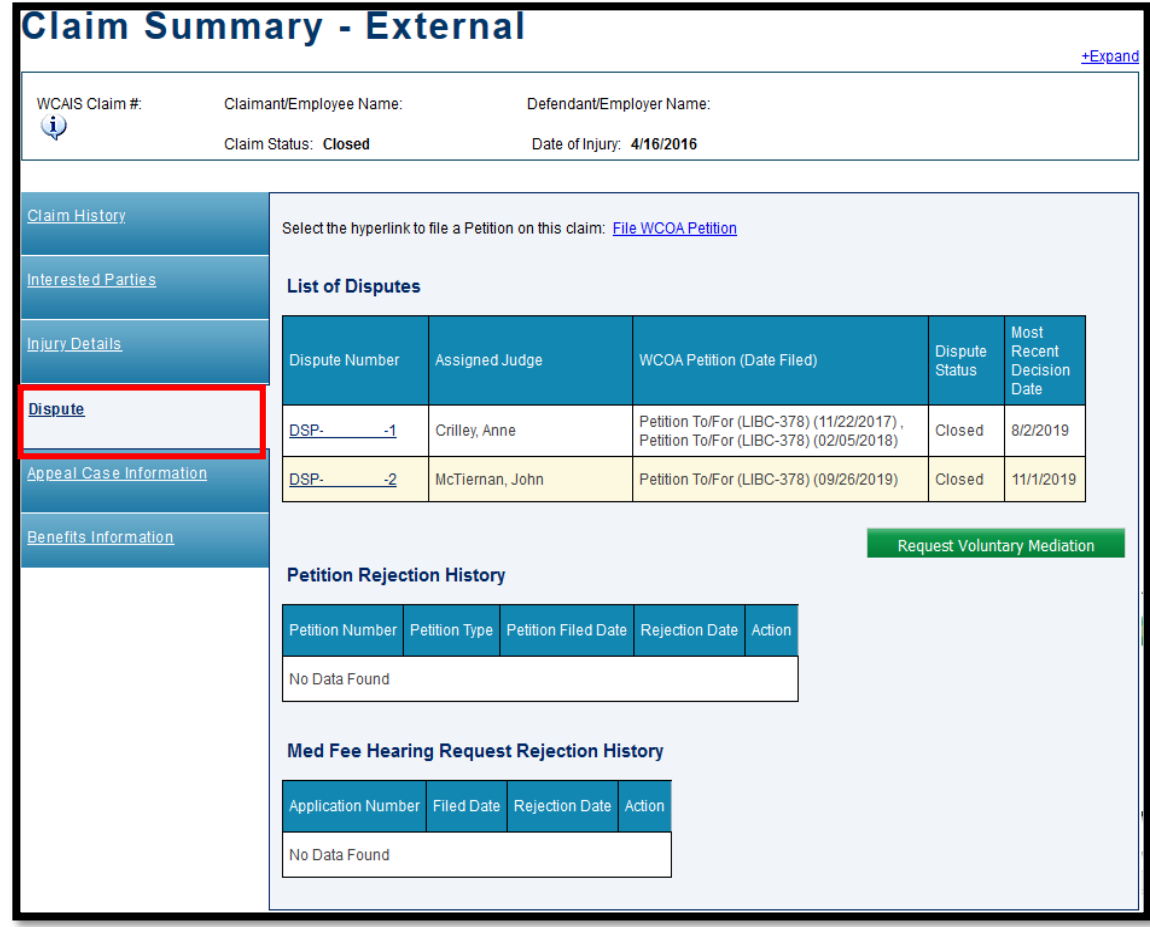

# Requesting a Voluntary Mediation on a Claim without Open Disputes

## Attorney Comprehensive WCAIS Survival Guide <sup>238</sup>

**Request Voluntary Mediation** on a claim that does not have any disputes in litigation from the **Dispute** tab of the **Claim Summary**.

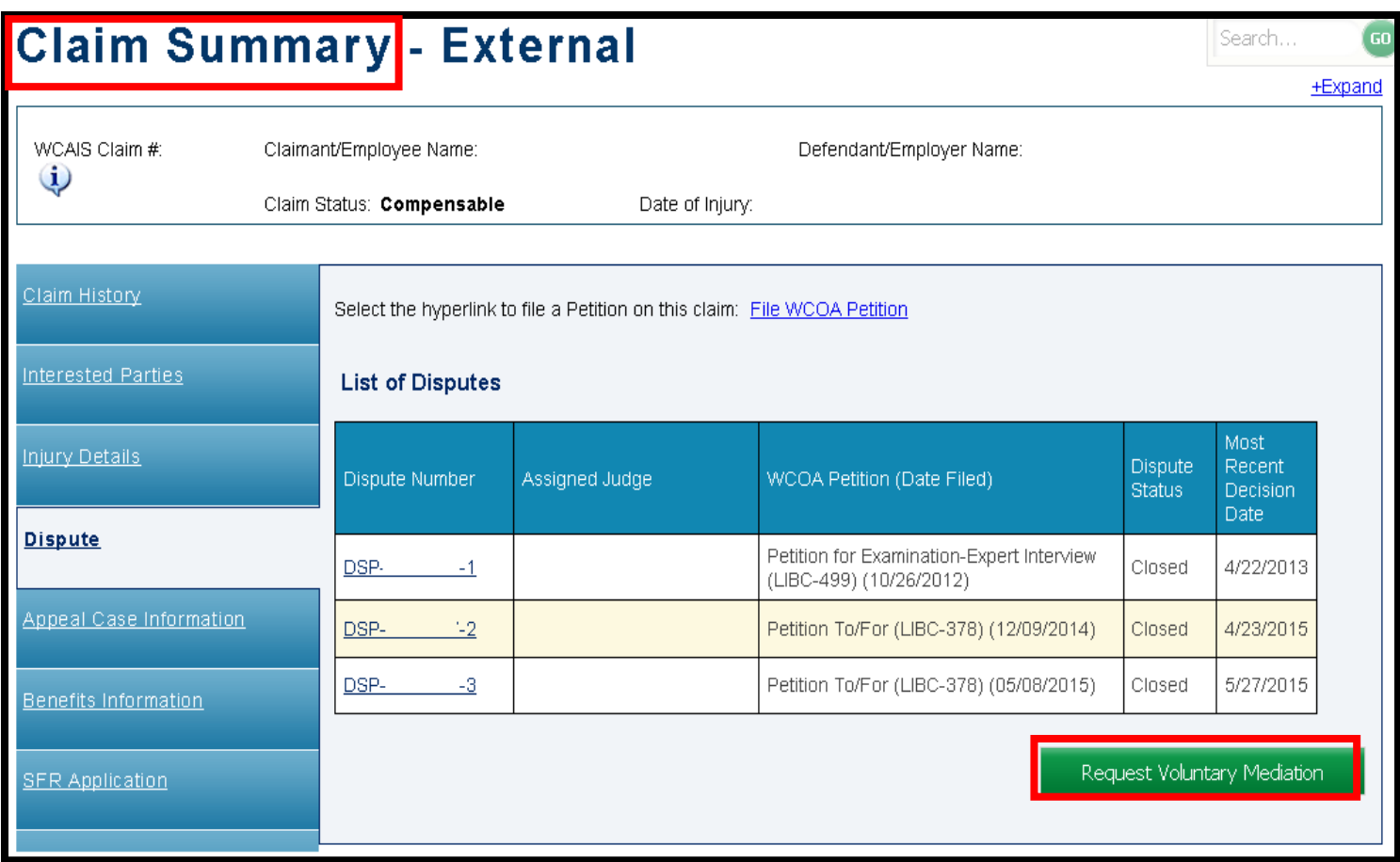

## Attorney Comprehensive WCAIS Survival Guide <sup>239</sup>

Once the selected Voluntary Mediating Judge approves the Voluntary Mediation Request, a new dispute will be created.

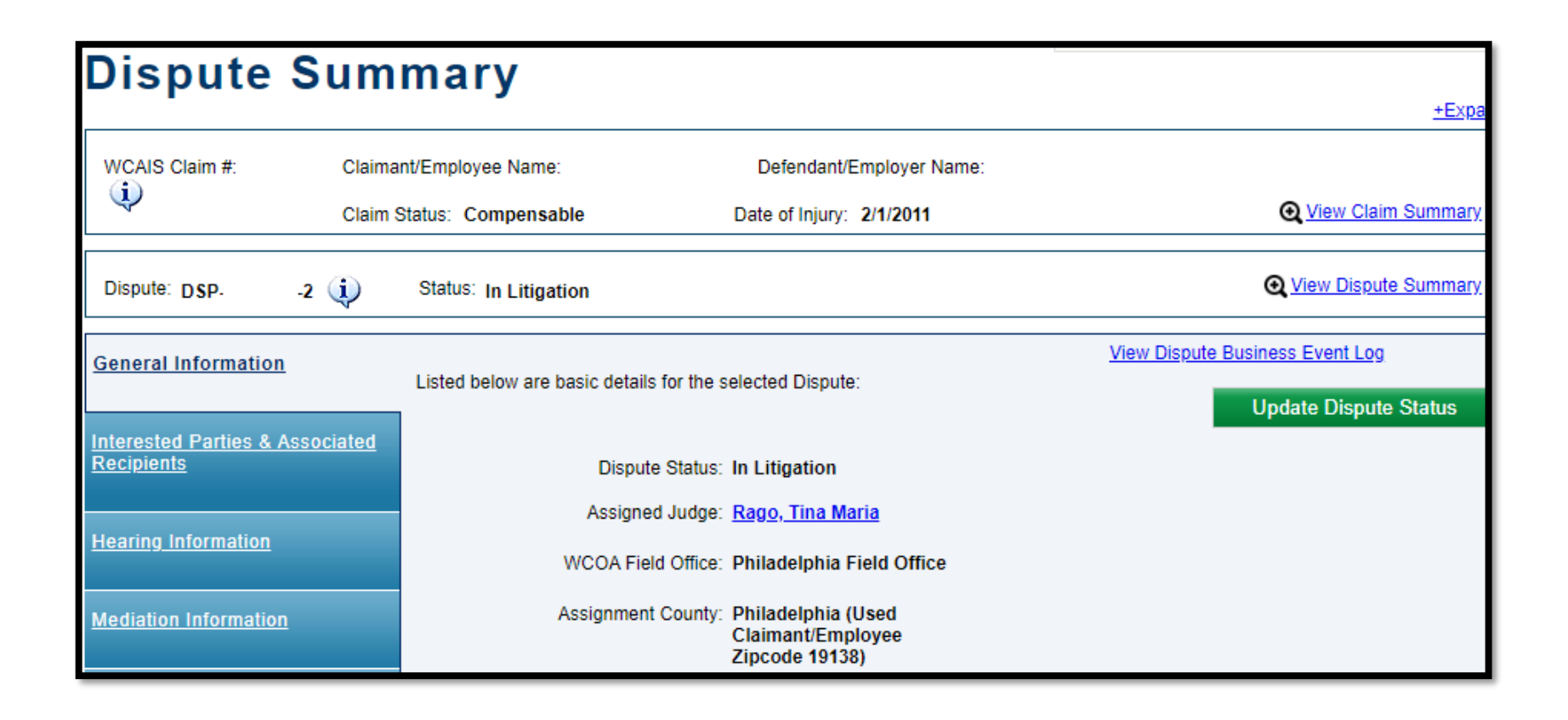

#### **NOTE**: The Dispute that is created will not have a Petitions and Answers tab.

# **CLAIM SUMMARY:**

# **Appeal Case Information tab**

### **Attorney Comprehensive WCAIS Survival Guide**

**Appeal Case Information:** Links to any Appeals within the claim; a button to **File WCAB Appeal**; and a button to **File WCAB Petition**.

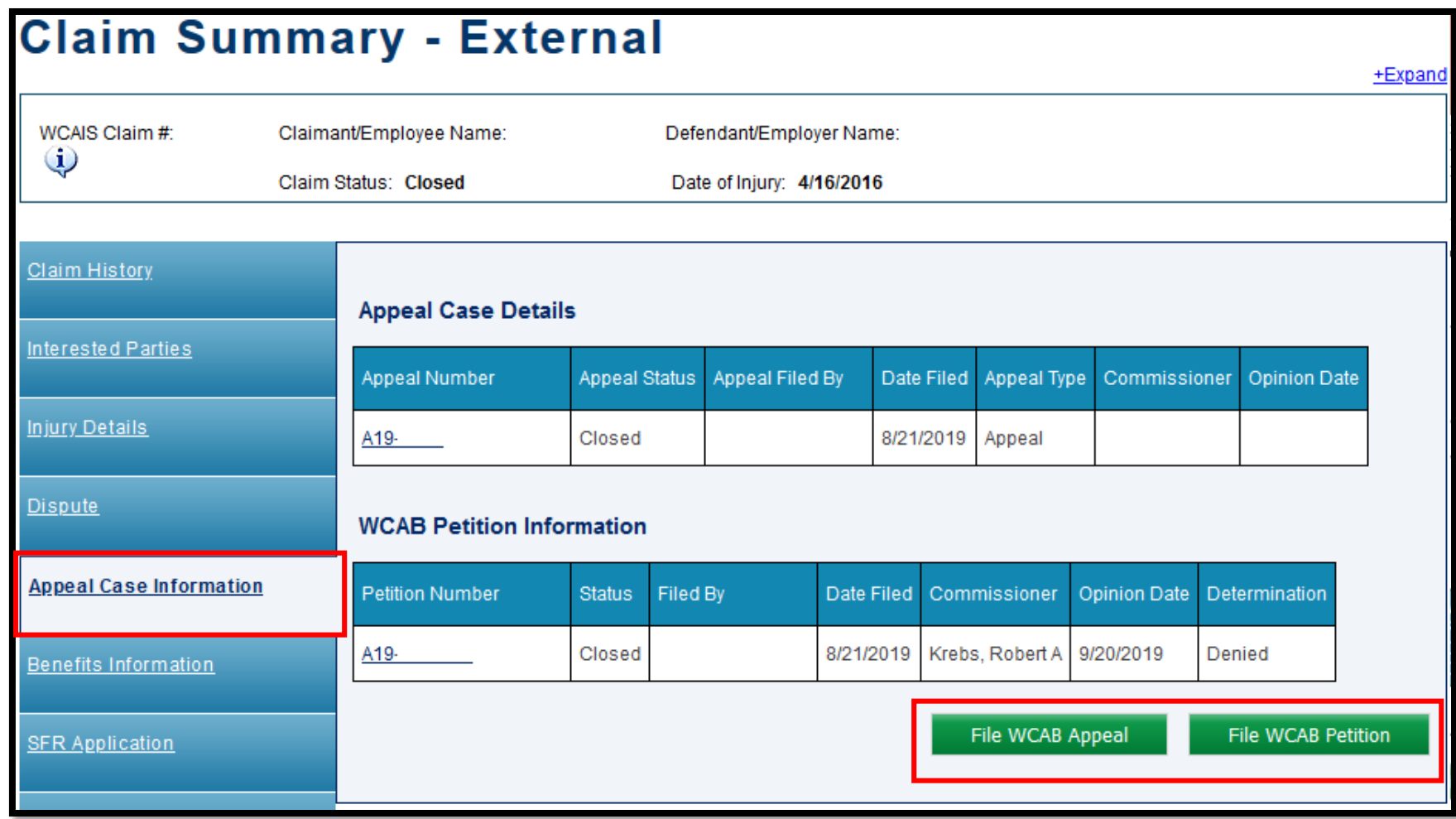

# Viewing Appeal Information

## Attorney Comprehensive WCAIS Survival Guide <sup>243</sup>

When clicking a link to an Appeal, the user is directed to the **Appeal Case Summary** matter which has a number of different tabs along the left including: **General Appeal Information, Interested Parties and Associated Recipients, Appeal Hearing, Briefs, Documents and Correspondence,** and **Opinion Information.**

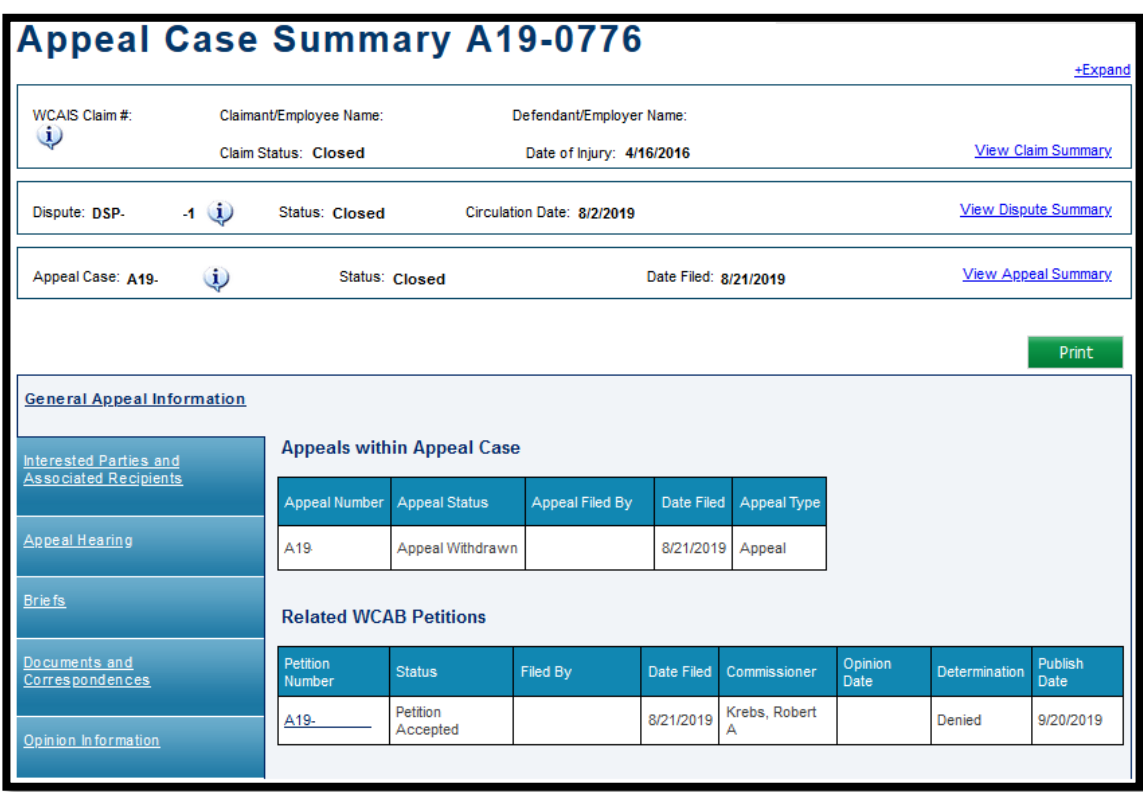

# Submitting a Request to the WCAB

## **Attorney Comprehensive WCAIS Survival Guide**

From the **Appeal Case Summary**, **General Appeal Information** tab, select the **File Request** button.

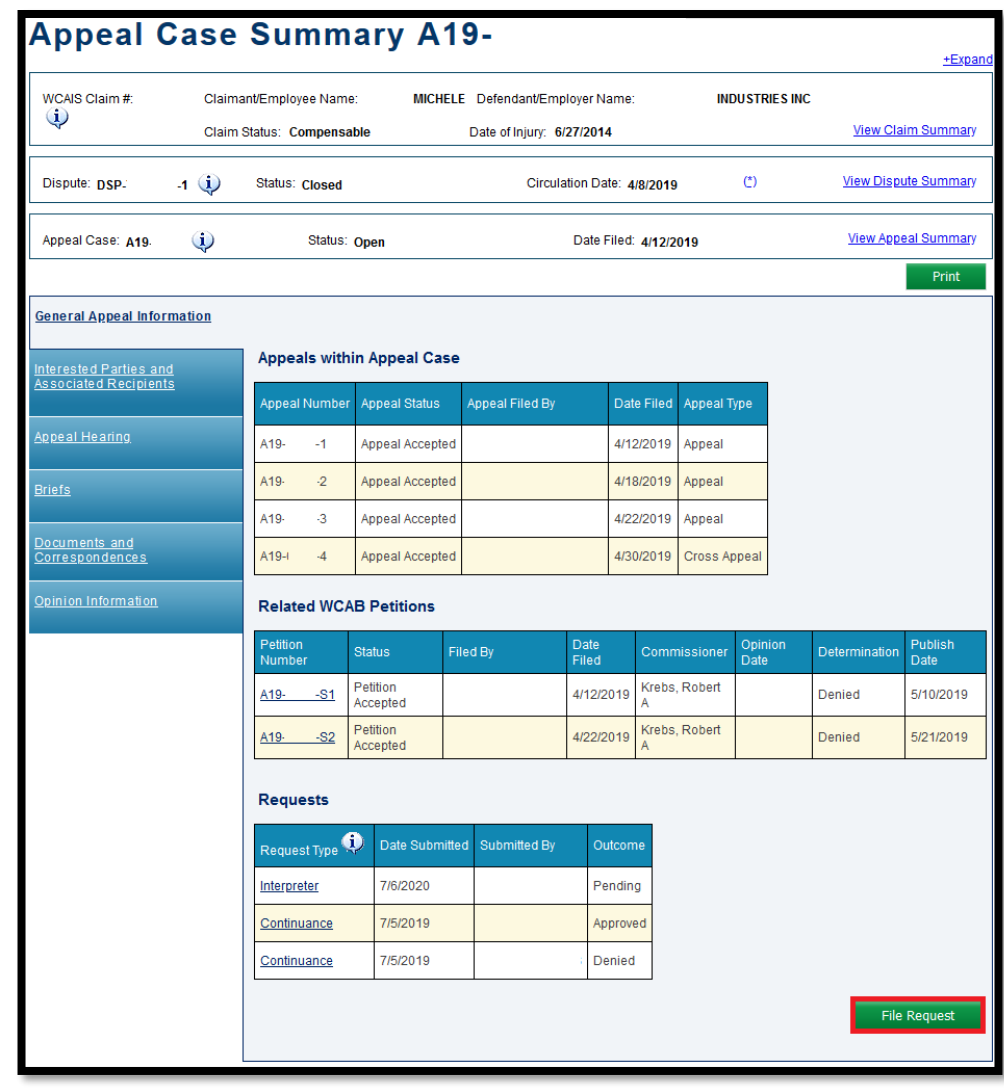

#### Select an option from the **Request Type** dropdown and click **Continue**.

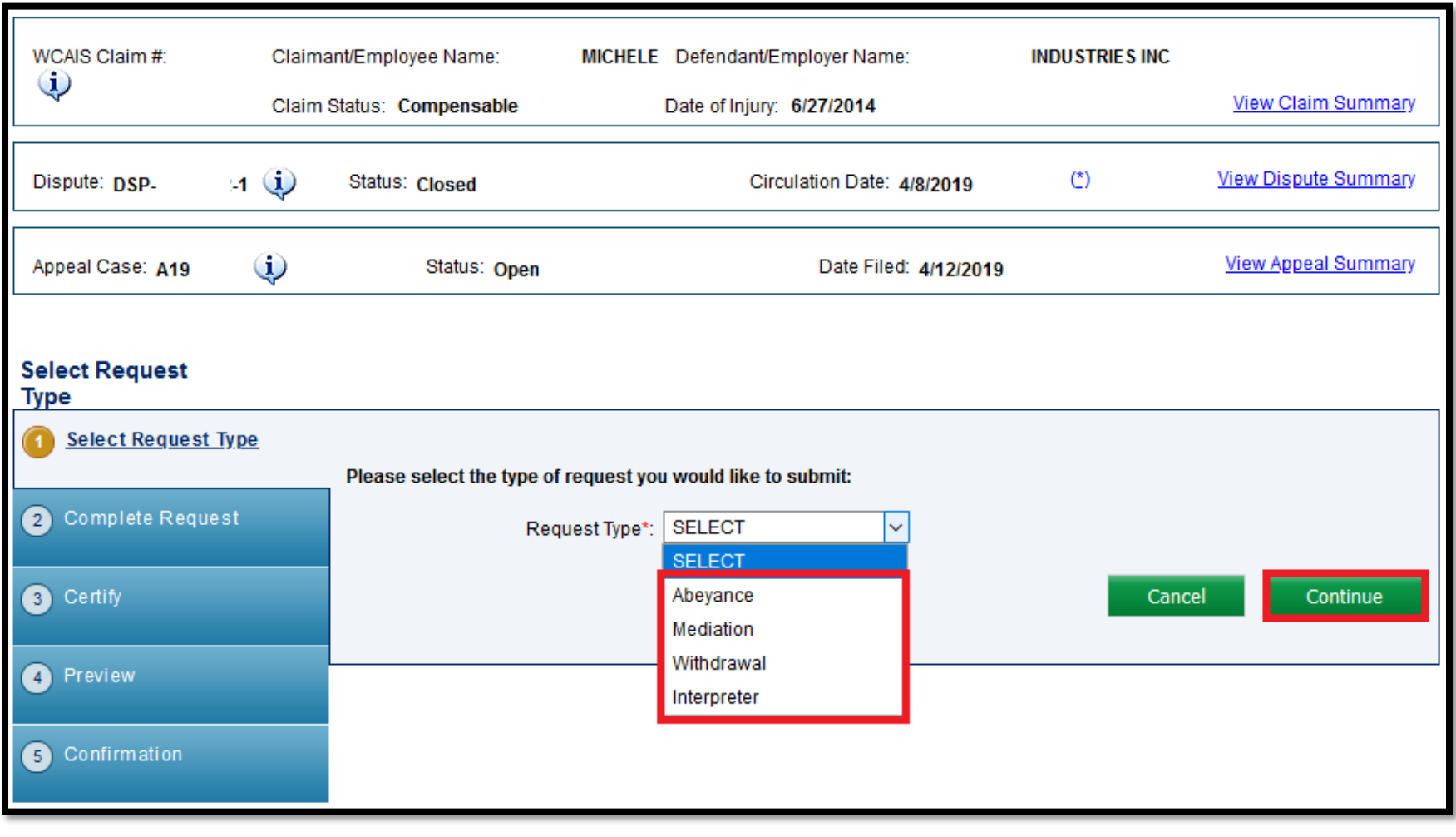

## Attorney Comprehensive WCAIS Survival Guide <sup>247</sup>

#### Enter any required information and click **Submit**.

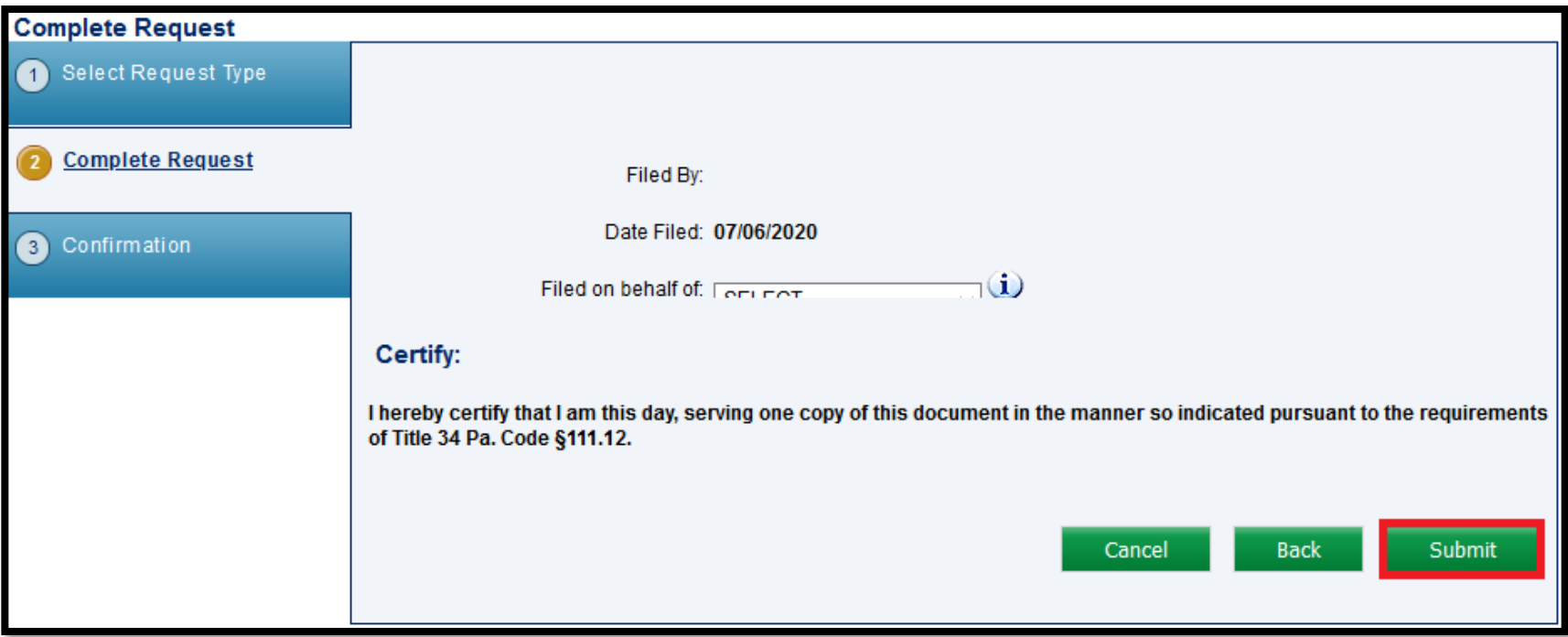

## **Attorney Comprehensive WCAIS Survival Guide**

Upon the successful submission of the appeal request, the user will receive a success message.

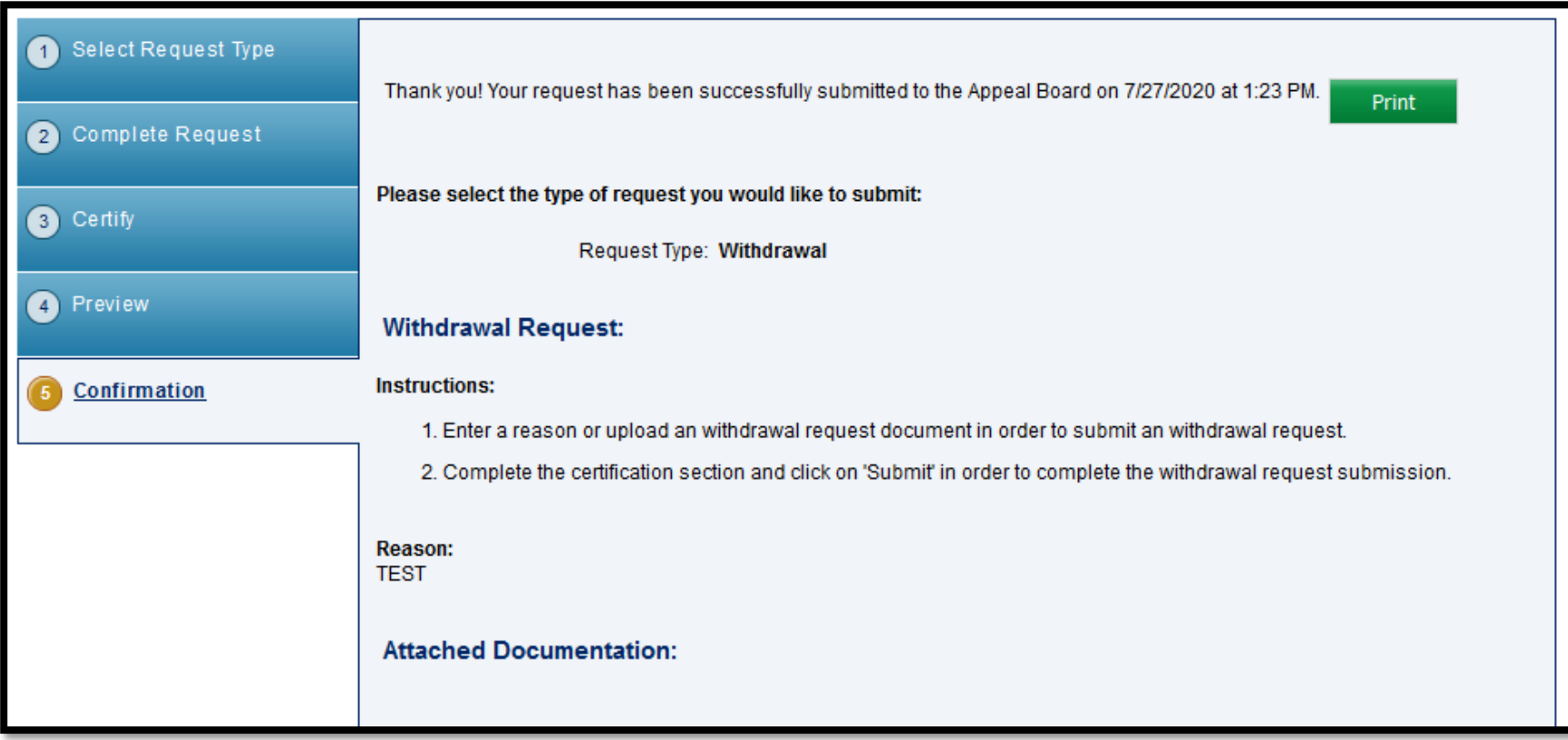

# Appeal Brief Schedule Actions

## Attorney Comprehensive WCAIS Survival Guide <sup>250</sup>

From the **Appeal Case Summary**, **Briefs** tab, select the applicable brief schedule, choose an option from the **Action** dropdown, and click **Continue**.

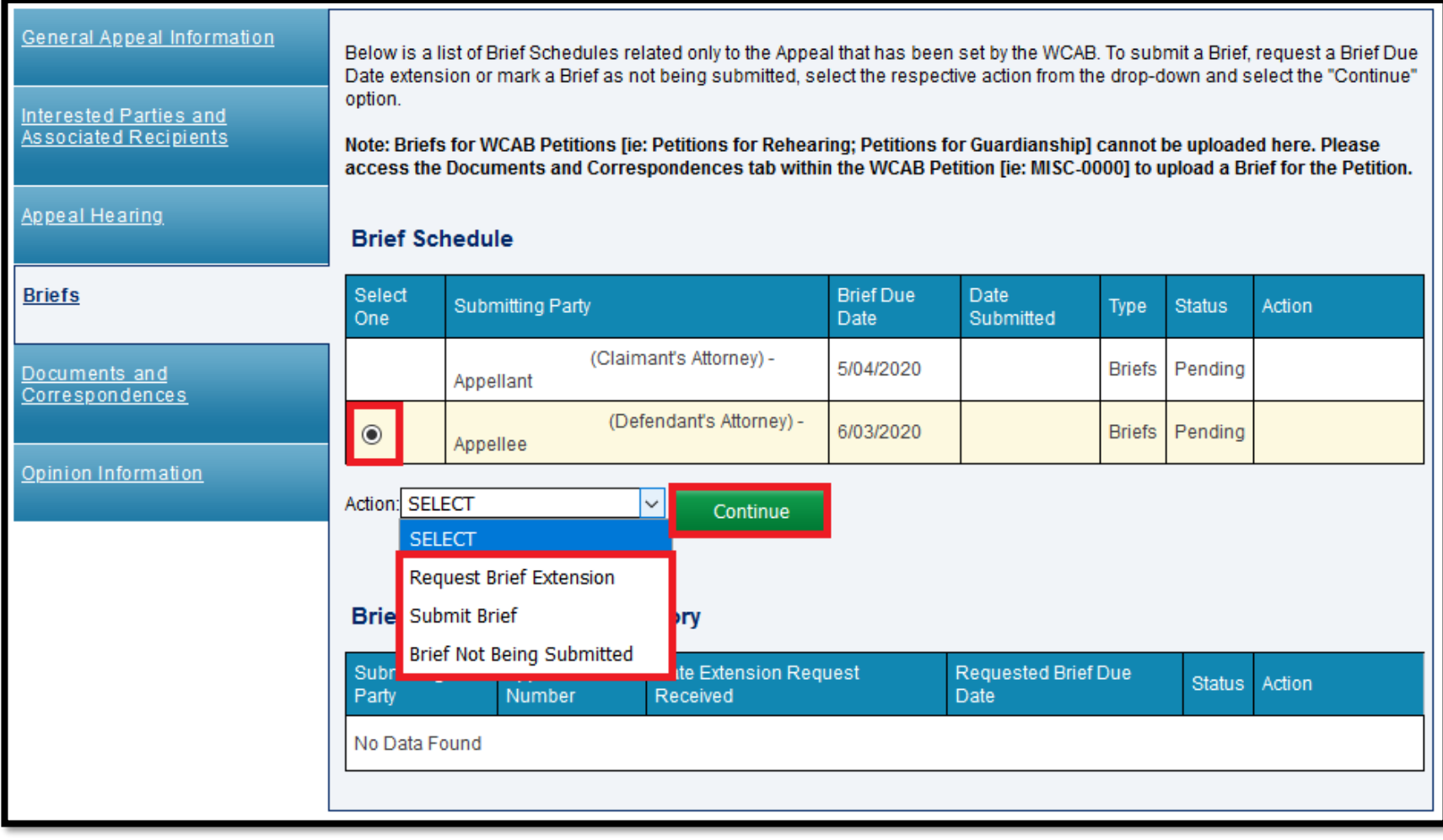

## Appeal Brief Schedule Actions:

# Requesting an Appeal Brief Extension

## Attorney Comprehensive WCAIS Survival Guide <sup>252</sup>

#### From the **Appeal Case Summary**, **Briefs** tab, select the **Request Brief Extension** option from the **Action** dropdown, and click **Continue**.

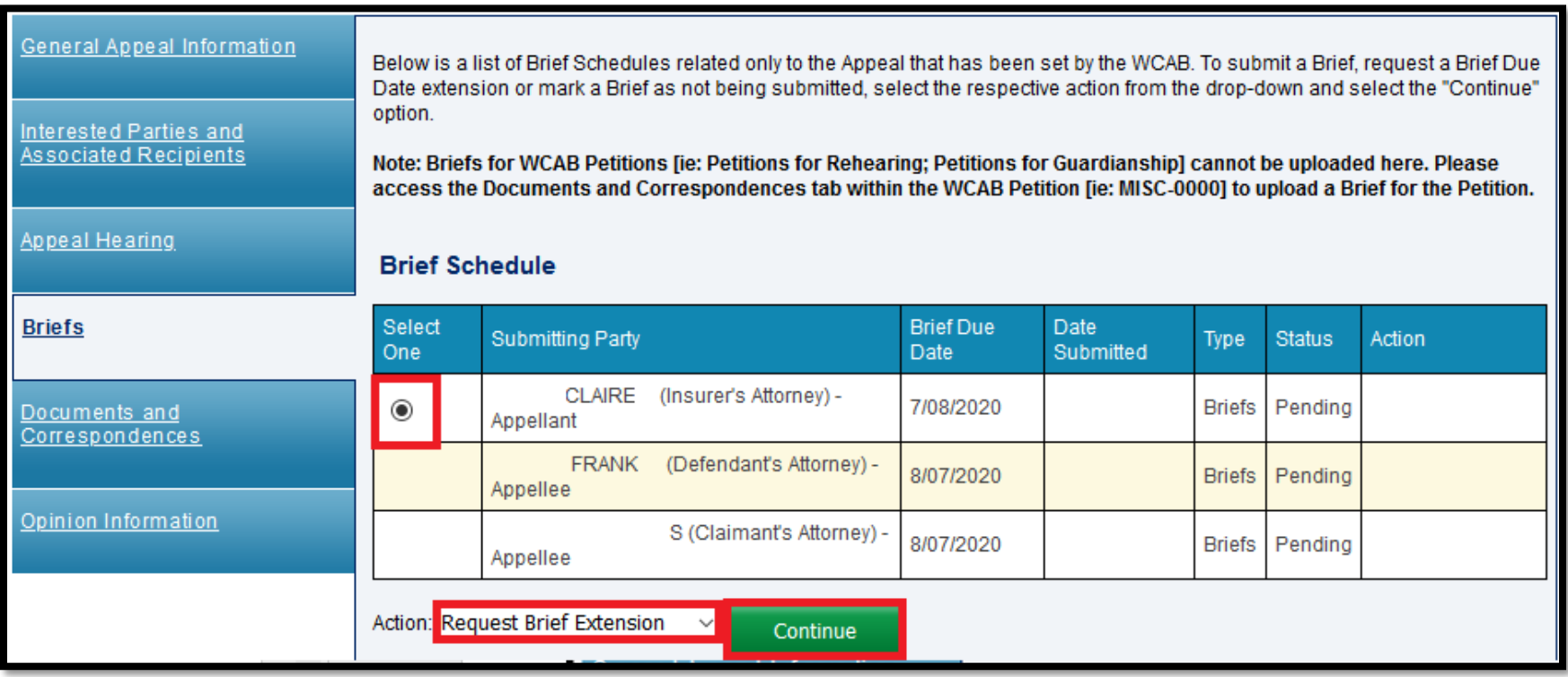
## Attorney Comprehensive WCAIS Survival Guide <sup>253</sup>

#### Enter the number of days for the extension, type in the reason, and click **Continue**.

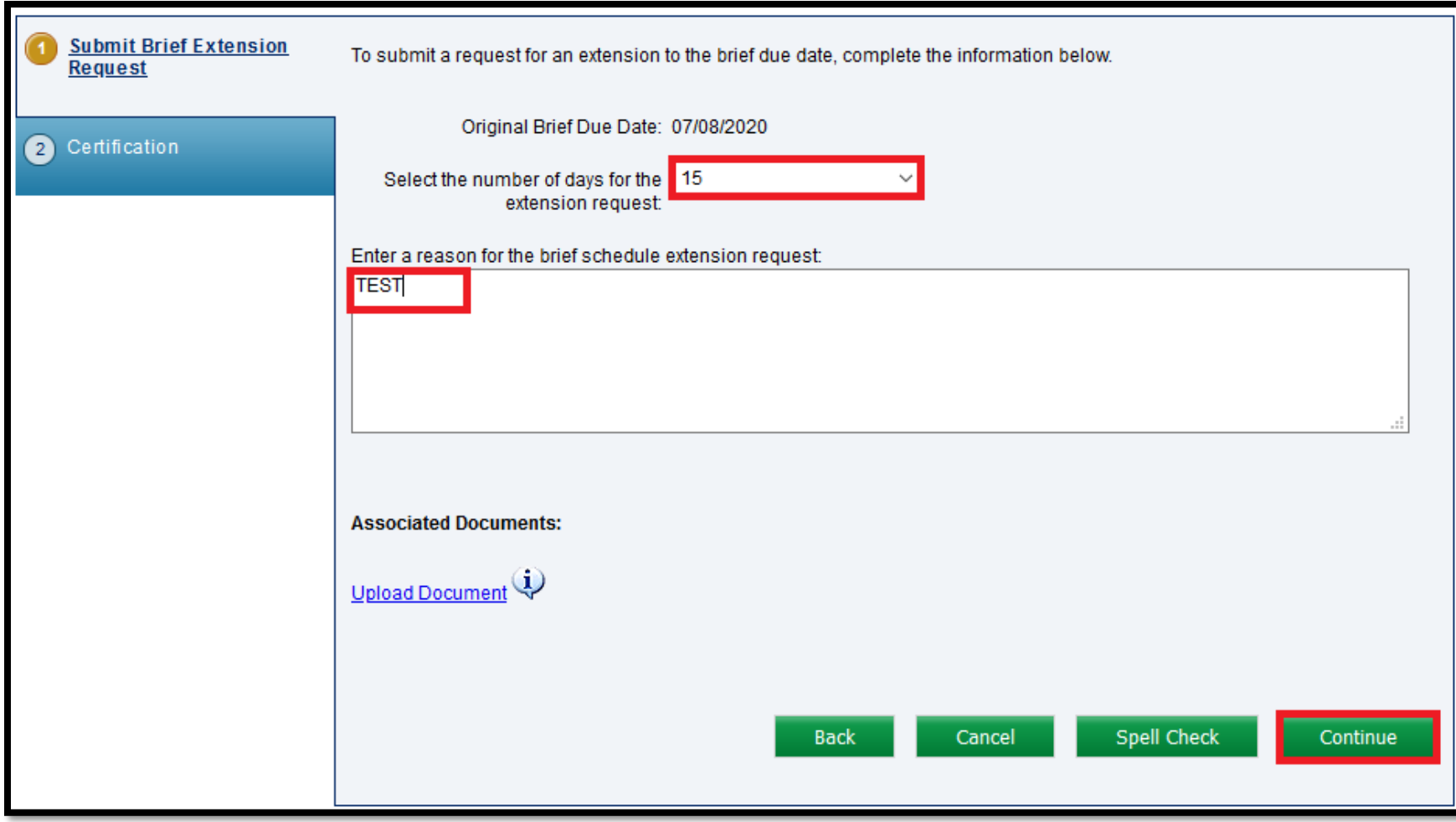

## Attorney Comprehensive WCAIS Survival Guide <sup>254</sup>

### Enter a Manner of Service for each party, check the "I certify" checkbox, and click **Submit**.

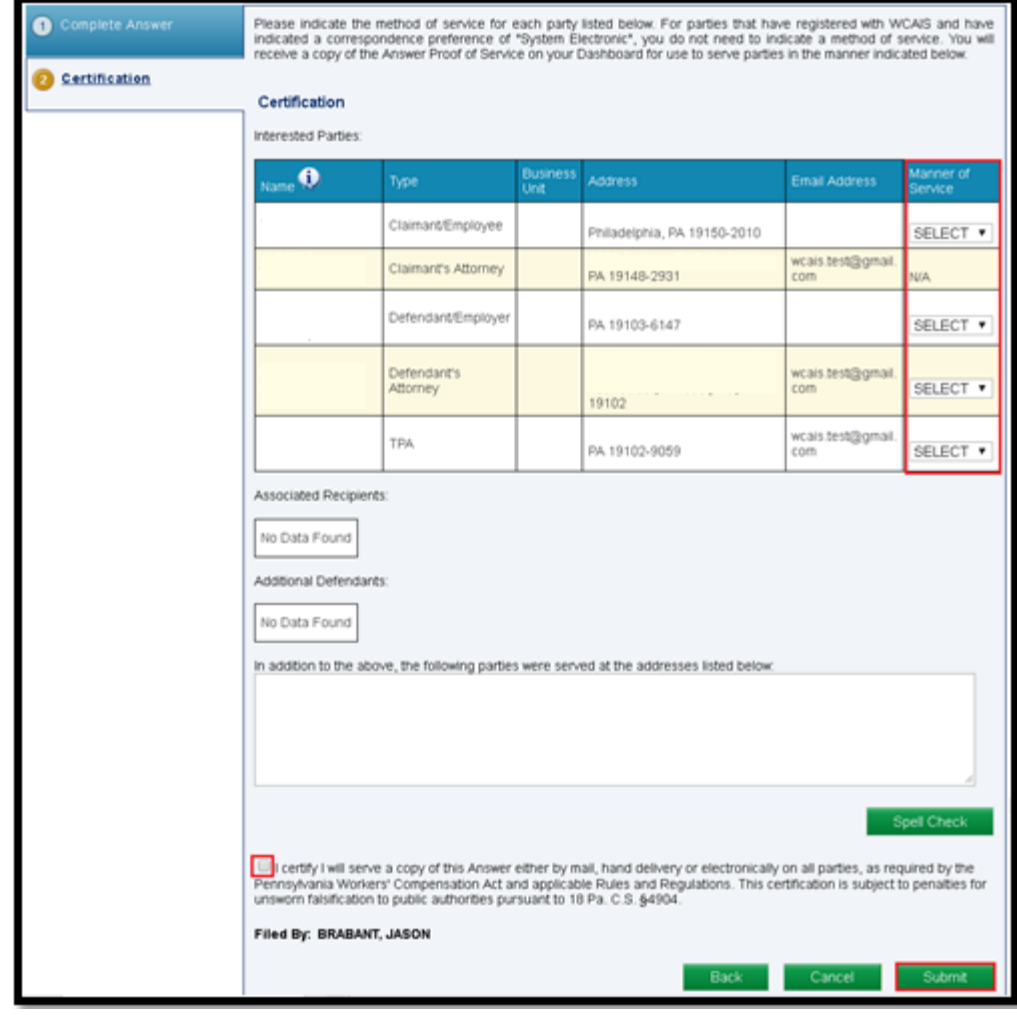

A confirmation message will appear when the request has been filed successfully.

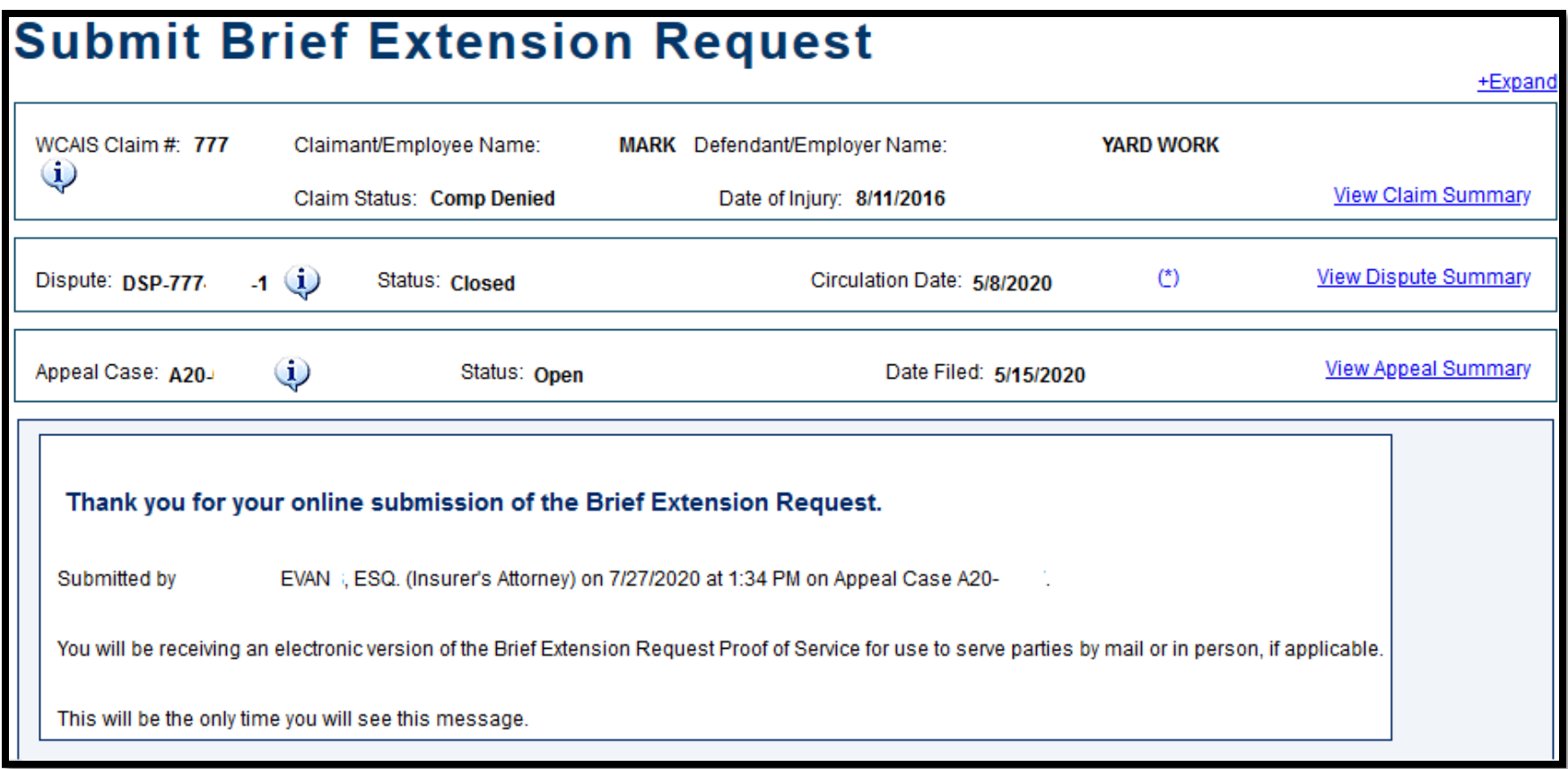

## Appeal Brief Schedule Actions:

## Submitting an Appeal Brief

### **Attorney Comprehensive WCAIS Survival Guide**

#### From the **Appeal Case Summary**, **Briefs** tab, select the **Submit Brief** option from the **Action** dropdown, and click **Continue**.

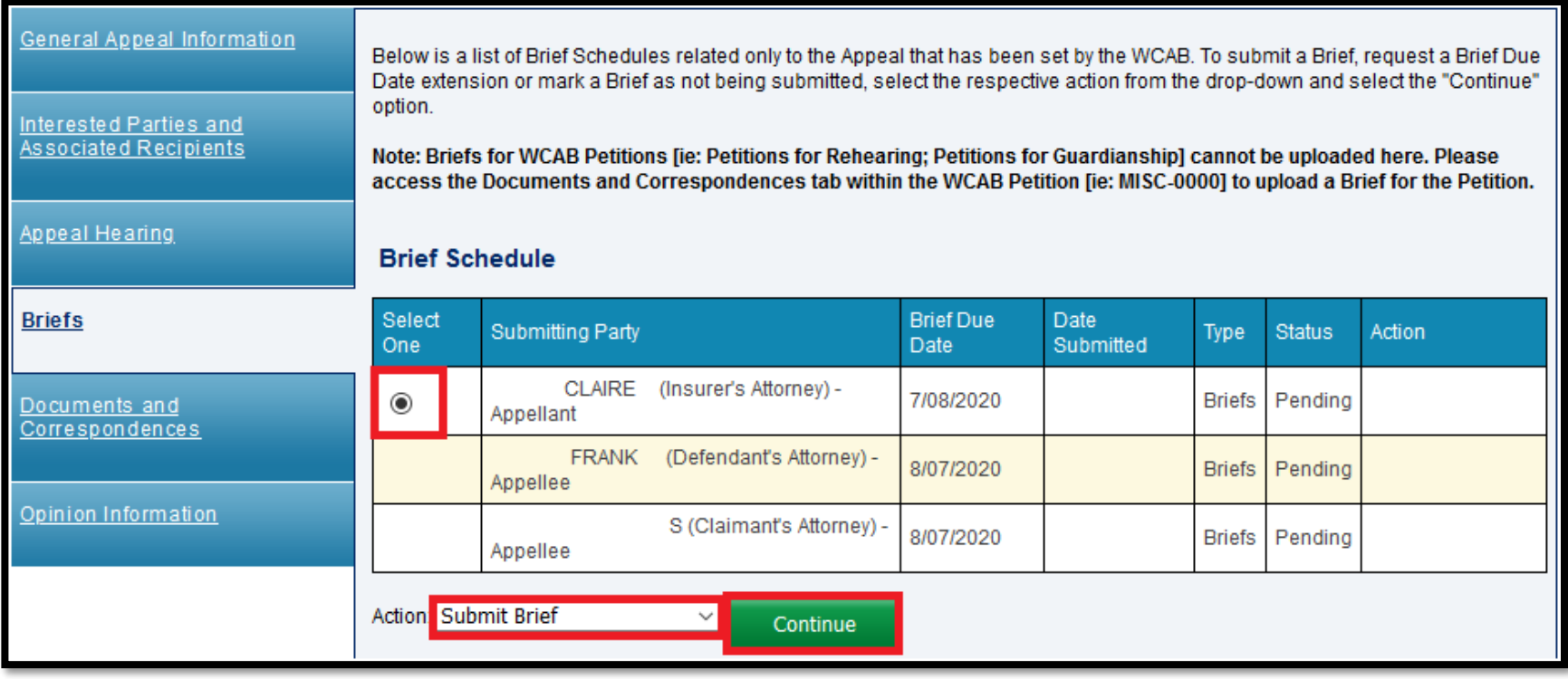

## Attorney Comprehensive WCAIS Survival Guide <sup>258</sup>

Click the **Upload Document** link and follow the prompts to upload your brief. When the document has been successfully uploaded a success message will appear, click **Continue**.

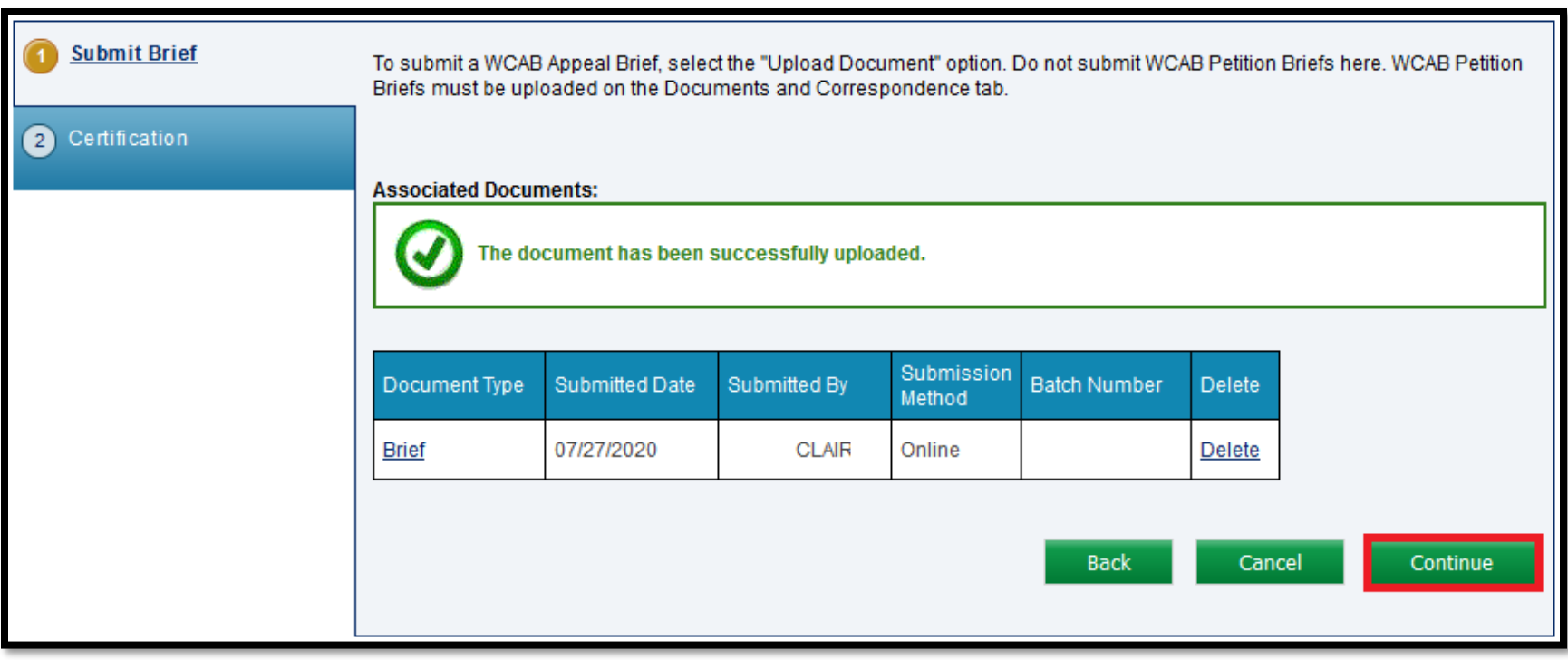

## Attorney Comprehensive WCAIS Survival Guide <sup>259</sup>

### Enter a Manner of Service for each party, check the "I certify" checkbox, and click **Submit**.

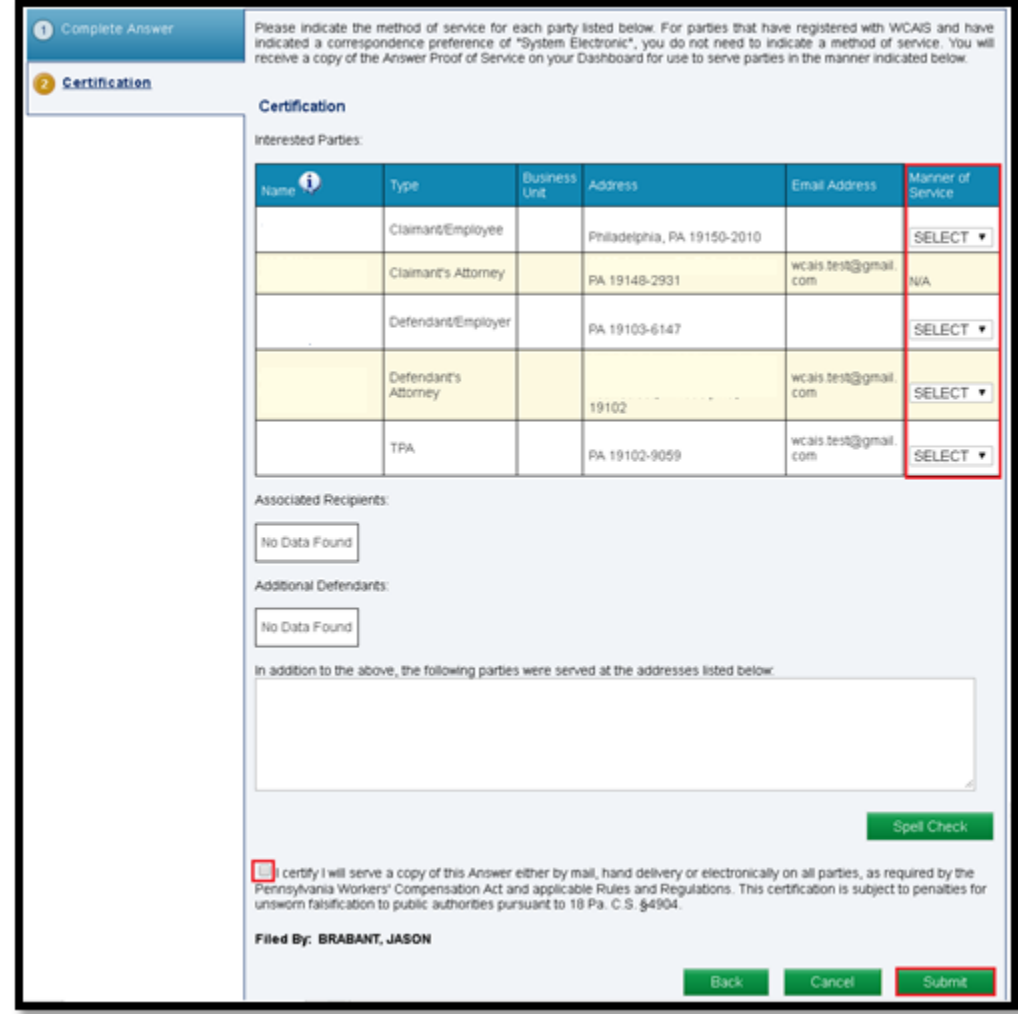

## Attorney Comprehensive WCAIS Survival Guide <sup>260</sup>

A confirmation message will appear when the brief has been filed successfully.

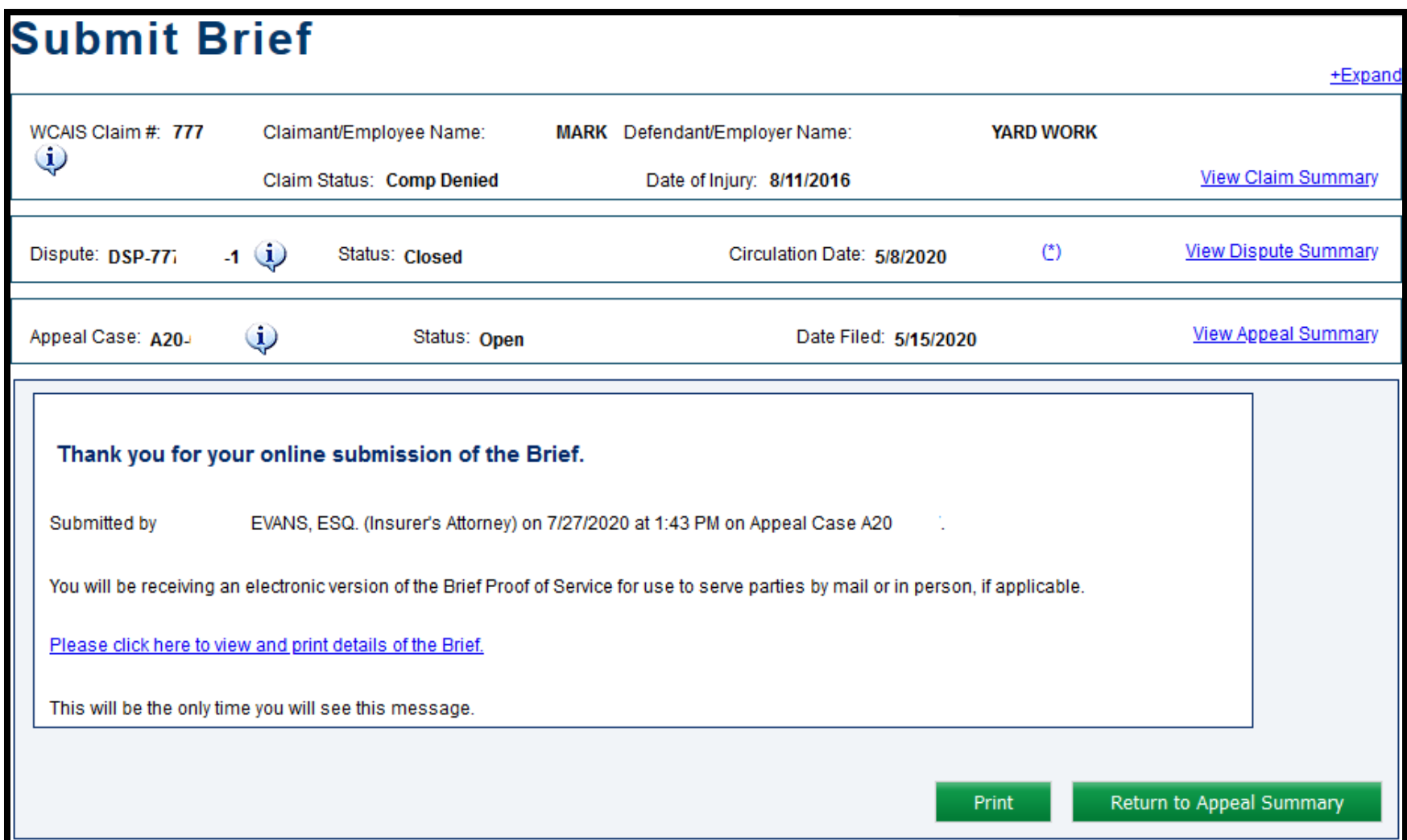

# Contacting the Appeal Board

## Attorney Comprehensive WCAIS Survival Guide <sup>262</sup>

For more information regarding Appeals, contact the Appeal Board in the **Customer Service Center** on the WCAIS Dashboard by clicking the **Submit Question** option. In the **Category** dropdown, select **Appeal Board**.

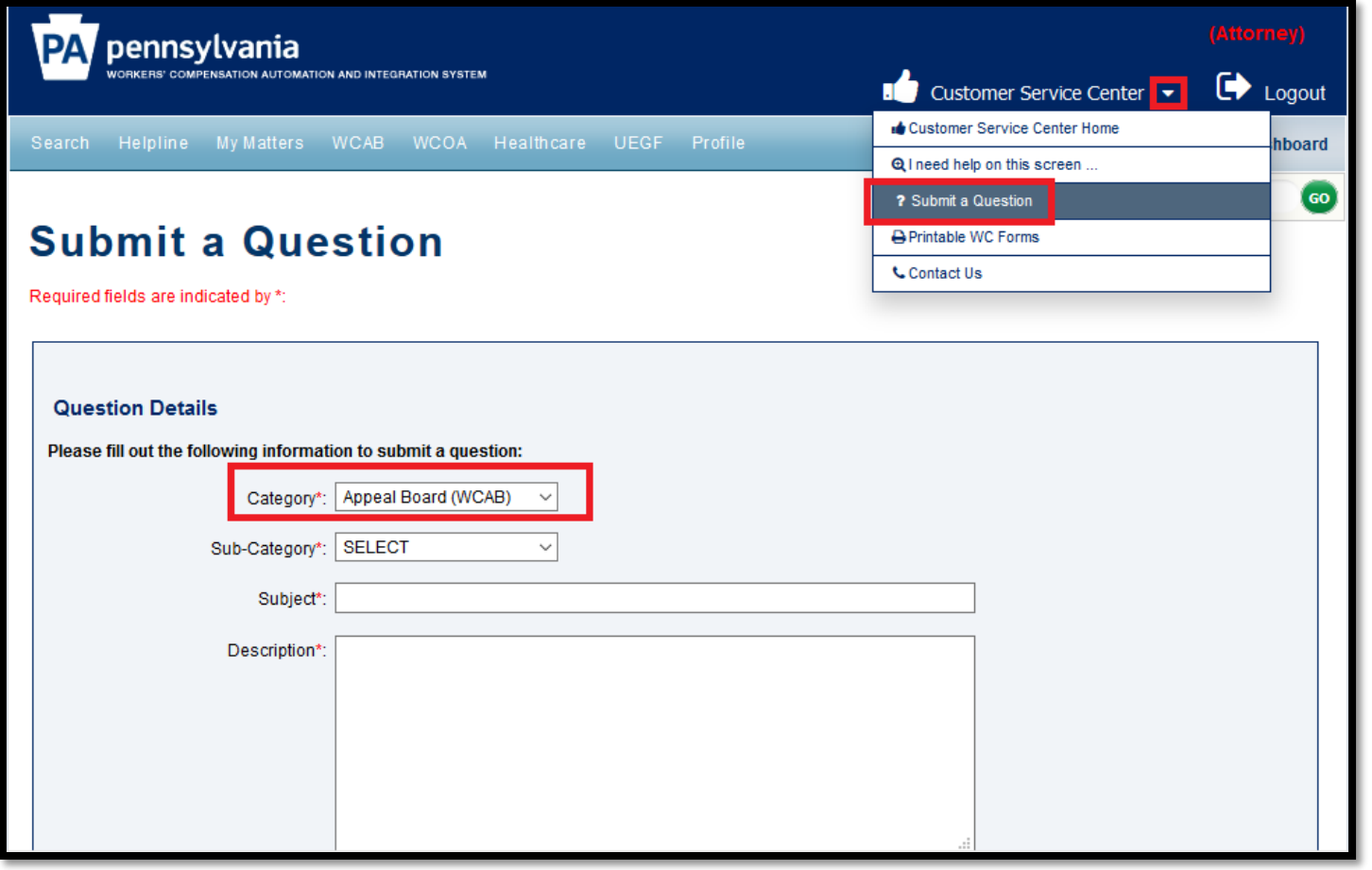

### Attorney Comprehensive WCAIS Survival Guide <sup>263</sup>

### After clicking the **Ask a Question** button, the user can complete the Submit a Question form:

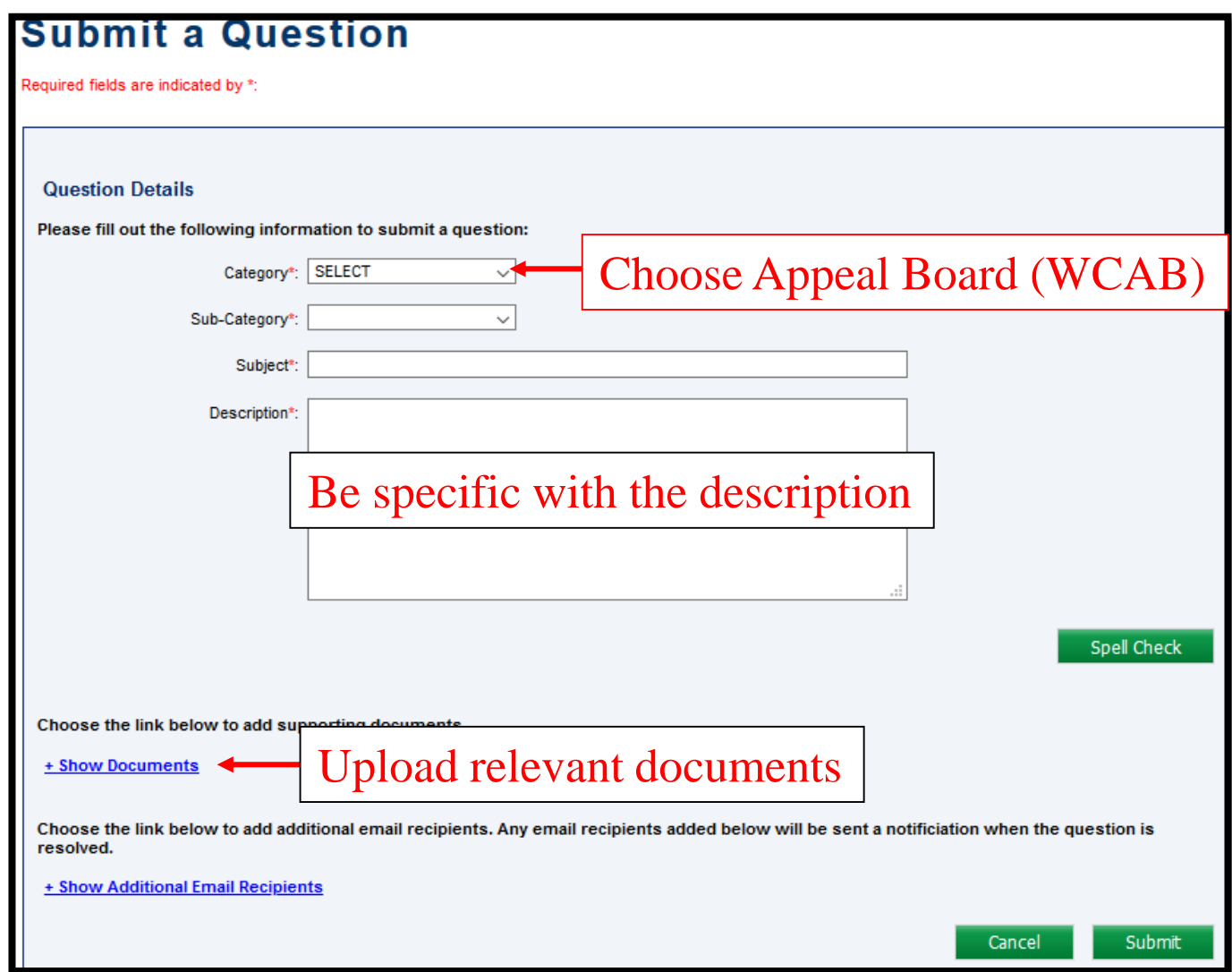

## Attorney Comprehensive WCAIS Survival Guide <sup>264</sup>

#### After including all relevant details, click **Submit**.

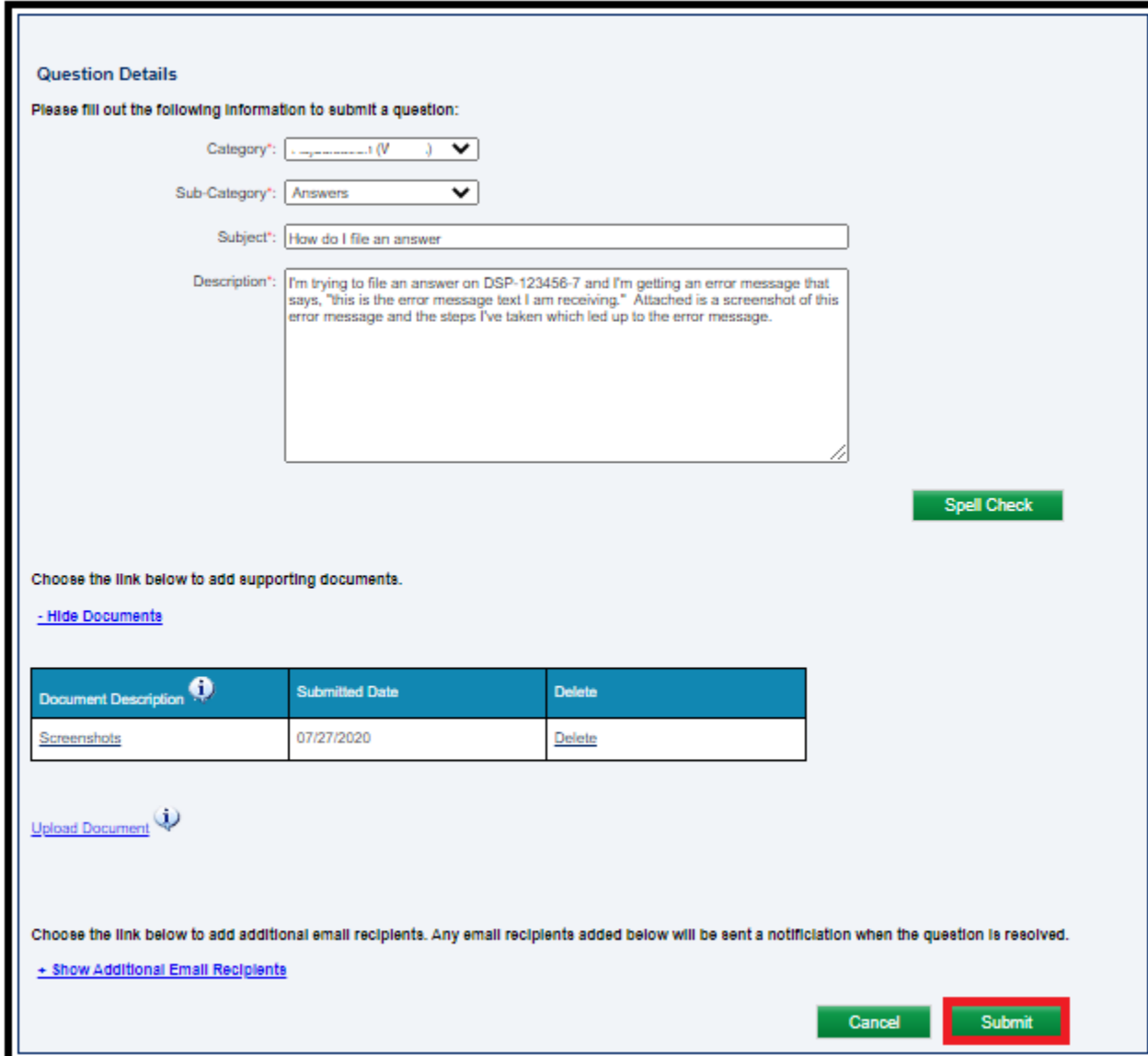

## Attorney Comprehensive WCAIS Survival Guide <sup>265</sup>

A success message with a **Question Reference Number** will appear.

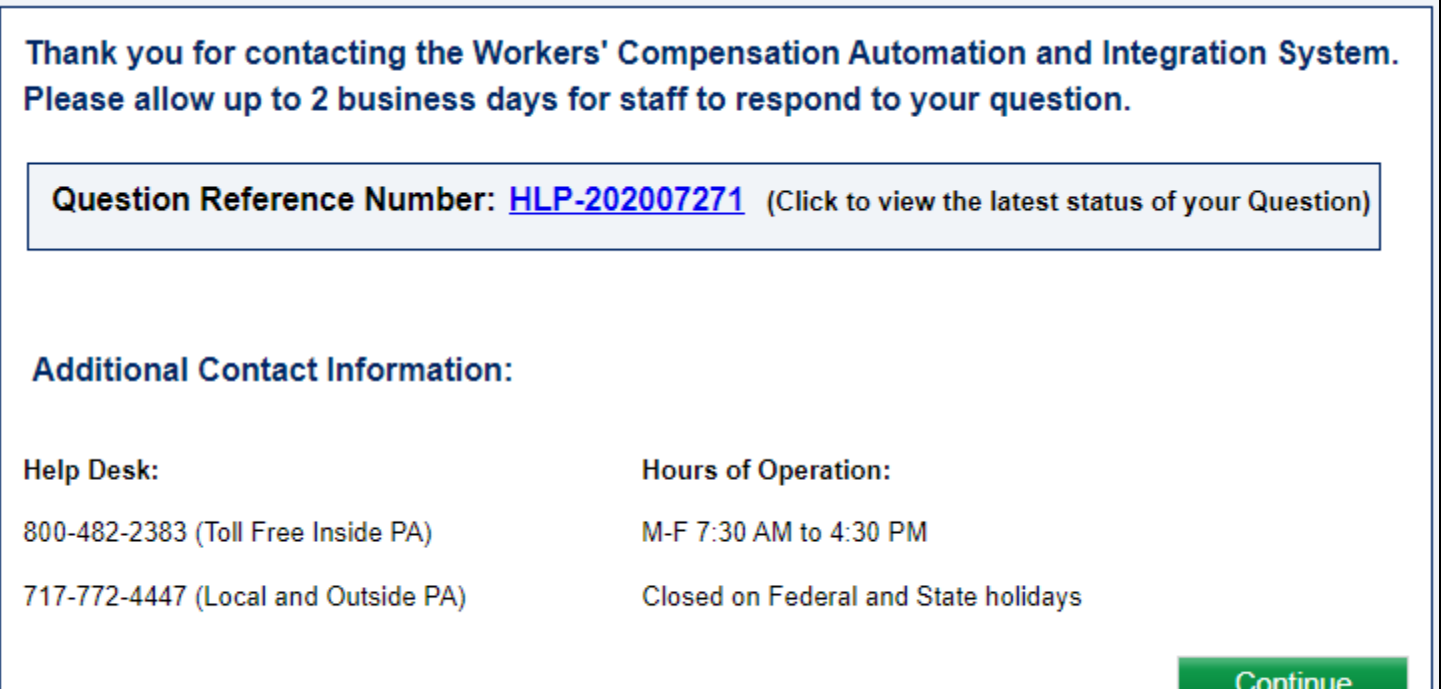

### The question will appear in the Questions Repository.

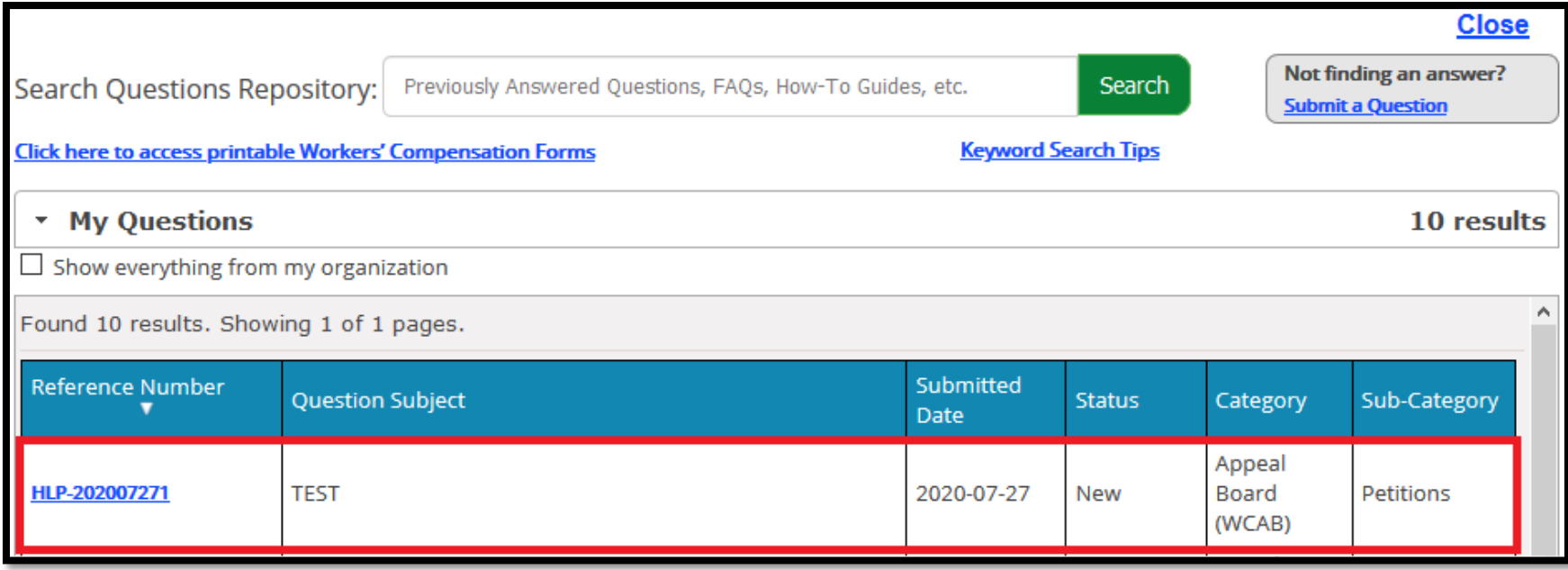

### For more information on the Questions Repository, click [here](#page-192-0).

### When the WCOA Resource Center answers your question, the Status will change to **Complete**.

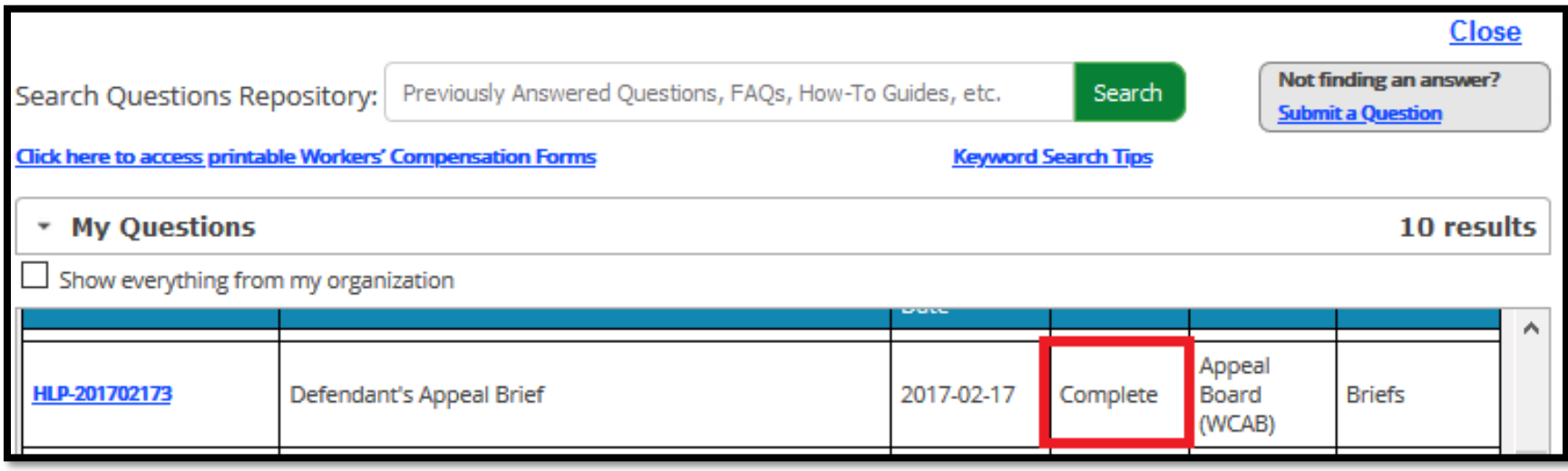

#### Clicking the link to the **Reference Number** will show the WCOA Resource Center's response:

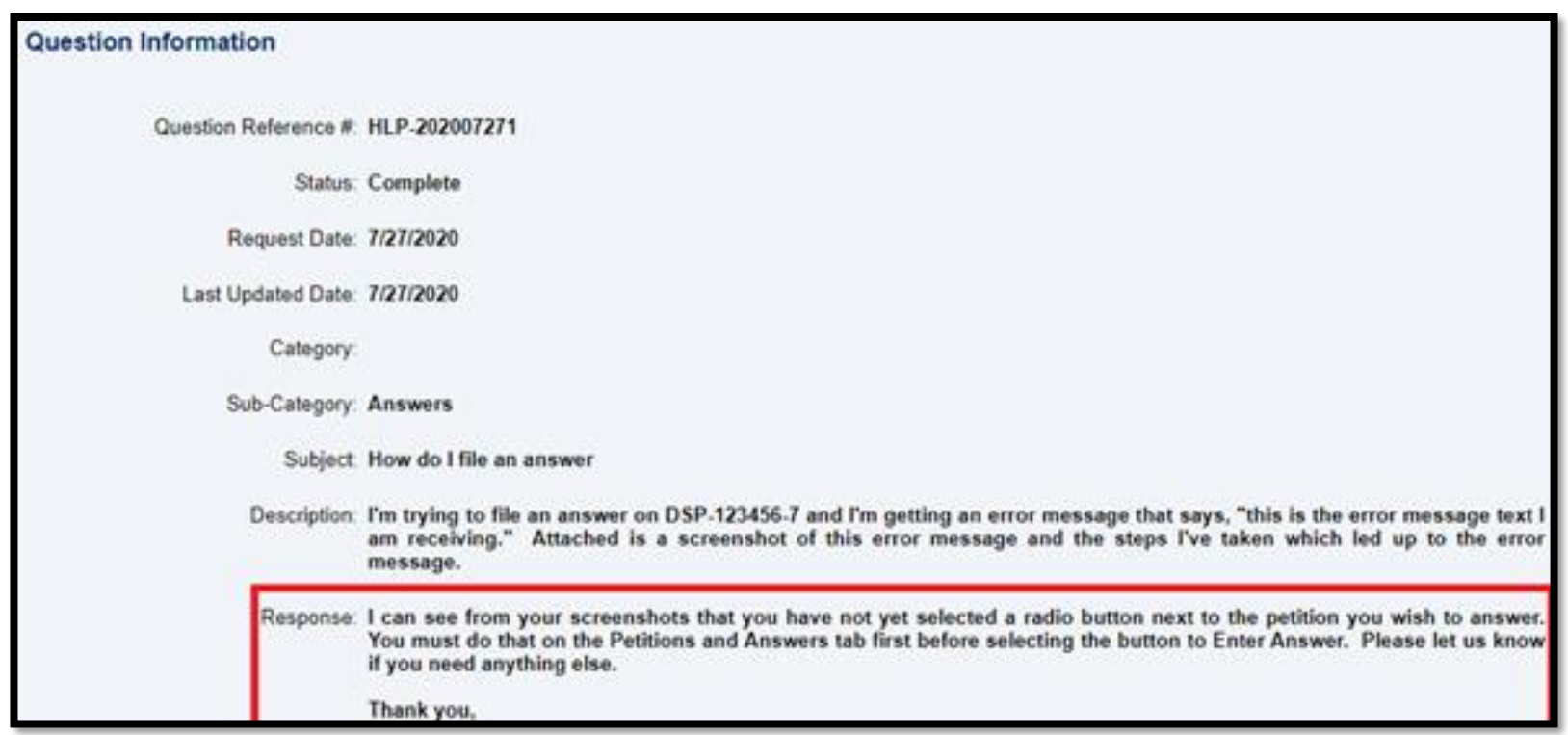

## **CLAIM SUMMARY:**

## **Benefits Information tab**

## **Attorney Comprehensive WCAIS Survival Guide**

**Benefits Information:** Benefit information such as the Initial Date Disability Began, Benefit Segments, Average Weekly Wage, and Compensation Rate are displayed.

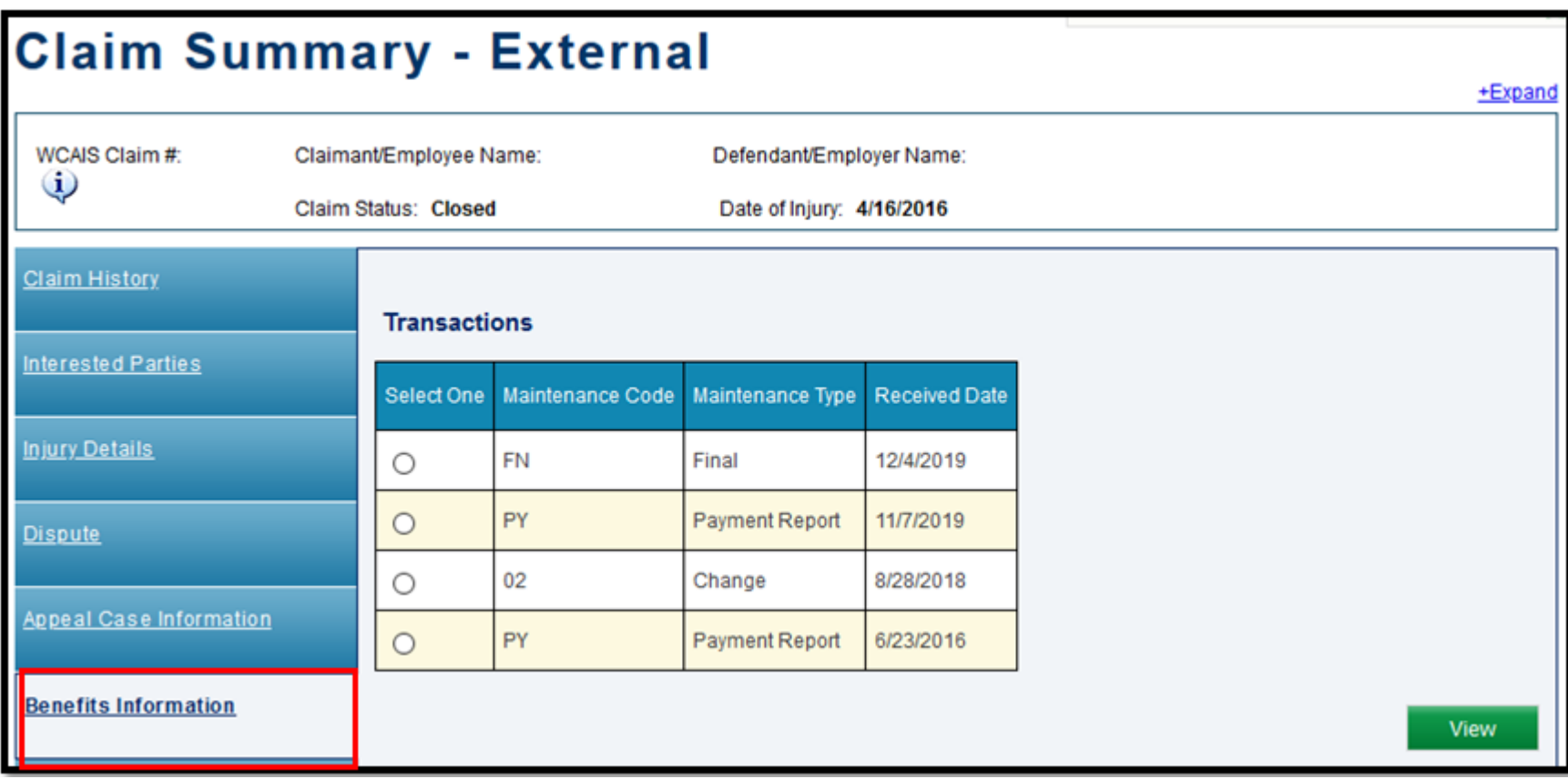

## **CLAIM SUMMARY:**

# **SFR Application tab**

#### **SFR Application:** View and submit SFR Application (LIBC-662).

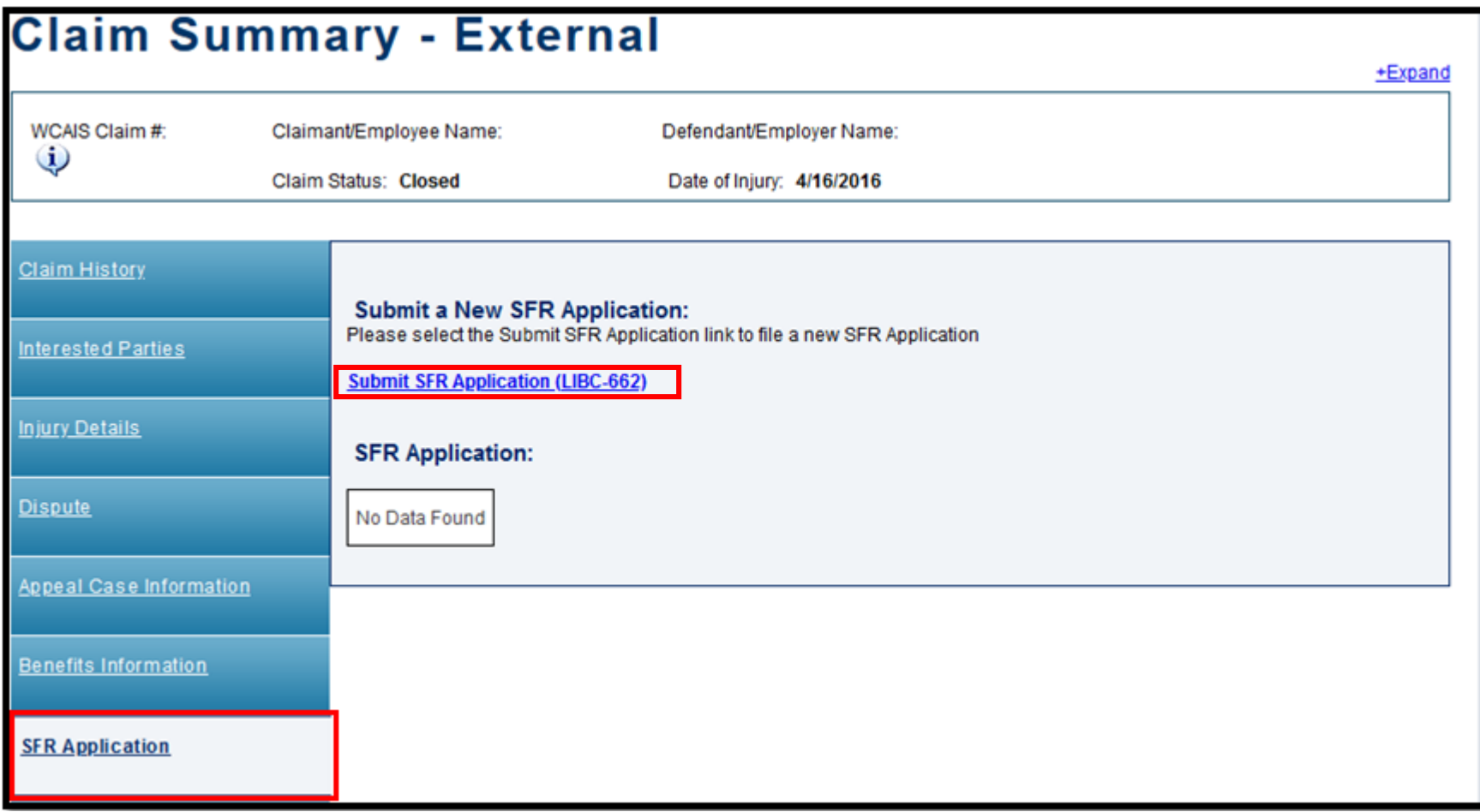

## **CLAIM SUMMARY:**

## **Healthcare Services Requests tab**

## Attorney Comprehensive WCAIS Survival Guide <sup>274</sup>

**Healthcare Services Requests:** View previously submitted Utilization Review Requests, Med Fee Review Requests and Impairment Rating Evaluation for Requests for Designation; and a button to **File a new Utilization Review Request Form.**

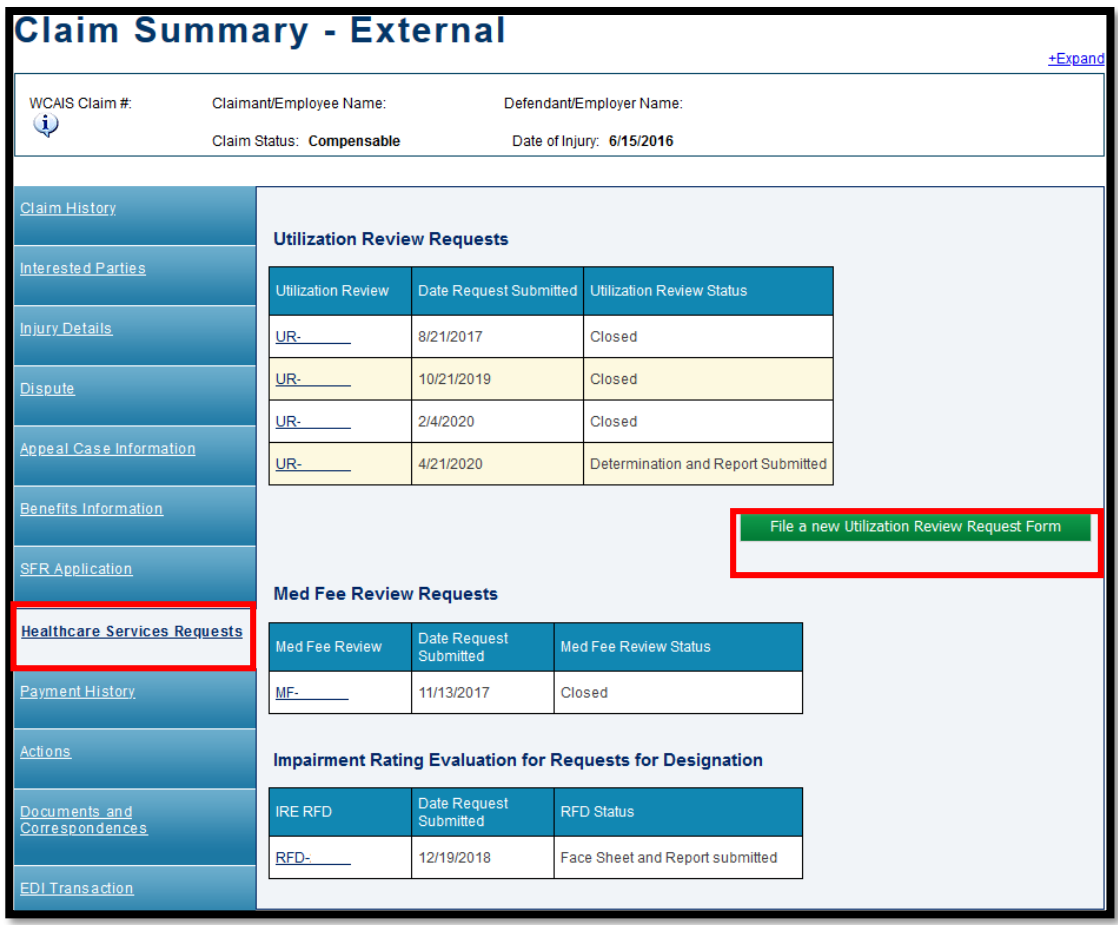

# Viewing a Utilization Review Request

### **Attorney Comprehensive WCAIS Survival Guide**

#### **From the Healthcare Services Request** tab of the **Claim Summary**, click the link to the **UR**.

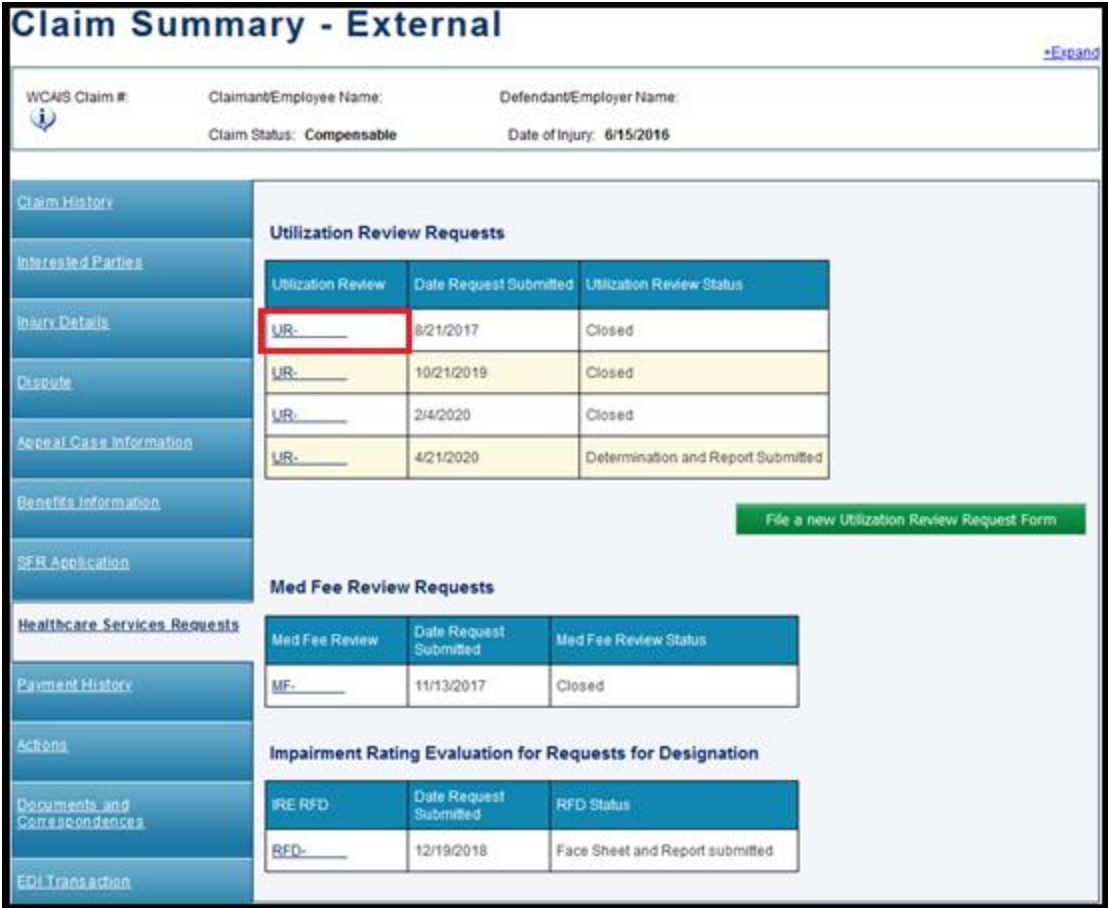

## Attorney Comprehensive WCAIS Survival Guide <sup>277</sup>

When clicking a link to a UR, the user is directed to the **Utilization Review Request** matter which has a number of different tabs along the left including: **Summary and Actions, Provider(s) Under Review, UR Determination and Report, Documents and Correspondences,**  and **Interested Parties.**

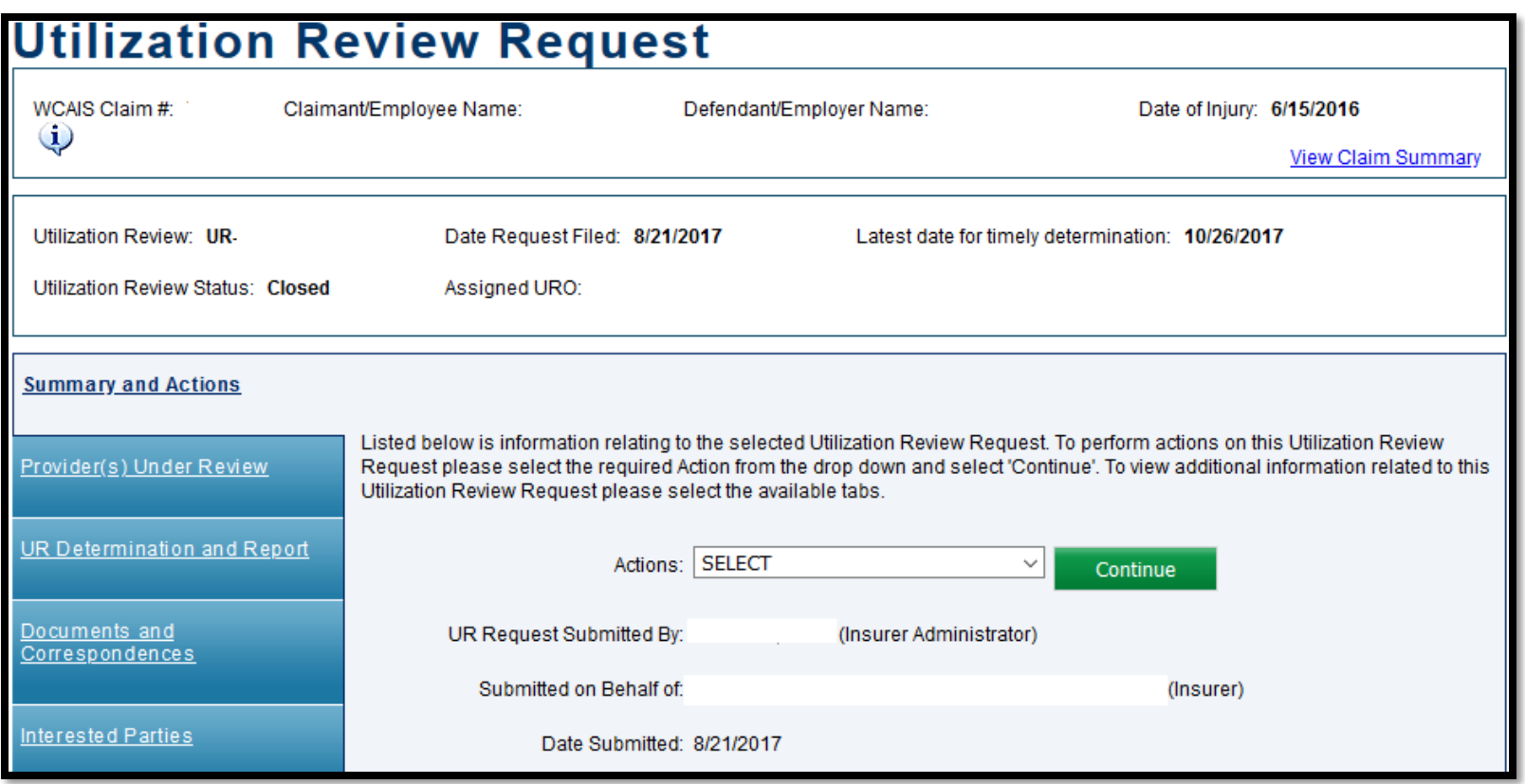

## Attorney Comprehensive WCAIS Survival Guide <sup>278</sup>

The **Summary and Actions** tab shows information relating to the selected Utilization Review Request. The following actions can be taken from the **Actions** dropdown: Resume UR Request, Resubmit UR Request, Delete UR Request, Add Conflict of Interest, Add insurer response, Submit Determination and Report, or Withdraw UR Request.

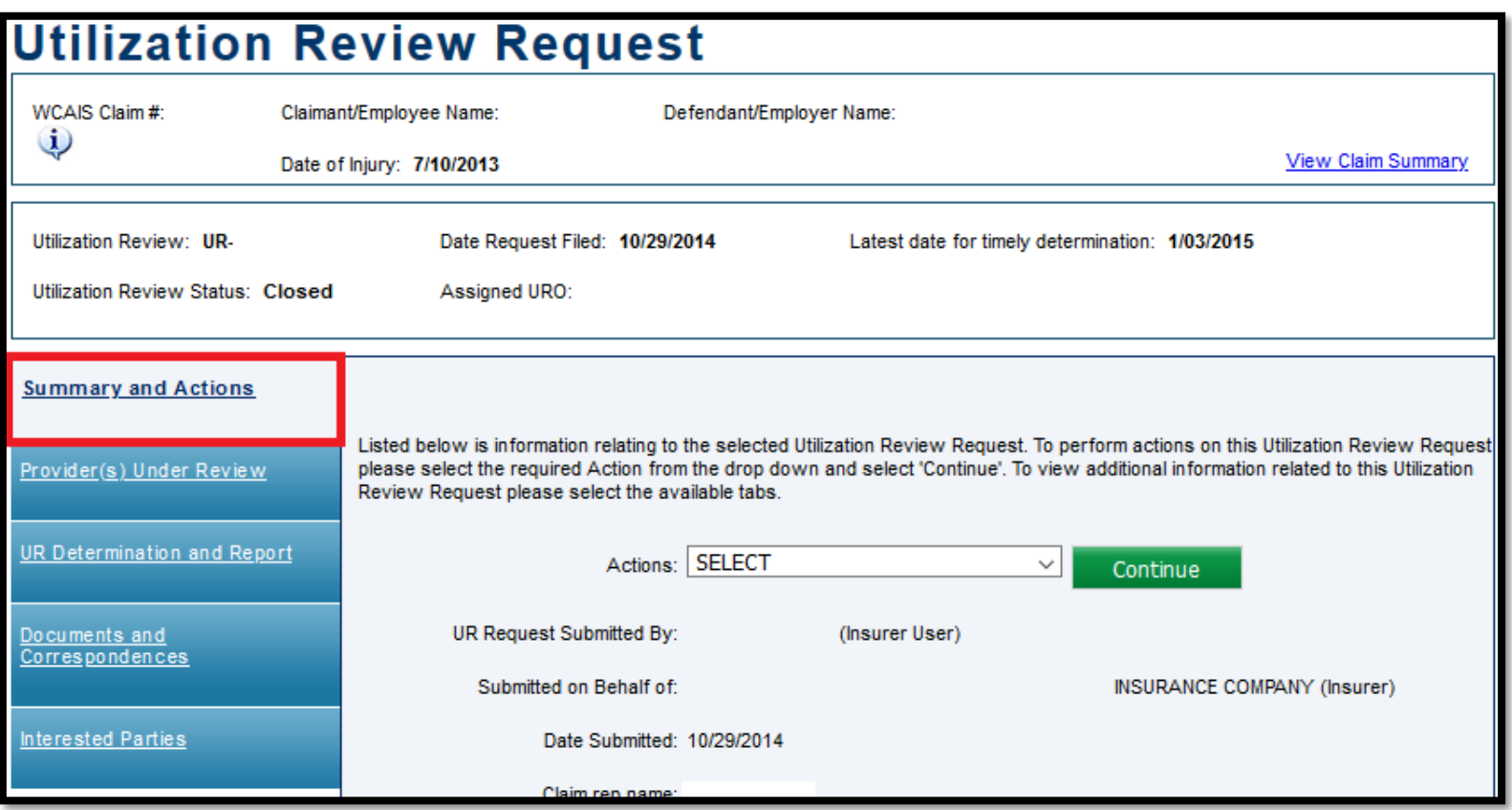

## Attorney Comprehensive WCAIS Survival Guide <sup>279</sup>

The **Provider(s) Under Review** tab shows Providers under review associated with the selected Utilization Review Request.

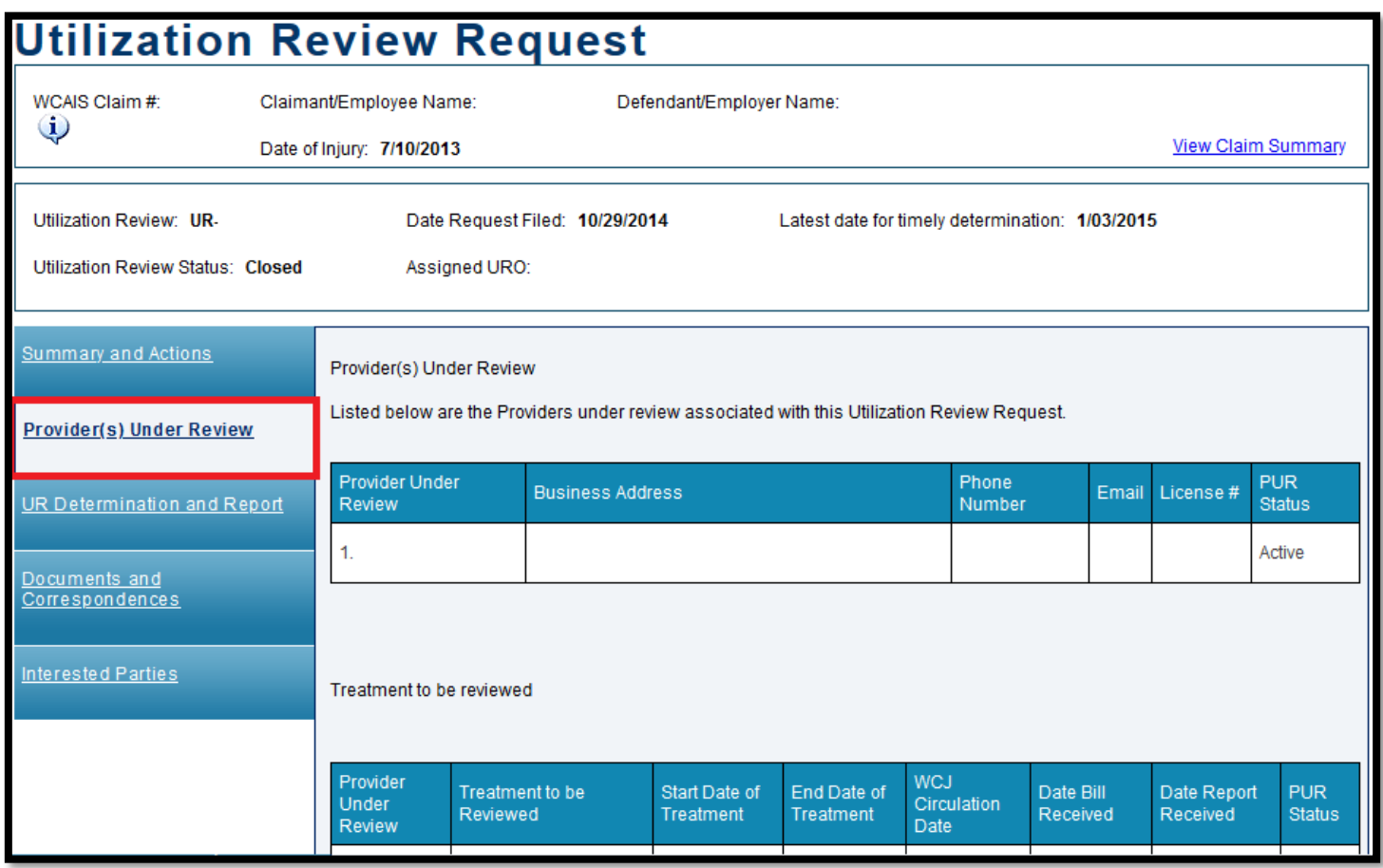

## **Attorney Comprehensive WCAIS Survival Guide**

The **UR Determination and Report** tab shows Determinations, UR Reports, and UR Determination Face Sheet(s) related to the selected Utilization Review Request.

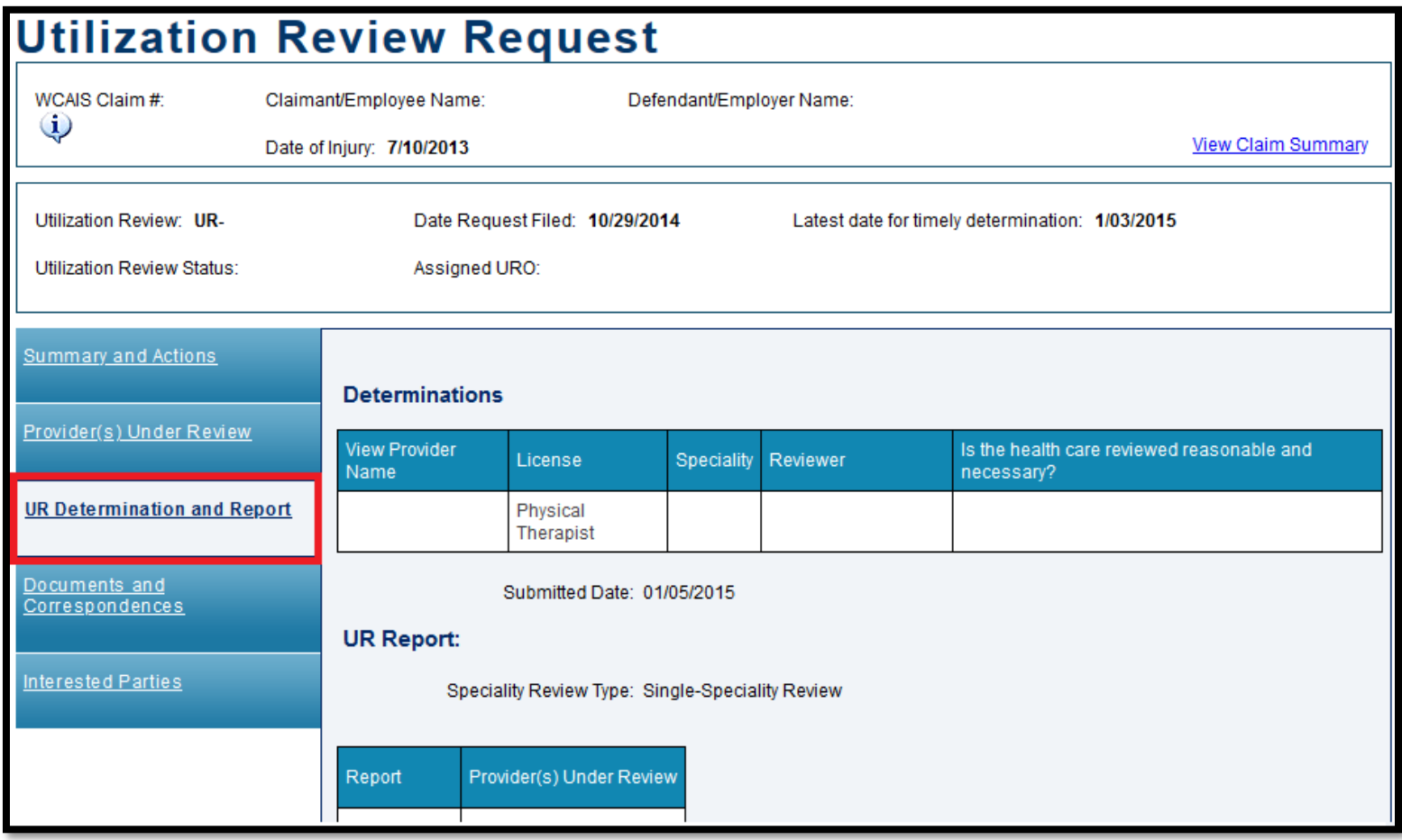

## **Attorney Comprehensive WCAIS Survival Guide**

The **Documents and Correspondences** tab shows Associated Documents and Correspondences related to the selected Utilization Review Request.

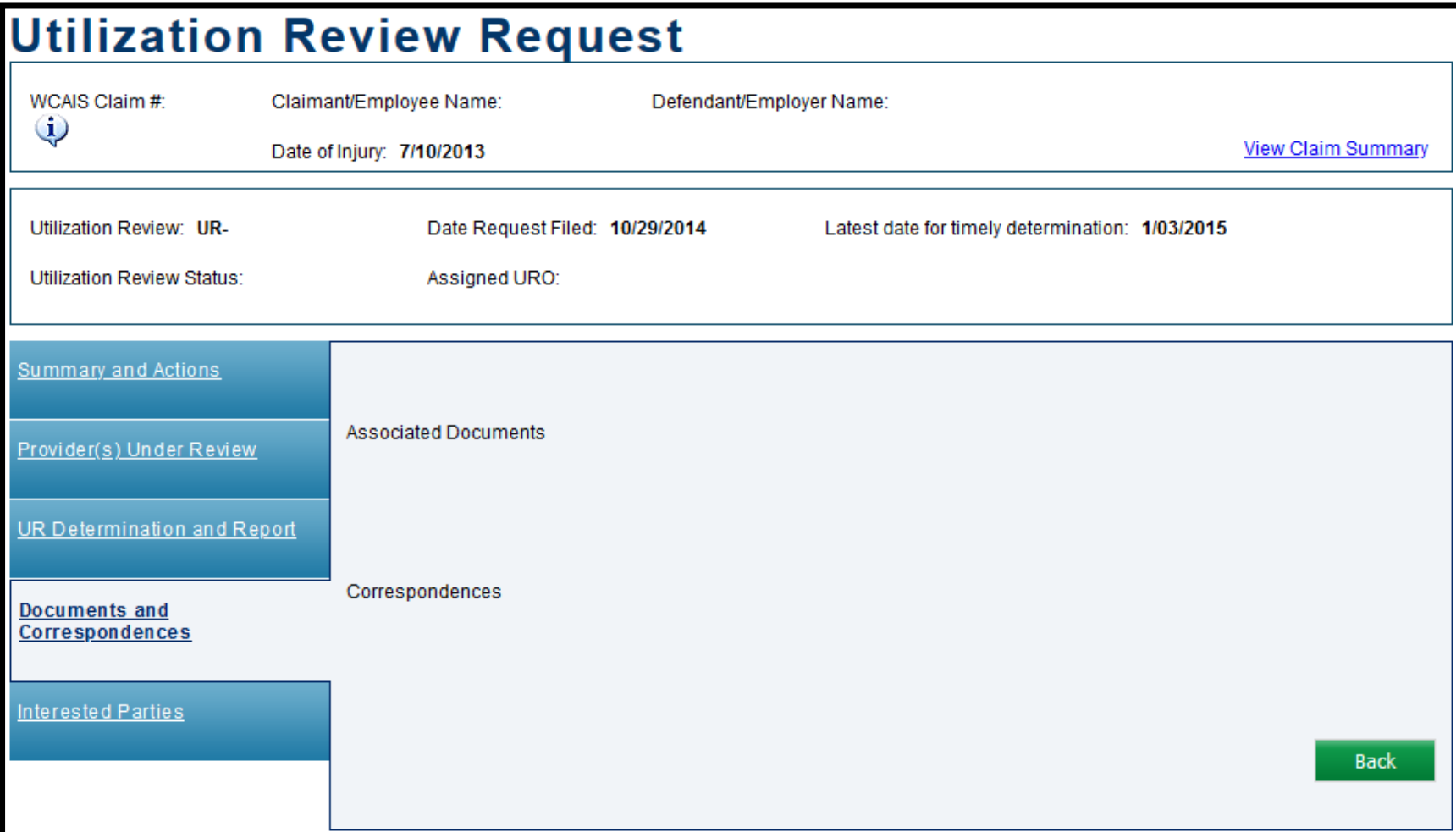

## Attorney Comprehensive WCAIS Survival Guide <sup>282</sup>

The **Interested Parties** tab shows Interested Parties and Associated Recipients for the selected Utilization Review Request. The logged-in user can also change their address on this UR by clicking the **Change Party Info** link.

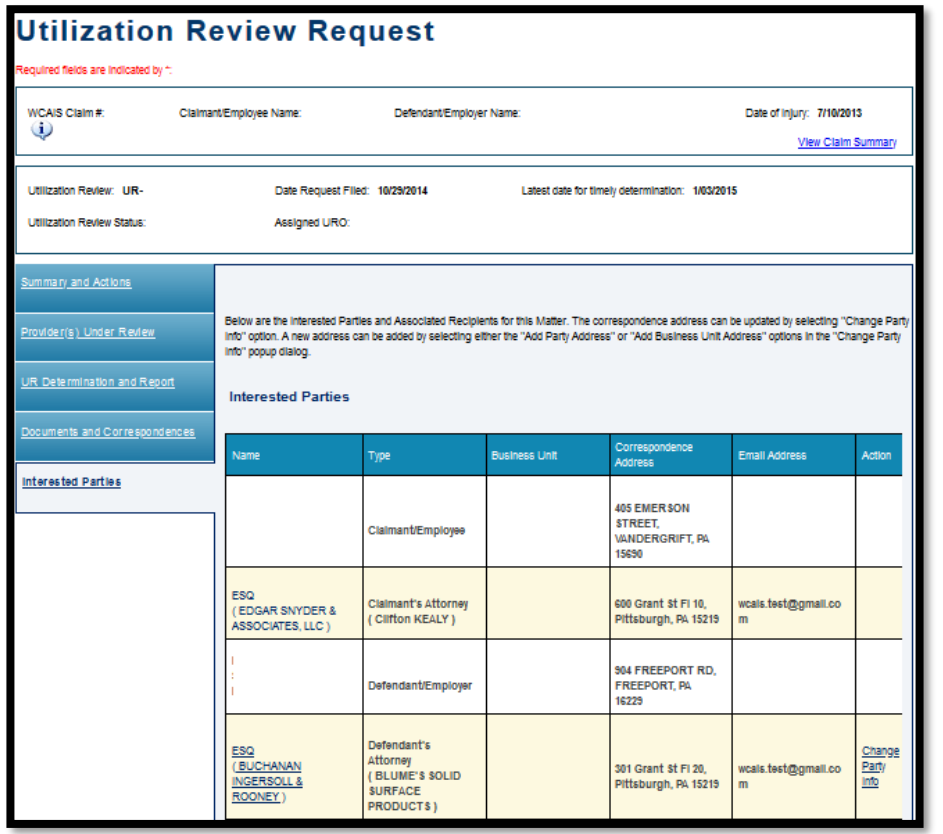

For more information on how to change an address, click [here.](#page-316-0)

# Viewing a Med Fee Review Request

## Attorney Comprehensive WCAIS Survival Guide <sup>284</sup>

#### **From the Healthcare Services Request** tab of the **Claim Summary**, click the link to the **MF**.

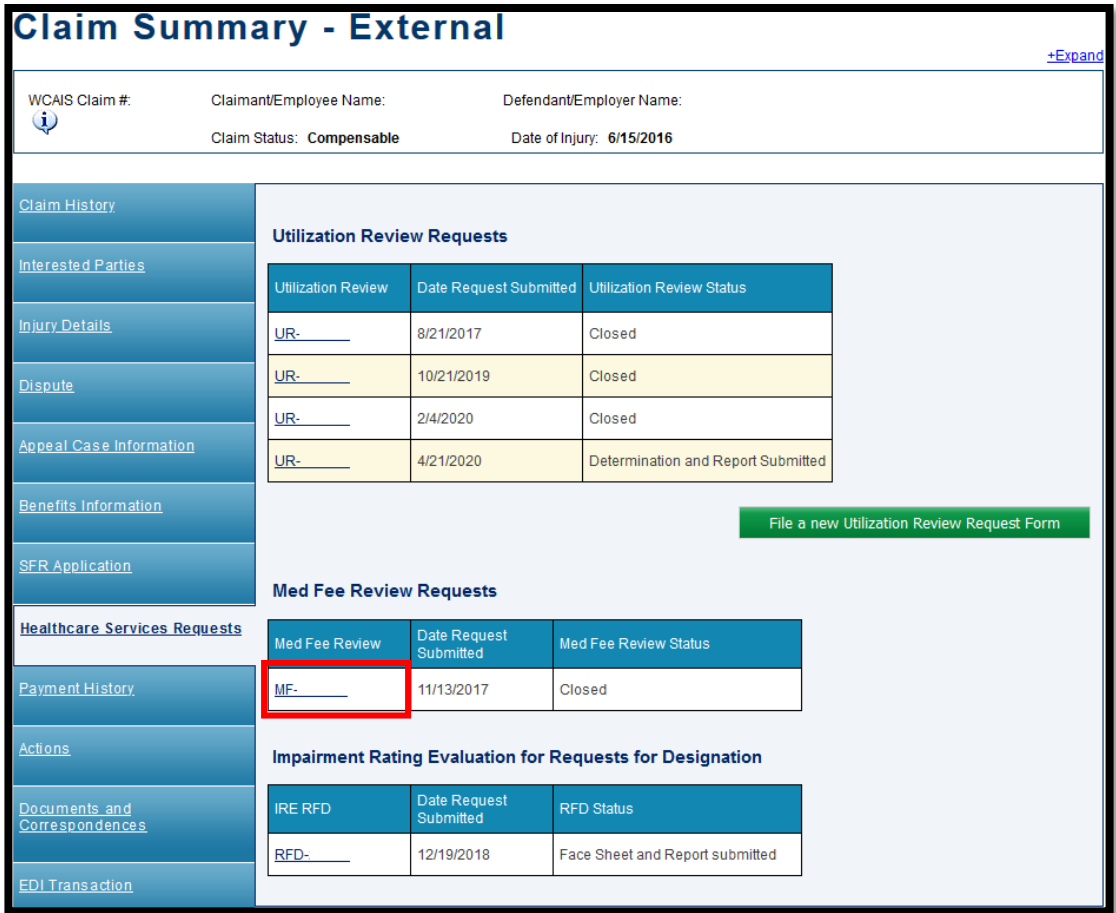

### Attorney Comprehensive WCAIS Survival Guide <sup>285</sup>

When clicking a link to a Med Fee, the user is directed to the **View Med Fee Review** matter which has a number of different tabs along the left including: **Summary, Medical Bill Information, Certification, Documents and Correspondence, Decision,** and **Interested Parties and Associated Recipients.**

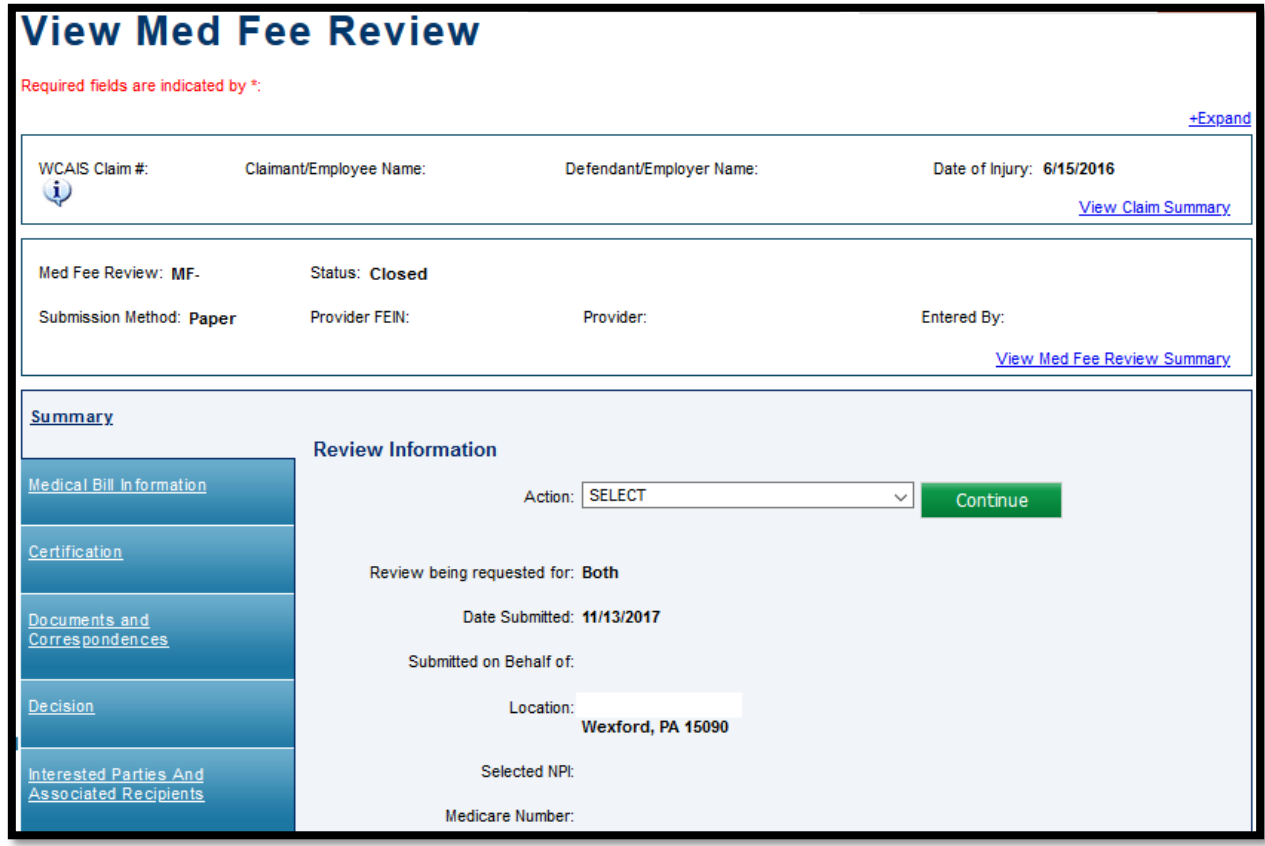

## **Attorney Comprehensive WCAIS Survival Guide**

The **Summary** tab shows information relating to the selected Med Fee Review including but not limited to the reason for the review request, submitter information, and party billed information.

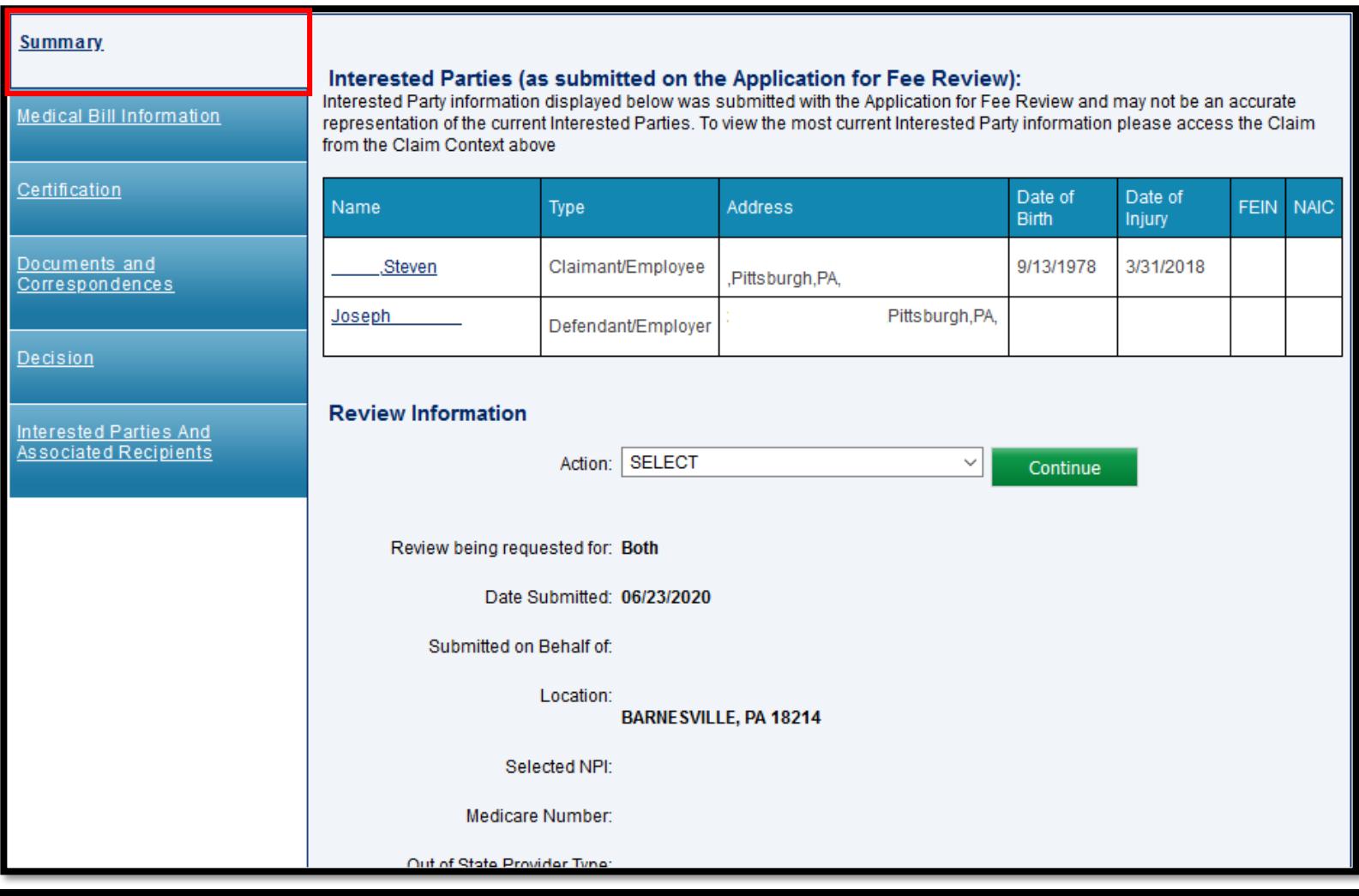

#### The **Medical Bill Information** tab shows information relating to the dates of service for the selected Med Fee Review.

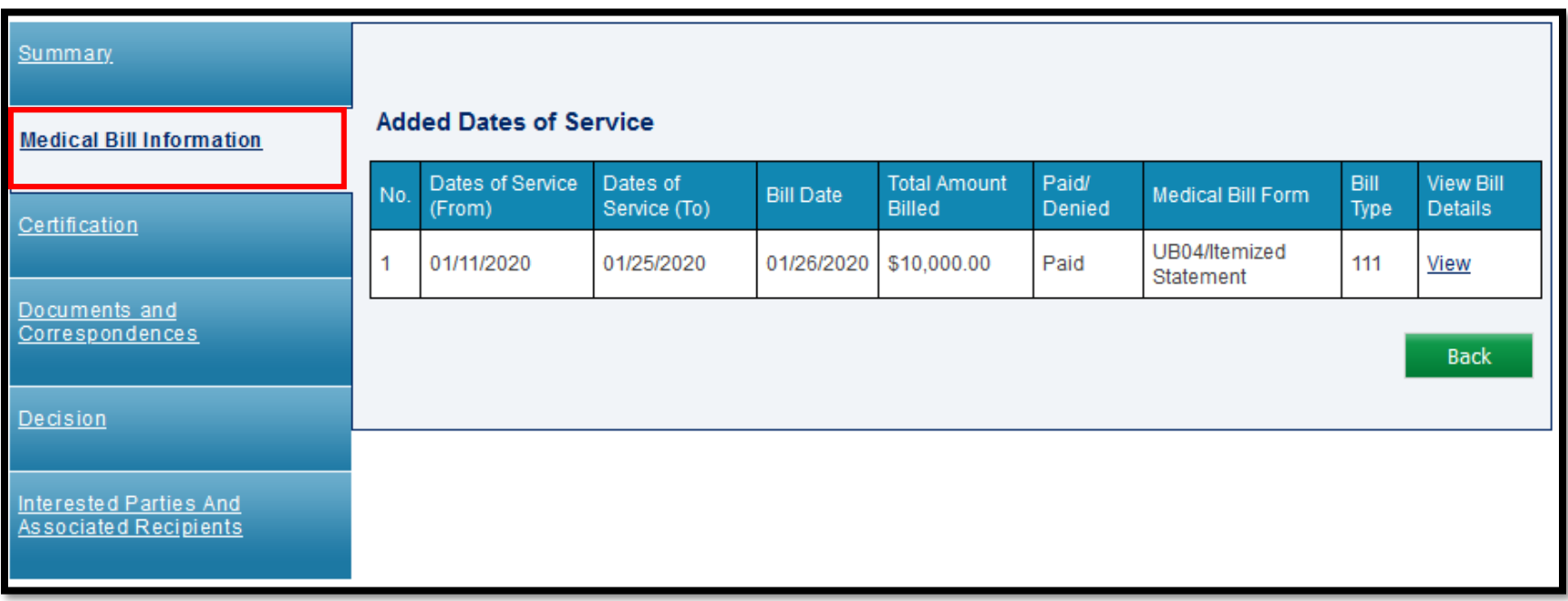

### **Attorney Comprehensive WCAIS Survival Guide**

The **Certification** tab requires the user to certify that the filing is served upon persons in accordance with the Act and relevant regulations.

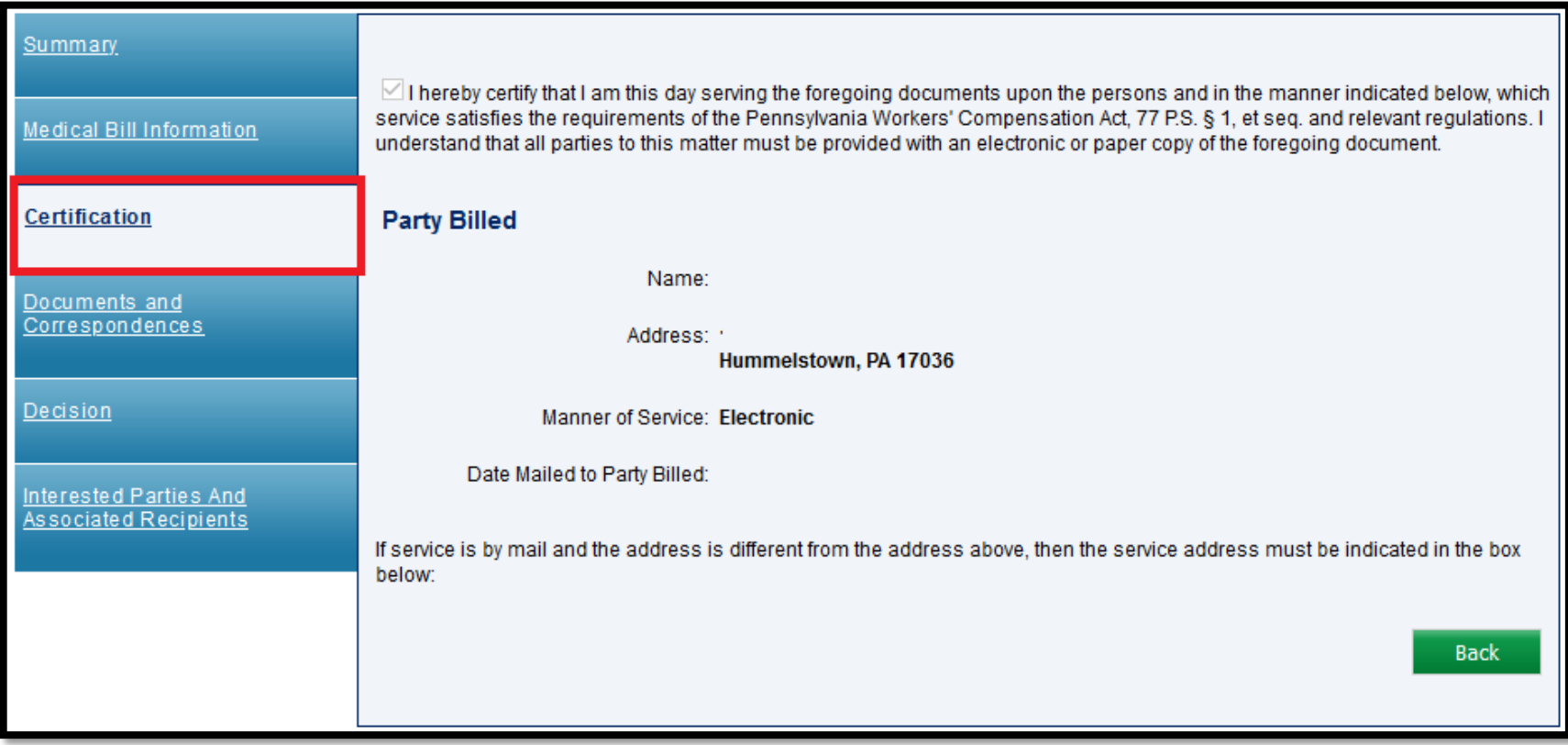
The **Documents and Correspondences** tab has medical documents and correspondences including but not limited to letter of investigation and administrative decision.

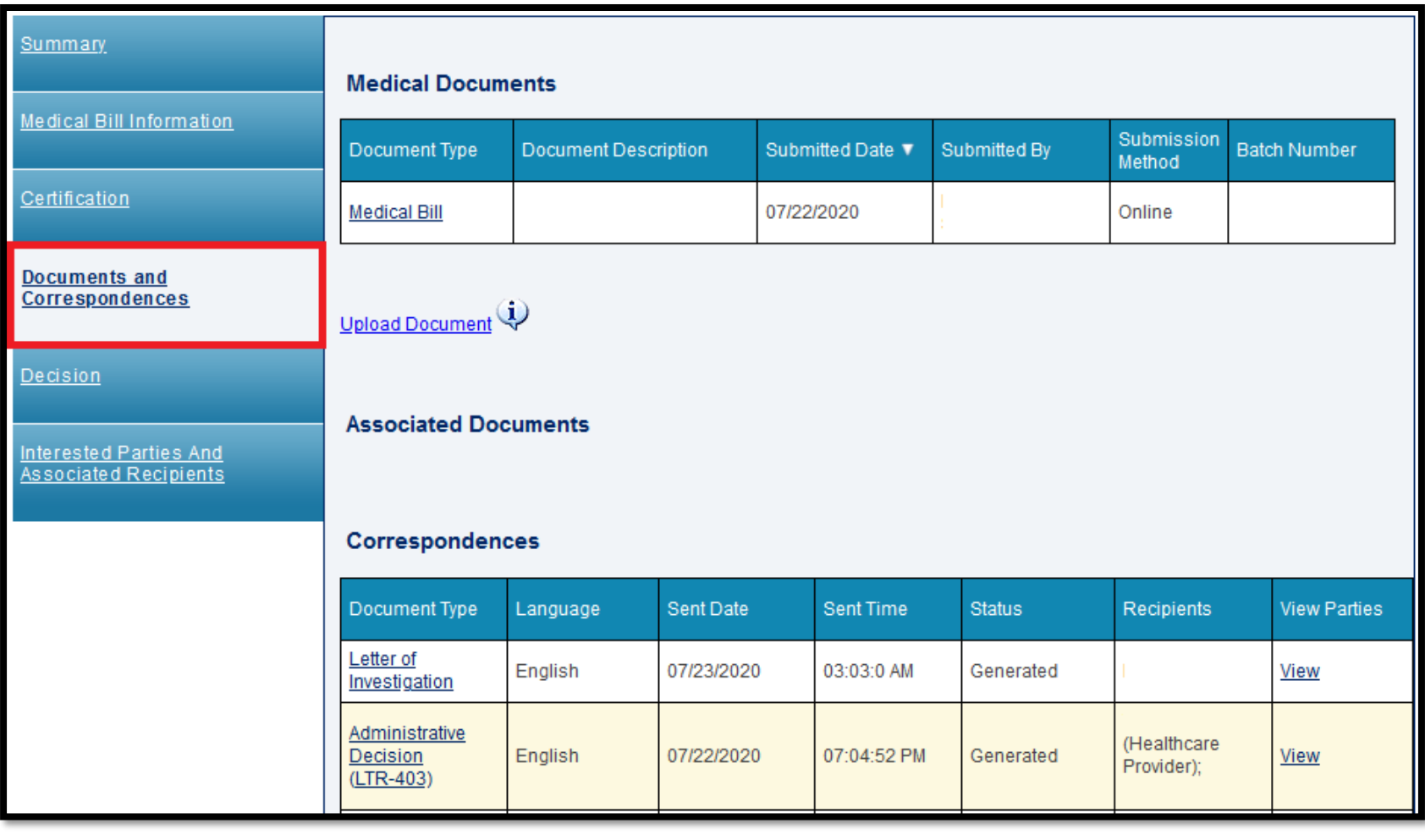

#### Attorney Comprehensive WCAIS Survival Guide <sup>290</sup>

The **Decision** tab has the resolution date, insurer/TPA contact information, determinations selected, and return reasons, if applicable.

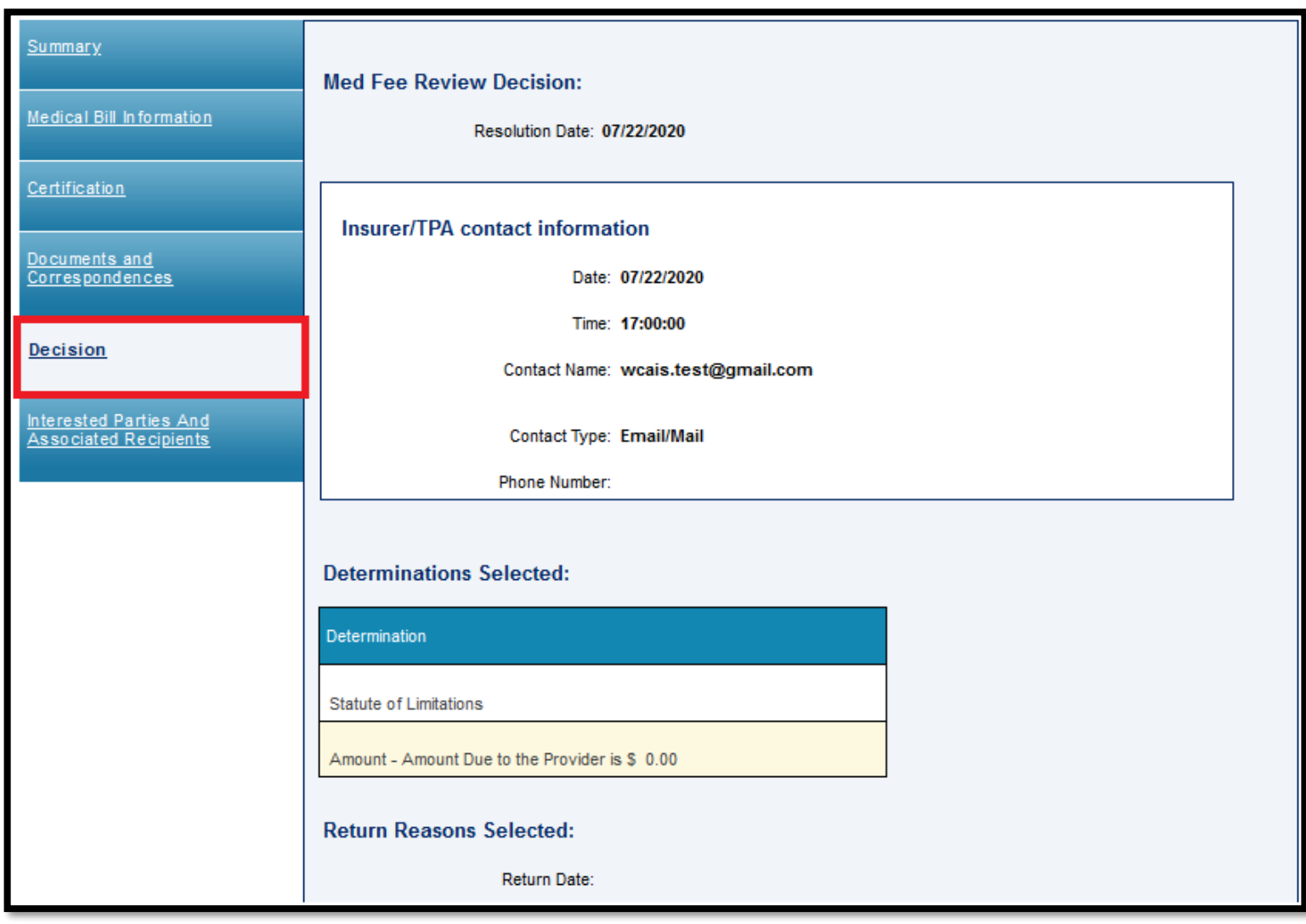

### Attorney Comprehensive WCAIS Survival Guide <sup>291</sup>

The **Interested Parties and Associated Recipients** tab has the interested parties and associated recipients related to the selected Med Fee Review. The logged-in party can change their address by clicking the **Change Party Info** link.

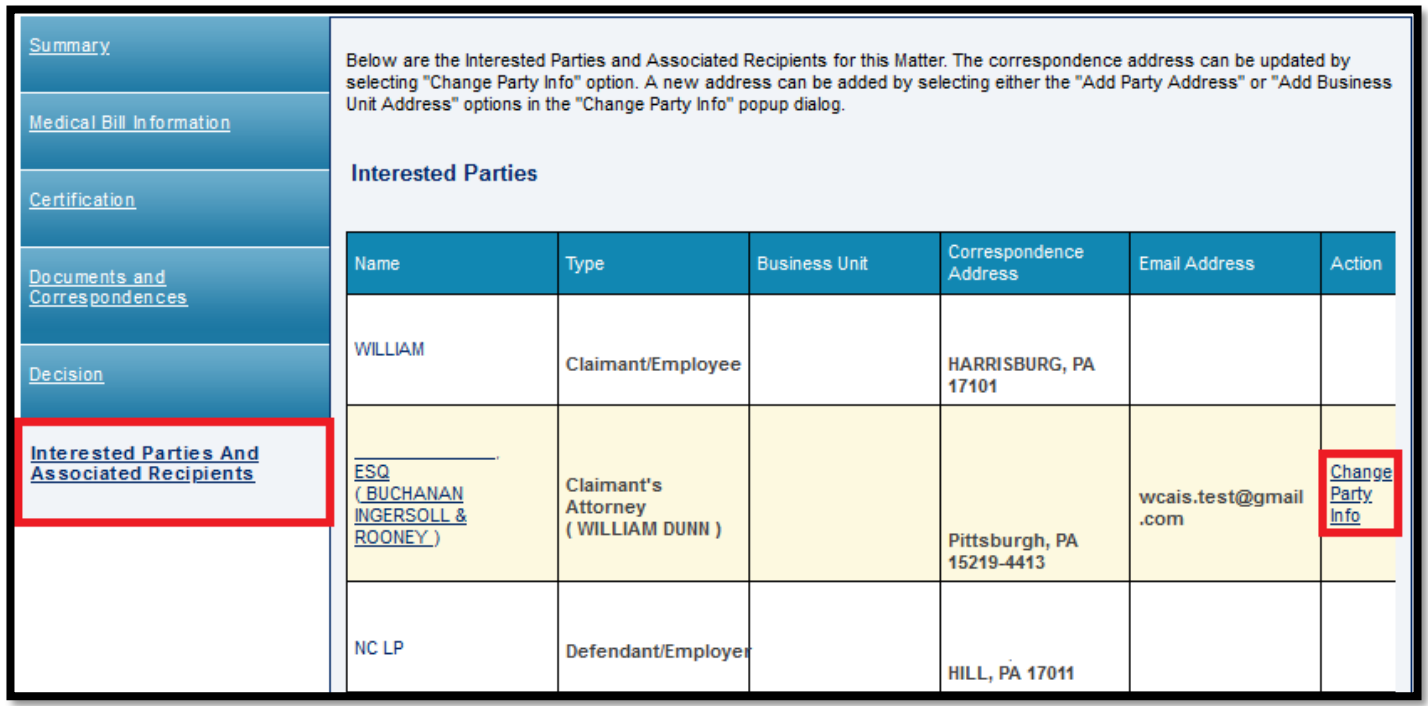

For more information on changing an address, click [here.](#page-316-0)

# Viewing an Impairment Rating Evaluation

### Attorney Comprehensive WCAIS Survival Guide <sup>293</sup>

#### **From the Healthcare Services Request** tab of the **Claim Summary**, click the link to the **RFD**.

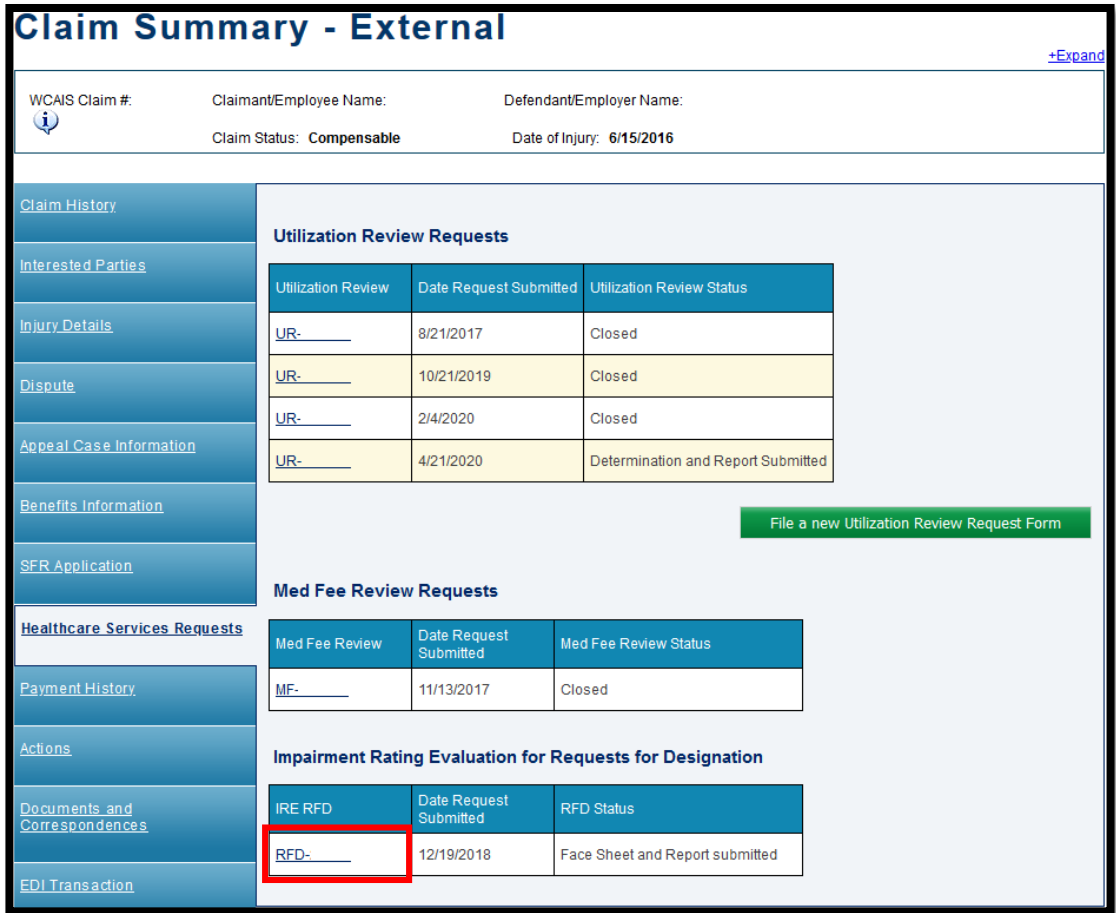

### Attorney Comprehensive WCAIS Survival Guide <sup>294</sup>

When clicking a link to an IRE RFD, the user is directed to the **View IRE Designation** matter which has a number of different tabs along the left including: **Designation Information, Documents and Correspondence,** and **Interested Parties and Associated Recipients.**

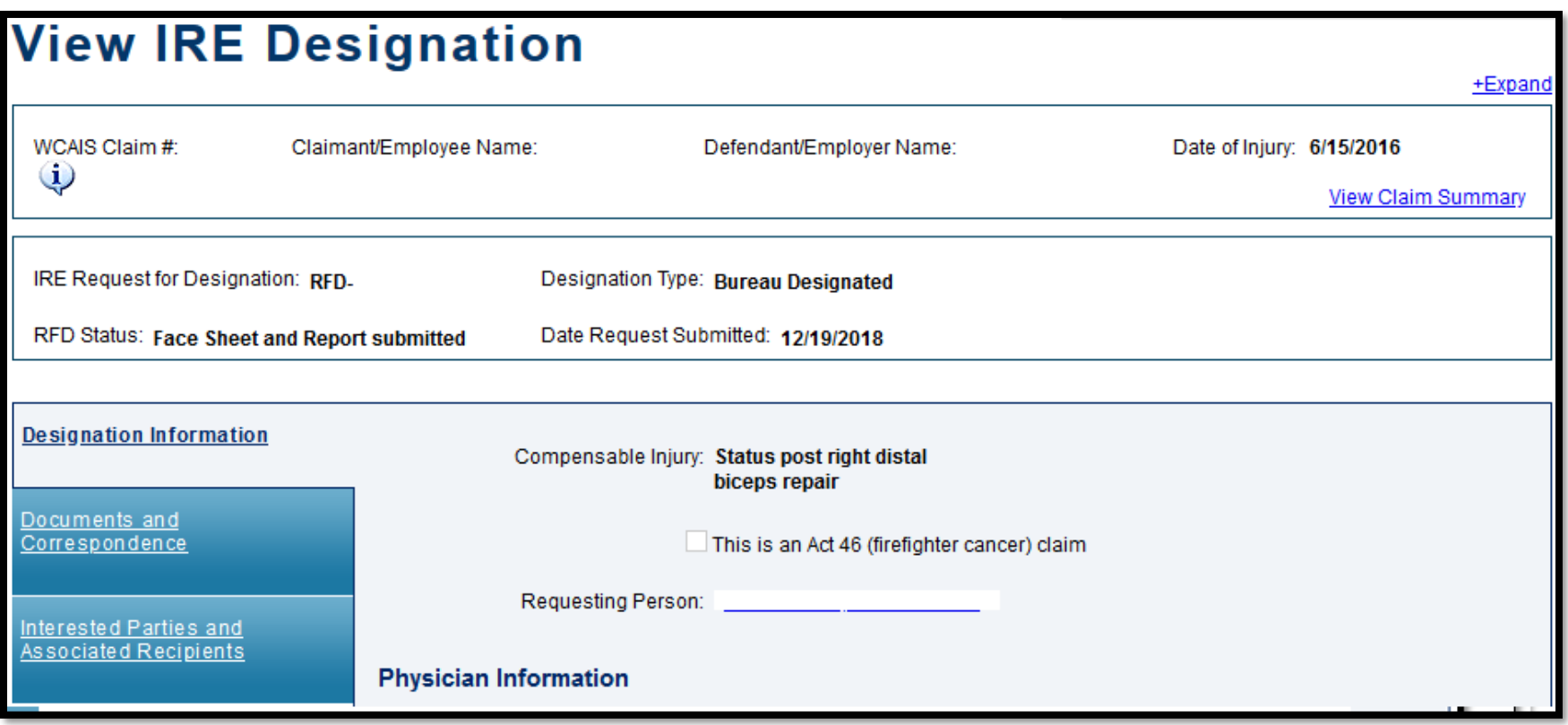

The **Designation Information** tab has information related to the injury, physician, designation/appointment history, and impairment rating determination and report.

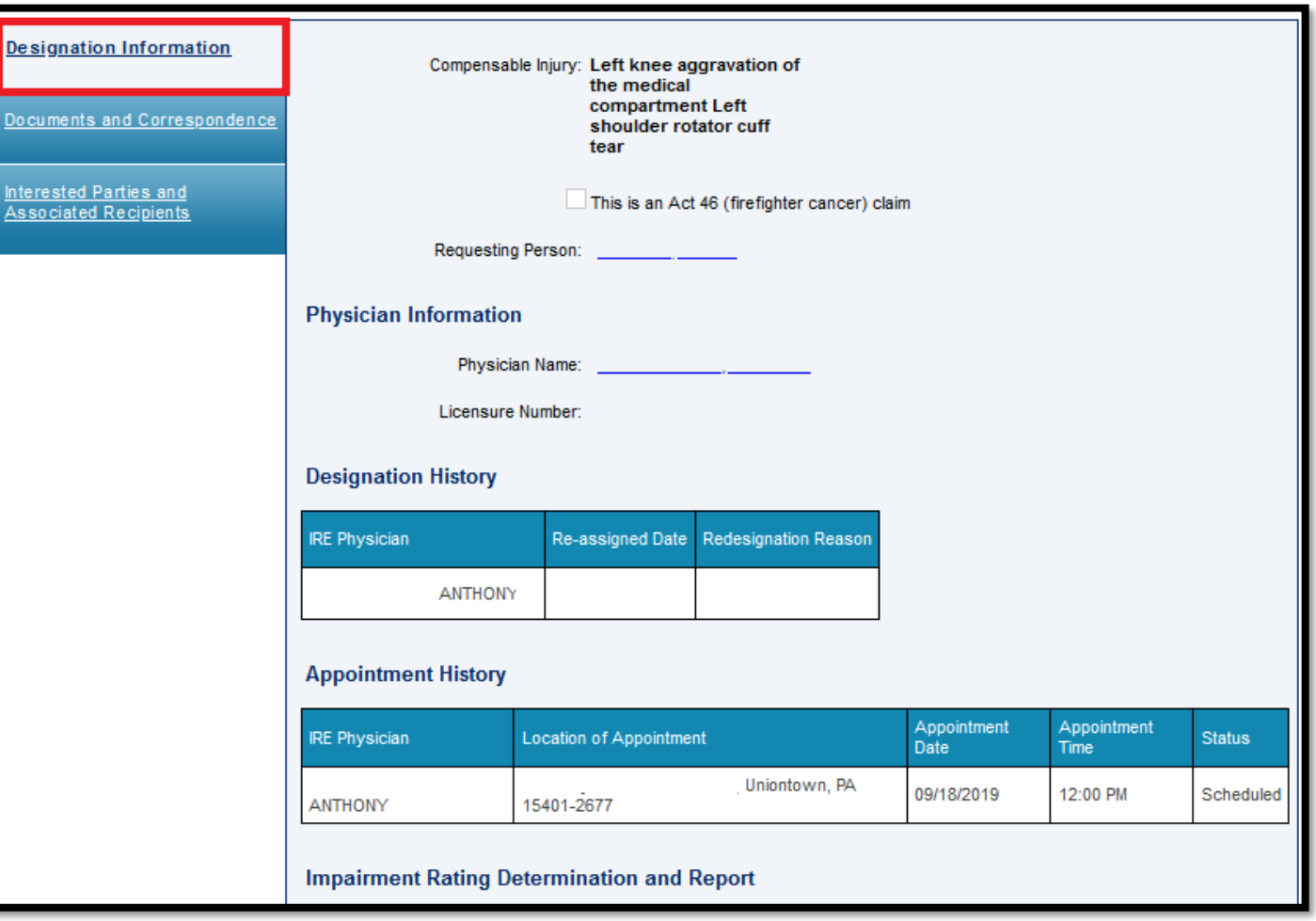

The **Documents and Correspondence** tab has correspondences related to the selected RFD.

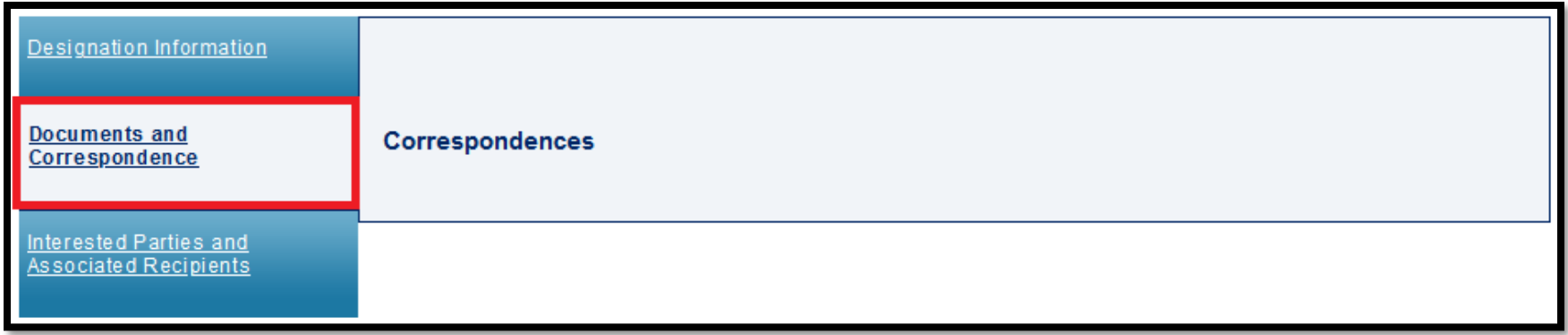

#### The **Interested Parties and Associated Recipients** tab has interested parties and associated recipients related to the selected RFD.

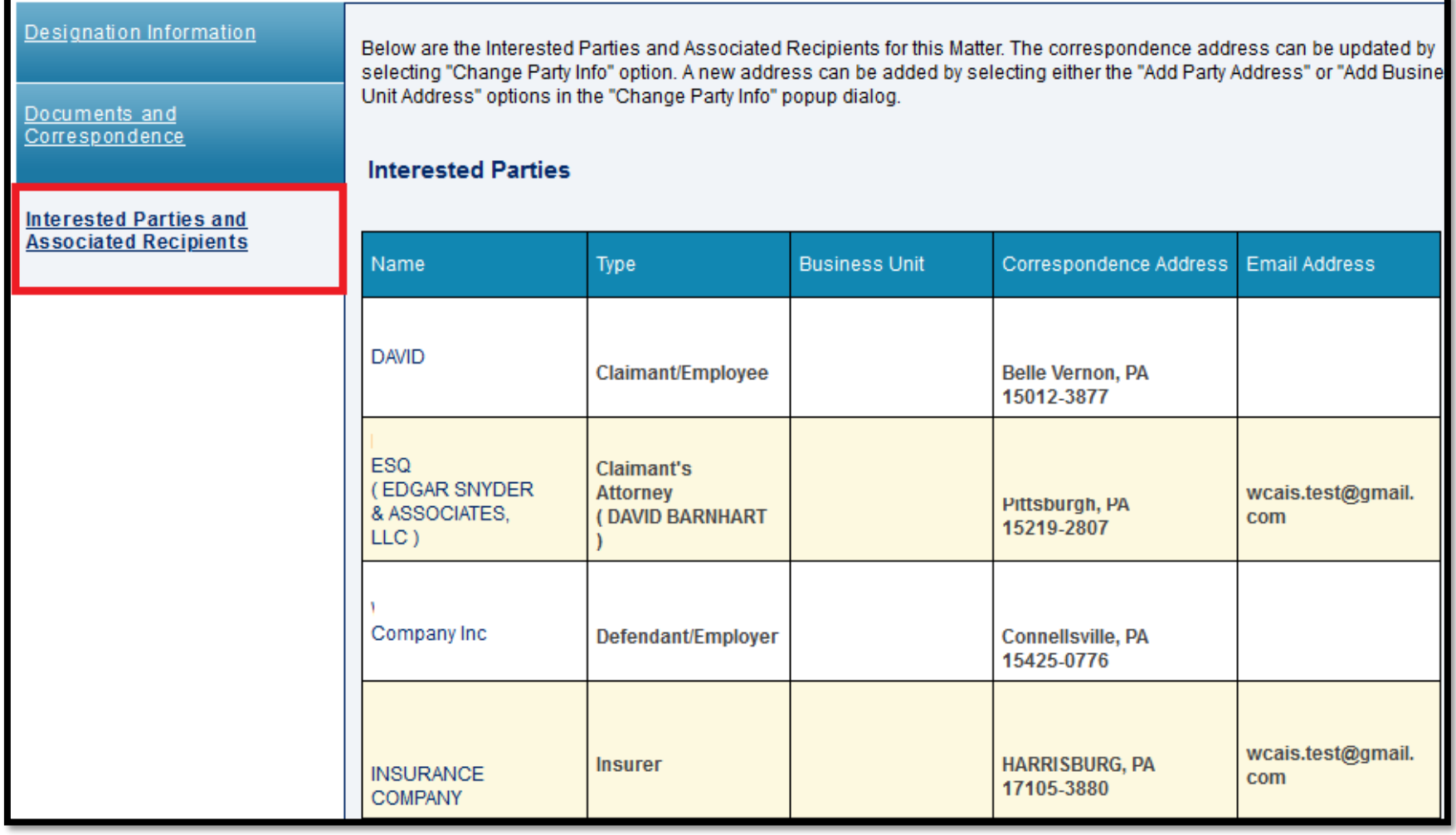

# Contacting Healthcare Services

#### Attorney Comprehensive WCAIS Survival Guide <sup>299</sup>

For more information regarding URs, MFs, or RFDs, contact Healthcare Services in the **Customer Service Center** by clicking the **Submit Question** option. In the **Category** dropdown, select **Health Care Services**.

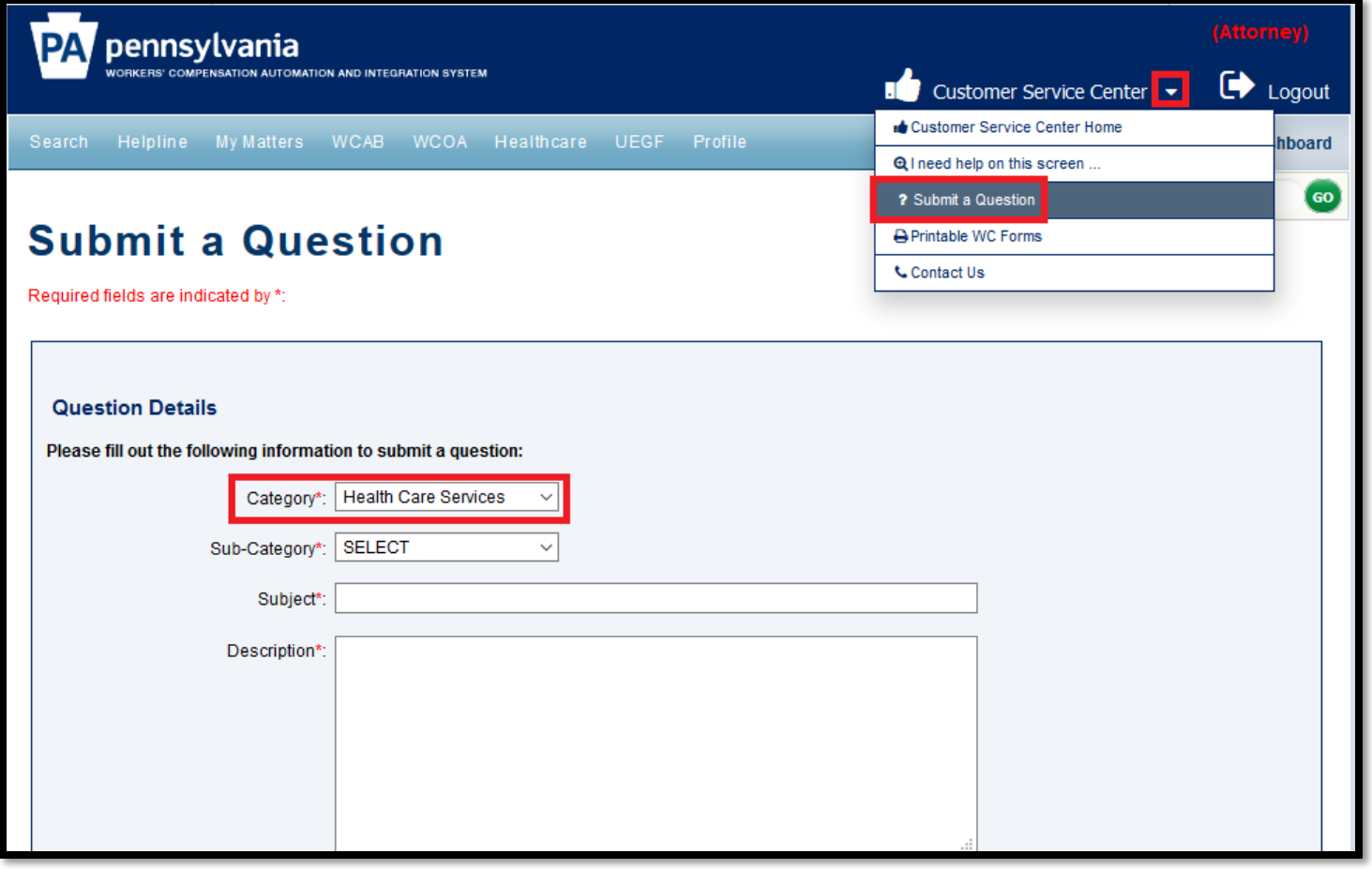

# **CLAIM SUMMARY:**

## **Actions tab**

# Viewing Forms generated through an EDI transaction

### Attorney Comprehensive WCAIS Survival Guide <sup>302</sup>

#### **Actions:** Forms generated through an EDI transaction (NCP, NTCP, NCD, and Notice Stopping).

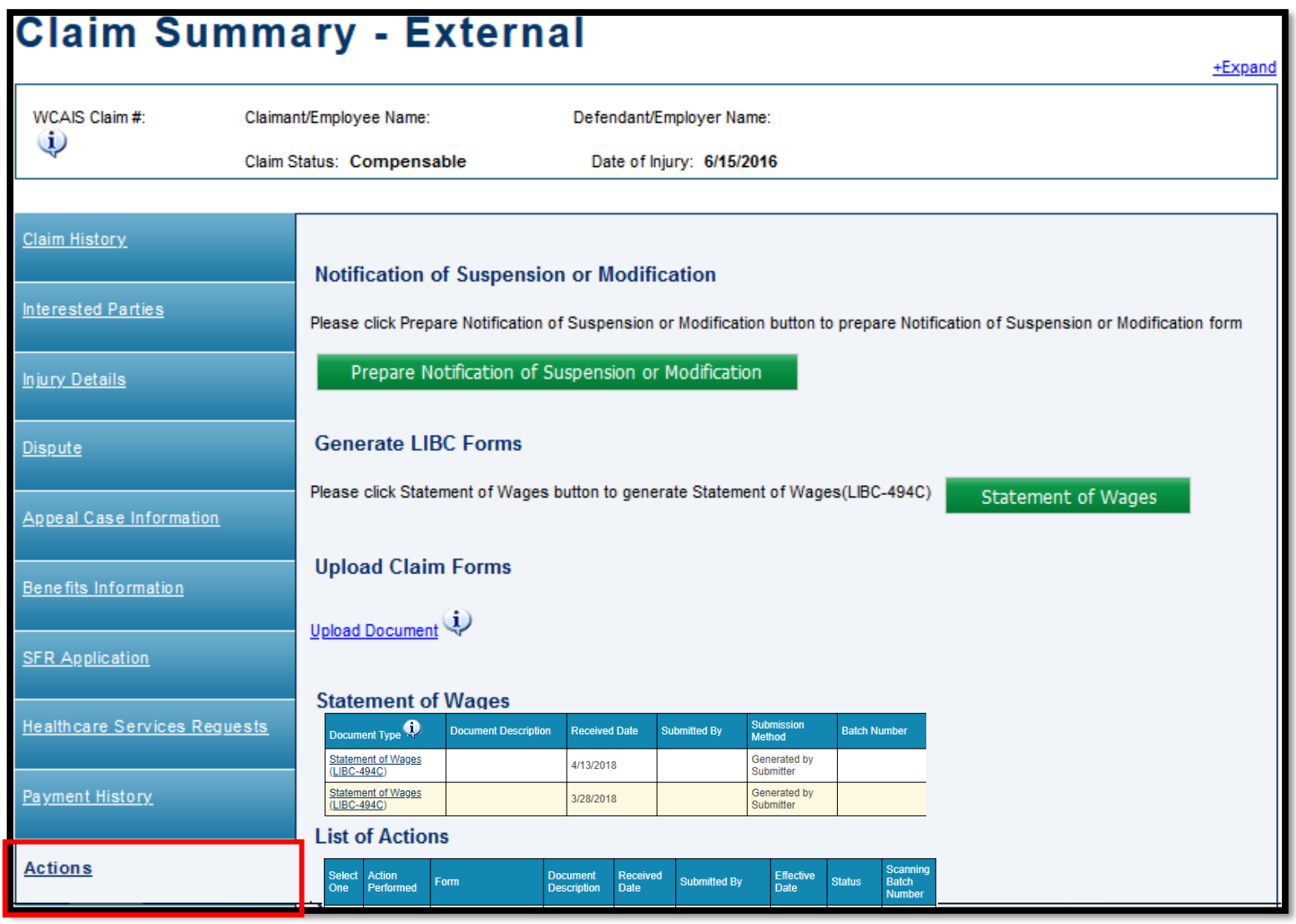

# **CLAIM SUMMARY:**

## **Documents and Correspondence tab**

**Documents & Correspondence**: Correspondence/letters such as the Conversion Notice, Receipt of NTCP, and Pre-WCAIS documents.

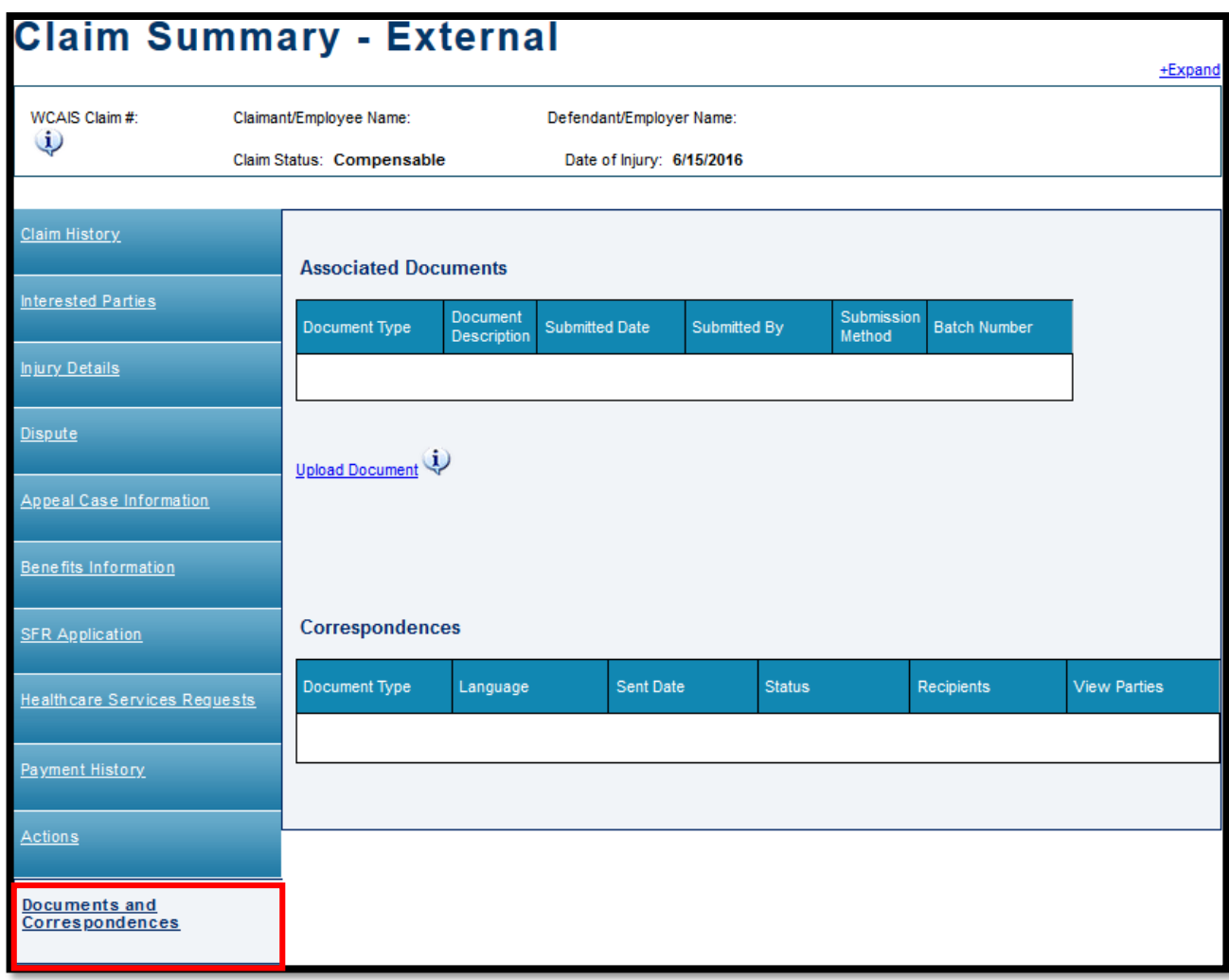

# **CLAIM SUMMARY:**

## **EDI Transaction tab**

#### Attorney Comprehensive WCAIS Survival Guide <sup>306</sup>

#### **EDI Transaction:** Log of all EDI transactions and hyperlinks to the LIBC 90 & 91.

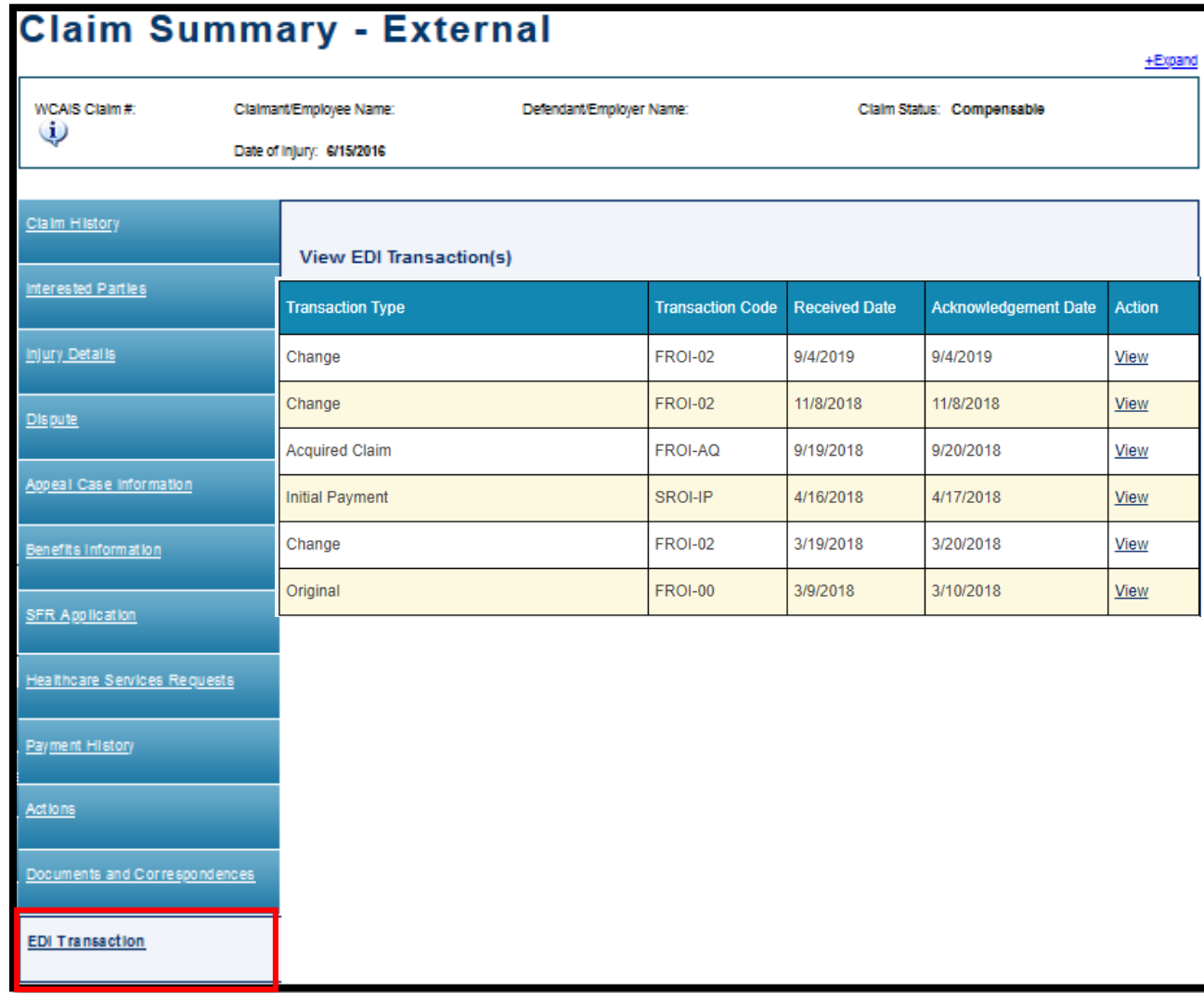

# **DISPUTE SUMMARY**

- To submit a document to the Judge, the user must be on the *Dispute Summary* and **not** the *Claim Summary*.
- The Judge does not receive documents submitted at the *Claim* level.

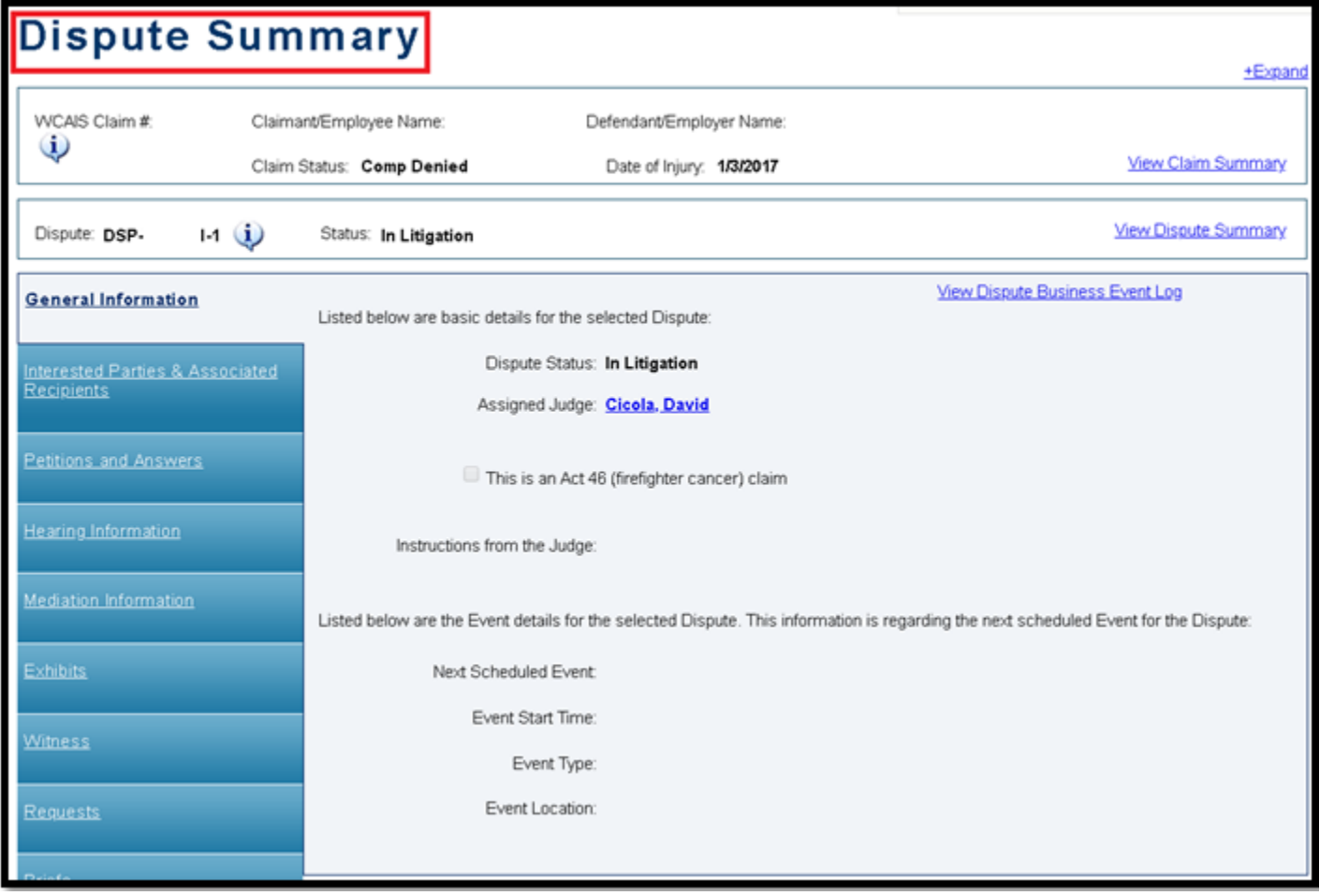

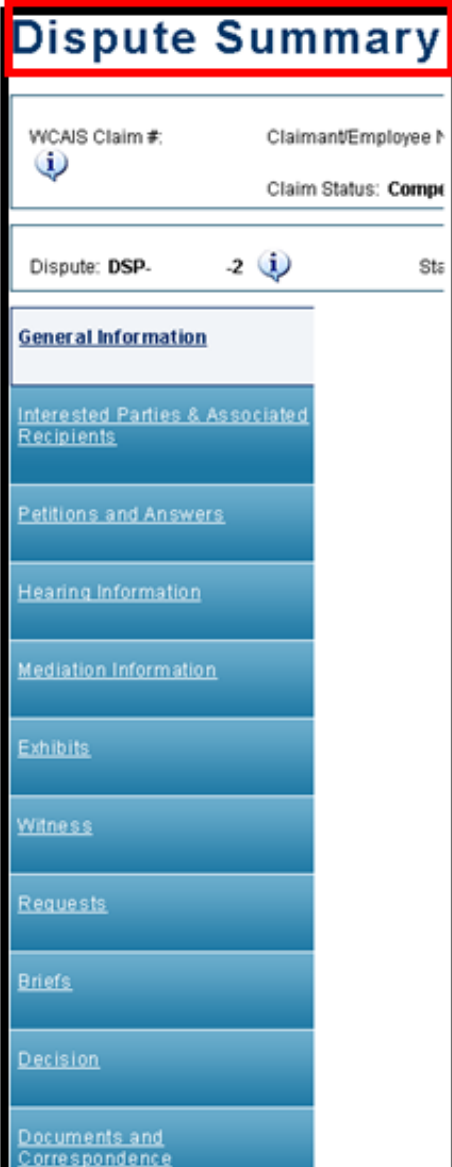

The following tabs are available from the **Dispute Summary** screen:

- General Information
- Interested Parties & Associated Recipients
- Petitions and Answers
- Hearing Information
- Mediation Information
- **Exhibits**
- Witness
- **Requests**
- **Briefs**
- **Decision**
- Documents and Correspondence

## **DISPUTE SUMMARY:**

## **General Information tab**

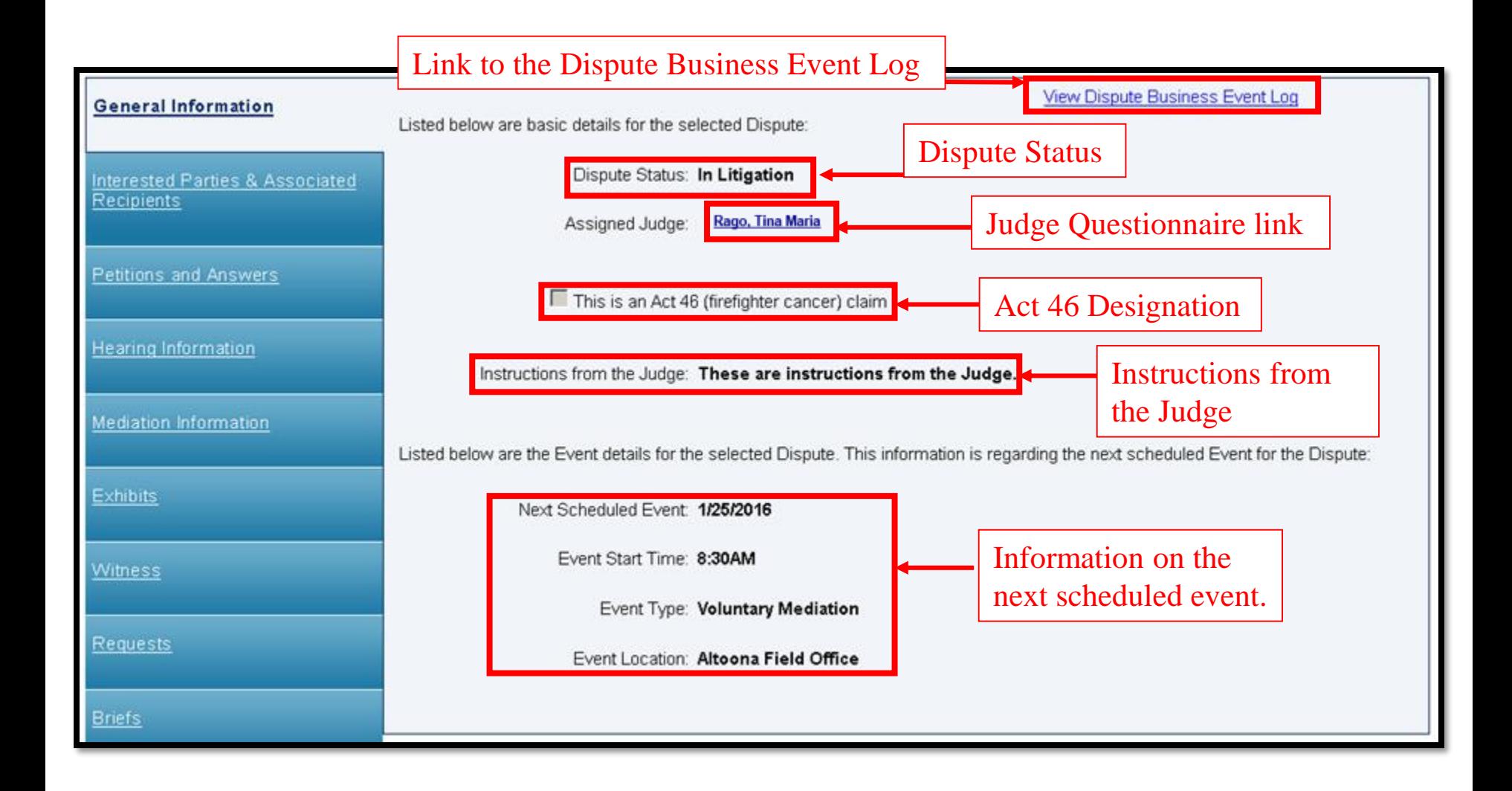

# Viewing the Dispute Business Event Log

#### There's a link on the far right of the **General Information** tab of the **Dispute Summary** titled **View Dispute Business Event Log**.

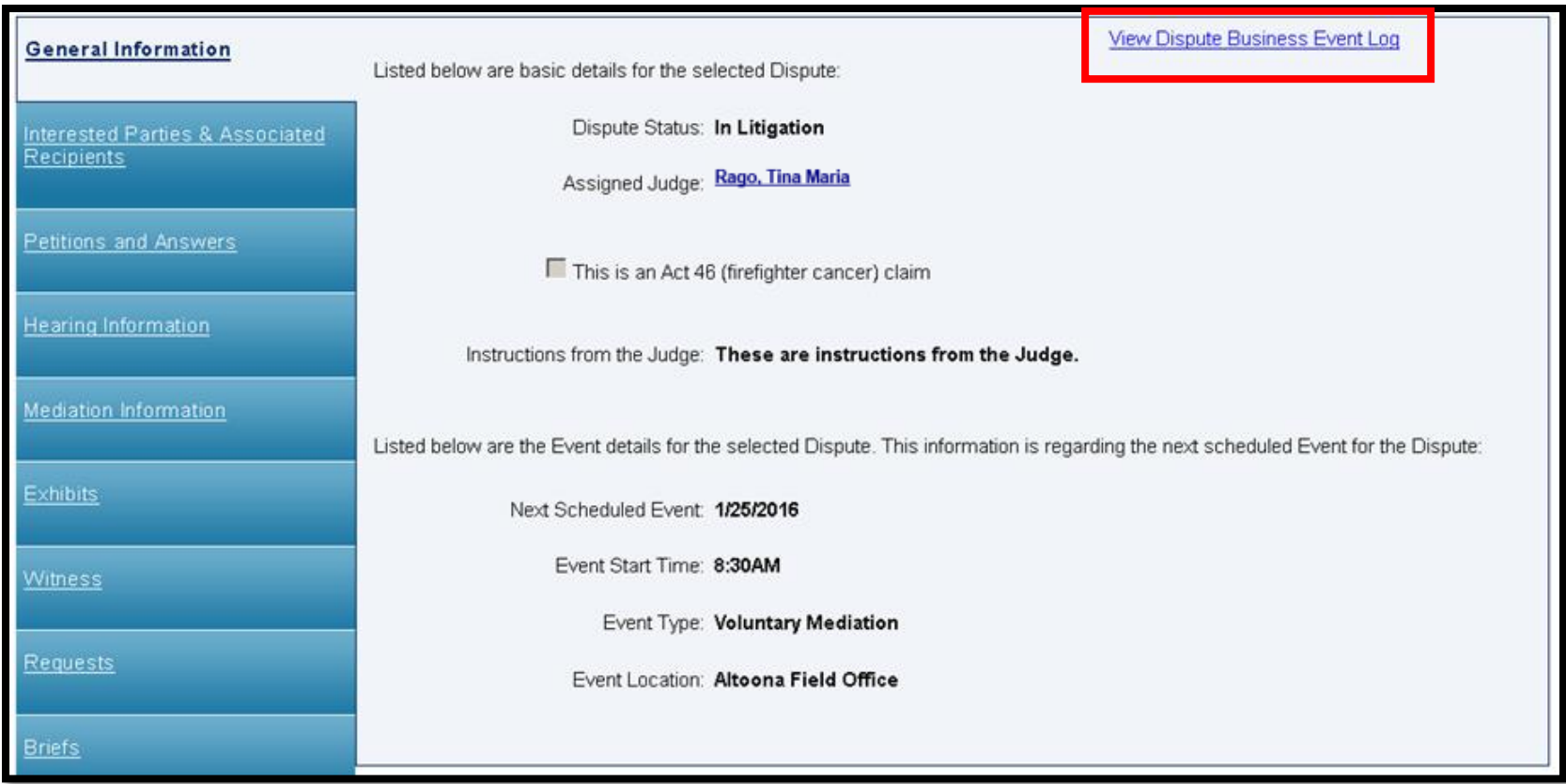

#### **Actions displayed on this log include but are not limited to:**

- Evidentiary Record Close Date
- Request Submitted
- Request Approved
- Address Changed
- Correspondence Generated
- Answer Filed
- Petition Filed
- Petition Accepted
- Judge Assignment
- Event Scheduled
- Event Cancelled
- Event Rescheduled
- Exhibits Added
- Decision Circulated

**ENHANCEMENT ALERT!** 

Effective September 2020: Instructions from the Judge will be saved to the Dispute Business Event Log!

#### **Dispute Business Event Log example:**

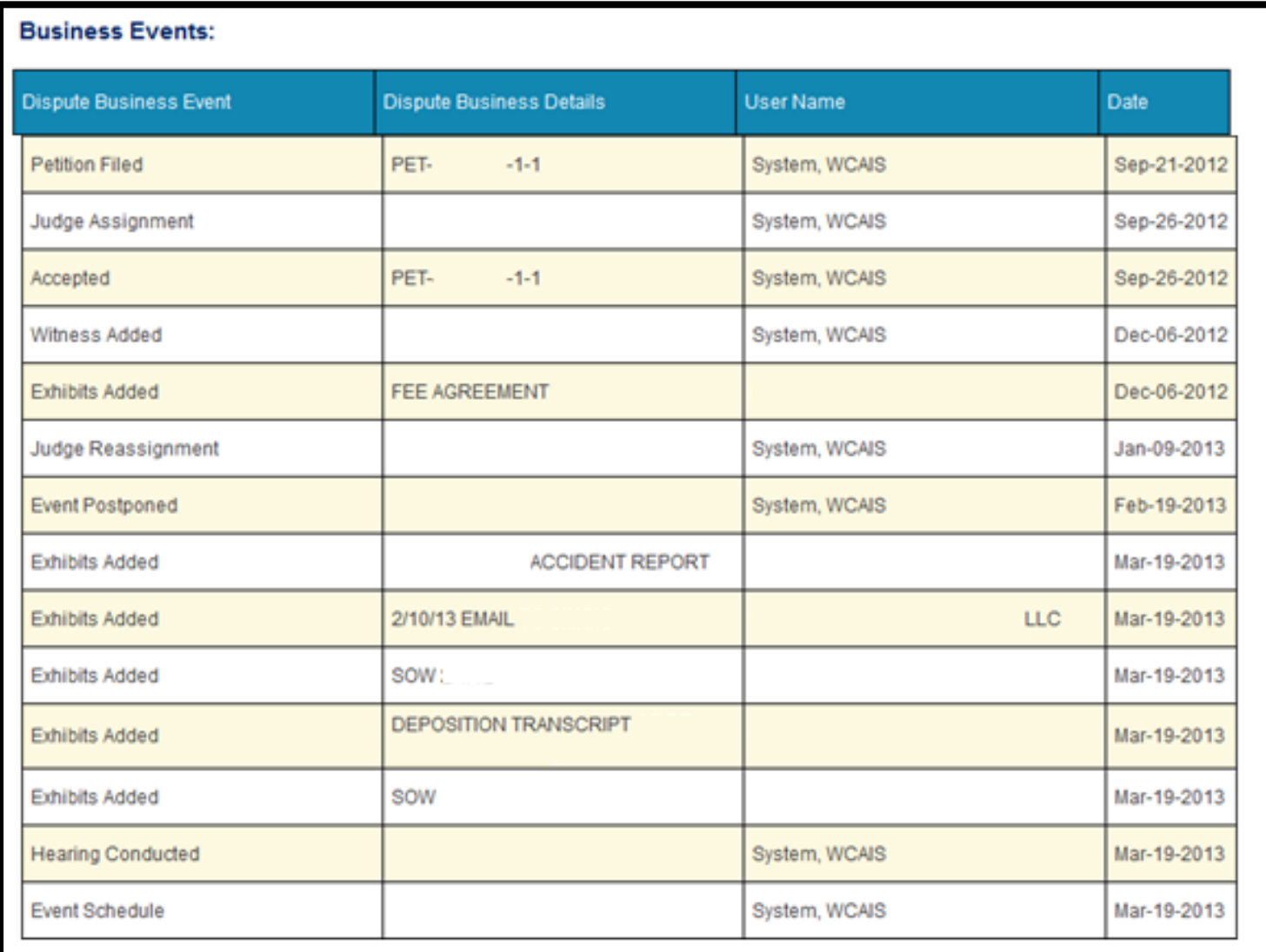

# **DISPUTE SUMMARY:**

### **Interested Parties tab**

<span id="page-316-0"></span>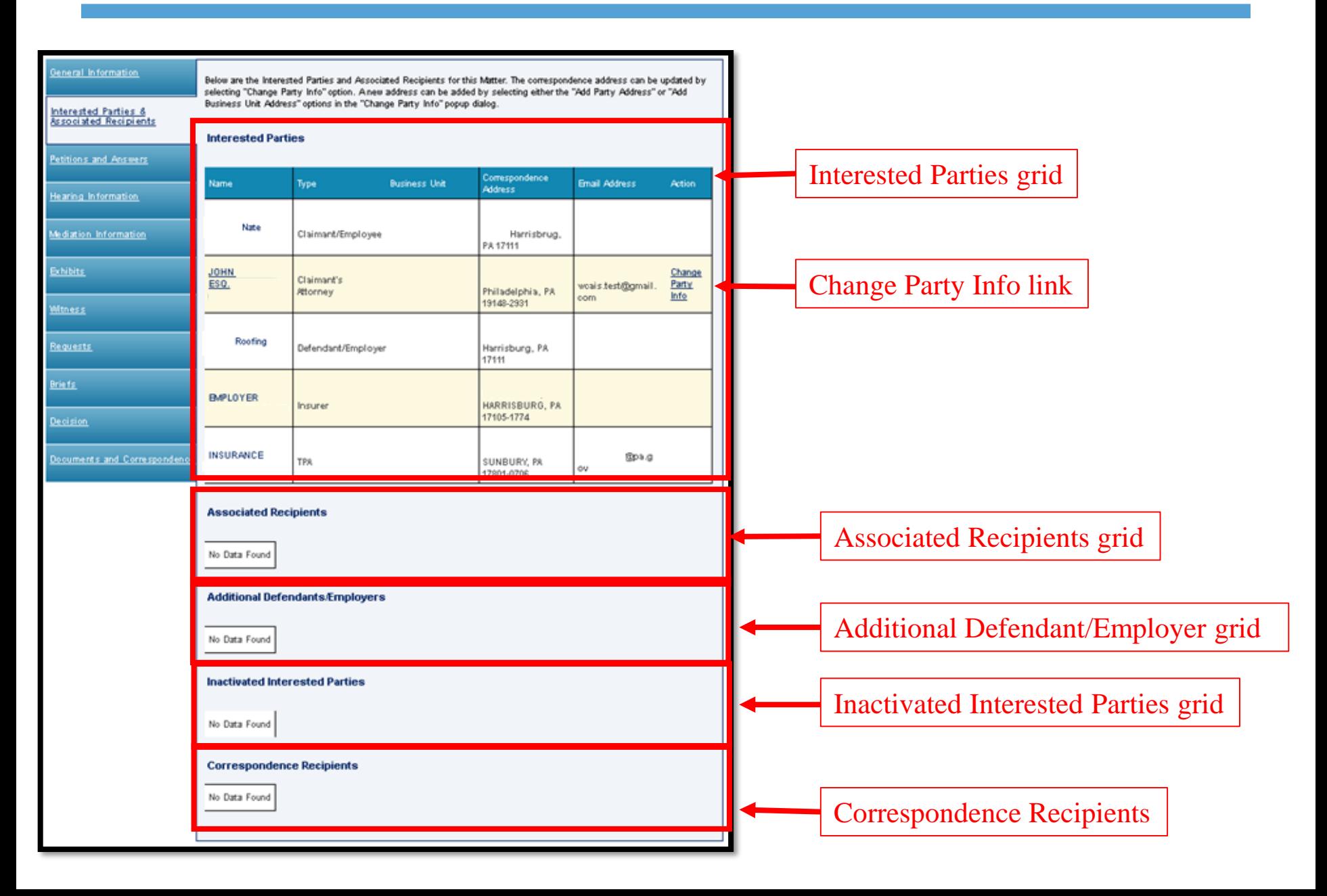

### Attorney Comprehensive WCAIS Survival Guide <sup>318</sup>

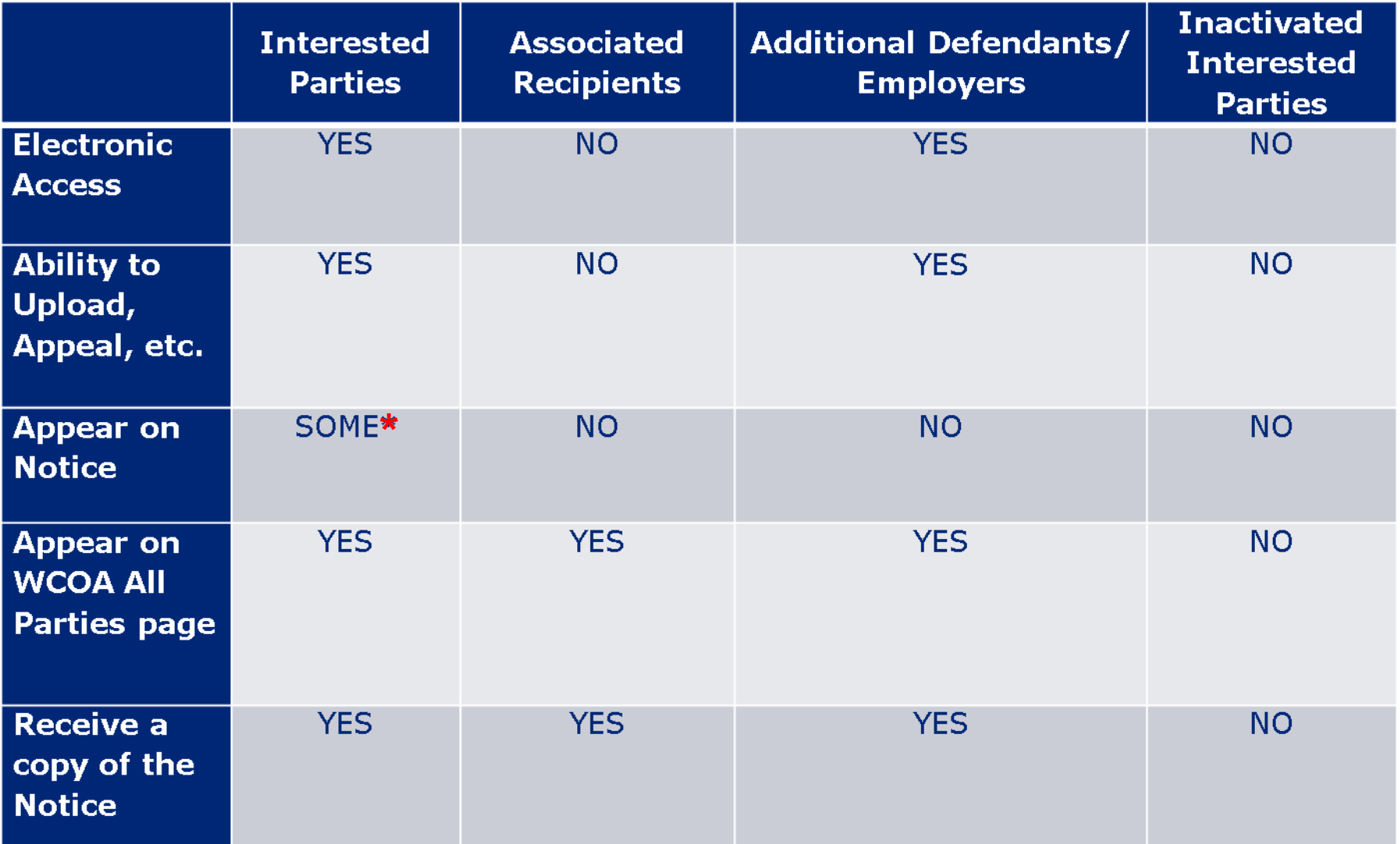

\*Only the claimant, defendant, their counsel, insurer and TPA will appear on the notice.

## For more information on how Entry of Appearance impacts Interested Parties click [here](#page-69-0).

# Changing Address

Logged in users can only update their own address. To do so, click the link to **Change Party Info**.

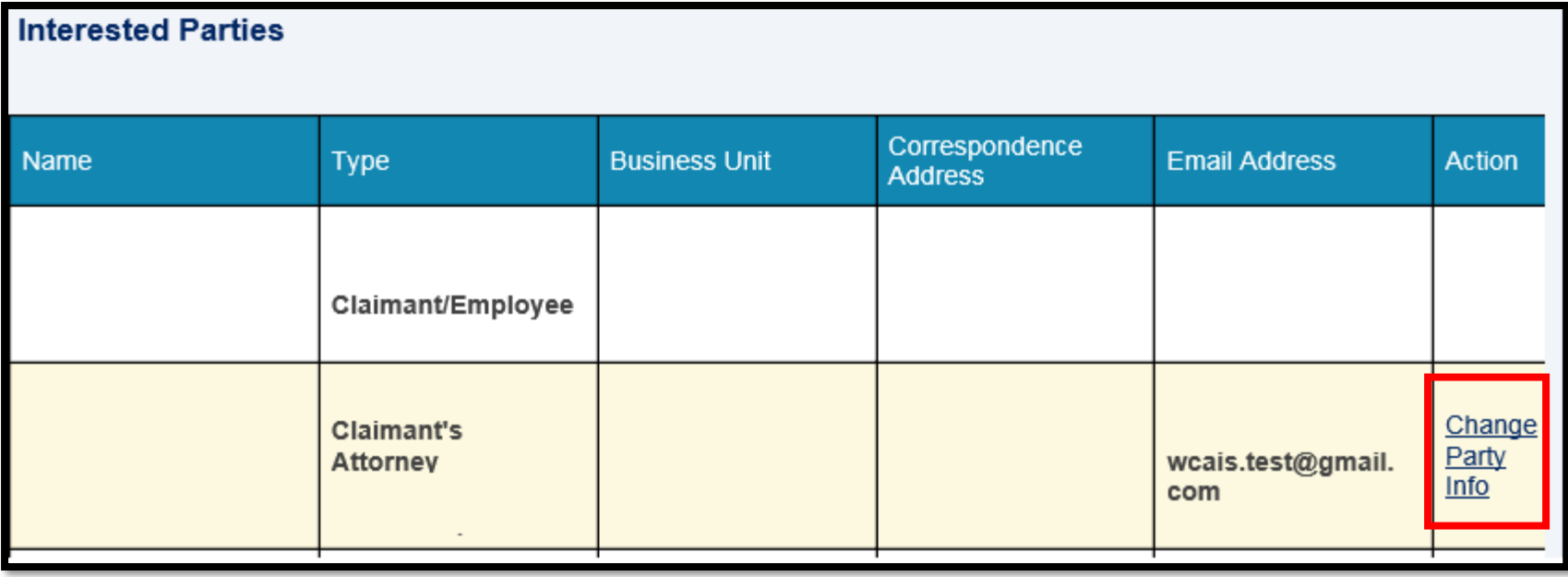

#### The **Update Matter Party Contact** screen will appear.

To change the address, click the drop down arrow in the **Address** field to select another address. Click the **Save** link and the selected address displays in the **Interested Parties** grid and becomes the default address for all correspondence on this dispute.

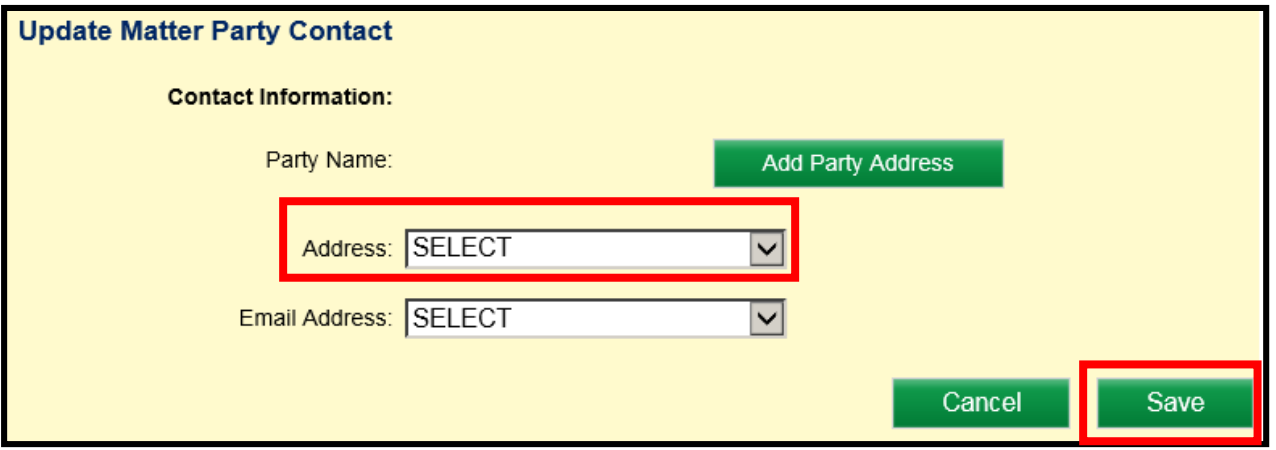

If the desired address does not already appear in the **Address** dropdown, click the **Add Party Address** button to create a new address.

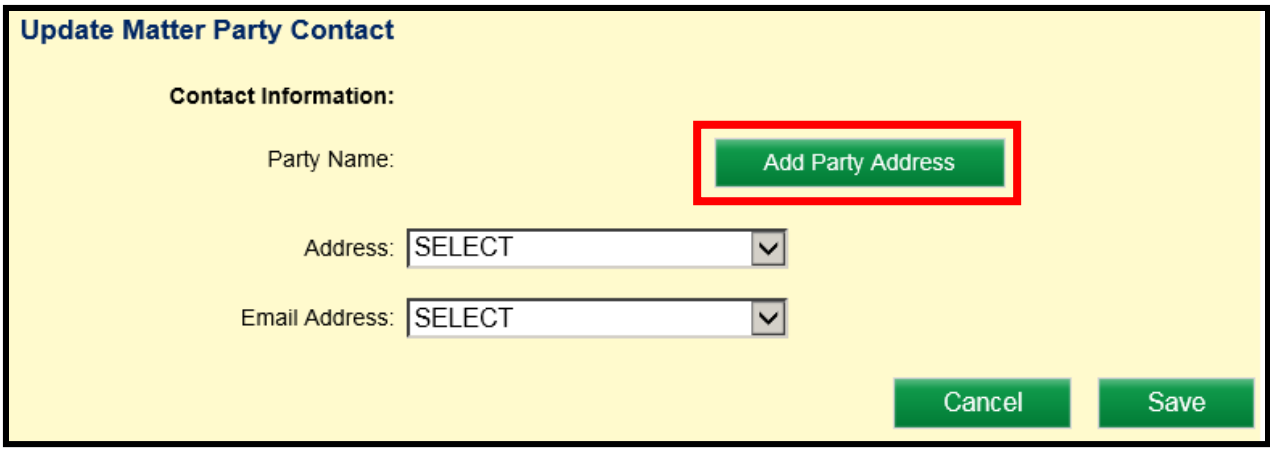

### Attorney Comprehensive WCAIS Survival Guide <sup>324</sup>

Enter the required information and click **Save and Continue** to create a new address for selection.

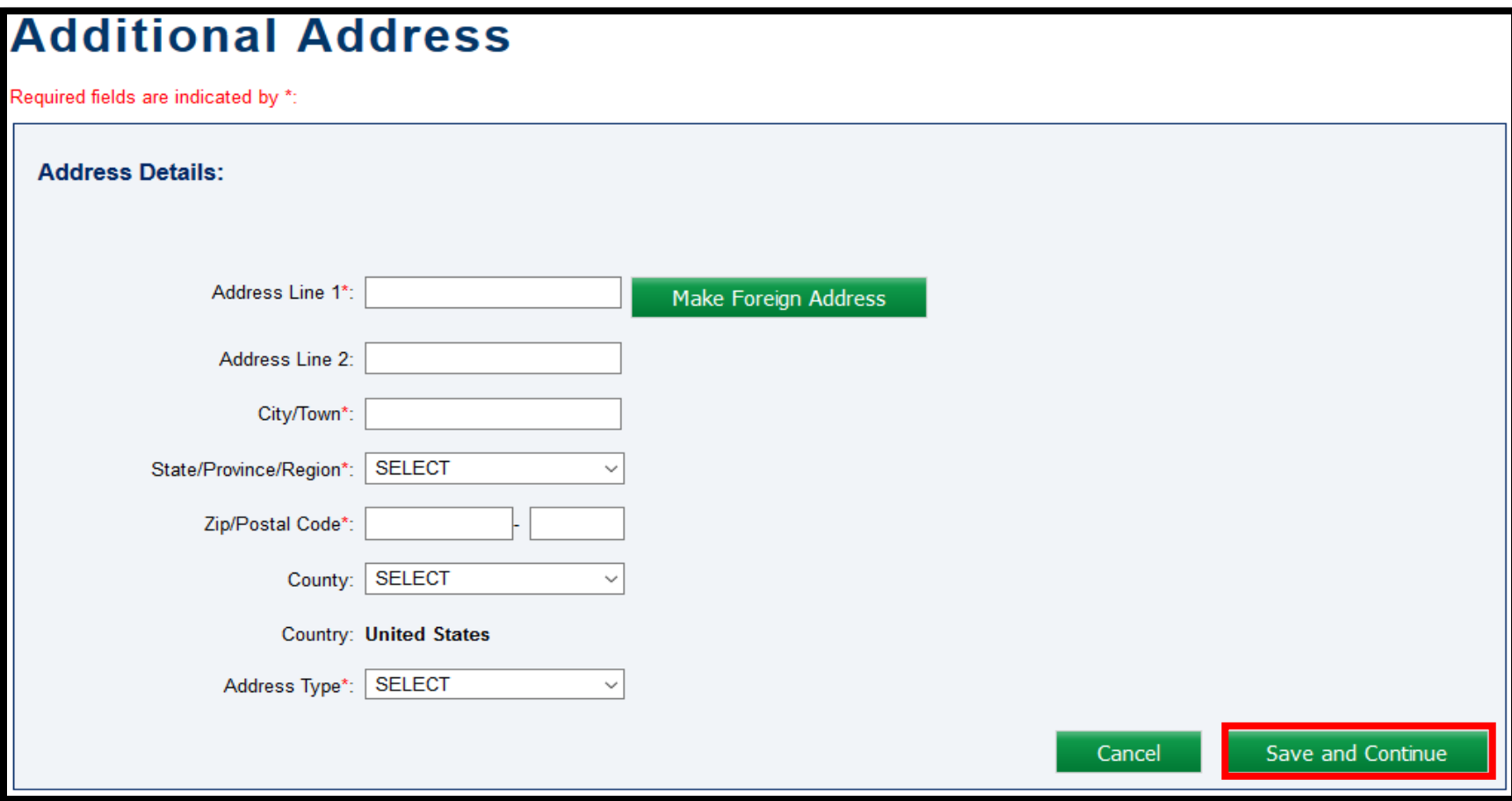
To select the new address, click the drop down arrow in the **Address**  field. Click the **Save** link and the selected address displays in the **Interested Parties** grid and becomes the default address for all correspondence on this dispute.

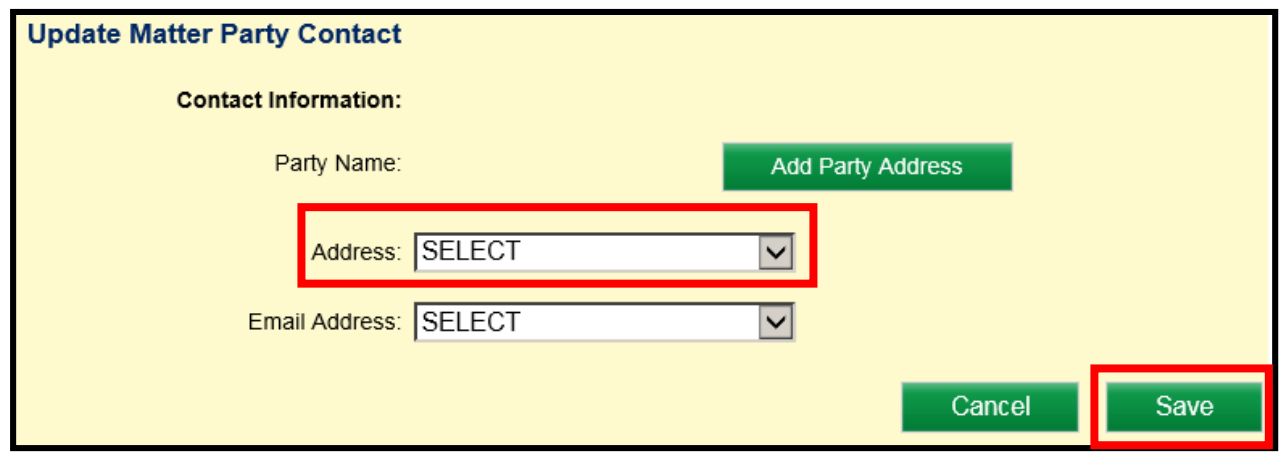

# Attorney Comprehensive WCAIS Survival Guide <sup>326</sup>

To request a change to another party's address, upload the LIBC-113 **Interested Party Update Request Form** as a **Miscellaneous Request**. This form can be found in the WCOA forms section on the website at: [http://www.dli.pa.gov/Businesses/Compensation/WC/Pages/Quick-Reference-Guide](http://www.dli.pa.gov/Businesses/Compensation/WC/Pages/Quick-Reference-Guide-to-LIBC-Forms-WCOA.aspx)to-LIBC-Forms-WCOA.aspx

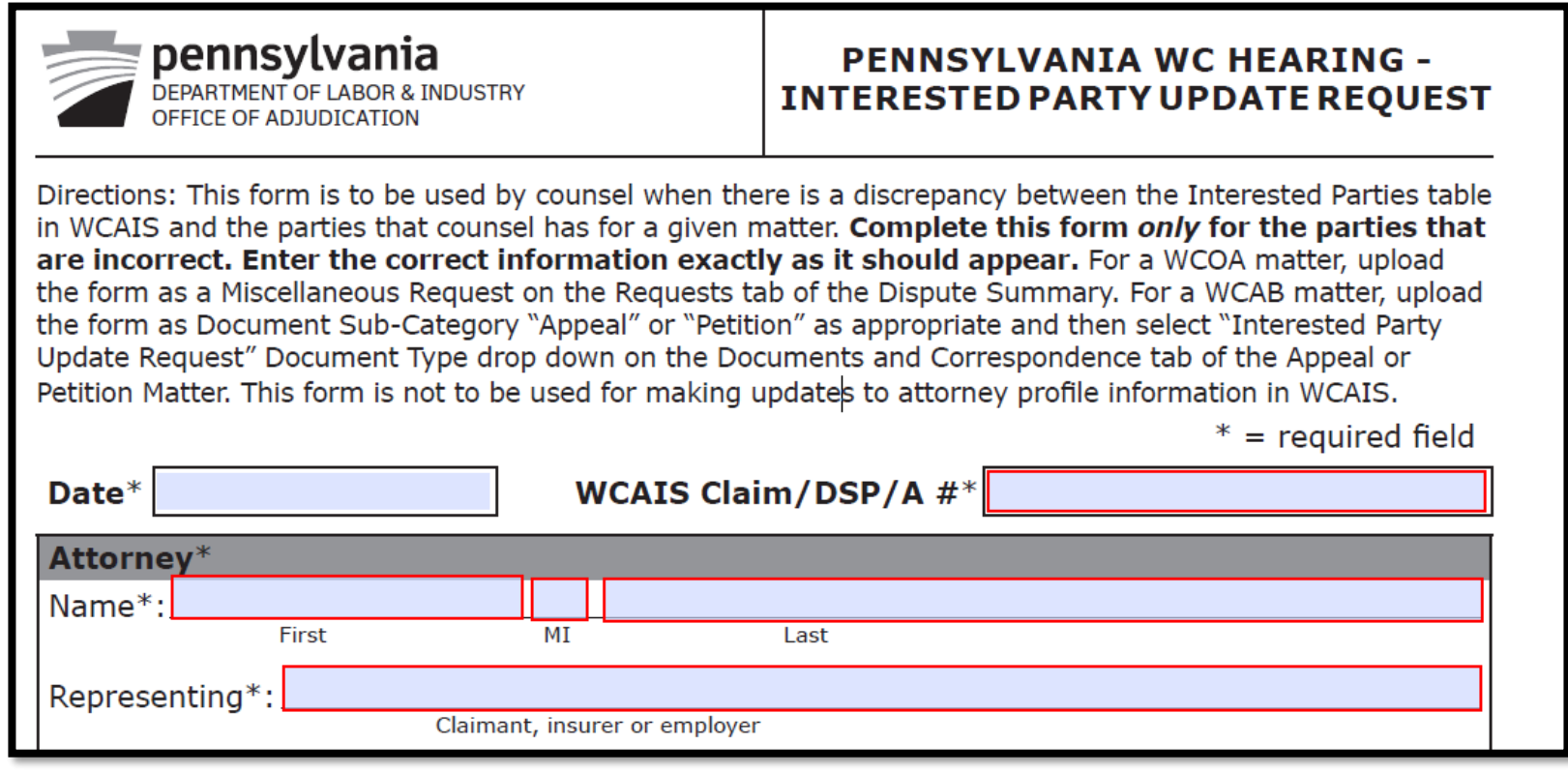

For more information on how to submit a Miscellaneous Request, click [here](#page-376-0).

# **DISPUTE SUMMARY:**

# **Petitions and Answers tab**

#### **Attorney Comprehensive WCAIS Survival Guide** <sup>328</sup>

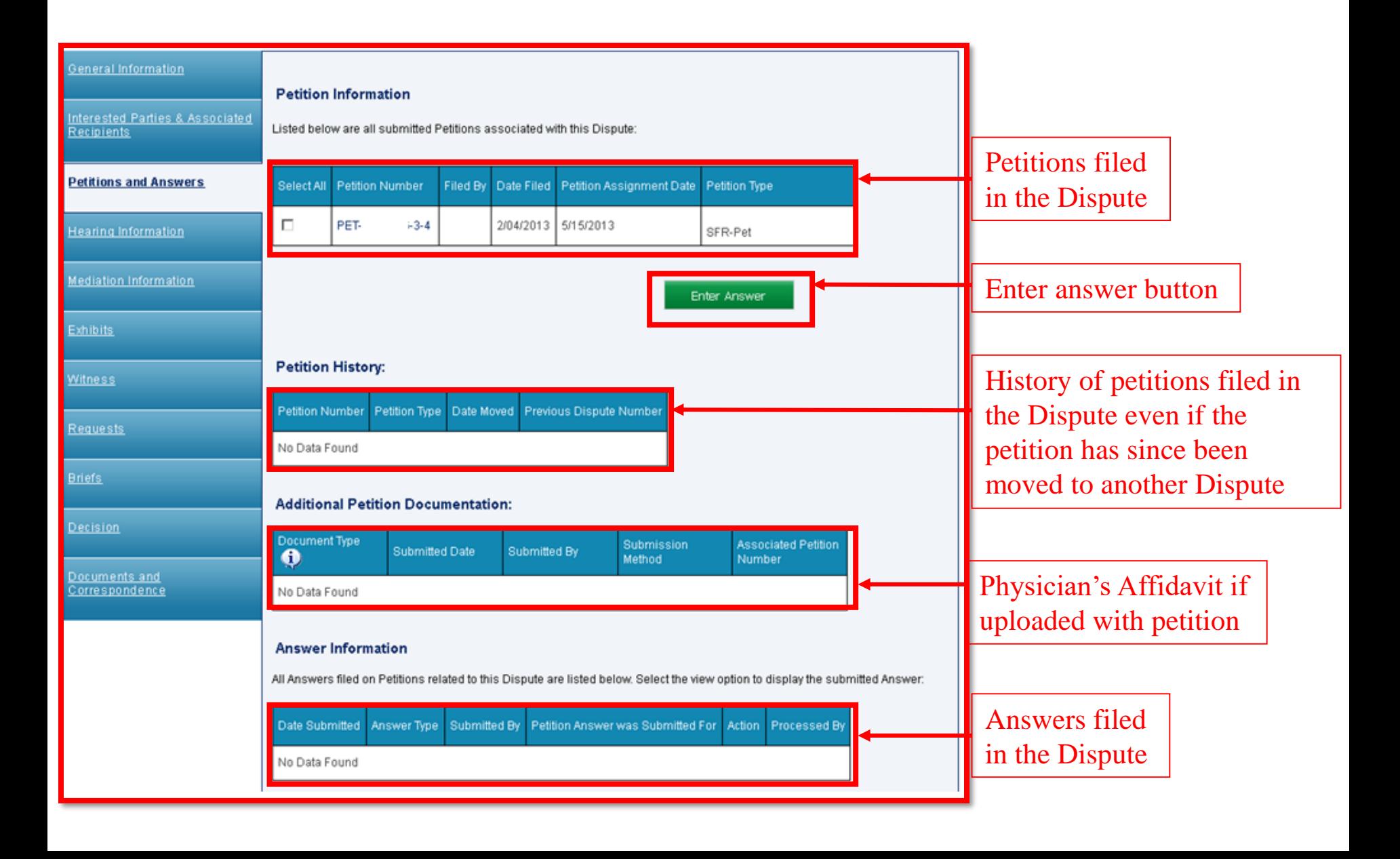

# Submitting an Answer

# Attorney Comprehensive WCAIS Survival Guide <sup>330</sup>

To file an answer, check the box(es) next to the applicable petition(s) and click the **Enter Answer** button.

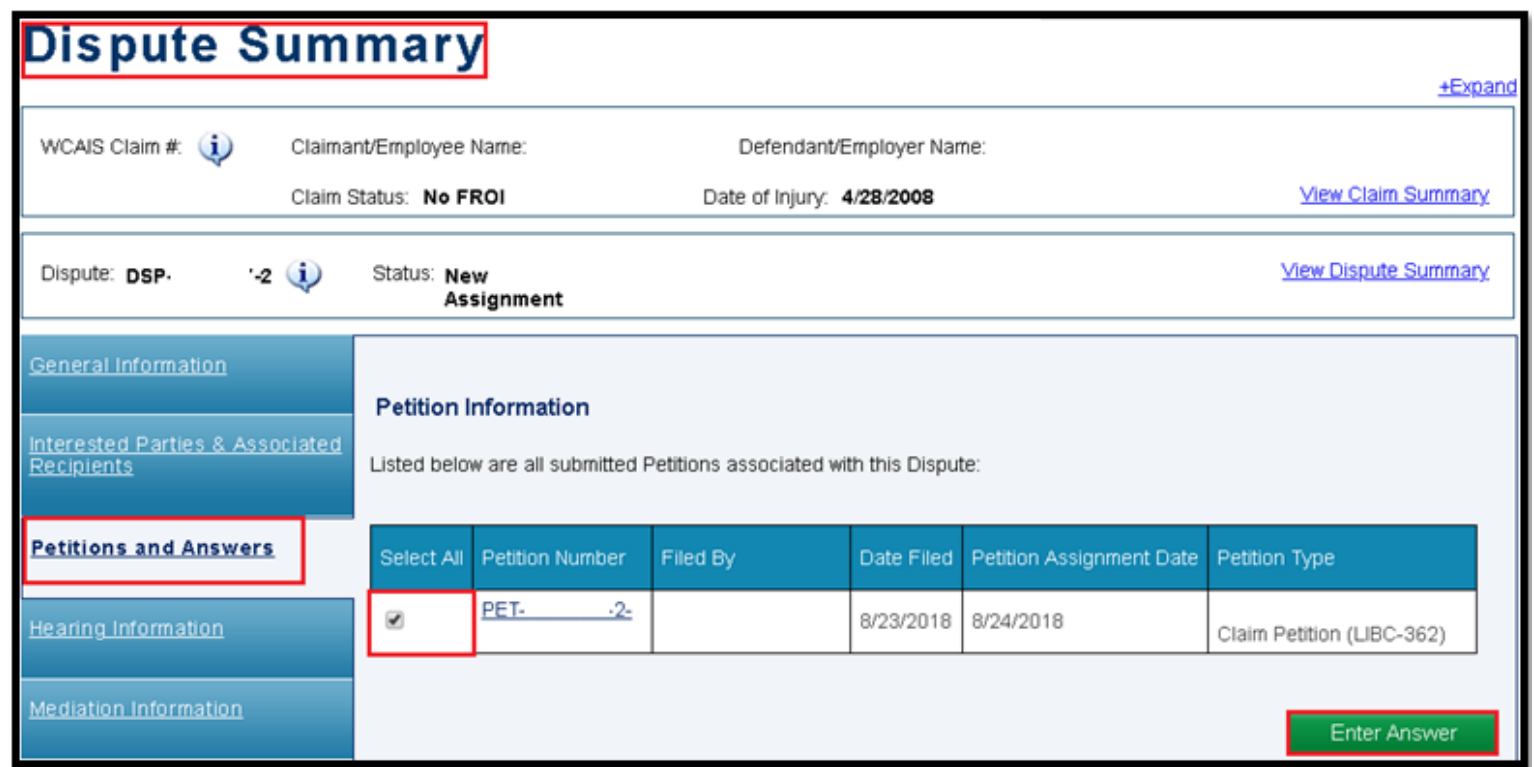

**NOTE**: Users can check the box next to multiple petition TO/FORs to answer them simultaneously.

Attorney Comprehensive WCAIS Survival Guide<sup>331</sup>

#### Enter the required information and click **Continue**.

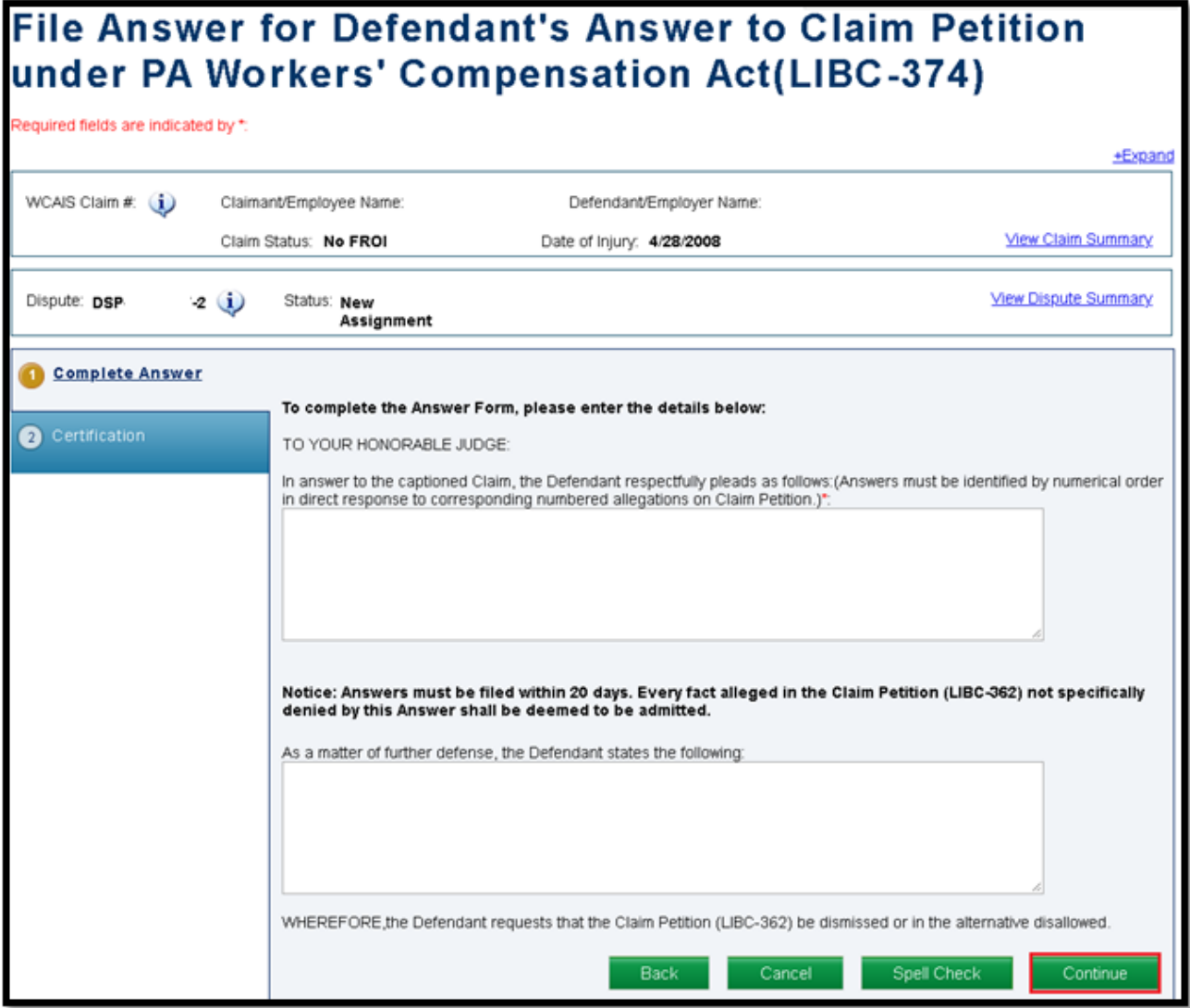

#### Enter a Manner of Service for each party, check the "I certify" checkbox, and click **Submit**.

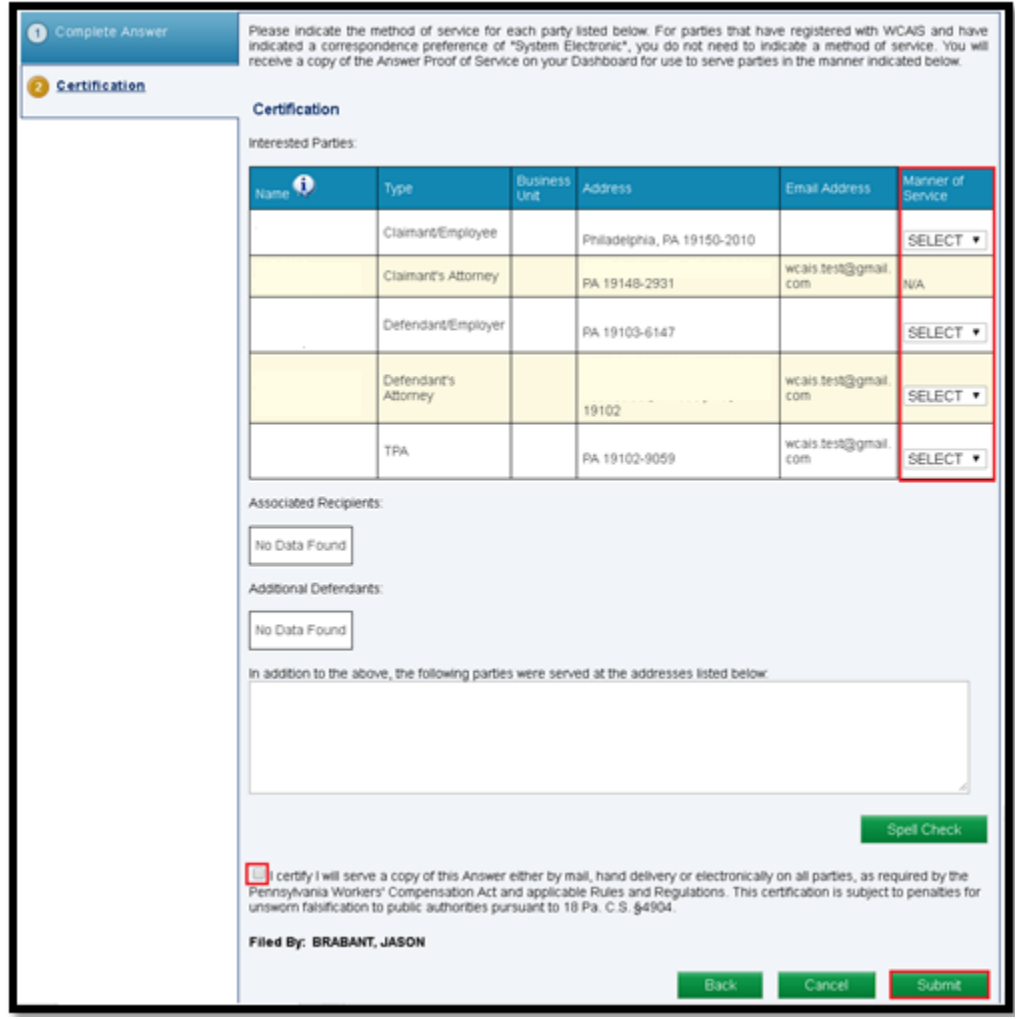

A confirmation message will appear when the answer has been filed successfully.

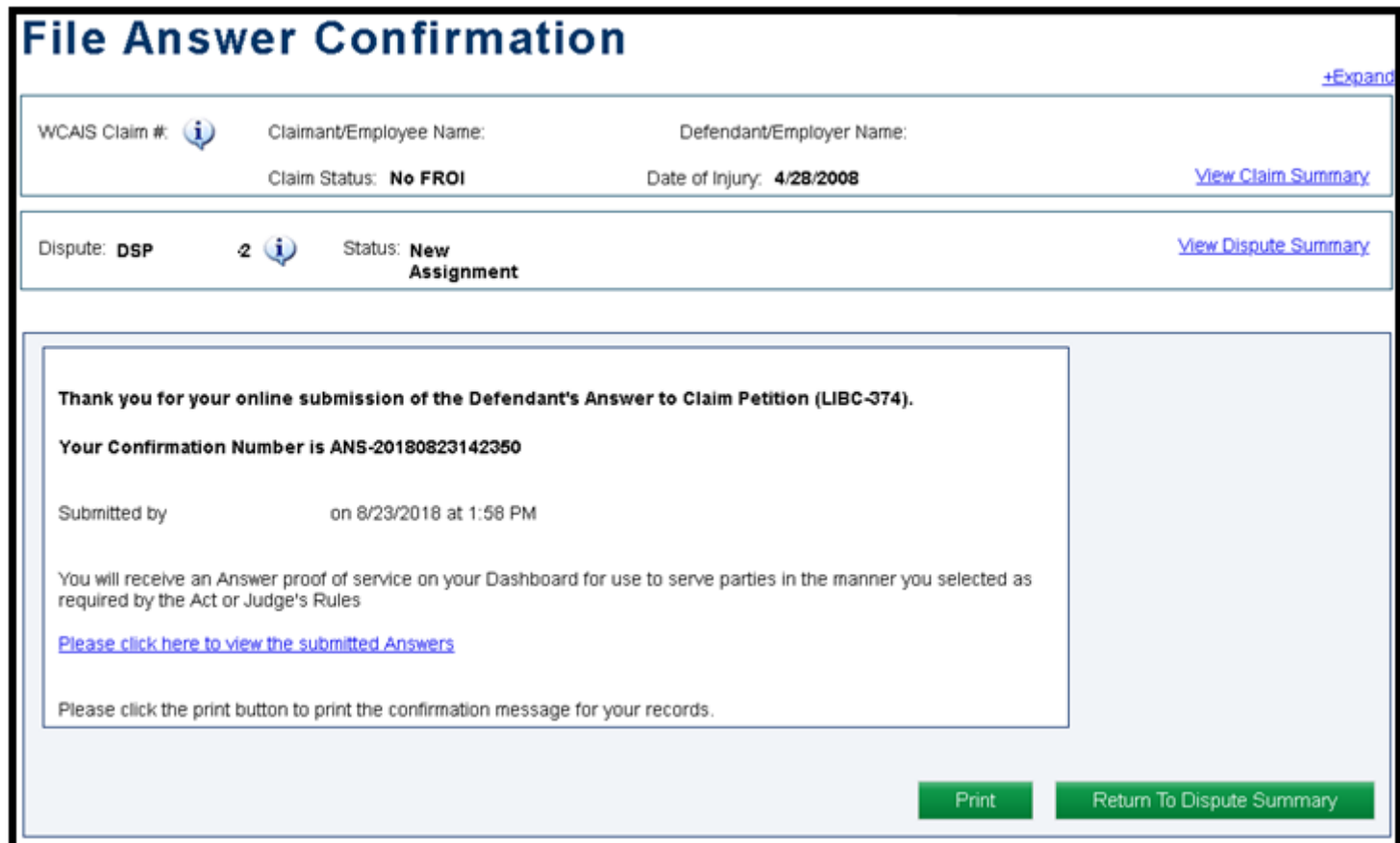

Any time a user files an Answer, the Litigating Judge will receive a notification on their Dashboard:

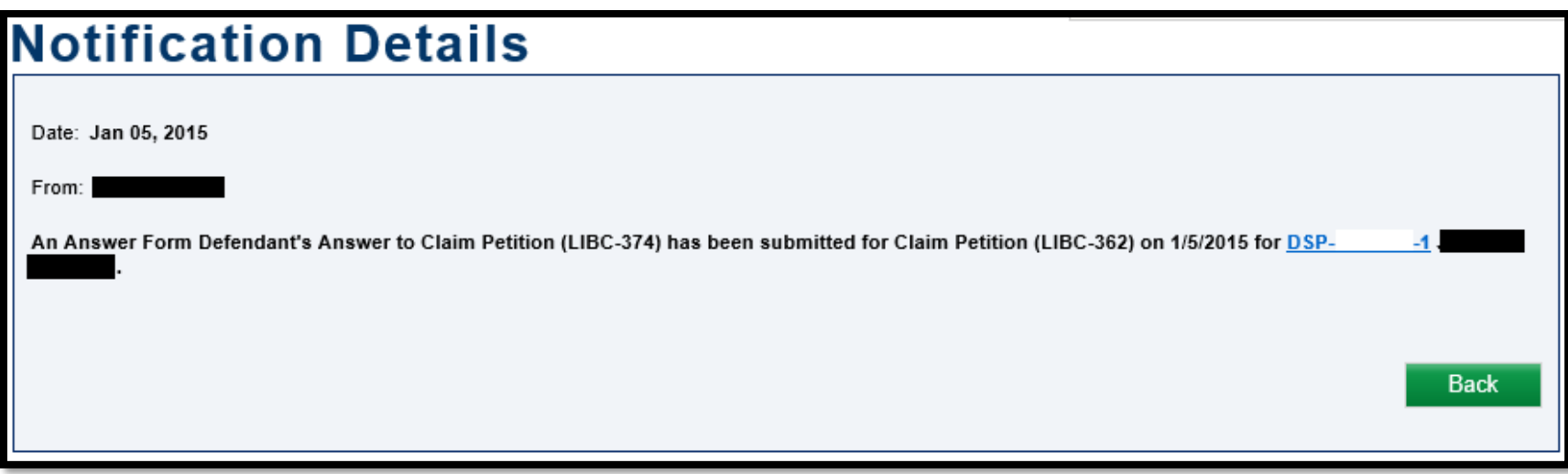

# **Attorney Comprehensive WCAIS Survival Guide** <sup>335</sup>

An **Answer Proof of Service** document will appear in the **Correspondence** grid on the dashboard that the filer can use to serve the parties in the manner which was selected.

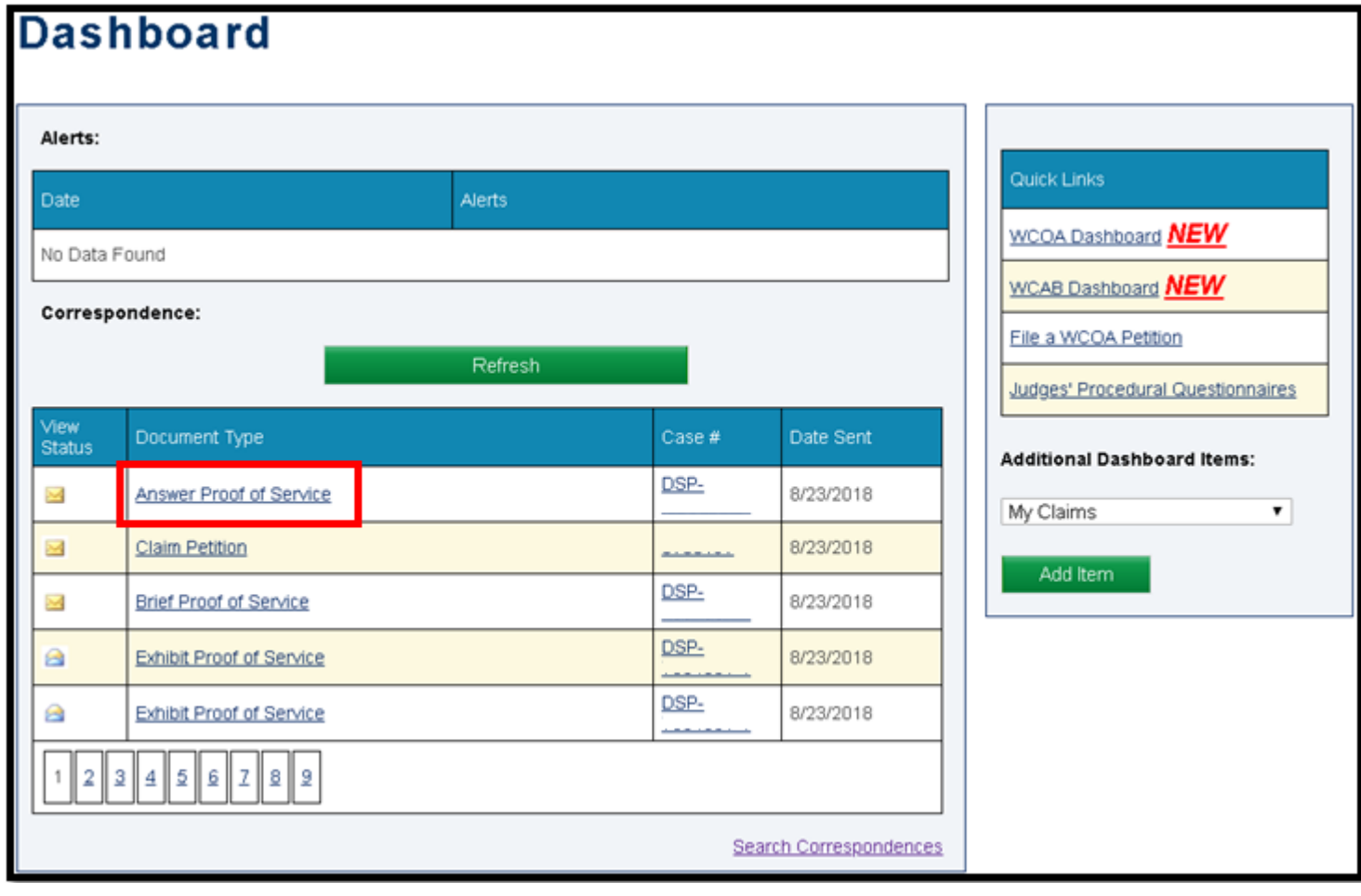

Attorney Comprehensive WCAIS Survival Guide <sup>336</sup>

View a copy of the answer in the **Answer Information** grid in the **Petitions and Answers** tab of the **Dispute Summary**.

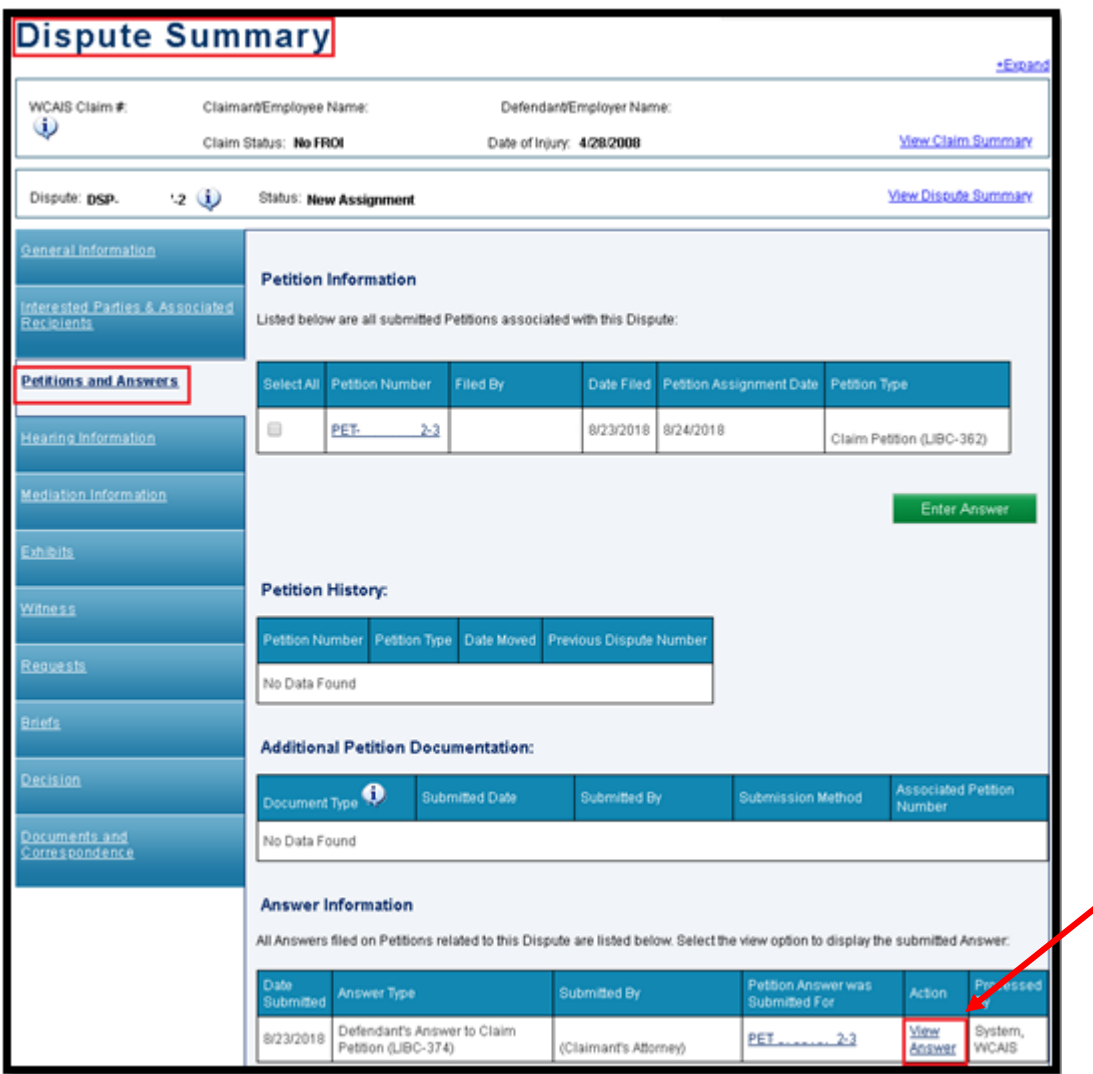

# **DISPUTE SUMMARY:**

# **Hearing Information tab**

#### Attorney Comprehensive WCAIS Survival Guide <sup>338</sup>

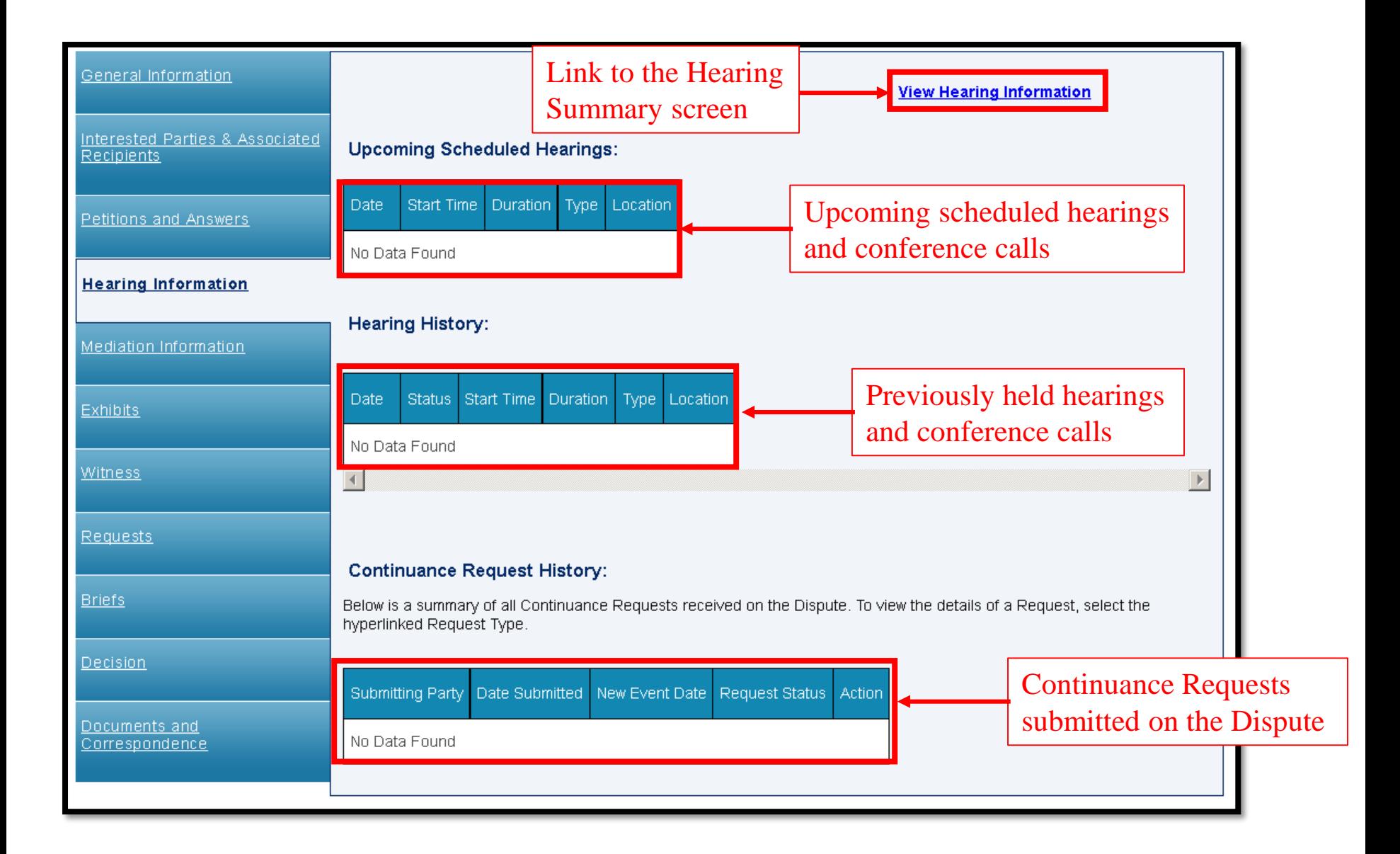

# Viewing the Hearing Summary Screen

## Attorney Comprehensive WCAIS Survival Guide <sup>340</sup>

The **Hearing Information** tab has a **View Hearing Information** link that takes the user to the **Hearing Summary** screen. The Judge and the attorneys have access to this screen.

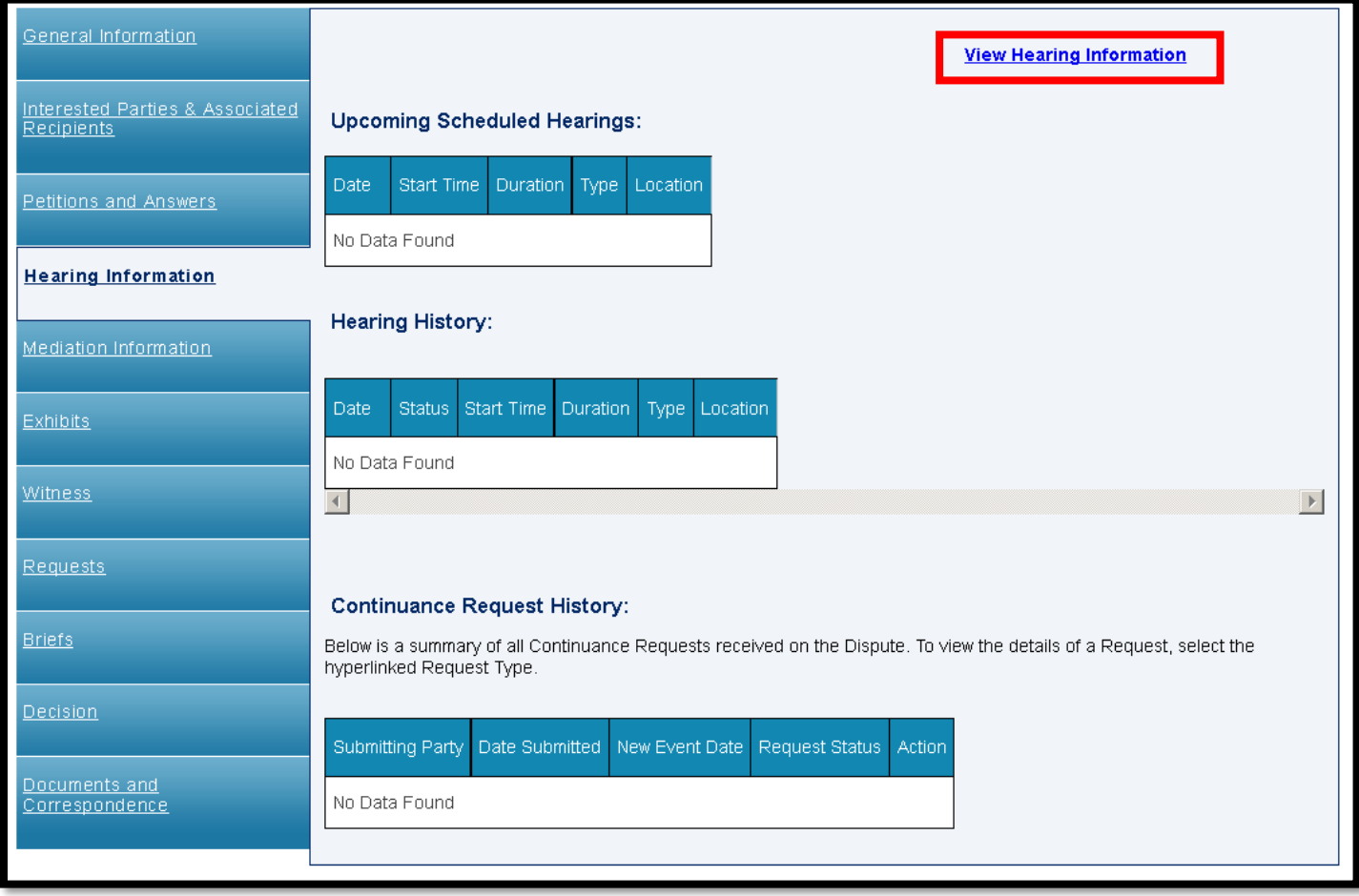

### Attorney Comprehensive WCAIS Survival Guide <sup>341</sup>

This screen has information on petitions and answers, exhibits, witnesses, events, and interested parties and was developed to facilitate the communication between the attorneys and Judges at hearings.

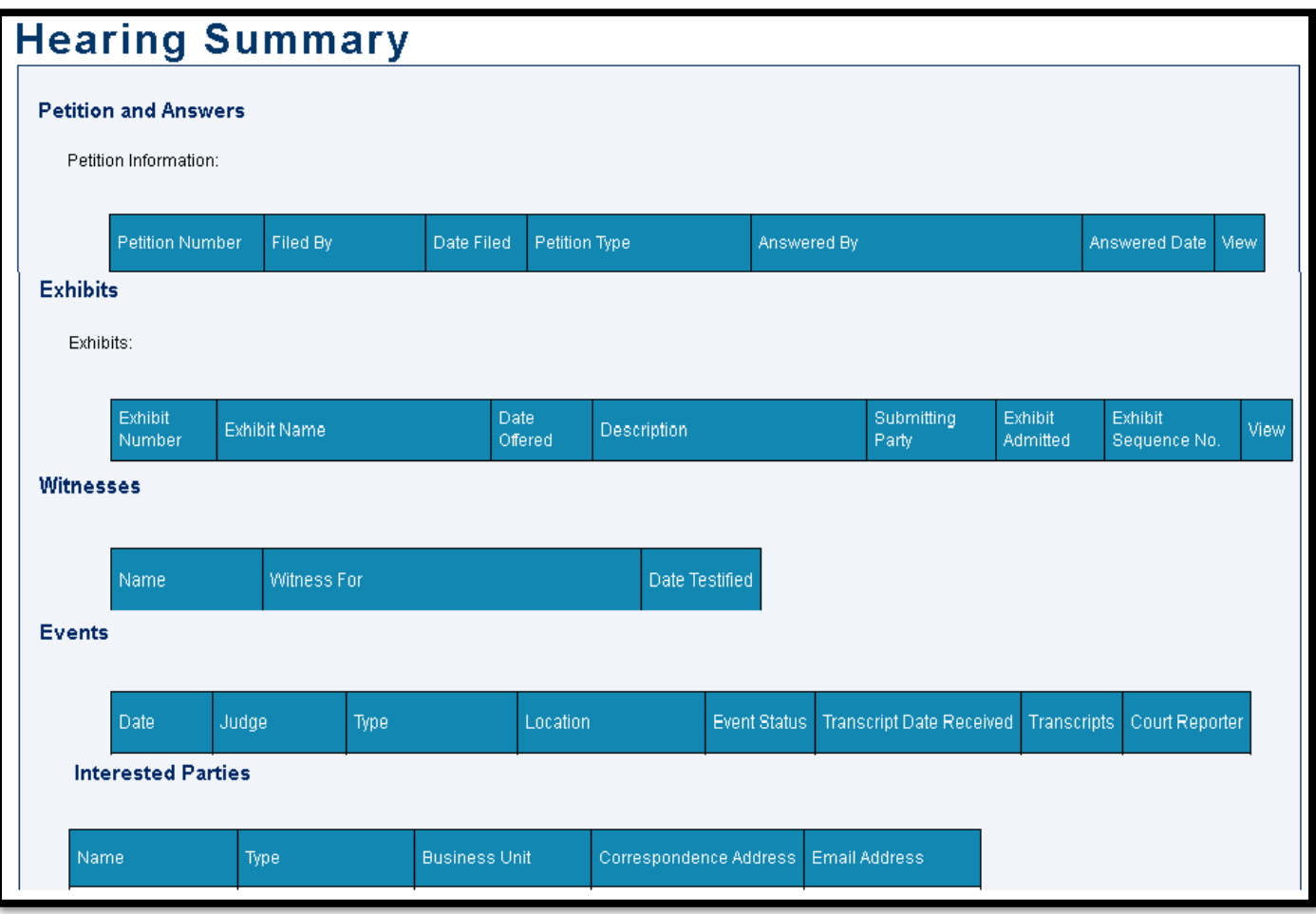

# **DISPUTE SUMMARY:**

# **Mediation Information tab**

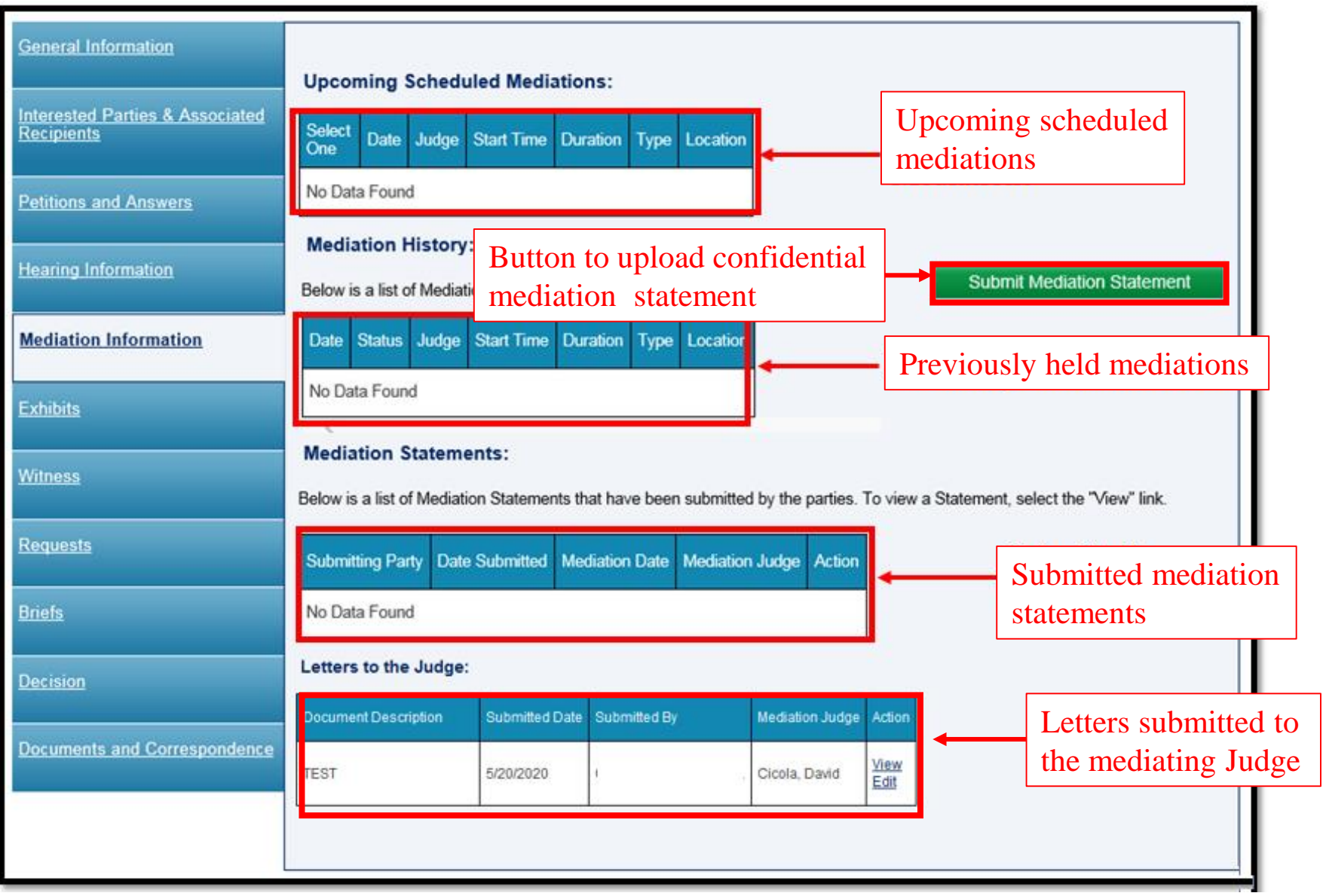

# Submitting a Mediation Statement

There must be a mediation scheduled in order for users to click the **Submit Mediation Statement** button on the **Mediation Information**  tab of the **Dispute Summary**.

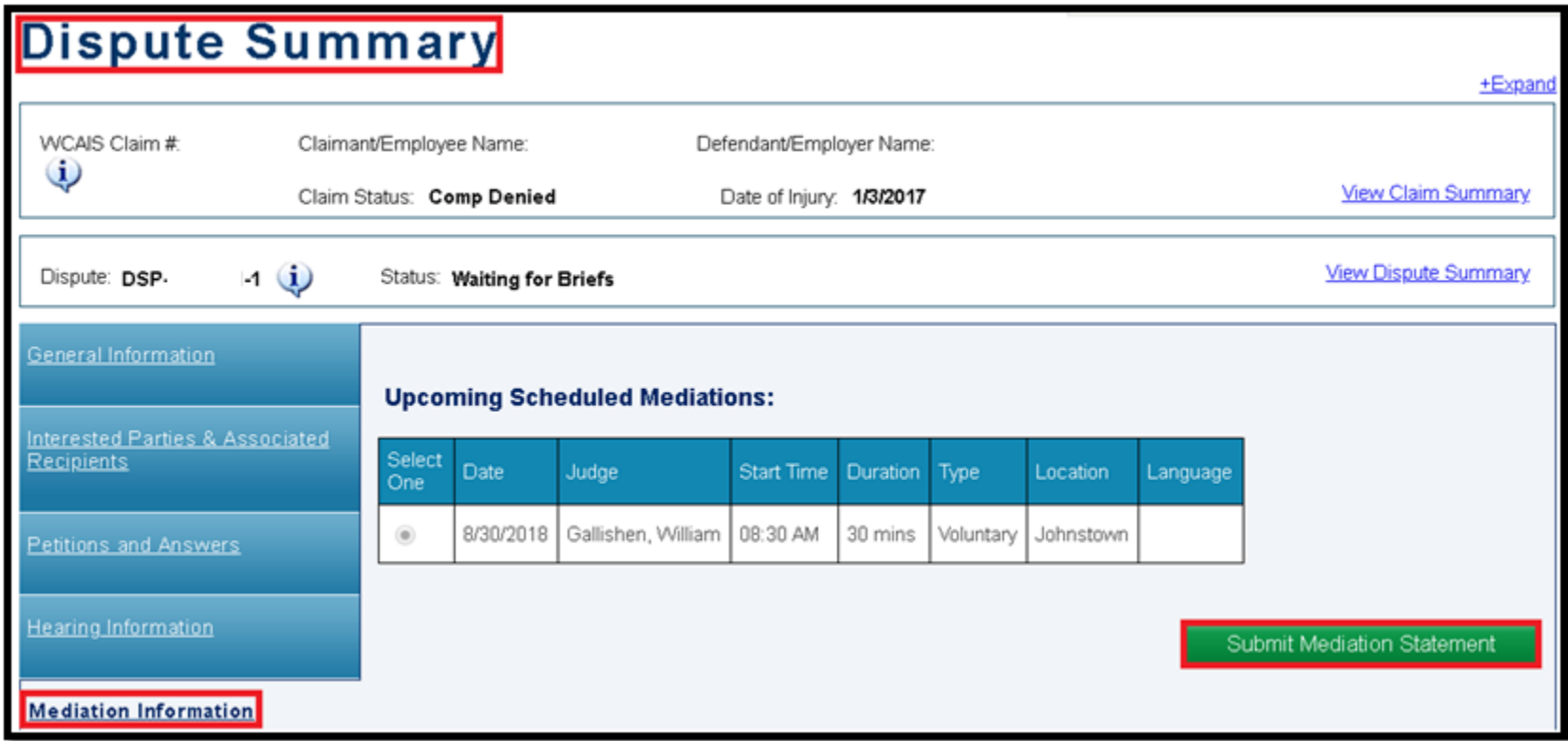

- Click the **Upload Document** link to open additional fields, select the **Document Type**, click **Choose File**, locate the document (must be in PDF format), and double click on the document.
- Once the document is ready for upload, the name of the document appears next to the **Choose File** button and then click **Upload Document**.

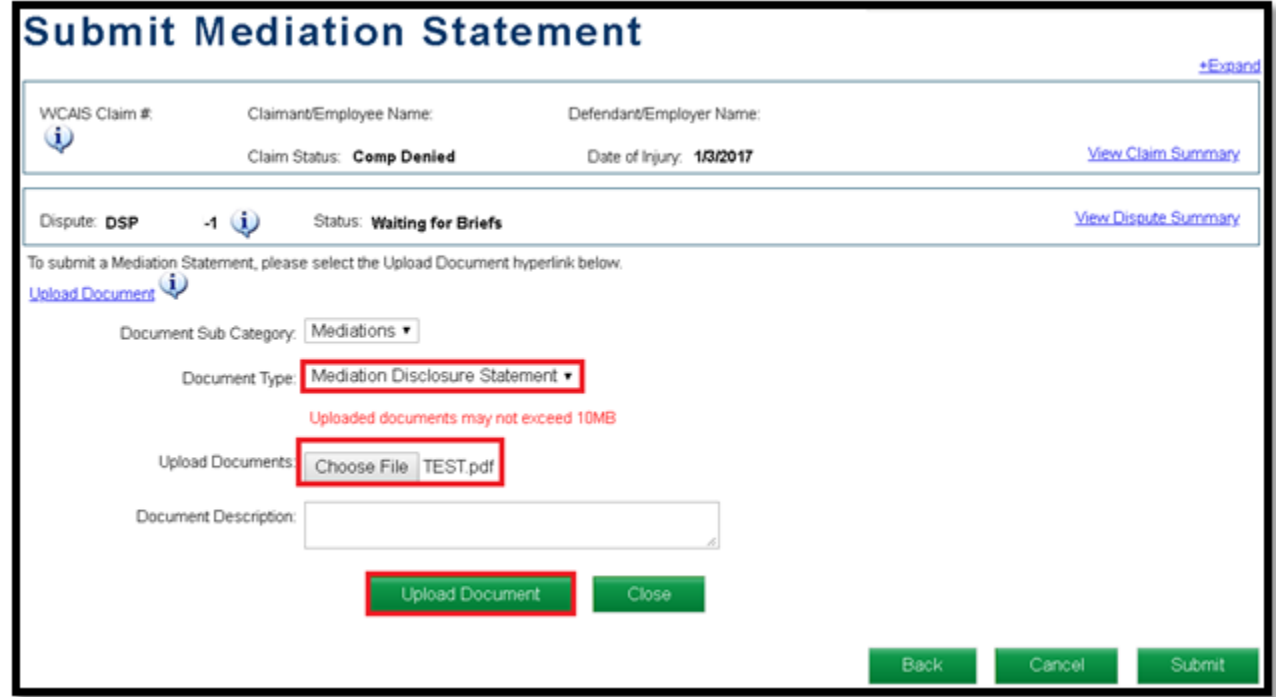

- After clicking the **Upload Document** button, a success message appears and the document will show in a grid above.
- Click the **Submit** button.

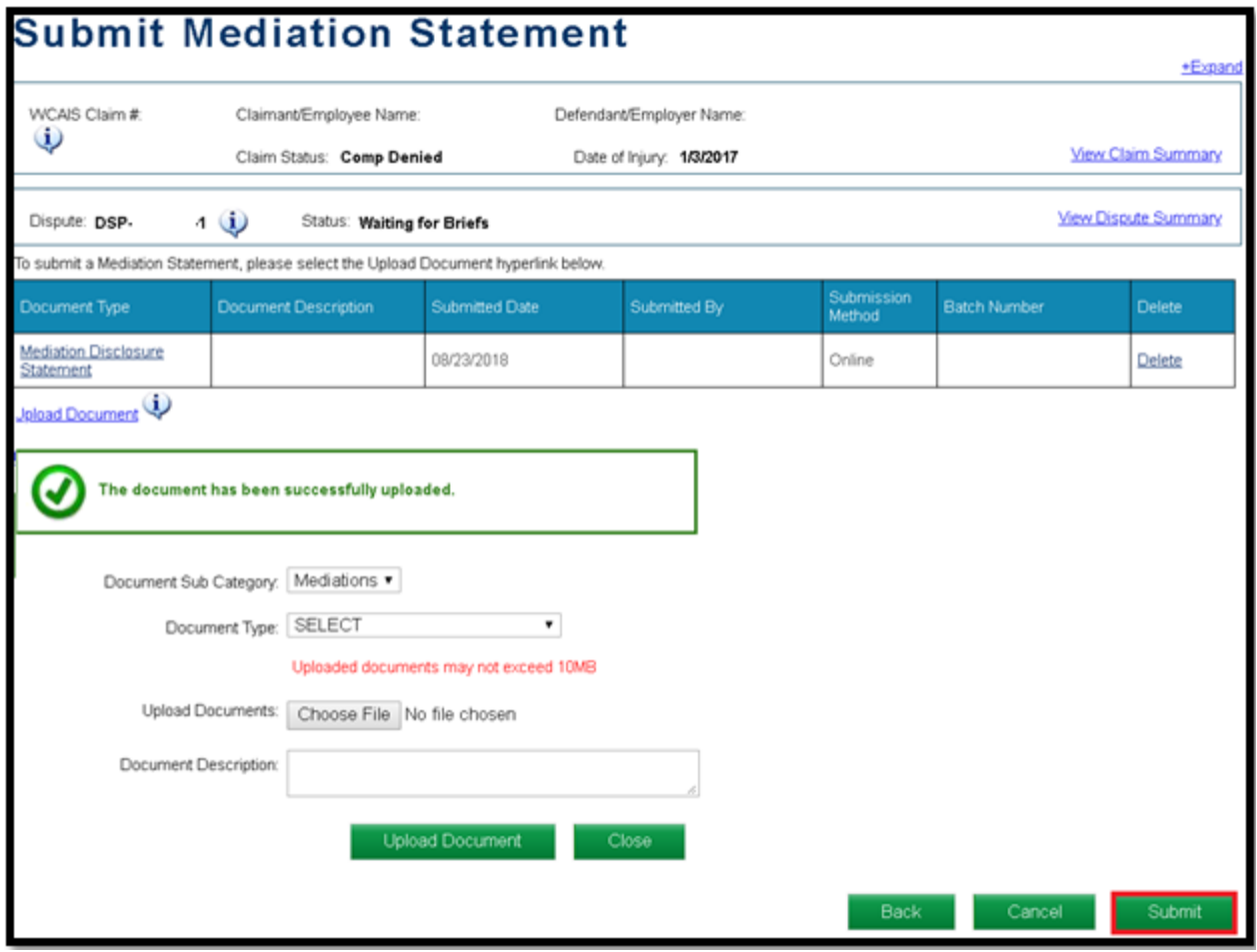

# Attorney Comprehensive WCAIS Survival Guide <sup>348</sup>

Once the Mediation Statement has been successfully submitted, a confirmation message will appear.

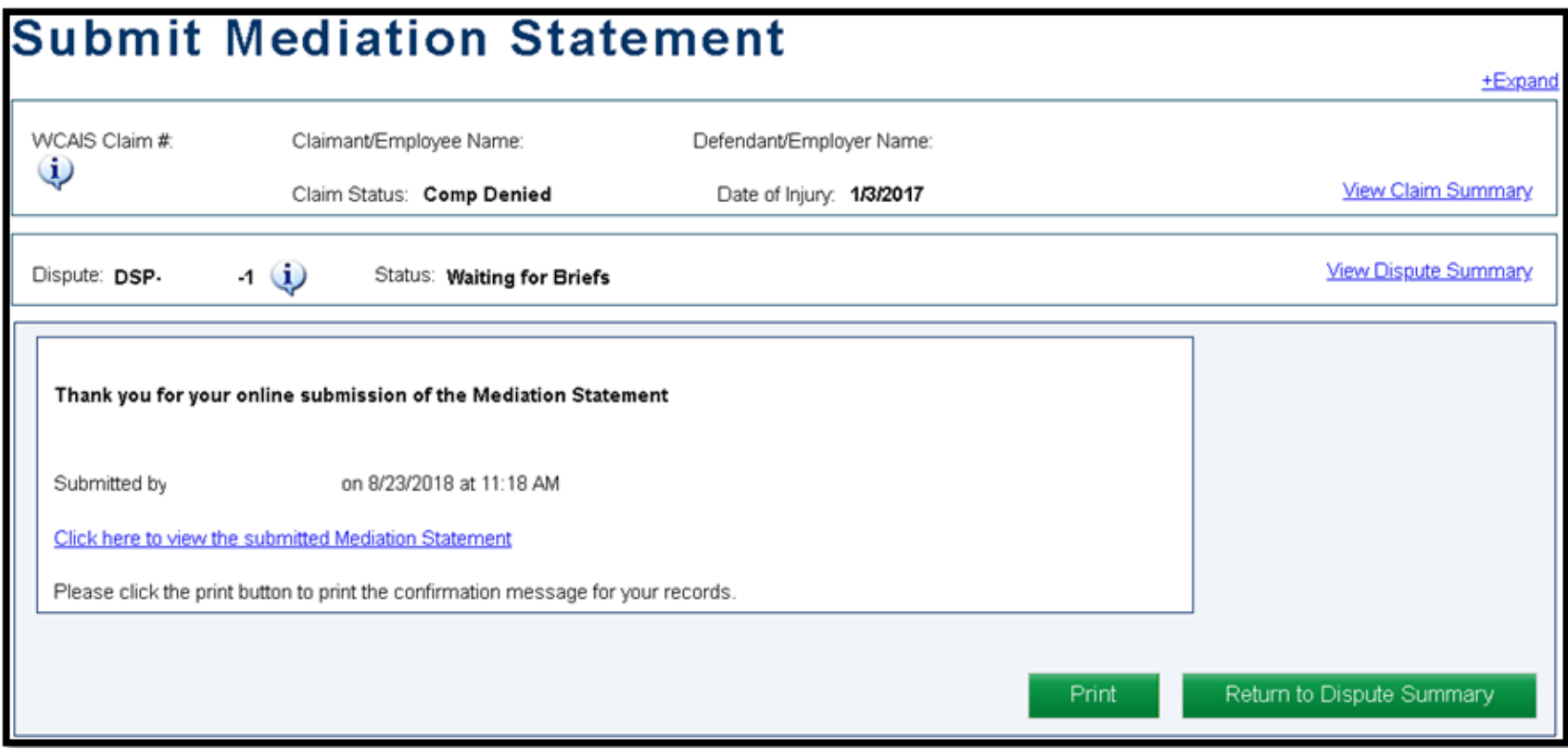

#### Attorney Comprehensive WCAIS Survival Guide <sup>349</sup>

#### View the Mediation Statement in the **Mediation Statements** grid on the **Mediation Information** tab of the **Dispute Summary**.

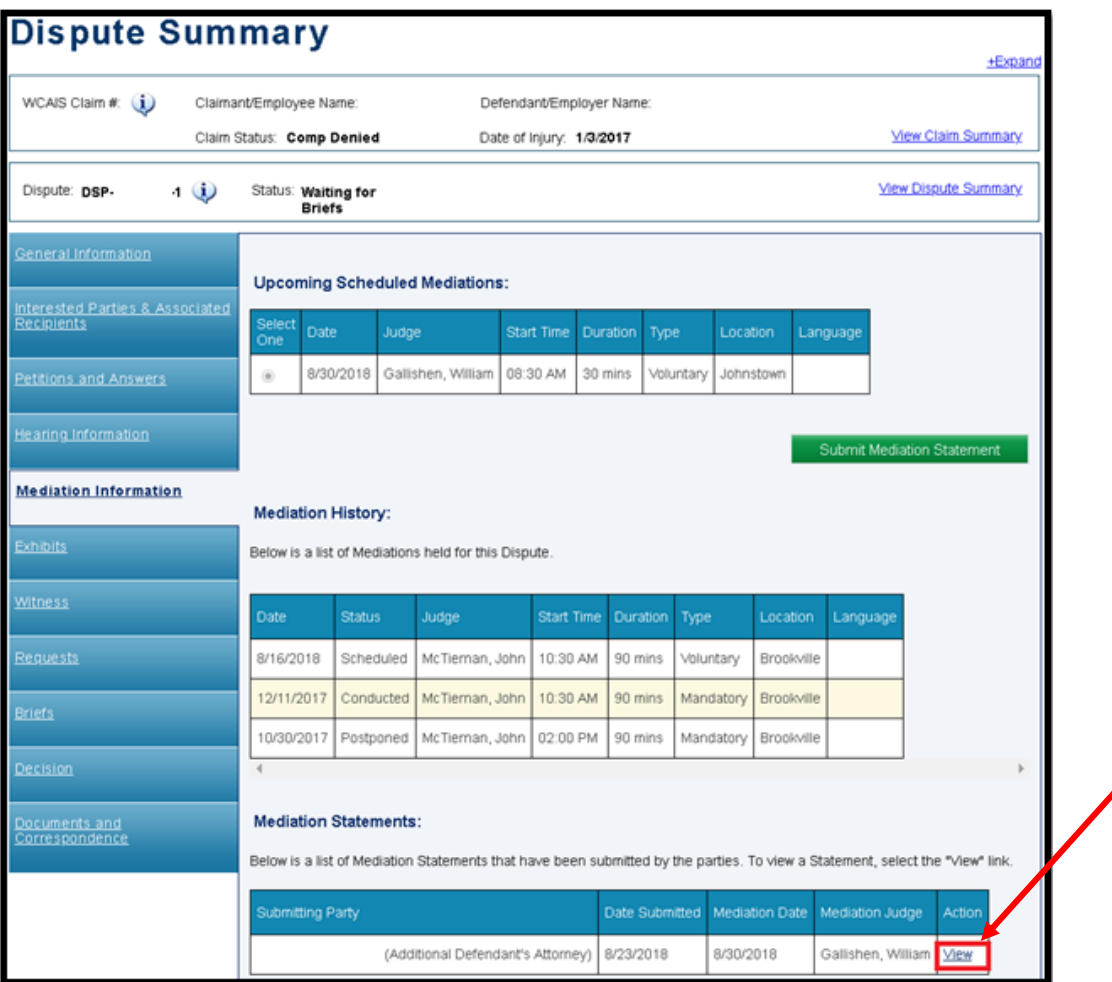

**NOTE:** The Mediation Statement is confidential. Only the submitting party and the Mediating Judge's office can view the Mediation Statement.

### Attorney Comprehensive WCAIS Survival Guide <sup>350</sup>

Sometimes you may request more than one mediation on a dispute. If you do so, you must upload a mediation statement each time a mediation is scheduled with a different Judge.

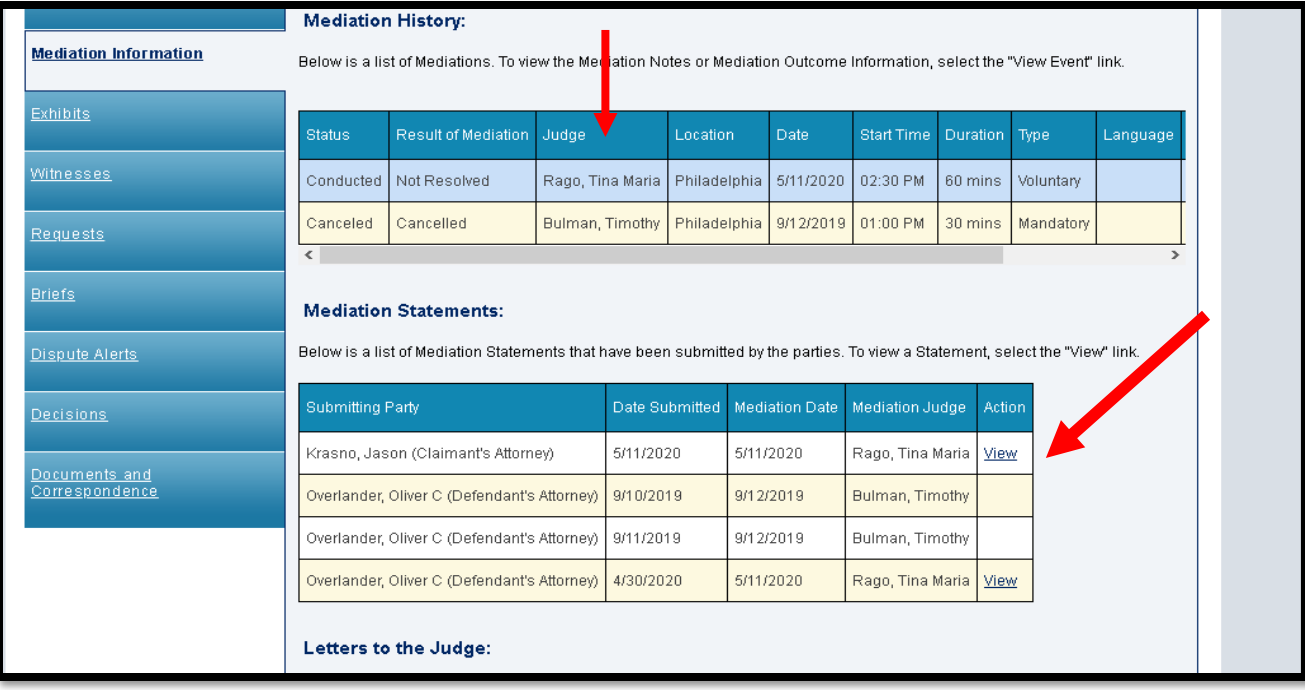

# **DISPUTE SUMMARY:**

# **Exhibits tab**

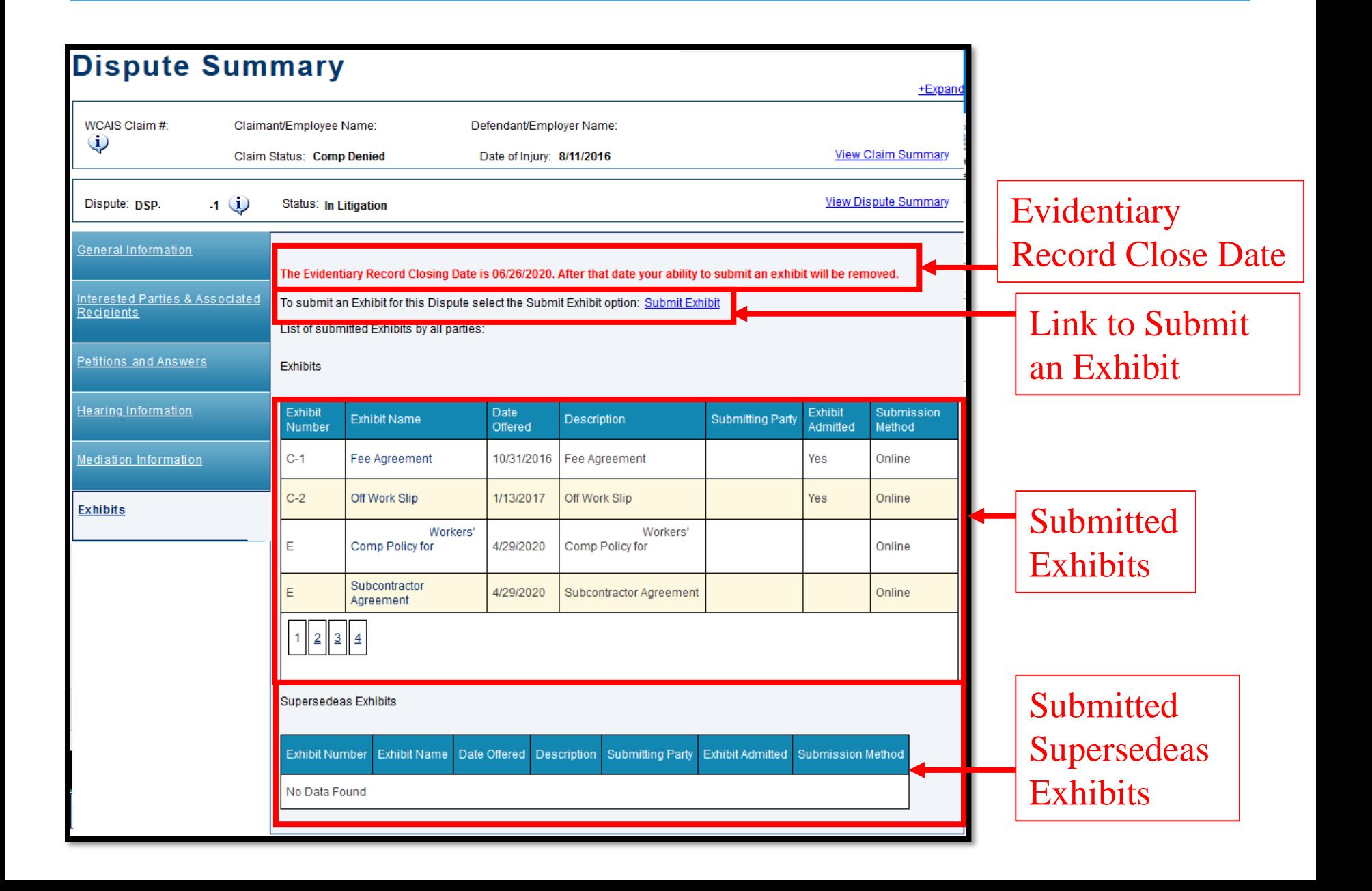

# Evidentiary Record Closing Date

# Attorney Comprehensive WCAIS Survival Guide <sup>354</sup>

When the Judge sets a closing date for the evidentiary record, the user will see that date in red at the top of the Exhibits tab of the Dispute Summary. To reopen the record, the user will need to make a Miscellaneous Request to the Judge.

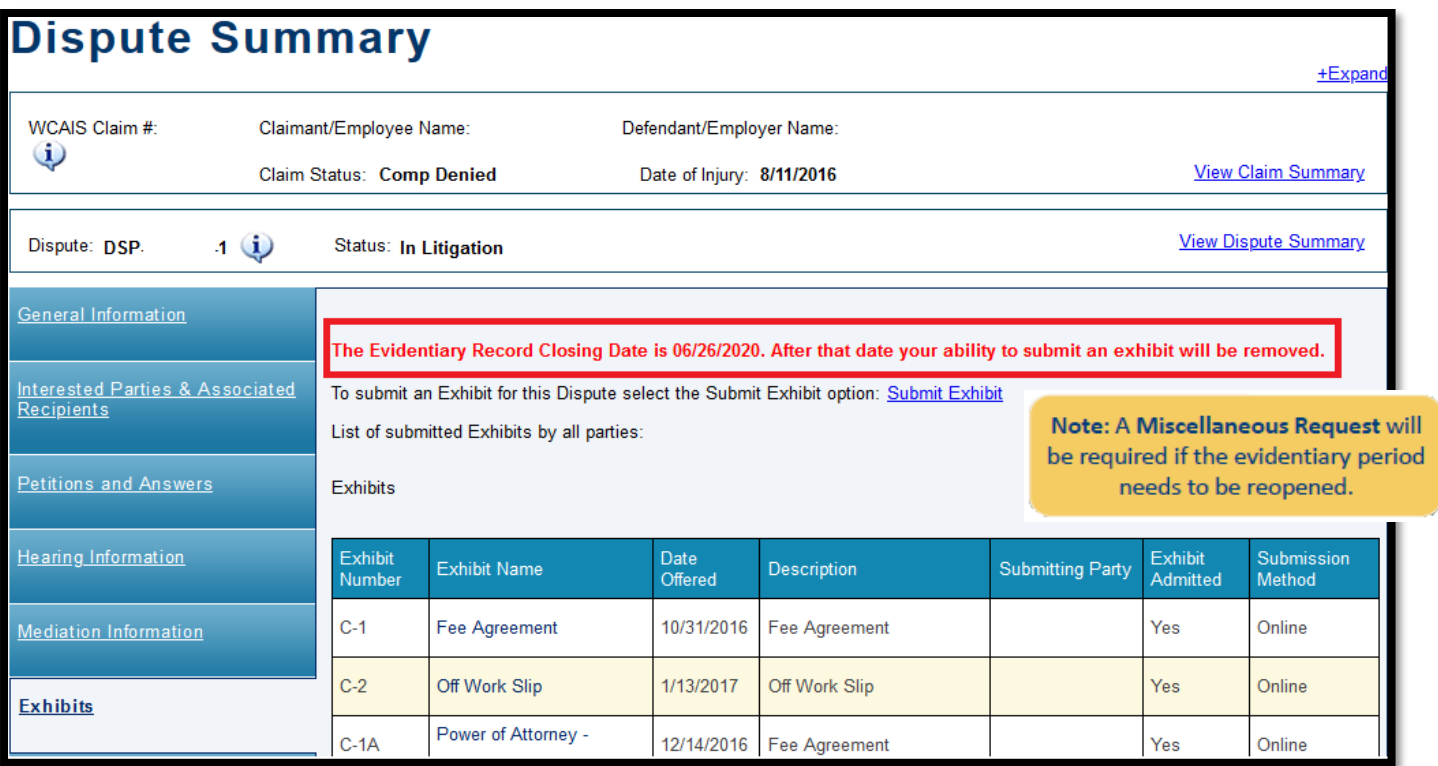

For more information on how to submit a Miscellaneous Request, click [here](#page-376-0).

# Submitting an Exhibit(s)

# Attorney Comprehensive WCAIS Survival Guide <sup>356</sup>

#### Click the **Submit Exhibit** link from the **Exhibits** tab of the **Dispute Summary.**

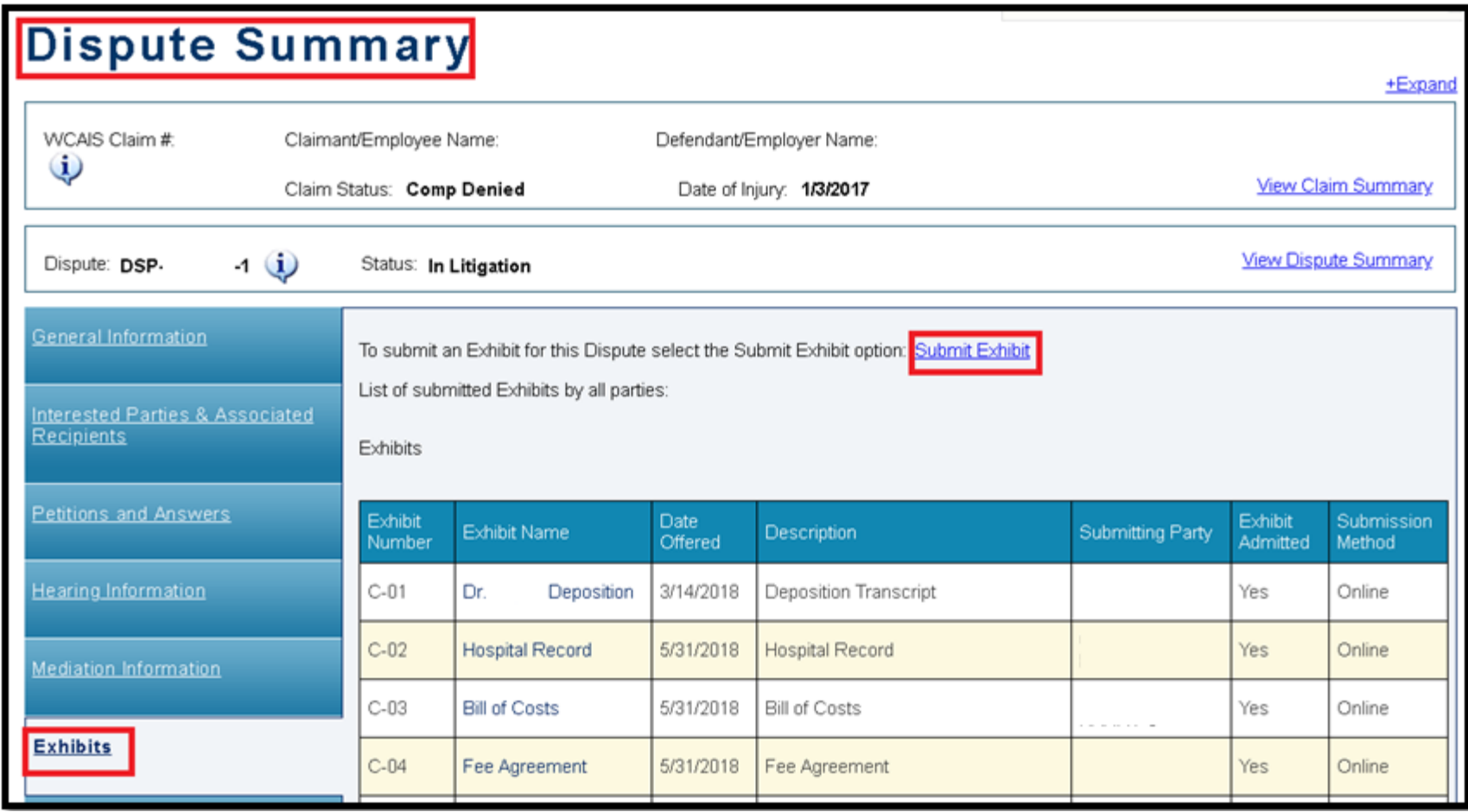

- Type in the **Exhibit Name**, which is a required field. Check the Judge's procedures for naming exhibits.
- The **Exhibit Description** field is optional.
- Check the box if the exhibit is a **Supersedeas Exhibit**. A single exhibit document can not be uploaded as both an exhibit in the casein-chief and a Supersedeas exhibit at the same time. In order to do that, you must submit the document twice.

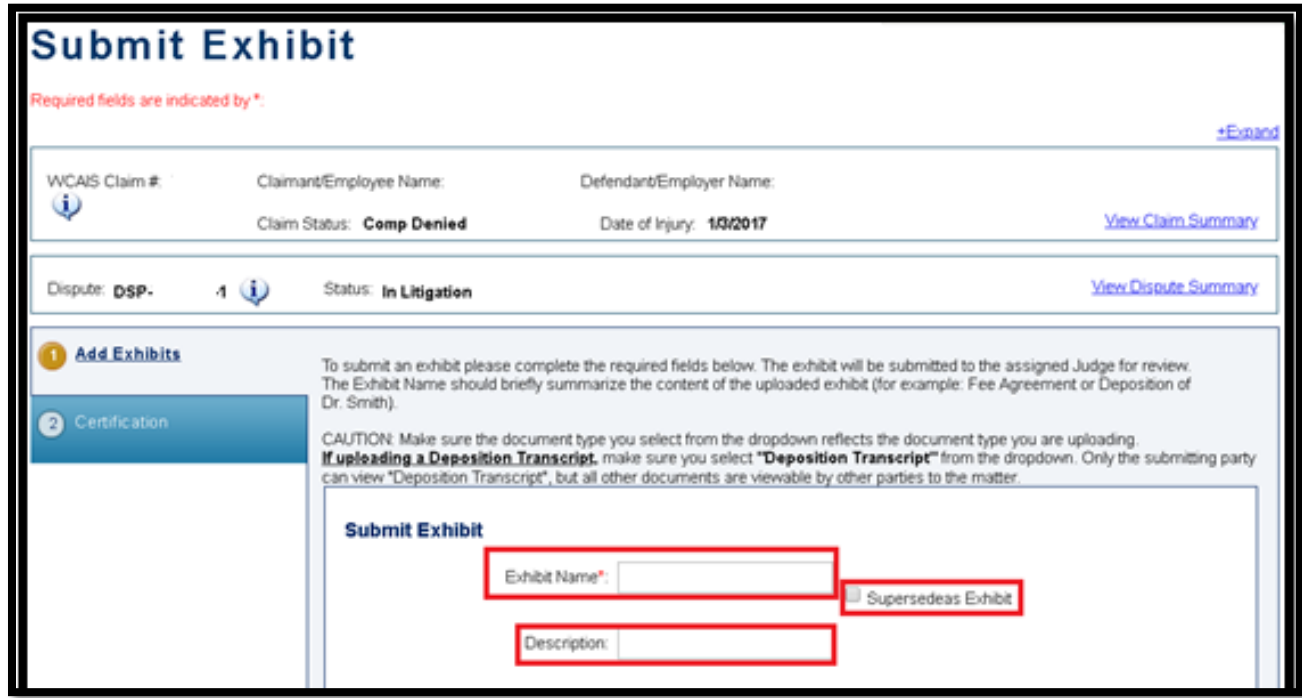

# **Attorney Comprehensive WCAIS Survival Guide** <sup>358</sup>

- Click the **Upload Document** link to open additional categories.
- Select the **Document Type**.
- Click **Choose File**, locate the document saved (must be in PDF format), and double click on the document.
- Once the document is ready for upload, the name of the document will appear next to the **Choose File** button.
- Click **Upload Document**.

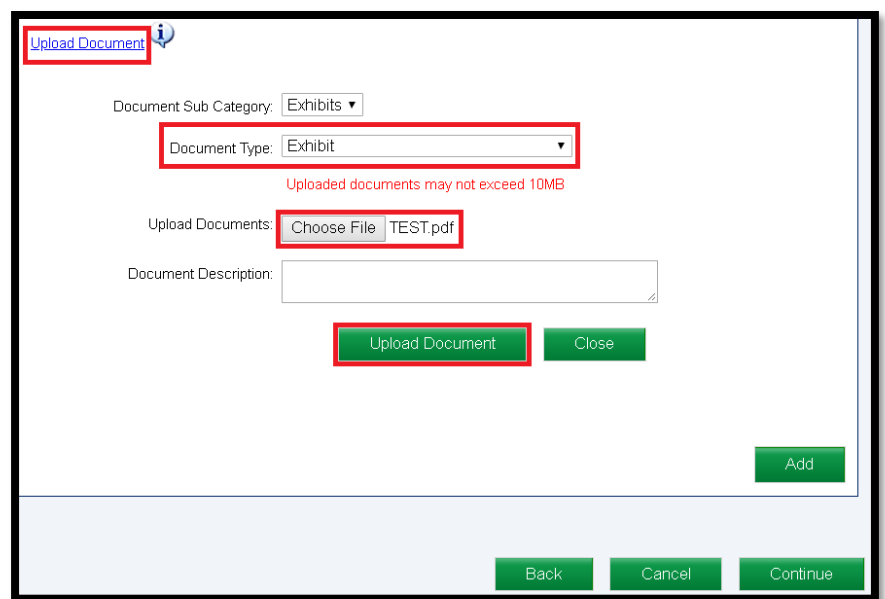

Exhibit Document Types available for selection include: Compromise and Release Agreement, Deposition Transcript, Evidence and Briefs-Findings, Exhibit, Fee Agreement, Medical Records, and Stipulations.

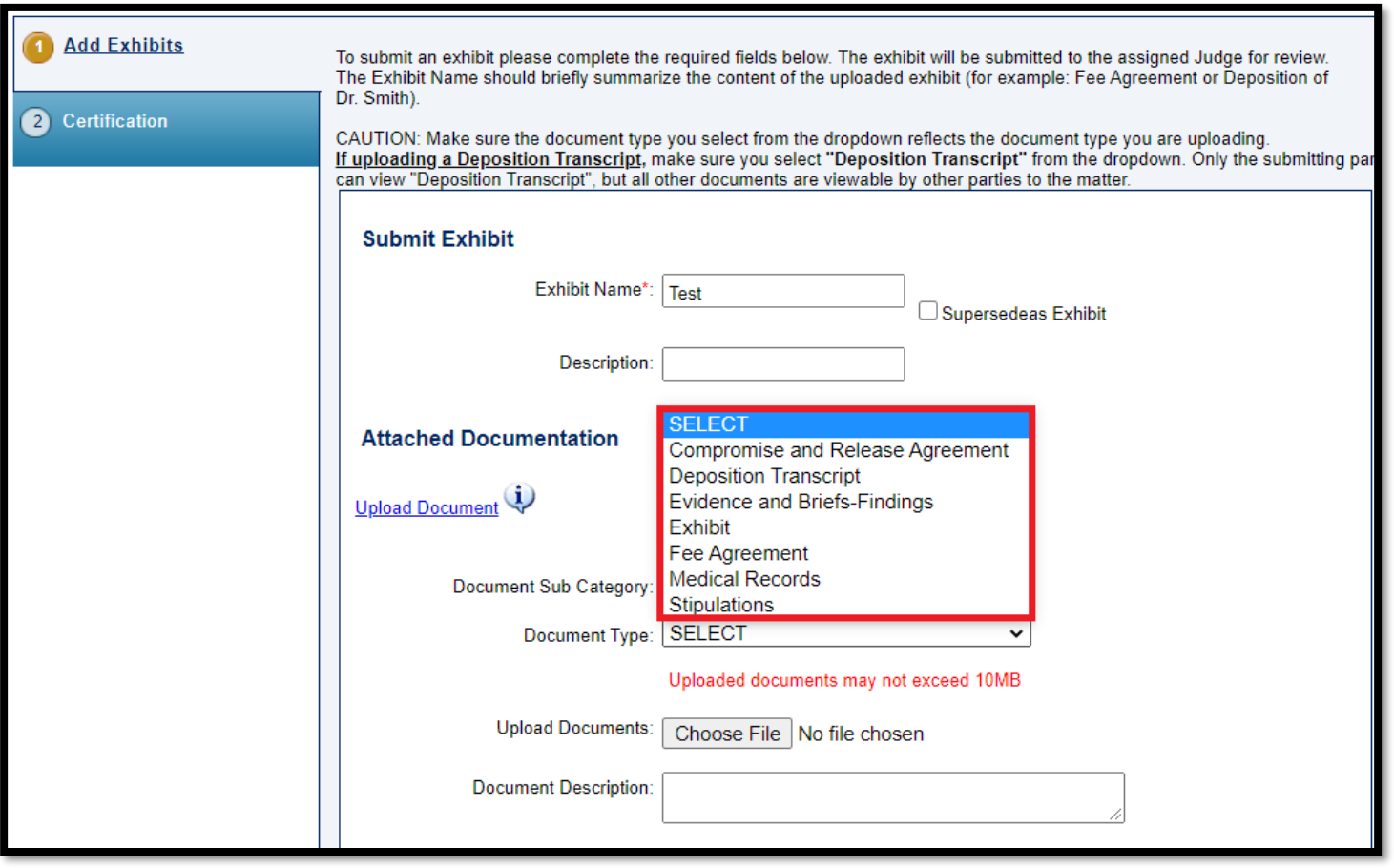

**NOTE:** Document Type "Deposition Transcript" must be selected to ensure that the deposition is not viewable by other parties.

- After clicking the **Upload Document** button, the exhibit will appear in the **Attached Documentation** grid.
- Click **Add**.

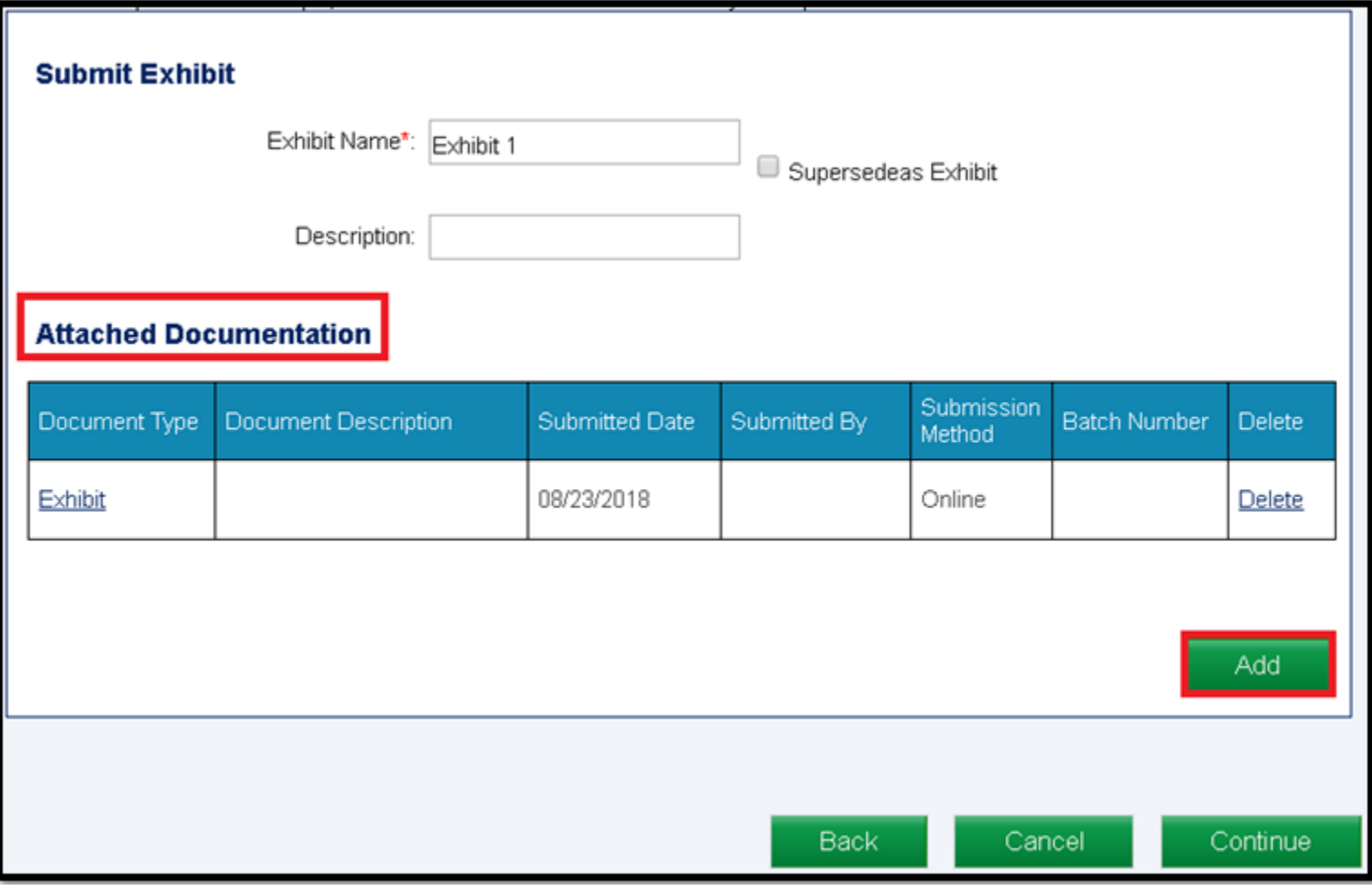
#### Attorney Comprehensive WCAIS Survival Guide <sup>361</sup>

- The exhibit will appear in the **Added Exhibits** grid.
- At this point, all of the **Submit Exhibit** and **Attached Documentation** fields will open up again, which will allow the user to add another exhibit document by repeating the steps.
- To move forward, click **Continue**.

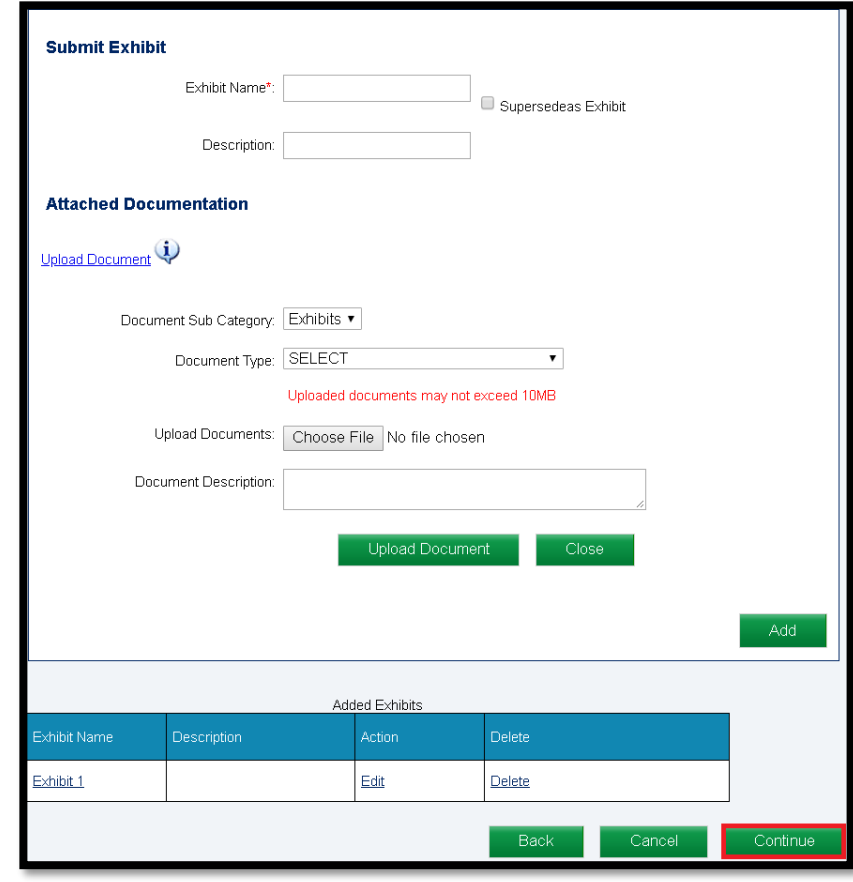

### **Attorney Comprehensive WCAIS Survival Guide** <sup>362</sup>

- Indicate the Manner of Service for each party.
- Check the "I certify" box and click **Submit**.

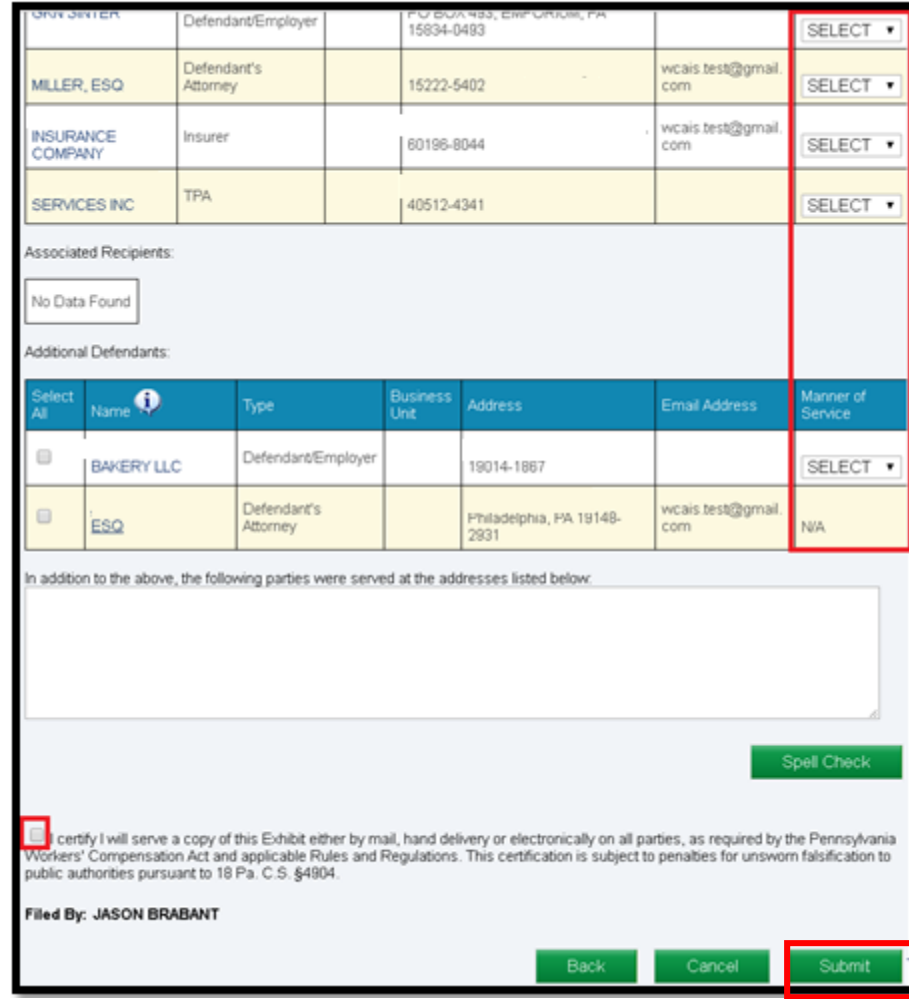

Once the exhibit(s) has been successfully submitted, a confirmation message will appear.

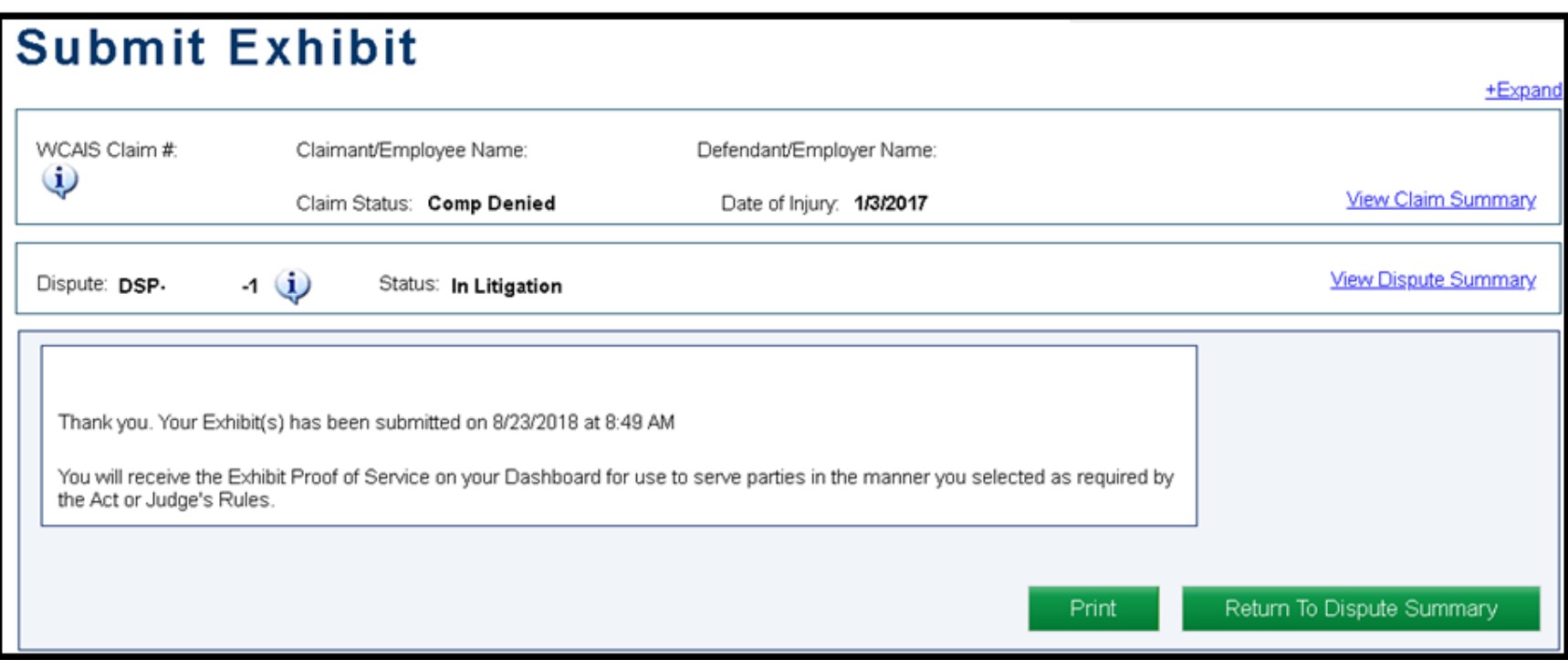

Any time a user files an exhibit, the Litigating Judge will receive a notification on their Dashboard:

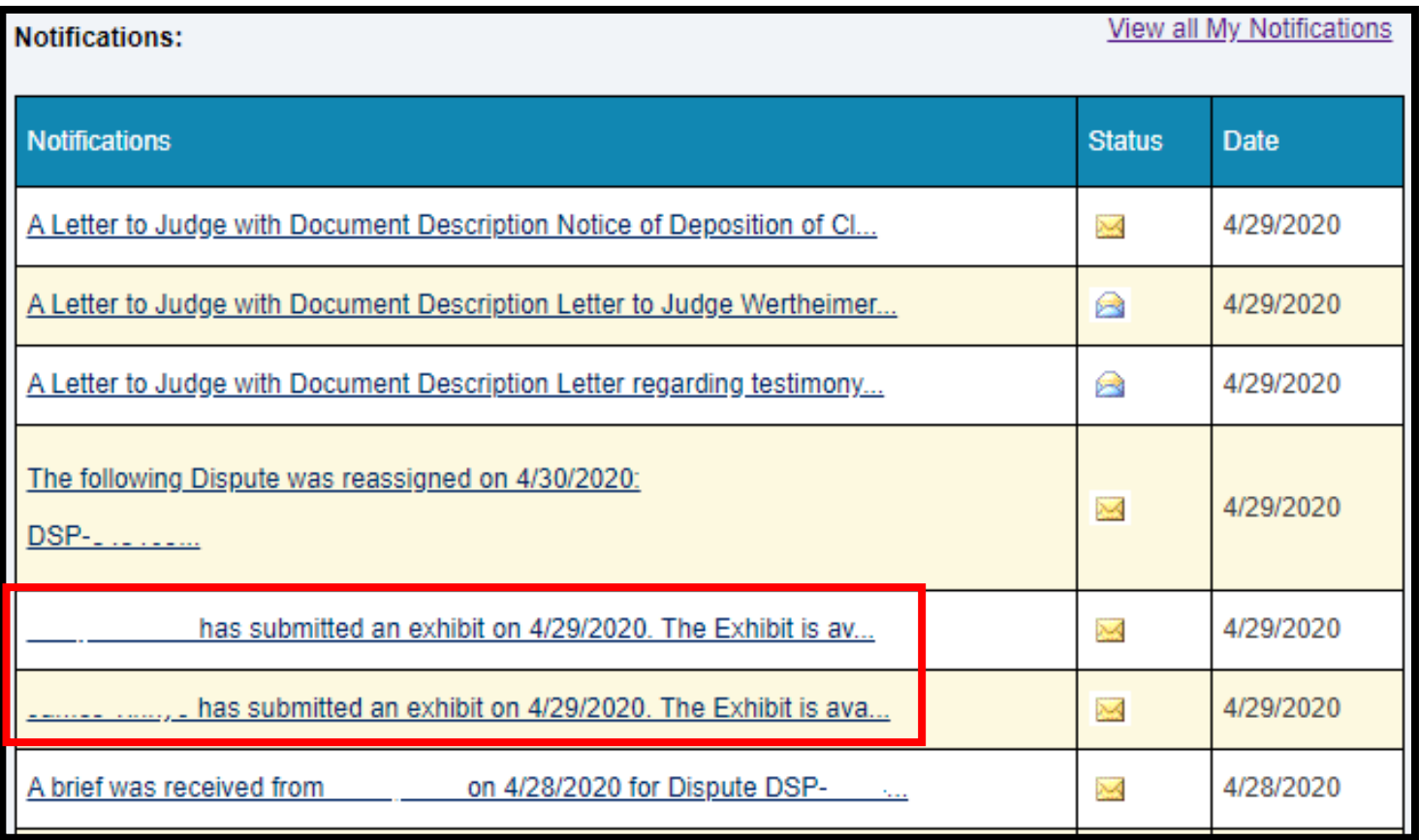

### Attorney Comprehensive WCAIS Survival Guide <sup>365</sup>

#### Example of Exhibit Notification:

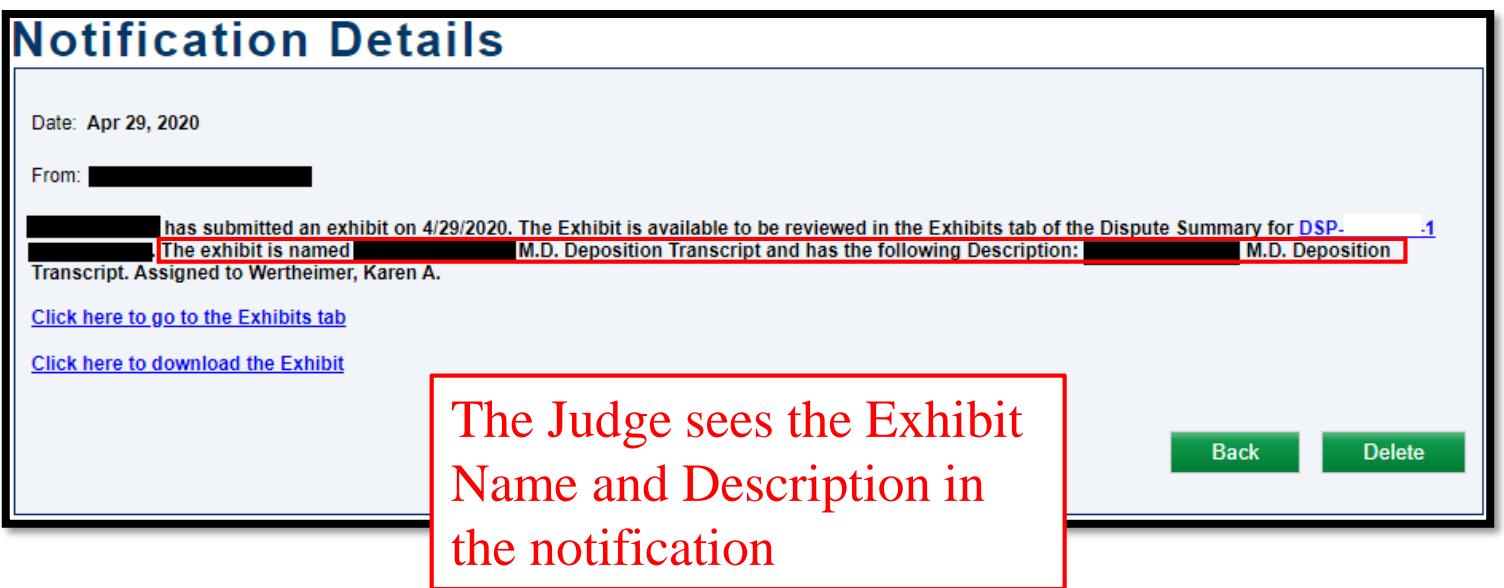

An **Exhibit Proof of Service** document will appear in the **Correspondence** grid on the dashboard to use to serve the other parties in the manner which was selected.

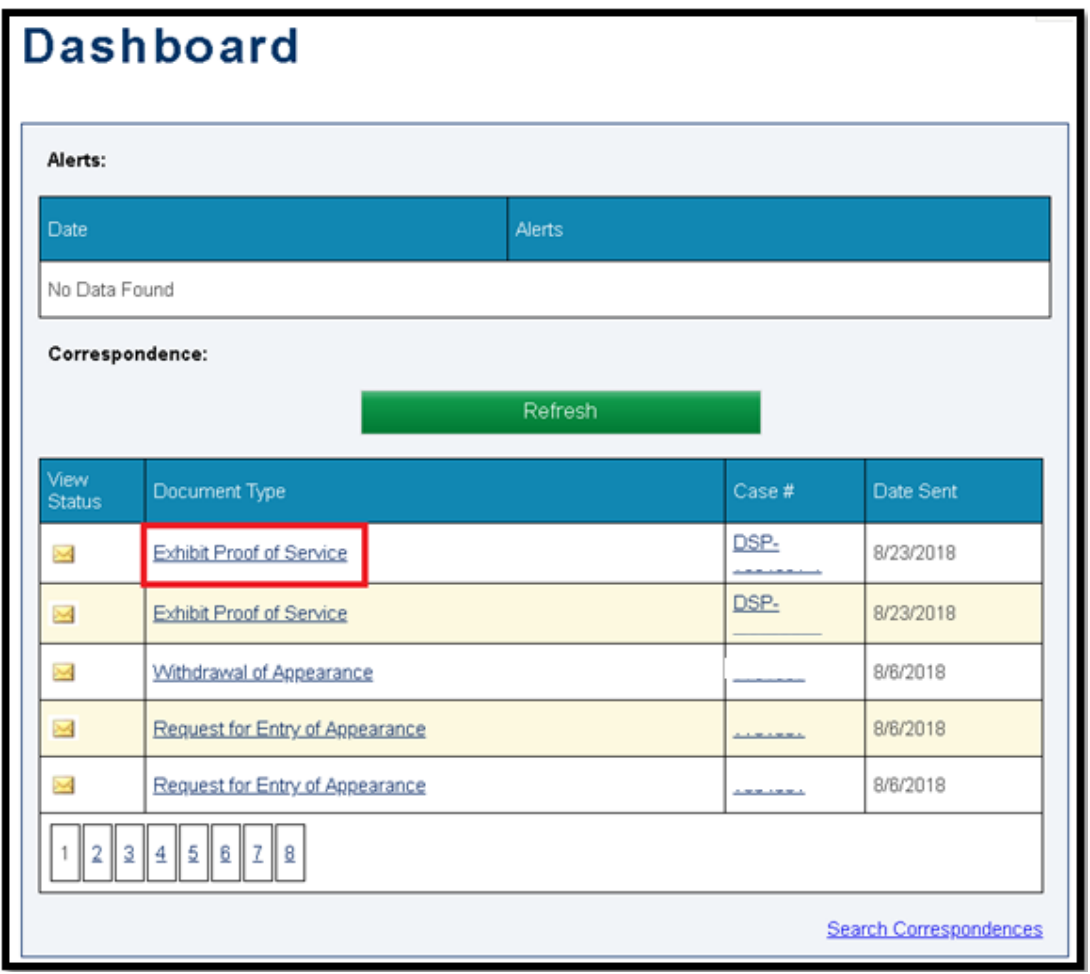

- View the exhibit(s) on the **Exhibits** tab of the **Dispute Summary**.
- The exhibit will just appear with a letter in the **Exhibit Number**  column, i.e. "D" for Defendant, "C" for Claimant (based on whom the filing party represents). The Judge's office has the ability to edit the exhibit and mark whether it has been admitted.

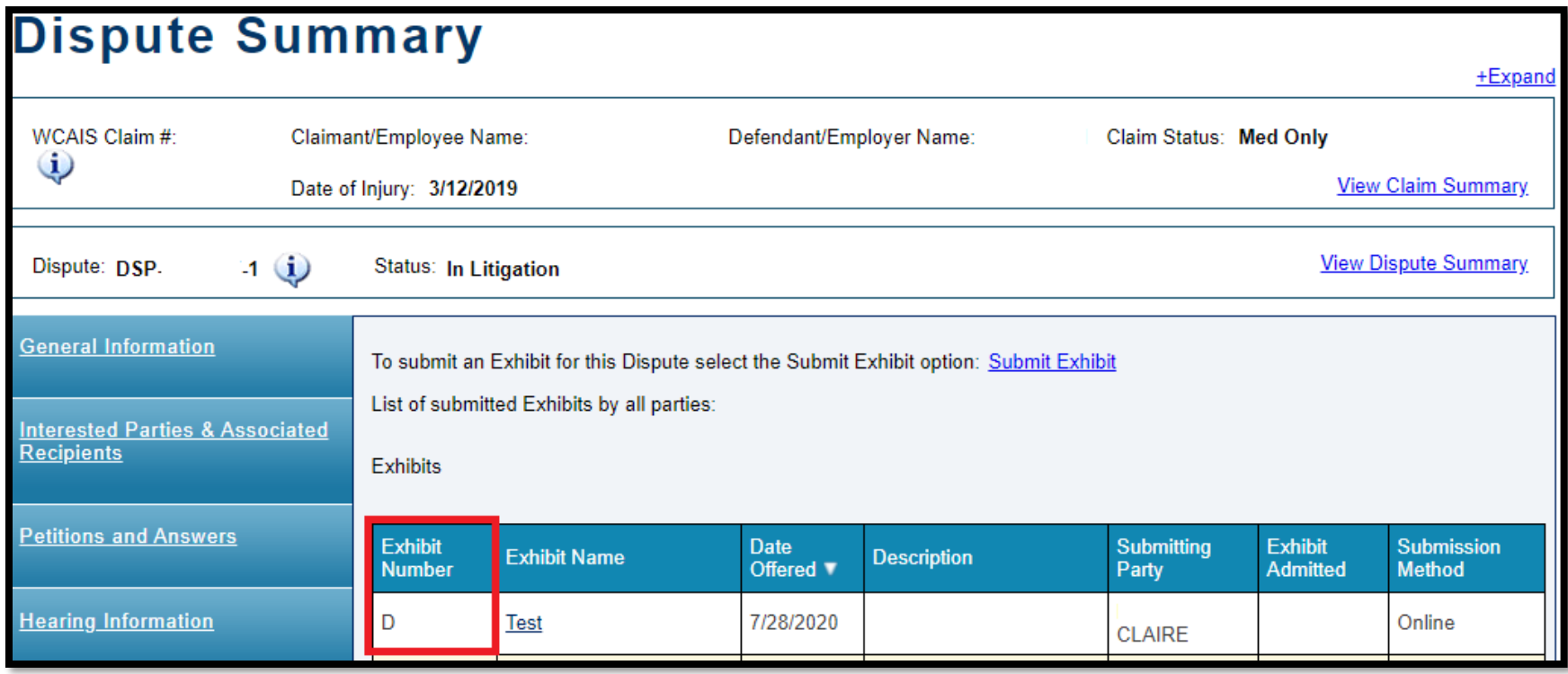

# Tips for Submitting Large Exhibits

#### Attorney Comprehensive WCAIS Survival Guide <sup>369</sup>

WCAIS has a size limit of 10MB for exhibits. To view the size of an exhibit, right click on the exhibit document and click **Properties** to see the size of the document.

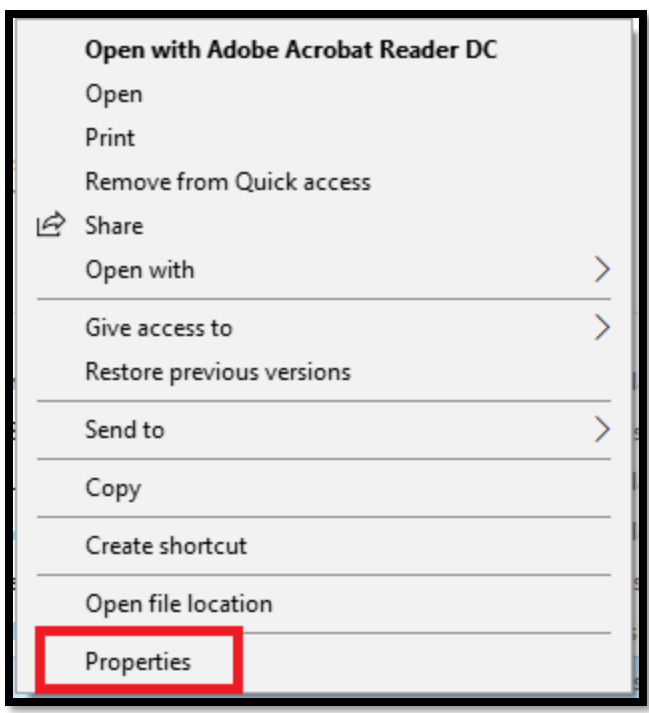

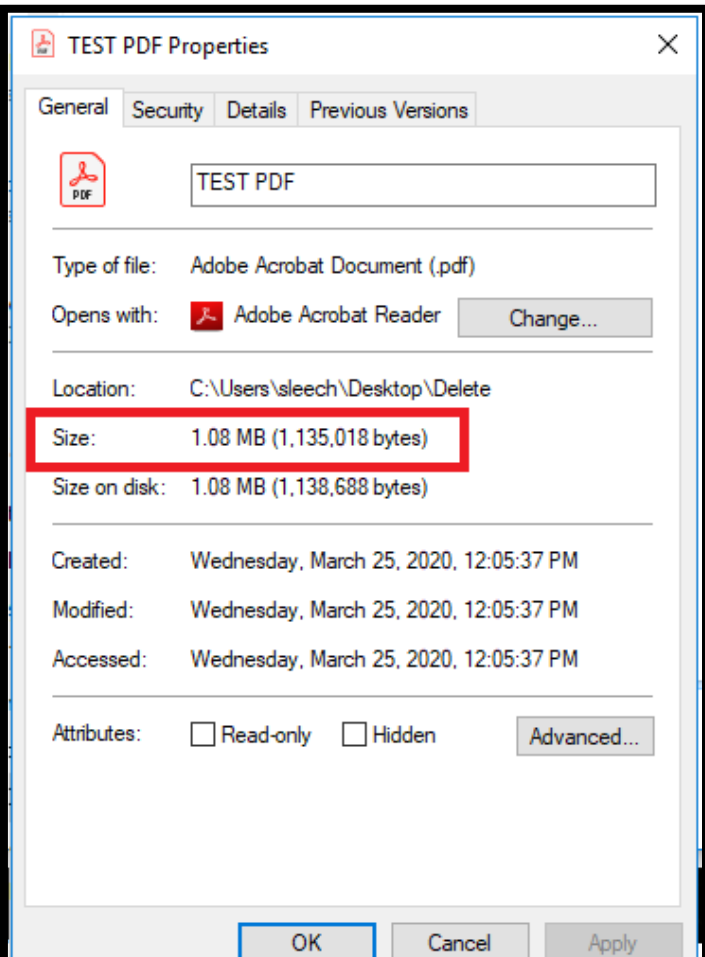

#### **Attorney Comprehensive WCAIS Survival Guide** <sup>370</sup>

If the exhibit exceeds 10MB, take the following actions to decrease the size:

- Set scanners to black and white instead of color.
- Set scanners to text and not photo settings.
- Set scanners to a low resolution. Just make sure the document is legible with the lower setting.
- If, after attempting the methods above, the exhibit still exceeds the size limit, break the document down into multiple parts and upload them separately.

# Submitting Surveillance Evidence

Video Surveillance cannot be uploaded into WCAIS. For instructions on the submission of video surveillance, please consult the Judges' Procedural Questionnaire or contact the Judges' Offices for further instructions.

### **DISPUTE SUMMARY:**

### **Witness tab**

View the names of the witnesses, who they were the witness for, and the date(s) they testified on the **Witness** tab of the **Dispute Summary**.

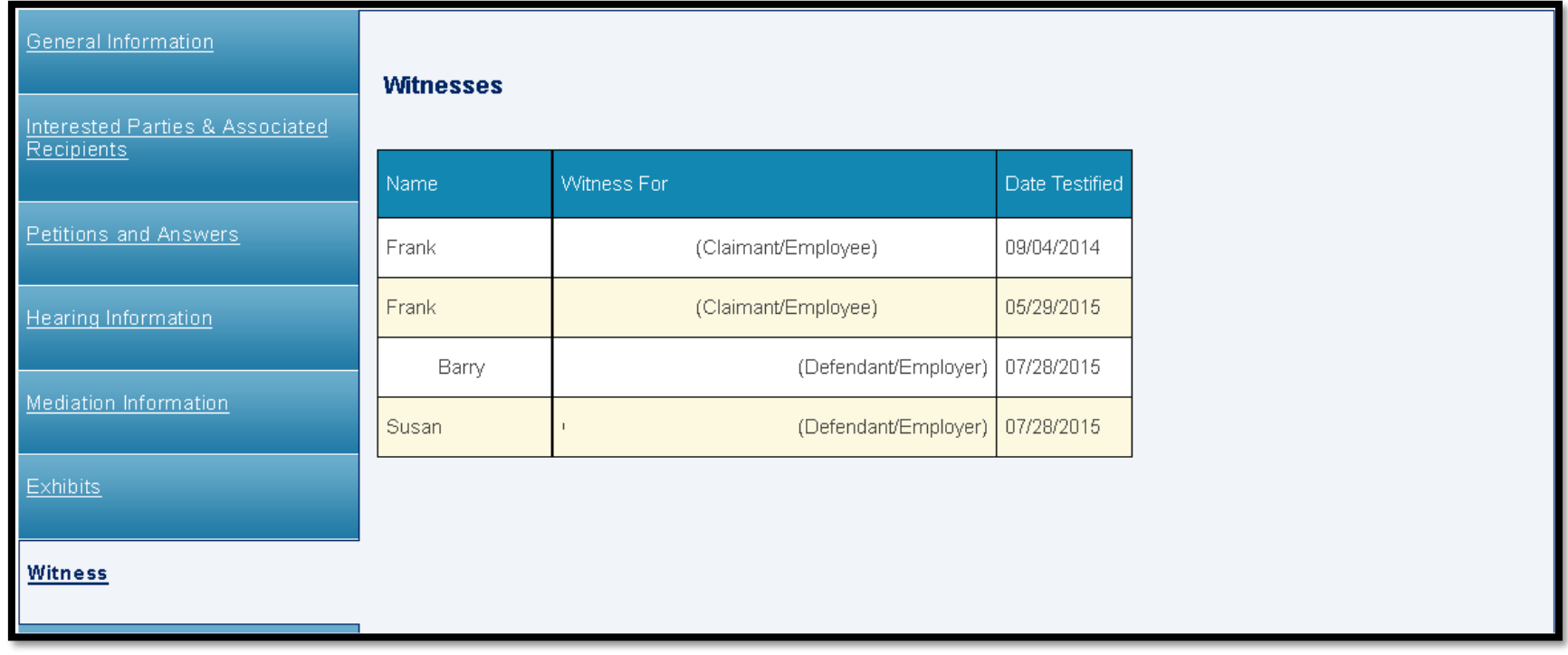

# **DISPUTE SUMMARY:**

## **Requests tab**

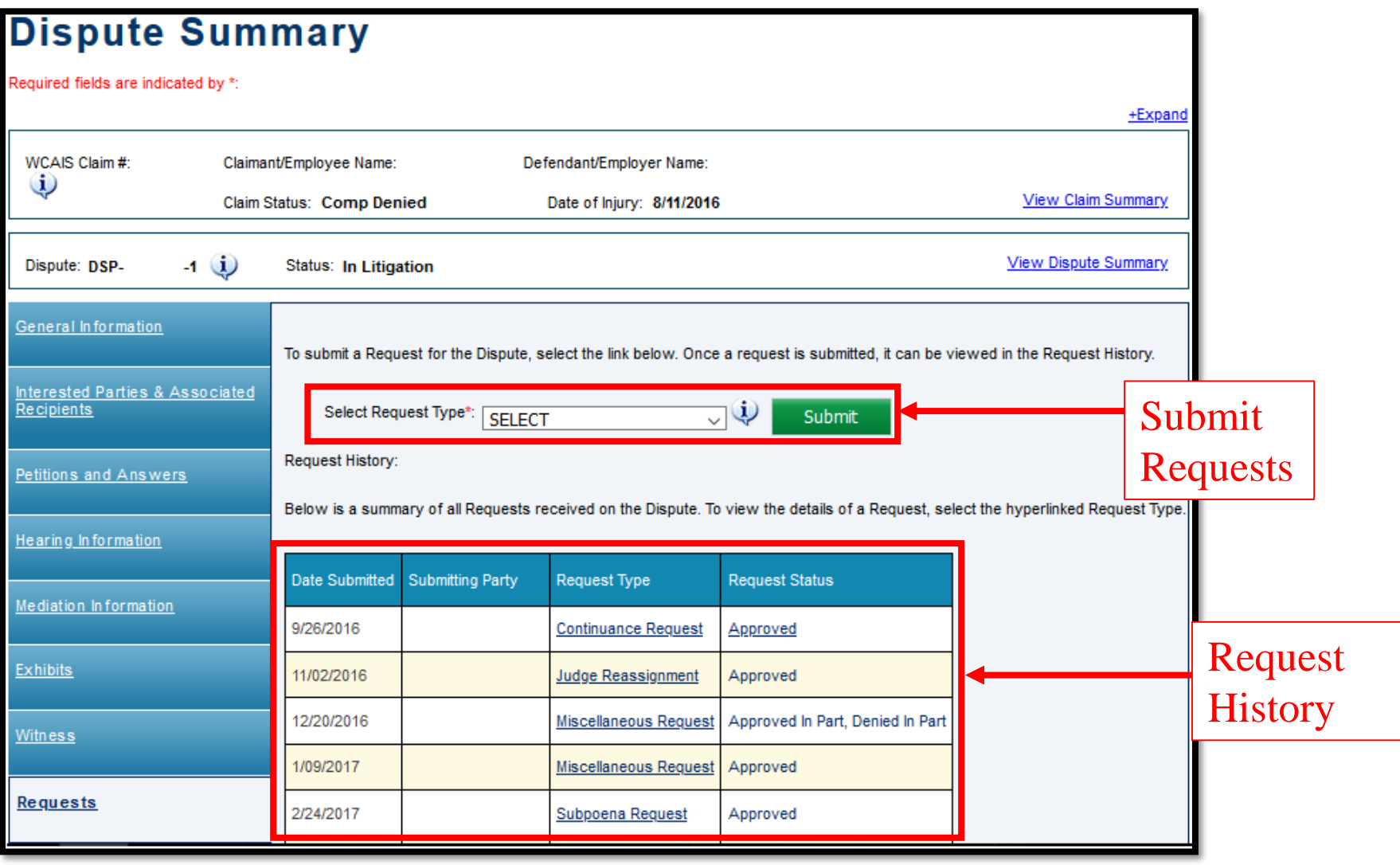

## Submitting a Request

All requests are submitted through the **Requests** tab of the **Dispute Summary** EXCEPT for a **Brief Extension Request**.

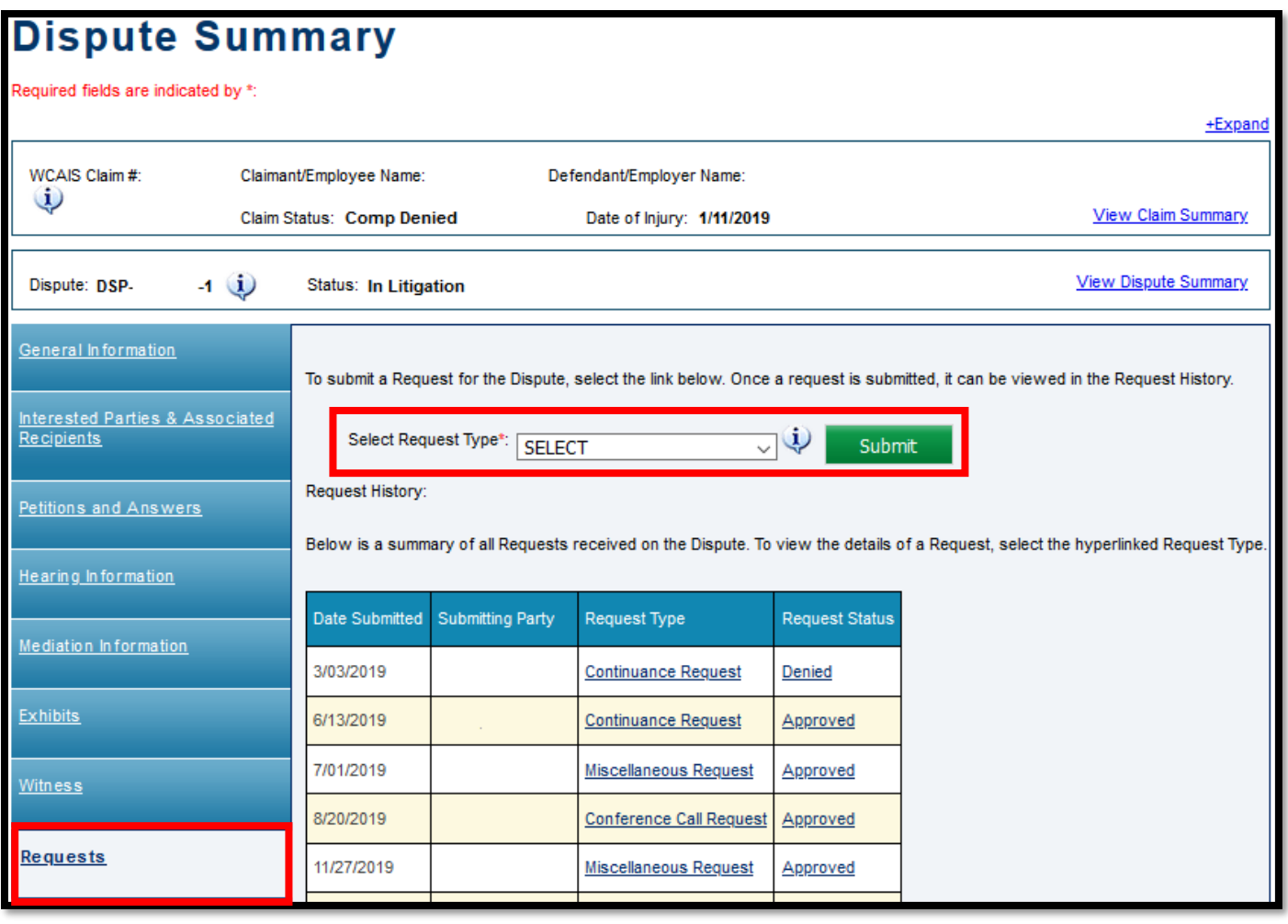

For all requests other than a **Brief Extension Request** or a **Subpoena Request**, choose **Submit Request** from the dropdown menu and click **Submit**.

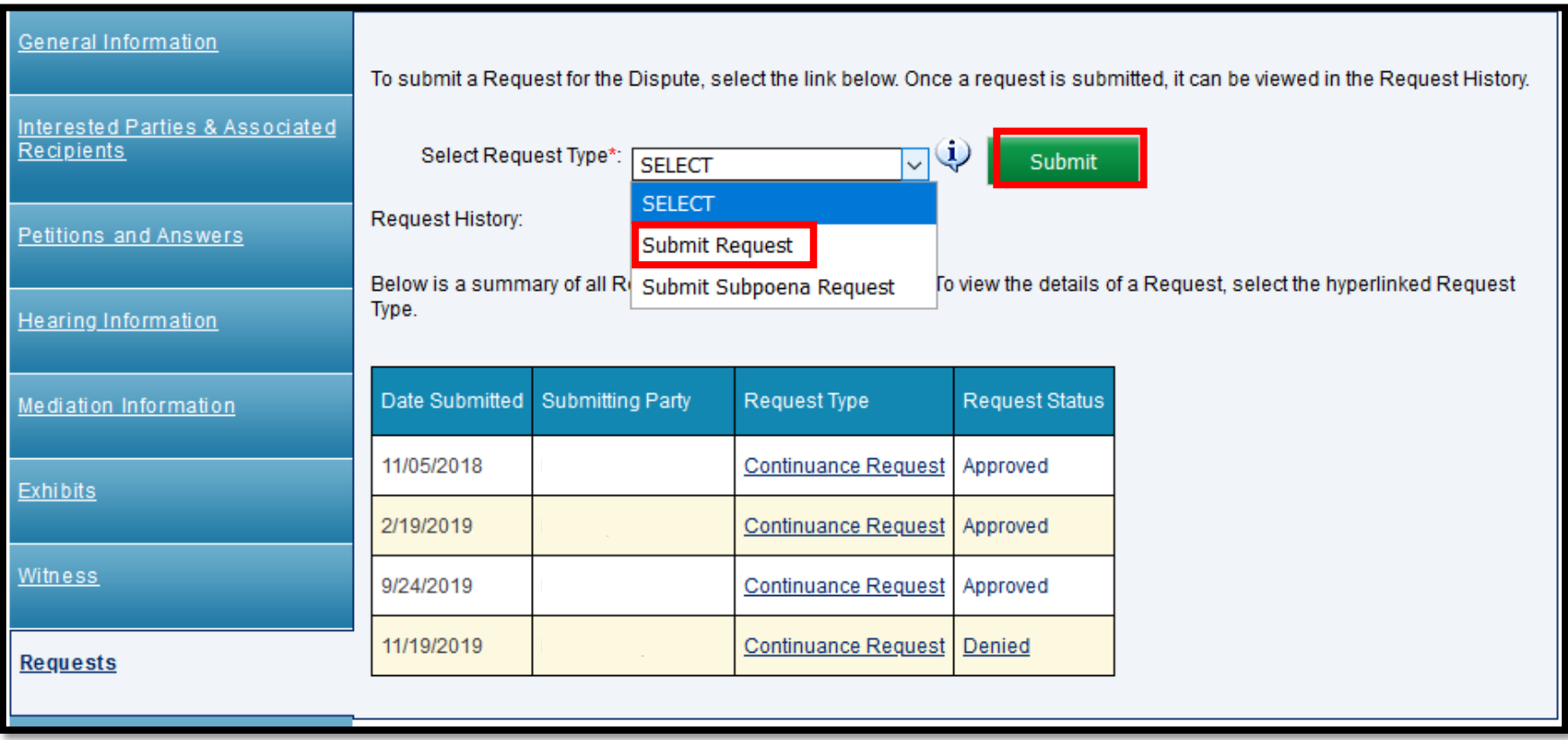

Be sure to choose the correct request type. The type of request selected from the dropdown menu **MATTERS**!

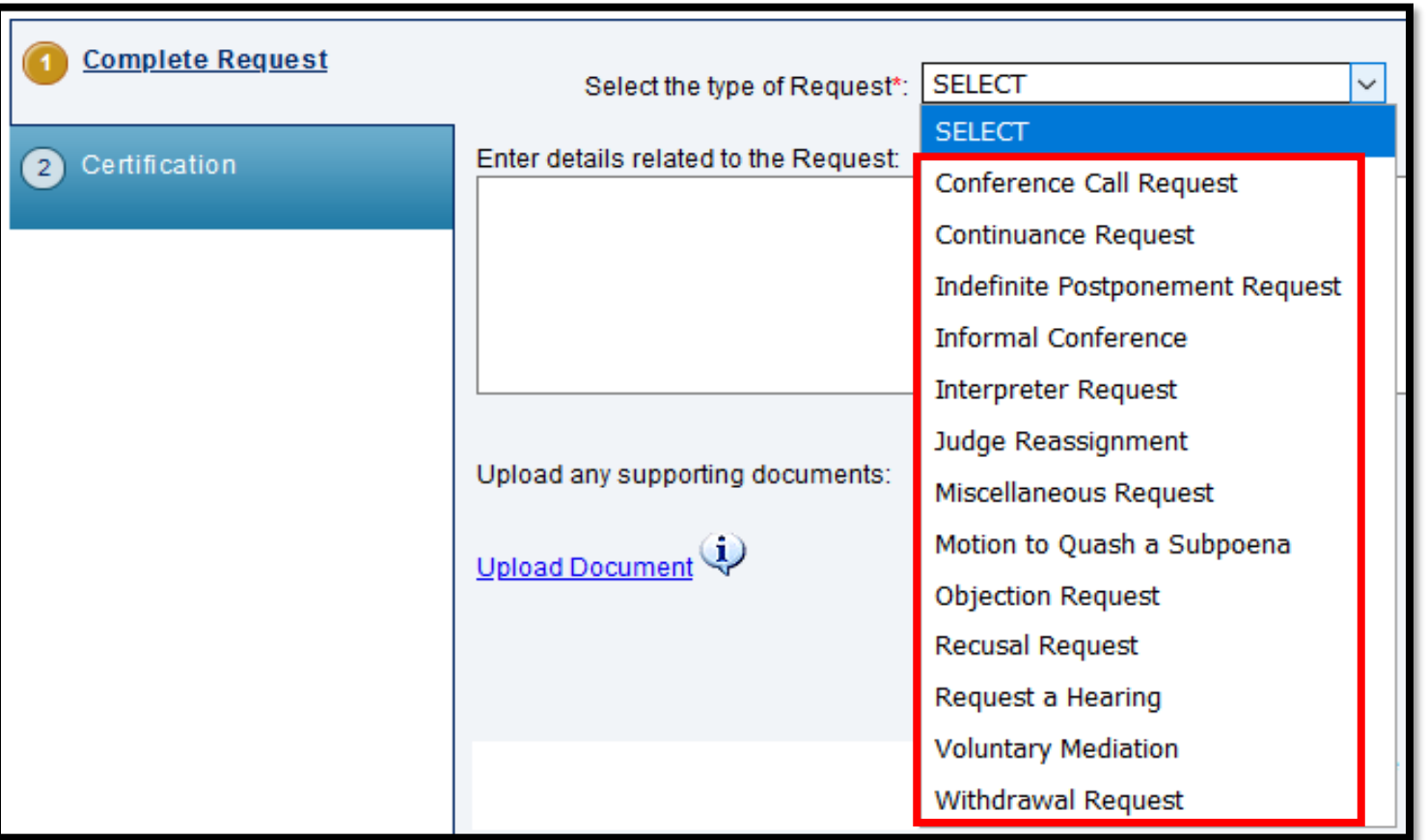

NOTE: To see an explanation of each request type, see the **Requests Tip Sheet.** 

### **Attorney Comprehensive WCAIS Survival Guide** <sup>381</sup>

- After selecting the appropriate request type and completing the required fields, the user must indicate the position of each party **opposed**, **not opposed**, or **unknown** from the dropdown.
- If **unknown** is selected, then the user must enter the number of attempts made to obtain the other party's position.
- Click **Continue**.

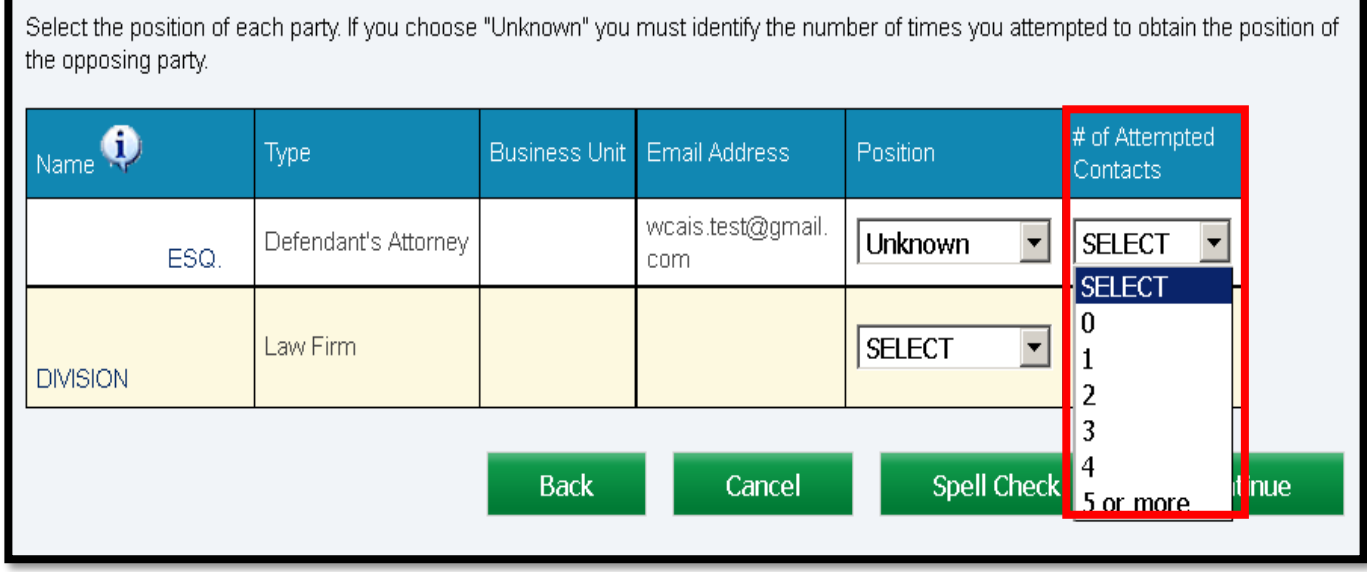

- Indicate the Manner of Service for each party.
- Check the "I certify" box and click **Submit**.

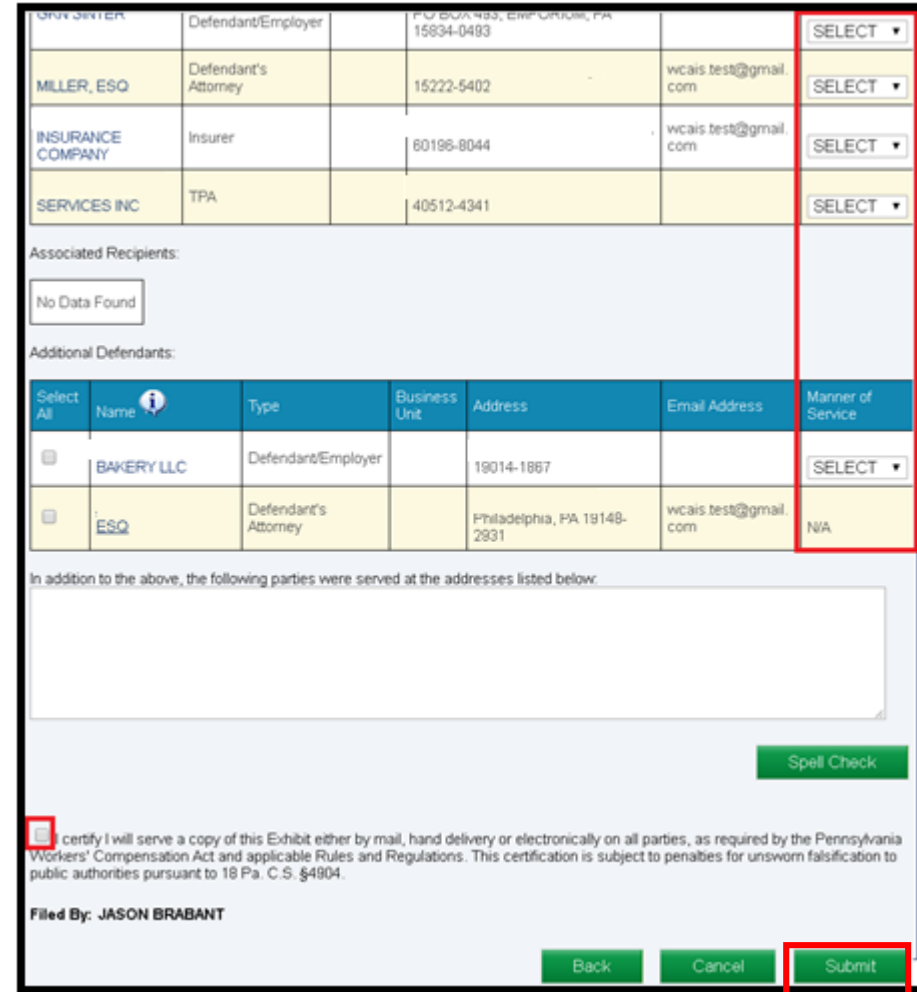

Once the request has been successfully submitted, a confirmation message will appear.

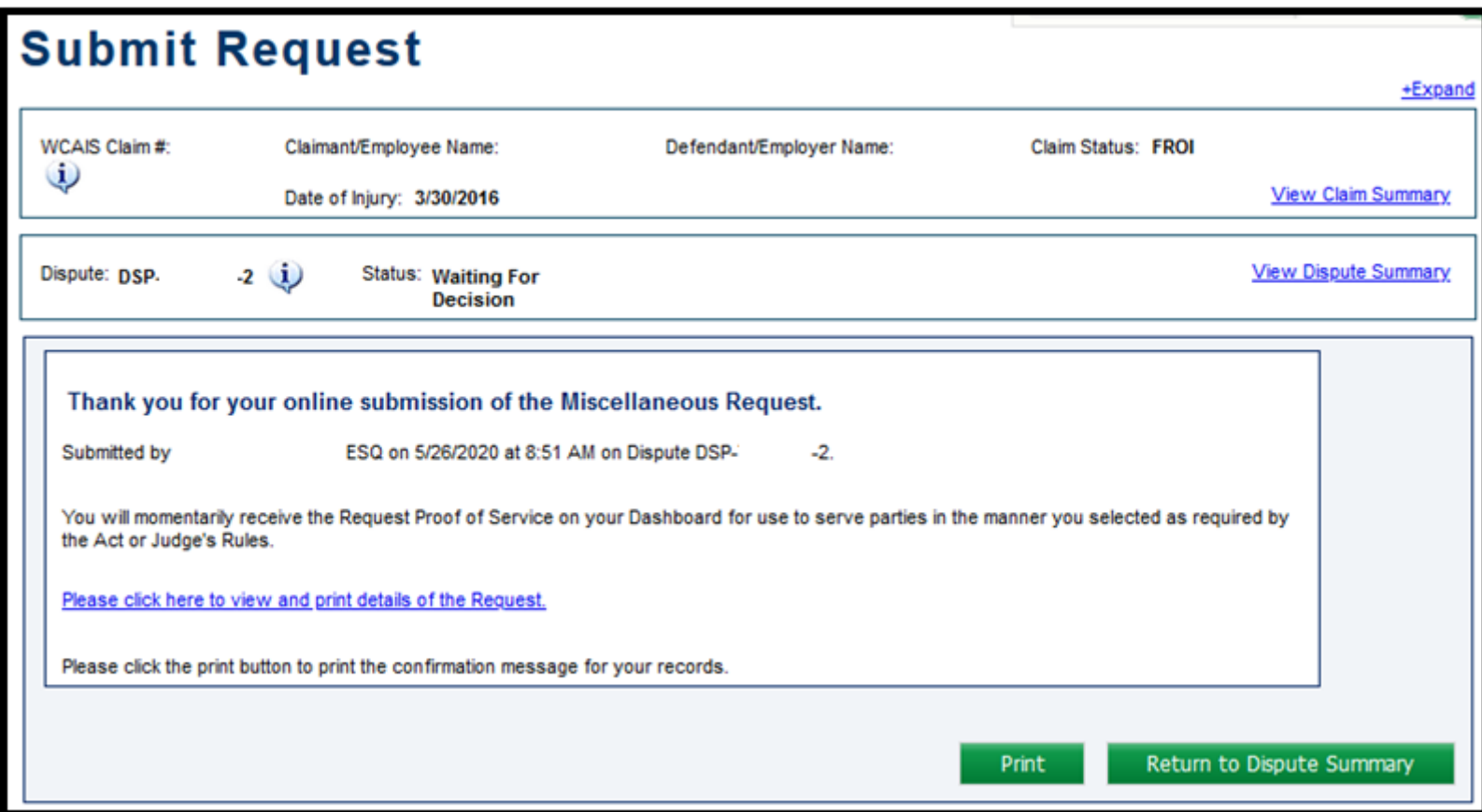

#### Attorney Comprehensive WCAIS Survival Guide <sup>384</sup>

A **Request Proof of Service** document will appear in the **Correspondence** grid on the dashboard to use to serve the other parties in the manner which was selected.

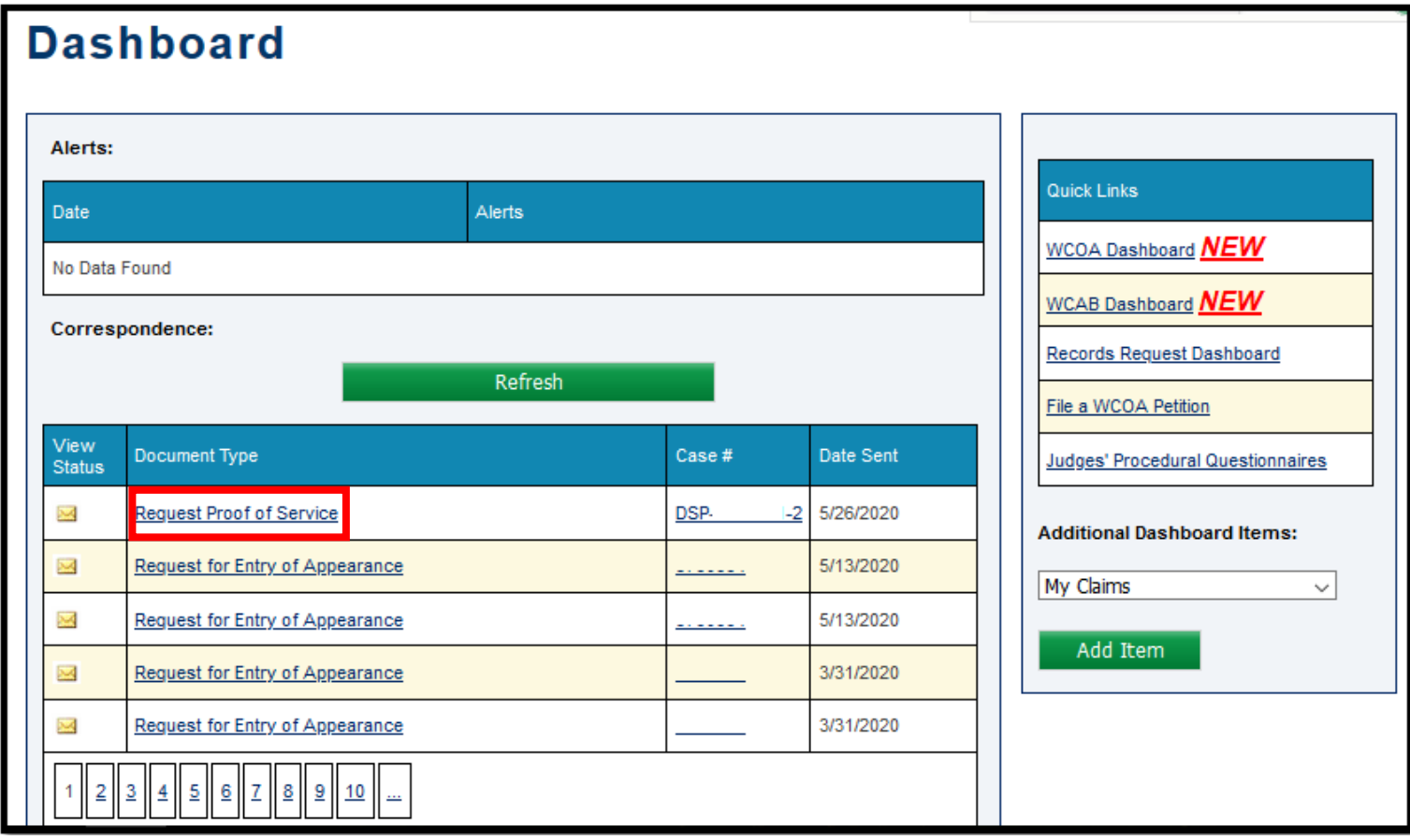

A **Review Request** task appears on the dashboard of the Litigating Judge, Mediating Judge, or Judge Secretary depending on the **Request Type** selected.

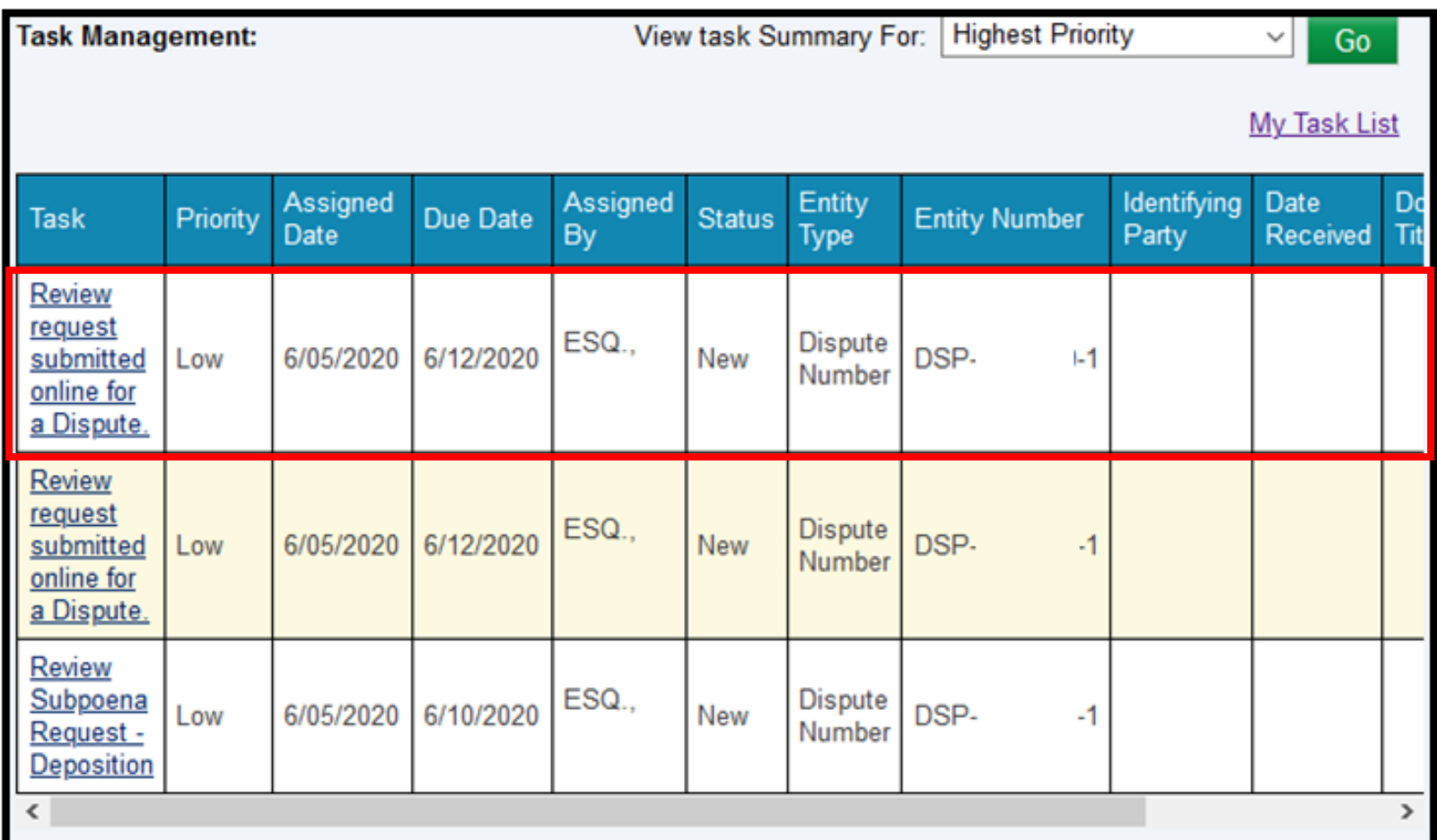

- Request disposition can be found on the Requests tab of the Dispute Summary along with a link to the **Request Response Letter**, if any. The request disposition can also be seen on the WCOA Dashboard, for more information on the WCOA Dashboard, click [here](#page-126-0).
- Request Response Letters **will not be mailed**. They will be accessible in WCAIS from the **Requests** tab of the Dispute Summary as shown below

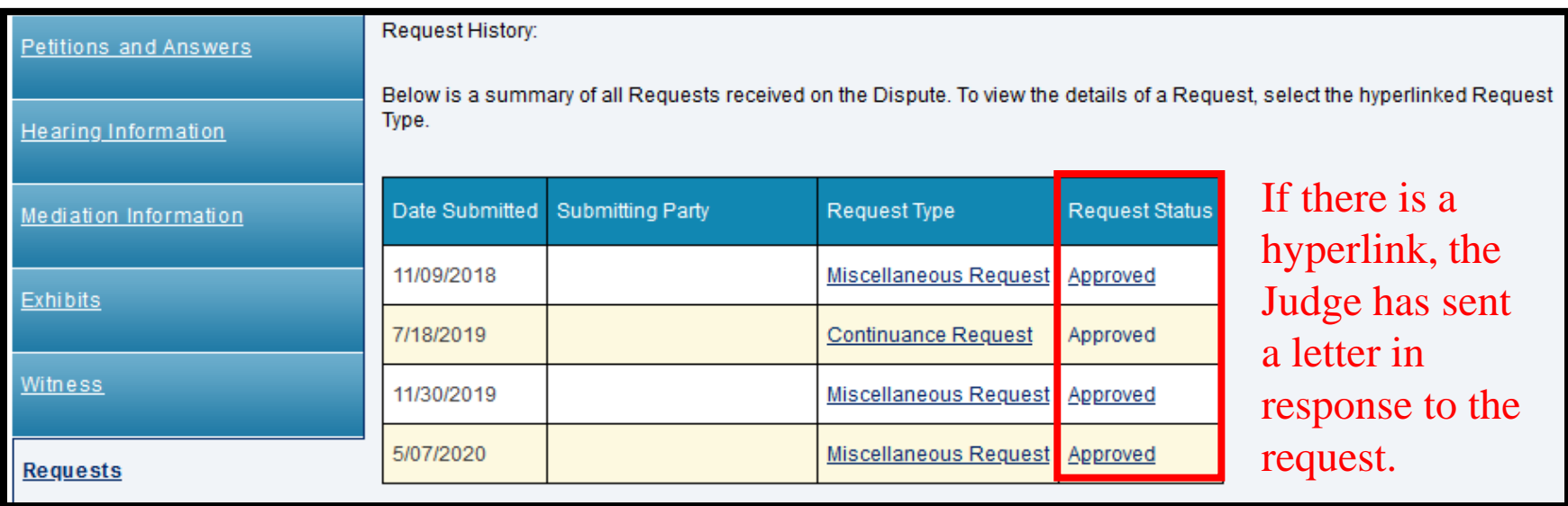

When a Judge responds to a request with an Approval or Denial Letter, it will also appear in the Correspondence grid on the WCAIS Dashboard and…

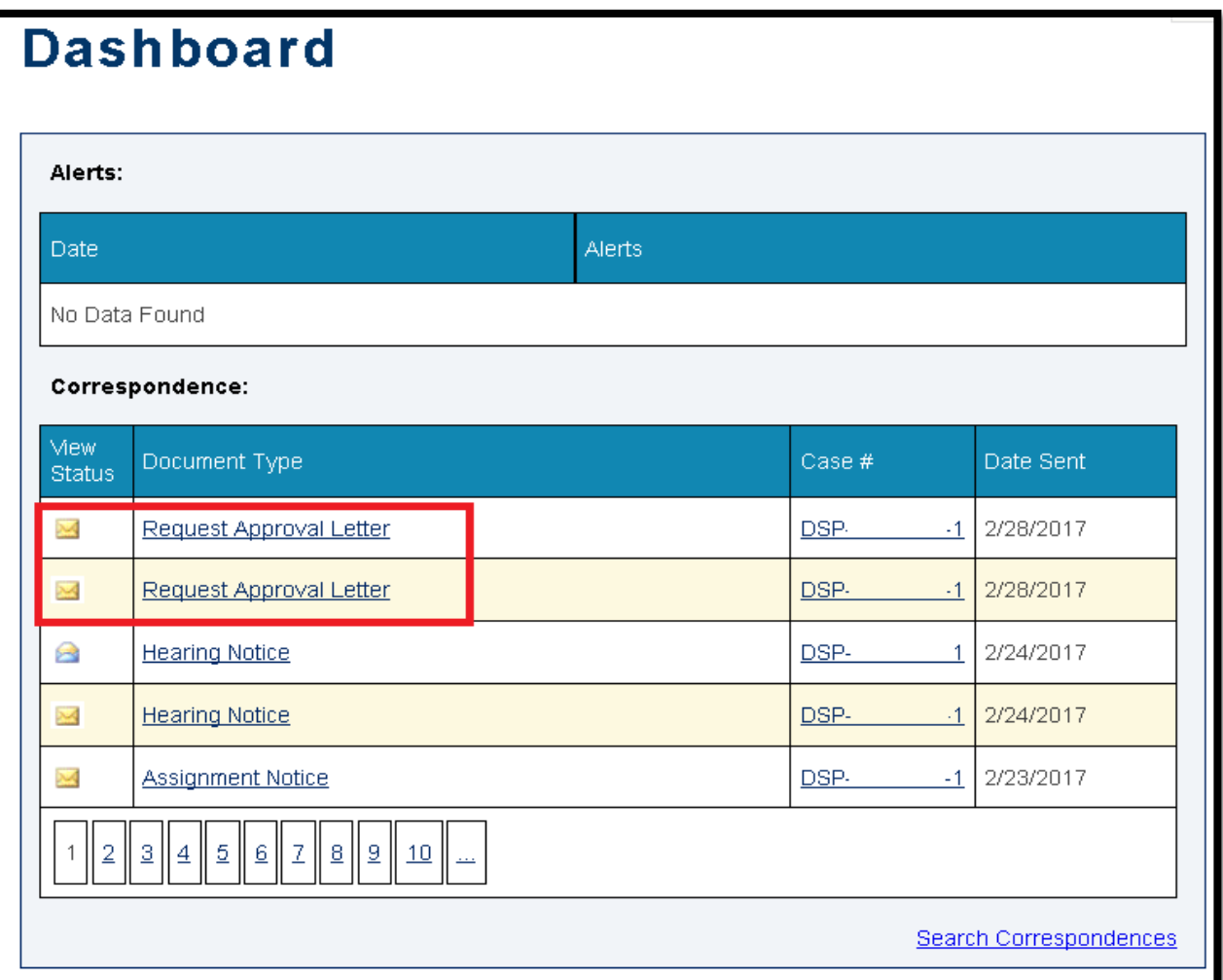

#### Attorney Comprehensive WCAIS Survival Guide <sup>388</sup>

#### the Documents and Correspondence tab of the Dispute Summary.

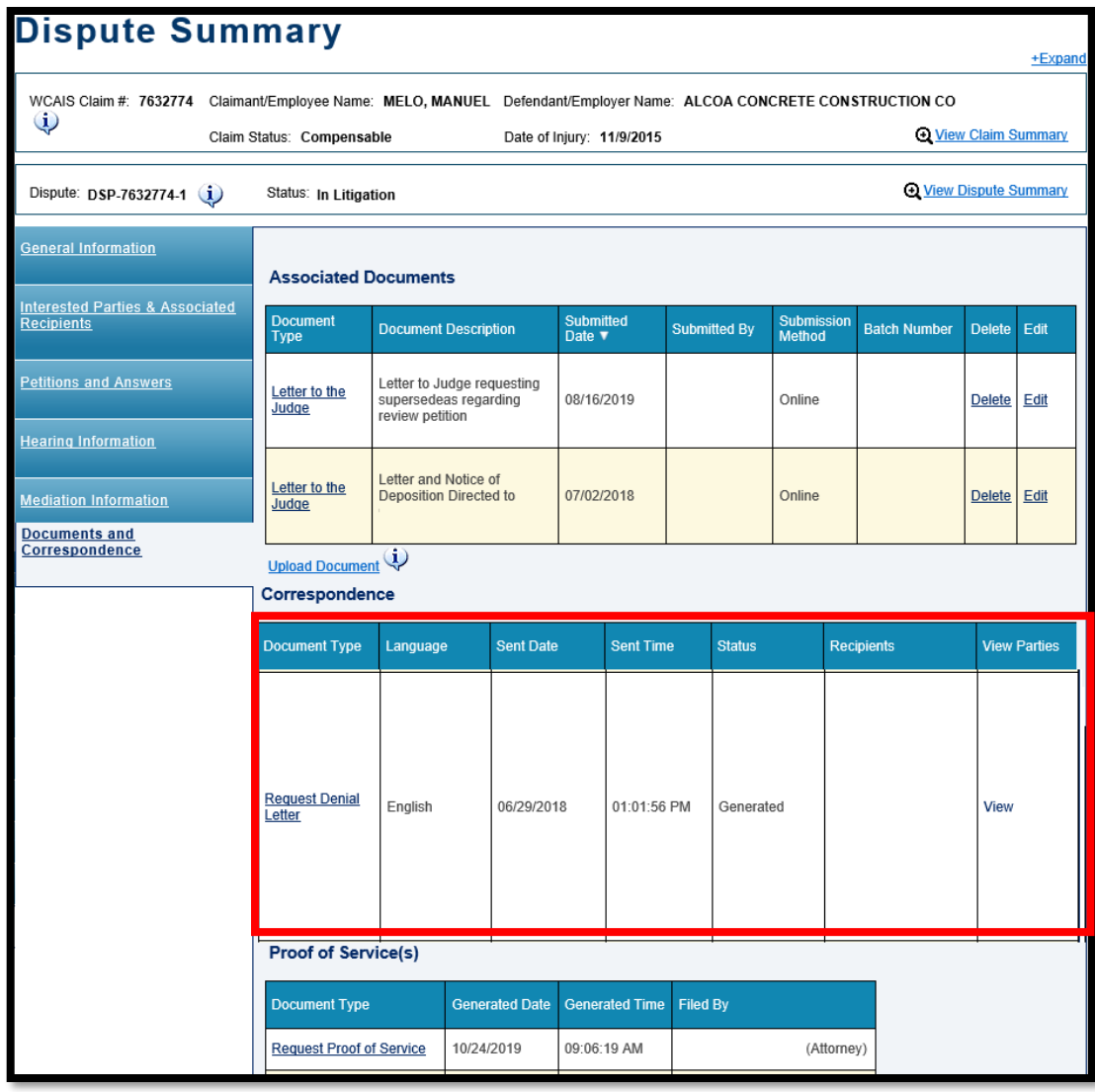

# Request Type **MATTERS**!

Be sure to choose the correct request type. The type of request selected from the dropdown menu **MATTERS**!

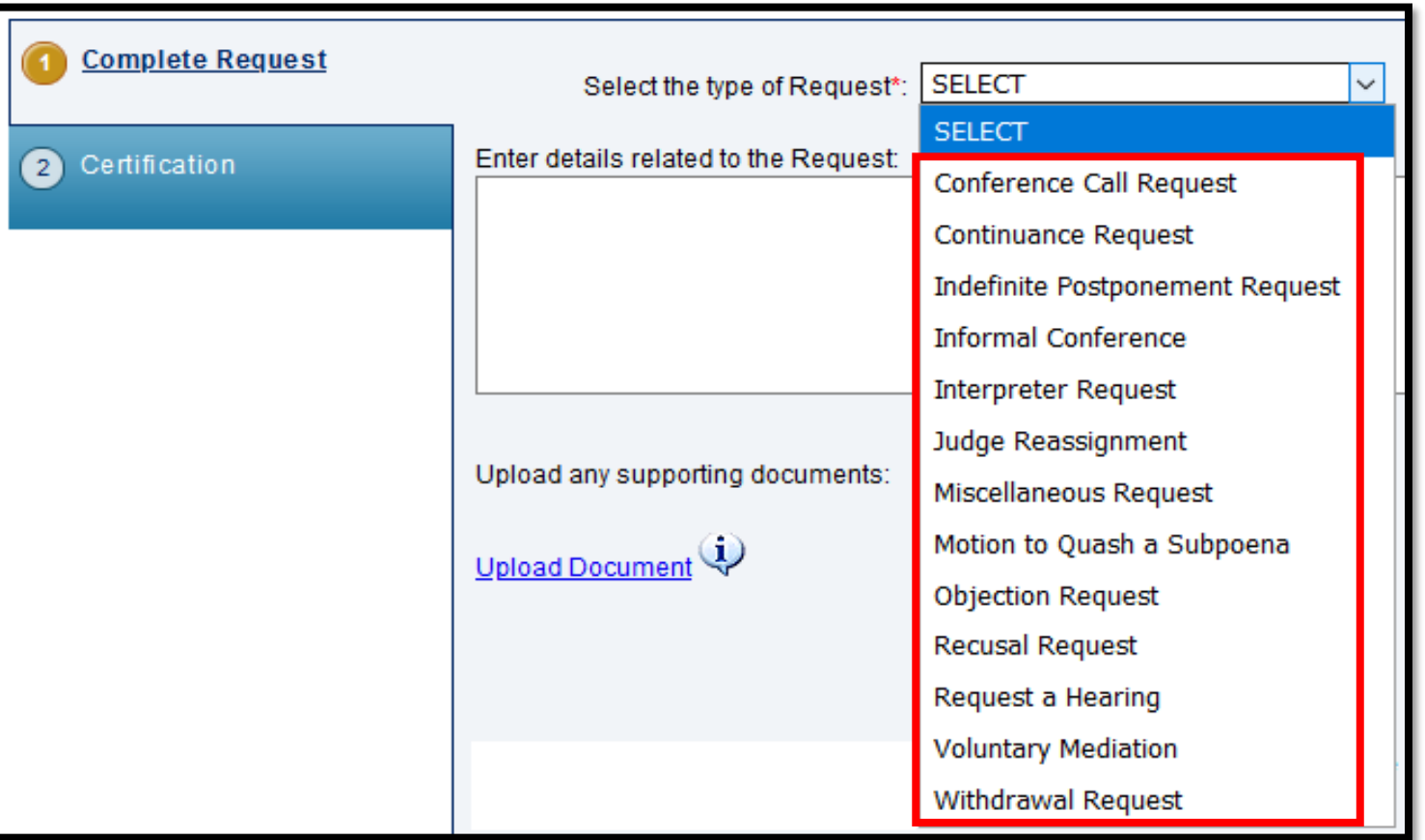

NOTE: To see an explanation of each request type, see the **Requests Tip Sheet.** 

Attorney Comprehensive WCAIS Survival Guide <sup>391</sup>

# **WHY?**

Certain request types:

- Populate additional fields for party completion.
- Generate tasks for the appropriate recipient Judge Manager, Judge (Assigned and/or Mediating) and Judge Secretary.
- Generate subsequent tasks with the necessary fields for completion by the Judge Secretary.

#### For example: With a Continuance Request, the additional field of **Date the Need for Request Arose** is required.

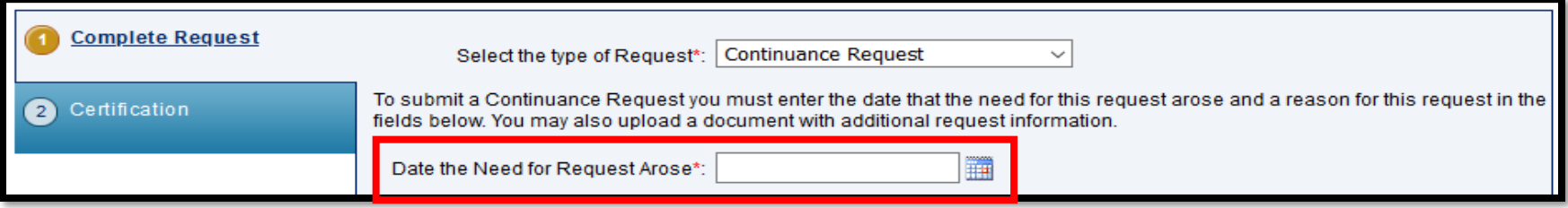

#### Attorney Comprehensive WCAIS Survival Guide <sup>393</sup>

A **Review Continuance Request** task then generates for the Judge with the information the Judge requires in order to make a ruling.

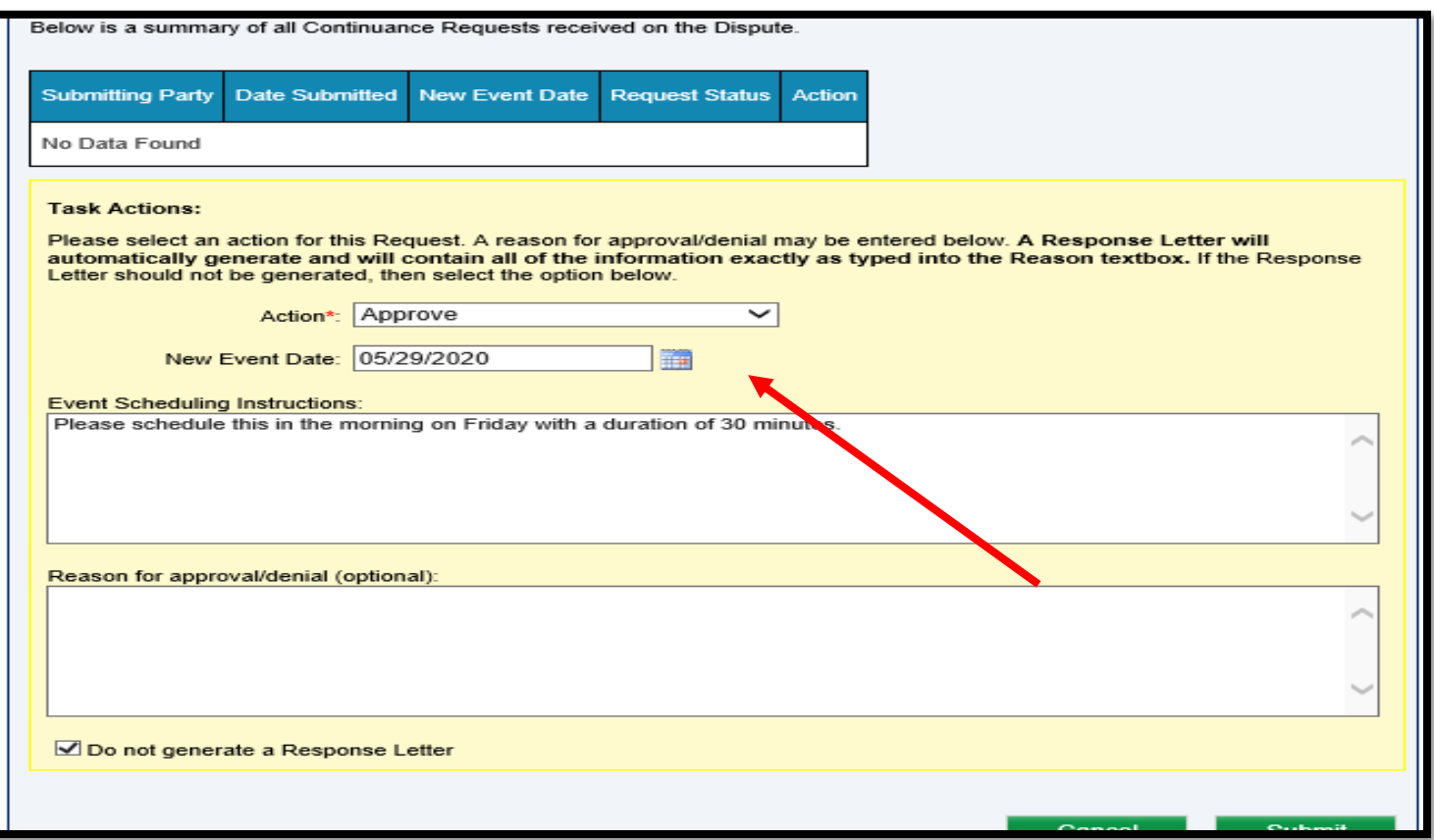

Once the **Review Continuance Request** task is completed by the Judge, a subsequent task generates for the Judge Secretary which allows them to reschedule the event.

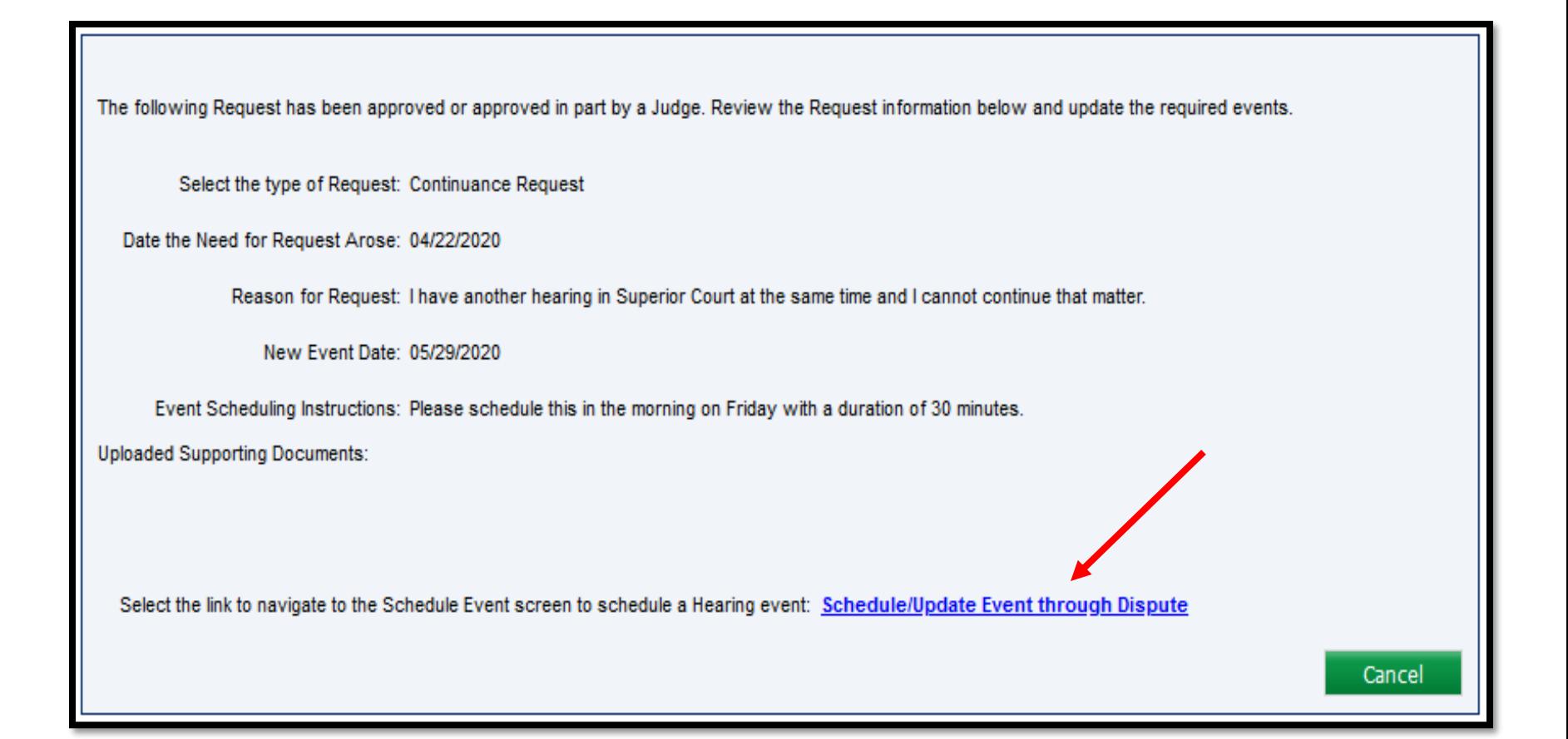

#### Attorney Comprehensive WCAIS Survival Guide <sup>395</sup>

When the entire process is properly completed, the Continuance Request will be documented on the Hearing Information tab of the Dispute Summary in the **Continuance Request History** grid.

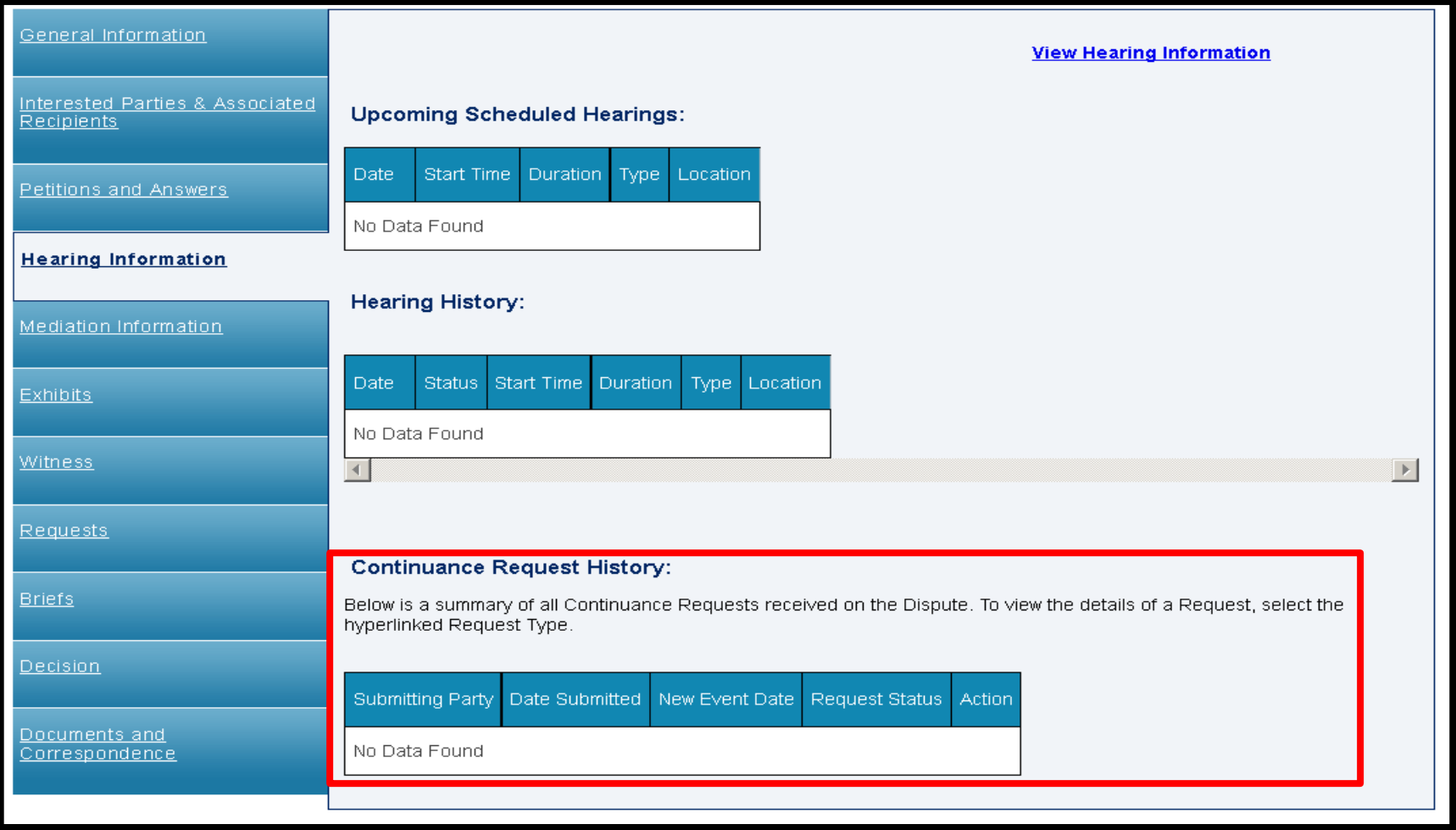

Other examples of a request type generating an additional task for the appropriate recipient:

- Request a Hearing generates a task for the Assigned Judge.
- Voluntary Mediation Requests generate a task for the selected Voluntary Mediation Judge.
- Interpreter Requests generate a task for the Judge Secretary.
### Submitting a Subpoena Request

To submit a Subpoena Request, choose **Submit Subpoena Request**  from the **Select Request Type** dropdown on the Requests tab of the Dispute Summary and then click **Submit**.

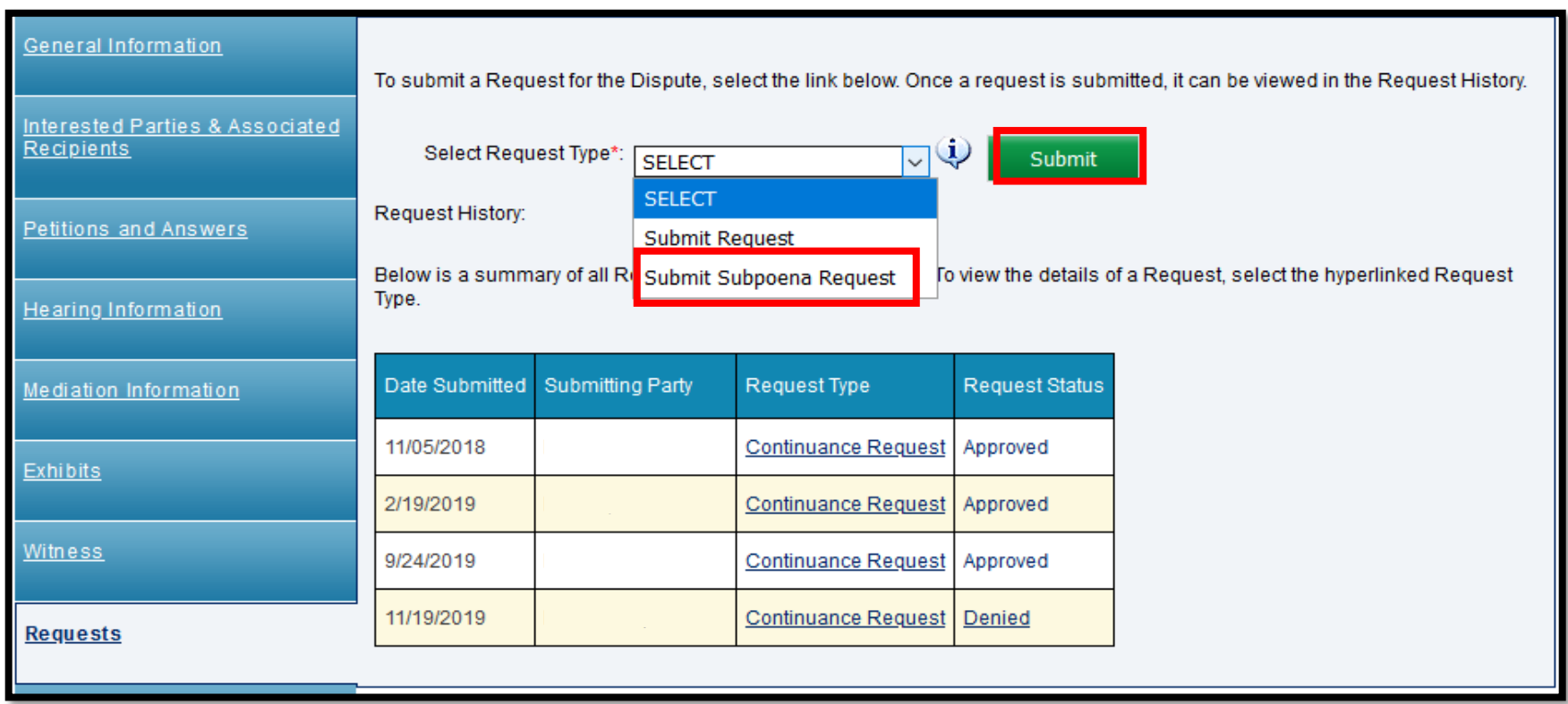

Complete the required subpoena information and click the **Continue** button to move through the process.

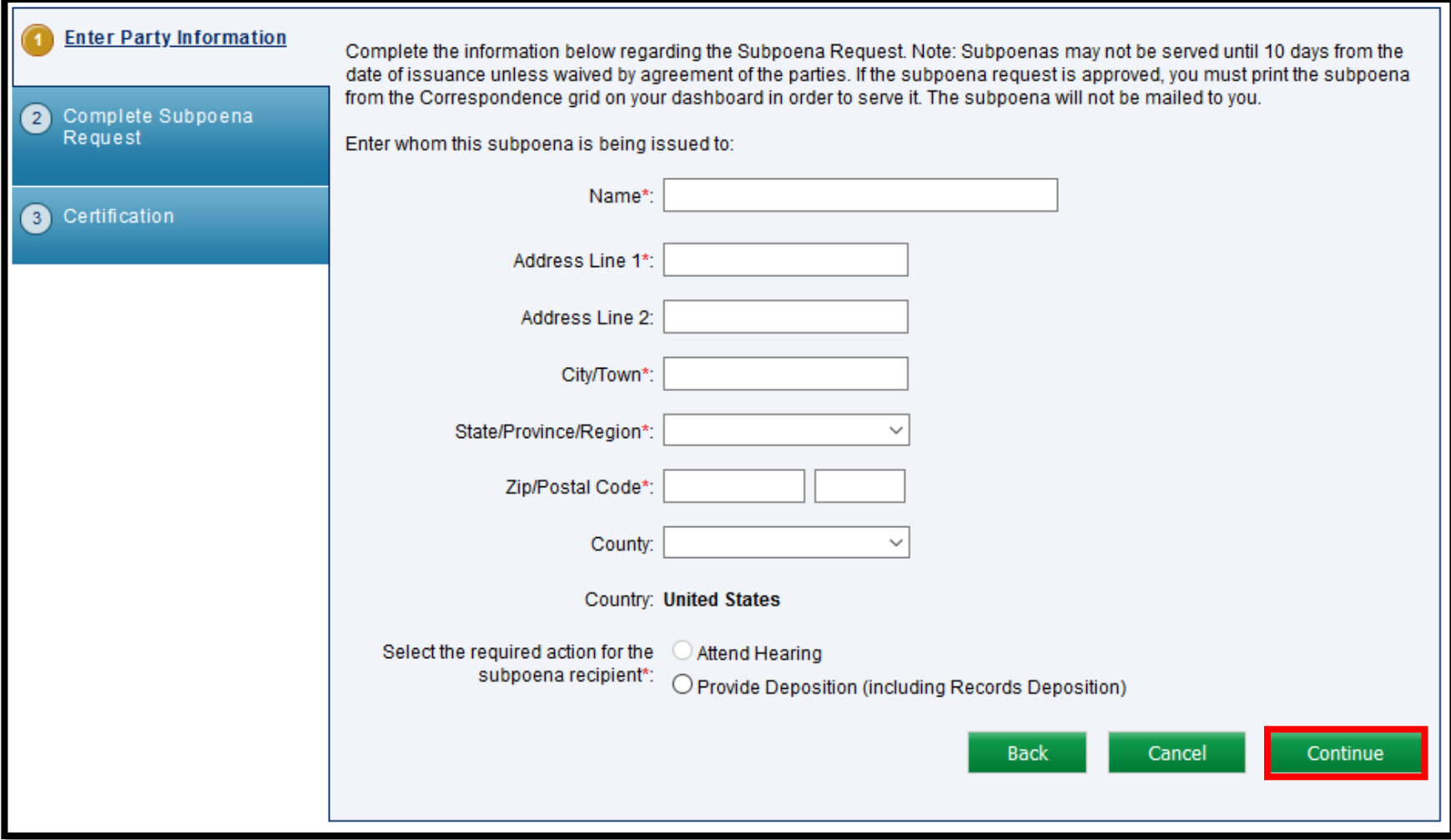

#### Attorney Comprehensive WCAIS Survival Guide <sup>400</sup>

- Indicate the Manner of Service for each party.
- Check the "I certify" box and click **Submit**.

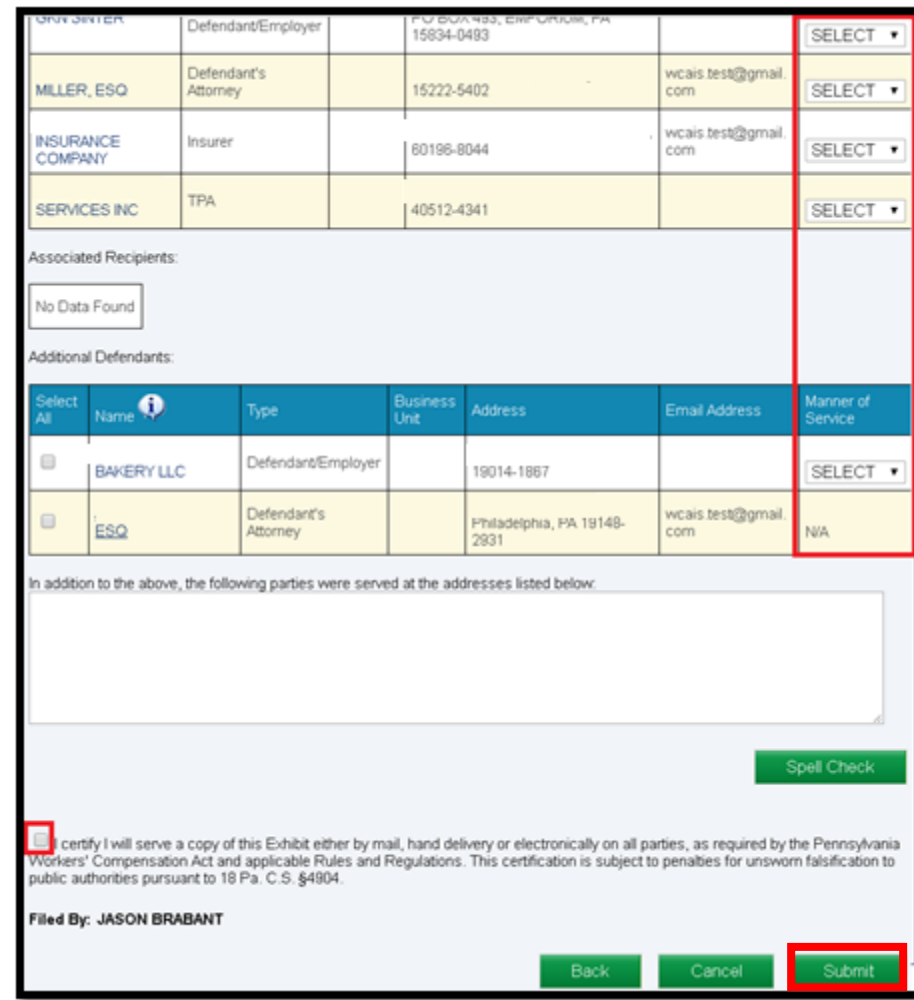

#### Attorney Comprehensive WCAIS Survival Guide <sup>401</sup>

Once the request has been successfully submitted, a confirmation message will appear.

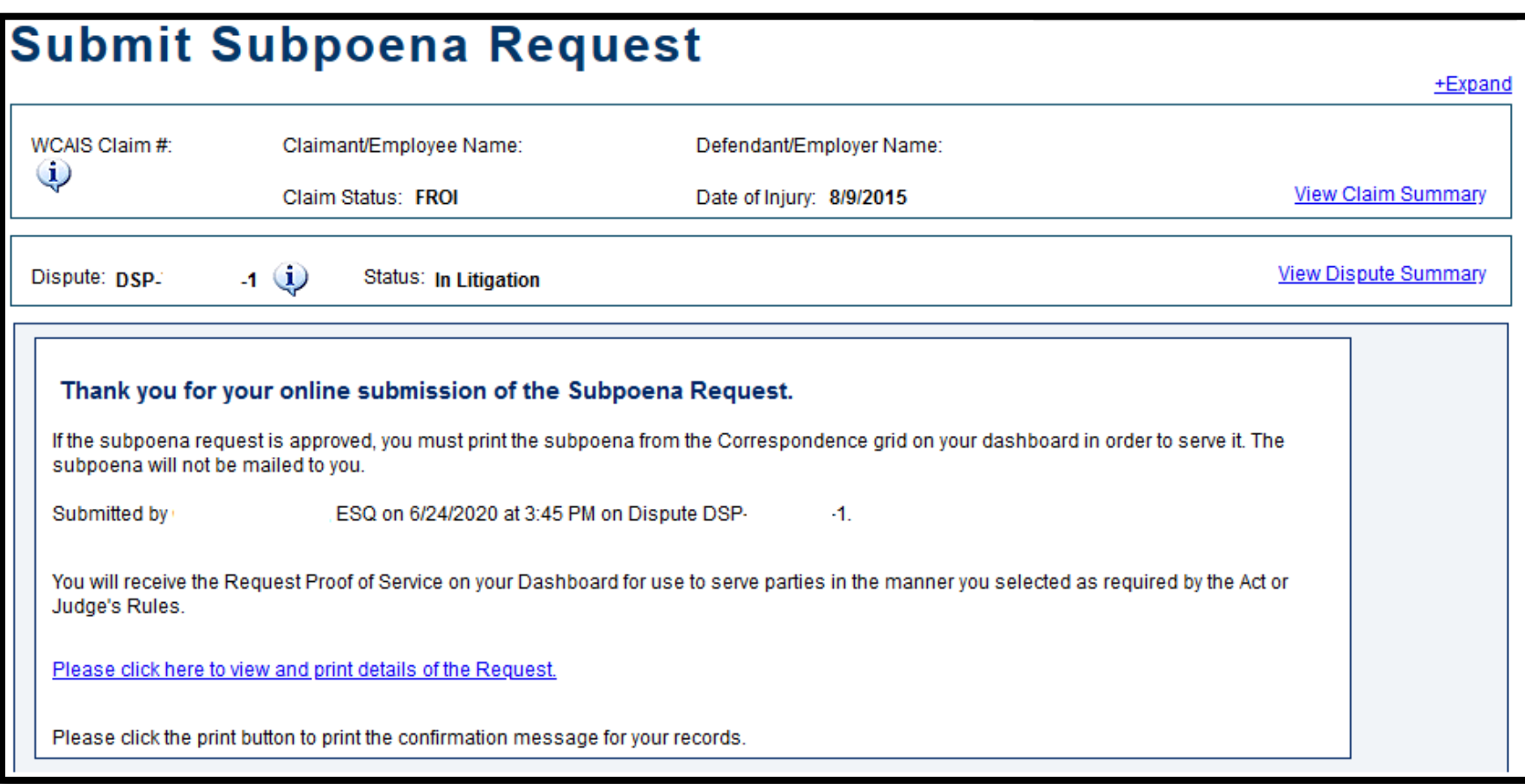

### Attorney Comprehensive WCAIS Survival Guide <sup>402</sup>

A **Request Proof of Service** document will appear in the **Correspondence** grid on the dashboard to use to serve the other parties in the manner which was selected.

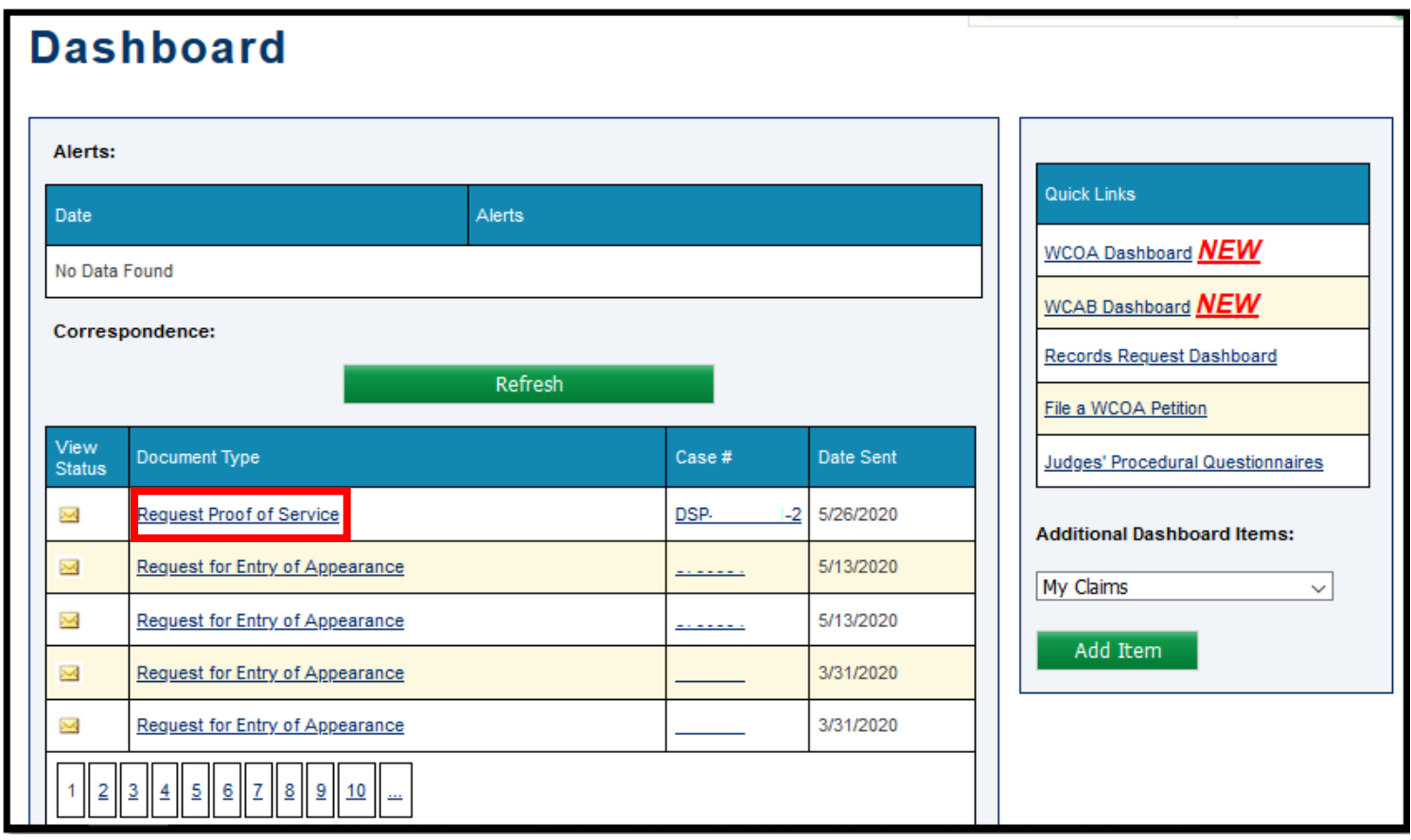

**NOTE**: The Subpoena Request proof of service provides the filing party with a copy of the Subpoena *request*. This is not the executed Subpoena.

#### Attorney Comprehensive WCAIS Survival Guide <sup>403</sup>

If the Judge approves the Subpoena Request, the Subpoena will generate in the Correspondence grid on the filing party's Dashboard to serve as indicated. Paper Subpoenas will not be mailed by the WCOA.

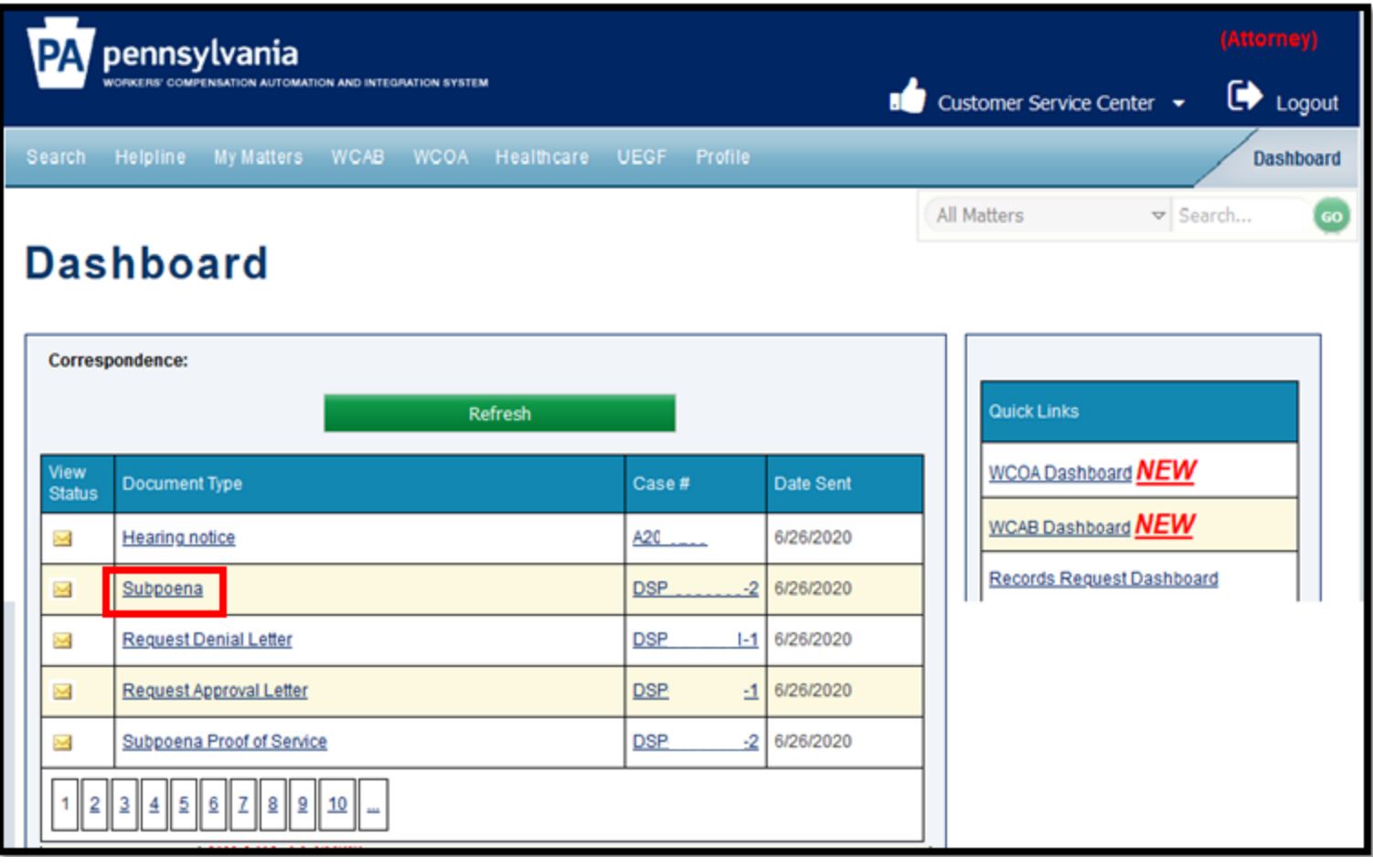

#### Attorney Comprehensive WCAIS Survival Guide <sup>404</sup>

A copy of the Subpoena will also remain in the Documents and Correspondence tab of the Dispute Summary as shown below.

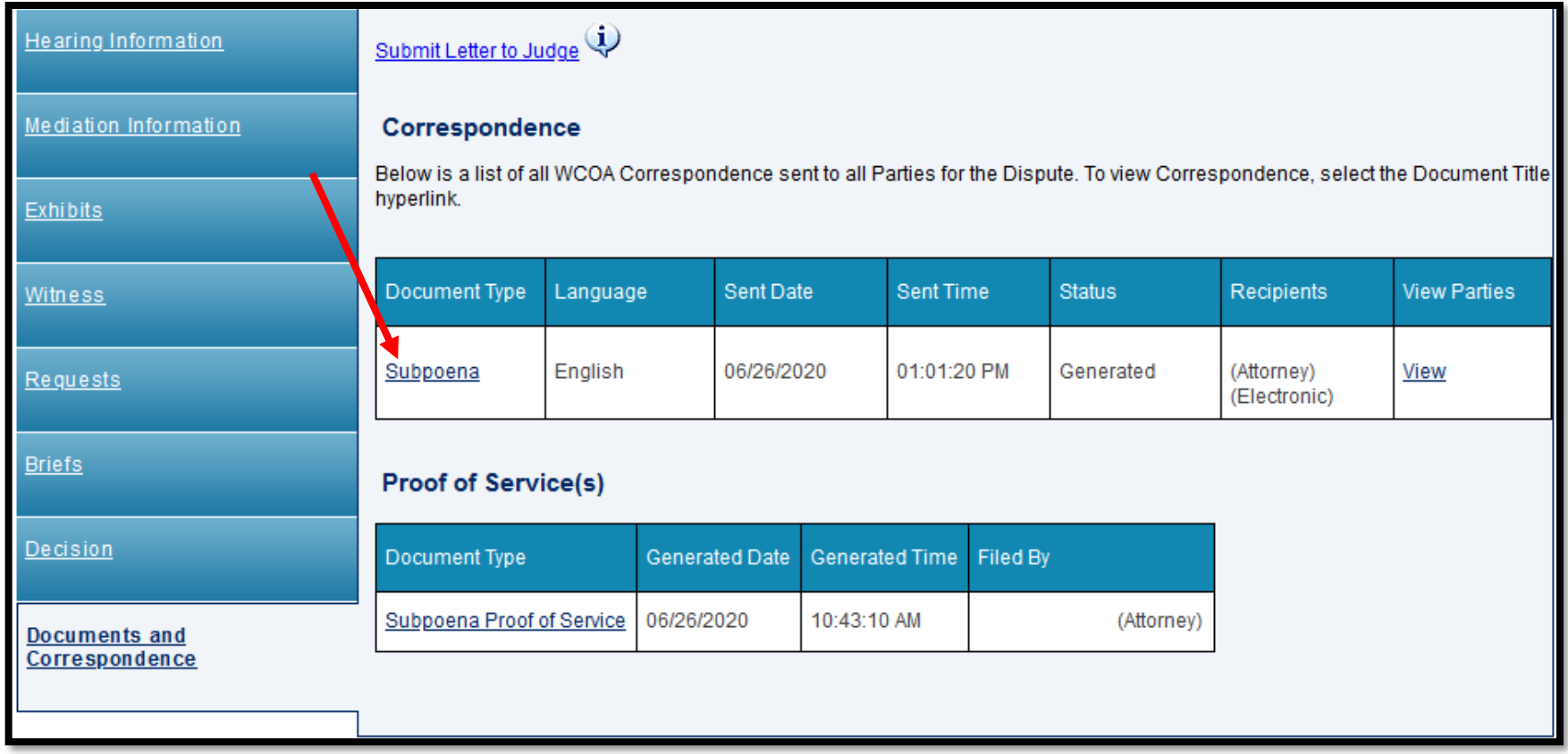

# Submitting a Request to the Mediating Judge

The following request types can be submitted to the Mediating Judge:

- 1. Continuance Request
- 2. Conference Call Request
- 3. Interpreter Request
- 4. Miscellaneous Request

#### From the **Requests** tab of the **Dispute Summary**, choose **Submit Request** from the dropdown menu and click **Submit**.

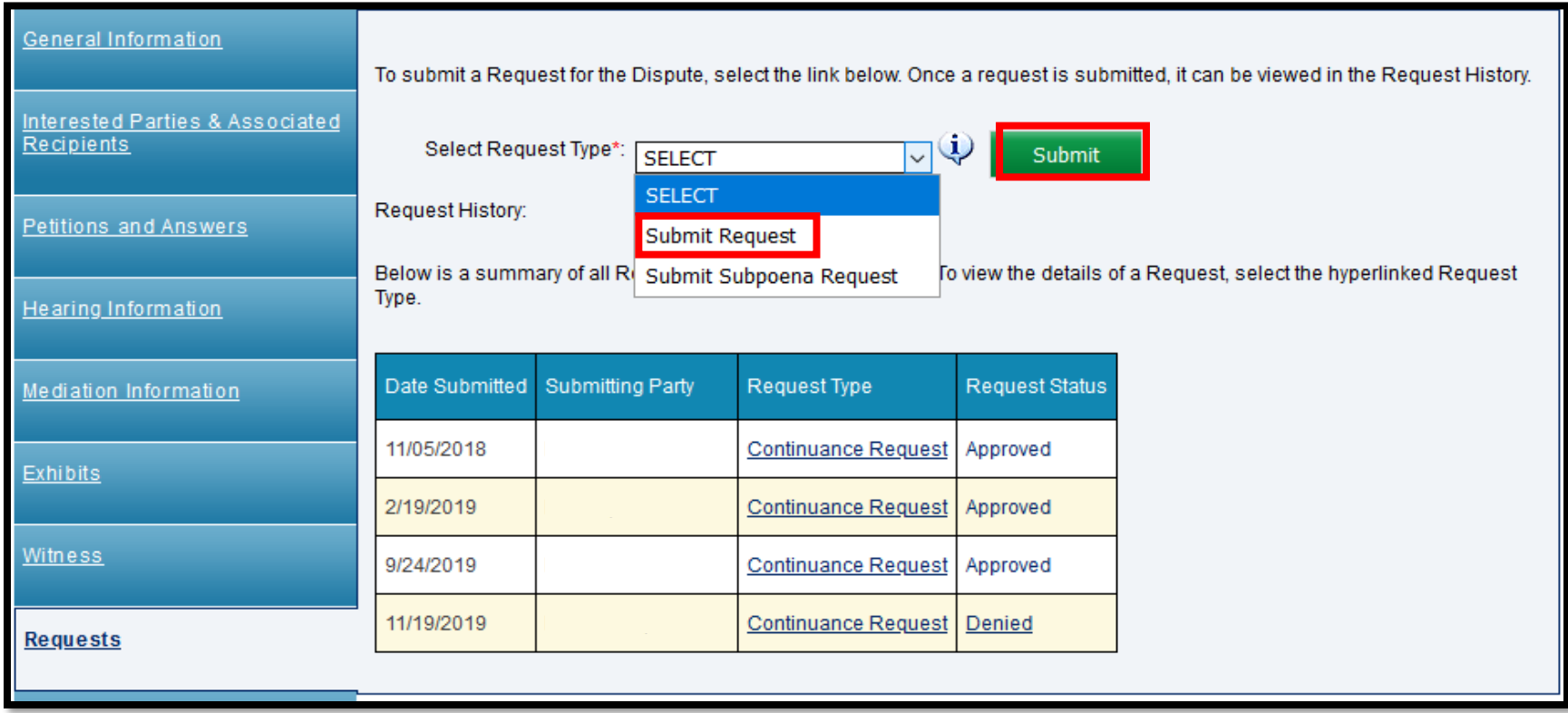

#### Attorney Comprehensive WCAIS Survival Guide <sup>408</sup>

Choose the request type: Conference Call Request, Continuance Request, Miscellaneous Request, or Interpreter Request.

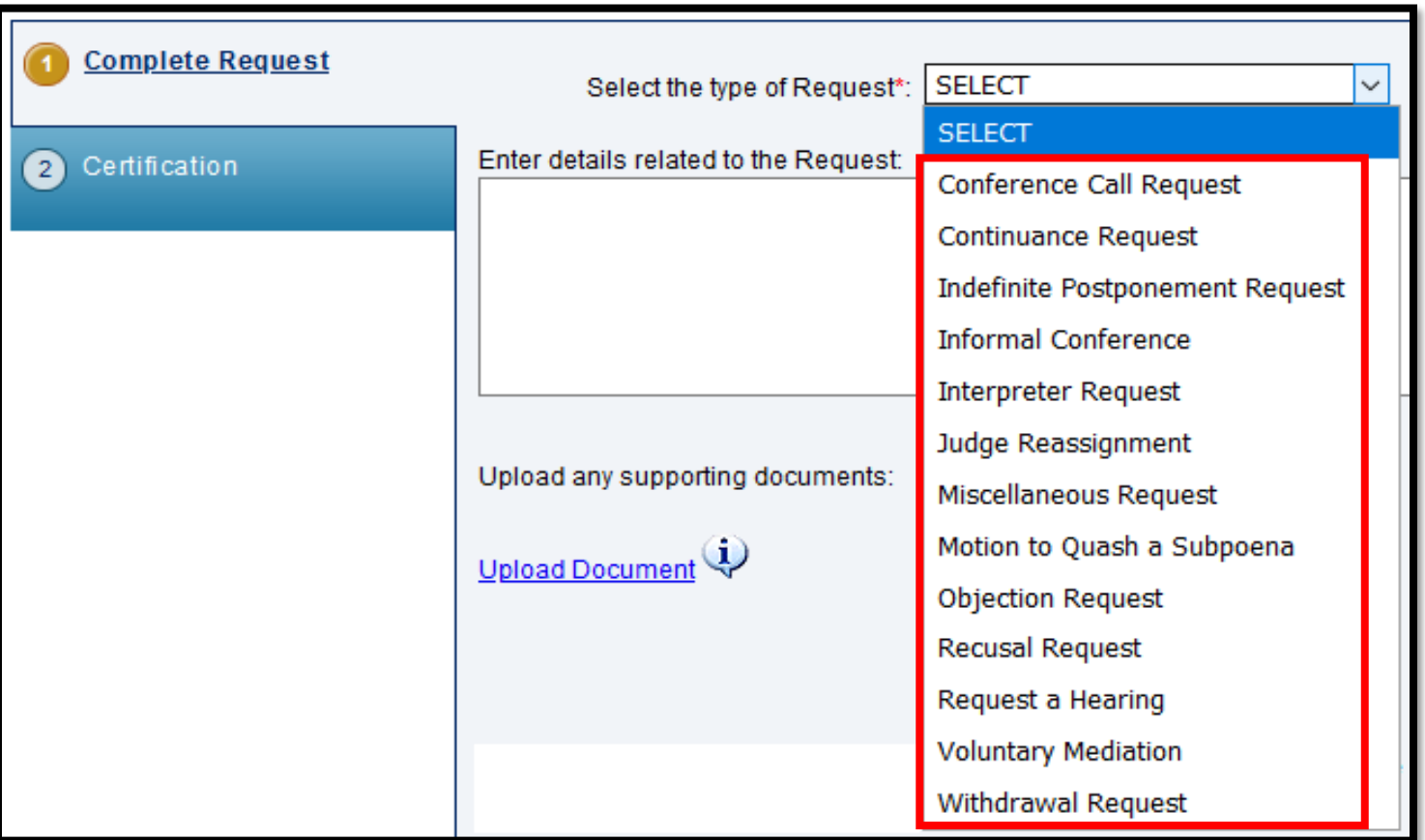

**NOTE**: To see an explanation of each request type, see the **[Requests Tip Sheet](#page-482-0).** 

When selecting a Continuance Request related to a mediation, be sure that the mediation event is selected to ensure the request is assigned to the Mediating Judge.

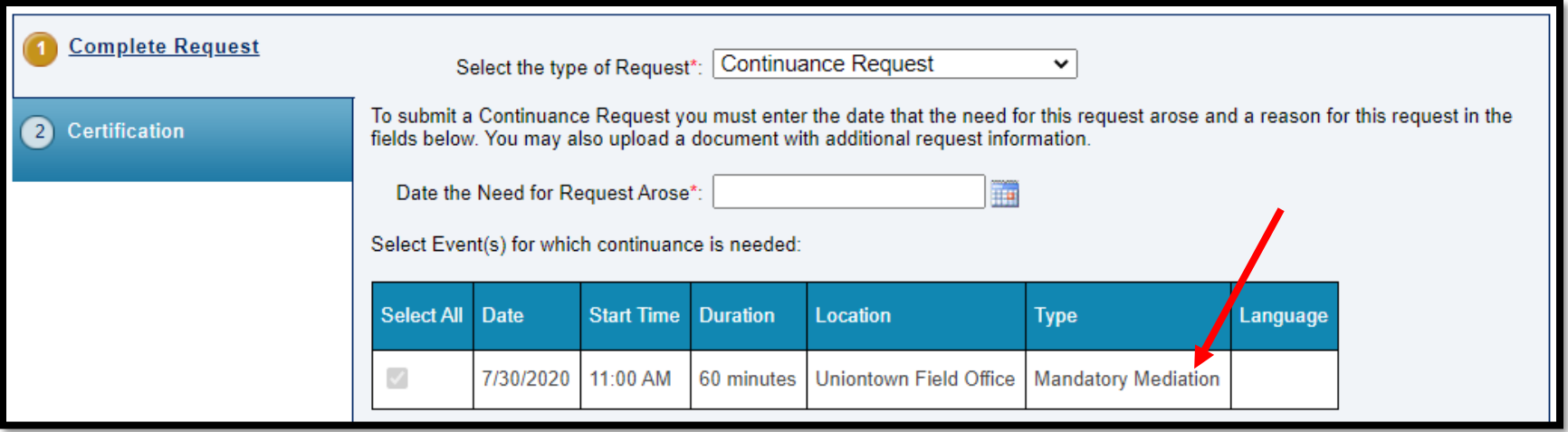

**NOTE**: Be aware that multiple events may be scheduled, i.e. Hearing and Mediation. Be sure to select the Mediation event so that the Request goes to the Mediating Judge.

When selecting an Interpreter Request related to a mediation, be sure that the mediation event is selected to ensure the request is assigned to the Mediating Judge's Secretary.

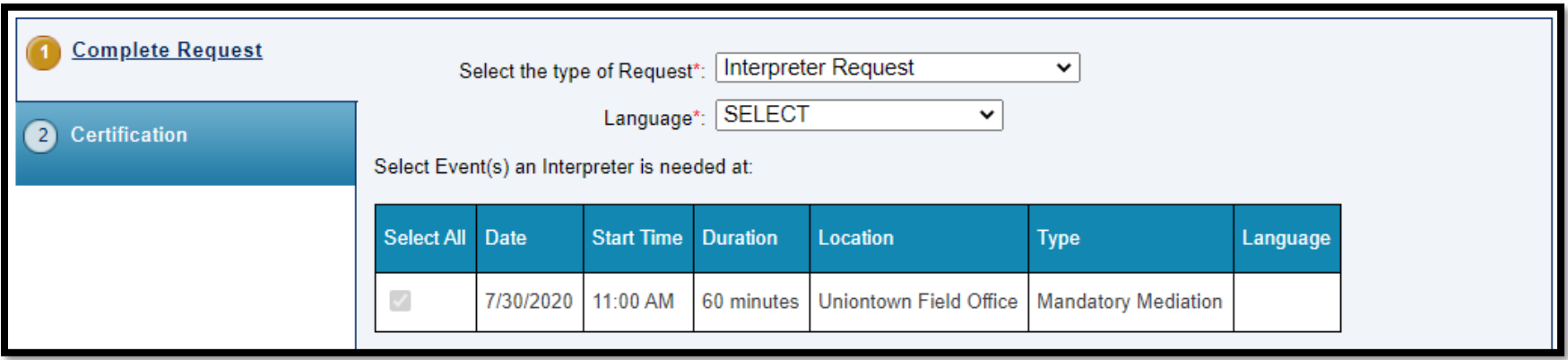

**NOTE**: Be aware that multiple events may be scheduled, i.e. Hearing and Mediation. Be sure to select the Mediation event so that the Request goes to the Mediating Judge's Secretary.

#### Attorney Comprehensive WCAIS Survival Guide <sup>411</sup>

When selecting a Miscellaneous Request or Conference Call Request, be sure to select the Mediating Judge from the dropdown box to ensure the Request is assigned to the Mediating Judge.

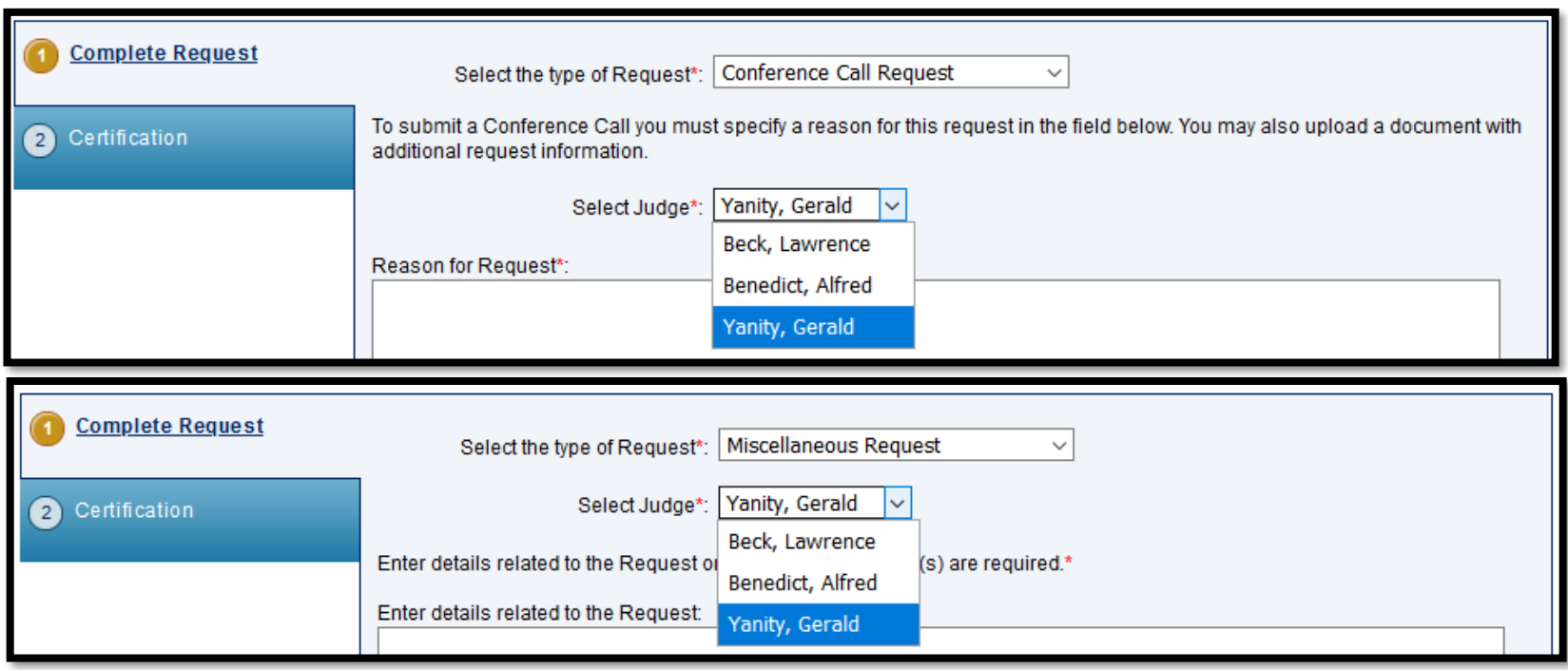

**NOTE**: Be aware that multiple Judges, i.e. Assigned Judge and Mediating Judges may appear in the dropdown. Be sure to select the appropriate Mediating Judge.

### **DISPUTE SUMMARY:**

### **Briefs tab**

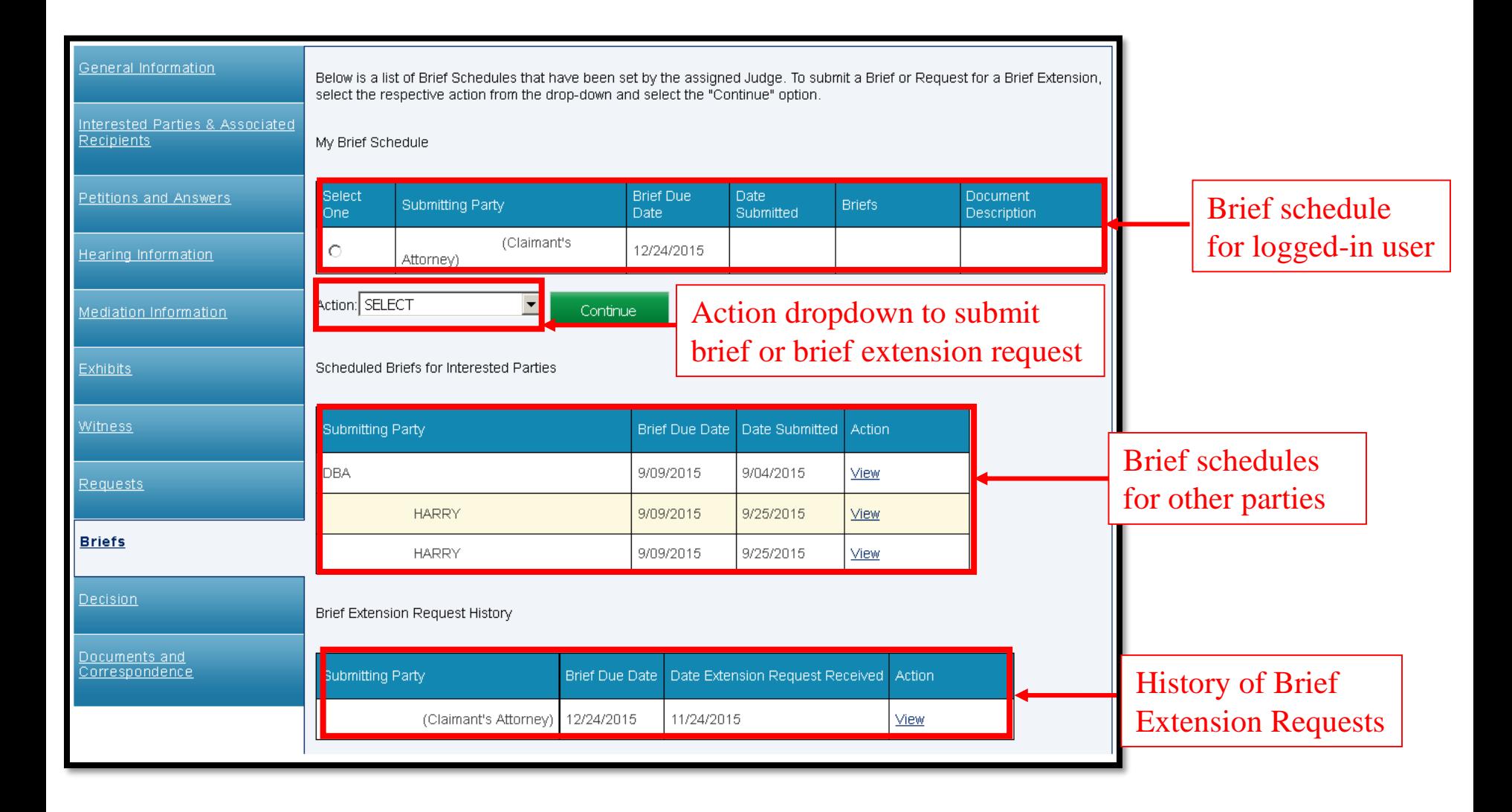

### Submitting a Brief

#### Attorney Comprehensive WCAIS Survival Guide <sup>415</sup>

Select the radio button next to the brief schedule, select **Submit Brief**  from the **Action** dropdown, and click **Continue**.

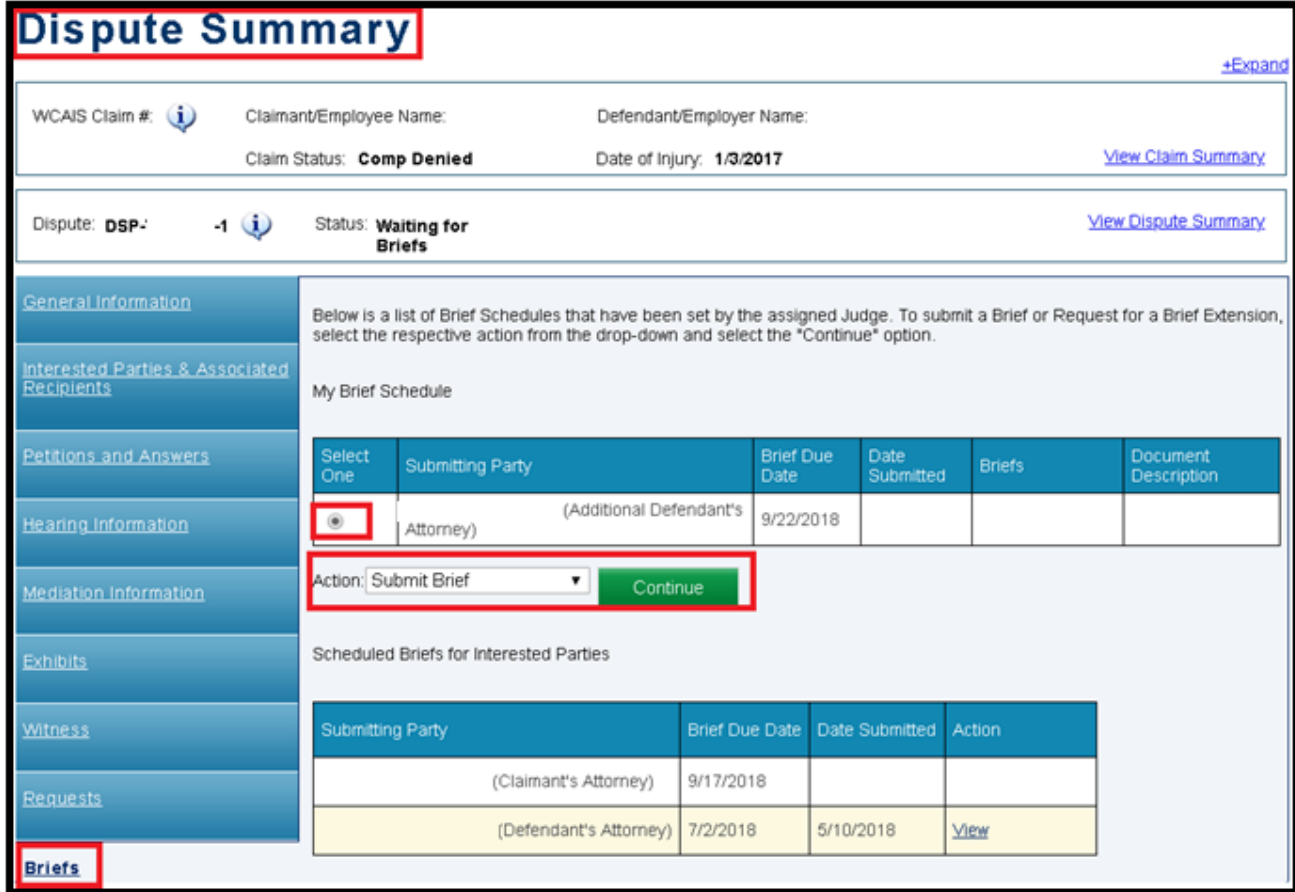

**NOTE**: There must be a brief schedule set for the logged-in user in order to select the radio button next to the user's brief schedule. If there's no brief schedule set or one is set for the incorrect party, contact the Judge's office.

- Click the **Upload Document** link to open additional fields.
- Click **Choose File**, locate the document (must be in PDF format), double click on the document.
- Once the document is ready for upload, the name of the document will appear next to the **Choose File** button.
- Click **Upload Document**.

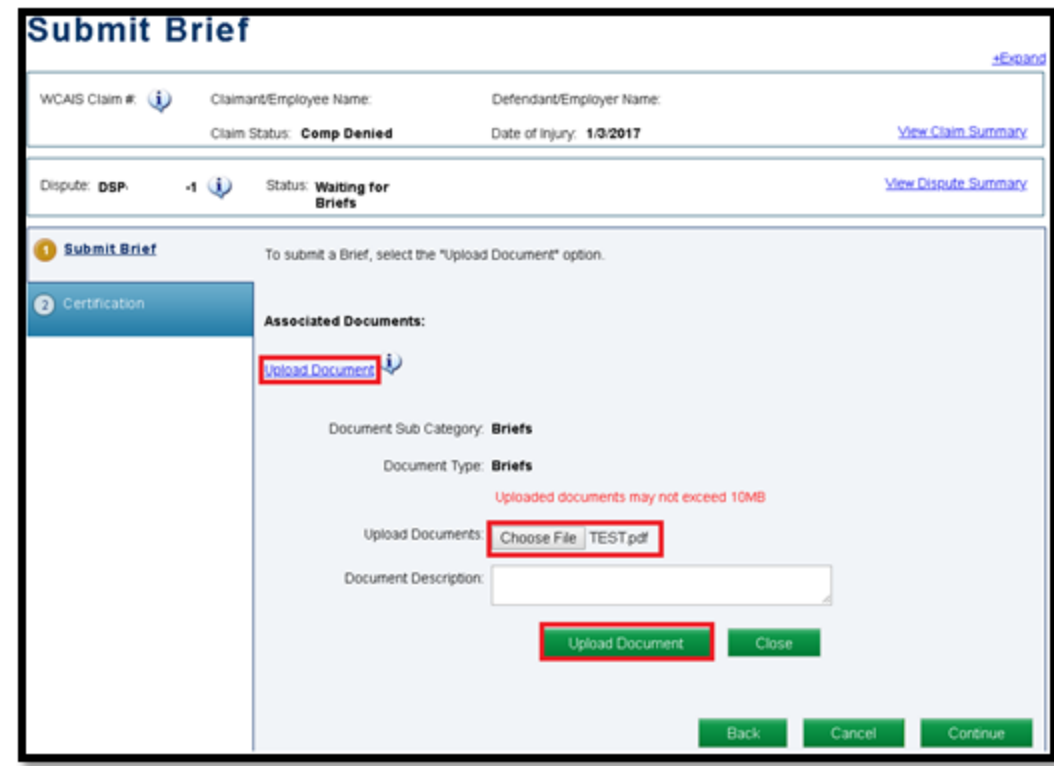

- When the document uploads successfully, a success message will appear and the document will appear in a grid below.
- Click **Continue**.

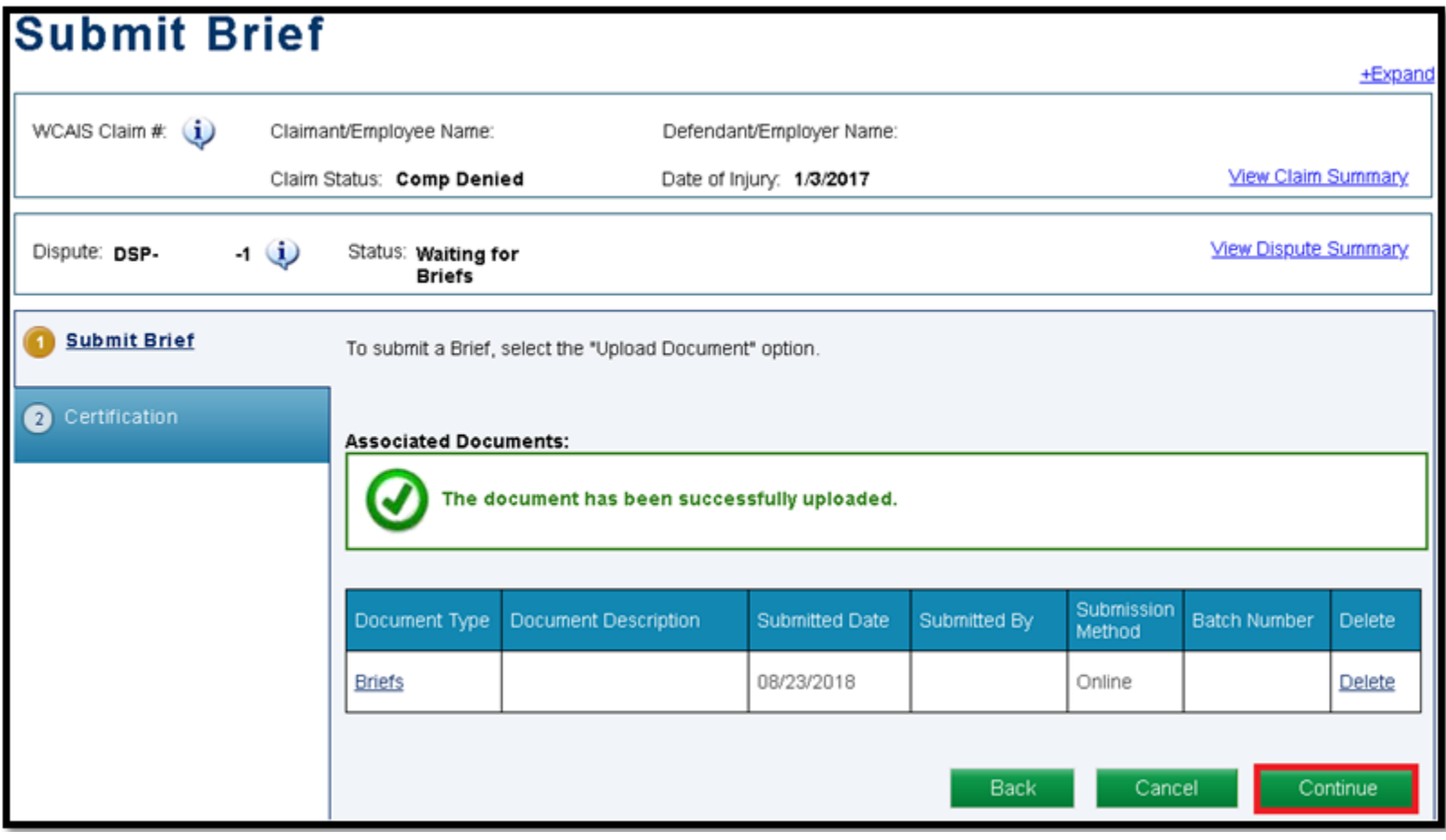

#### Attorney Comprehensive WCAIS Survival Guide <sup>418</sup>

- Indicate the Manner of Service for each party.
- Check the "I certify" box and click **Submit**.

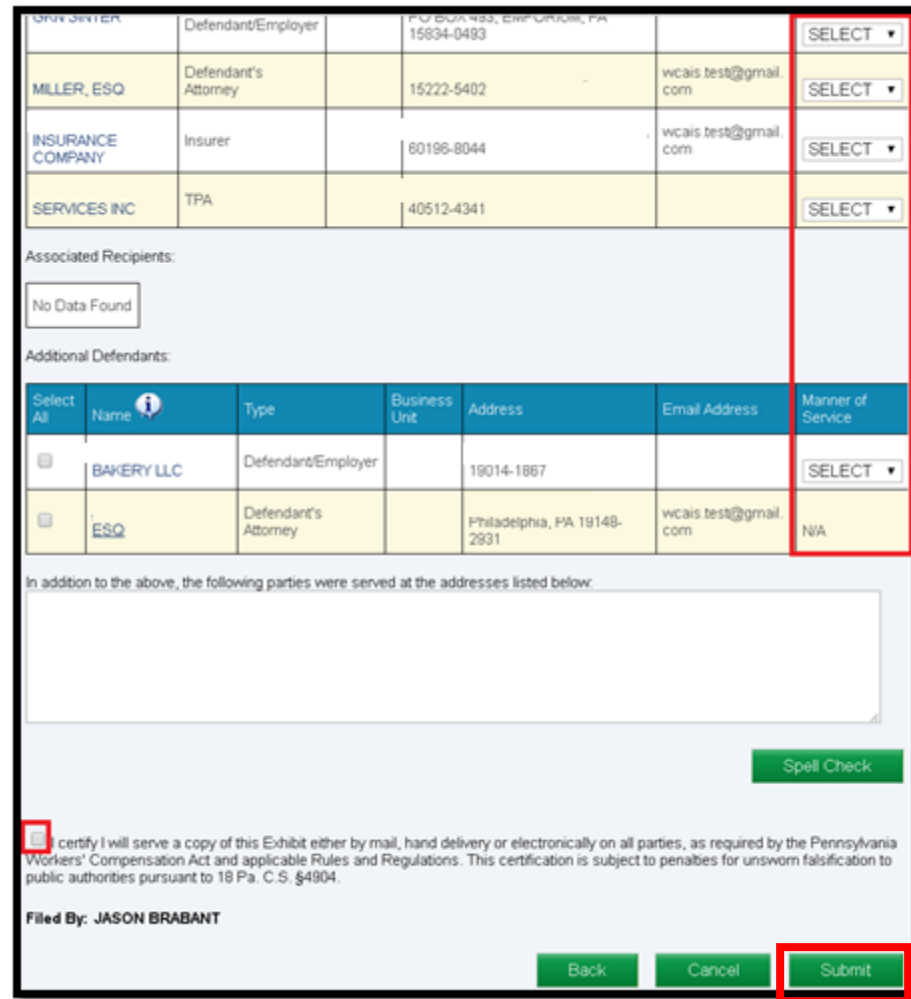

#### Attorney Comprehensive WCAIS Survival Guide <sup>419</sup>

A **Brief Proof of Service** document appears in the **Correspondence**  grid on the dashboard to use to serve the other parties in the manner selected.

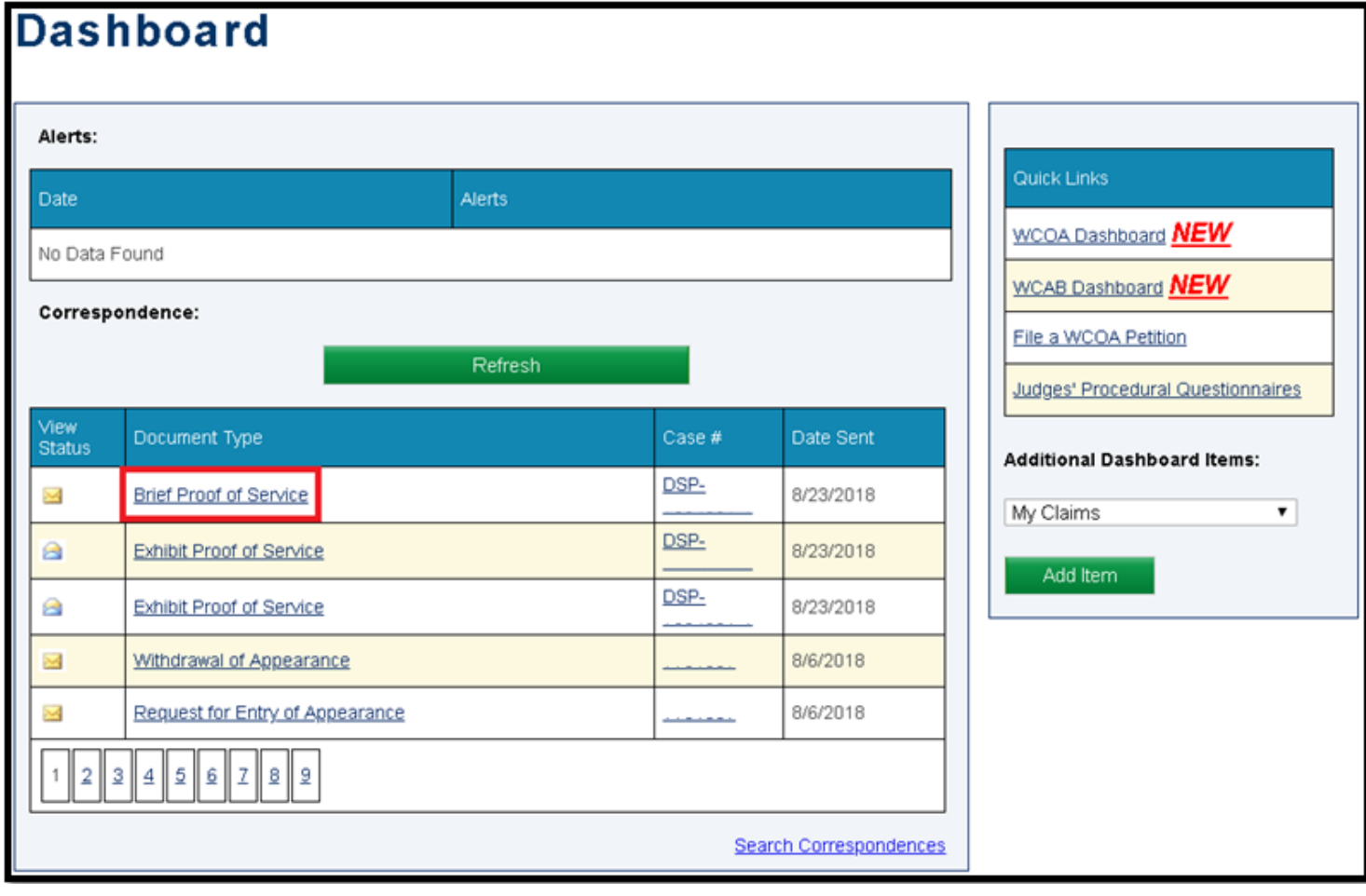

Any time a user files a Brief, the Litigating Judge will receive a notification on their Dashboard:

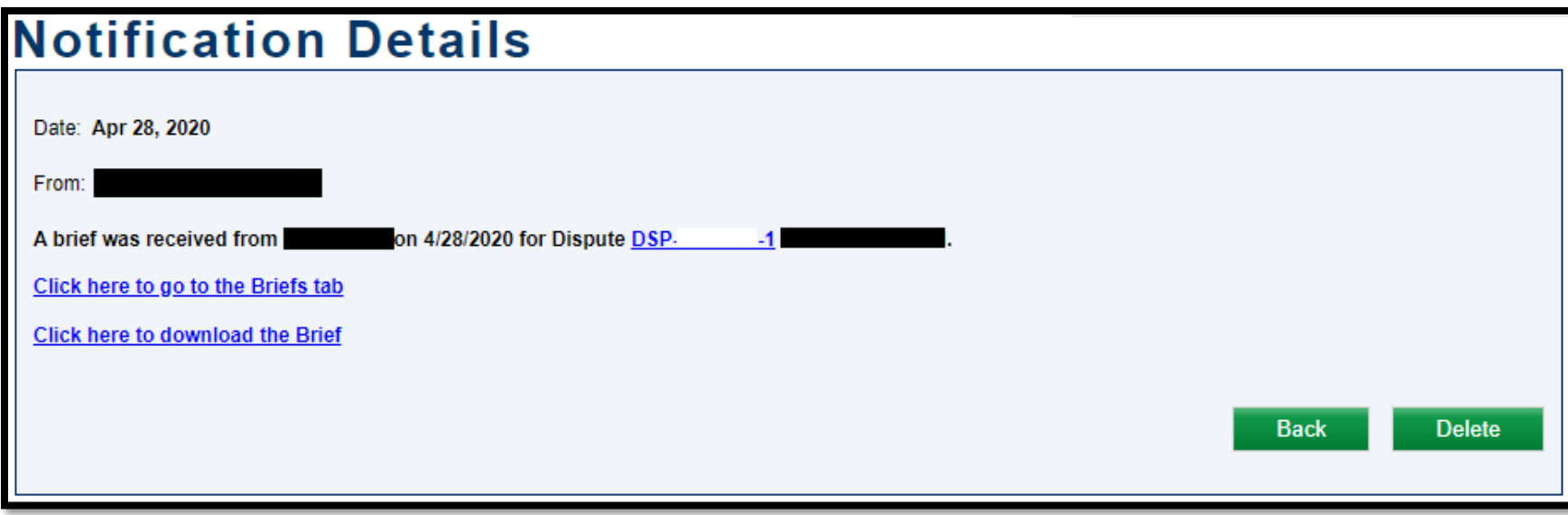

#### Attorney Comprehensive WCAIS Survival Guide <sup>421</sup>

- You can view your brief in the **My Brief Schedule** grid on the Briefs tab of the Dispute Summary.
- To view briefs submitted by other parties, click the View link in the bottom grid.

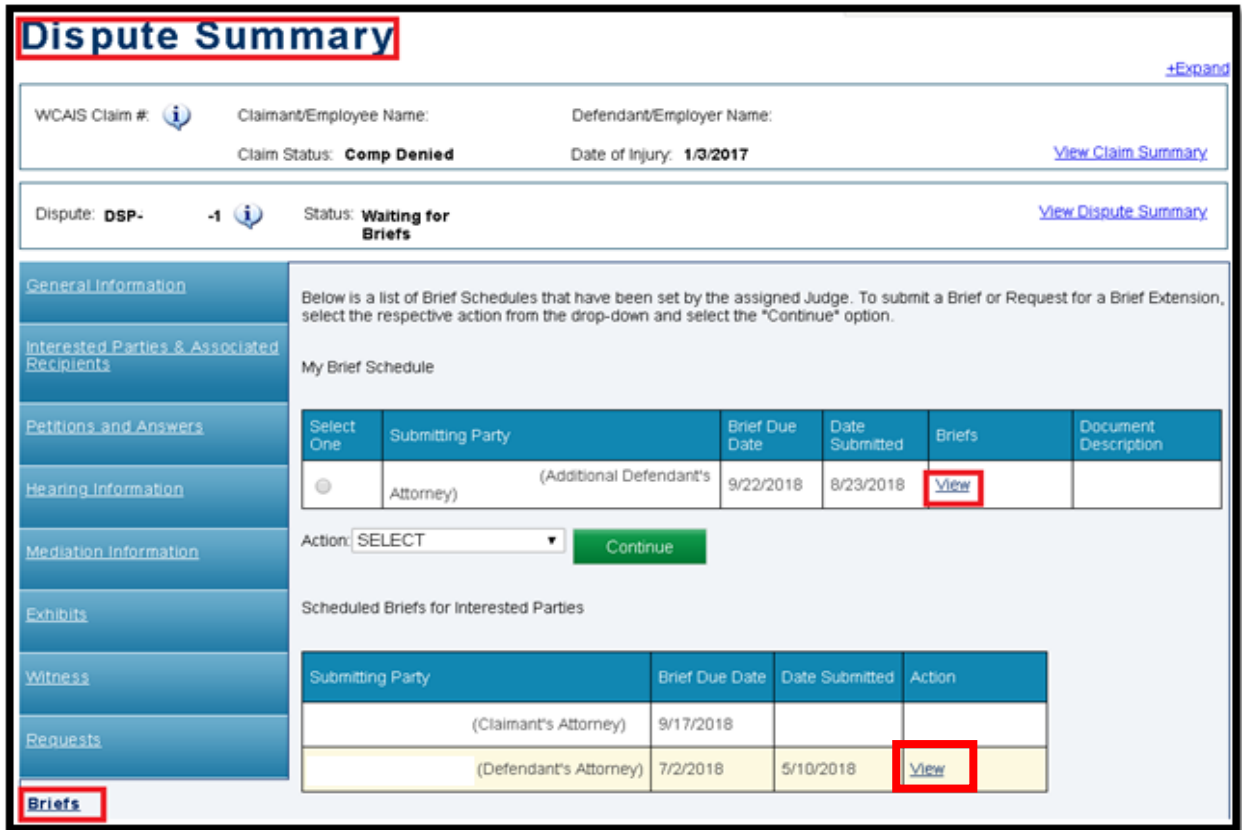

**NOTE**: Multiple briefing documents can be submitted on the same schedule by repeating the steps.

### Requesting a Brief Extension

- To submit a brief extension request, there <u>must</u> be a brief schedule set for the logged in user.
- Click the radio button to the left of the brief schedule and then select **Request Brief Extension** and click **Continue**.

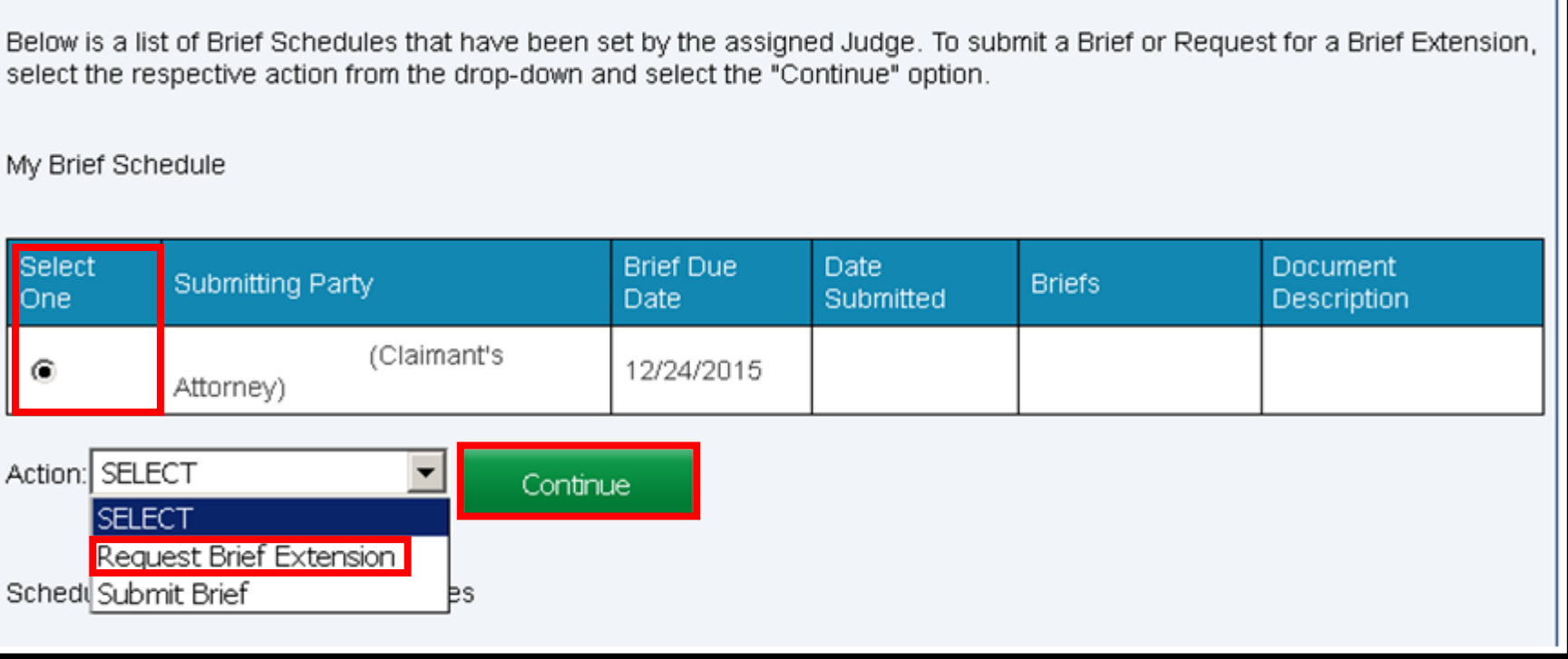

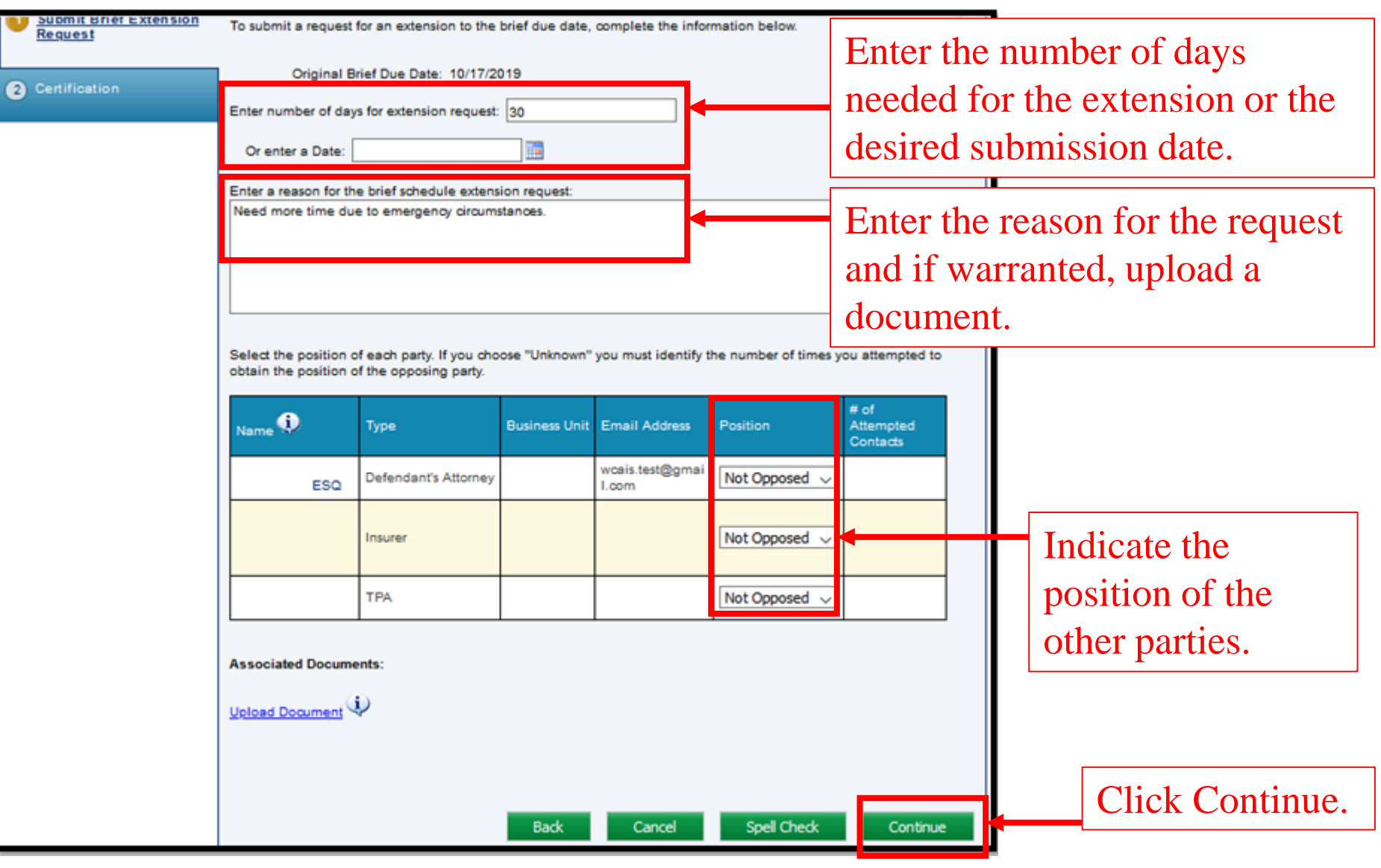

#### Attorney Comprehensive WCAIS Survival Guide <sup>425</sup>

- Indicate the Manner of Service for each party.
- Check the "I certify" box and click **Submit**.

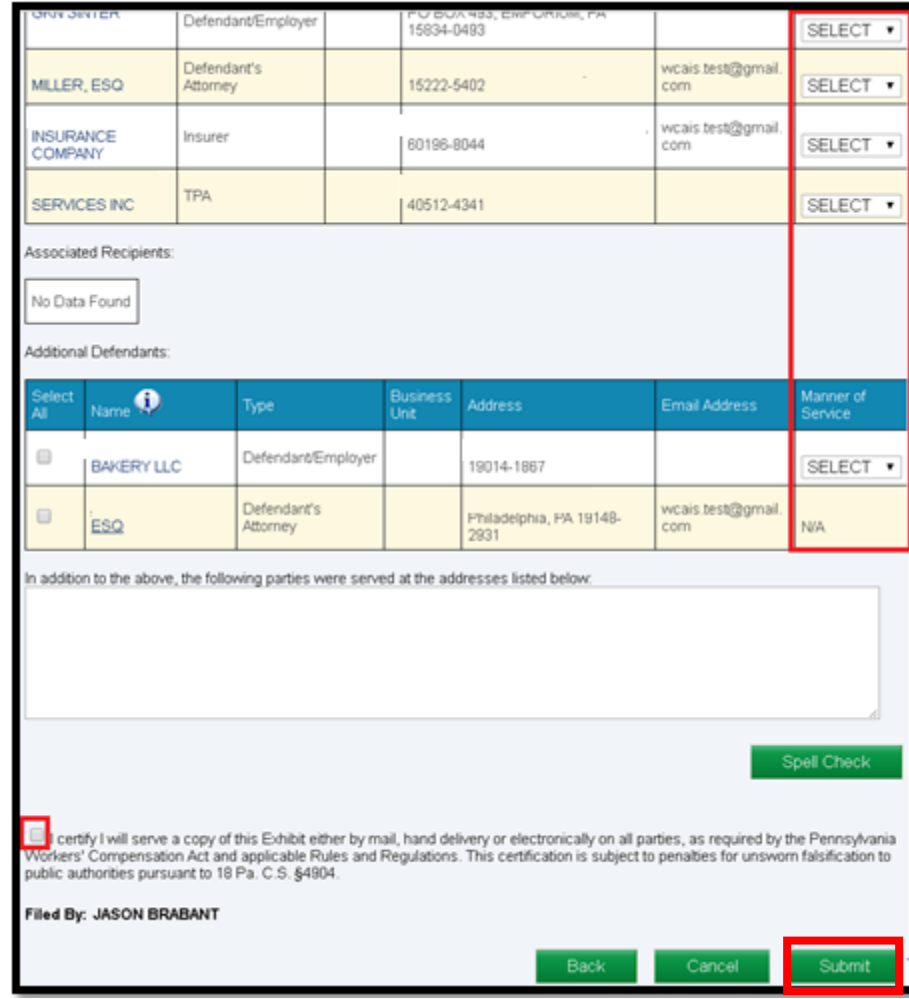

Once the Brief Extension Request has been successfully submitted, a confirmation message will appear.

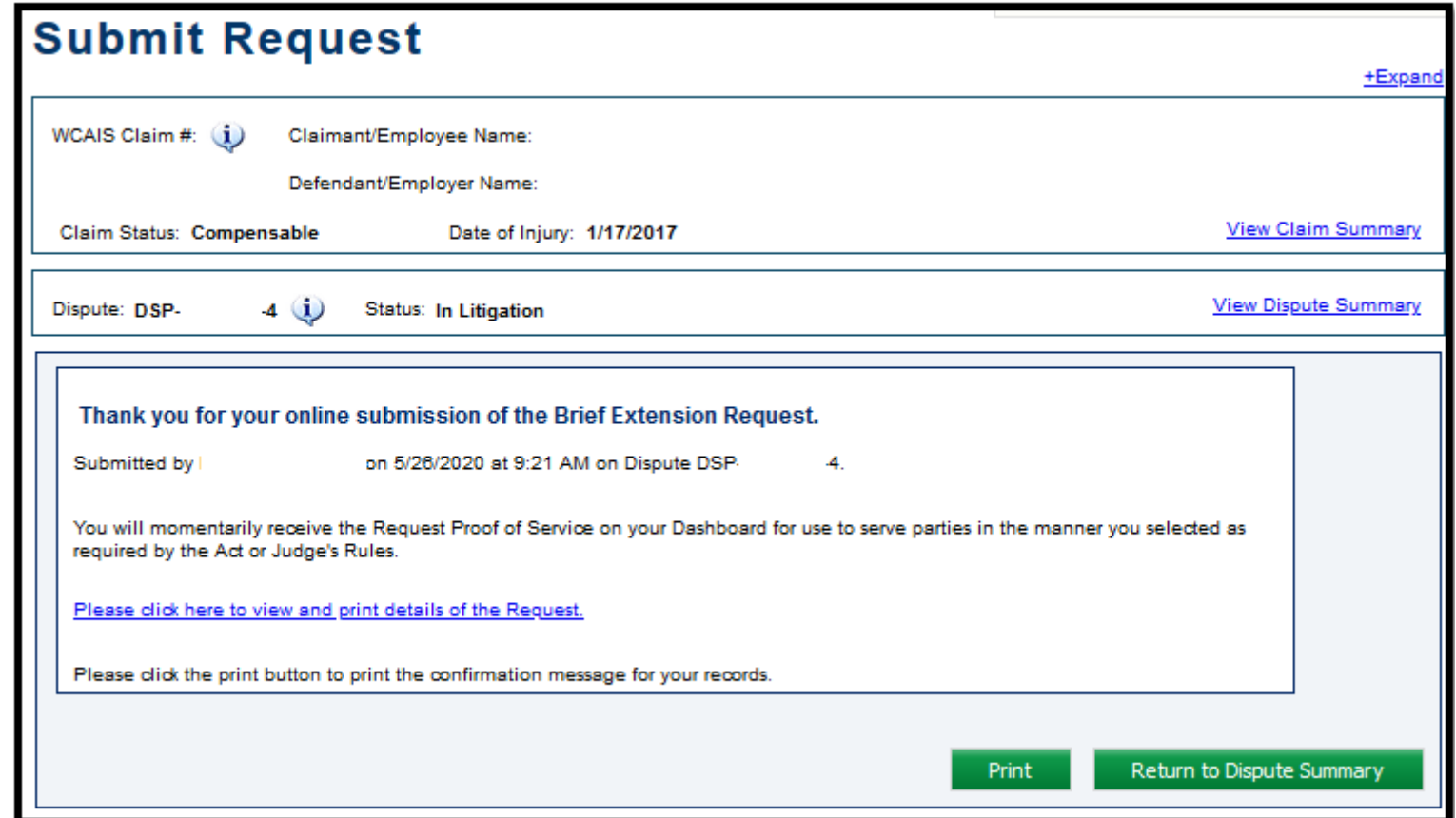

#### Attorney Comprehensive WCAIS Survival Guide <sup>427</sup>

A **Request Proof of Service** document appears in the **Correspondence**  grid on the dashboard to use to serve the other parties in the manner selected.

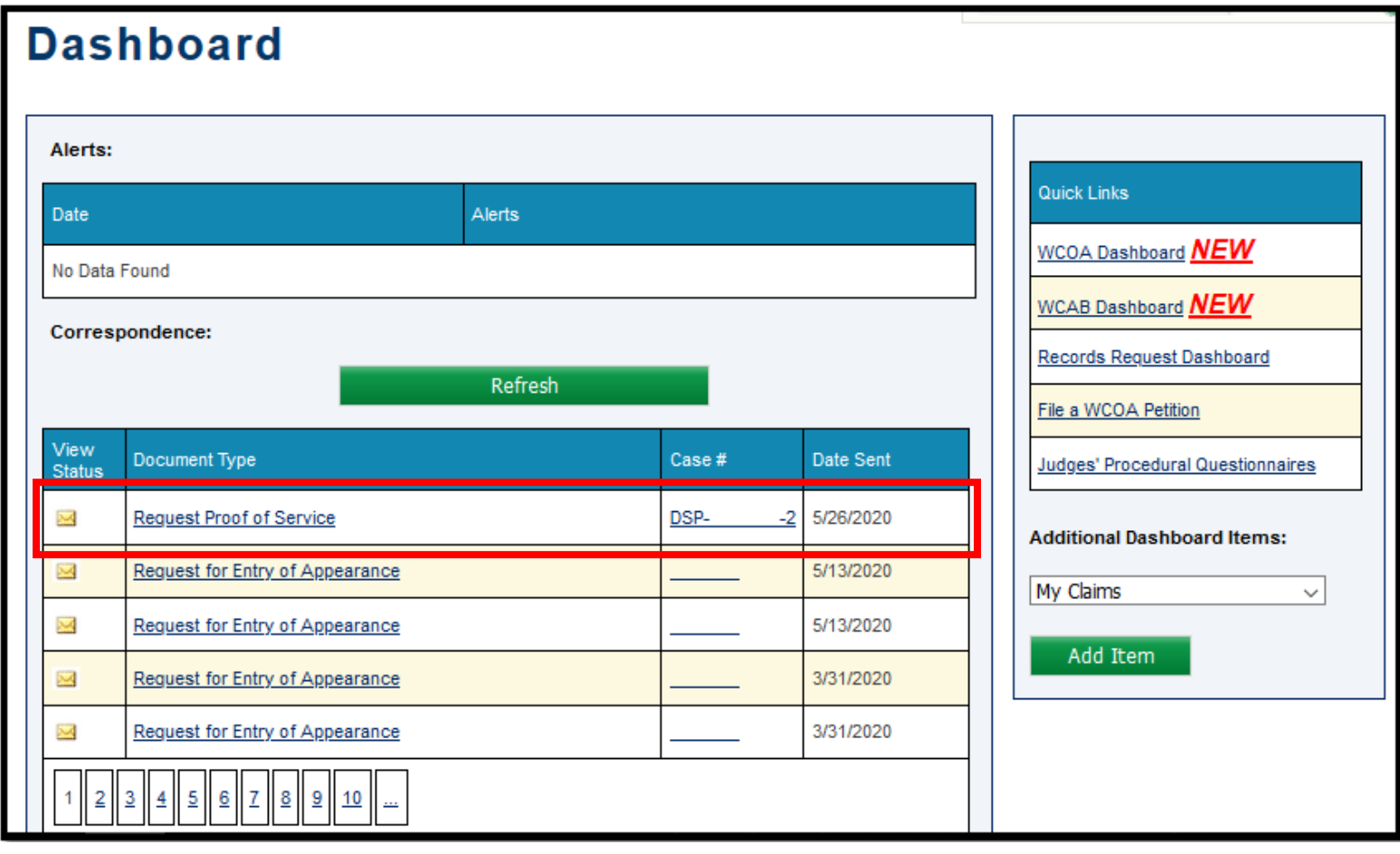

A **Review Request** task appears on the dashboard of the Litigating Judge.

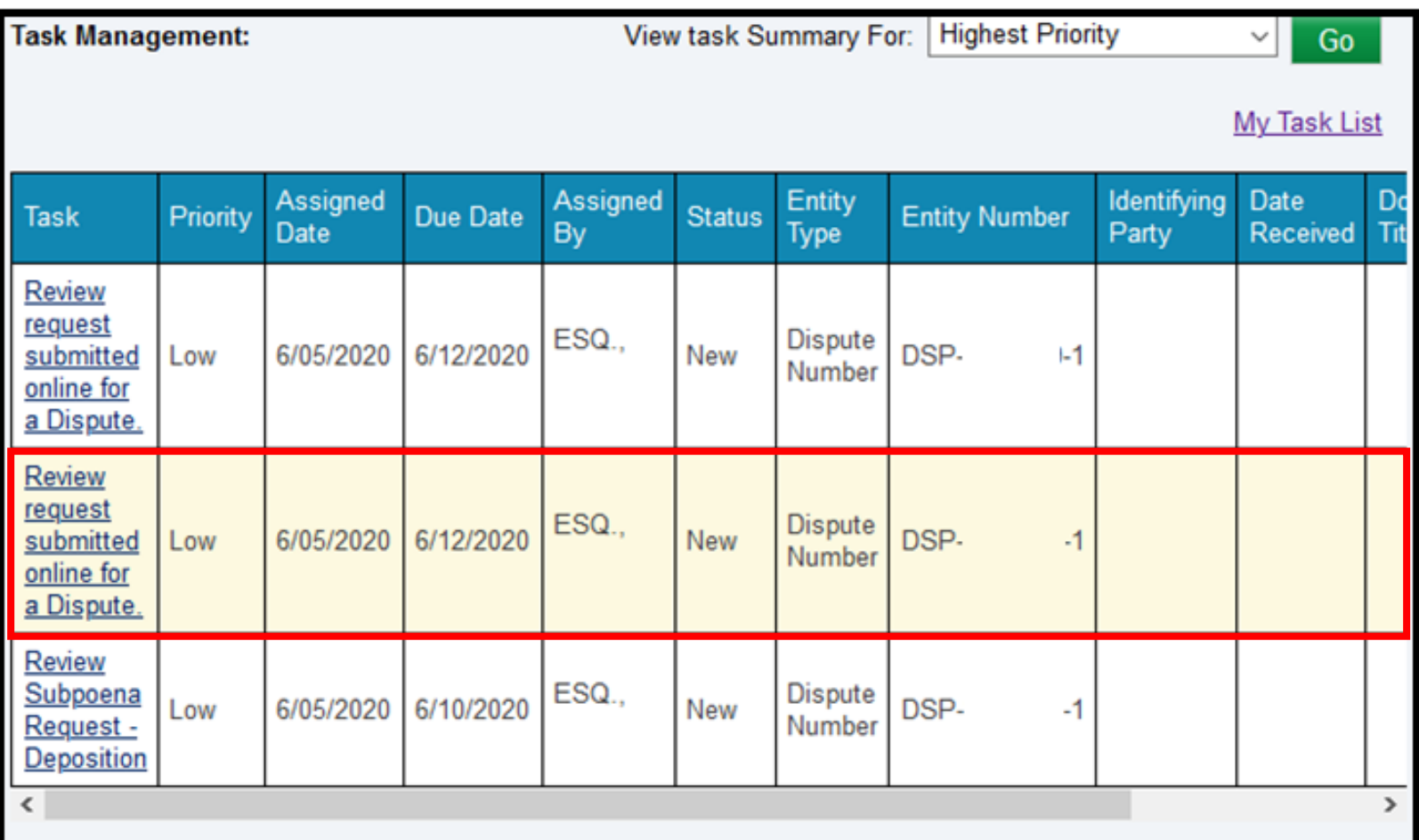

## **DISPUTE SUMMARY:**

### **Decisions tab**

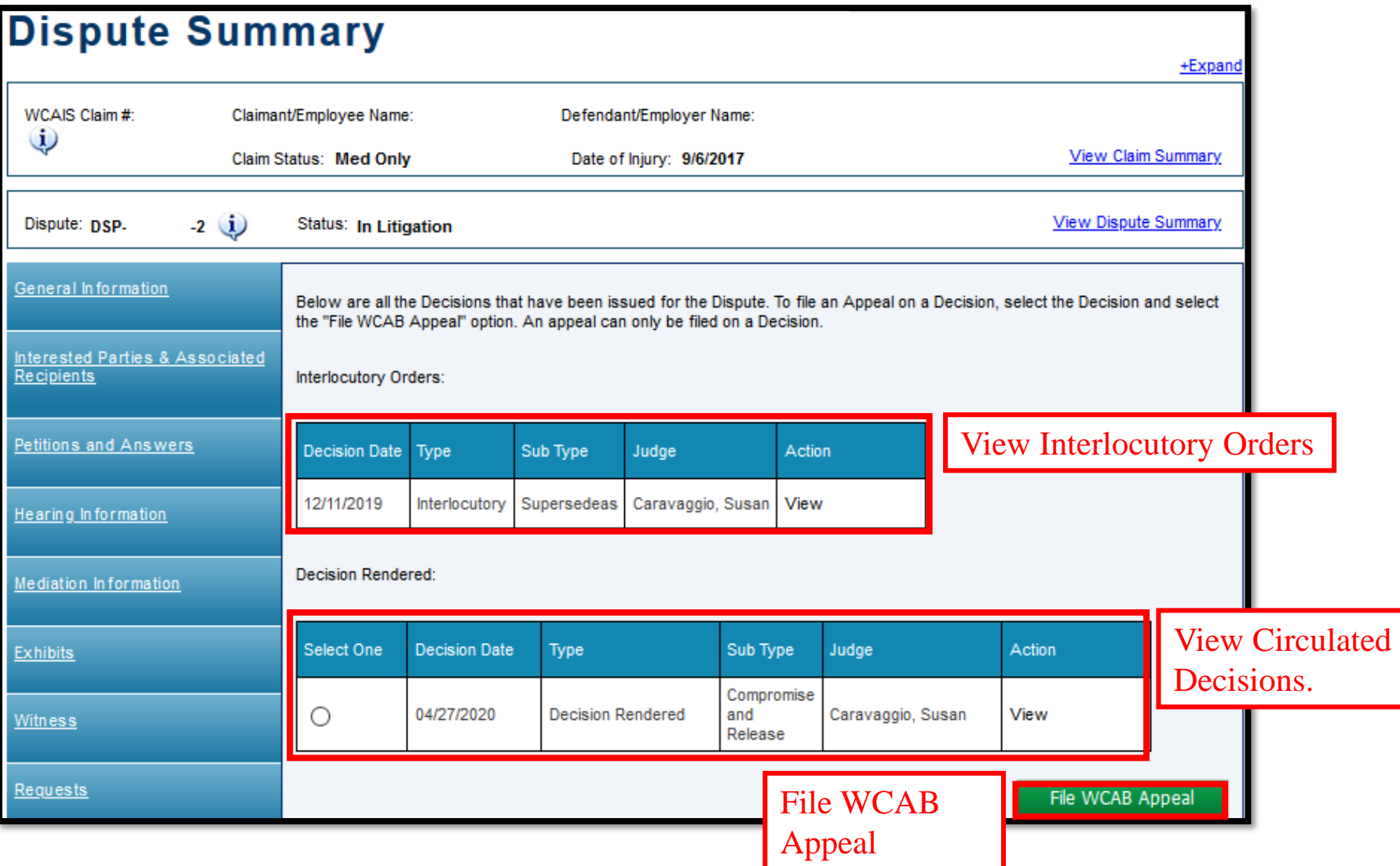

## Filing a WCAB Appeal

Click the radio button next to the decision to be appealed and then click the **File WCAB Appeal** button.

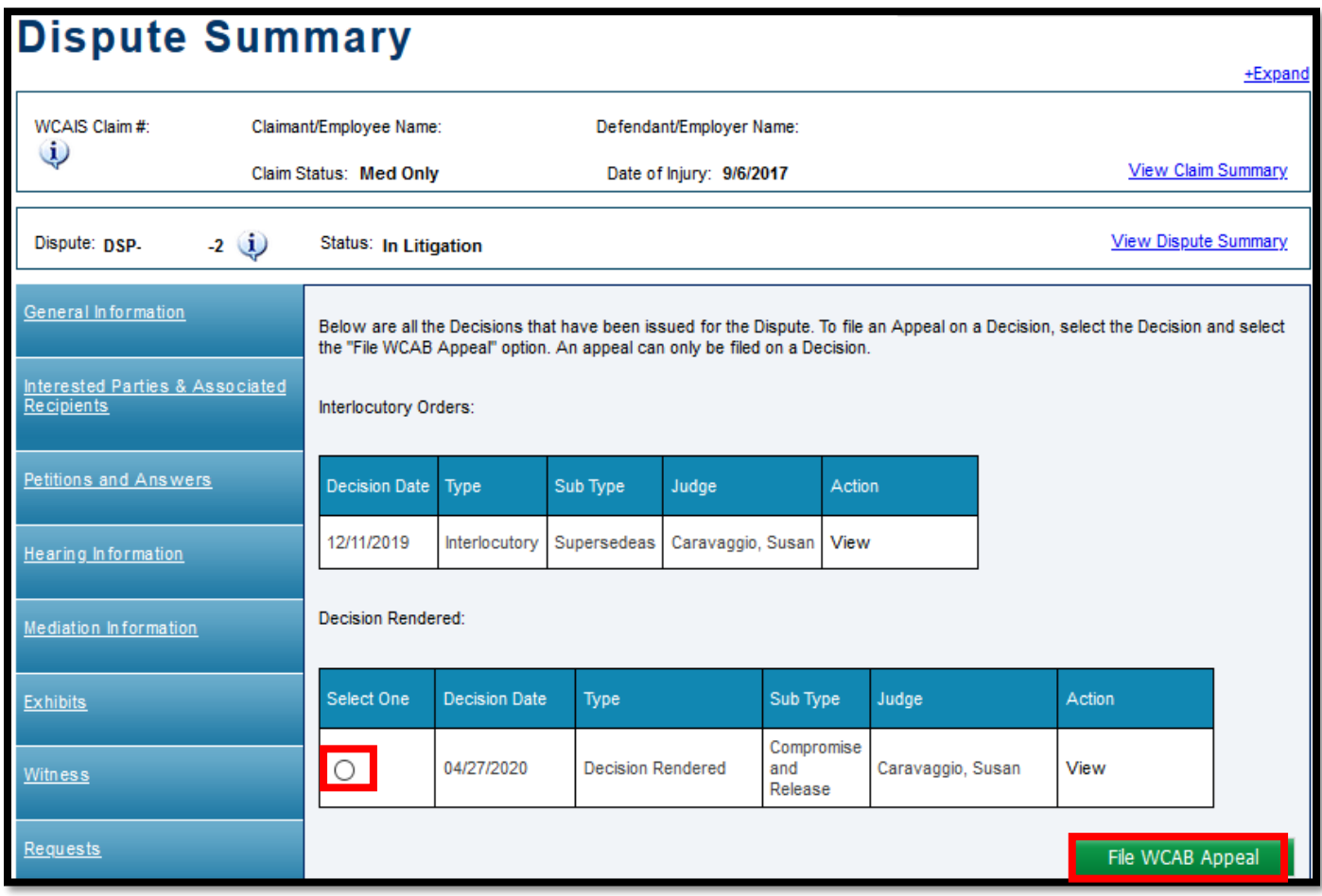
Complete the required fields and click the **Continue** button to move through the tabs on the left. On the final tab, click **Submit** to submit the WCAB appeal.

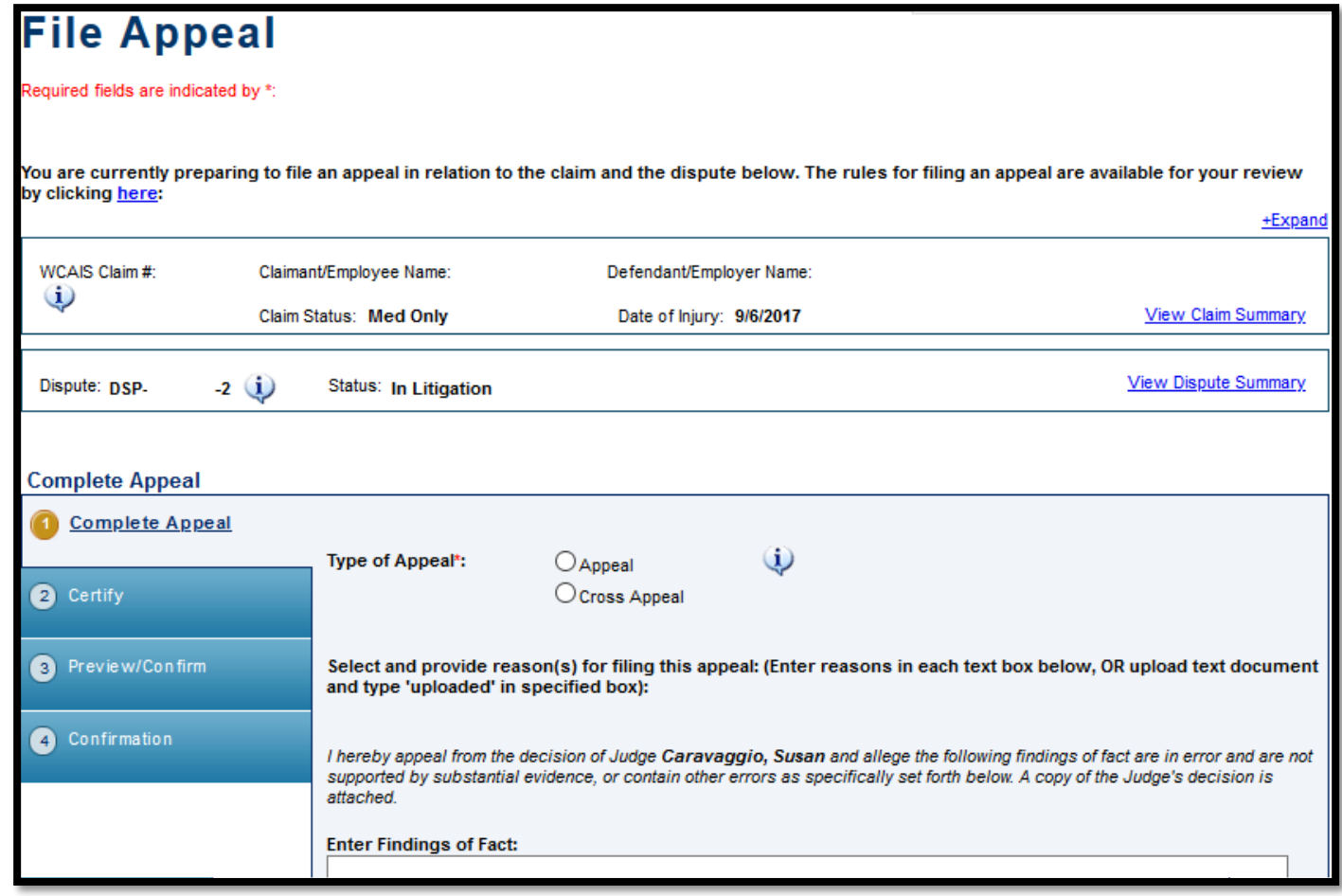

Once the Appeal has been successfully submitted, a confirmation message will appear.

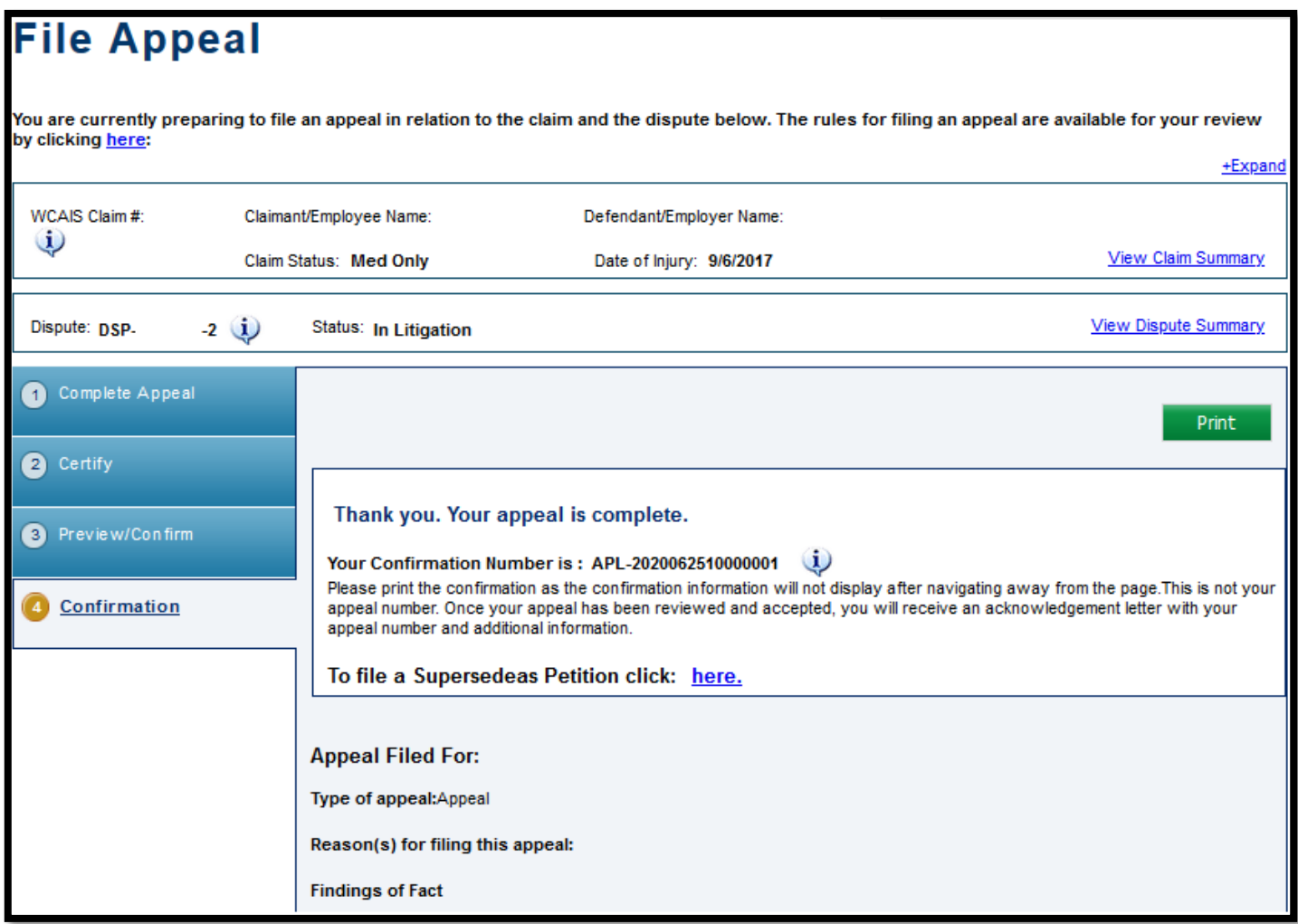

### Attorney Comprehensive WCAIS Survival Guide <sup>435</sup>

After completing the process to submit a WCAB Appeal, an **On-line Appeal and Proof of Service** document appears in the **Correspondence** grid on the dashboard to use to serve the other parties in the manner selected.

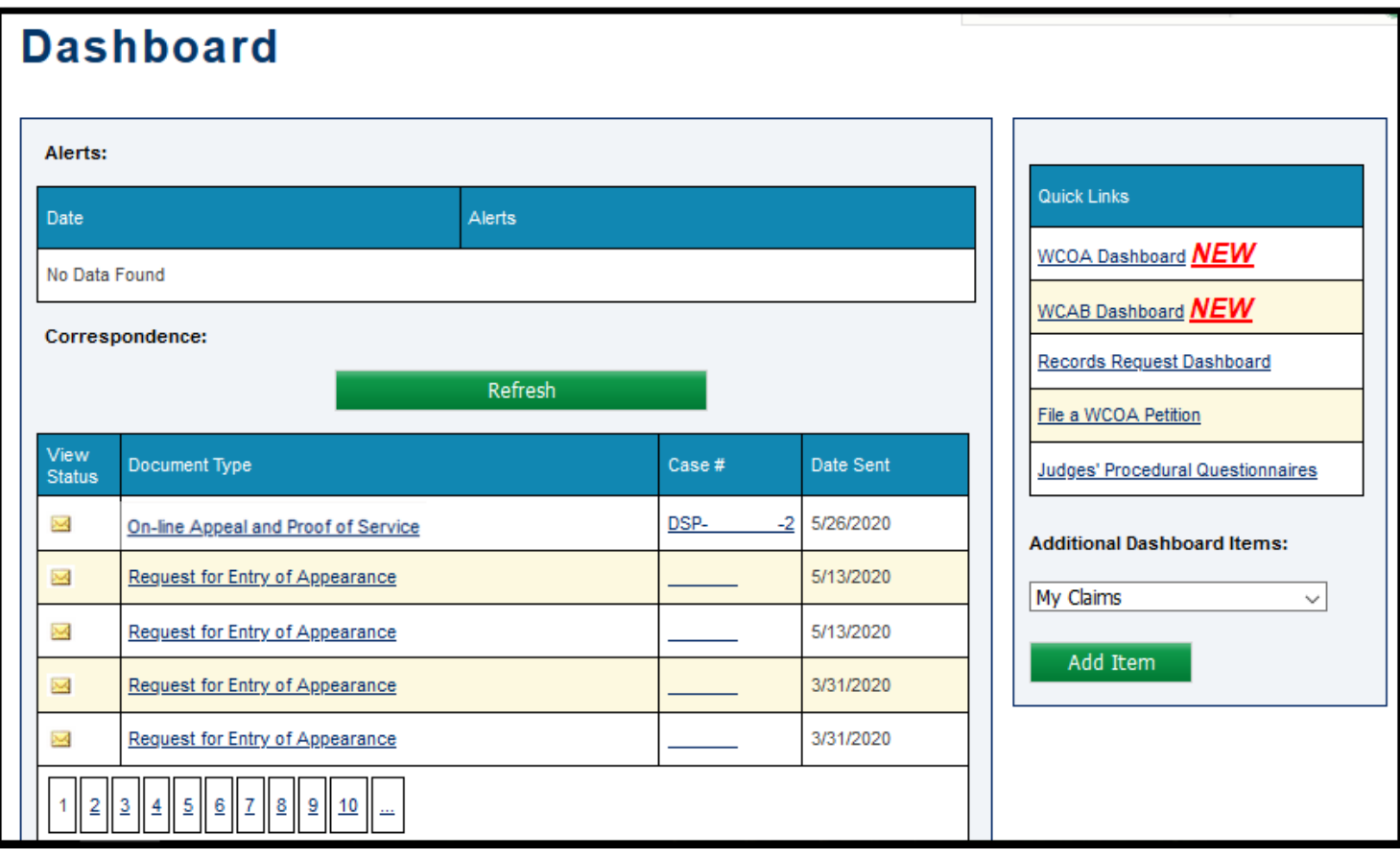

# **DISPUTE SUMMARY:**

# **Documents and Correspondence tab**

#### Attorney Comprehensive WCAIS Survival Guide <sup>437</sup>

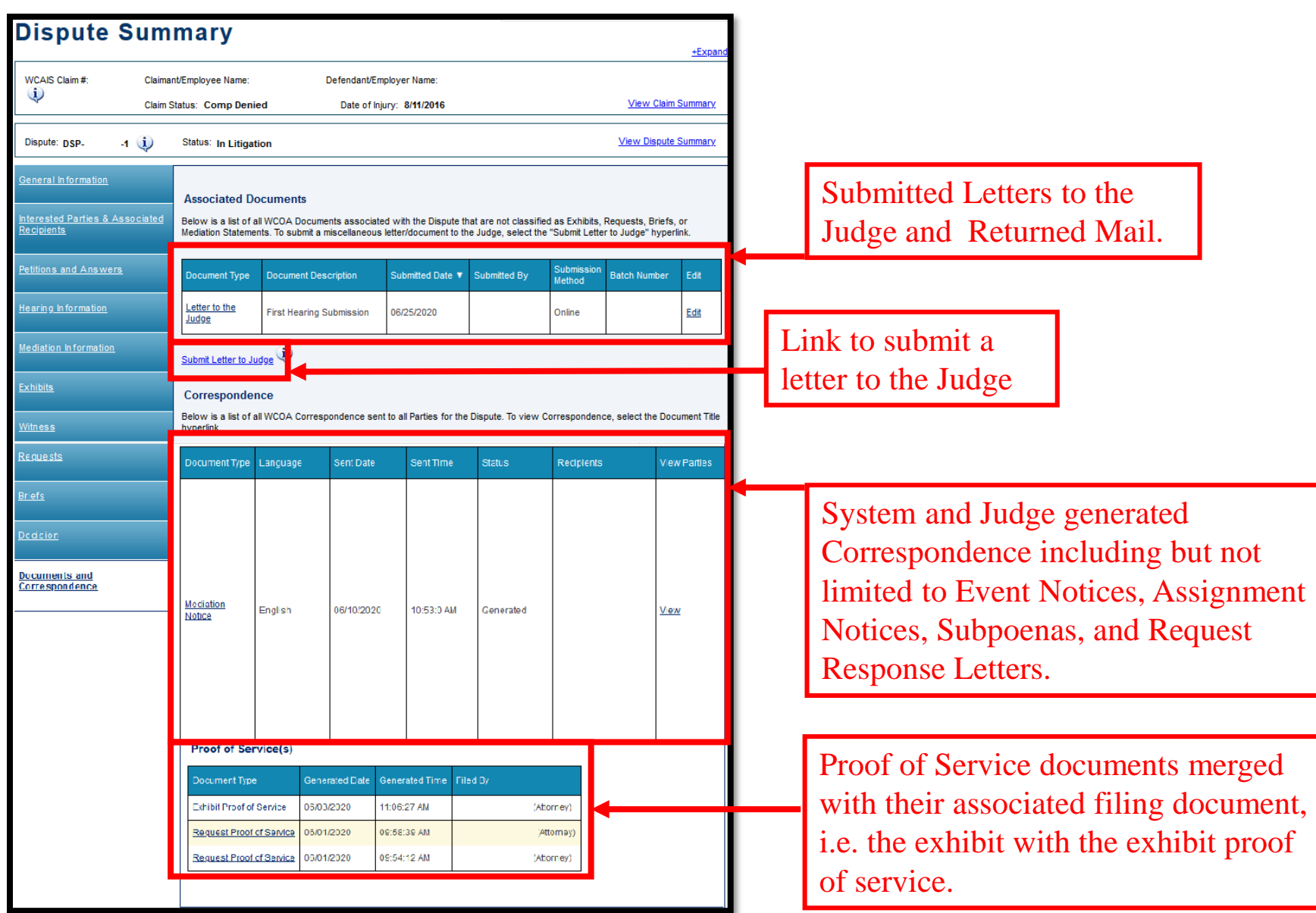

# Submitting a Letter to the Judge

Parties can submit a letter to either the litigating or mediating Judge using the **Submit Letter to Judge** link on the **Documents and Correspondence** tab of the **Dispute Summary**.

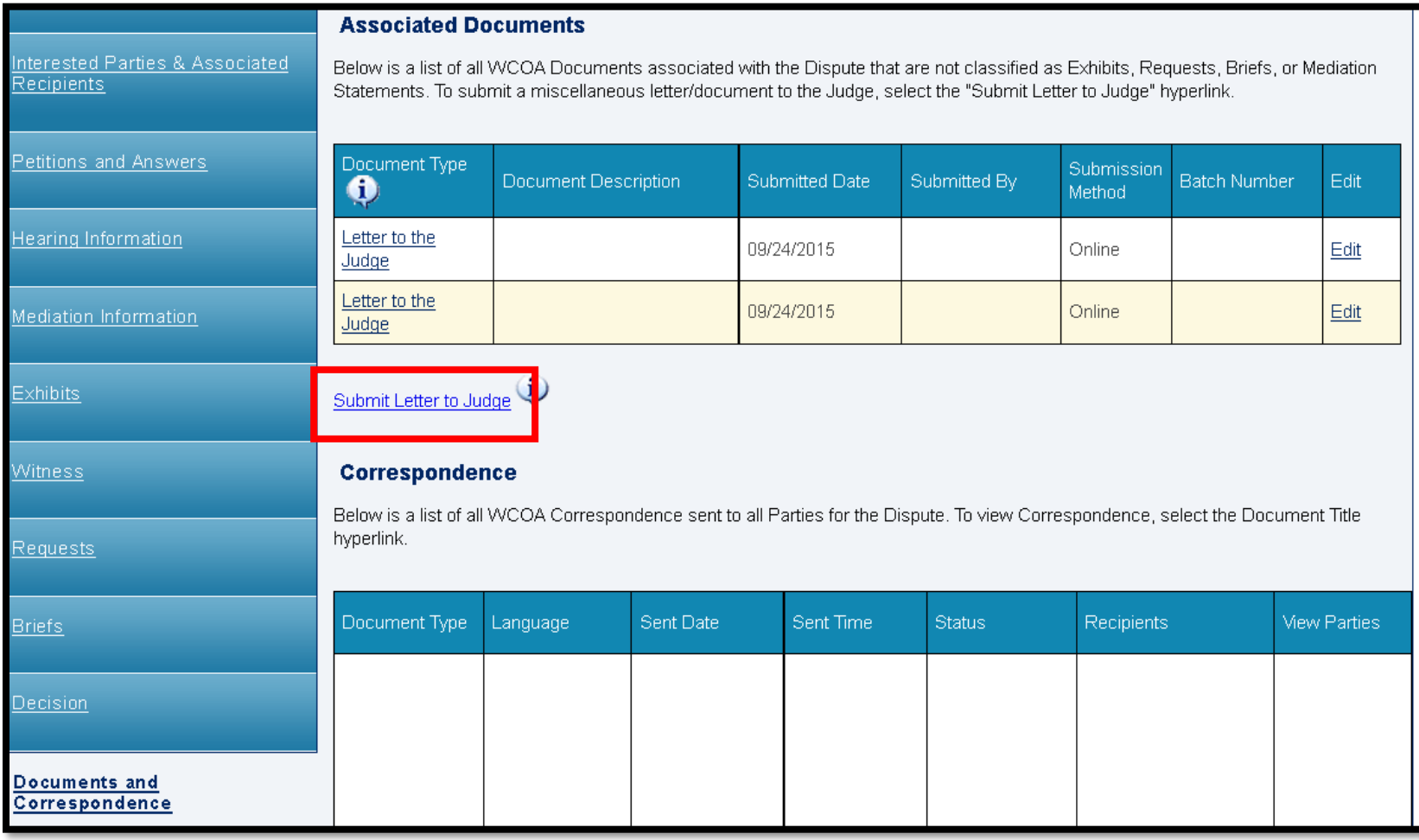

# Attorney Comprehensive WCAIS Survival Guide <sup>440</sup>

- Click the **Upload Document** link to open additional fields.
- Click **Choose File**, locate the document (must be in PDF format), double click on the document.
- Once the document is ready for upload, the name of the document appears next to the **Choose File** button.
- Enter a **Document** Description.
- Click **Upload Document**.

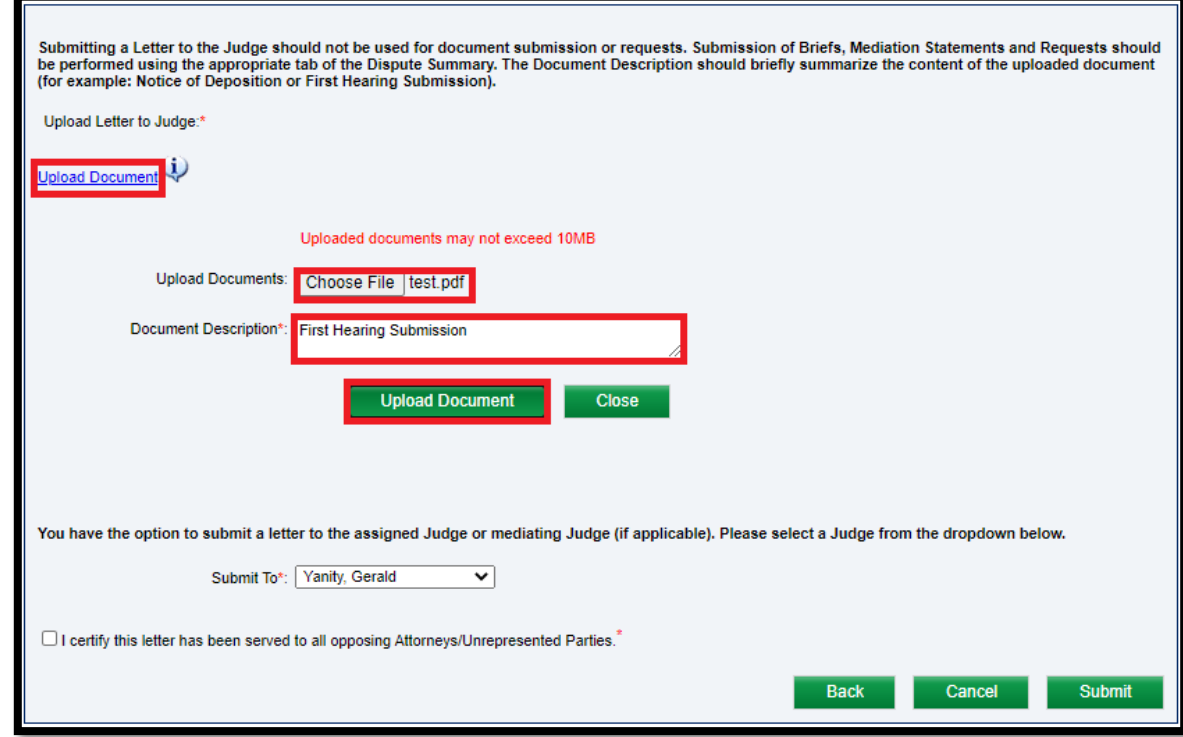

# Attorney Comprehensive WCAIS Survival Guide <sup>441</sup>

- When the document is successfully uploaded, a success message will appear.
- The **Submit To** dropdown defaults to the Litigating Judge but the user can select a Mediating Judge instead, if desired.
- Check the "I certify" checkbox.
- Click **Submit**.

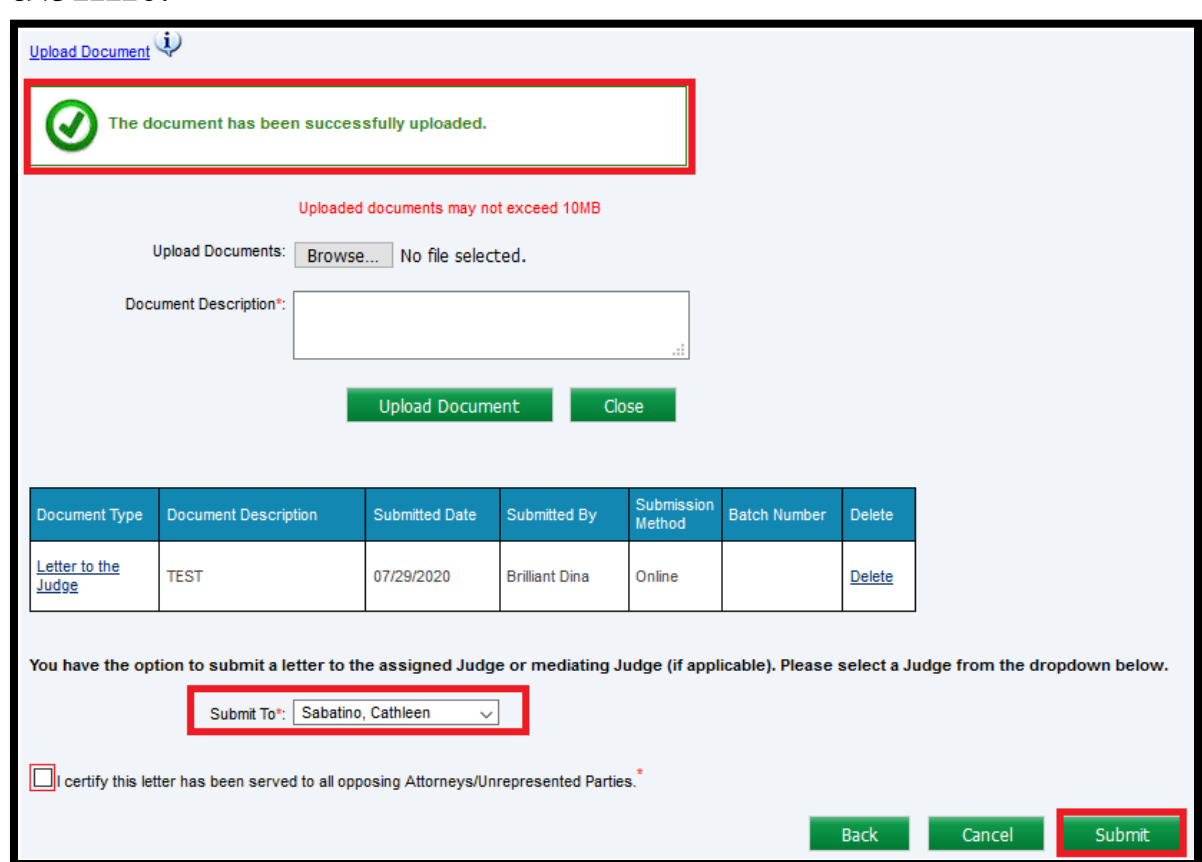

Once the Letter to the Judge has been successfully submitted, a confirmation message will appear.

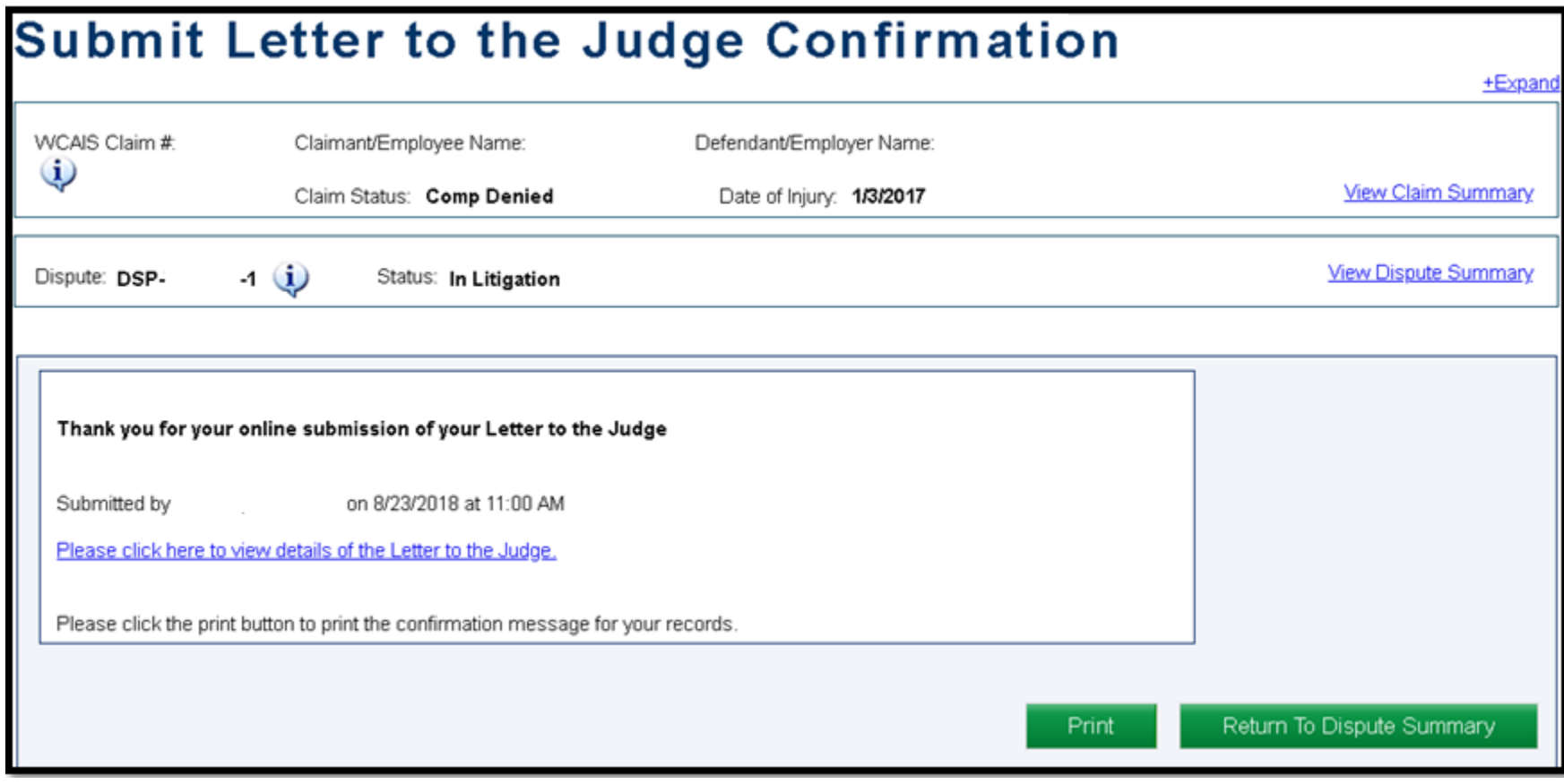

Any time a user files a Letter to the Judge, the selected Litigating or Mediating Judge will receive a notification on their Dashboard:

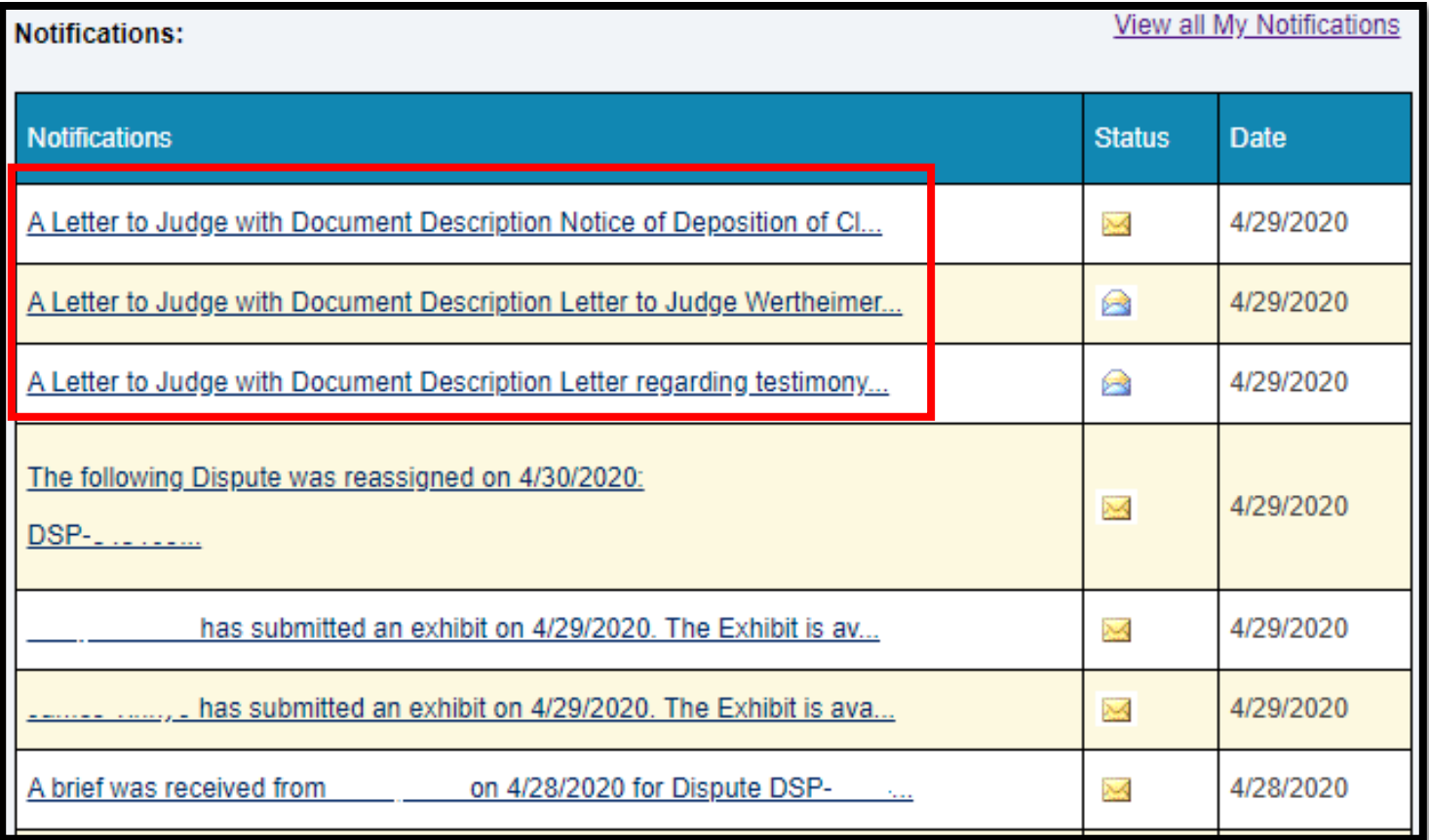

The Judge sees the **Document Description** in the Letter to Judge notification. Therefore, it is important to accurately and briefly identify the subject of the letter upon upload.

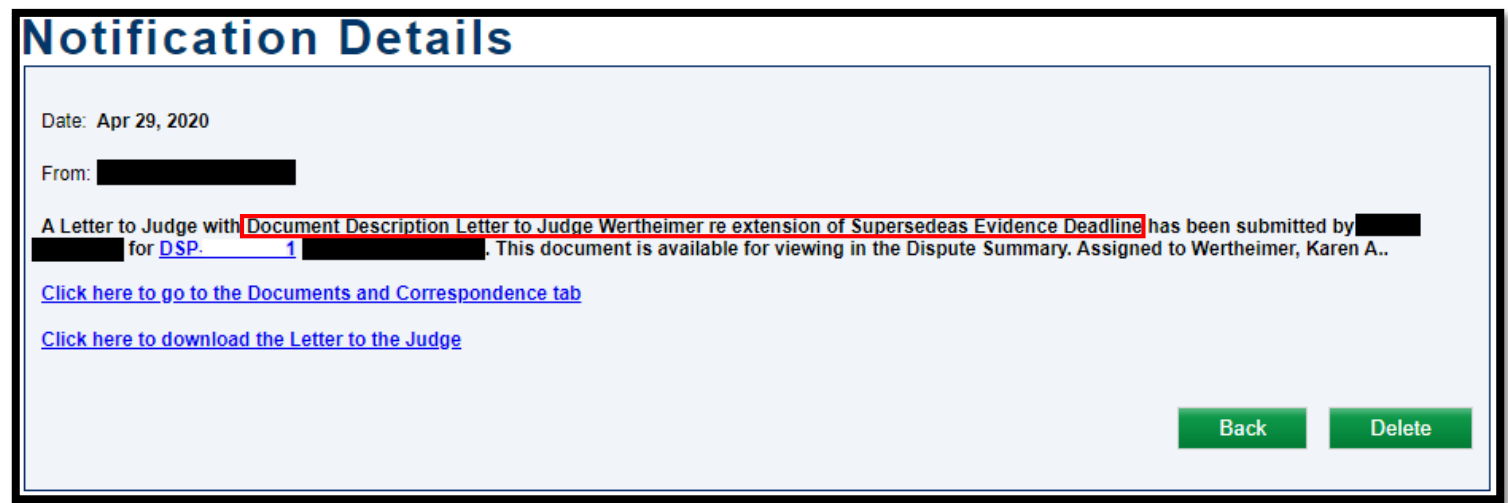

- **Do not** make a request or upload exhibits as a Letter to the Judge.
- Requests should be used if you are asking for the Judge to take or refrain from taking some sort of action.
- If you are just informing the Judge, please use Letter to the Judge.
- All evidence must be submitted as an exhibit.

Letters submitted to the **Mediating** Judge are viewable in the **Letters to the Judge** grid on the **Mediation Information** tab of the Dispute Summary.

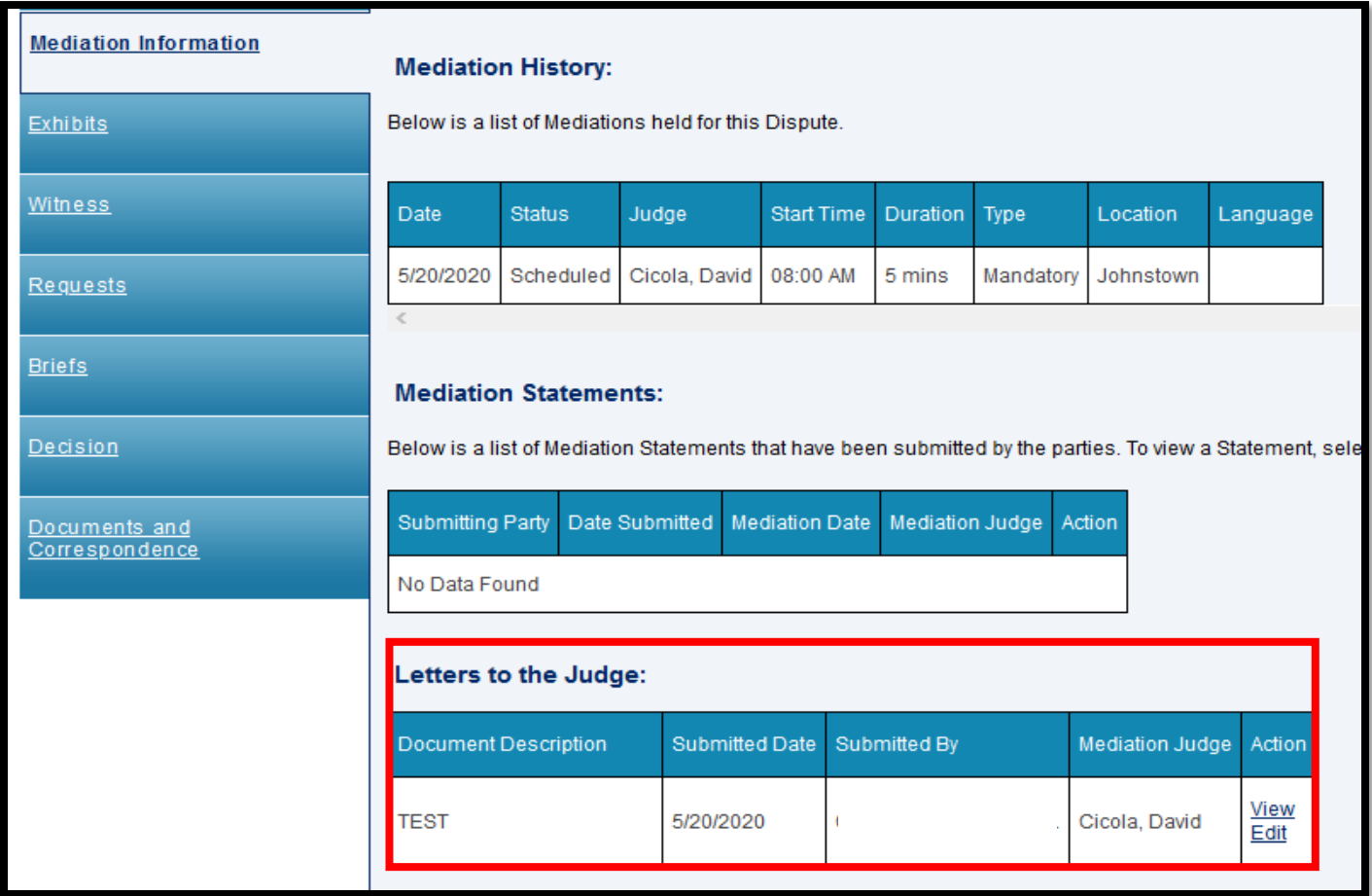

**NOTE**: Letters to the Judge are not confidential.

Letters to the **Litigating** Judge appear in the **Associated Documents** grid on the **Documents and Correspondence** tab of the Dispute Summary.

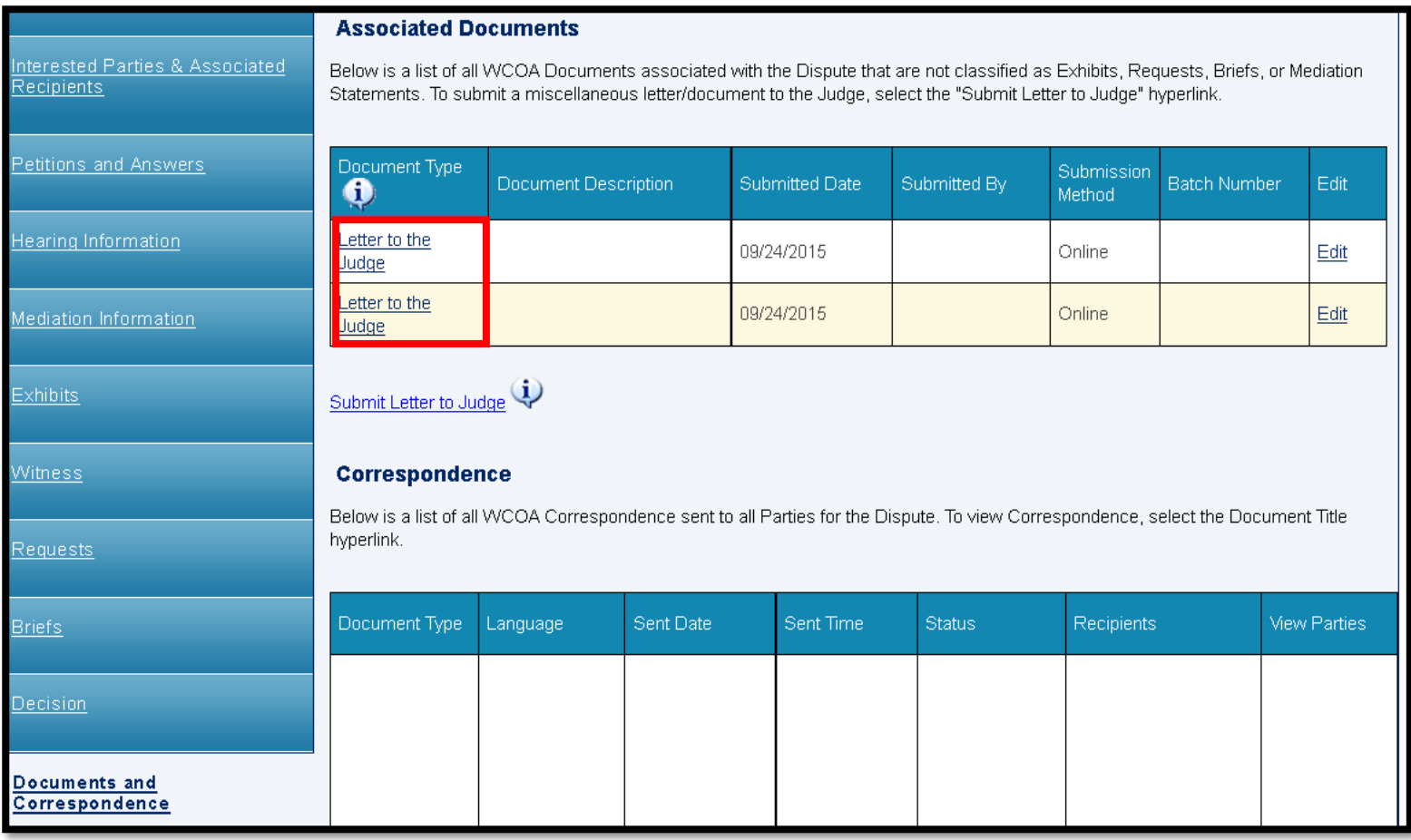

# Attorney Comprehensive WCAIS Survival Guide <sup>447</sup>

The filing party and the Judge's office have the ability to edit the description of the Letter to the Judge, in the event of a mistake, by clicking the **Edit** link.

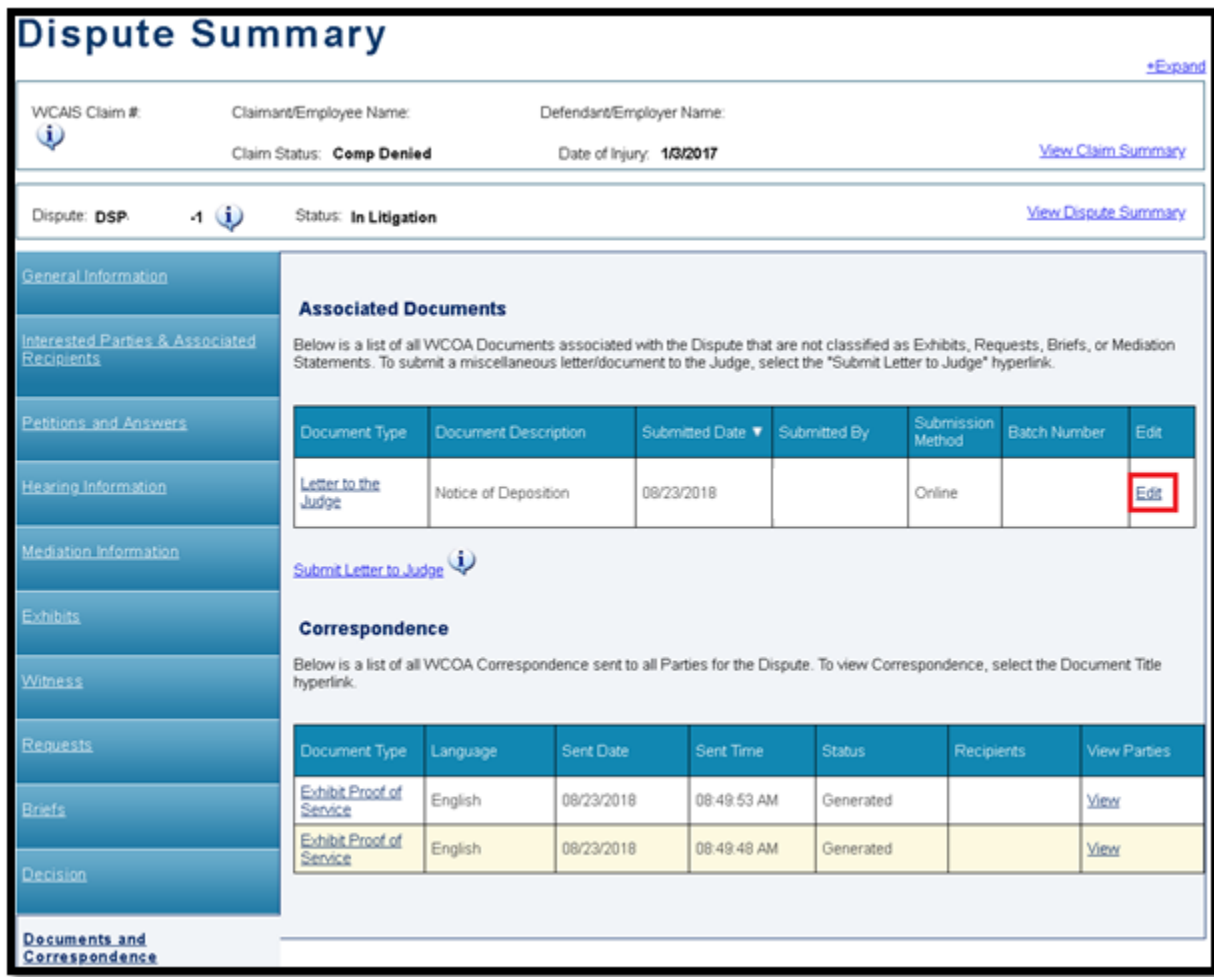

- The **Document Description** field will become editable.
- Make changes and then click the **Save** link.

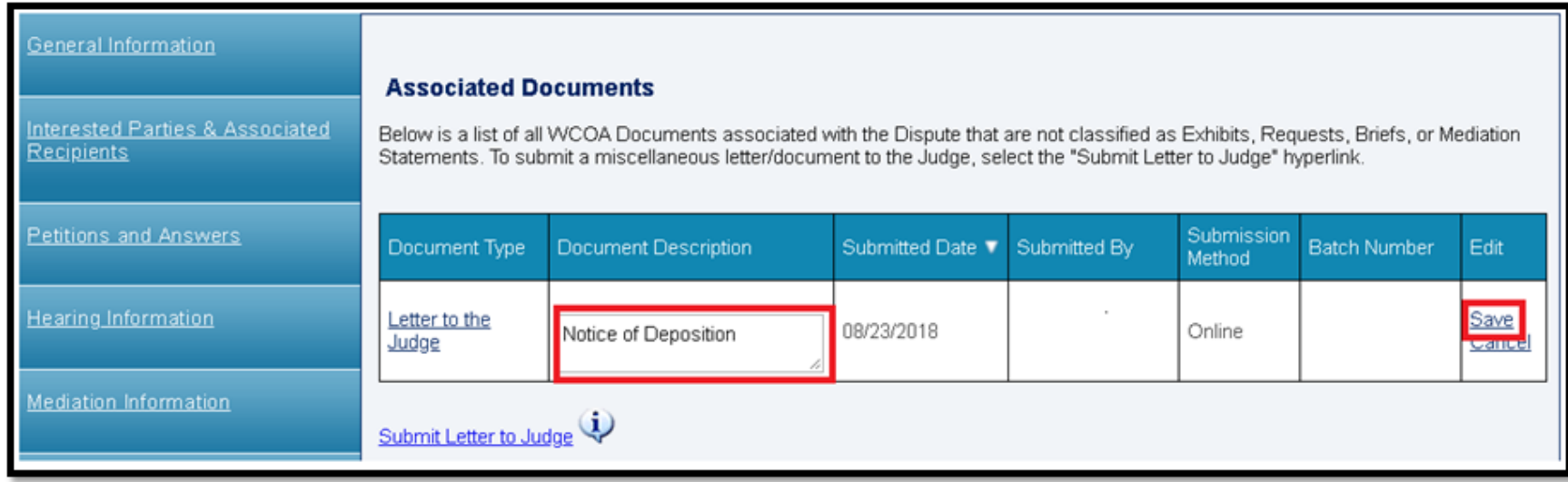

# Attorney Comprehensive WCAIS Survival Guide<sup>449</sup>

# **MISCELLANEOUS TOPICS**

# **MISCELLANEOUS TOPICS:**

# **Additional Methods for Filing a WCOA Petition**

### Attorney Comprehensive WCAIS Survival Guide <sup>451</sup>

- There are three ways to file a petition electronically.
- Two of the methods begin from the WCAIS Dashboard:
	- 1. Click the **WCOA** dropdown from the WCAIS Dashboard, select **Petitions**, and then **File a Petition**.
	- 2. Select the **File a WCOA Petition** Quick Link.

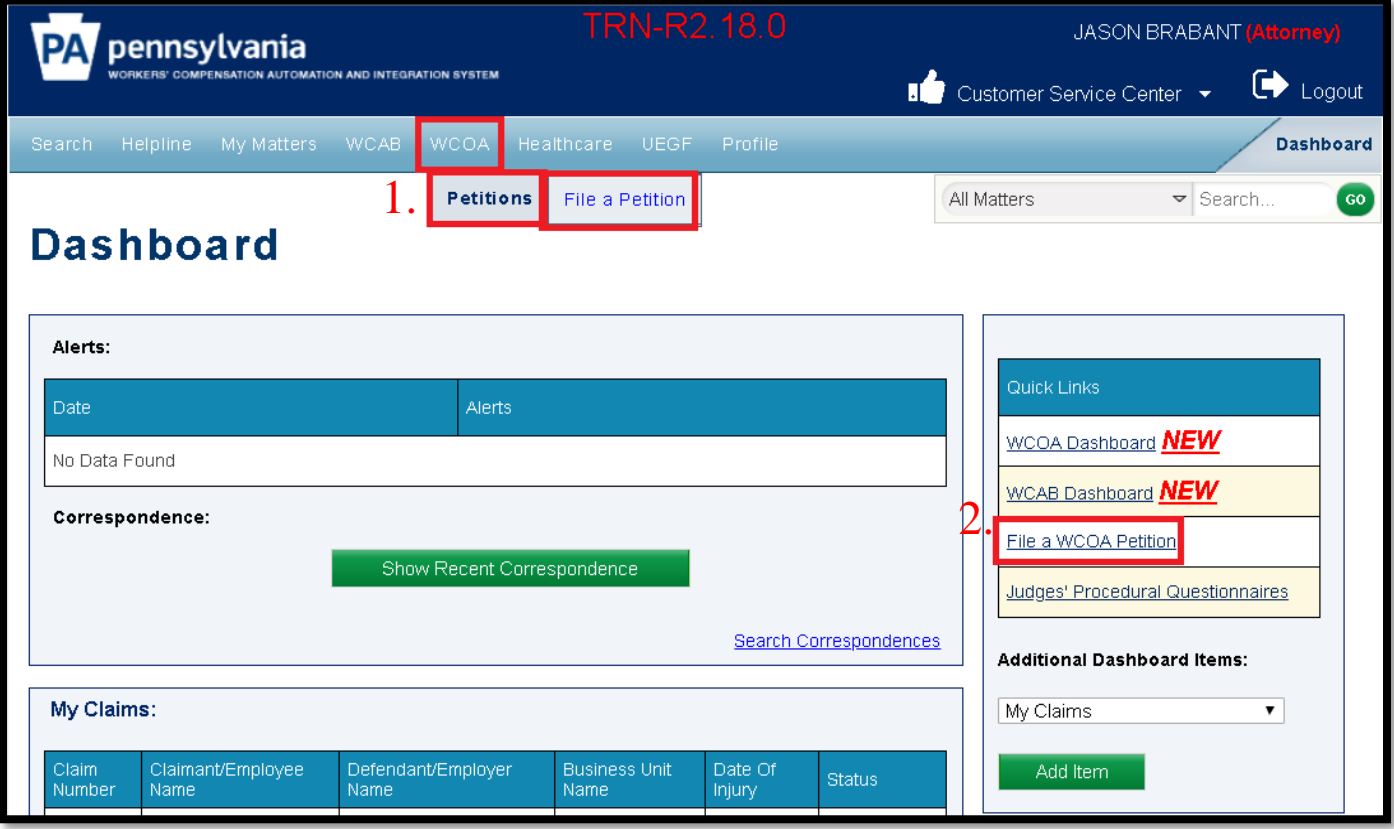

For more information on filing a WCOA petition from the Quick Link, click [here.](#page-159-0)

# Attorney Comprehensive WCAIS Survival Guide <sup>452</sup>

- Search for an existing claim to associate the petition to.
- Search for the claim using the claim number or a variety of known information.

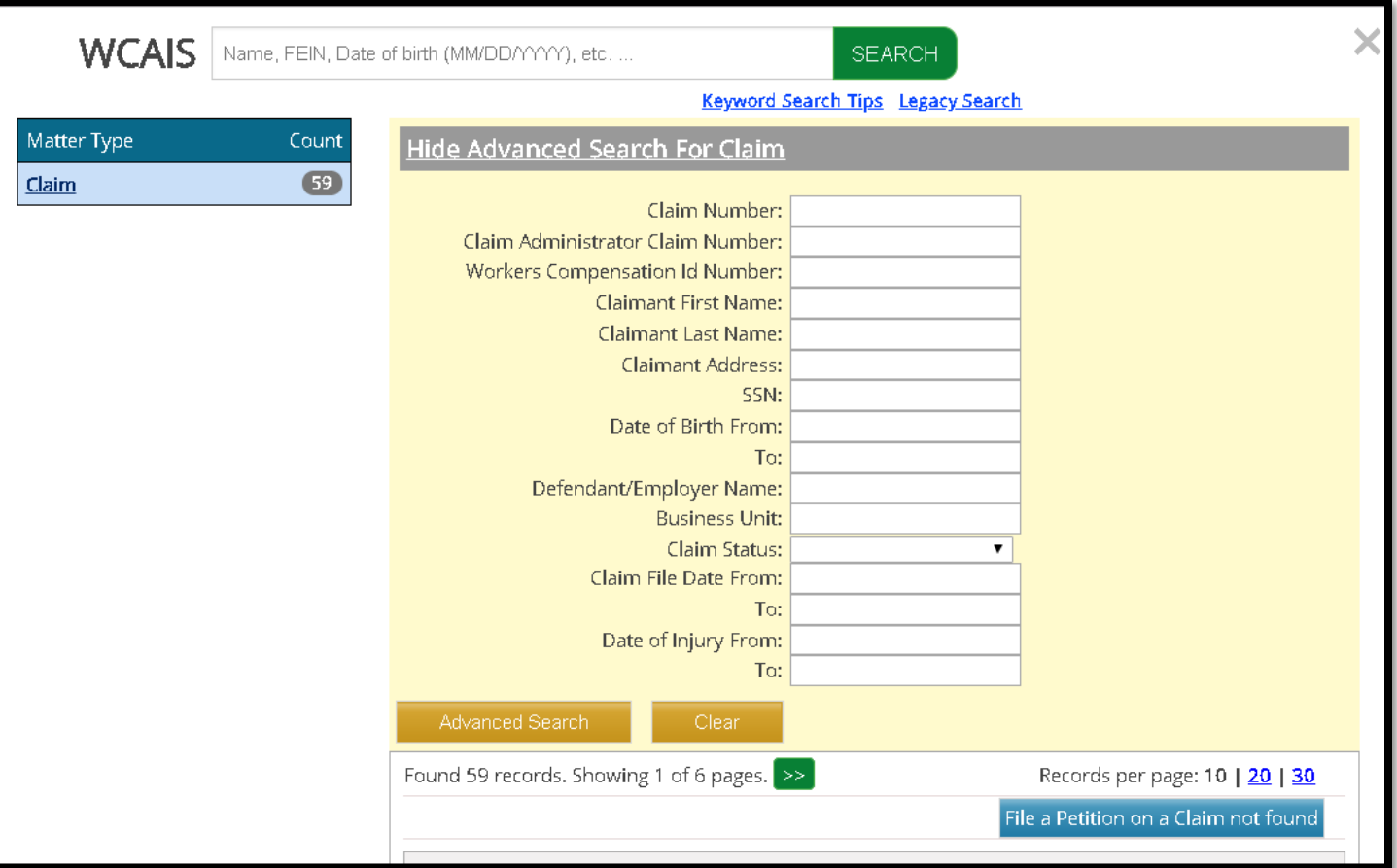

For more information on the Enhanced Search from the Dashboard, click [here.](#page-174-0)

# Attorney Comprehensive WCAIS Survival Guide <sup>453</sup>

- If there is an existing claim which matches the EMPLOYEE, EMPLOYER, and INJURY DATE of the petition, then click the **Associate** button.
- If there is no existing claim which matches the EMPLOYEE, EMPLOYER, and INJURY DATE of the petition, then click the **File a Petition on a Claim not found** button.

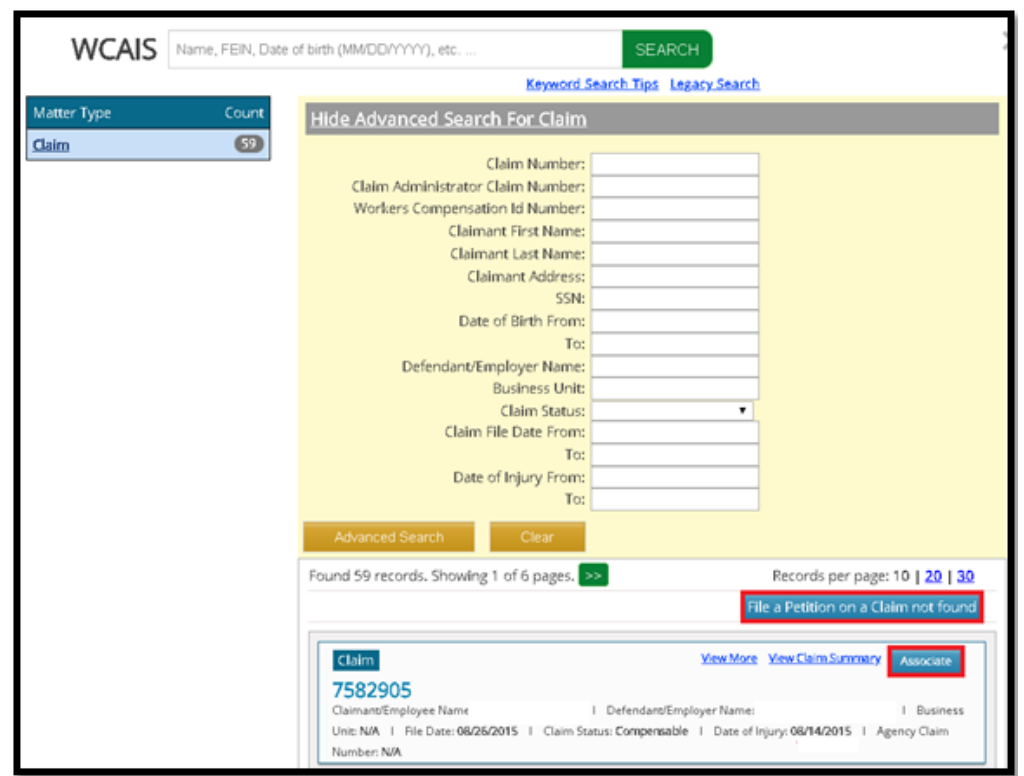

# Attorney Comprehensive WCAIS Survival Guide <sup>454</sup>

- The third way to file a petition is from the **Dispute** tab of the **Claim Summary**.
- The system automatically pulls the Claimant, Employer, and Injury Date information from the claim.

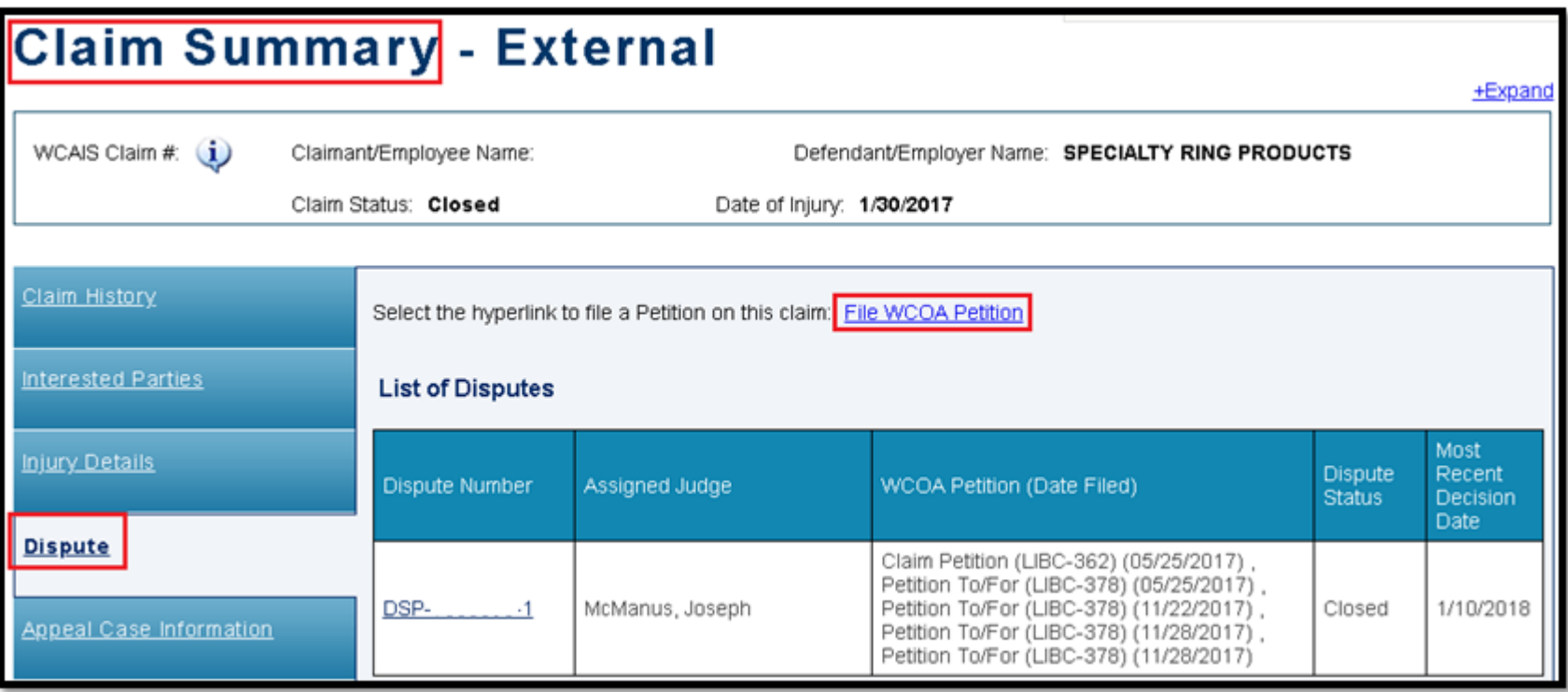

# Attorney Comprehensive WCAIS Survival Guide <sup>455</sup>

- Whichever way you choose to file a petition, you will be taken to the screen below.
- Select a petition type from the dropdown and click **Continue**.

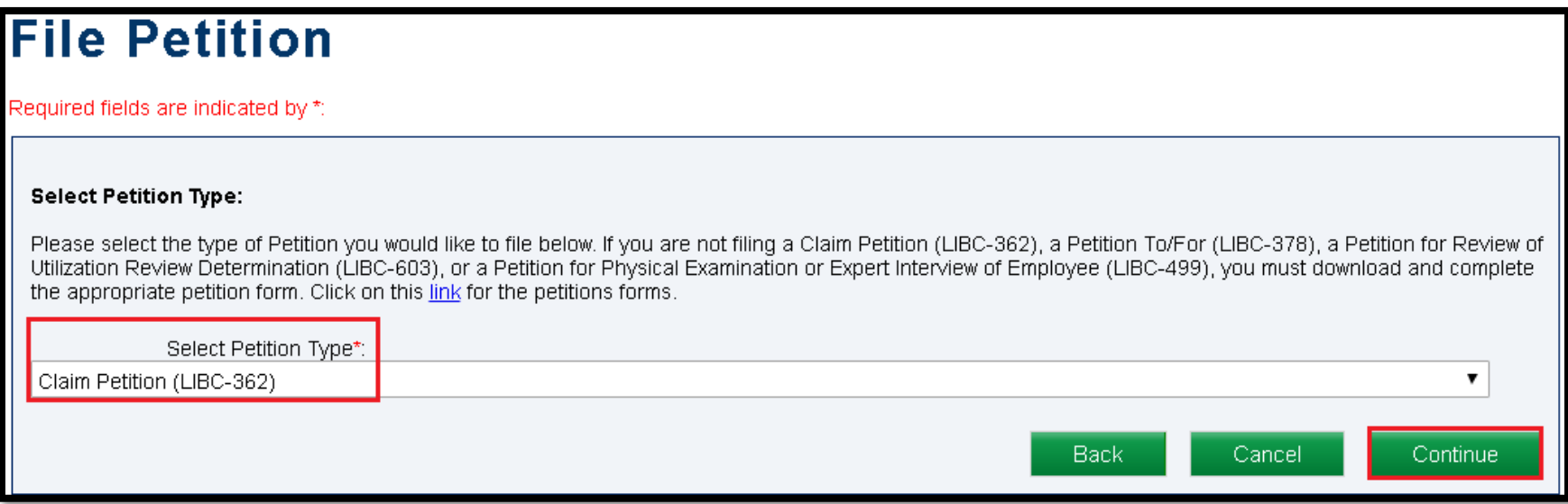

Petition types available for selection may depend on whether a claim is associated. Below are the petition types available when **no claim** is associated.

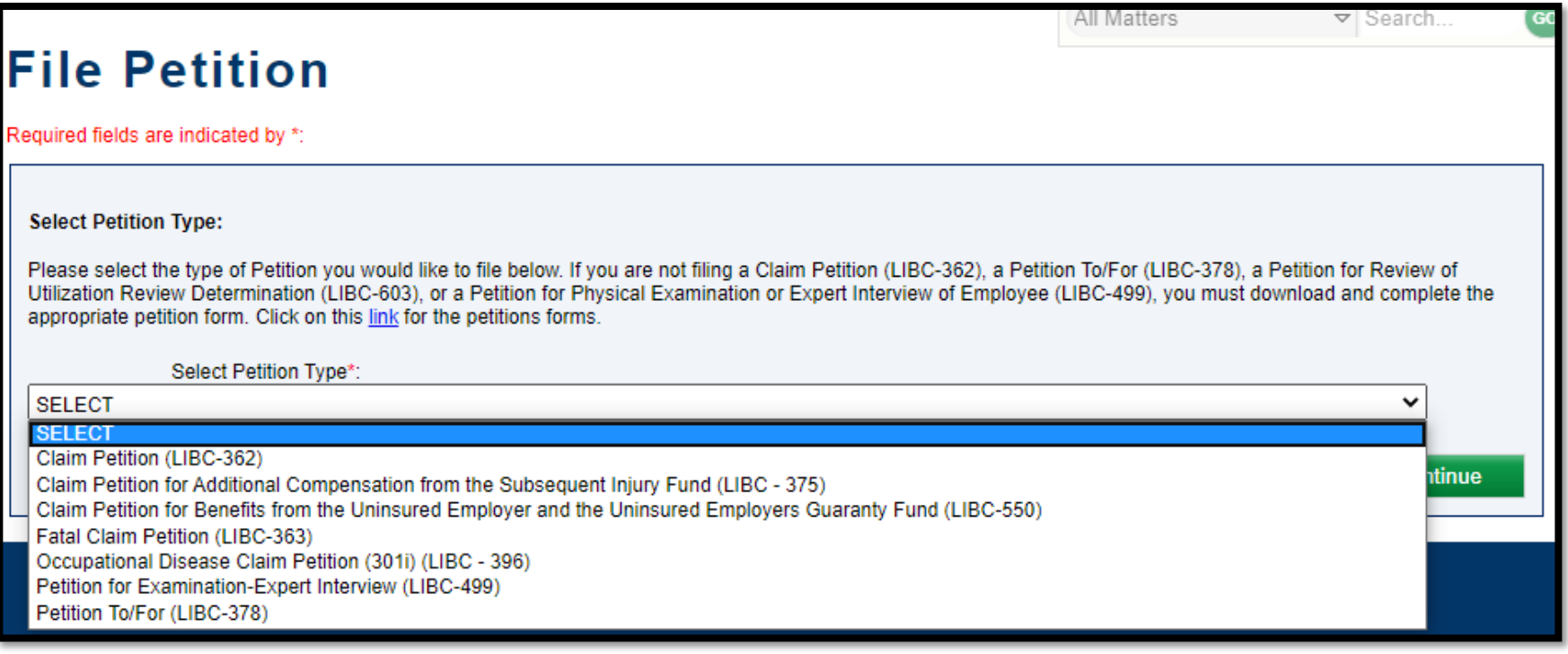

#### Attorney Comprehensive WCAIS Survival Guide <sup>457</sup>

- In order to file a Petition for Review of Utilization Review Determination, there must be a UR determination.
- When filing a UR petition, **you must associate the claim** that contains the UR determination you're seeking to review.

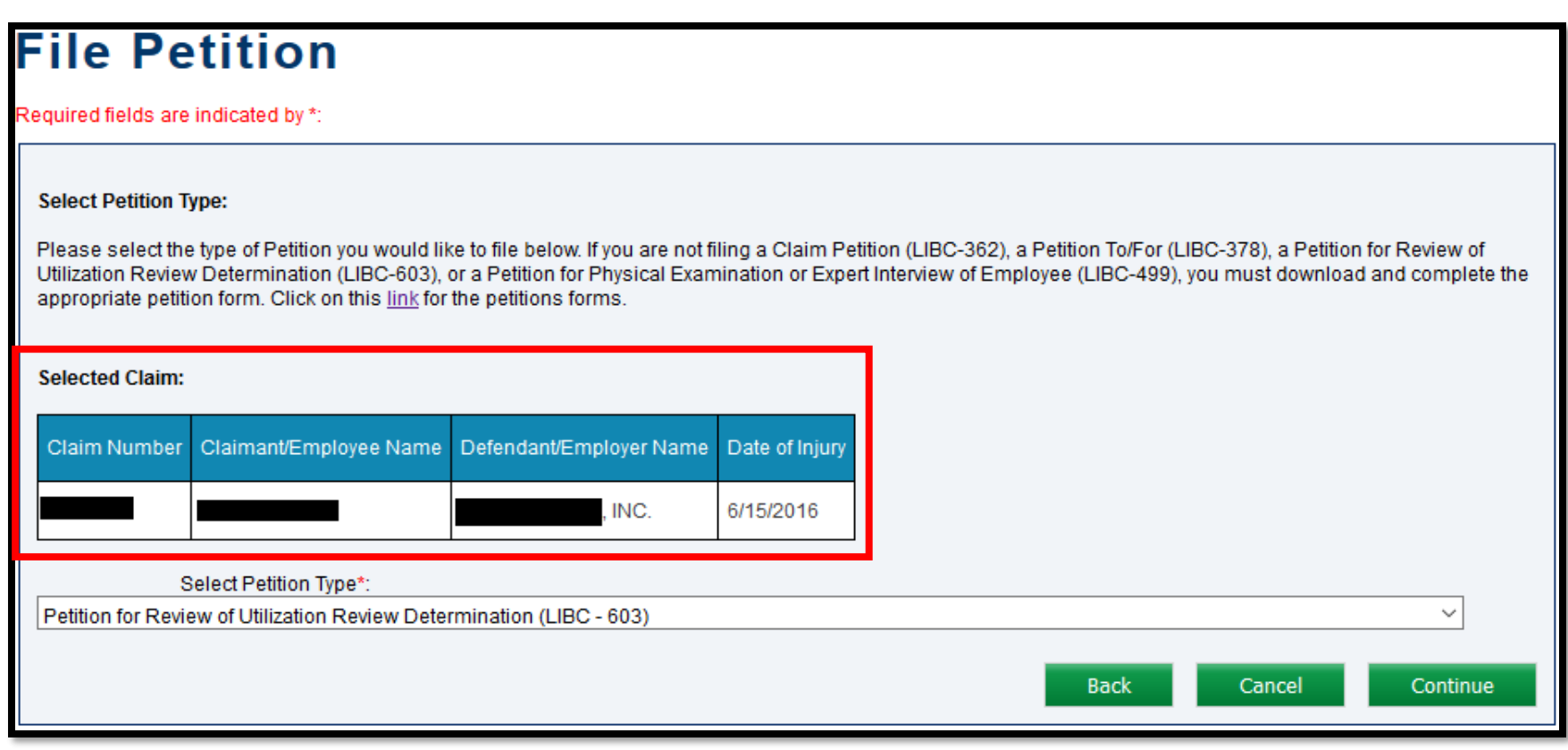

The filing party must select the UR determination and associated treatments, which are automatically pulled in based on the Claim number associated.

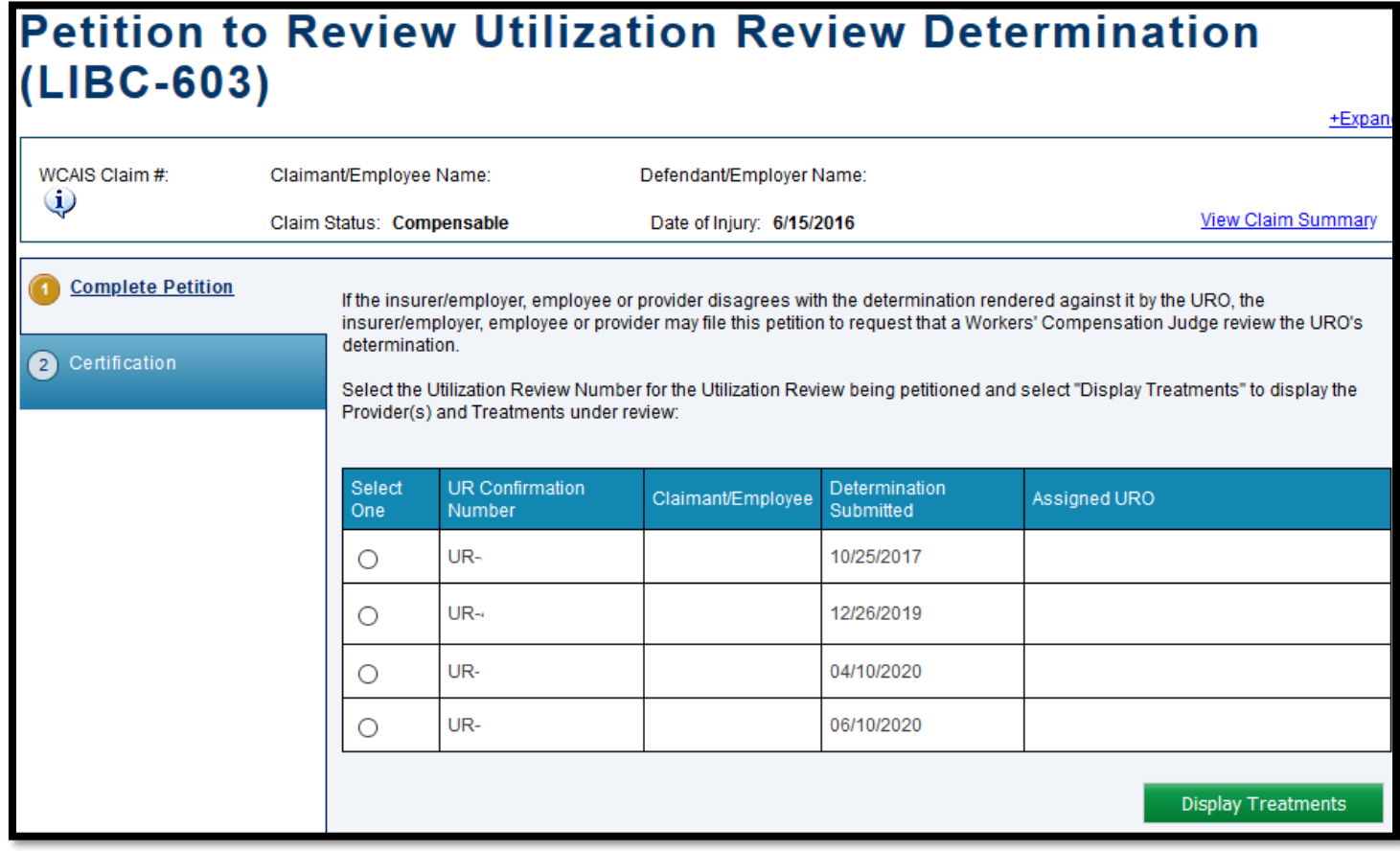

In order to file a UEGF petition you must associate a claim which has a UEGF Notice in an *accepted* status for at least 21 days. Otherwise, you will receive the error message shown below.

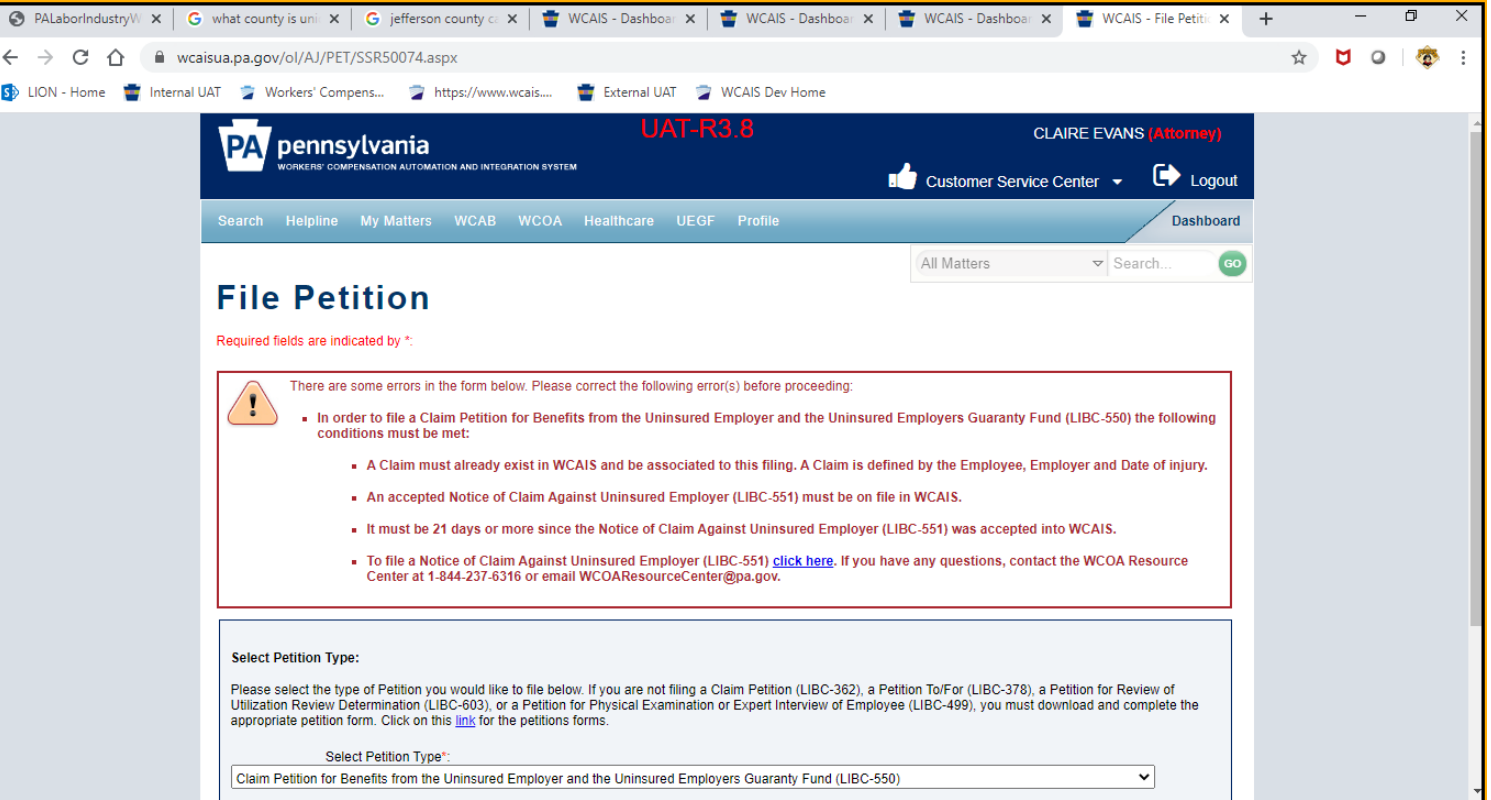

# Attorney Comprehensive WCAIS Survival Guide <sup>460</sup>

Complete all required information on the tabs on the left.

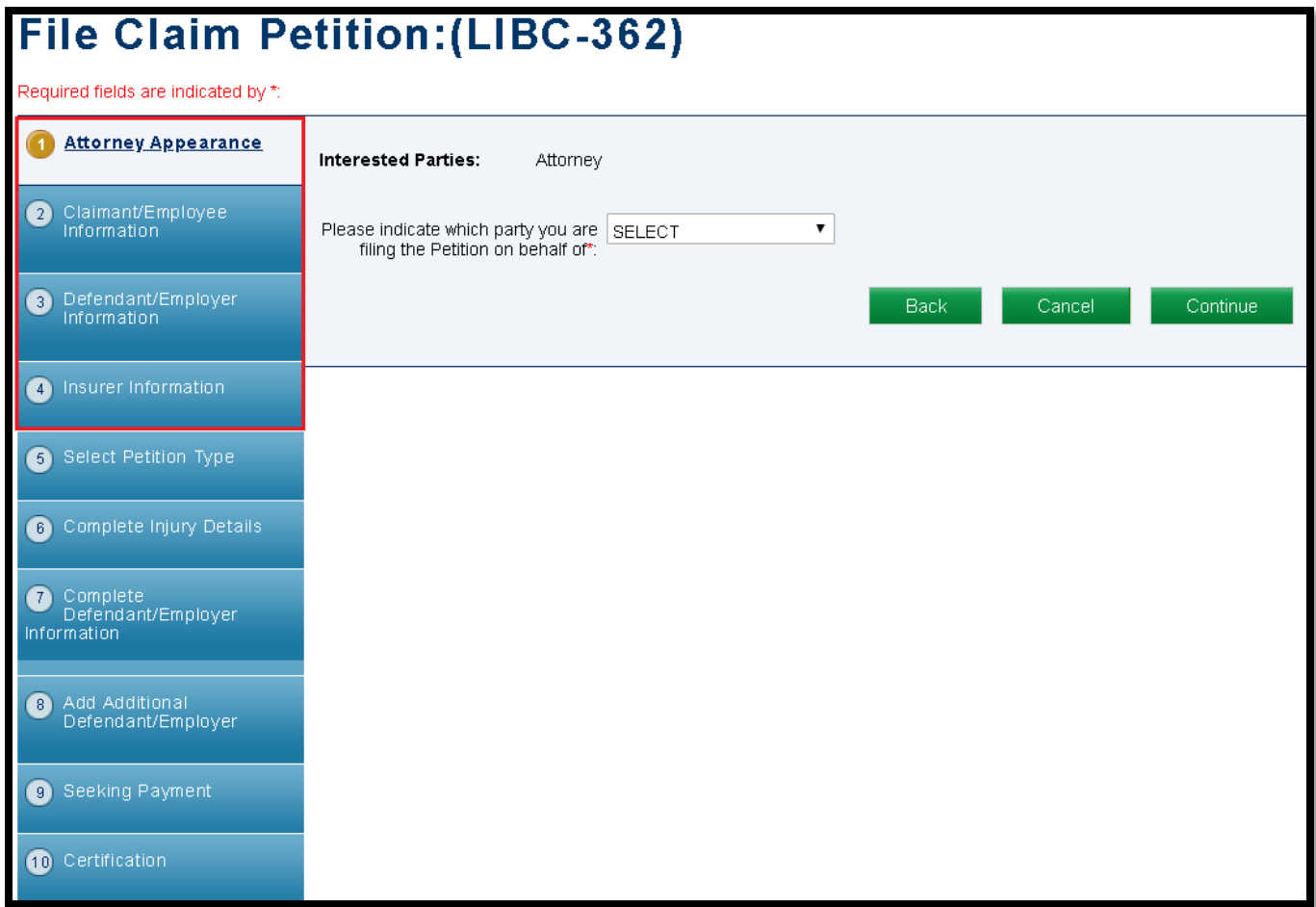

**NOTE**: If you associated a Claim, information on the first four tabs will automatically populate.

- Select a manner of service for each party.
- Check the "I certify" checkbox and then click **Submit**.

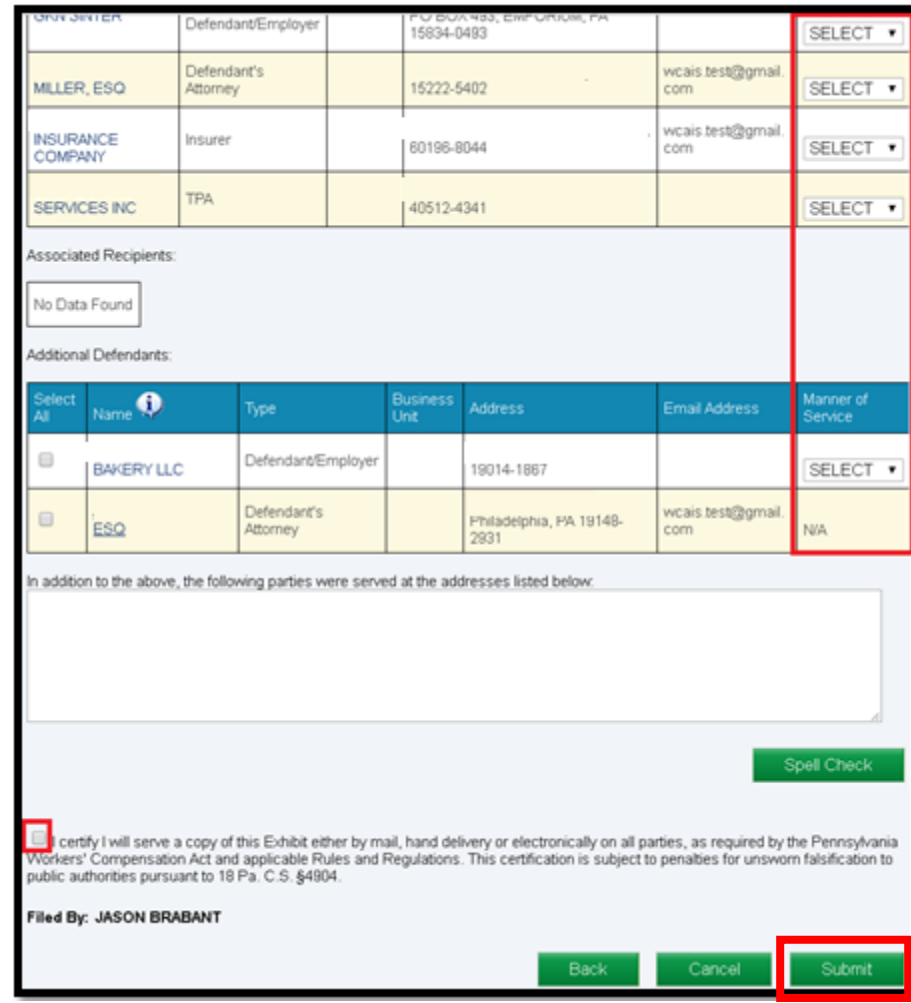

Upon successful filing of a petition, a confirmation message will appear.

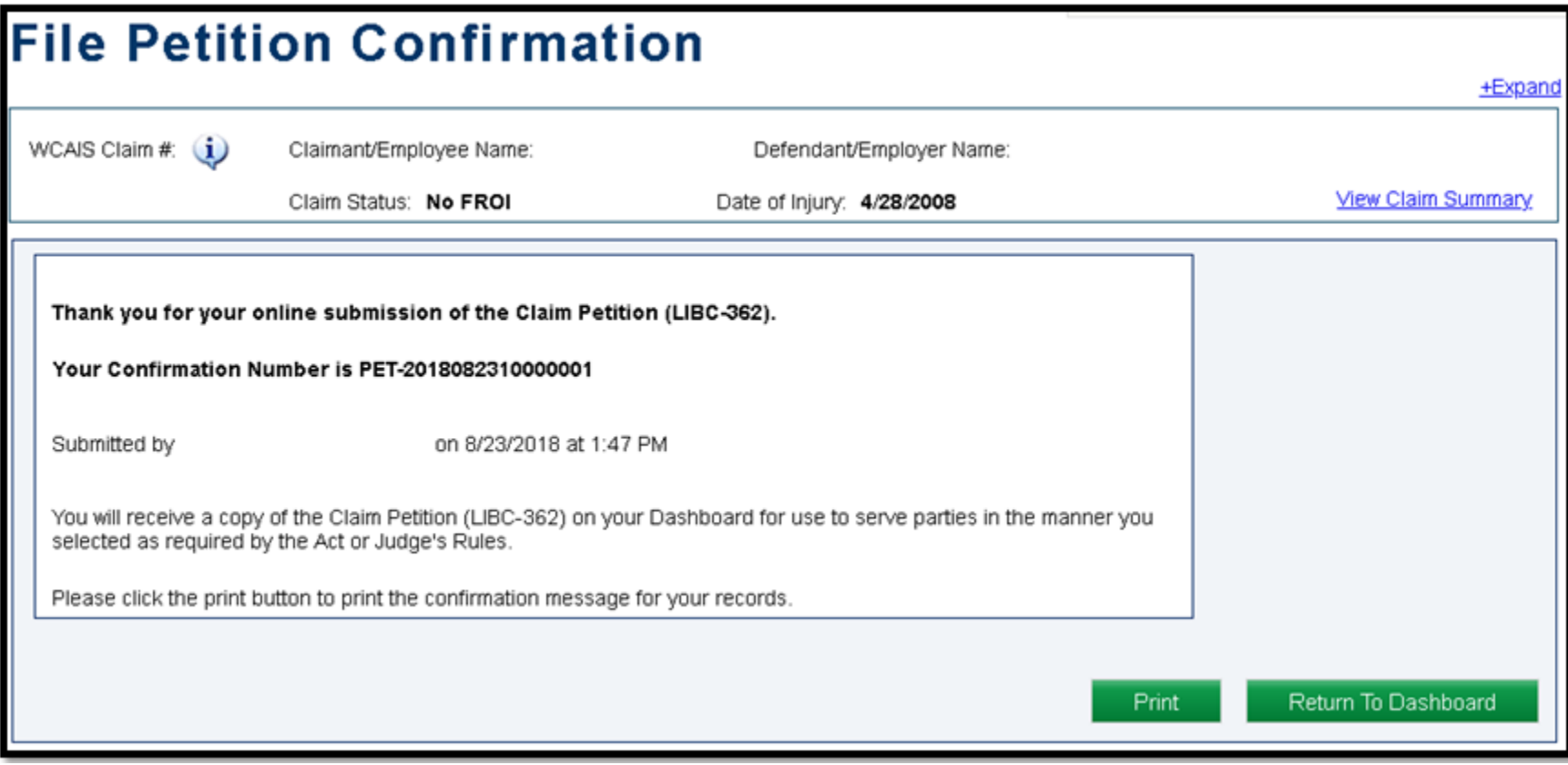

# Attorney Comprehensive WCAIS Survival Guide <sup>463</sup>

The filing party will also receive a copy of the petition in the **Correspondence** grid on their dashboard to use to serve the other parties in the manner selected.

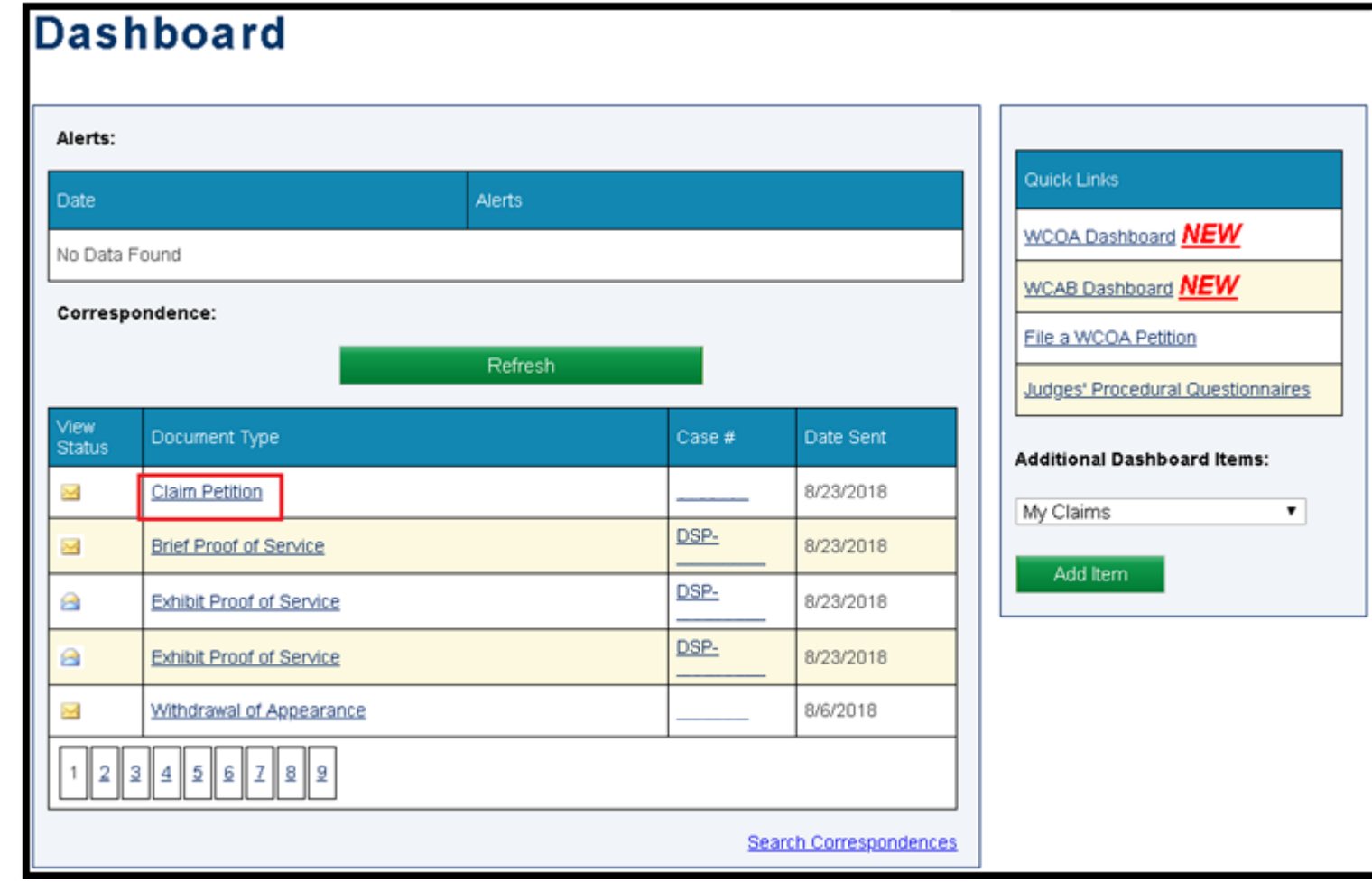

Once the petition is assigned, it can be viewed on the Petitions and Answers tab of the Dispute Summary.

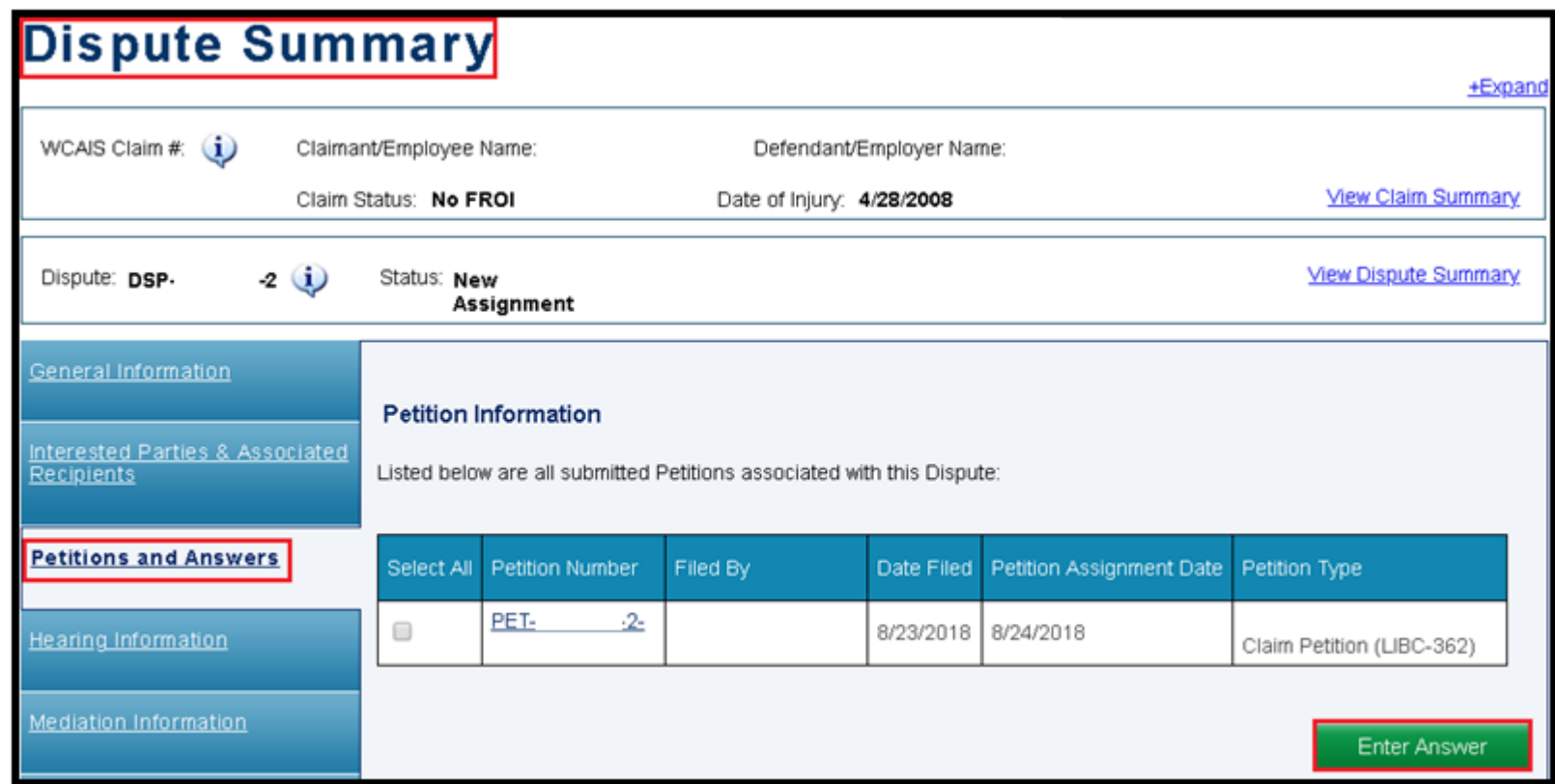

**NOTE**: If no claim is associated, it may take up to 24 business hours for the petition to be assigned.

# **MISCELLANEOUS TOPICS:**

# **Interactive Forms**

#### Attorney Comprehensive WCAIS Survival Guide <sup>466</sup>

If using the **Interactive** version of the form from the WCOA website as pictured below:

You must print them to PDF first, before saving them and uploading them to WCAIS:

This ensures the information on the form is viewable when the decision circulates.

# Filing a Utilization Review Request

A Utilization Review Request can be filed in two ways. The first way is from the **Healthcare Services Requests** tab of the **Claim Summary**. Click on the **File a new Utilization Review Request Form** button.

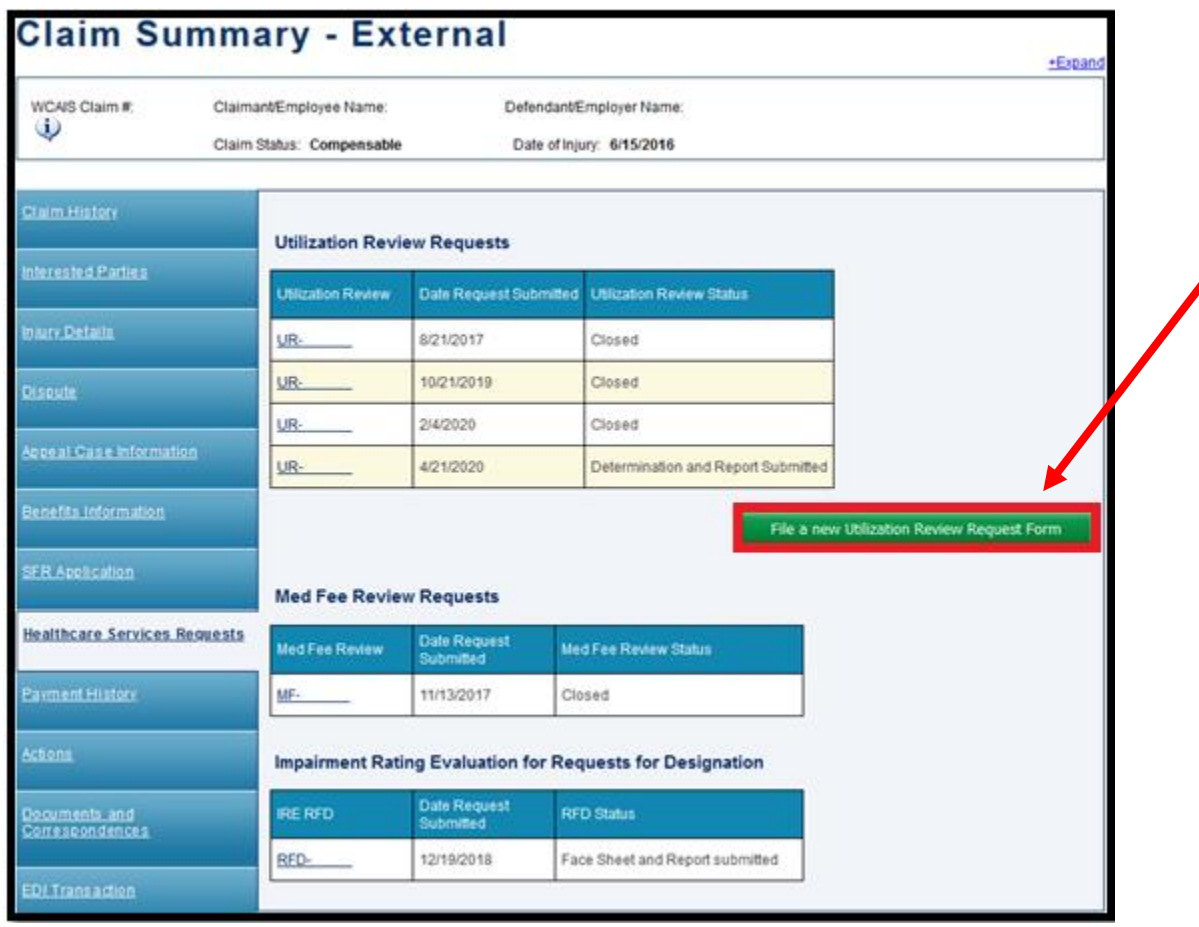
The second way is from the **Healthcare** dropdown on the Navigation Bar of the WCAIS Dashboard. Click **Utilization Review** and then **File an Application for Utilization Review**.

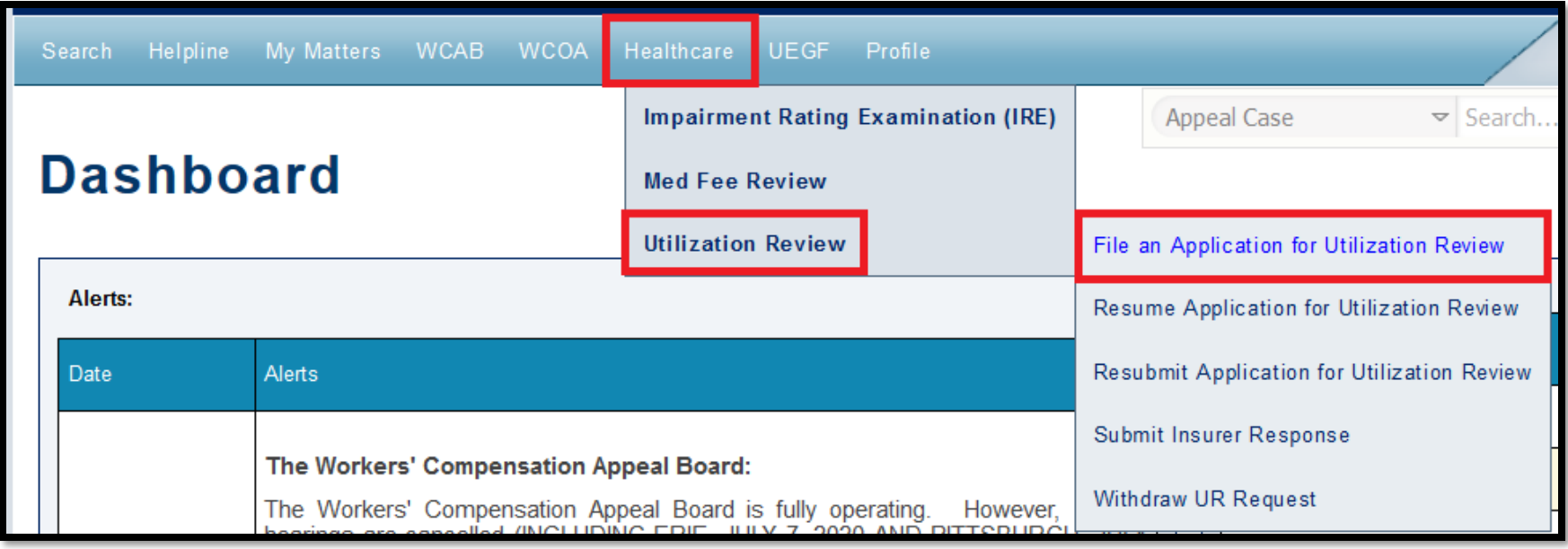

#### **Attorney Comprehensive WCAIS Survival Guide**  $470$

Move through all of the tabs completing required fields, enter a Manner of Service for each party, check the "I certify" checkbox, and click **Submit**.

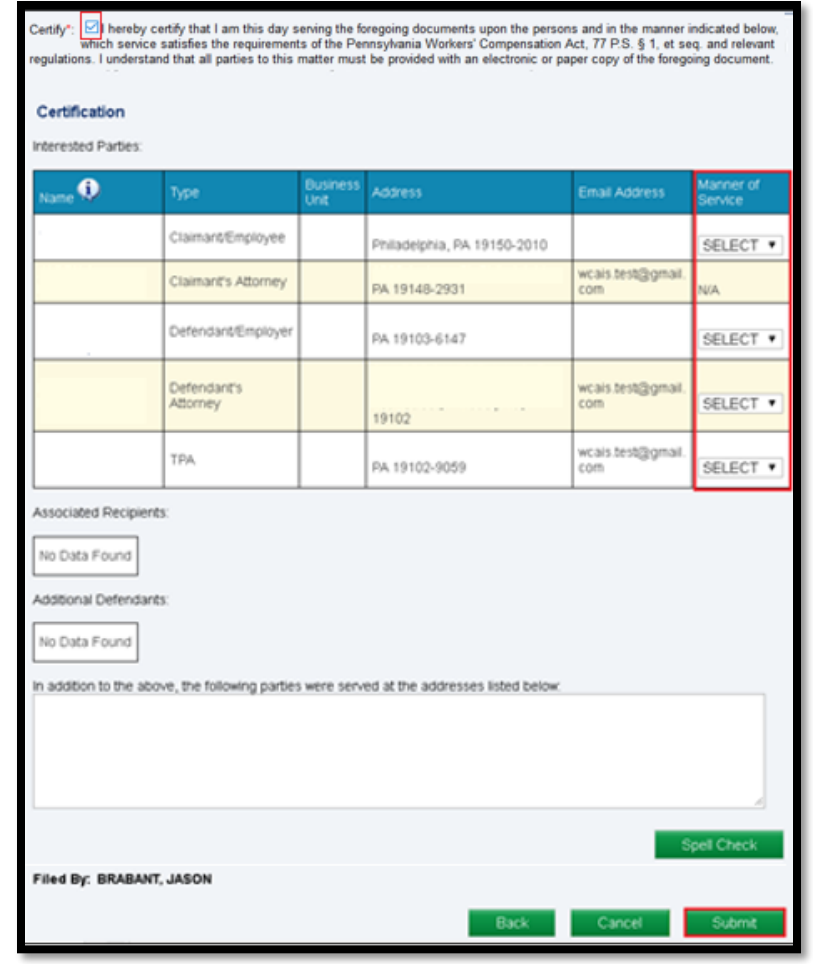

### Attorney Comprehensive WCAIS Survival Guide <sup>471</sup>

A confirmation message will appear when the Utilization Review Request has been filed successfully.

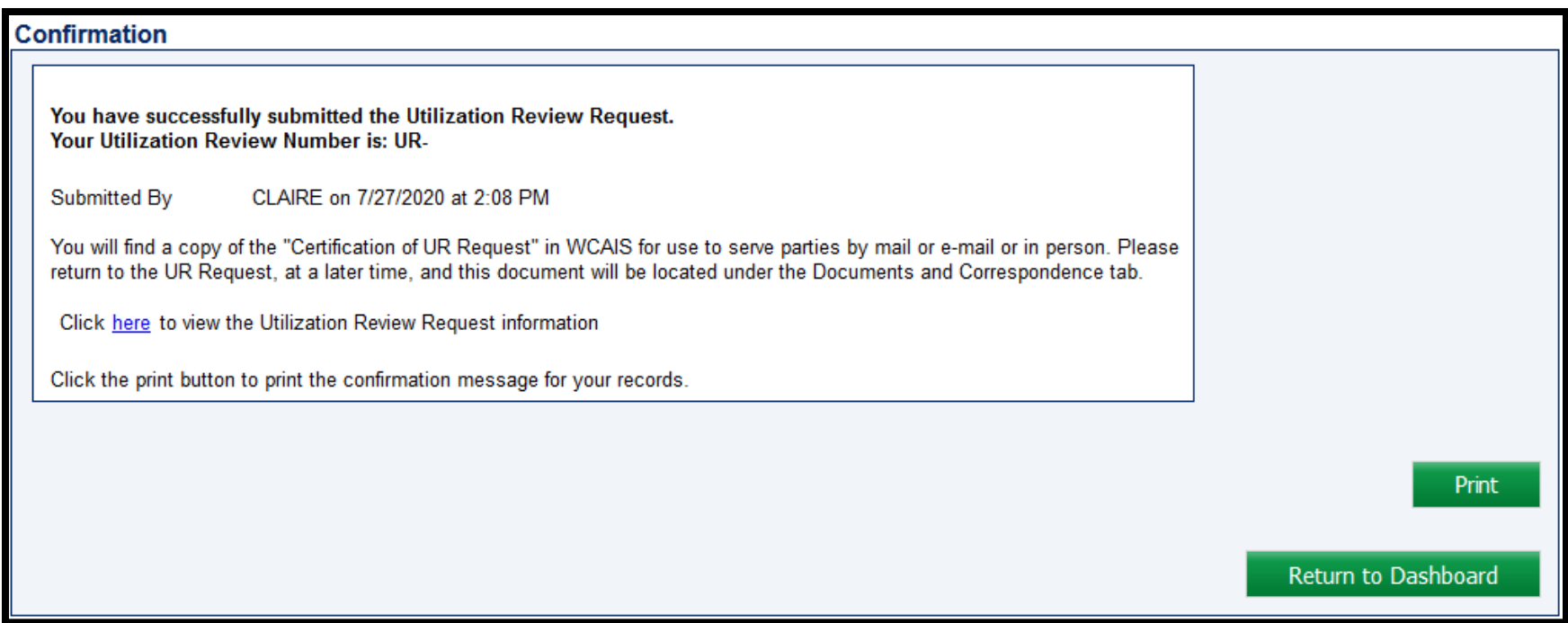

## Filing a Med Fee Review Request

An Application for Med Fee Review can be filed from the **Healthcare**  dropdown from the Navigation Bar on the WCAIS Dashboard. Select **Med Fee Review** and then **File an Application for Fee Review.**

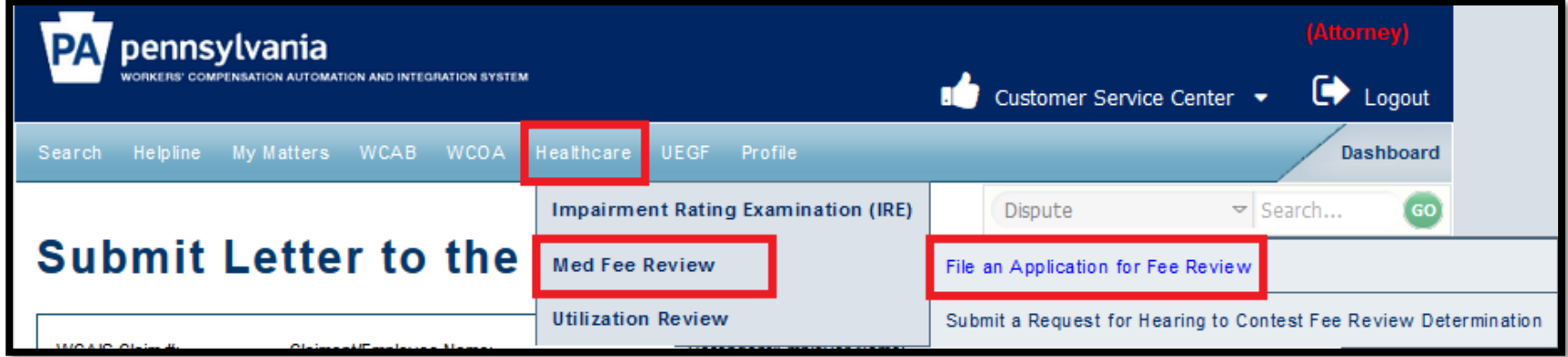

#### Attorney Comprehensive WCAIS Survival Guide <sup>474</sup>

Move through all of the tabs completing required fields, enter a Manner of Service, check the "I certify" checkbox, and click **Submit**.

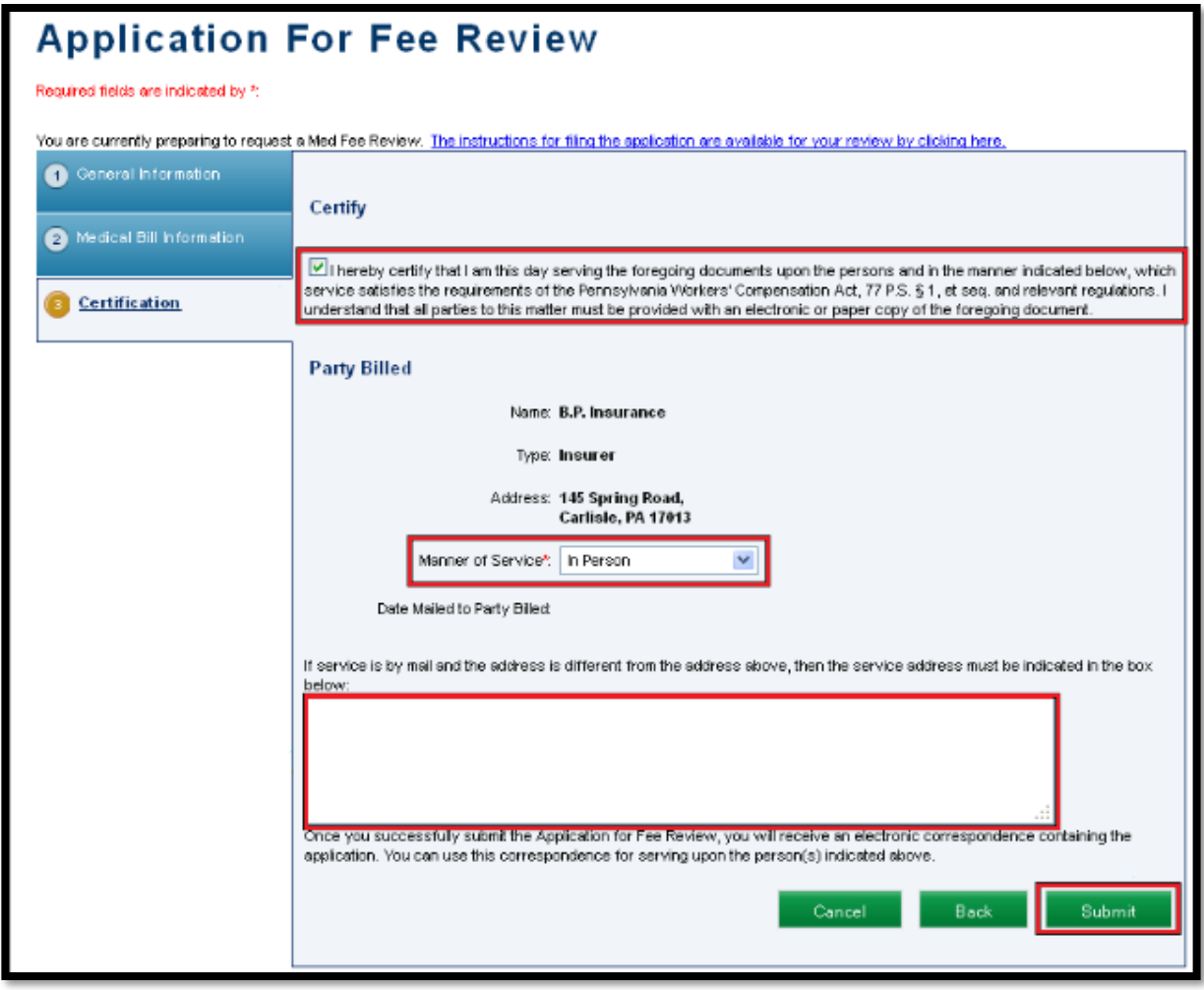

### Attorney Comprehensive WCAIS Survival Guide <sup>475</sup>

A confirmation message will appear when the Application for Fee Review has been filed successfully.

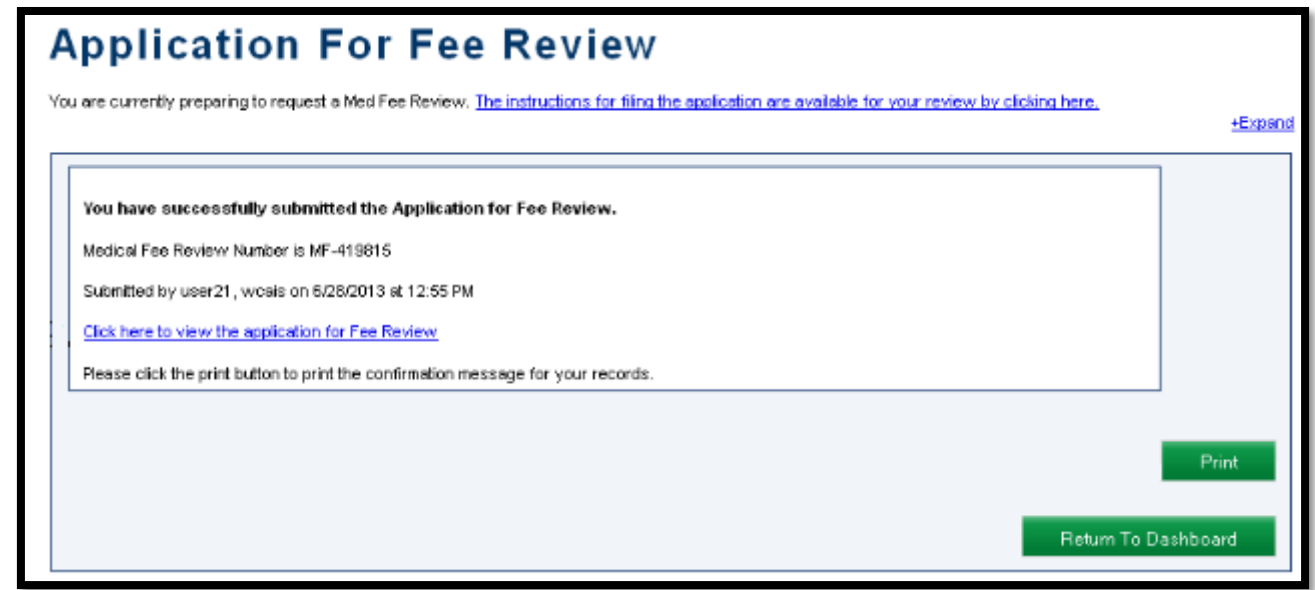

# Filing an Impairment Rating Evaluation Request

A Request for Designation of a Physician to Perform IRE can be filed from the **Healthcare** dropdown from the Navigation Bar on the WCAIS Dashboard. Select **Impairment Rating Examination (IRE)**  and then **File a Request for Designation of a Physician to Perform IRE.**

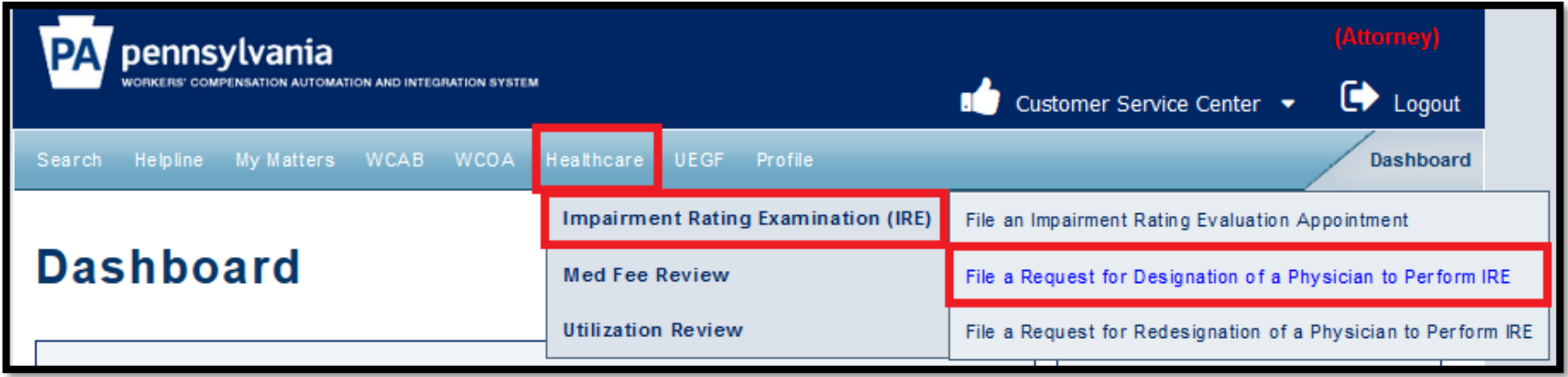

#### Attorney Comprehensive WCAIS Survival Guide <sup>478</sup>

Complete the required fields, enter a Manner of Service for each party, check the "I certify" checkbox, and click **Submit**.

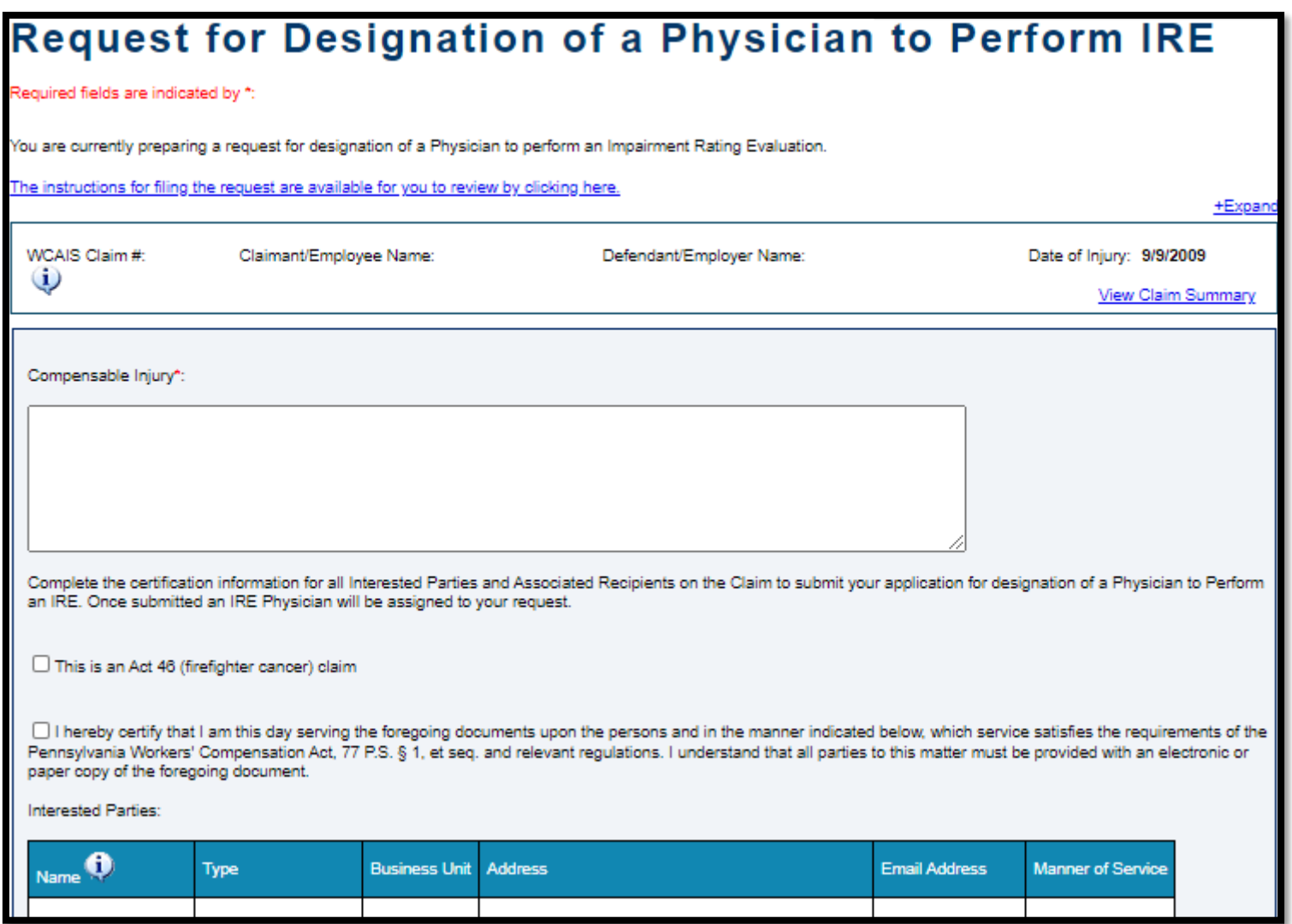

### Attorney Comprehensive WCAIS Survival Guide <sup>479</sup>

A confirmation message will appear when the Request for Designation of a Physician to Perform IRE has been filed successfully.

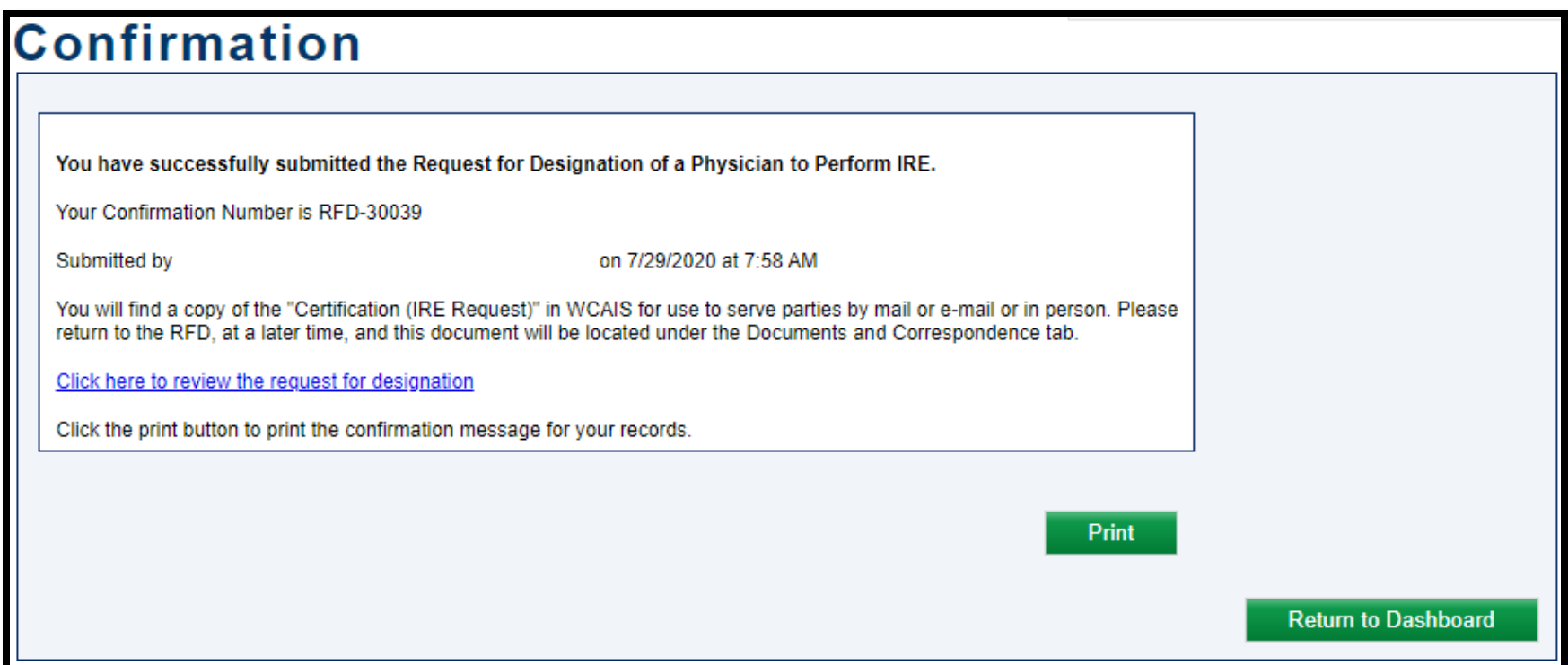

## **MISCELLANEOUS TOPICS:**

## **Proof of Service Reminders**

#### **REMEMBER: WCAIS doesn't serve the other parties, the filing party does!**

§ 131.11. Filing, service and proof of service.

(d) Whenever a proof of service is required by this chapter, the proof of service must contain the following:

- (1) A statement of the date of service.
- (2) The names of the judge and others served.

(3) The mailing address, the applicable zip code and the manner of service on the judge and others served, and, if applicable, the electronic address to which service was made.

### Attorney Comprehensive WCAIS Survival Guide <sup>482</sup>

Proof of Service documents can be found on the Dashboard in the Correspondence grid and…

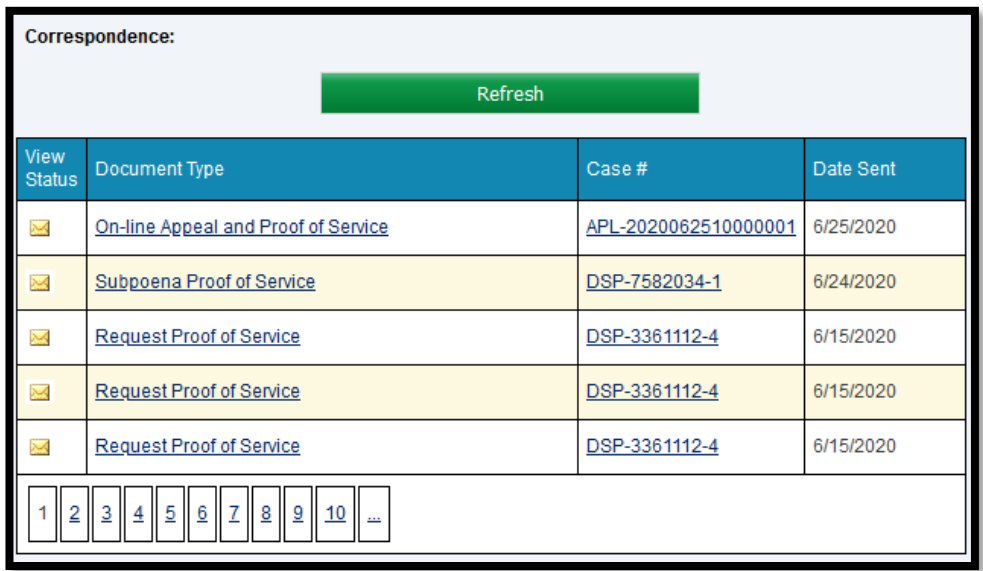

the Proof of Service(s) grid on the Documents and Correspondence tab of the Dispute Summary:

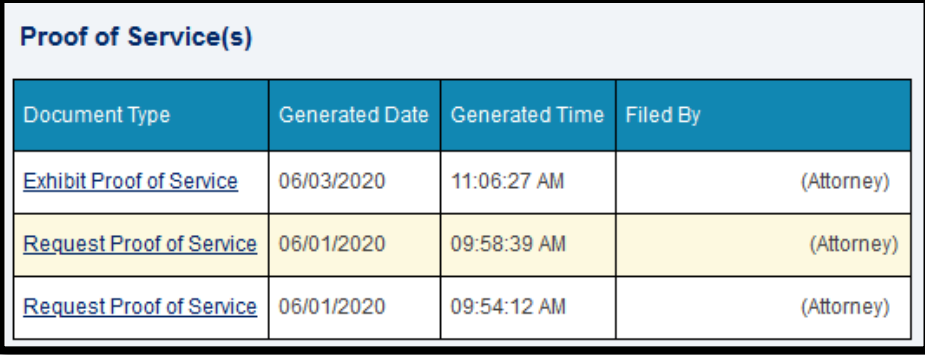

#### Attorney Comprehensive WCAIS Survival Guide <sup>483</sup>

## **MISCELLANEOUS TOPICS:**

## **Request Tip Sheet**

#### **Request Tip Sheet:**

- **Conference Call Request:** To request a conference call (not a hearing) with the Judge.
- **Continuance Request:** To postpone or cancel a scheduled hearing or mediation.
- **Indefinite Postponement Request:** To place the entire Dispute into indefinite postponement status and is not to be used to request a postponement of a hearing, mediation, IME, or other activity during litigation.
- **Informal Conference:** To request a specific type of settlement conference authorized by Section 402.1 of the Act. This Request goes to the Judge Manager and not to the litigating Judge.
- **Interpreter Request:** To request an interpreter for a scheduled hearing or mediation.
- **Judge Reassignment:** To request reassignment of a Dispute to another Judge. Both the Judge and the Judge Manager must approve reassignment.
- **Miscellaneous Request:** To submit a request which doesn't fall into any other category.
- **Motion to Quash a Subpoena:** To request that a subpoena which has been issued not be enforced.
- **Objection Request:** To object to something in the Dispute, such as the scheduling of a deposition rather than live testimony by the witness.
- **Recusal Request:** To request the assigned Judge recuse from the Dispute.
- **Request a Hearing:** To request that a hearing be scheduled, for example, a C&R hearing.
- **Voluntary Mediation:** To request that a mediation be scheduled. This request can also be submitted on Claims without Disputes or without Disputes in litigation (Claim Summary, Disputes tab).
- **Withdrawal Petition Request:** To request that a petition be withdrawn. This is not a request to withdraw your appearance. Withdrawing appearance can be done by the attorney in WCAIS if there are no Disputes in litigation. If there are Disputes in litigation, a Miscellaneous Request must be submitted to seek permission from the assigned Judge.

## **MISCELLANEOUS TOPICS:**

## **Video Hearings and Mediations**

#### Attorney Comprehensive WCAIS Survival Guide <sup>486</sup>

Most Judges have special procedures during the Governor's Emergency Declaration. Open the Judge's Questionnaire and click on the new "Click here to view the Judge's Special Procedures During the Governor's Emergency Declaration due to COVID-19" link.

**JUDGE NAME:** Abes. Eric

**JUDGE DISTRICT: Western** 

#### **JUDGE'S PROCEDURAL RULES AND POLICIES**

Workers' Compensation Automation and Integration System (WCAIS) is the official repository for all documents related to a Dispute (matter pending) before a Workers' Compensation Judge. All documents, including evidence and briefs, that would have been submitted to a Workers' Compensation Judge by mail or in person prior to WCAIS should now be uploaded into WCAIS. If Social Security numbers appear on any such document, the first five numbers should be redacted before the document is uploaded, unless otherwise specified below. Requests, such as Requests for Continuance and Subpoenas, should also be made through WCAIS.

CLICK HERE TO VIEW THE JUDGE'S SPECIAL PROCEDURES DURING THE GOVERNOR'S **EMERGENCY DECLARATION DUE TO COVID-19.** 

1. What is the first ev pretrial conference

**JUDGE NAME:** Frie D. Abes **JUDGE DISTRICT: Western SPECIAL PROCEDURES DURING THE GOVERNOR'S EMERGENCY DECLARATION DUE TO COVID-19** 

#### **Special Procedures for Hearings:**

- 1. Counsel, parties, and witnesses will utilize the call-in number or "Join Skype Meeting" link.
- 2. It is counsel's responsibility to ensure their witnesses and clients know how to call in and do so on time. Counsel, please review the call-in procedure well in advance of the hearing.
- 3. Due to the inherent complexity of doing a full docket by phone, I will not be able to accommodate late arrivals. All hearings will end at the scheduled time.
- 4. Exhibits must be uploaded prior to the hearing.
- 

## For more information on Judge Questionnaires and how to access them, view the [Judges' Procedural Questionnaire](#page-162-0) section in this guide.

### Attorney Comprehensive WCAIS Survival Guide <sup>488</sup>

- When you receive the e-mail for a Skype or Webex hearing or mediation, click **Accept** to add it to your calendar.
- Make sure you click to **Send the Response Now** which will let the Judge know that you have received and accepted the invitation.
- Do NOT decline this invitation you must request a continuance through WCAIS if you cannot attend!

### Attorney Comprehensive WCAIS Survival Guide <sup>489</sup>

#### Sample e-mail invitations:

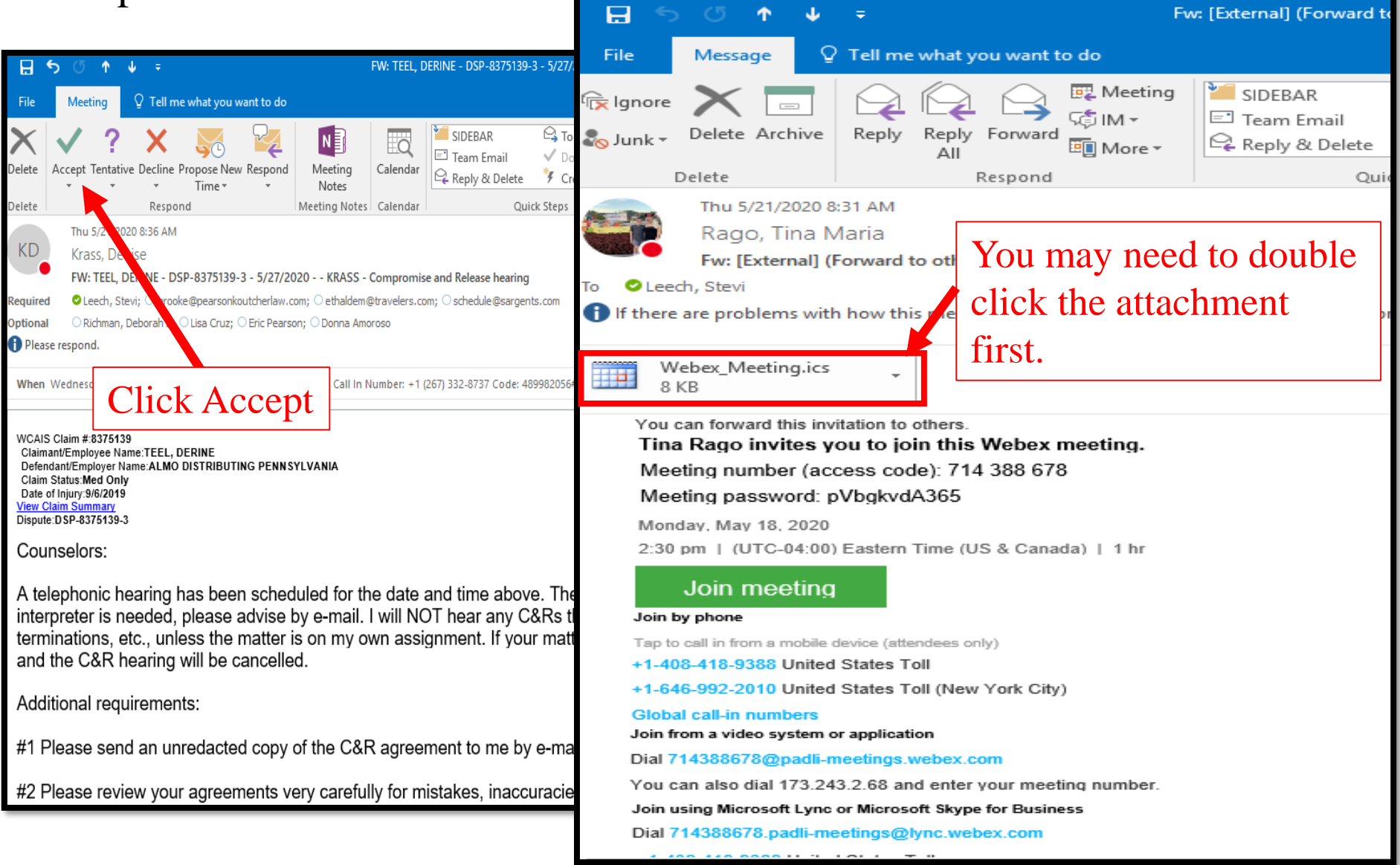

### Attorney Comprehensive WCAIS Survival Guide <sup>490</sup>

- To participate by Audio *only* use the call in number and code provided on the Notice and/or e-mail invitation.
- To participate by Video click the **Join Meeting** link in the e-mail invitation. A download of the free version of Skype or Webex is required and you will automatically see the prompt for the download.
- Please test prior to the hearing or mediation!

## Attorney Comprehensive WCAIS Survival Guide <sup>491</sup>

#### Sample Links:

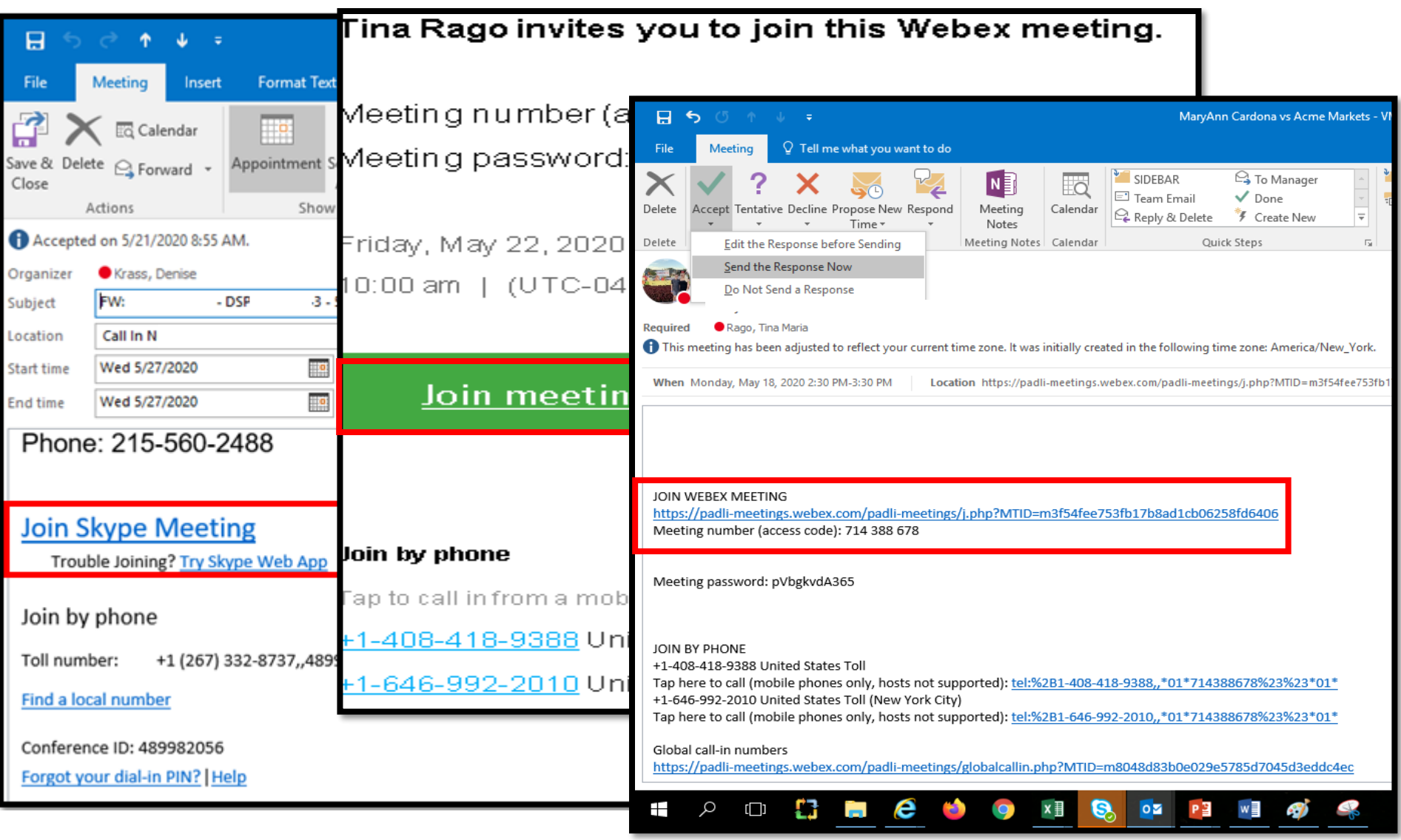

### Attorney Comprehensive WCAIS Survival Guide <sup>492</sup>

- When you join the hearing, check your **mute button**!
- To mute/unmute, just click the microphone icon.
- Keep your line muted while you're not speaking to avoid unnecessary background noise.

### **Attorney Comprehensive WCAIS Survival Guide**

#### Microphone icon:

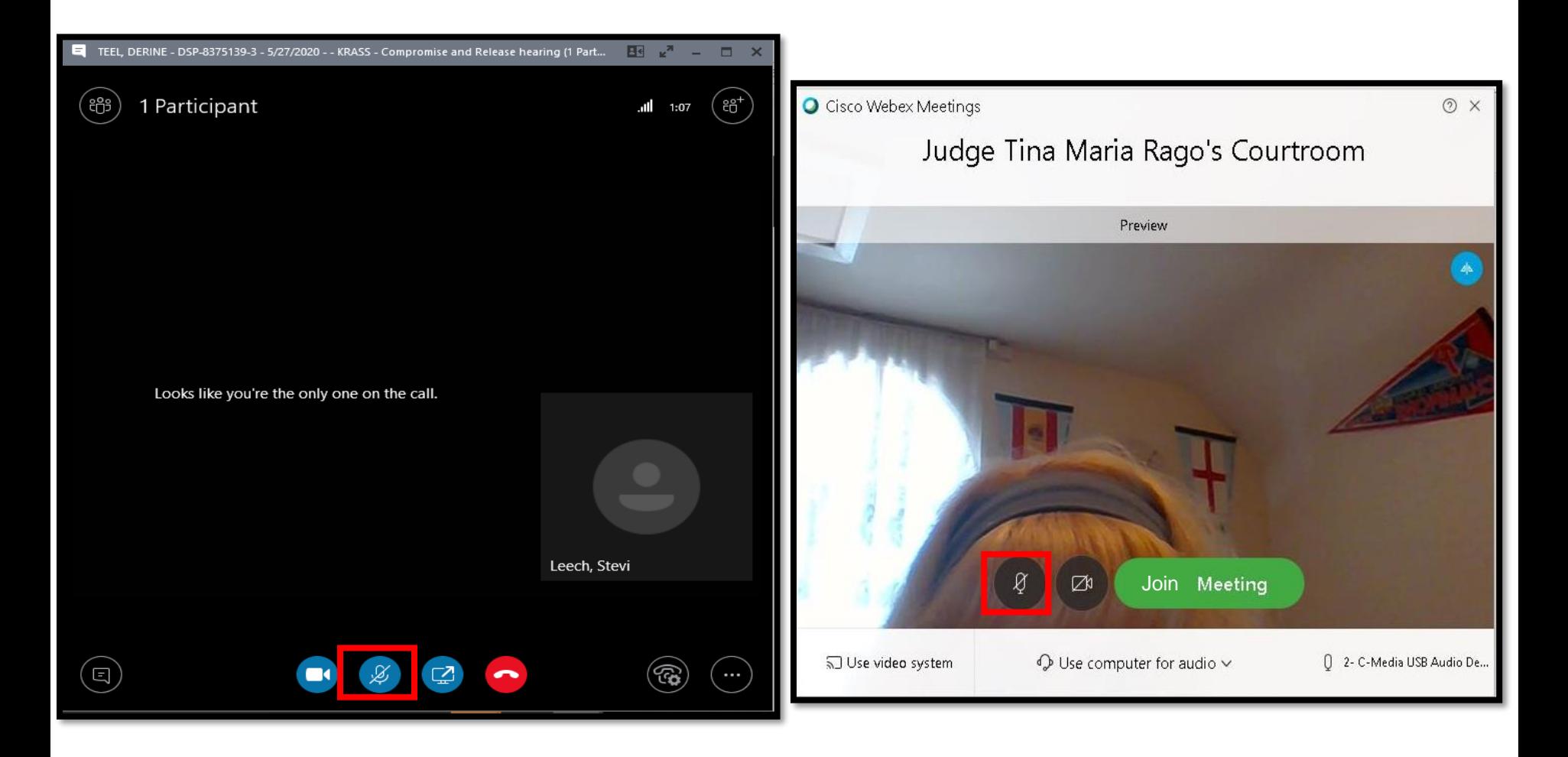

To share your video, so the participants can see your face, click the camcorder icon and then **Start my Video**.

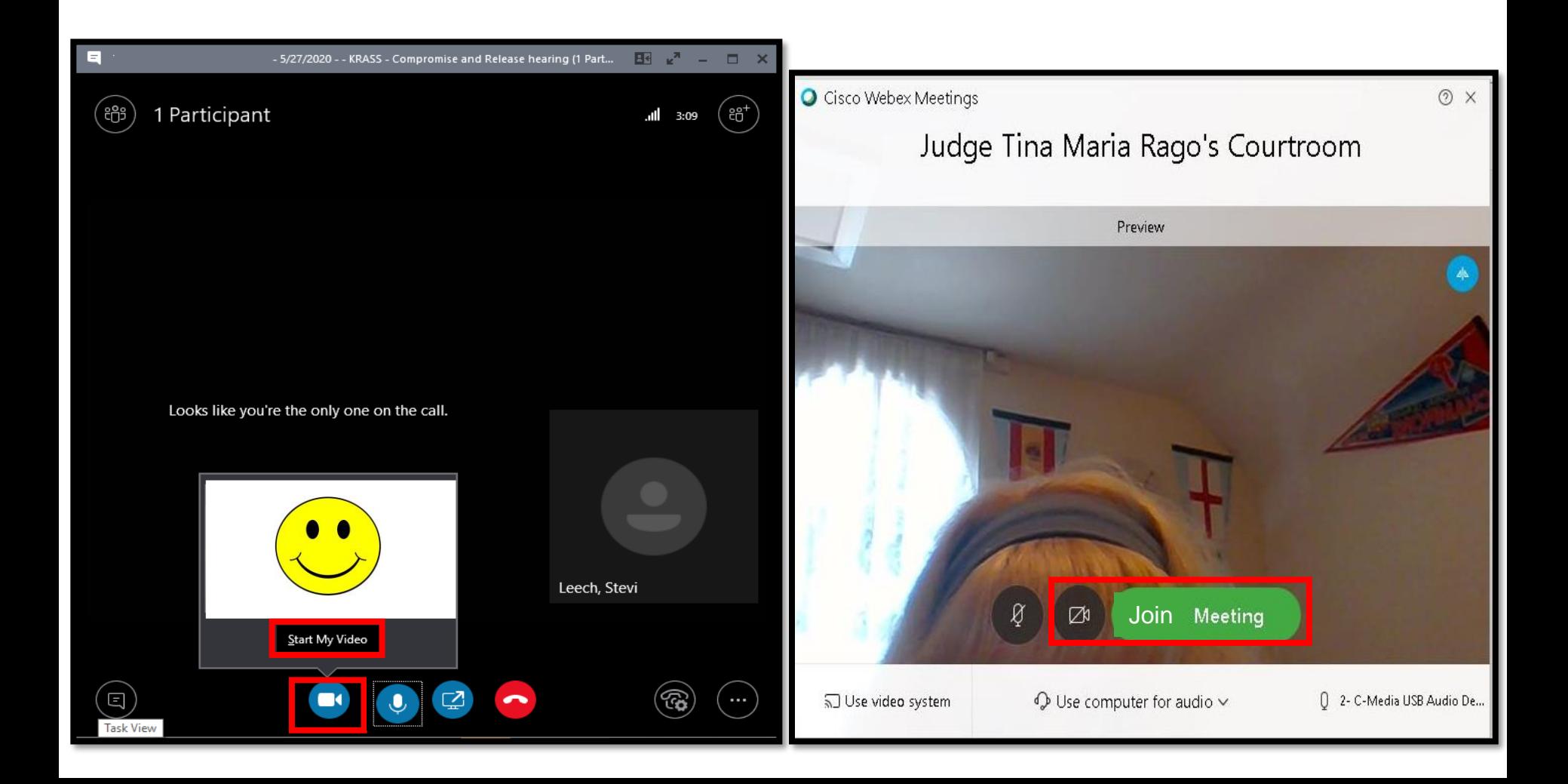

#### For instructions on how to connect with the Judge, look for the **Special Instructions** on the event notice.

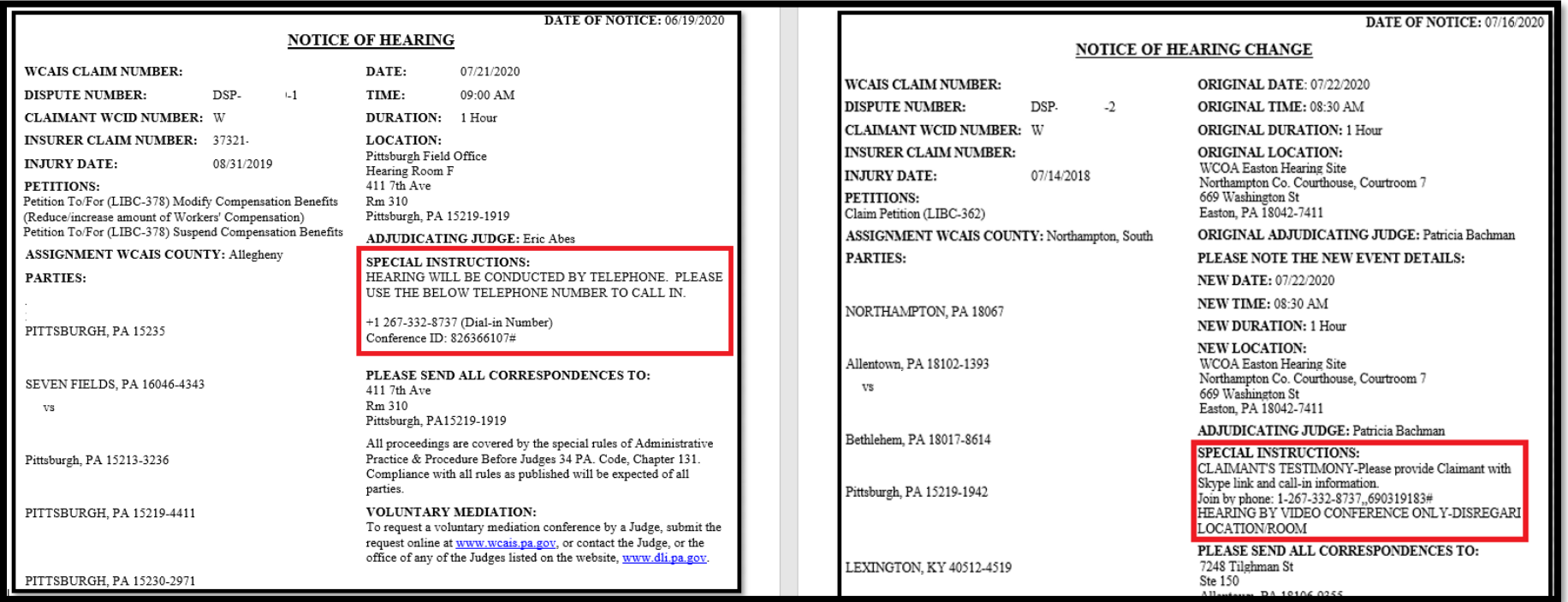

# **MISCELLANEOUS TOPICS:**

## **Using Mobile Devices for WCAIS**

#### **ACCESS WCAIS FROM YOUR MOBILE DEVICE!**

- Access your claims and disputes
- View status and/or details about Requests, Petitions, Answers, etc.
- View Correspondence
- View your calendar of events
- Add events to your *personal* calendar on your mobile device
- and more…

## **[www.wcais.pa.gov/mobile](http://www.wcais.pa.gov/mobile)**

**NOTE**: If you experience issues viewing a Word document when using the mobile application, particularly using an iOS device, you may wish to download the Microsoft Word application from the App Store.

## **Using Mobile Devices for WCAIS**

**My Events**

When the attorney logs into WCAIS from the mobile device, the attorney's calendar of events is displayed and defaults to the **Day** view. The calendar includes Hearings, Mediations, and Brief Due Dates.

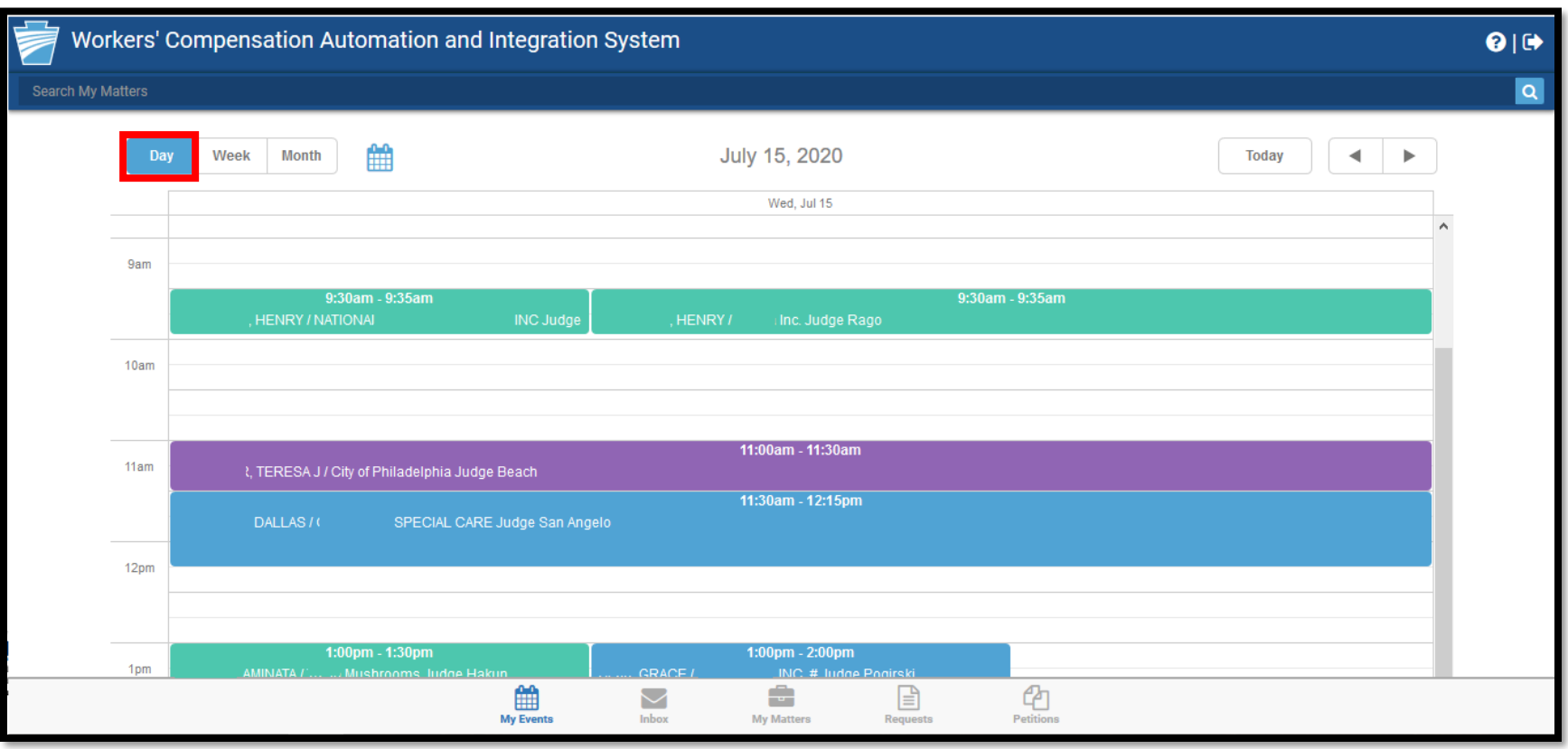

### Attorney Comprehensive WCAIS Survival Guide <sup>500</sup>

The Attorney can change the default view by clicking the **Week** view or…

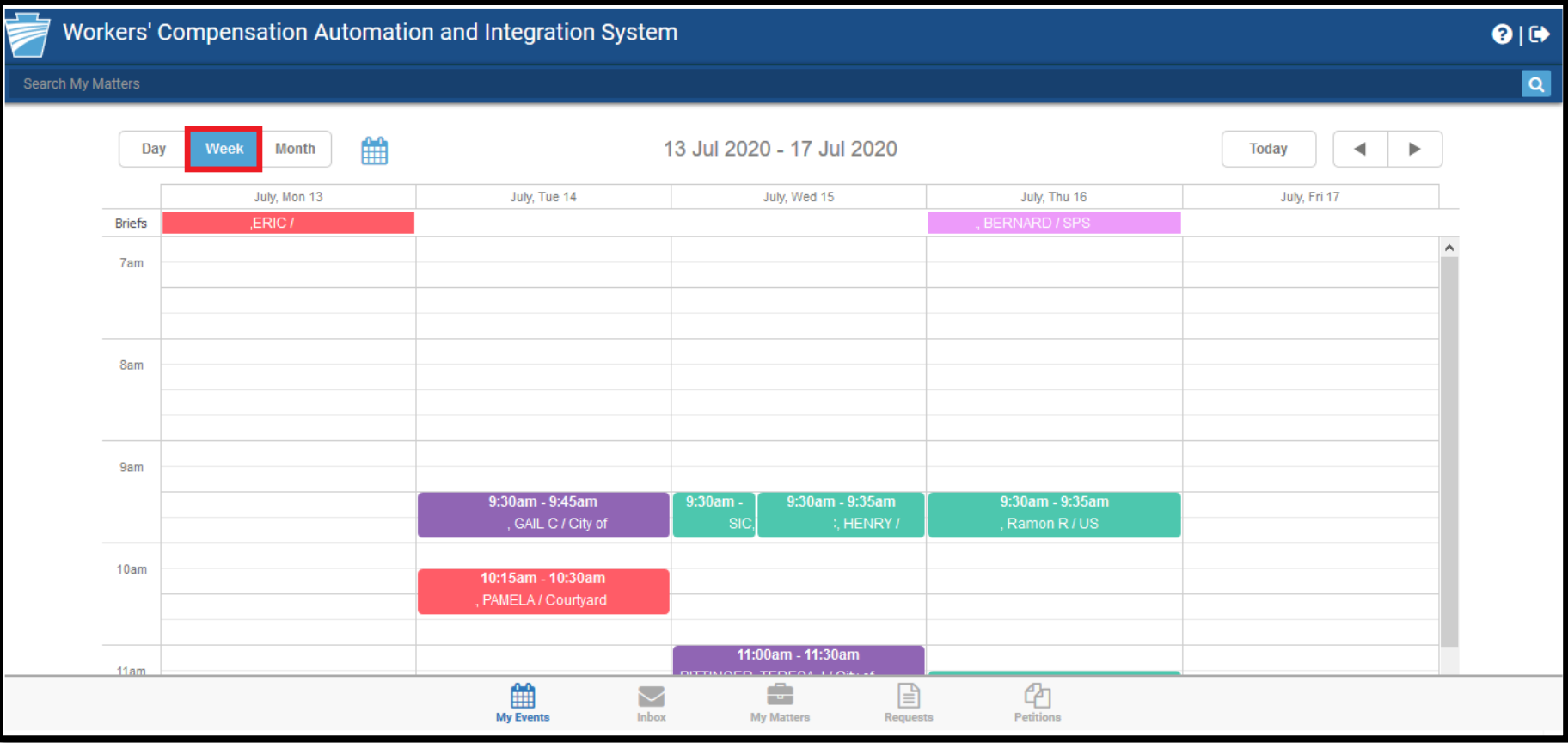

## Attorney Comprehensive WCAIS Survival Guide <sup>501</sup>

#### by clicking the **Month** view:

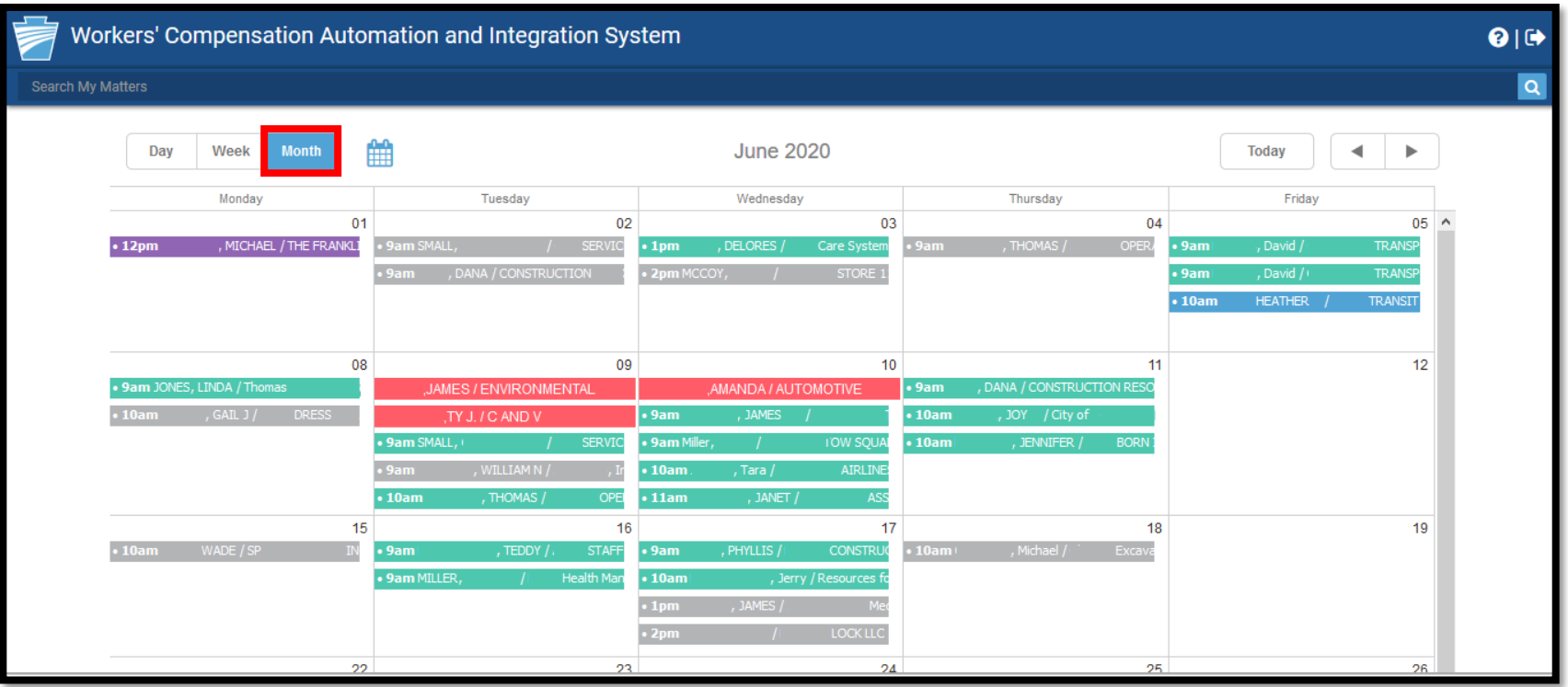

The Attorney can also click through future and past dates by clicking the left and right arrows. Click the **Today** button to get to today's date quickly.

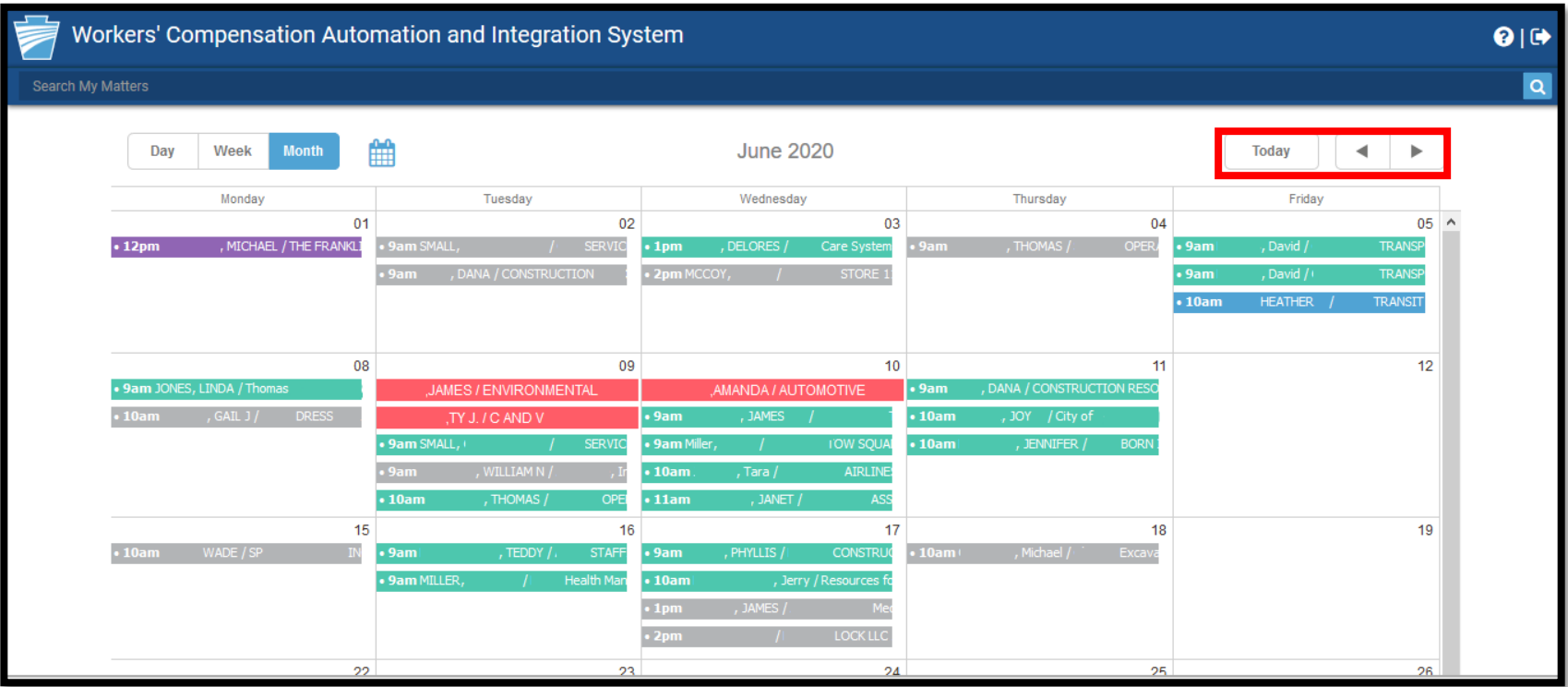

### Attorney Comprehensive WCAIS Survival Guide <sup>503</sup>

Event color key:

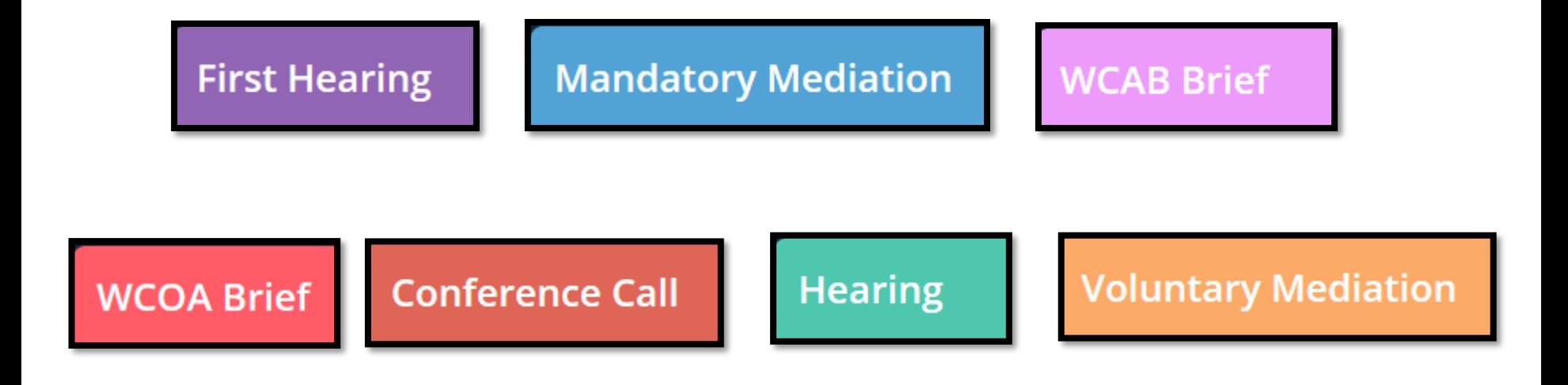

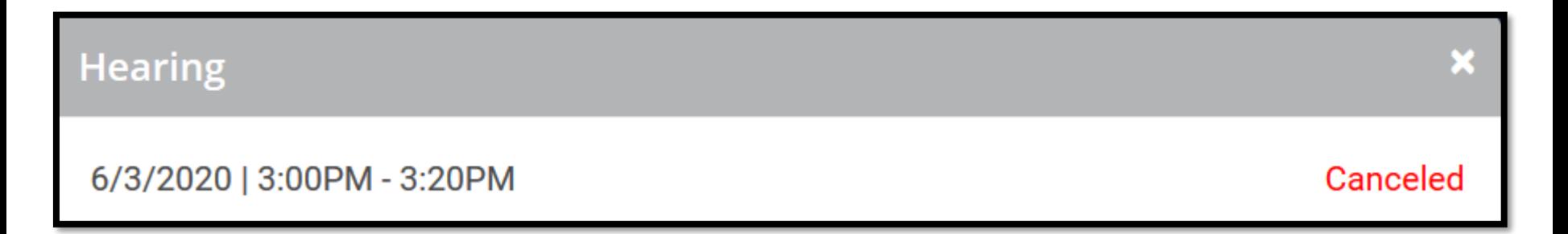

When the Attorney double-clicks an event on the calendar, a pop-up will appear that allows the Attorney to add the event to their calendar.

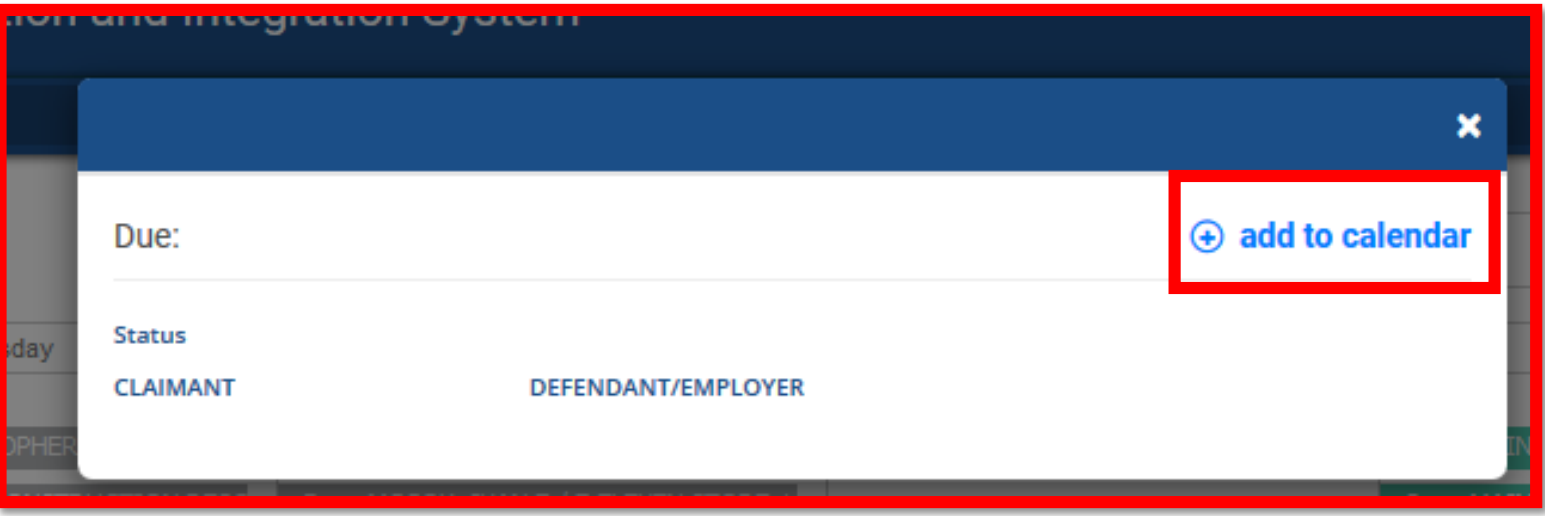
## **Using Mobile Devices for WCAIS**

**Inbox**

The Inbox icon on the Attorney's mobile calendar will take the Attorney to their list of recently generated correspondences.

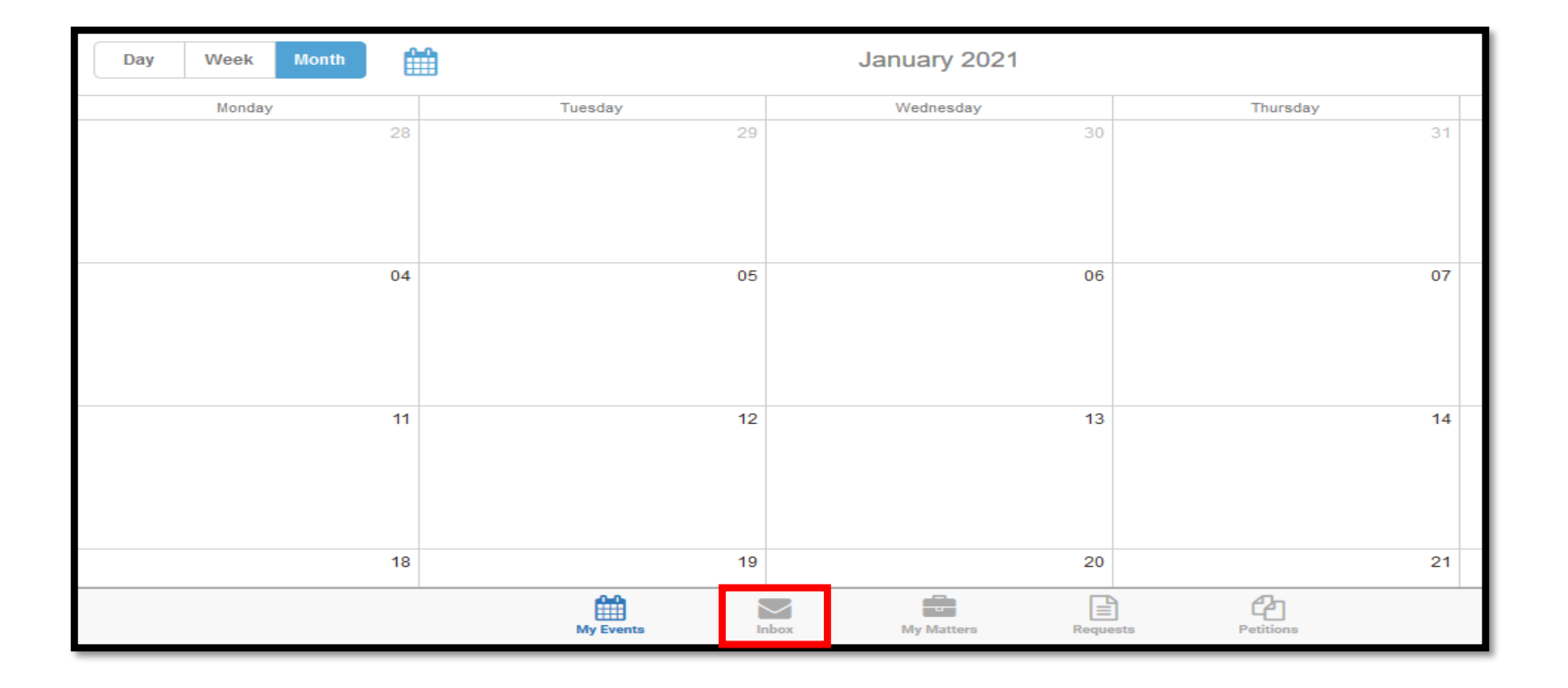

From the Attorney's list of recently generated correspondences, clicking on the link in the Document column will load the selected correspondence.

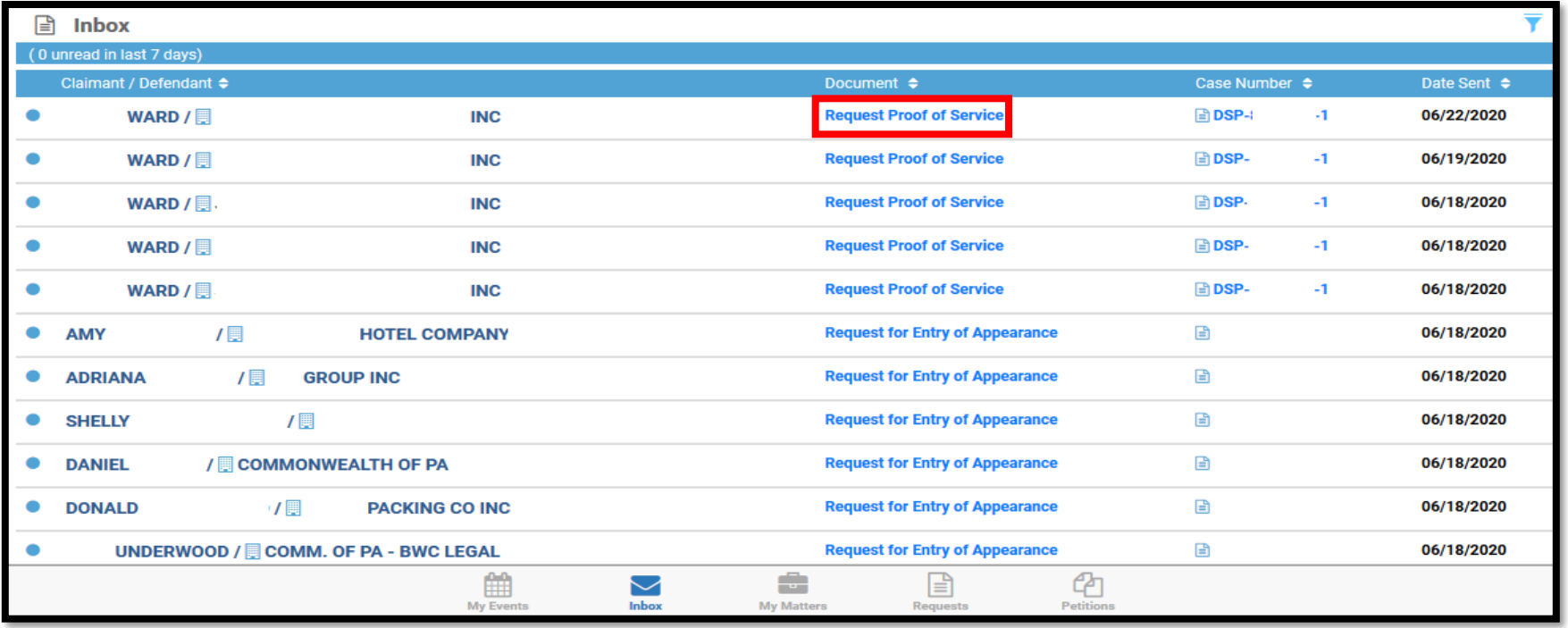

### Attorney Comprehensive WCAIS Survival Guide 508

#### The Attorney can filter correspondence by clicking the filter icon:

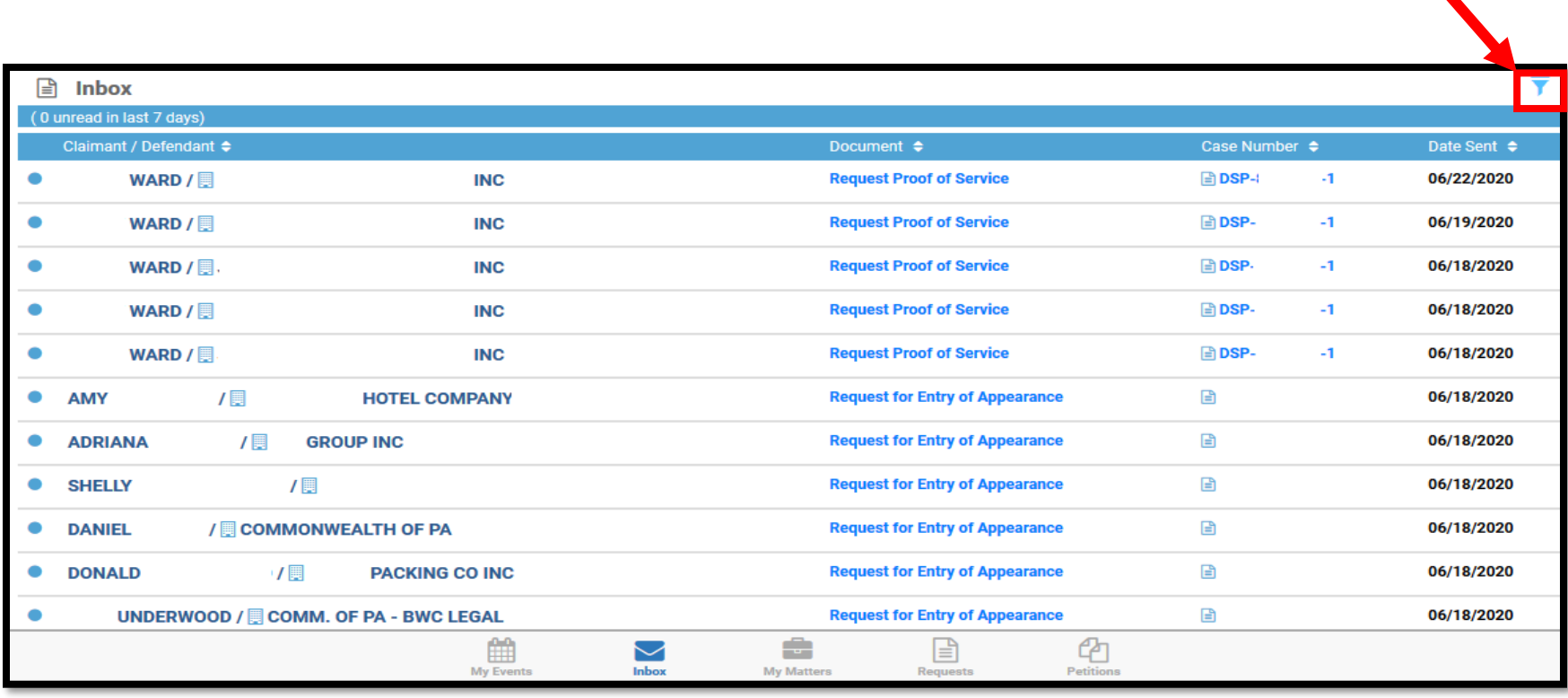

### Attorney Comprehensive WCAIS Survival Guide <sup>509</sup>

A number of different filtering parameters will appear for the Attorney to use.

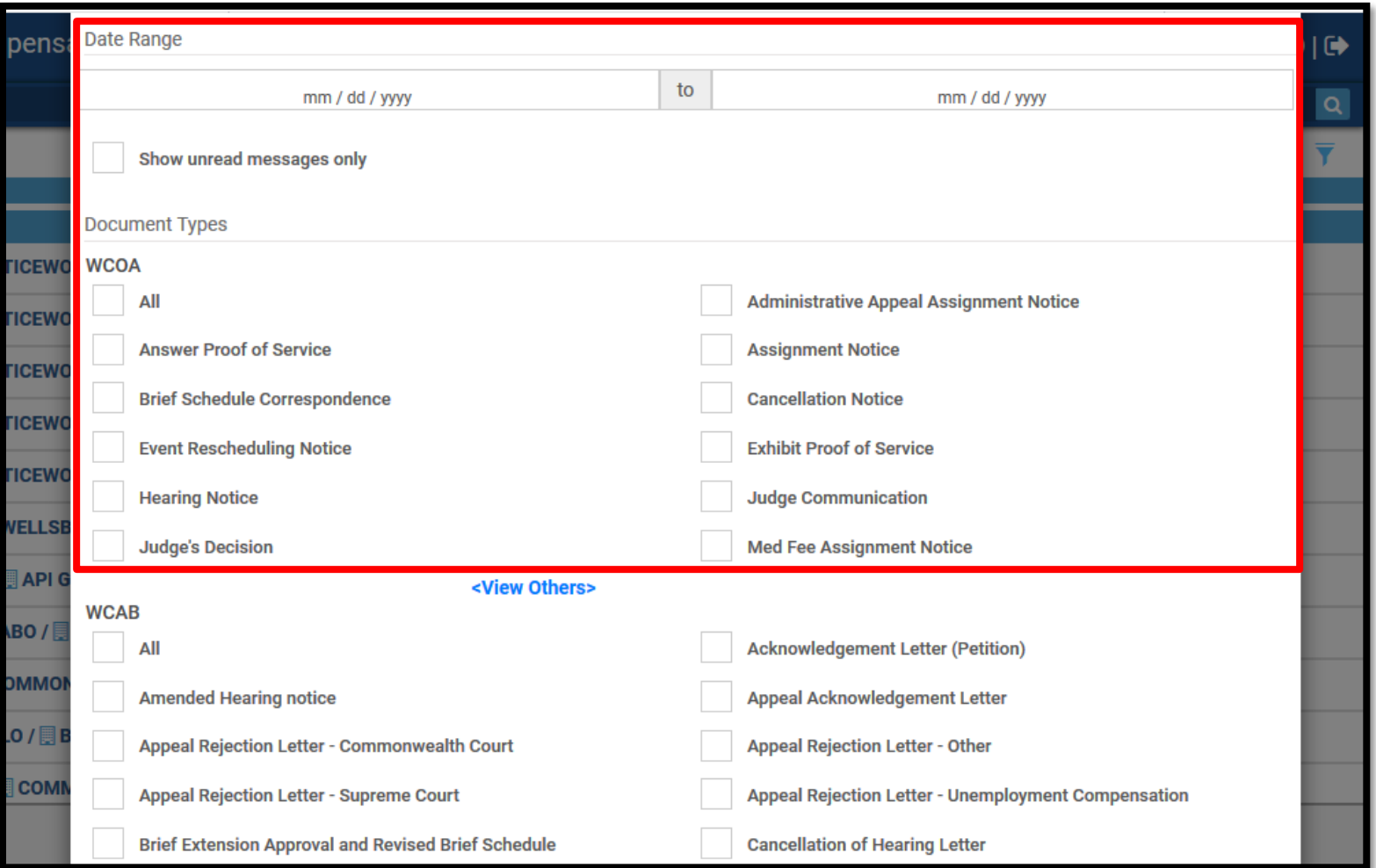

## **Using Mobile Devices for WCAIS**

### **My Matters**

### **Attorney Comprehensive WCAIS Survival Guide**

The My Matters icon on the Attorney's mobile calendar will take the Attorney to their list of matters.

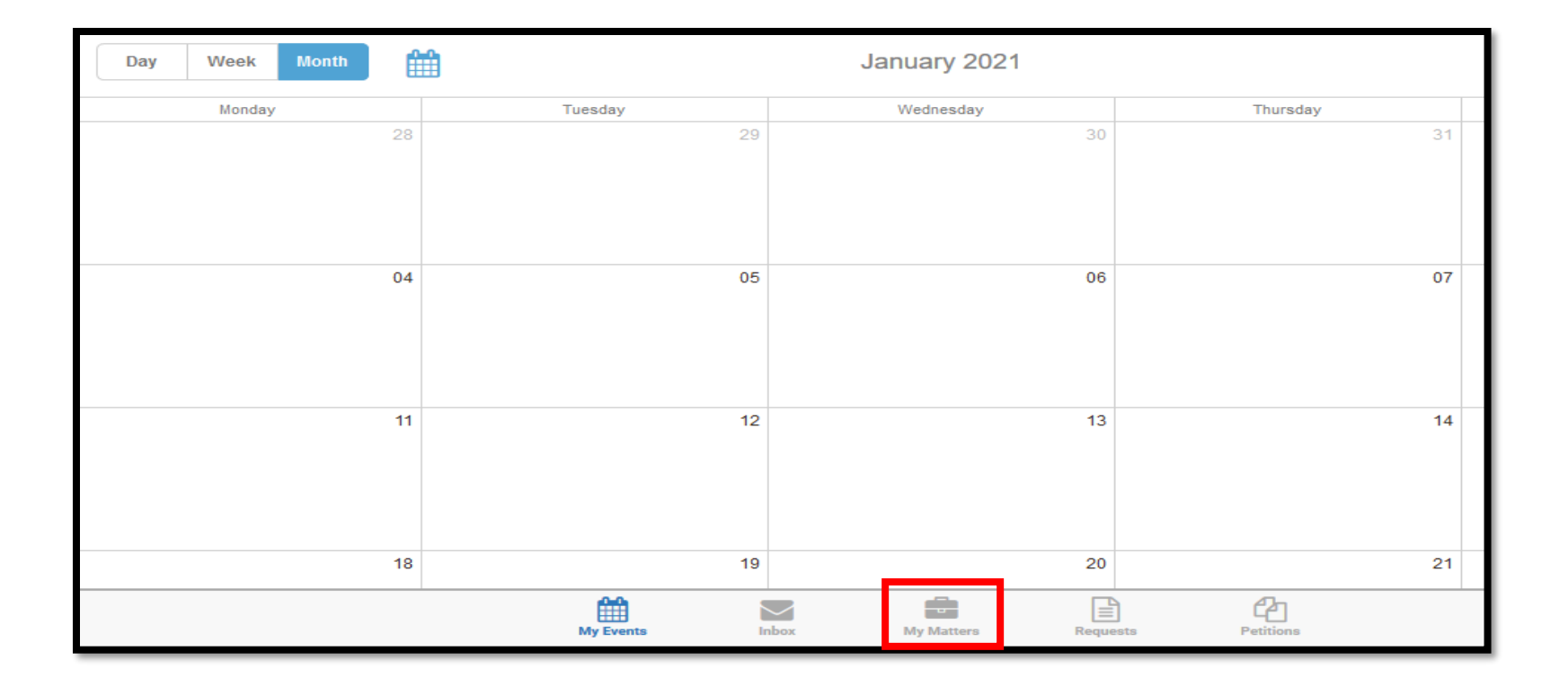

### Attorney Comprehensive WCAIS Survival Guide <sup>512</sup>

My Matters lists all of the Attorney's matters and can be sorted by Claimant's Last Name and other parameters.

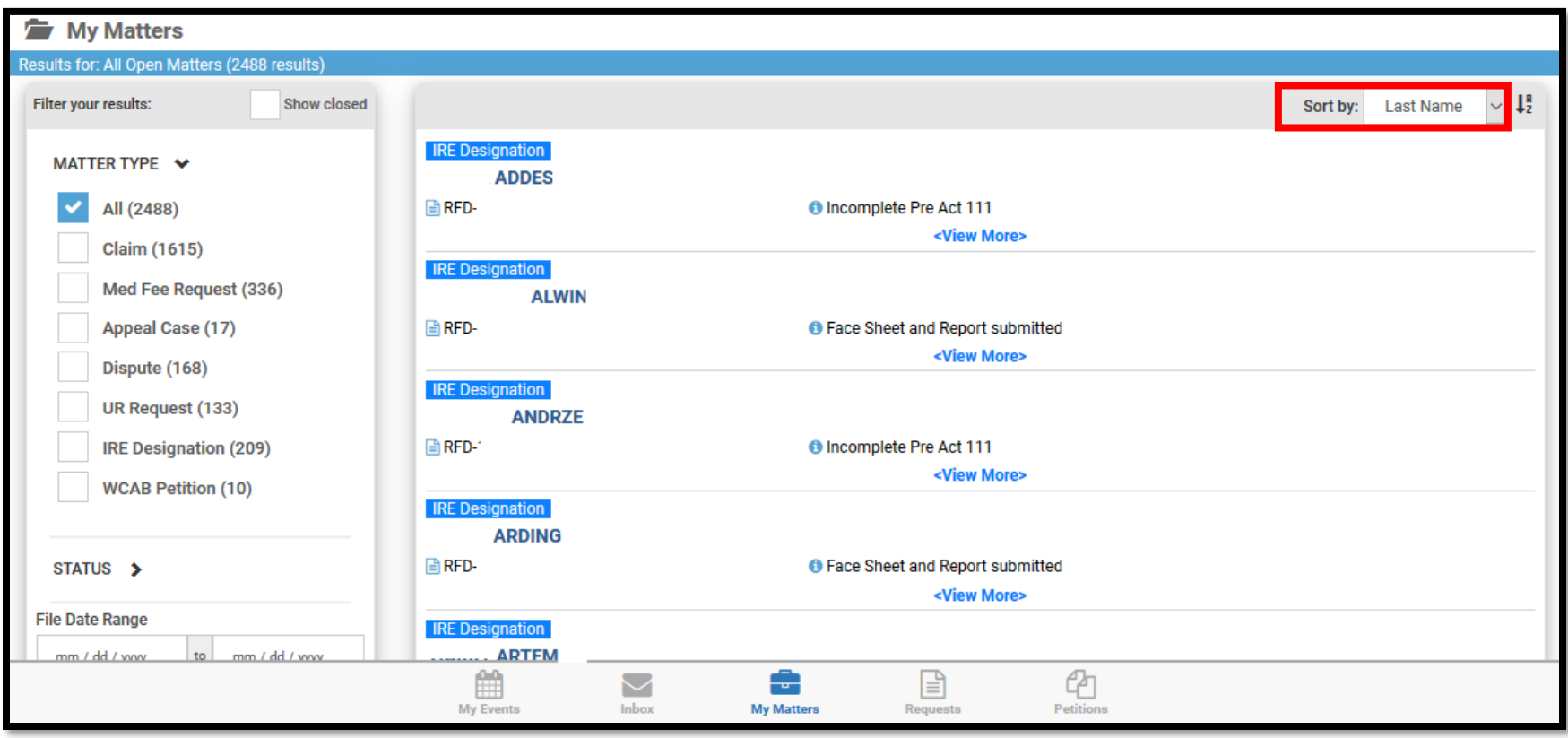

#### Attorney Comprehensive WCAIS Survival Guide <sup>513</sup>

The Attorney can filter the matters using a number of different parameters in the left menu.

Clicking the link in the case caption will take the Attorney to that particular matter.

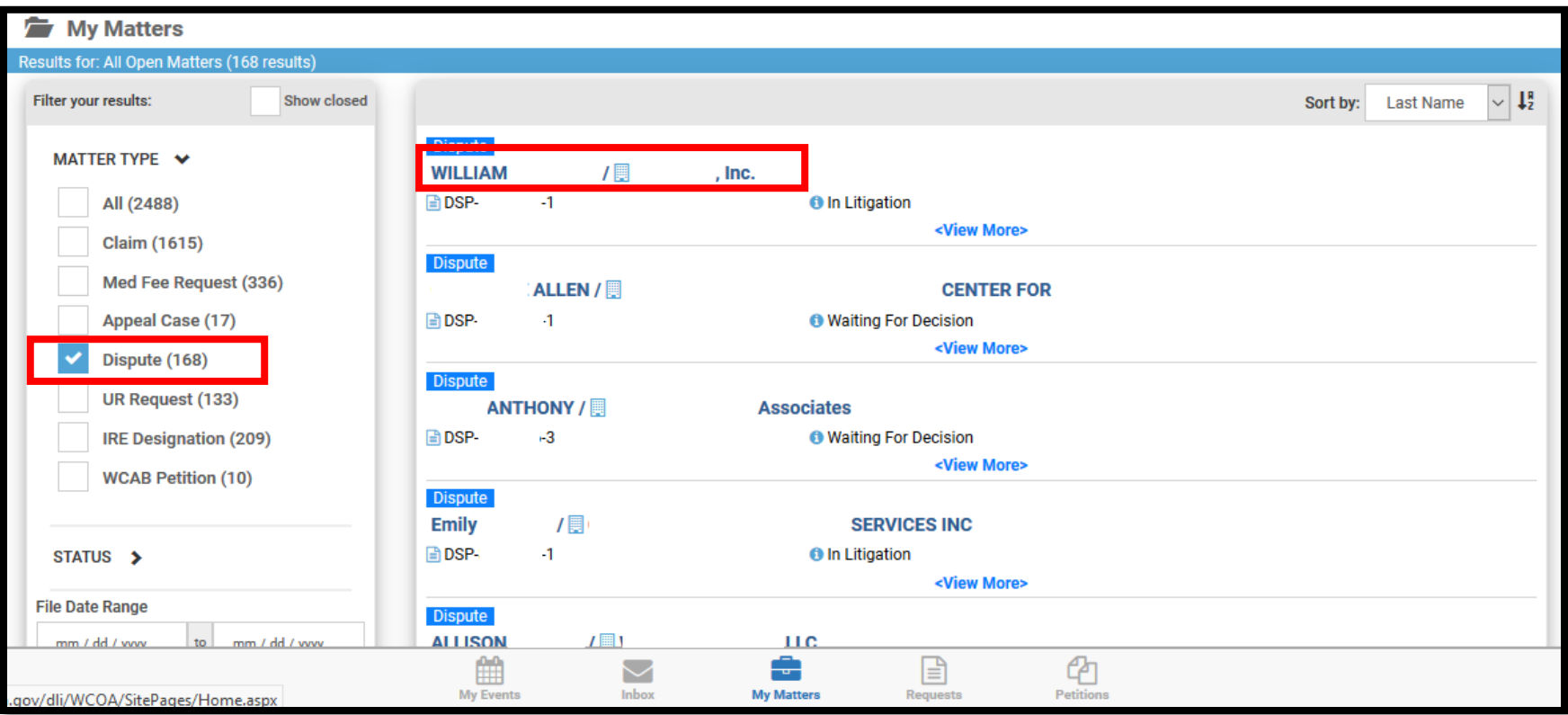

### **Attorney Comprehensive WCAIS Survival Guide**

From the selected matter, clicking the **+** sign next to each line item will expand that section to show the same information the Attorney sees in the desktop version of WCAIS.

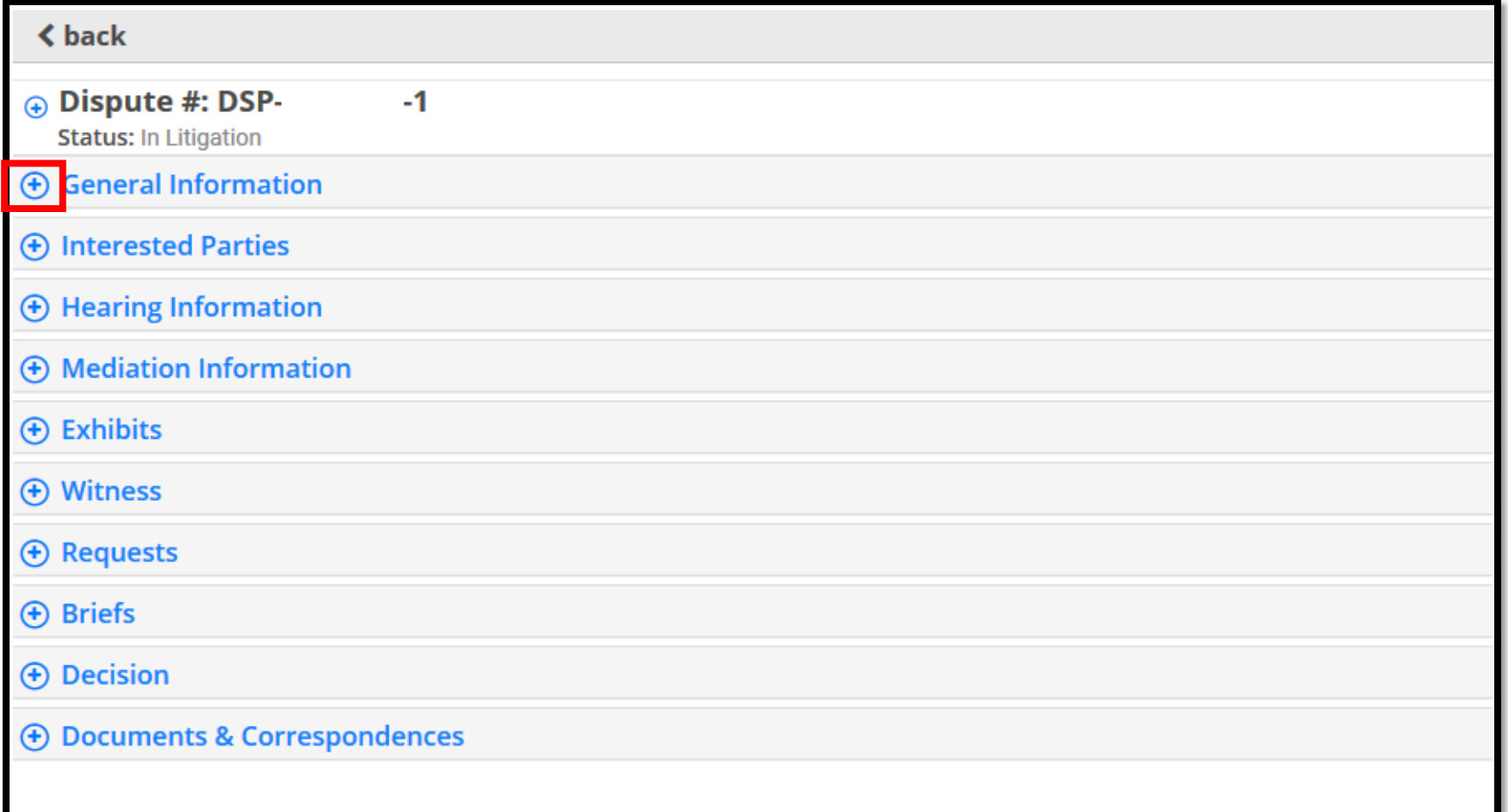

#### Attorney Comprehensive WCAIS Survival Guide <sup>515</sup>

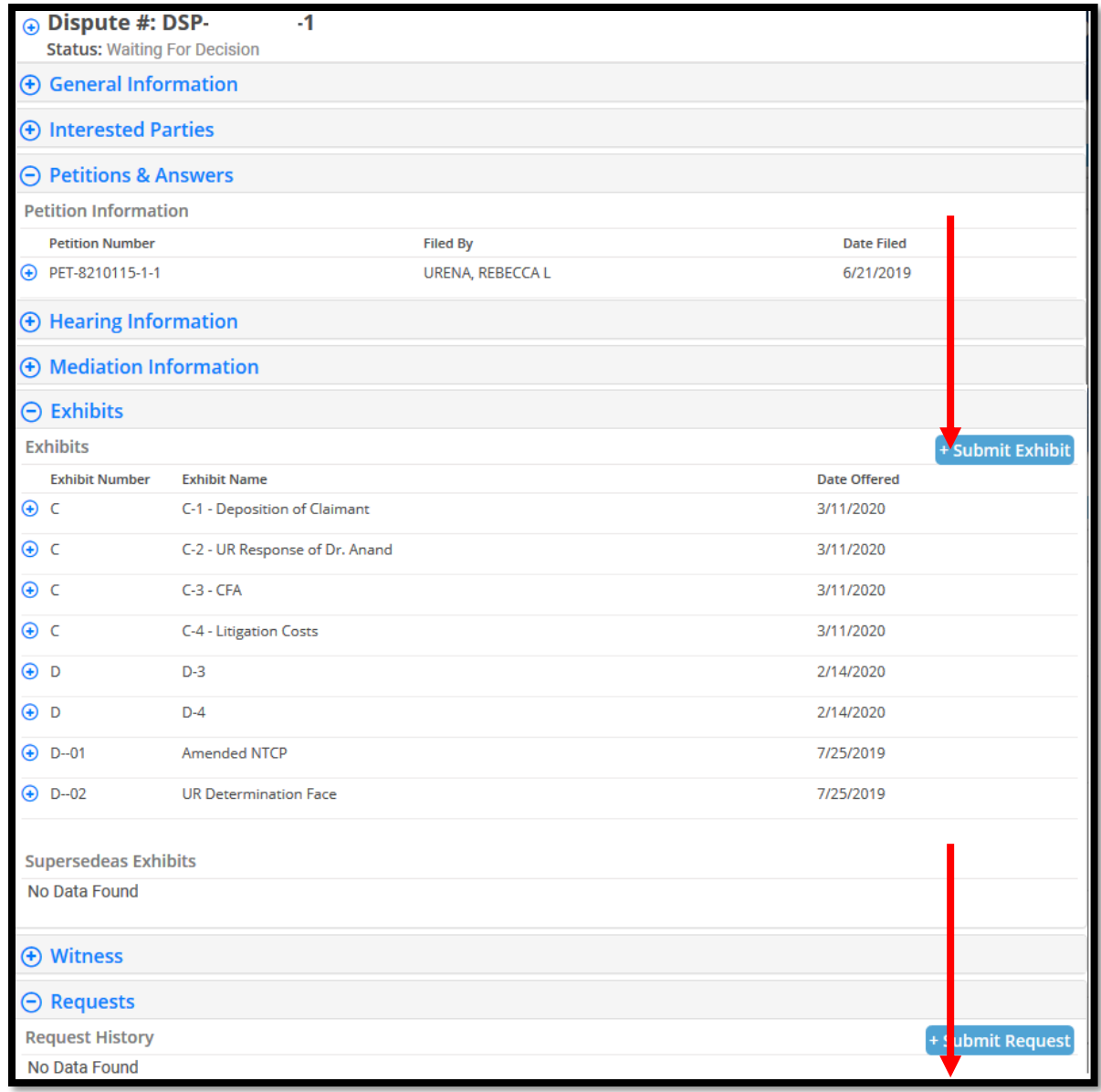

The Attorney can submit and/or view Petitions, Answers, Exhibits, Requests, Letters to the Judge, etc.

## **Using Mobile Devices for WCAIS**

**Requests**

The Requests icon on the Attorney's mobile calendar will take the Attorney to a list of Requests submitted on their matters.

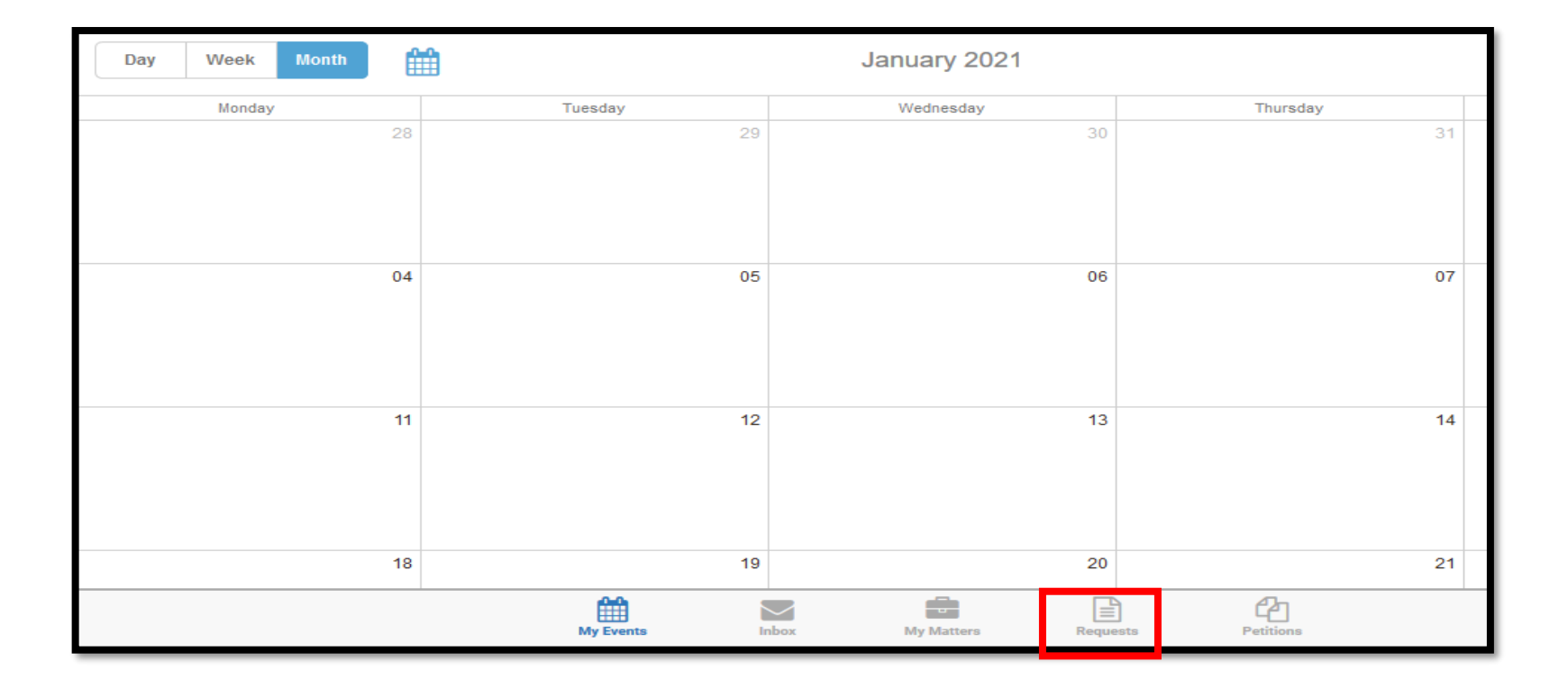

### Attorney Comprehensive WCAIS Survival Guide <sup>518</sup>

#### Click the link in the **Request Type** column to view the details of the request.

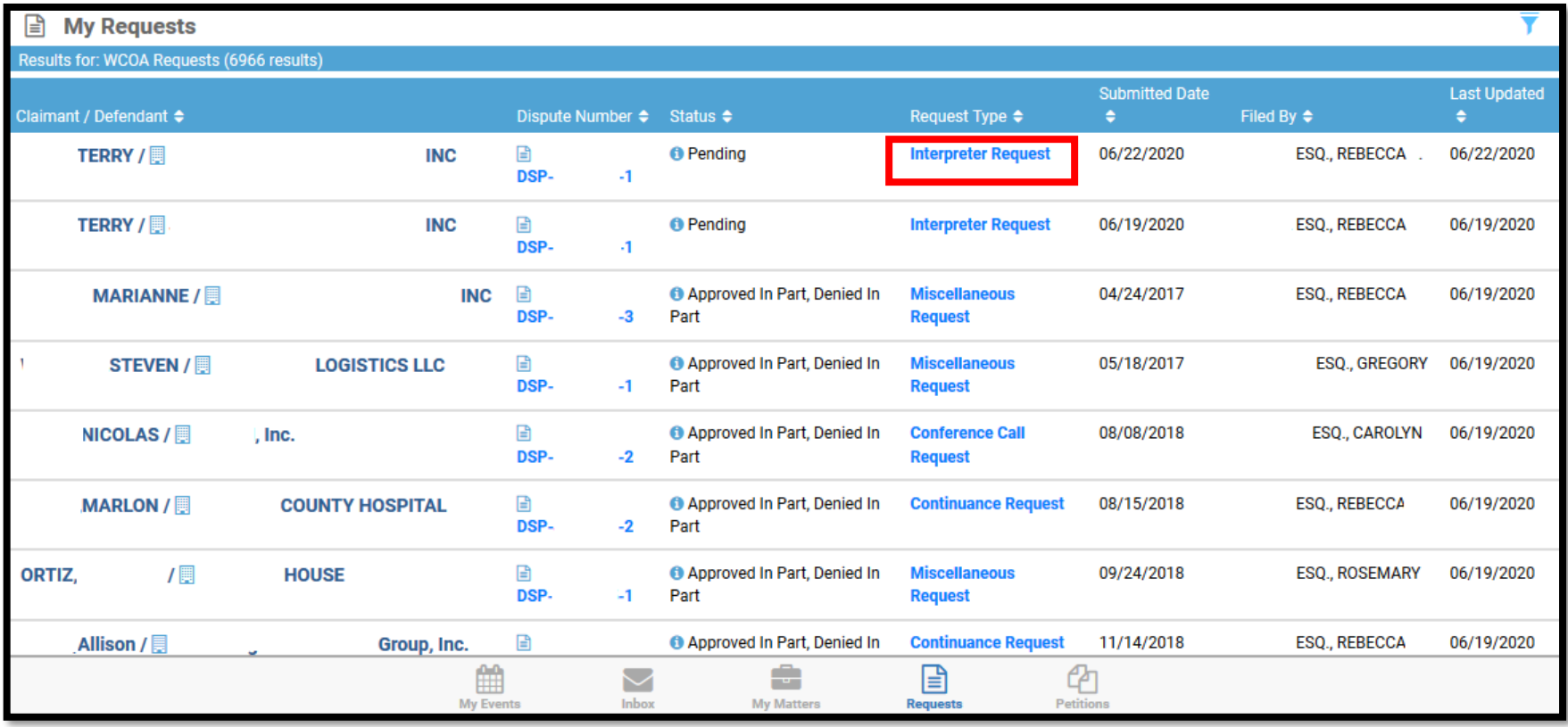

## **Using Mobile Devices for WCAIS**

**Petitions**

The Petitions icon on the Attorney's mobile calendar will take the Attorney to a list of Petitions filed on their matters.

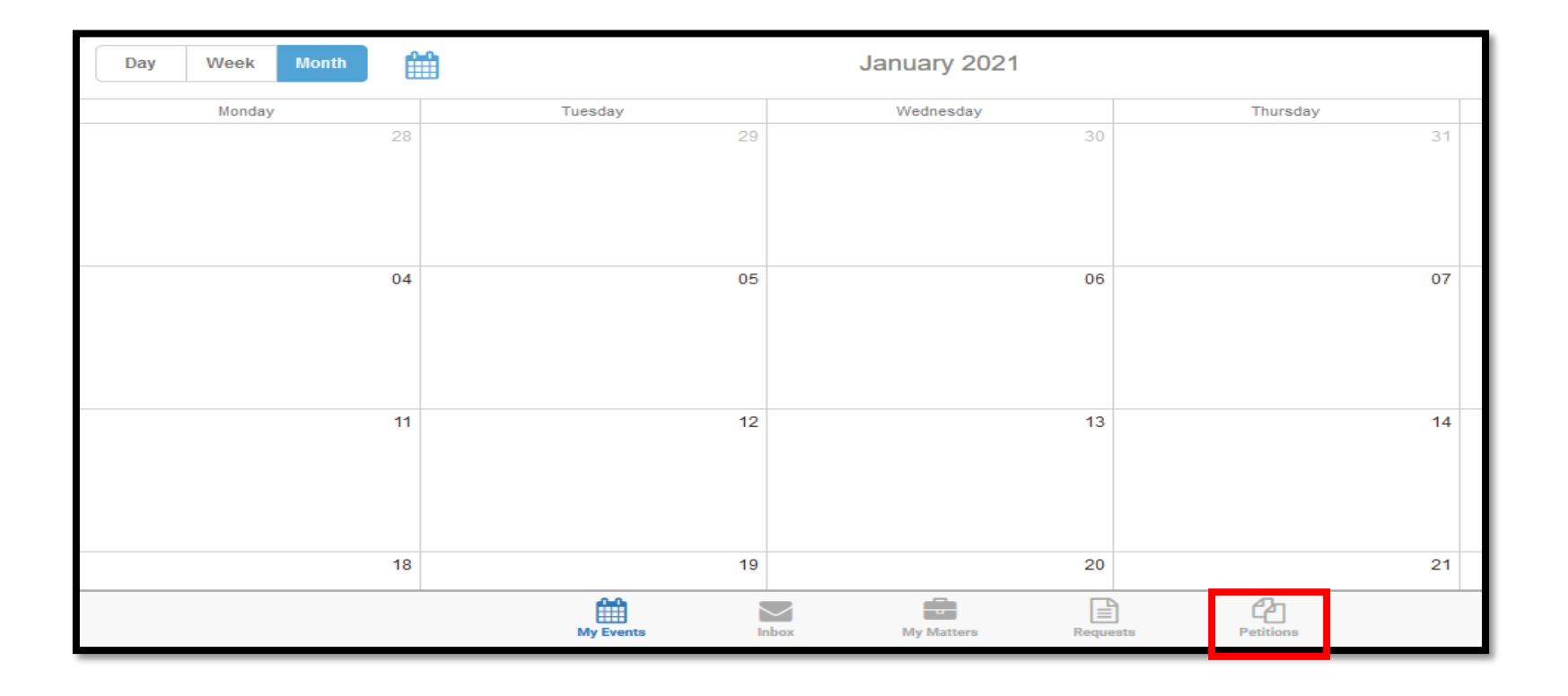

#### Attorney Comprehensive WCAIS Survival Guide <sup>521</sup>

Click the filter icon to access a number of different filter parameters to view the filed petitions.

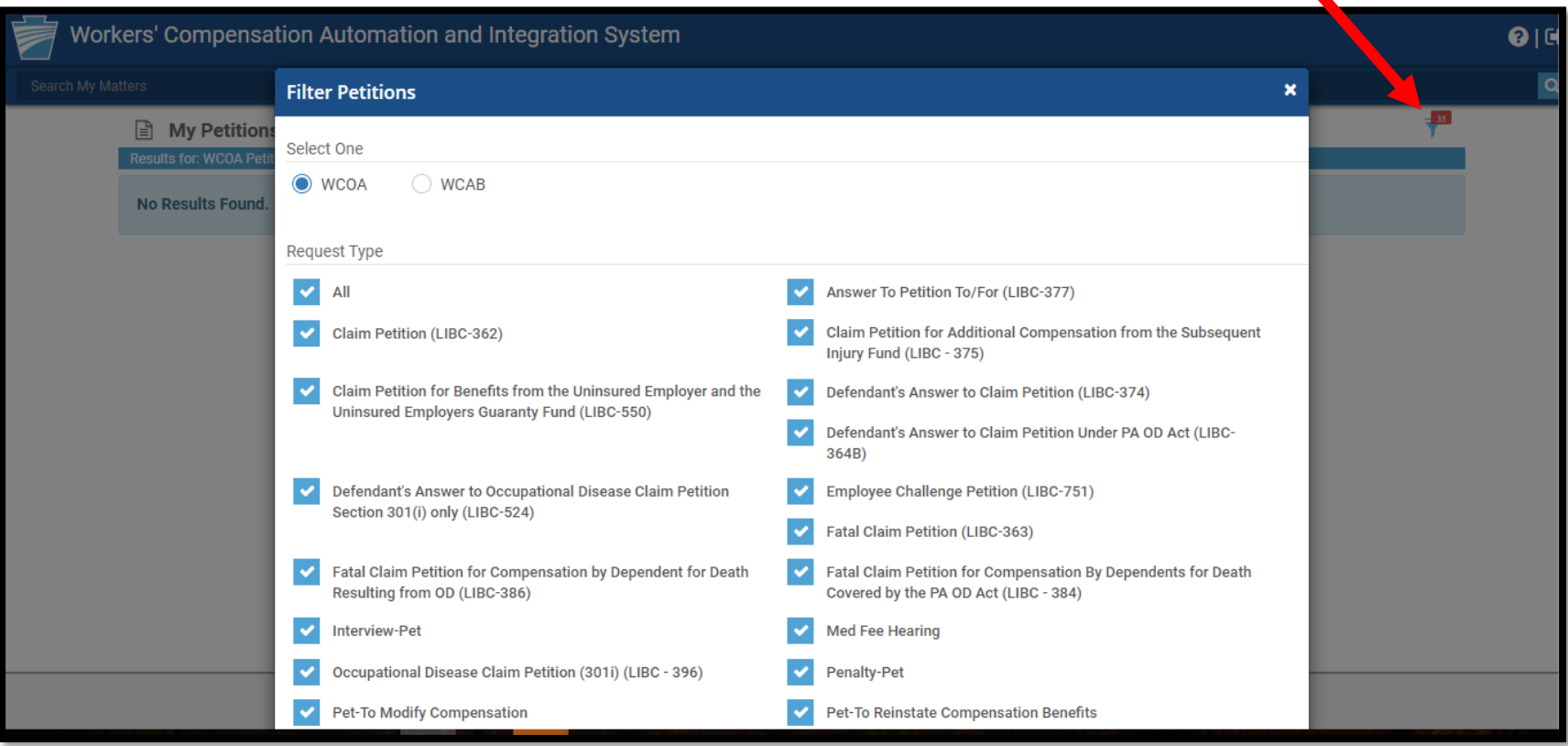

# **MISCELLANEOUS TOPICS:**

# **Contacting the WCOA Resource Center**

#### **Attorney Comprehensive WCAIS Survival Guide**

### **WCOA RESOURCE CENTER**

Contact the WCOA Resource Center if you…

- Have general adjudication questions
- Need assistance navigating the WCAIS system
- Want to report system defects
- Have an idea to enhance the system
- Need help with <u>any</u> WCOA related question

Operates 7:30 – 4:30pm Monday-Friday

**You can call or e-mail the WCOA Resource Center:**

E-mail: [WCOAResourceCenter@pa.gov](mailto:WCOAResourceCenter@pa.gov) Phone: 1-844-237-6316

**Or you can contact the WCOA Resource Center in WCAIS…**

#### Attorney Comprehensive WCAIS Survival Guide <sup>524</sup>

The user may click the **Submit a Question** option from the Customer Service Center dropdown to ask a question to the WCOA Resource Center.

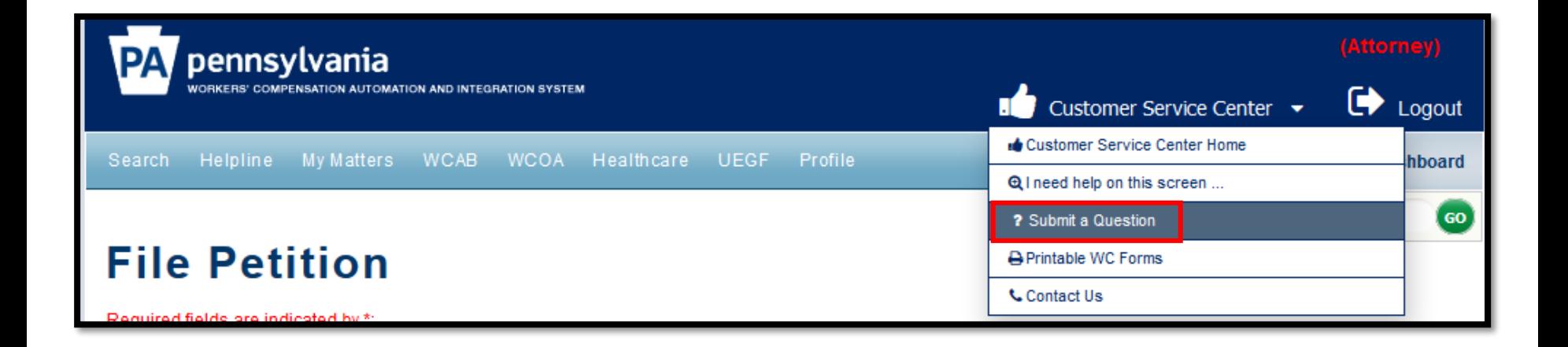

#### For more information on the Customer Service Center, click [here.](#page-187-0)

#### Attorney Comprehensive WCAIS Survival Guide <sup>525</sup>

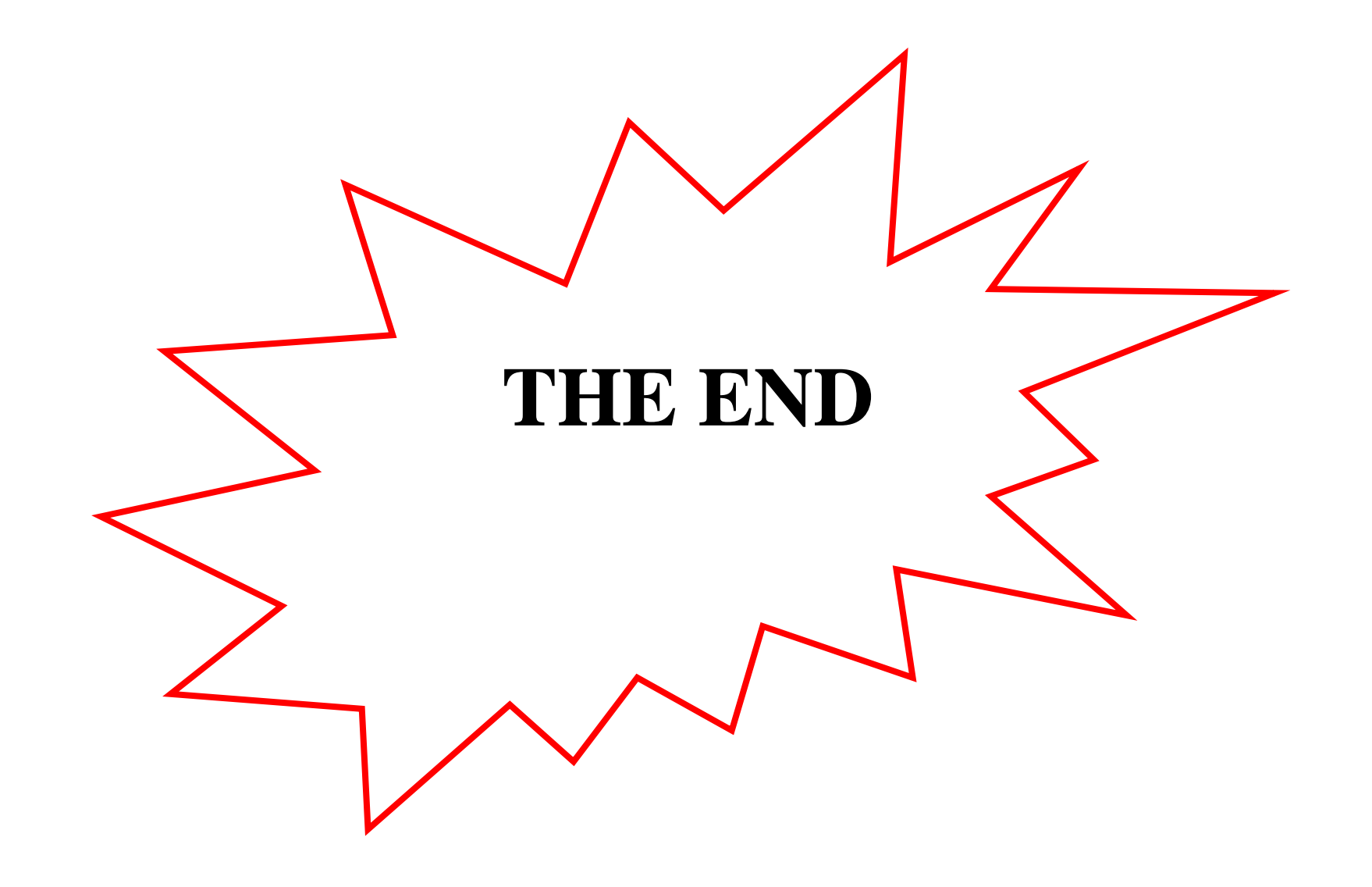